## Dell Color Multifunction Printer | E525w Användarguide

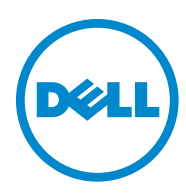

## **Innehåll**

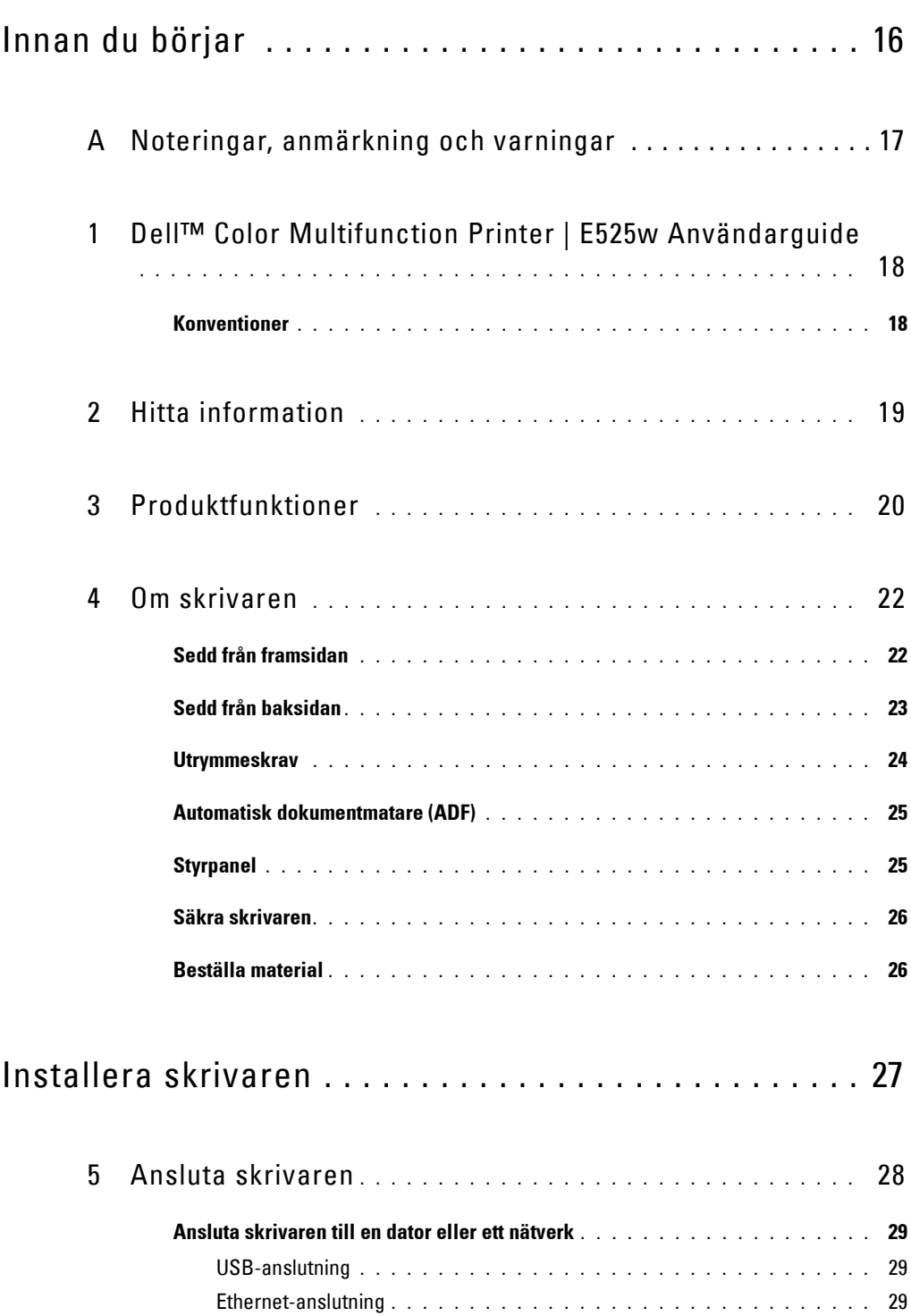

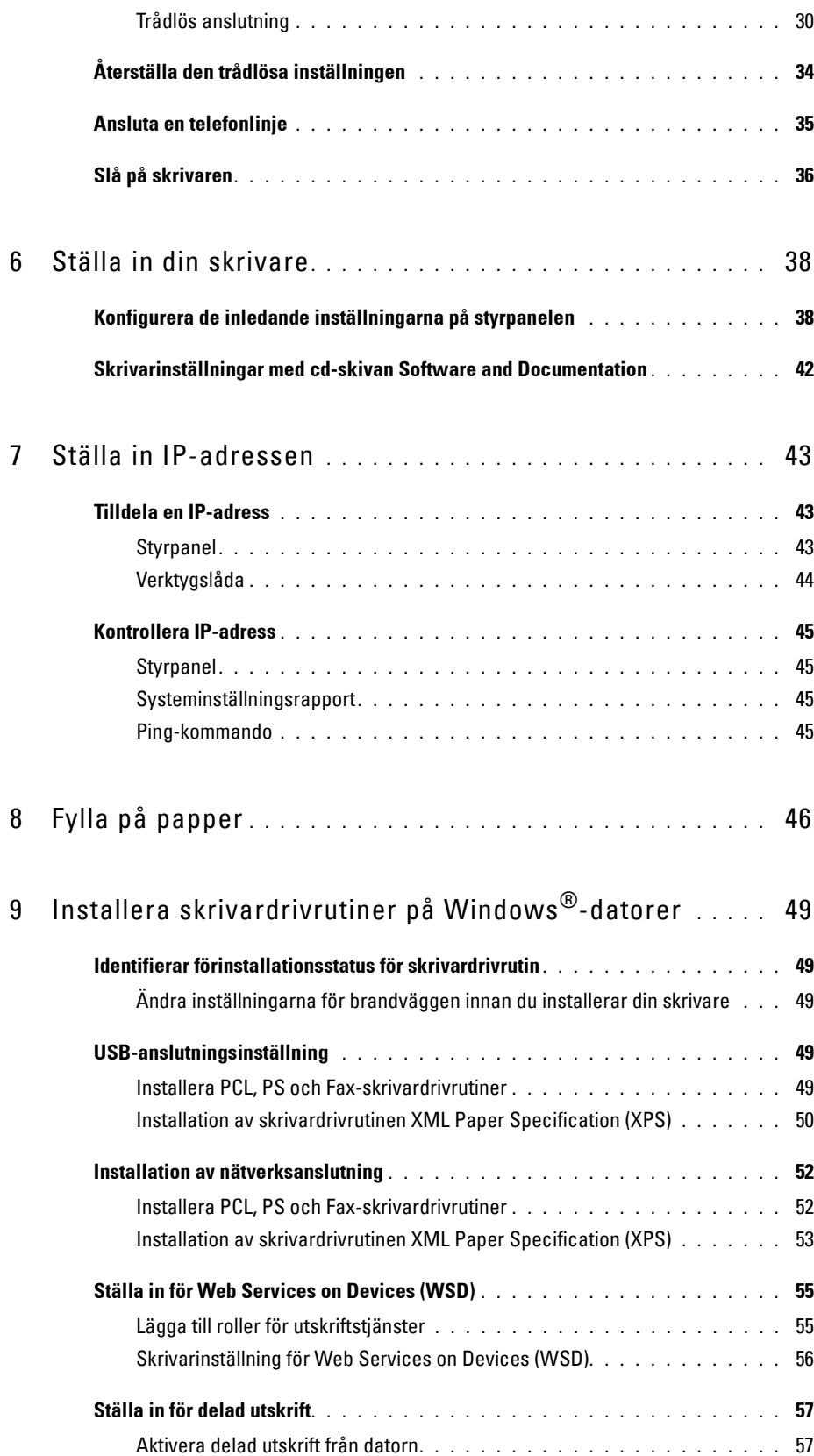

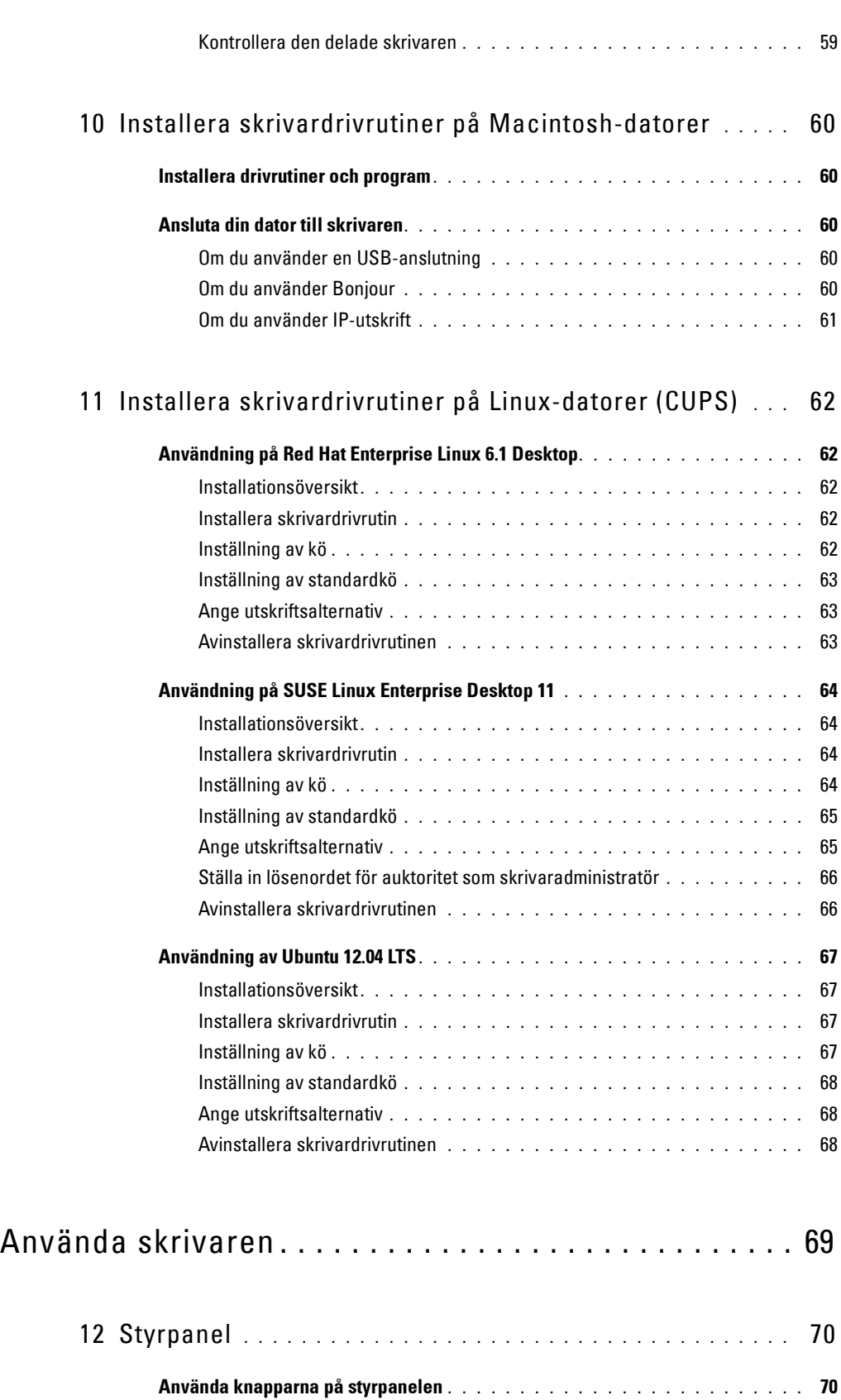

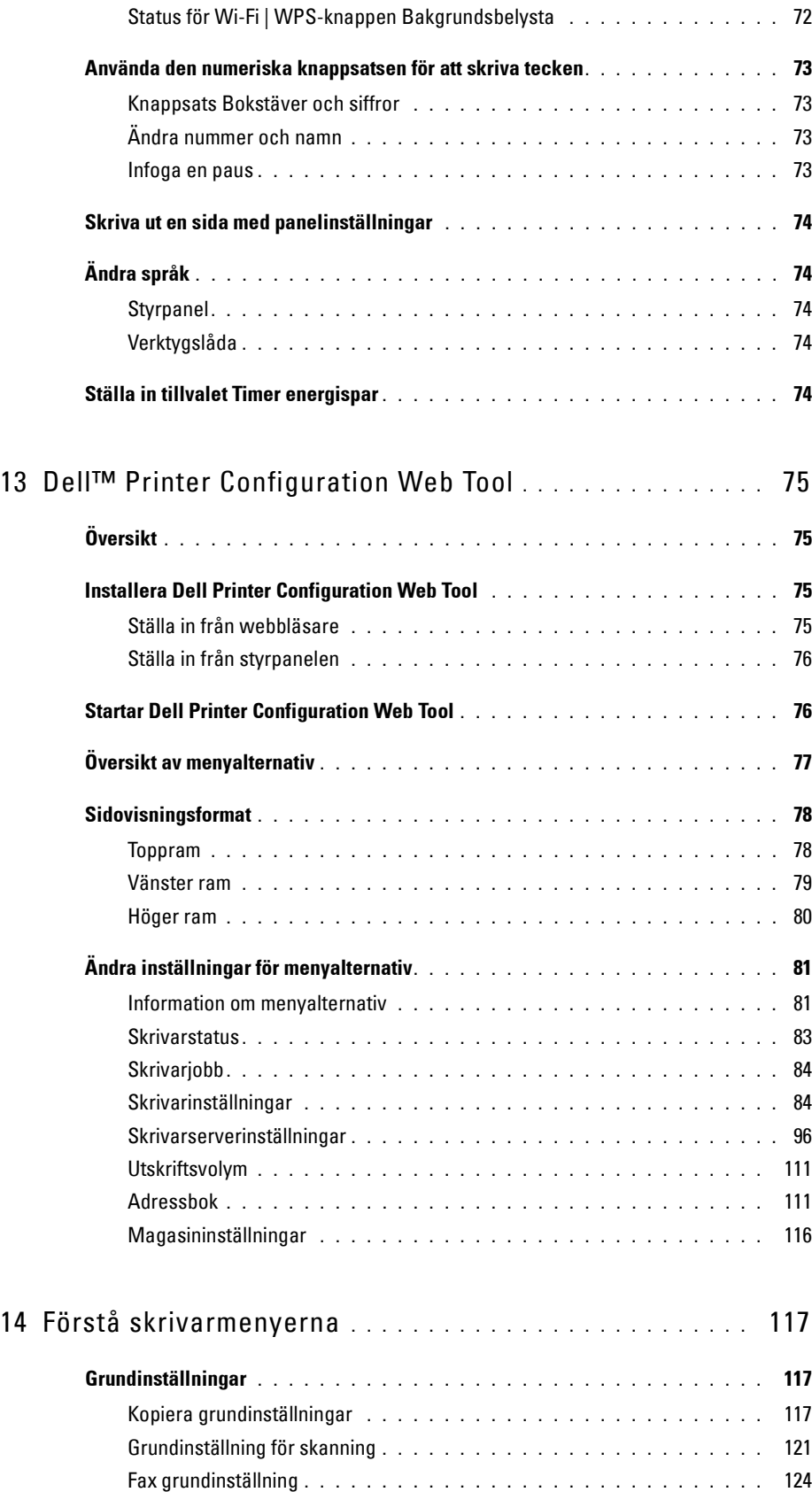

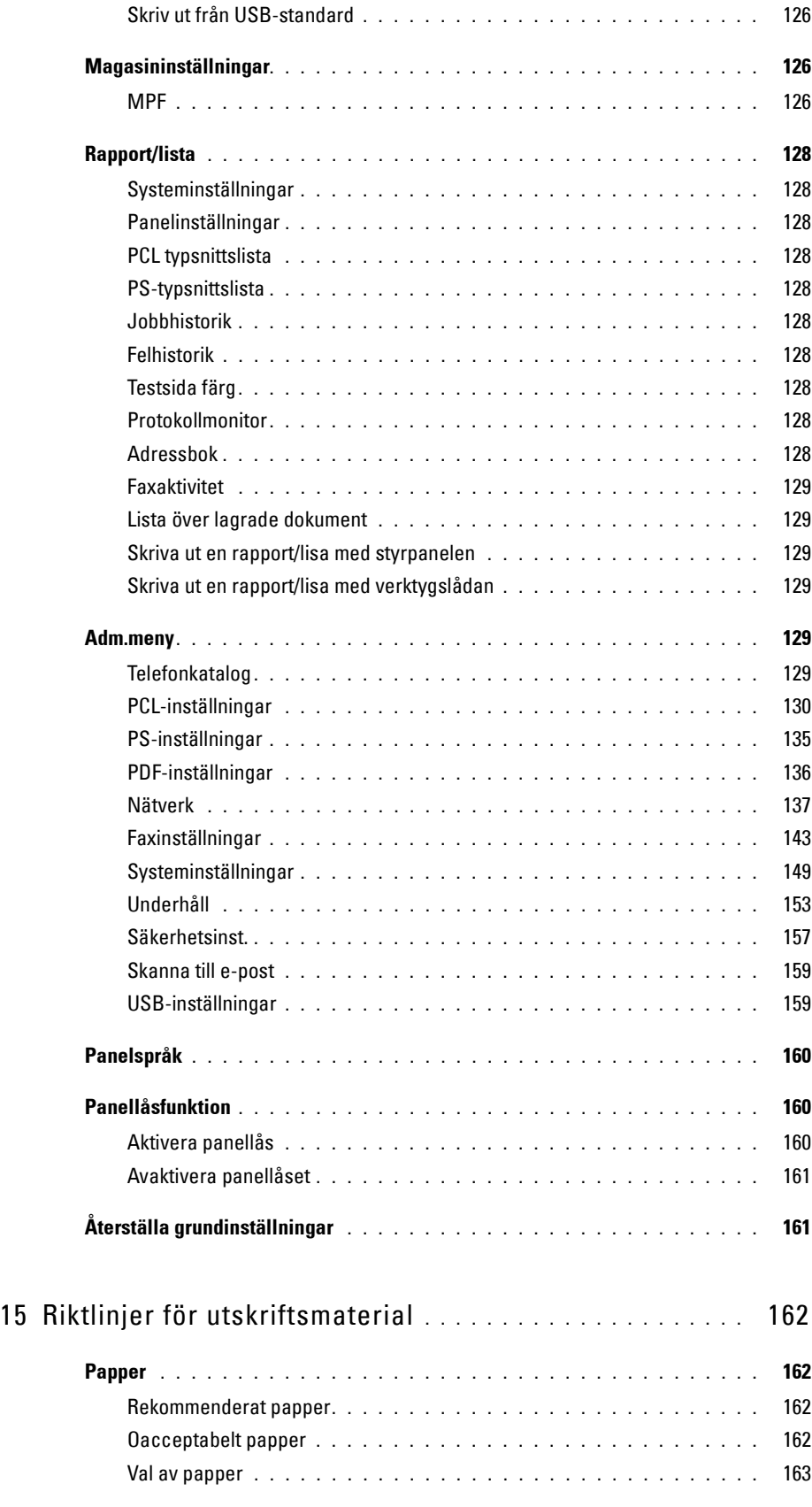

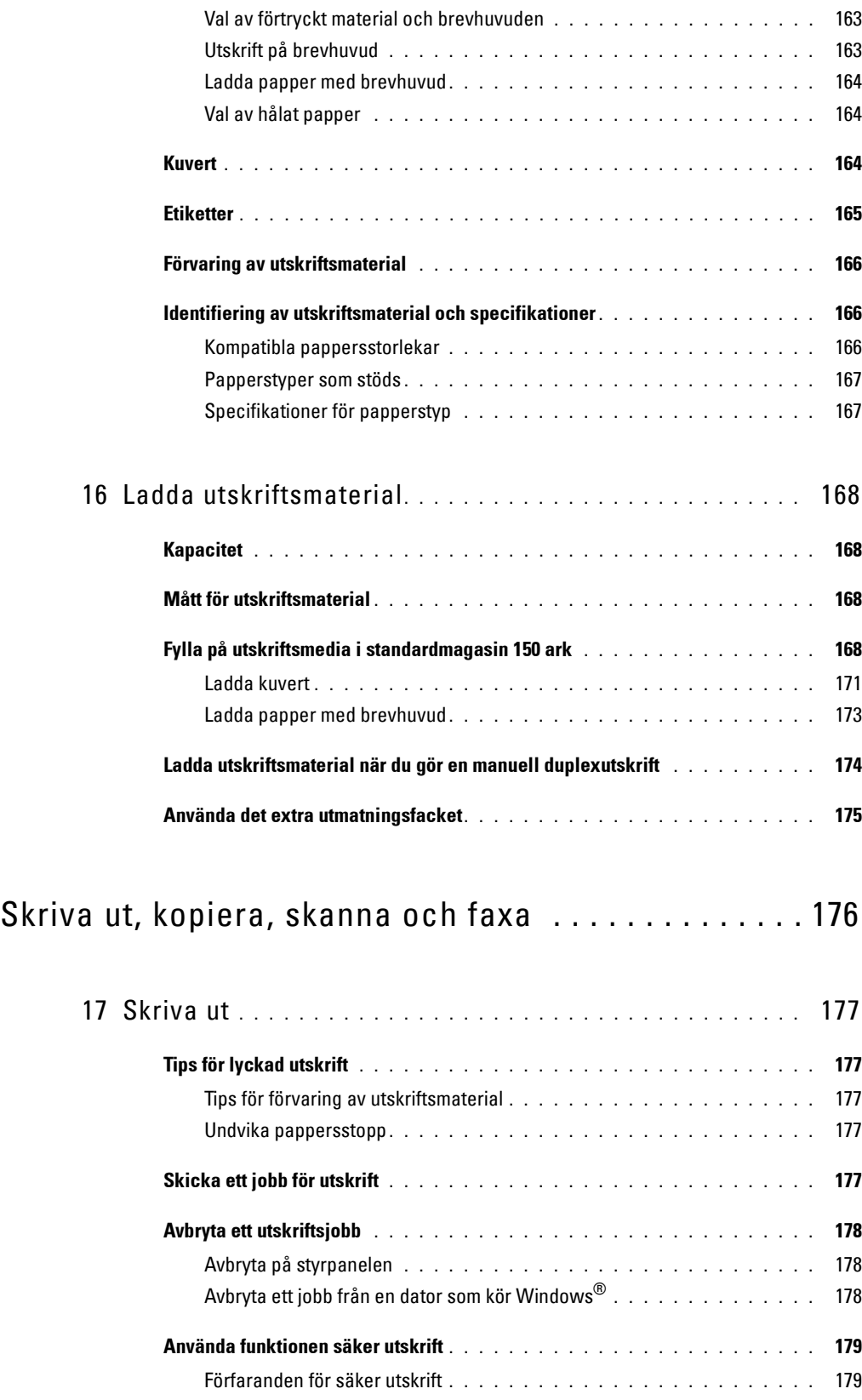

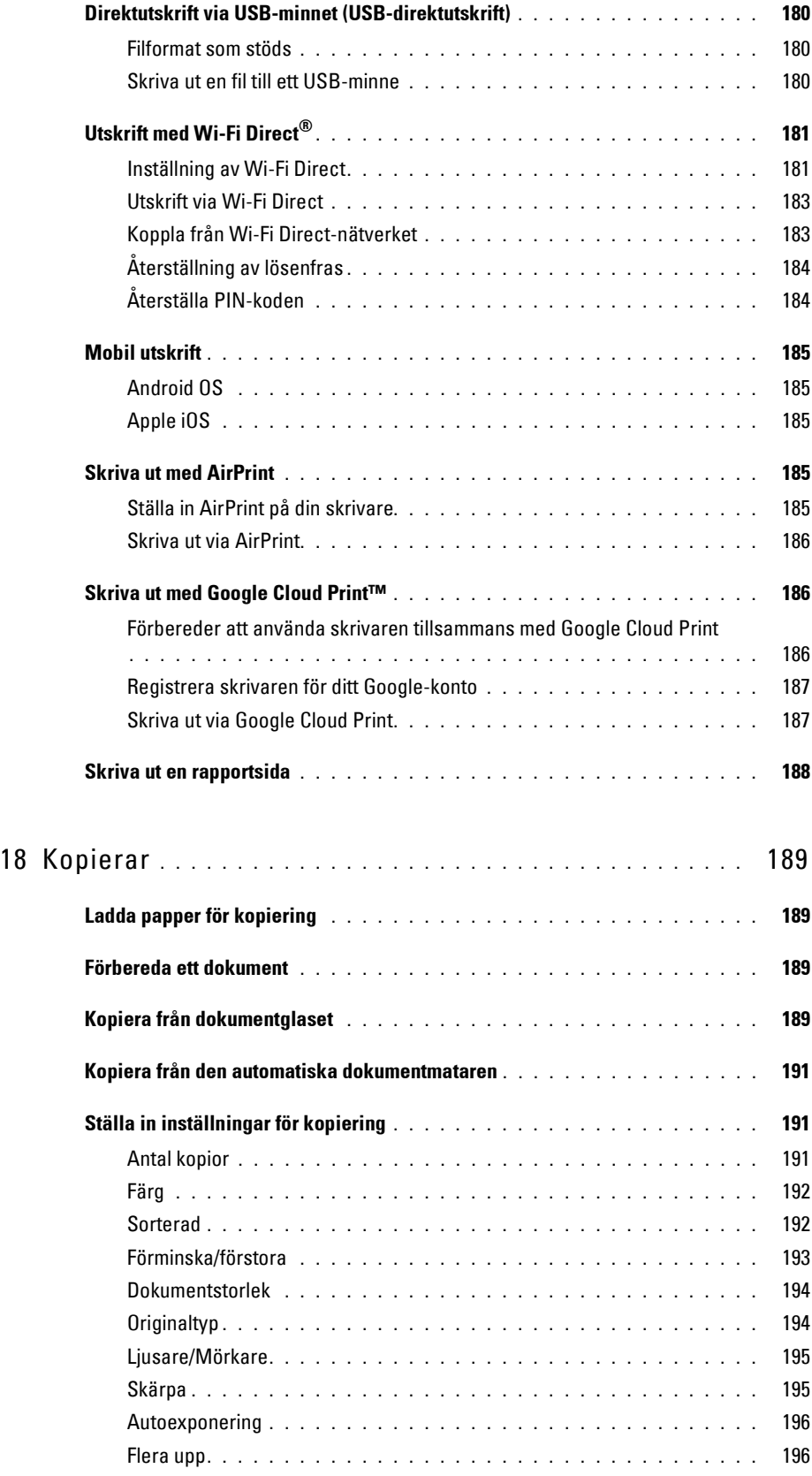

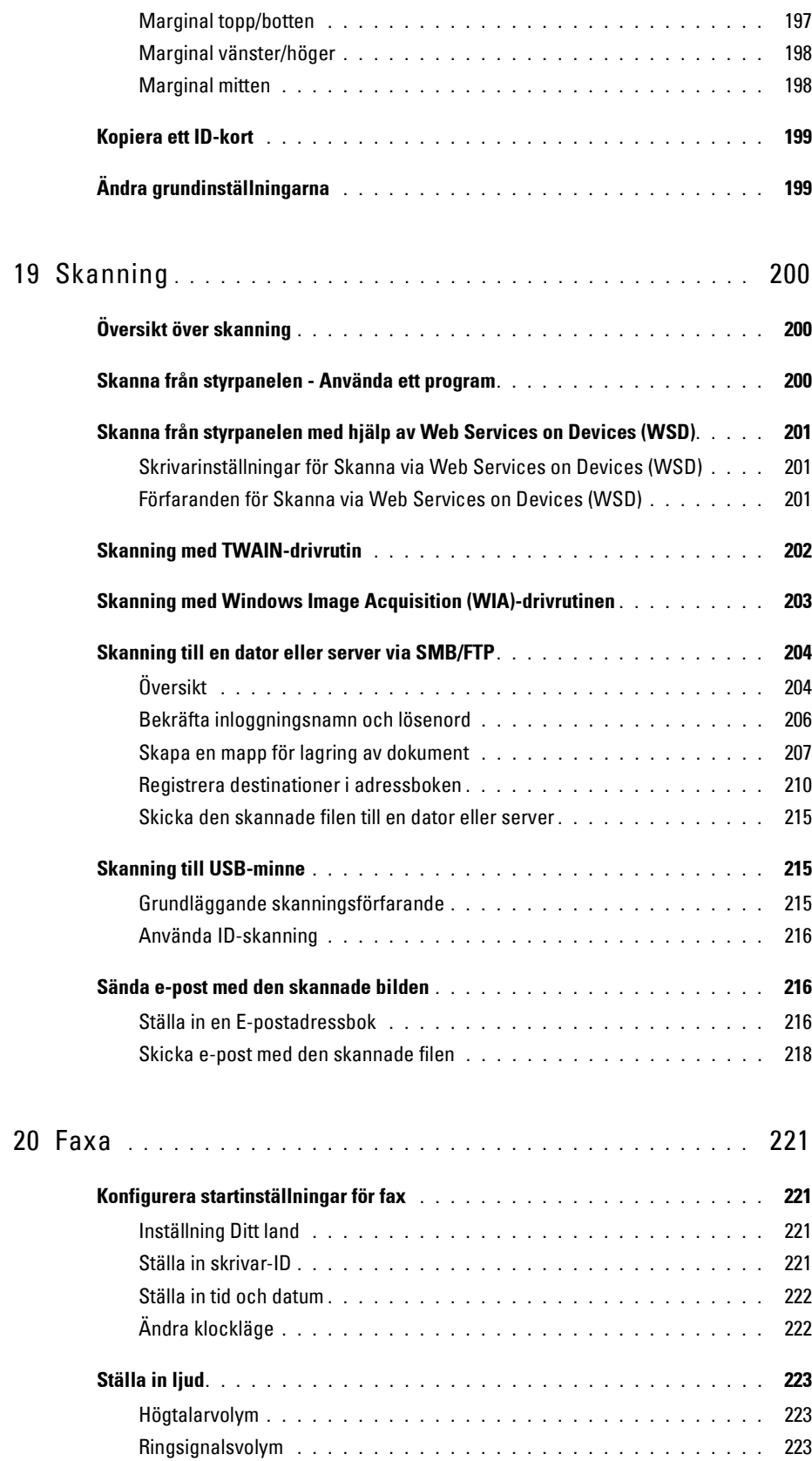

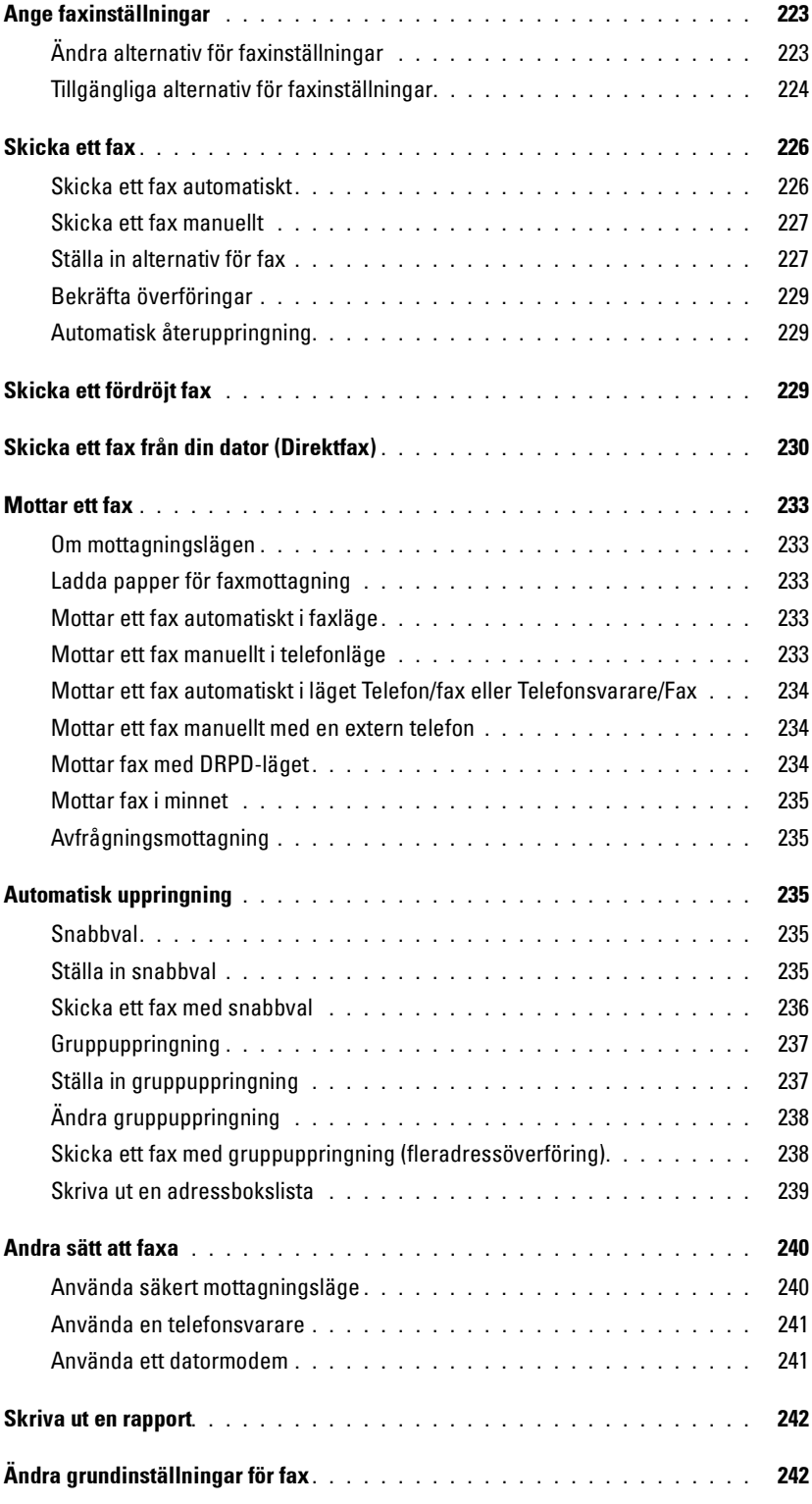

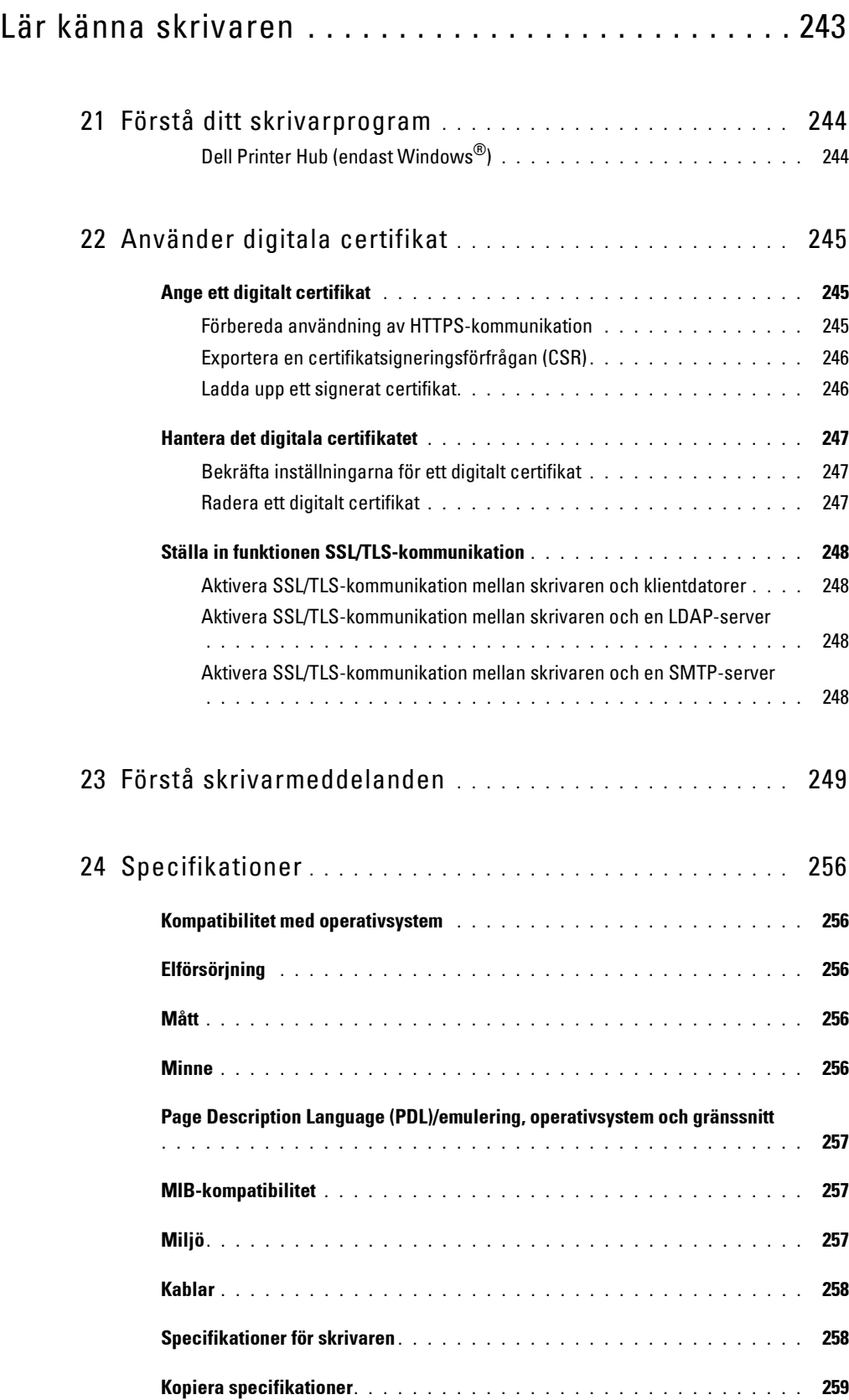

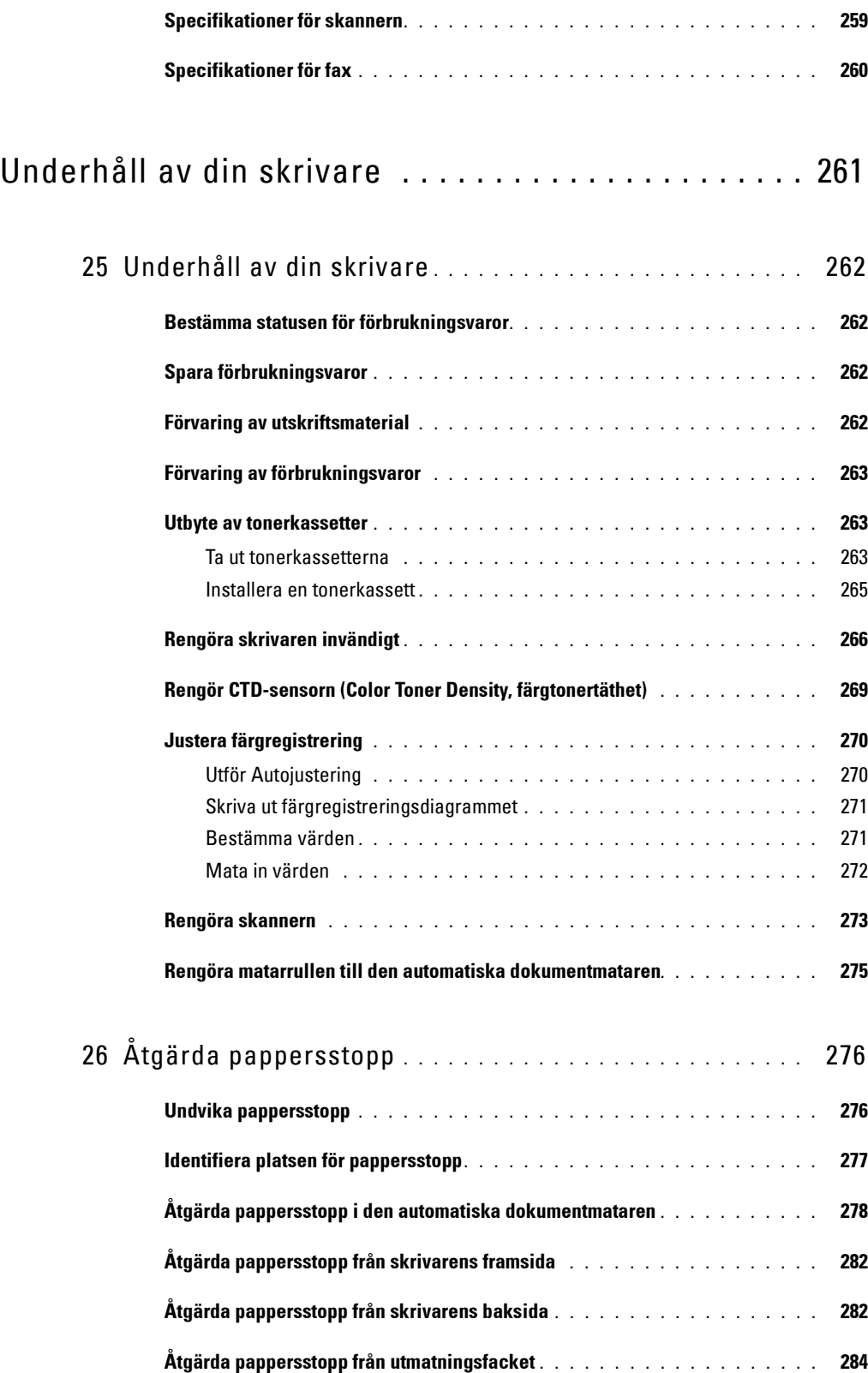

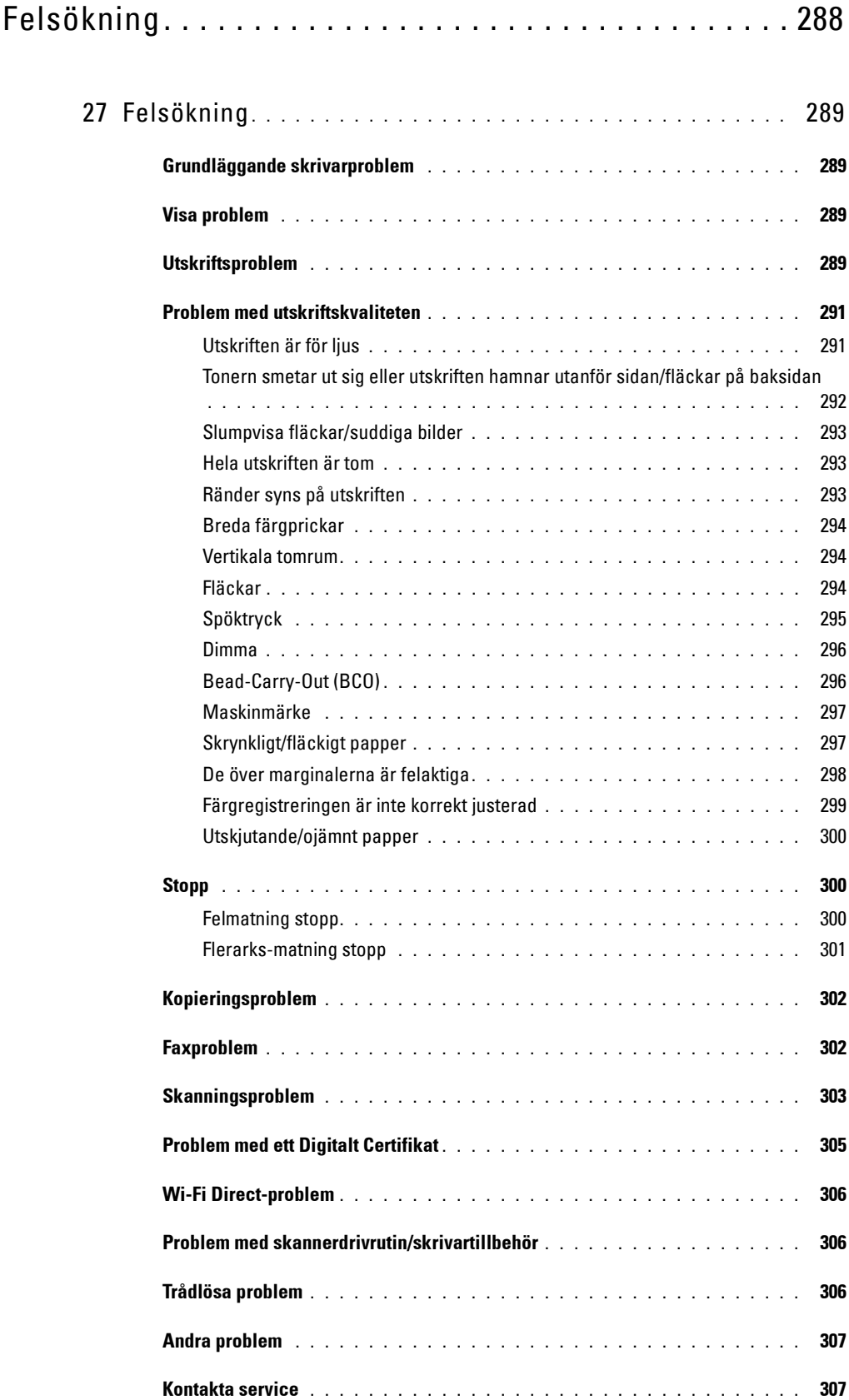

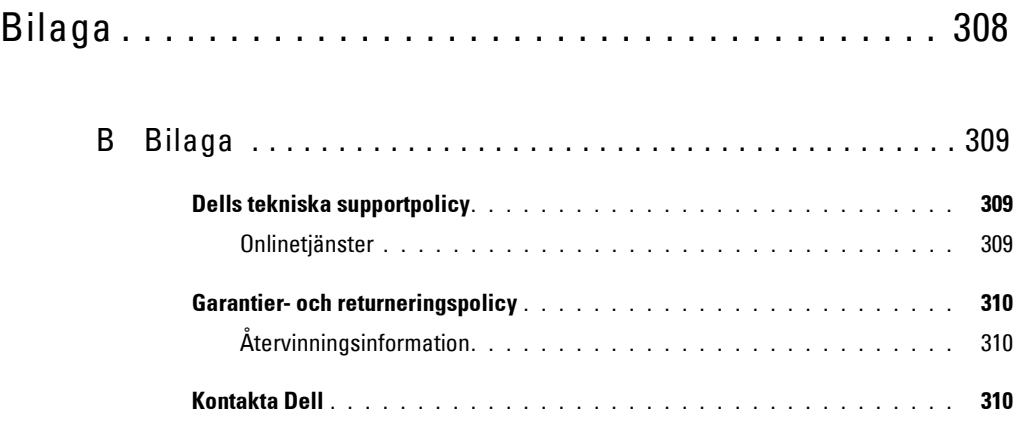

# <span id="page-15-0"></span>Innan du börjar

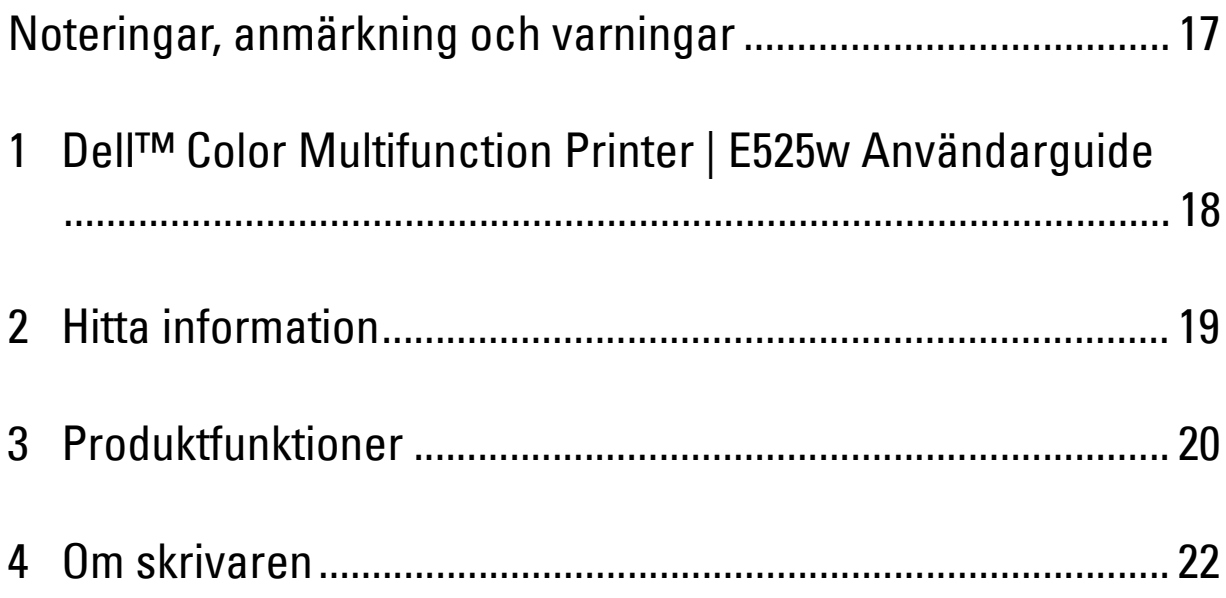

## <span id="page-16-0"></span>**Noteringar, anmärkning och varningar**

*Z* OBS!: En OBSI gör dig uppmärksam på viktig information som hjälper dig använda skrivaren bättre.

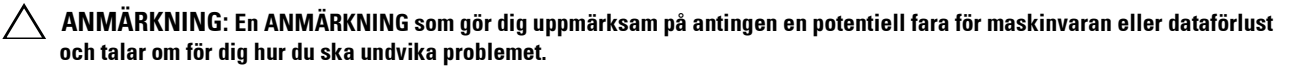

**VARNING: En VARNING som gör dig uppmärksam på en potentiell fara för skada på egendom, personskada eller dödsfall.**

**Informationen i detta dokument kan komma att ändras utan föregående meddelande.**

**© 2015 Dell Inc. Med ensamrätt.**

Återgivande i någon som helst form utan skriftlig tillåtelse från Dell Inc. är strängt förbjudet.

Varumärken som används i denna text: Dell och DELL-logotypen är varumärken som tillhör Dell Inc.; Microsoft, Windows, Windows Server, Windows Vista och Internet Explorer är varumärken eller registrerade varumärken som tillhör Microsoft Corporation i USA och/eller andra länder; Apple, Bonjour, iPad, iPhone, iPod touch, Macintosh, Mac OS och TrueType är varumärken som tillhör Apple Inc, registrerade i USA och andra länder. AirPrint och AirPrint-logotypen är varumärken som tillhör Apple Inc.; Android, Google Chrome, Gmail, Google, Google Cloud Print, Google Drive och Google Play är antingen registrerade varumärken eller varumärken som tillhör Google Inc.; Adobe, PostScript och Photoshop är antingen registrerade varumärken eller varumärken som tillhör Adobe Systems Incorporated i USA och/eller andra länder; Wi-Fi och Wi-Fi Direct är registrerade varumärken som tillhör Wi-Fi Alliance; Wi-Fi Protected Setup, WPA och WPA2 är varumärken som tillhör Wi-Fi Alliance; Red Hat och Red Hat Enterprise Linux är registrerade varumärken som tillhör Red Hat. Inc. i USA och andra länder; SUSE är ett registrerat varumärke som tillhör Novell, Inc., i USA och andra länder; Thinxtream är ett varumärke som tillhör Thinxtream Technologies Pte. Ltd.; OR Code är ett registrerat varumärke som tillhör Denso Wave Incorporated; PCL är ett varumärke som tillhör Hewlett-Packard Corporation i USA och/eller andra länder.

XML Paper Specification (XPS): Denna produkt kan innehålla immateriell egendom som ägs av Microsoft Corporation. Villkoren på vilka Microsoft utfärdar sådana immateriella rättigheter finns på http://go.microsoft.com/fwlink/?LinkId=52369.

Andra varumärken och varunamn kan komma att användas i detta dokument för att referera till antingen organisationer som gör anspråk på märke och namn eller deras produkter. Dell Inc. frånsäger sig allt ägandeintresse för varumärken och varunamn andra än dess egna.

#### **BEGRÄNSADE RÄTTIGHETER FÖR AMERIKANSKA MYNDIGHETER**

Denna programvara och dokumentation är tillgänglig med BEGRÄNSADE RÄTTIGHETER. Användande, duplicering eller avslöjande av myndigheter är föremål för begränsningar som förkunnas i underparagraf (c)(1)(ii) i artikeln om Rättigheter för Teknisk Data och Datorprogramvara i DFARS 252.227-7013 och i tillämpliga delar av FAR: Dell Inc., One Dell Way, Round Rock, Texas, 78682, USA.

Maj 2015 Rev. A00

\_\_\_\_\_\_\_\_\_\_\_\_\_\_\_\_\_\_\_\_

## <span id="page-17-2"></span><span id="page-17-0"></span>**Dell™ Color Multifunction Printer | E525w Användarguide**

Klicka på länkarna till vänster för information om funktioner och handhavande av Dell Color Multifunction Printer | E525w. För information om annan dokumentation för Dell Color Multifunction Printer | E525w, se ["Hitta](#page-18-1)  [information" på sidan 19](#page-18-1).

**1**

**OBS!:** Dell Color Multifunction Printer | E525w kallas i den här guiden för "skrivaren".

## <span id="page-17-1"></span>**Konventioner**

Följande beskriver betydelsen av symboler och teckensnitt som används i denna guide:

**Fet** text : • Namn på knappar på skrivarens kontrollpanel.

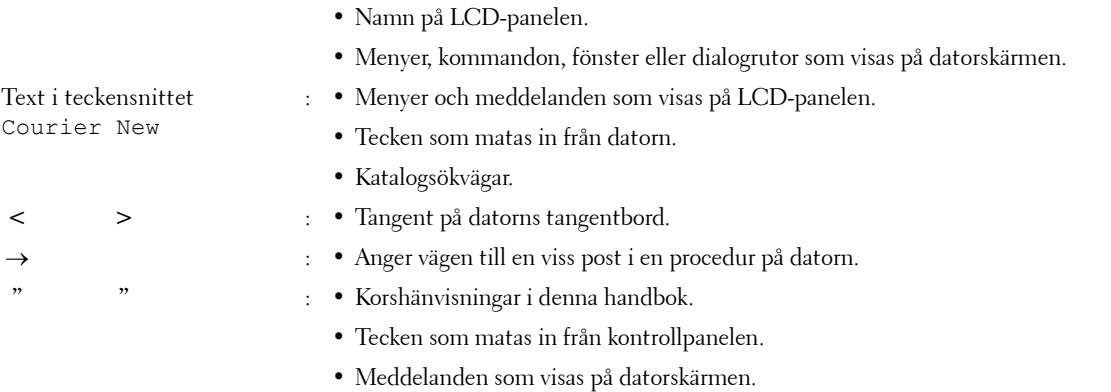

## <span id="page-18-1"></span><span id="page-18-0"></span>**Hitta information**

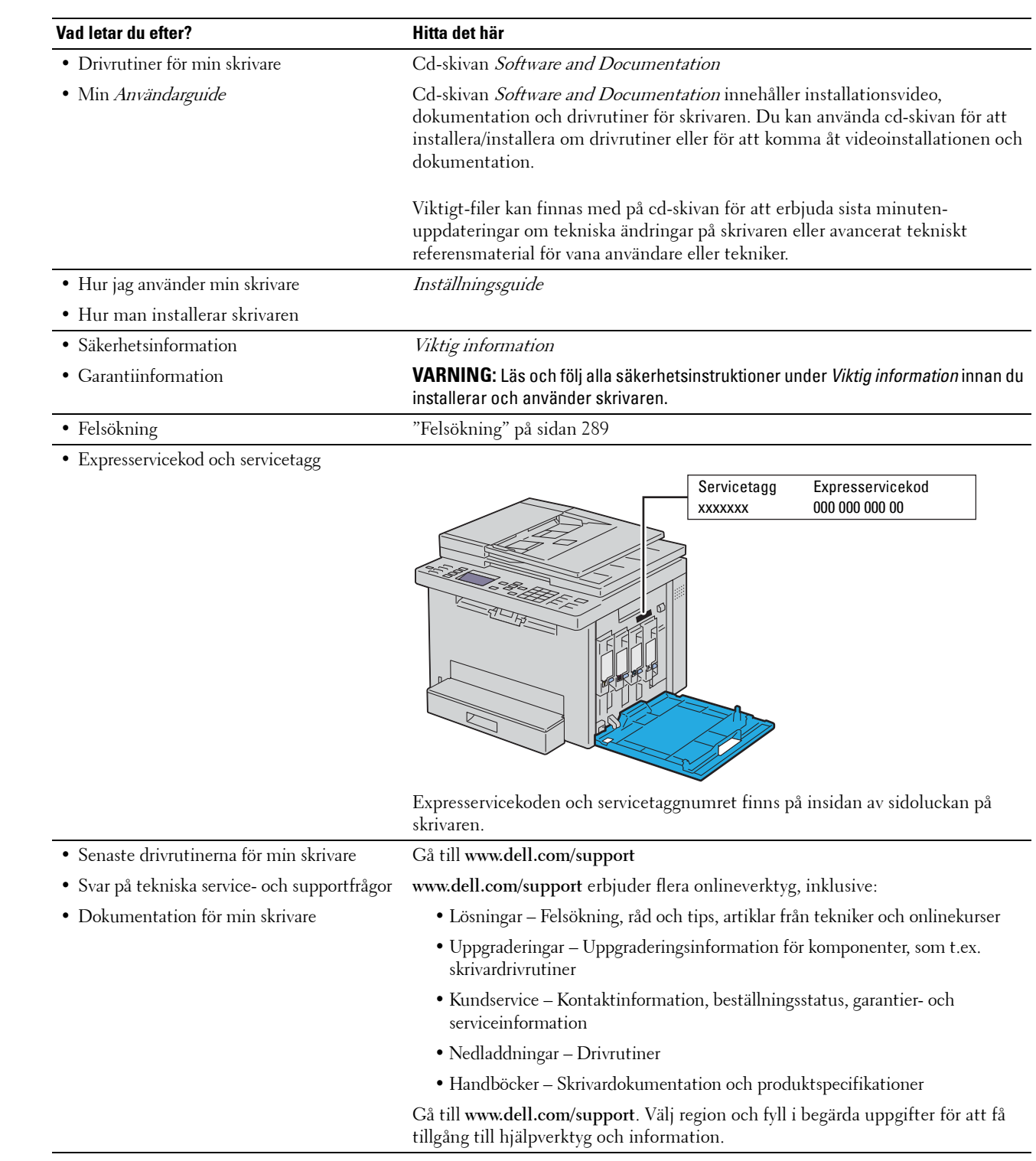

## <span id="page-19-1"></span><span id="page-19-0"></span>**Produktfunktioner**

#### **Skanning till USB-minne (Skanna till USB-minne)**

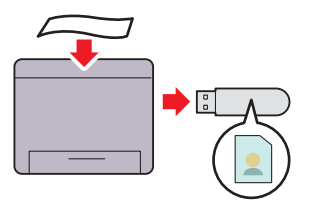

Med funktionen Skanna till USB-minne kan du spara skannade dokument direkt på USB-minnet som är anslutet till skrivarens USB-port.

Mer information finns i ["Skanning till USB-minne" på](#page-214-3)  [sidan 215](#page-214-3).

#### **2-sidig utskrift (manuell dubbelsidig utskrift)**

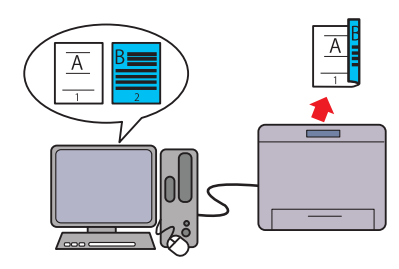

Med funktionen Manuell dubbelsidig utskrift kan du skriva ut två eller fler sidor manuellt på fram- och baksidan av ett pappersark. Med denna funktion kan du minska din pappersförbrukning.

Mer information finns i ["Ladda utskriftsmaterial när du gör en](#page-173-1)  [manuell duplexutskrift" på sidan 174.](#page-173-1)

#### **Trådlös anslutning**

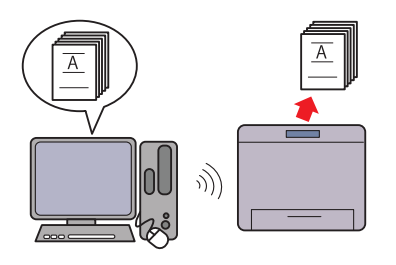

Med funktionen Trådlös anslutning kan du installera skrivaren på valfri plats och skriva ut och använda andra tjänster utan en trådbunden anslutning till din dator.

Mer information om inställningar för trådlös anslutning finns i ["Trådlös anslutning" på sidan 30.](#page-29-1)

#### **Skriva ut flera sidor på ett enda pappersark (Flera upp)**

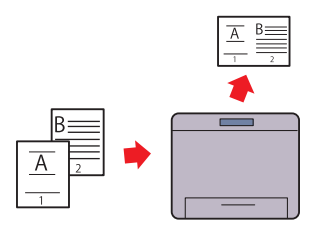

Funktionen Flera upp gör att du kan skriva ut flera sidor på ett enda pappersark. Med denna funktion kan du minska din pappersförbrukning.

Mer information finns i ["Flera upp" på sidan 196.](#page-195-2)

#### **Skriva ut från USB-minne (USB-direktutskrift)**

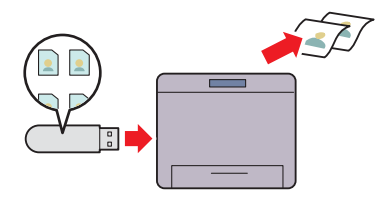

Med funktionen USB-direktutskrift kan du skriva ut direkt från ditt USB-minne utan att starta din dator eller skriva ut via ett applikationsprogram.

Mer information finns i ["Direktutskrift via USB-minnet \(USB](#page-179-3)[direktutskrift\)" på sidan 180](#page-179-3).

#### **ID-kortkopia**

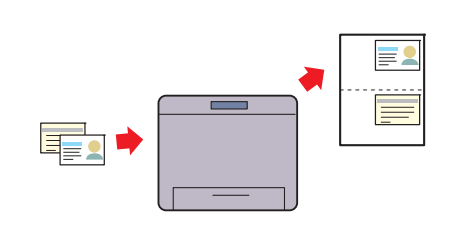

Du kan kopiera båda sidorna av ett ID-kort på ett enda papper i originalstorlek genom att använda funktionen ID-kortkopia. Mer information finns i ["Kopiera ett ID-kort" på sidan 199](#page-198-2).

#### **Dell Document Hub**

Med Dell Document Hub App får du enkel åtkomst och kan dela dokument, bilder och digitalt innehåll. Denna innovativa molnlösning ansluter din skrivare och dina enheter till populära molntjänster, vilket ger ett flexibelt och säkert sätt för virtuellt samarbete oavsett var du befinner dig. Genom att använda din dator eller mobila enhet kan du söka efter fifiler i flera molntjänster samtidigt för att skriva ut dokument eller så kan du skanna dokument direkt

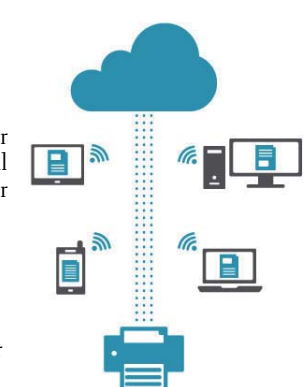

till molnet använder appen. Besök Microsoft® Windows Store, Google® Play Store och Apple® App Store för att hämta appen. Mer information om hur du använder Dell Document Hub, se Vanliga frågor och svar i [Dell.com/documenthub](http://www.dell.com/learn/us/en/19/campaigns/dell_document_hub?c=us&l=en&s=bsd).

#### **Skicka e-post med den skannade bilden (Skanna till e-post)**

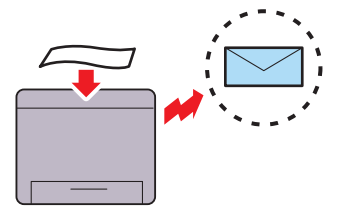

**Dell Printer Hub**

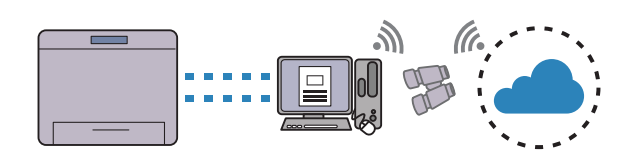

Dell Printer Hub är programmet som övervakar och informerar dig om skrivarens status och går att du kan anpassa din skrivarinställningar. Dell Printer Hub, som har samma funktioner som Dell Document Hub, meddelar dig också om uppdateringar av fast maskinvara/programvara. Detta program installeras också automatiskt när du installerar drivrutinerna för denna skrivare.

Öppna programmet och klicka på (?) längst upp till höger i huvudfönstret för att se Vanliga frågor och svar, för mer information.

#### **Kopiera från dokumentglaset**

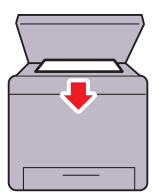

Med funktionen Skanna till e-post kan du skicka skannade data Du kan skanna sidor i en bok eller broschyr från genom att bifoga i e-postmeddelanden. Du kan välja mottagande e-postadresser från adressboken på skrivaren eller servern. Du kan också ange adressen direkt via den numeriska knappsatsen på styrpanelen.

Mer information finns i ["Sända e-post med den skannade](#page-215-3)  [bilden" på sidan 216.](#page-215-3)

#### **Kopiera från den automatiska dokumentmataren**

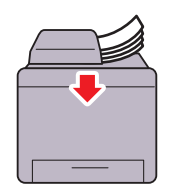

Du kan skanna ark av obundet papper samtidigt med hjälp av den automatiska dokumentmataren (ADF). Om du skannar dokument genom att använda den automatiska dokumentmataren, ska de placeras med framsidan uppåt. Mer information finns i ["Kopiera från den automatiska](#page-190-3)  [dokumentmataren" på sidan 191.](#page-190-3)

dokumentglaset. Om du skannar dokument genom att använda dokumentglaset, ska de placeras med framsidan nedåt. Mer information finns i ["Kopiera från dokumentglaset" på](#page-188-4)  [sidan 189](#page-188-4).

# 

## <span id="page-21-2"></span><span id="page-21-0"></span>**Om skrivaren**

## <span id="page-21-1"></span>**Sedd från framsidan**

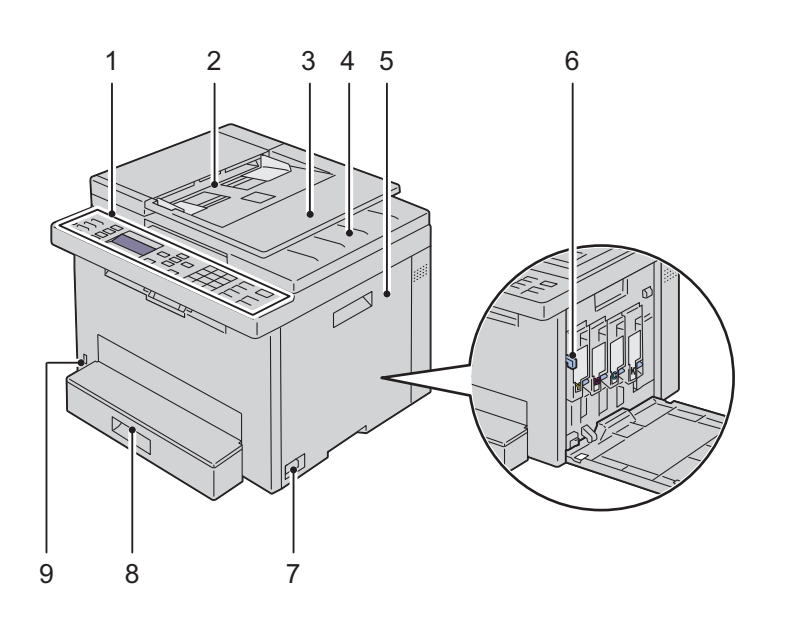

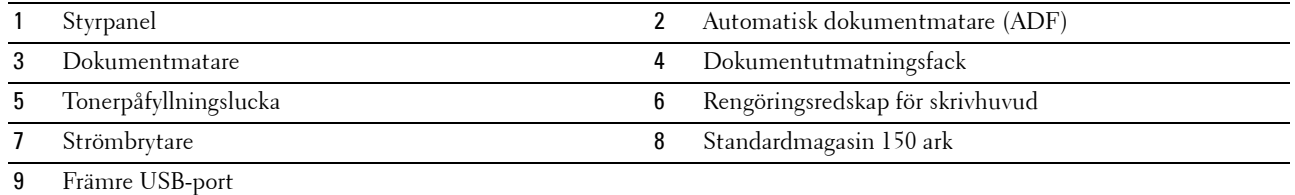

## <span id="page-22-1"></span><span id="page-22-0"></span>**Sedd från baksidan**

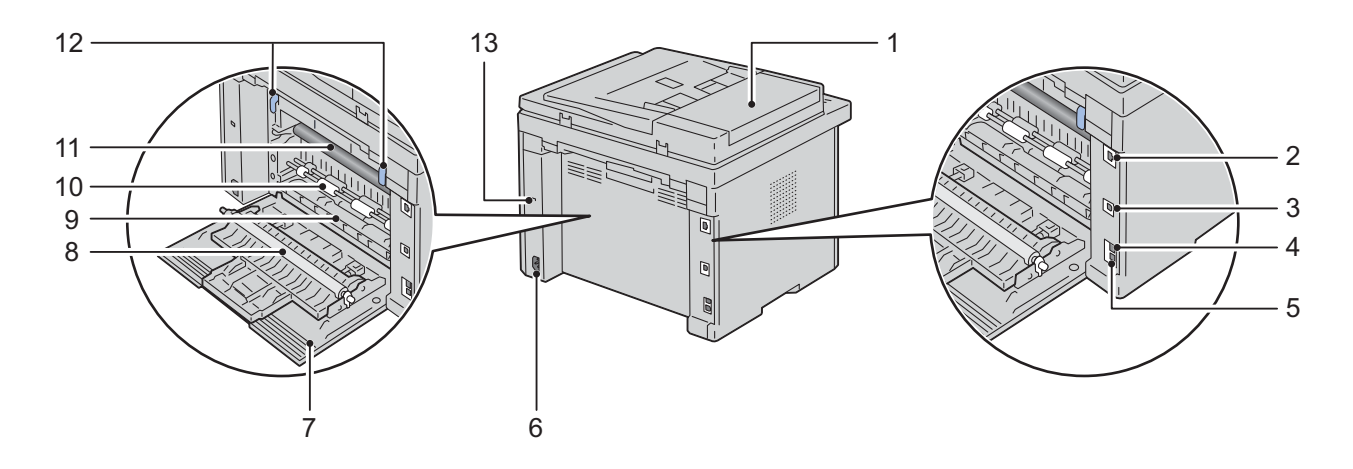

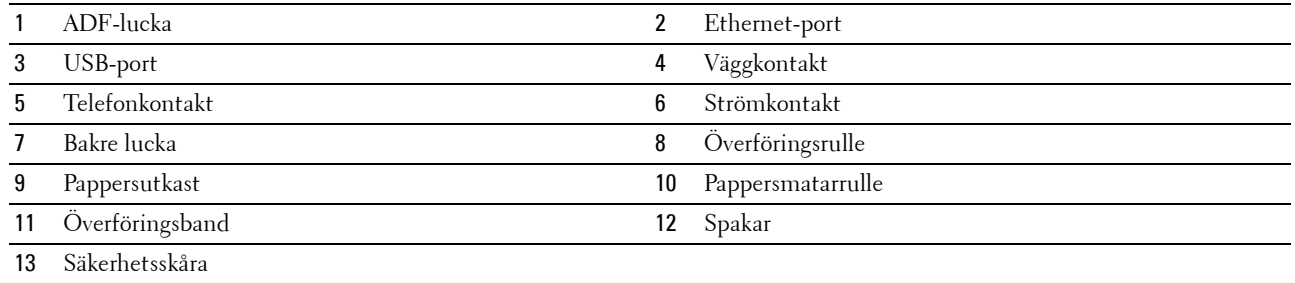

## <span id="page-23-0"></span>**Utrymmeskrav**

Placera skrivaren på en plats med tillräckligt stort utrymme för att komma åt skrivarens magasin och luckor.

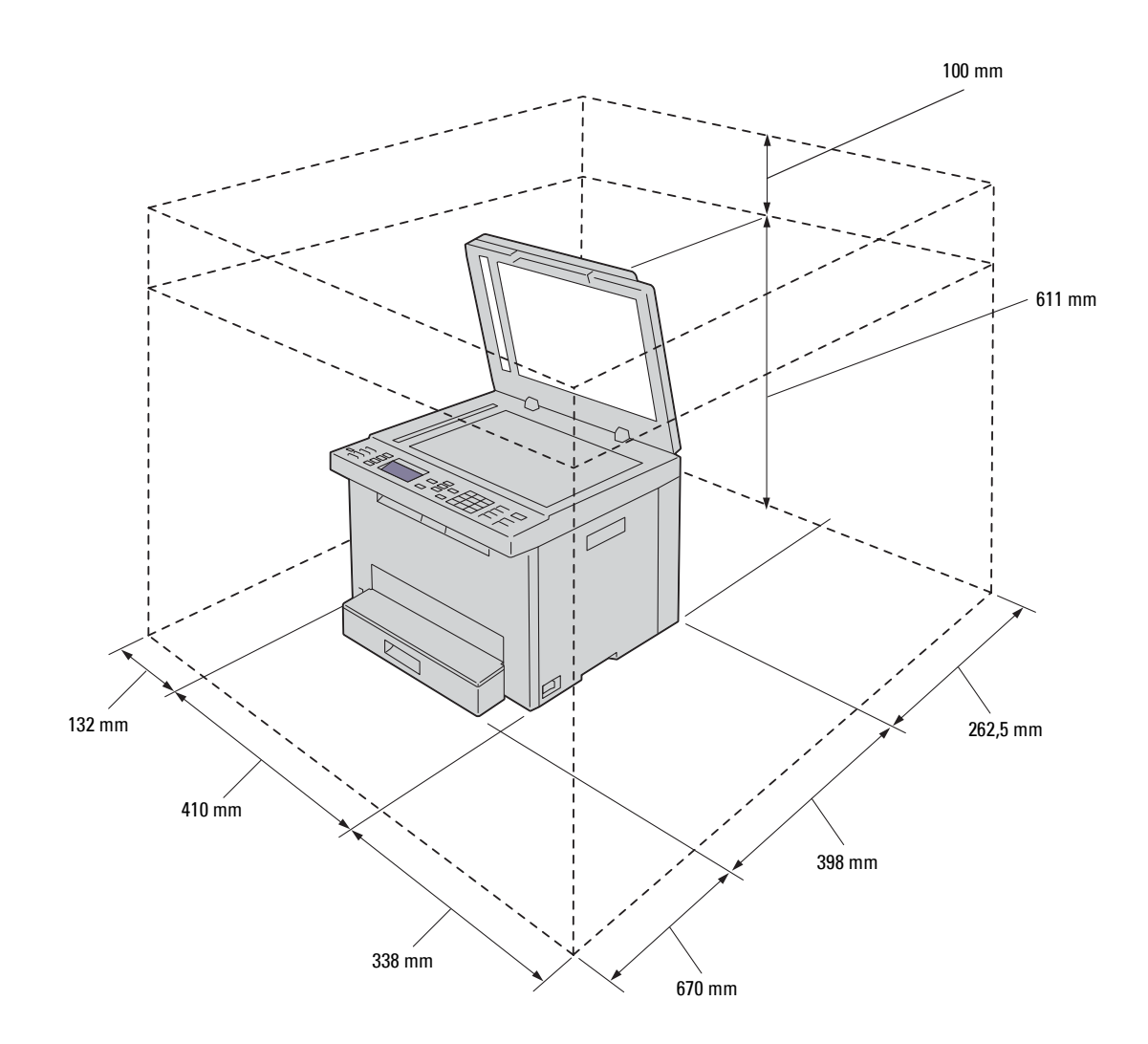

## <span id="page-24-0"></span>**Automatisk dokumentmatare (ADF)**

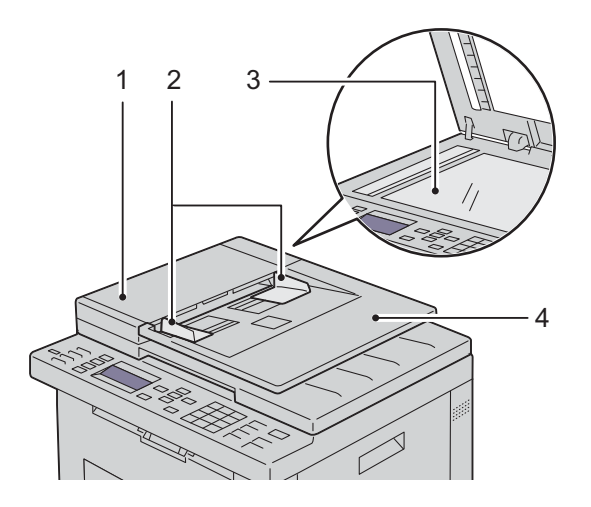

- 1 ADF-lucka
- 2 Dokumentstöd
- 3 Dokumentglas
- 4 Dokumentmatare

## <span id="page-24-1"></span>**Styrpanel**

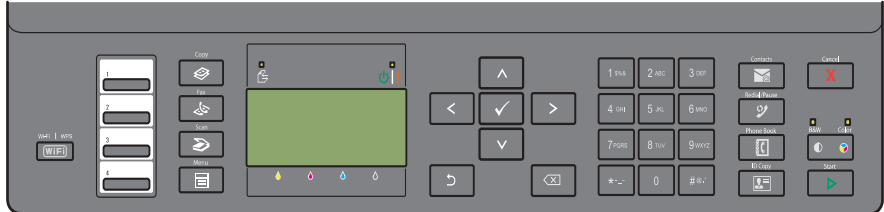

Mer information om styrpanelen finns i ["Styrpanel" på sidan 70.](#page-69-2)

## <span id="page-25-0"></span>**Säkra skrivaren**

För att skydda skrivaren från stöld kan du använda Kensingtonlås som säljs separat. Fäst Kensingtonlåset i säkerhetsskåran på skrivaren.

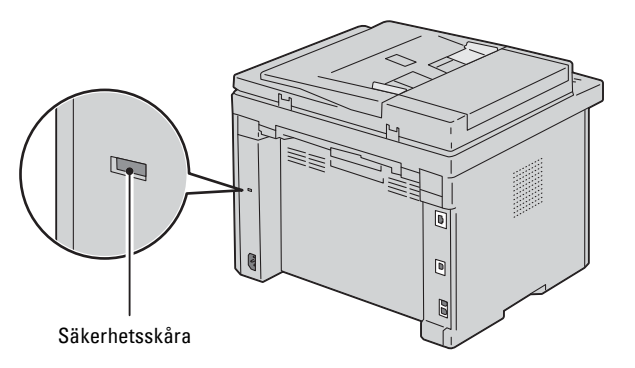

För mer information se dokumentationen som medföljer Kensingtonlåset.

## <span id="page-25-1"></span>**Beställa material**

Du kan beställa förbrukningsmaterial från Dell på nätet när du använder en nätverksskrivare. Mata in IP-adressen för skrivaren i webbläsaren, starta **Dell Printer Configuration Web Tool** och klicka på **Beställ material via:** för att beställa toner till skrivaren.

## <span id="page-26-0"></span>**Installera skrivaren**

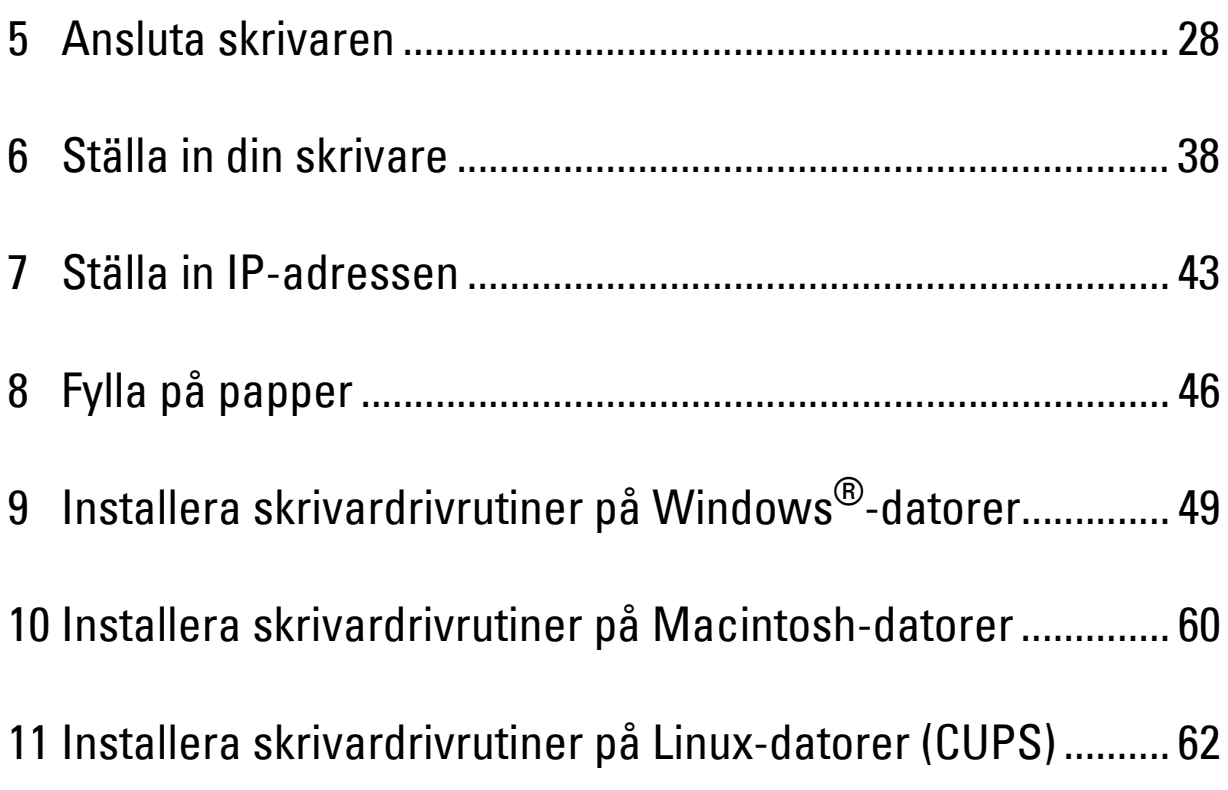

## <span id="page-27-0"></span>**Ansluta skrivaren**

Din anslutningskabel för Dell™ Color Multifunction Printer | E525w måste vara av följande typ:

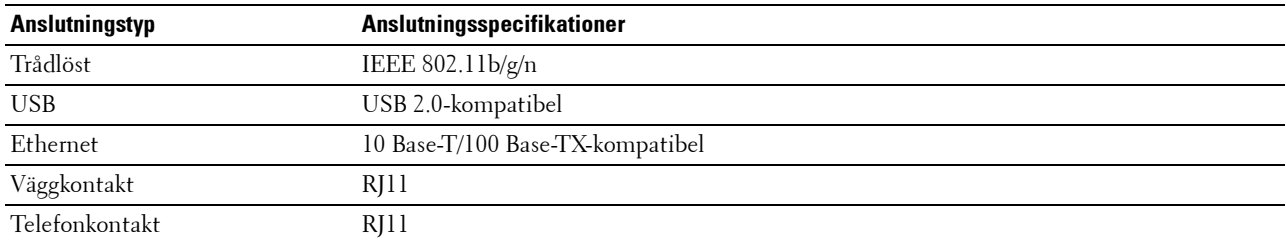

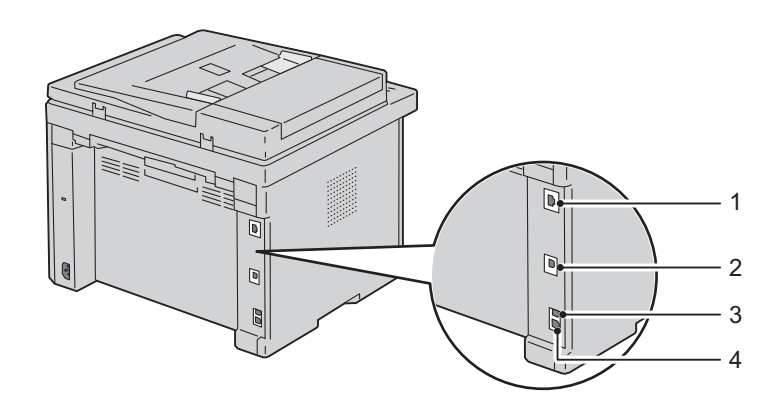

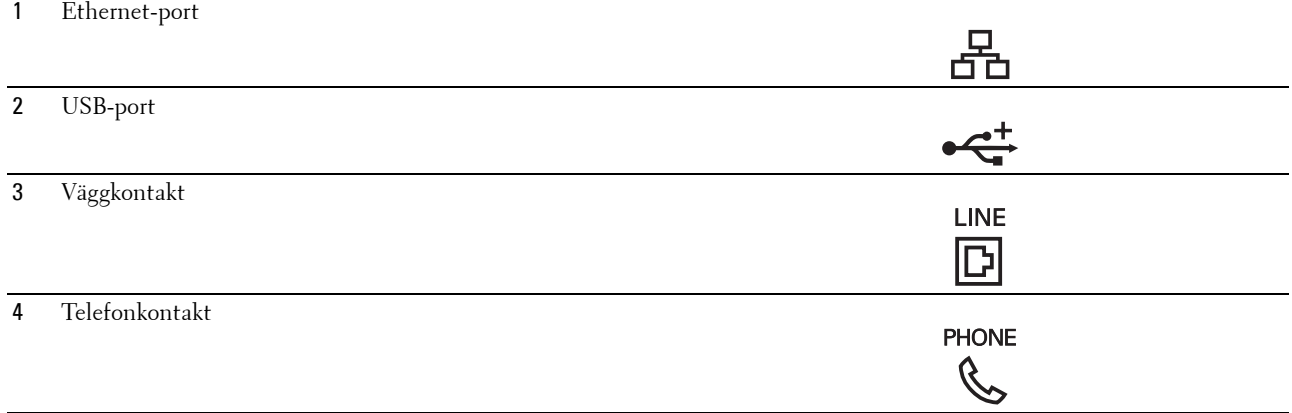

## <span id="page-28-0"></span>**Ansluta skrivaren till en dator eller ett nätverk**

#### <span id="page-28-1"></span>**USB-anslutning**

Så här ansluter du skrivaren till en dator:

- **1** Se till att skrivaren, datorn och andra anslutna enheter är avstängda och att sladdarna är utdragna från strömkällan/uttaget.
- **2** Anslut den mindre USB-kontakten till USB-porten på baksidan av skrivaren.

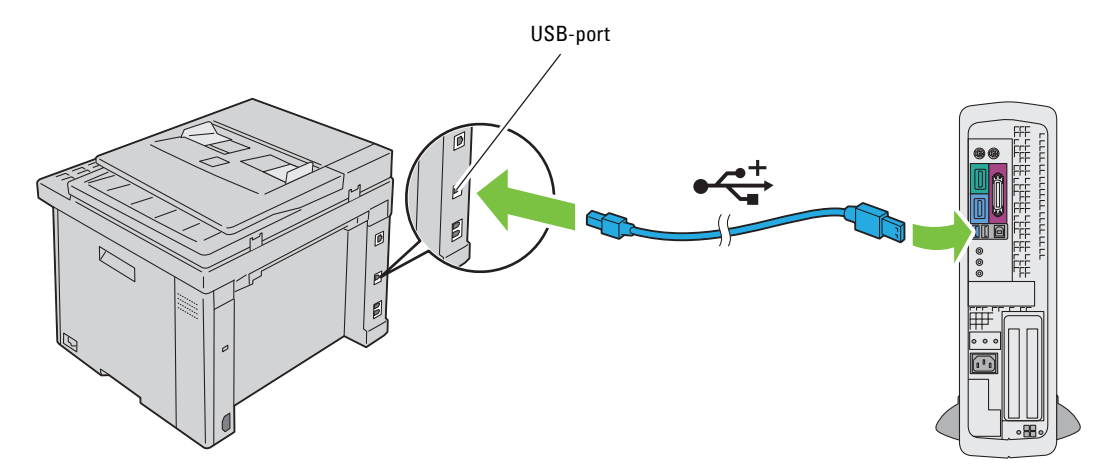

**3** Anslut den andra änden av kabeln till en USB-port på datorn.

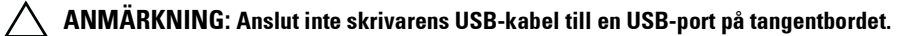

#### <span id="page-28-2"></span>**Ethernet-anslutning**

Så här ansluter du skrivaren till ett nätverk:

- **1** Se till att skrivaren, datorn och andra anslutna enheter är avstängda och att sladdarna är utdragna från strömkällan/uttaget.
- **2** Sätt i ena änden av en Ethernet-kabel i Ethernet-porten på baksidan av skrivaren och den andra änden i ett LANuttag eller en hubb.

För att ställa in en trådlös anslutning, se ["Trådlös anslutning" på sidan 30.](#page-29-0)

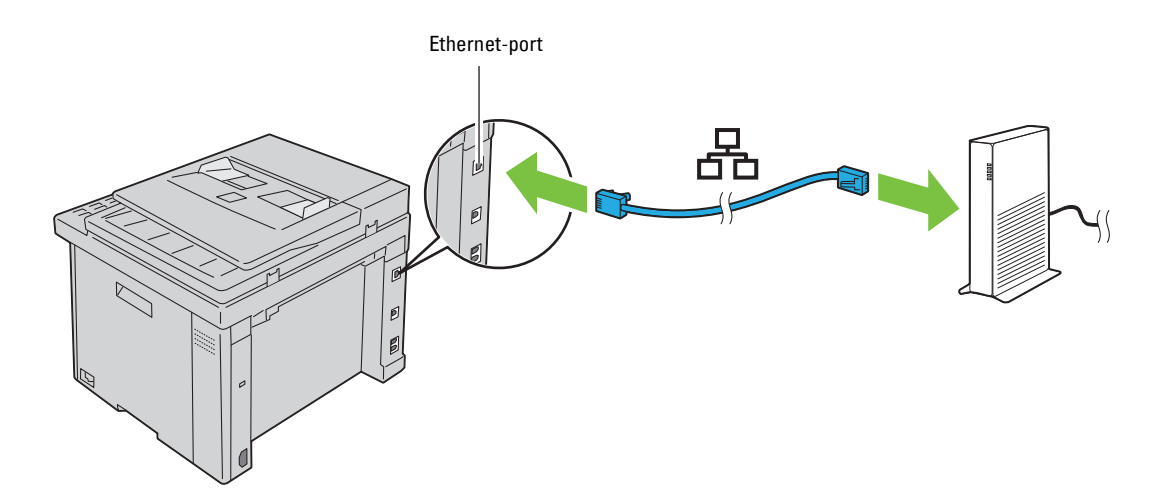

**OBS!:** Anslut endast Ethernet-kabeln om du behöver ställa in en trådbunden anslutning.

#### <span id="page-29-1"></span><span id="page-29-0"></span>**Trådlös anslutning**

Här följer specifikationerna för trådlös inställning:

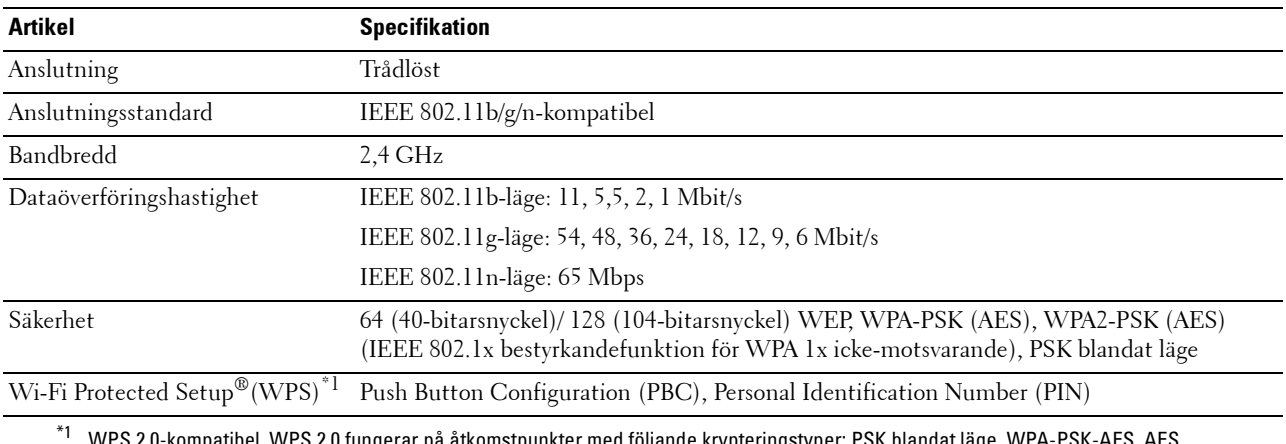

l. WPS 2.0 fungerar på åtkomstpunkter med följande krypteringstyper: PSK blandat läge, WPA-PSK-AES, AES, WPA-PSK TKIP, Öppen (ingen säkerhet)

Du kan välja någon av följande metoder för att konfigurera en trådlös inställning:

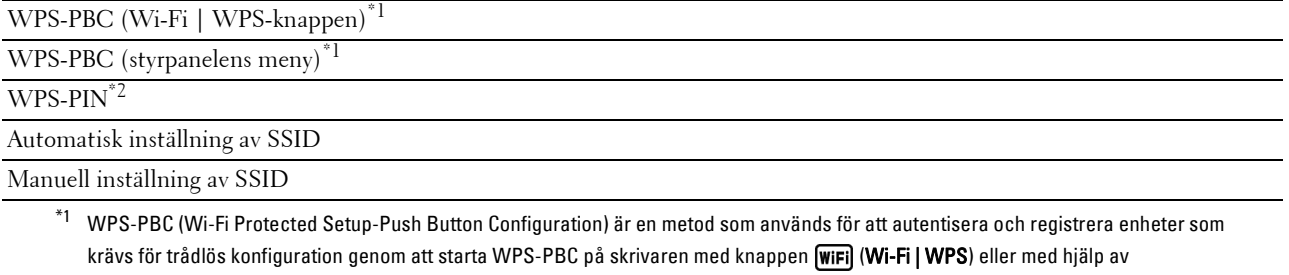

styrpanelsmenyn och sedan trycka på knappen på den trådlösa LAN-åtkomstpunkten eller routern. Den här inställningen är endast tillgänglig när åtkomstpunkten har stöd för WPS-PBC.

\*2 WPS-PIN (Wi-Fi Protected Setup-Personal Identification Number) är en metod för att autentisera och registrera enheter som krävs för trådlös konfiguration, genom att ange PIN-tilldelningar i skrivaren och datorn. Den här inställningen, som utförs via en åtkomstpunkt, är endast tillgänglig om åtkomstpunkterna på din trådlösa router har stöd för WPS.

**OBS!:** Genom att ansluta till nätverket via Ethernet-kabeln avaktiveras den trådlösa inställningen.

#### **WPS-PBC (Wi-Fi | WPS-knappen)**

Du kan starta WPS-PBC (Wi-Fi Protected Setup-Push Button Configuration) genom att trycka på knappen (**Wi-Fi | WPS**).

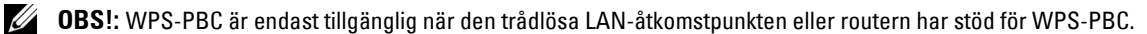

<u>U</u> **OBS!:** Innan du startar WPS-PBC med knappen (Wi-Fi | WPS) ska du bekräfta var WPS-knappen finns (namnet kan variera) på den trådlösa LAN-åtkomstpunkten eller routern. Mer information om användning av WPS på den trådlösa LANåtkomstpunkten eller routern finns i den handbok som medföljer produkten.

**OBS!:** Mer information om knappen (Wi-Fi) (Wi-Fi | WPS) hittar du i "Status för Wi-Fi | WPS-knappen Bakgrundsbelysta" på [sidan 72.](#page-71-1)

Om ett problem uppstår eller om felmeddelanden visas på styrpanelen, lä[s"Trådlösa problem" på sidan 306.](#page-305-3)

**1** Håll **(Wi-Fi | WPS**)-knappen på styrpanelen intryckt tills Tryck på WPS-knappen på WPSroutern visas.

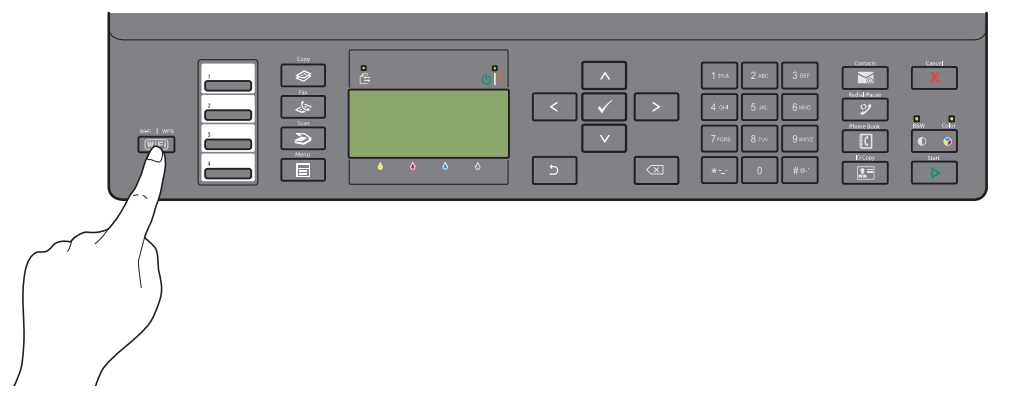

**2** Påbörja användning av WPS på den trådlösa LAN-åtkomstpunkten eller routern inom 2 minuter. När inställningen för trådlös LAN-anslutning är genomförd lyser **(Wi-Fi | WPS)**-knappen.

#### **WPS-PBC (Styrpanelens meny)**

Du kan starta WPS-PBC (Wi-Fi Protected Setup-Push Button Configuration) från styrpanelen.

**OBS!:** WPS-PBC är endast tillgänglig när den trådlösa LAN-åtkomstpunkten eller routern har stöd för WPS-PBC.

U **OBS!:** Innan du startar WPS-PBC ska du bekräfta var WPS-knappen (namnet kan variera) finns på den trådlösa LANåtkomstpunkten eller routern. Mer information om användning av WPS på den trådlösa LAN-åtkomstpunkten eller routern finns i den handbok som medföljer produkten.

**OBS!:** Det krävs ett lösenord för att gå in i Adm. meny när Ange panellås är inställd på Aktivera. Ange i så fall det lösenord du angett och tryck på knappen √ (Ange).

- **1** Tryck på knappen **(Menu)**.
- **2** Tryck på knappen  $\vee$  tills System markeras och tryck sedan på knappen  $\swarrow$  (Ange).
- **3** Tryck på knappen  $\vee$  tills Adm. meny markeras och tryck sedan på knappen  $\swarrow$  (Ange).
- **4** Tryck på knappen  $\vee$  tills Nätverk markeras och tryck sedan på knappen  $\swarrow$  (Ange).
- **5** Tryck på knappen  $\vee$  tills WPS-installation markeras och tryck sedan på knappen  $\swarrow$  (Ange).
- **6** Se till att Tryckknappskontroll är markerat och tryck sedan på knappen **(Ange)**.

**7** Tryck på knappen  $\vee$  tills Ja markeras och tryck sedan på knappen  $\swarrow$  (Ange).

Se till att Tryck på WPS-knappen på WPS-routern visas och starta WPS-användningen på den trådlösa LAN-åtkomstpunkten eller routern inom 2 minuter.

När inställningen för trådlös LAN-anslutning är genomförd lyser **(Wi-Fi | WPS)**-knappen.

#### **WPS-PIN**

PIN-koden för WPS-PIN går endast att konfigurera från styrpanelen.

**OBS!:** WPS-PIN är endast tillgänglig när den trådlösa LAN-åtkomstpunkten eller routern har stöd för WPS-PIN.

**OBS!:** Det krävs ett lösenord för att gå in i Adm. meny när Ange panellås är inställd på Aktivera. Ange i så fall det lösenord du angett och tryck på knappen √ (Ange).

- **1** Tryck på knappen **(Menu)**.
- **2** Tryck på knappen  $\vee$  tills System markeras och tryck sedan på knappen  $\swarrow$  (Ange).
- **3** Tryck på knappen  $\vee$  tills Adm. meny markeras och tryck sedan på knappen  $\swarrow$  (Ange).
- **4** Tryck på knappen  $\vee$  tills Nätverk markeras och tryck sedan på knappen  $\swarrow$  (Ange).
- **5** Tryck på knappen  $\vee$  tills WPS-installation markeras och tryck sedan på knappen  $\swarrow$  (Ange).
- **6** Tryck på knappen  $\vee$  tills PIN-kod markeras och tryck sedan på knappen  $\swarrow$  (Ange).
- **7** Skriv ner PIN-koden med 8 tecken som visas eller välj Skriv ut PIN-kod för att skriva ut PIN-koden.
- **8** Se till att Starta konfiguration är markerat och tryck sedan på knappen **(Ange)**.
- **9** Se till att meddelandet WPS AP söker visas och ange PIN-koden som visas i steg 7 för den trådlösa LANåtkomstpunkten (registrator) eller routern.

*DBS!*: Information om användning av WPS på den trådlösa LAN-åtkomstpunkten eller routern finns i den handbok som medföljer produkten.

När inställningen för trådlös LAN-anslutning är genomförd lyser **(Wi-Fi | WPS)**-knappen.

#### **Automatisk inställning av SSID**

- **OBS!:** Det krävs ett lösenord för att gå in i Adm. meny när Ange panellås är inställd på Aktivera. Ange i så fall det lösenord du angett och tryck på knappen √ (Ange).
- **1** Tryck på knappen **(Menu)**.
- **2** Tryck på knappen  $\vee$  tills System markeras och tryck sedan på knappen  $\swarrow$  (Ange).
- **3** Tryck på knappen  $\vee$  tills Adm. meny markeras och tryck sedan på knappen  $\swarrow$  (Ange).
- **4** Tryck på knappen  $\vee$  tills Nätverk markeras och tryck sedan på knappen  $\swarrow$  (Ange).
- **5** Tryck på knappen  $\vee$  tills Ställ in för trådlöst markeras och tryck sedan på knappen  $\swarrow$  (Ange). Skrivaren letar automatiskt efter åtkomstpunkter på det trådlösa nätverket.
- **6** Tryck på knappen  $\vee$  tills den önskade åtkomstpunkten markeras och tryck sedan på knappen  $\swarrow$  (Ange). Om önskad åtkomstpunkt inte markeras ska du gå till ["Manuell inställning av SSID" på sidan 33.](#page-32-0)

#### **OBS!:** Vissa dolda SSID kan inte visas. Starta SSID-sändning från routern om SSID inte hittas.

**7** Ange lösenordsfrasen eller WEP-nyckel.

När krypteringstypen för markerad åtkomstpunkt är WPA, WPA2 eller Blandat i steg 6:

• Ange lösenordsfrasen och tryck sedan på knappen **(Ange)**.

När krypteringstypen för markerad åtkomstpunkt är WEP i steg 6:

• Ange WEP-nyckeln och tryck sedan på knappen **(Ange)**.

**OBS!:** En lösenordsfras är en krypteringsnyckel för WPA- eller WPA2-kryptering som består av 8 till 63 bytes ASCII eller 8 till 64 bytes Hex. Den kan beskrivas som en nyckel för vissa åtkomstpunkter eller routers. Se bruksanvisningen som följde med åtkomstpunkten eller routern för mer information.

När inställningen för trådlös LAN-anslutning är genomförd lyser **(Wi-Fi | WPS)**-knappen.

#### <span id="page-32-0"></span>**Manuell inställning av SSID**

**OBS!:** Det krävs ett lösenord för att gå in i Adm. meny när Ange panellås är inställd på Aktivera. Ange i så fall det lösenord du angett och tryck på knappen √ (Ange).

- **1** Tryck på knappen **(Menu)**.
- **2** Tryck på knappen  $\vee$  tills System markeras och tryck sedan på knappen  $\swarrow$  (Ange).
- **3** Tryck på knappen  $\vee$  tills Adm. meny markeras och tryck sedan på knappen  $\swarrow$  (Ange).
- **4** Tryck på knappen  $\vee$  tills Nätverk markeras och tryck sedan på knappen  $\checkmark$  (Ange).
- **5** Tryck på knappen  $\vee$  tills Ställ in för trådlöst markeras och tryck sedan på knappen  $\swarrow$  (Ange).
- **6** Tryck på knappen  $\vee$  tills Manuell inställning markeras och tryck sedan på knappen  $\swarrow$  (Ange).
- **7** Ange SSID och tryck sedan på knappen **(Ange)**.
- **8** Välj Nätverksläge Mode från Infrastruktur eller Ad-hoc beroende på din miljö och tryck sedan på knappen **(Ange)**.

Gå till steg 9 om du väljer Infrastruktur.

Gå till steg 10 om du väljer Ad-Hoc.

**9** Välj krypteringstyp från Ingen säkerhet, PSK blandat läge, WPA2-PSK-AES eller WEP. Om du inte anger säkerhet för ditt trådlösa nätverk:

• Tryck på knappen tills Ingen säkerhet markeras och tryck sedan på knappen **(Ange)**.

För att använda PSK blandat läge eller WPA2-PSK-AES-kryptering:

- **a** Tryck på knappen  $\vee$  tills PSK blandat läge eller WPA2-PSK-AES markeras och tryck sedan på knappen **(Ange)**.
- **b** Ange lösenordsfrasen och tryck sedan på knappen **(Ange)**.
- **OBS!:** En lösenordsfras är en krypteringsnyckel för WPA- eller WPA2-kryptering som består av 8 till 63 bytes ASCII eller 8 till 64 bytes Hex. Den kan beskrivas som en nyckel för vissa åtkomstpunkter eller routers. Se bruksanvisningen som följde med åtkomstpunkten eller routern för mer information.

För att använda WEP-kryptering:

- **a** Tryck på knappen  $\vee$  tills WEP markeras och tryck sedan på knappen  $\swarrow$  (Ange).
- **b** Ange WEP-nyckeln och tryck sedan på knappen **(Ange)**.
- $\mathfrak{c}$  Tryck på knappen  $\mathsf{V}$  för att markera önskad överföringsnyckel från WEP-nyckel 1 till WEP-nyckel 4 och tryck sedan på knappen **(Ange)**.

Gå till steg 11.

**10** Välj krypteringstyp från Ingen säkerhet eller WEP.

Om du inte anger säkerhet för ditt trådlösa nätverk:

• Se till att Ingen säkerhet är markerat och tryck sedan på knappen **(Ange)**.

För att använda WEP-kryptering:

- **a** Tryck på knappen  $\vee$  tills WEP markeras och tryck sedan på knappen  $\checkmark$  (Ange).
- **b** Ange WEP-nyckeln och tryck sedan på knappen **(Ange)**.

**c** Tryck på knappen  $\vee$  för att markera önskad överföringsnyckel från WEP-nyckel 1 till WEP-nyckel 4 och tryck sedan på knappen **(Ange)**.

När inställningen för trådlös LAN-anslutning är genomförd lyser **(Wi-Fi | WPS)**-knappen.

## <span id="page-33-0"></span>**Återställa den trådlösa inställningen**

Om du behöver ändra den trådlösa inställningen via en Ethernet-anslutning eller en trådlös anslutning från datorn gör du följande:

**<b>OBS!**: Om du ska ändra den trådlösa inställningen via en trådlös anslutning ska du se till att inställningen för den trådlösa anslutningen har slutförts enligt ["Trådlös anslutning" på sidan 30](#page-29-0).

**OBS!:** Följande inställningar är tillgängliga när nätverksläget är inställt till infrastruktur i ["Trådlös anslutning" på sidan 30.](#page-29-0)

**1** Kontrollera skrivarens IP-adress.

Mer information om hur du hämtar skrivarens IP-adress finns i ["Kontrollera IP-adress" på sidan 45](#page-44-4).

**2** Starta **Dell Printer Configuration Web Tool** genom att ange skrivarens IP-adress i din webbläsare.

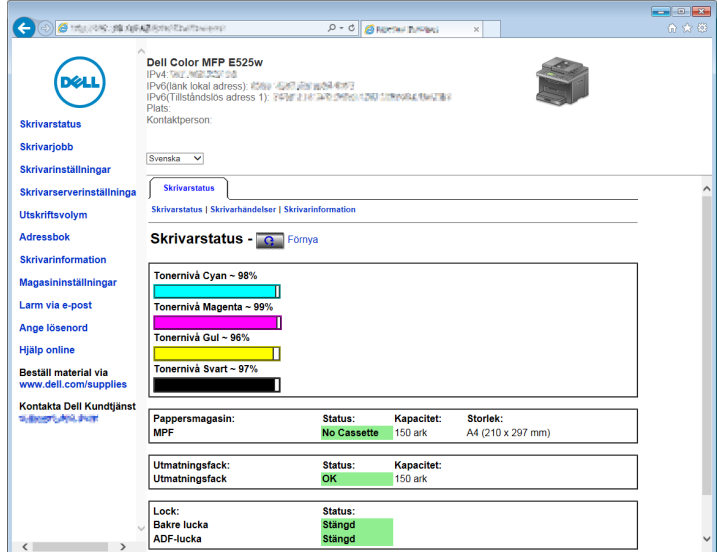

- **3** Klicka på **Skrivarserverinställningar**.
- **4** Klicka på fliken **Skrivarserverinställningar**.
- **5** Klicka på **Trådlöst LAN**.
- **6** Ändra skrivarens trådlösa inställning.
- **7** Klicka på **Tillämpa nya inställningar**.
- **8** Klicka på **Starta om skrivaren**.
- **9** Ändra därefter de trådlösa inställningarna på datorn eller åtkomstpunkten.

*C* OBS!: Läs den handbok som medföljer det trådlösa nätverkskortet för att ändra de trådlösa inställningarna på datorn, eller om datorn har ett särskilt program för det trådlösa nätverkskortet kan du ändra de trådlösa inställningarna med det programmet.

## <span id="page-34-0"></span>**Ansluta en telefonlinje**

*C* OBS!: Anslut inte skrivaren direkt till en DSL-ledning. Det kan skada skrivaren. Om du vill använda en DSL, måste du använda ett lämpligt DSL-filter. Kontakta din tjänsteleverantör för DSL-filtret.

**1** Anslut en ände av en telefonsladd till väggkontakten och den andra änden till en aktiv väggkontakt.

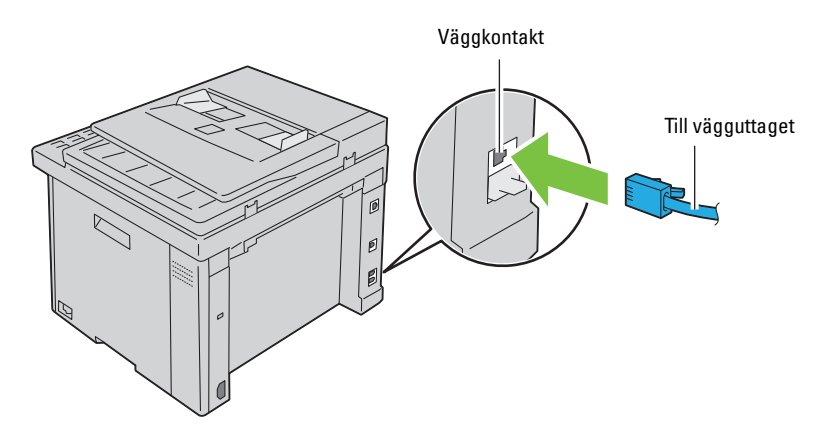

**2** Ta bort den blå pluggen från telefonkontakten ( $\binom{m_0m_E}{\binom{m_1m_E}{\binom{m_2m_E}{\binom{m_1m_E}{\binom{m_2m_E}{\binom{m_1m_E}{\binom{m_2m_E}{\binom{m_1m_E}{\binom{m_2m_E}{\binom{m_1m_E}{\binom{m_1m_E}{\binom{m_1m_E}{\binom{m_1m_E}{\binom{m_1m_E}{\binom{m_1m_E}{\binom{m_1m_E}{\binom{m_1m_E}{$ 

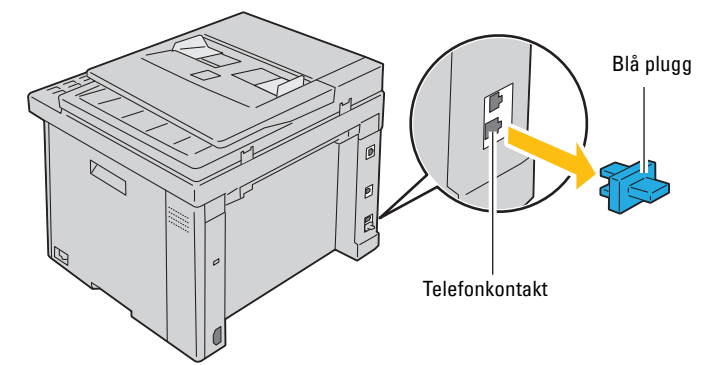

**3** Om du vill ansluta en telefon och/eller telefonsvarare till skrivaren, anslut sladden från telefonen eller telefonsvararen till telefonkontakten  $(\overset{\text{mose}}{\mathbb{Q}})$ .

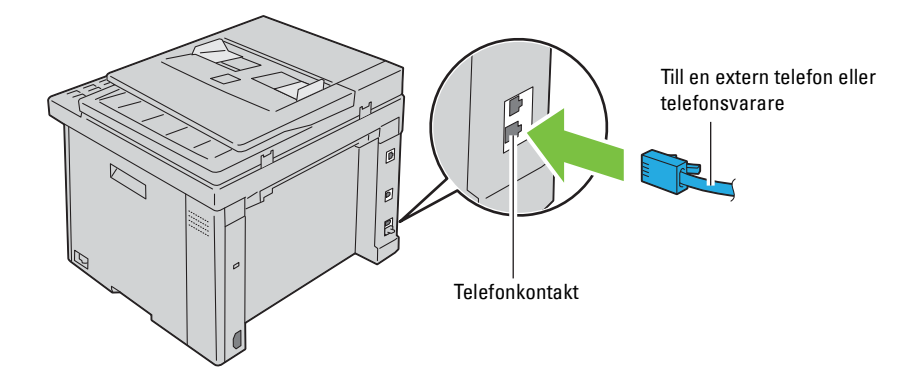

Om telefonkommunikationen är seriell i ditt land (exempelvis Tyskland, Sverige, Danmark, Österrike, Belgien, Italien, Frankrike och Schweiz) och du har en "gul" kontakt, sätt då i den "gula" kontakten i telefonkontakten  $\left(\begin{smallmatrix}\texttt{PHONE}\\\texttt{W}\end{smallmatrix}\right)$  .

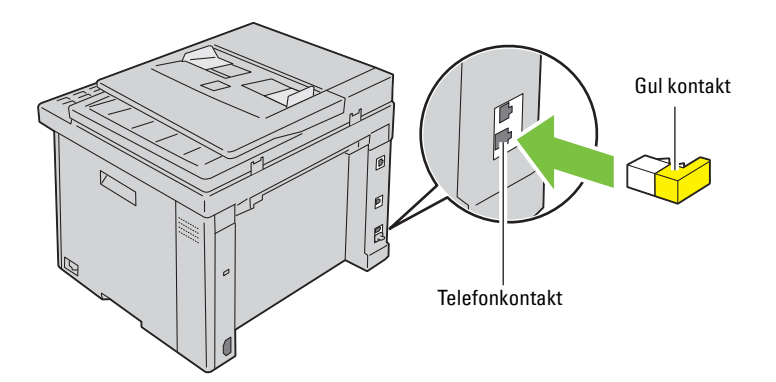

## <span id="page-35-0"></span>**Slå på skrivaren**

**VARNING: Använd inte förlängningssladdar eller grenuttag.**

### **WARNING: Skrivaren får inte anslutas till ett UPS-system (Uninterruptible Power Supply).**

**1** Anslut strömsladden till strömkontakten på baksidan av skrivaren (se ["Sedd från baksidan" på sidan 23](#page-22-1)).

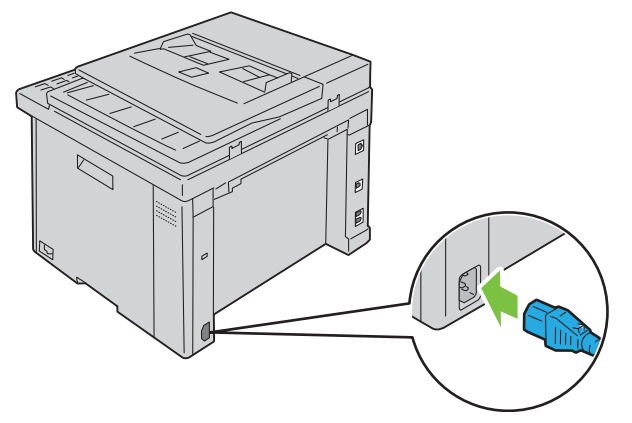

**2** Anslut den andra änden av kabeln till strömkällan.
**3** Slå på skrivaren.

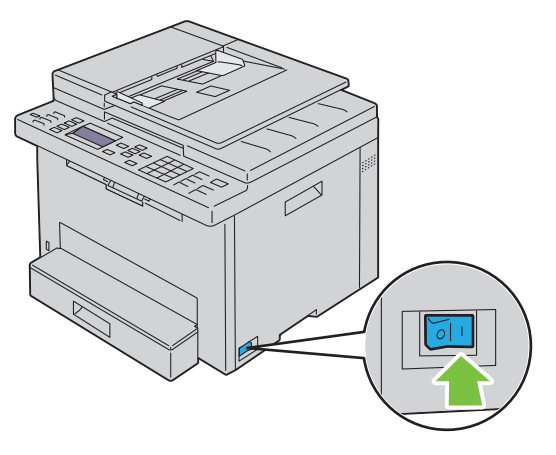

*C* OBS!: Följ anvisningarna på styrpanelens skärm när du slår på skrivaren för första gången för att konfigurera den inledande inställningarna. Mer information finns i ["Konfigurera de inledande inställningarna på styrpanelen" på sidan 38](#page-37-0).

# **Ställa in din skrivare**

# <span id="page-37-0"></span>**Konfigurera de inledande inställningarna på styrpanelen**

Du måste ange språk, land, tidszon, datum och tid när du startar skrivaren för första gången.

**OBS!:** Installationsguiden visas på LCD-panelen när du startar skrivaren för första gången. Om du inte fortsätter med installationen inom 3 minuter ändras skrivarens status till Klar för kopiering. Om du vill köra installationshjälpen igen väljer du Påslagningsguide på LCD-panelen.

*C* OBS!: För mer information om styrpanelen, se ["Förstå skrivarmenyerna" på sidan 117](#page-116-0).

- **1** Kontrollera att Välj språk visas och välj sedan det språk du vill använda på styrpanelen på rullgardinsmenyn och tryck sedan på knappen **(Ange)**.
- **2** Tryck på knappen **(Ange)** för att börja ställa in land.
- **3** Kontrollera att Välj land visas. Välj ditt land på rullgardinsmenyn och tryck sedan på knappen  $\checkmark$  (Ange).
- **4** Kontrollera att Välj tidszon visas. Välj passande tidszon på rullgardinsmenyn och tryck sedan på knappen **(Ange)**.

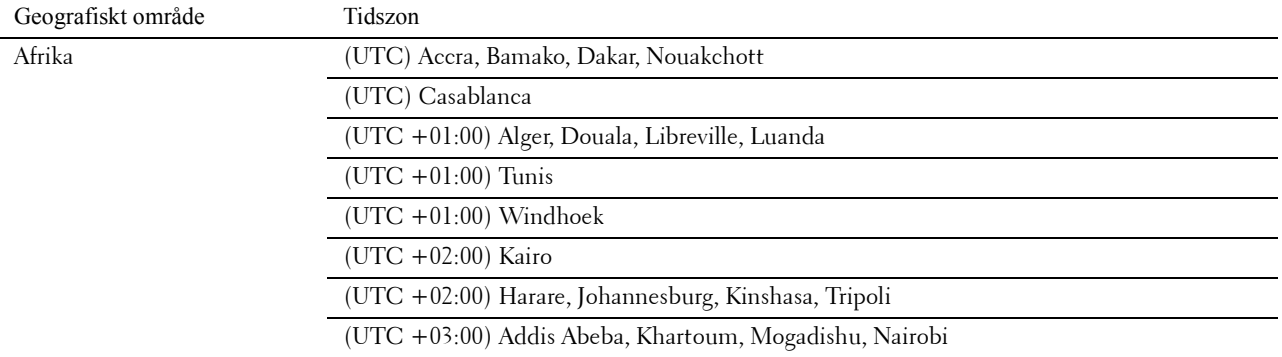

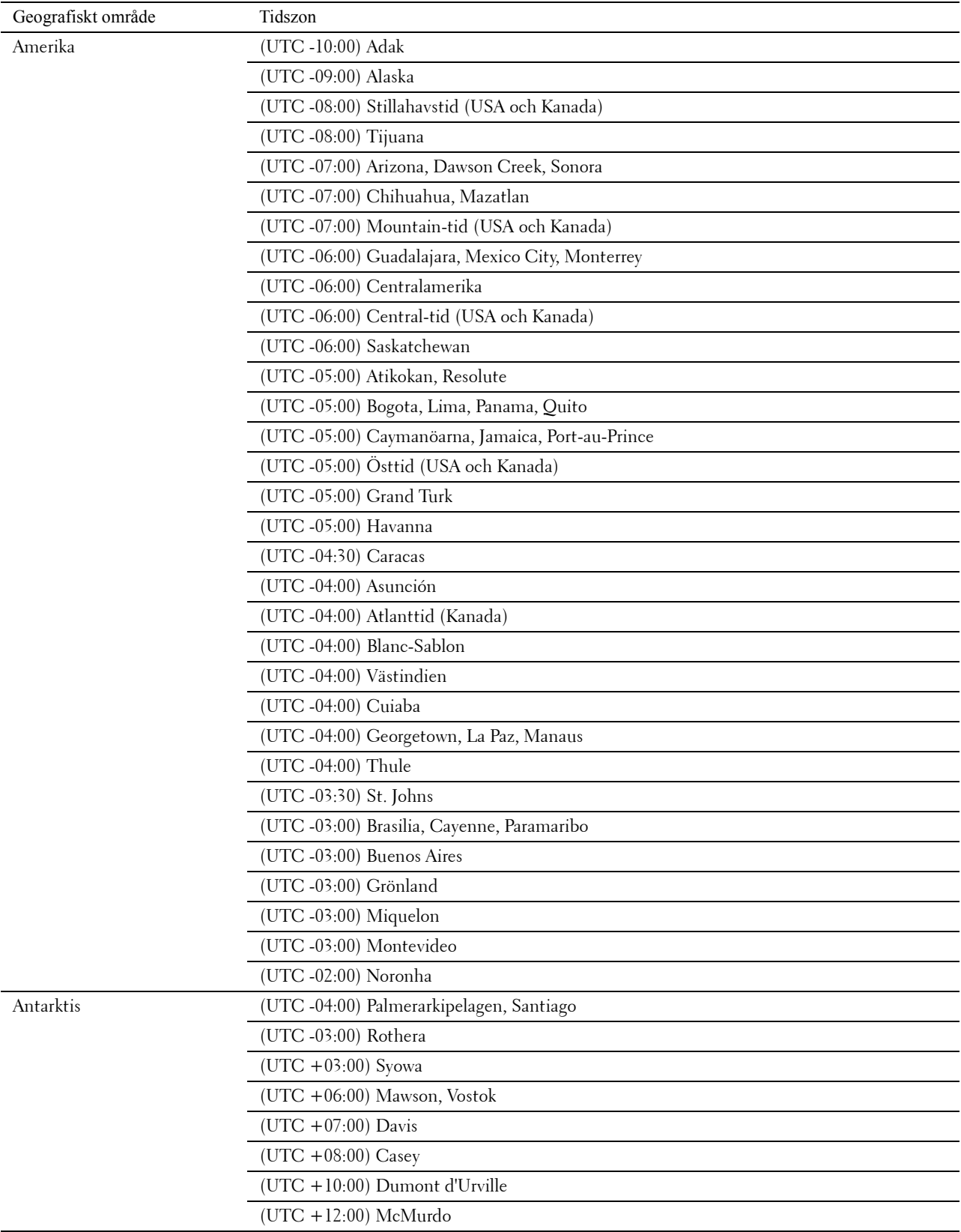

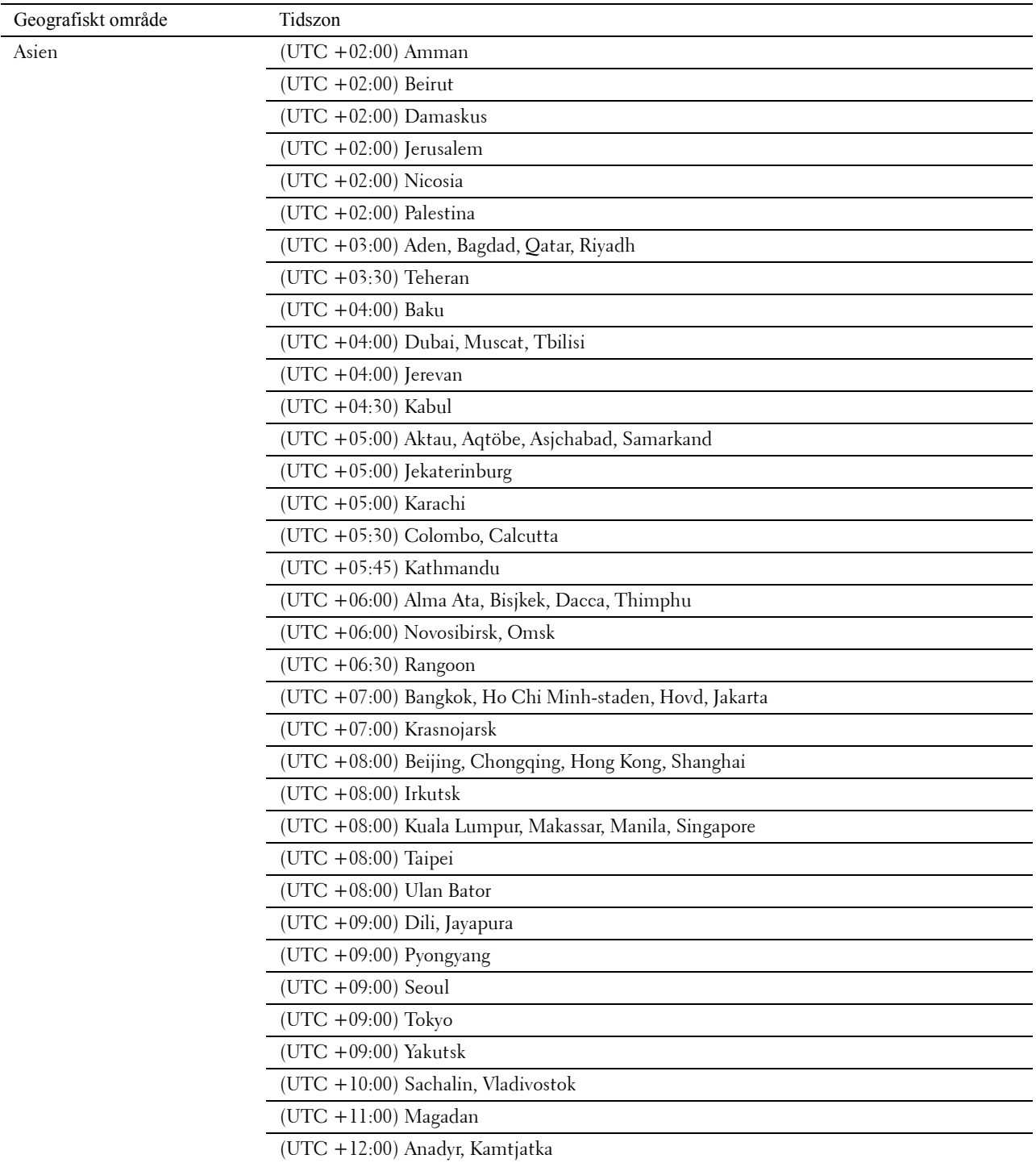

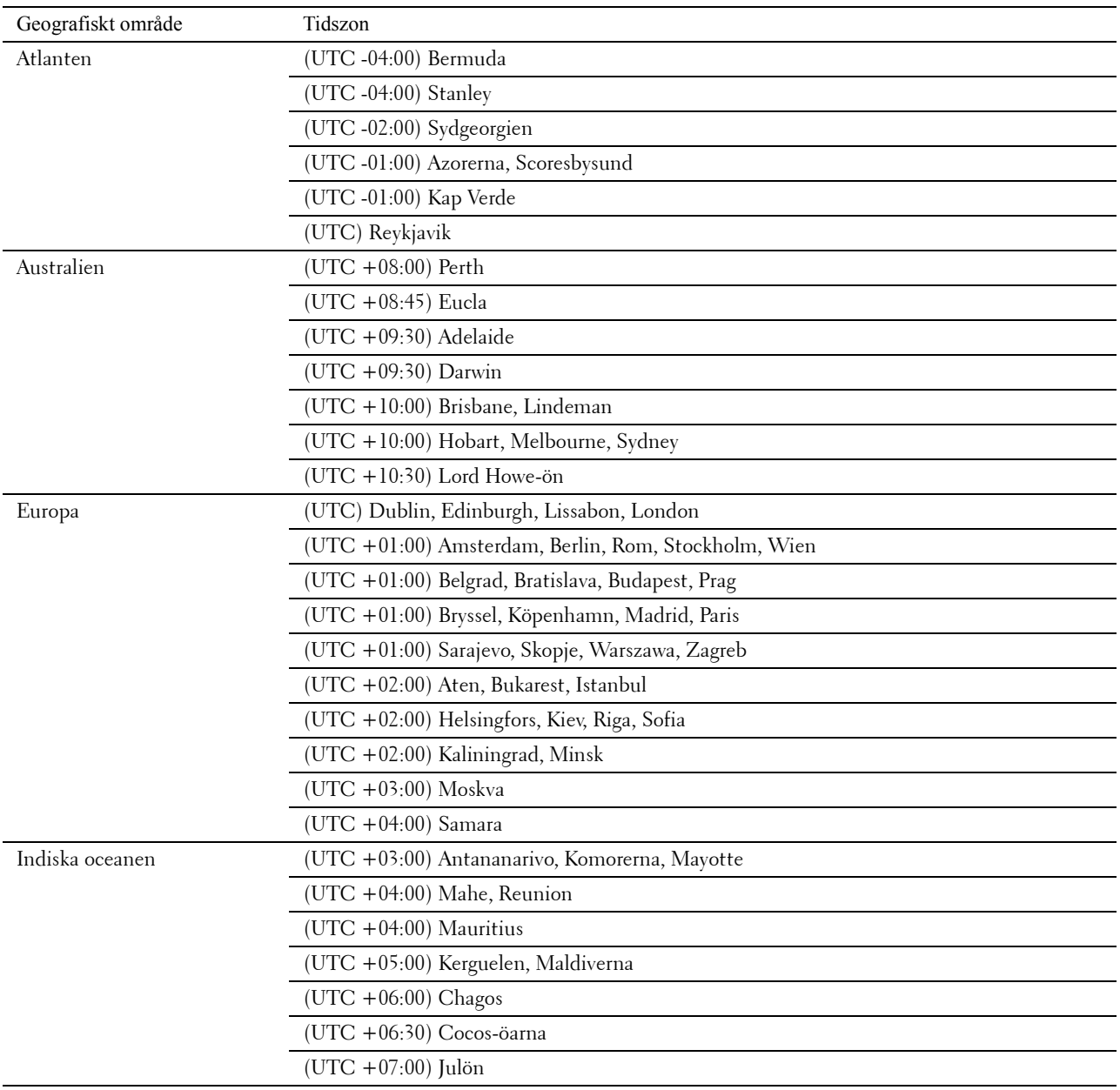

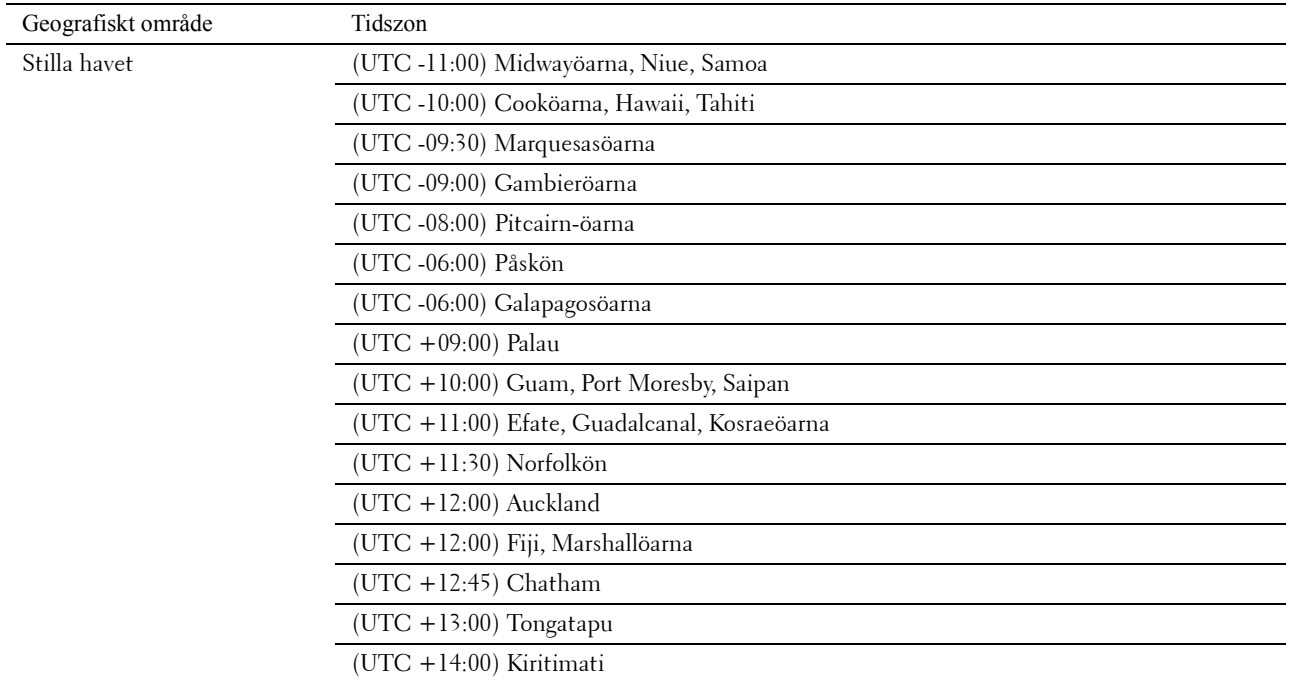

- **5** Kontrollera att Ange datum visas. Ange aktuellt datum och tryck sedan på knappen **(Ange)**.
- **6** Kontrollera att Ange tid visas. Ange aktuell tid och tryck sedan på knappen  $\checkmark$  (Ange).
- **7** Tryck på knappen **(Ange)** för att ange faxinställningar. Om du vill hoppa över stegen för att ange faxinställningar trycker du på **(Start)**-knappen och startar sedan om skrivaren.
- 8 Kontrollera att Ange faxnummer visas. Ange ditt faxnummer och tryck sedan på knappen  $\checkmark$  (Ange).
- **9** Se till att Ange faxhuvudnamn visas. Ange ett namn och tryck sedan på knappen **(Ange)**.
- **10** Tryck på knappen **(Ange)** och starta om skrivaren.

### **Skrivarinställningar med cd-skivan Software and Documentation**

- **1** Sätt i cd-skivan Software and Documentation i datorn för att starta **Dell Printer Easy Install**.
- **2** Dubbelklicka på ikonen **Dell Color MFP E525w Installer** och följ instruktionerna på skärmen för att ansluta datorn till skrivaren.

**OBS!:** Om cd-skivan *Software and Documentation* inte startar automatiskt kan du prova följande steg.

**För Windows Vista®, Windows® 7, Windows Server® 2003, Windows Server® 2008 och Windows Server® 2008 R2:**

- **1** Klicka på **Start Alla program** (för Windows Vista® och Windows® 7) **Tillbehör** (för Windows Vista® och Window<sup>®</sup> 7)  $\rightarrow$  Kör.
- **2** Skriv in *D*:\setup.exe (där D är den optiska enhetens enhetsbokstav) och klicka sedan på **OK**.

**För Windows® 8, Windows® 8.1, Windows Server® 2012 och Windows Server® 2012 R2:**

- **1** Peka längst ner till höger på skrivbordet och klicka sedan på **Sök** Skriv in Kör i sökrutan, klicka på **Appar** och klicka sedan på **Kör**.
- **2** Skriv in *D*:\setup.exe (där D är den optiska enhetens enhetsbokstav) och klicka sedan på **OK**.

# **Ställa in IP-adressen**

## <span id="page-42-0"></span>**Tilldela en IP-adress**

En IP-adress är ett unikt nummer som består av fyra sektioner som är separerade med en punkt och kan innehålla upp till tre siffror i varje sektion, till exempel 192.0.2.1.

Du kan välja IP-läge från Dual-stack och IPv4-läge. Om ditt nätverk stöder både IPv4 och IPv6-läge ska du välja Dual-stack.

**ANMÄRKNING: Om du tilldelar en IP-adress som redan används kan det orsaka störningar i nätverksdriften.**

*C* **OBS!:** Tilldelning av en IP-adress betraktas som en avancerad funktion och utförs normalt av en systemadministratör.

**OBS!:** När du tilldelar en IP-adress manuellt i IPv6-läge, använd Dell™ Printer Configuration Web Tool. För att öppna Dell Printer Configuration Web Tool använder du den länklokala adressen. För att kontrollera en länklokal adress, se "Kontrollera IP-adress" [på sidan 45](#page-44-0).

**OBS!:** Beroende på adressklass kan intervallet av tilldelade IP-adresser variera. För Klass A tilldelas exempelvis en IP-adress i Ø ett intervall från 0.0.0.0 till 127.255.255.255. För tilldelning av IP-adresser kontaktar du din systemadministratör.

Du kan tilldela IP-adressen genom att använda styrpanelen eller **verktygslådan**. I följande förfarande beskrivs som exempel hur du tilldelaren en IP-adress manuellt.

### **Styrpanel**

För mer information om hur du använder din styrpanel se ["Styrpanel" på sidan 70](#page-69-0).

- **OBS!:** Det krävs ett lösenord för att gå in i Adm. meny när Ange panellås är inställd på Aktivera. Ange i så fall det lösenord du angett och tryck på knappen √ (Ange).
- **1** Tryck på knappen **(Menu)**.
- **2** Tryck på knappen  $\vee$  tills System markeras och tryck sedan på knappen  $\swarrow$  (Ange).
- **3** Tryck på knappen  $\vee$  tills Adm. meny markeras och tryck sedan på knappen  $\swarrow$  (Ange).
- **4** Tryck på knappen  $\vee$  tills Nätverk markeras och tryck sedan på knappen  $\swarrow$  (Ange).
- **5** Tryck på knappen  $\vee$  tills TCP/IP markeras och tryck sedan på knappen  $\swarrow$  (Ange).
- **6** Tryck på knappen  $\vee$  tills IPv4 Ethernet markeras och tryck sedan på knappen  $\swarrow$  (Ange).
- **7** Se till att Skaffa IP-adr. markeras och tryck sedan på knappen **(Ange)**.
- 8 Tryck på knappen  $\vee$  tills Panel markeras och tryck sedan på knappen  $\swarrow$  (Ange).
- **9** Tryck på knappen < och kontrollera att Skaffa IP-adr. markeras.
- **10** Tryck på knappen  $\vee$  tills IP-adress markeras och tryck sedan på knappen  $\swarrow$  (Ange). Markören är placerad vid de första tre siffrorna i IP-adressen.
- **11** Skriv in IP-adressen genom att använda det numeriska tangentbordet.

**12** Tryck på knappen  $\geq$ . Nästa tre siffror markeras.

- 13 Upprepa steg 11 och 12 för att ange alla siffror i IP-adressen och tryck sedan på knappen  $\checkmark$  (Ange).
- 14 Tryck på knappen < och kontrollera att IP-adress markeras.
- **15** Tryck på knappen  $\vee$  tills Subnätmask markeras och tryck sedan på knappen  $\swarrow$  (Ange). Markören är placerad vid de första tre siffrorna i subnätmasken.

**7**

- **16** Skriv in subnätmaskens värde genom att använda det numeriska tangentbordet.
- **17** Tryck på knappen  $\geq$ . Nästa tre siffror markeras.
- **18** Upprepa steg 16 och 17 för att ange subnätmask och tryck sedan på knappen **(Ange)**.
- **19** Tryck på knappen  $\leq$  och se till att Subnätmask markeras.
- **20** Tryck på knappen  $\vee$  tills Gateway-adress markeras och tryck sedan på knappen  $\swarrow$  (Ange). Markören är placerad vid de första tre siffrorna i gateway-adressen.
- **21** Skriv in antalet gateway-adresser genom att använda det numeriska tangentbordet.
- **22** Tryck på knappen  $\geq$ . Nästa tre siffror markeras.
- **23** Upprepa steg 21 och 22 för att ange gateway-adress och tryck sedan på knappen **(Ange)**.
- **24** Stäng av och sätt på skrivaren.

### **Verktygslåda**

*OBS!: Om du använder IPv6-läge för nätverksutskrift, kan du inte använda <b>verktygslådan för att tilldela en IP-adress.* 

**1** Klicka på **Start Alla program Dell-skrivare Dell Printer Hub**. Dell Printer Hub öppnas.

- **2** Välj **Dell Color MFP E525w** skrivardrivrutin under **My Printers**.
- **3** Klicka på länken **Verktygslådan** i listan till vänster på sidan.
	- <u>U</u> **OBS!:** Om det har installerats flera skrivardrivrutiner på datorn öppnas dialogrutan Välj skrivare. Klicka i sådana fall på önskat skrivarnamn som finns i listan över Skrivarnamn.

**Verktygslådan** öppnas.

- **4** Klicka på fliken **Systeminställningar**.
- **5** Välj **Skrivarinformation och -inställningar** i listan på vänstersidan på sidan.
- **6** Klicka på **TCP/IP-inställningar**. Sidan **TCP/IP-inställningar** visas.
- **7** Välj **Panel** från **IP-adressläge**, och mata in värden för **IP-adress**, **subnätmask** och **Gateway-adress**.
- **8** Klicka på **Tillämpa nya inställningar**.

# <span id="page-44-1"></span><span id="page-44-0"></span>**Kontrollera IP-adress**

Du kan bekräfta skrivarens IP-adress genom att använda styrpanelen eller skriva ut systeminställningarna. Du kan använda PING-kommandot på din dator för att bekräfta att adressen är aktiv i nätverket.

**OBS!:** Det krävs ett lösenord för att gå in i Adm. meny när Ange panellås är inställd på Aktivera. Ange i så fall det lösenord du angett och tryck på knappen √ (Ange).

### **Styrpanel**

- **1** Tryck på knappen (**Menu)**.
- **2** Tryck på knappen  $\vee$  tills System markeras och tryck sedan på knappen  $\checkmark$  (Ange).
- **3** Tryck på knappen  $\vee$  tills Adm. meny markeras och tryck sedan på knappen  $\swarrow$  (Ange).
- **4** Tryck på knappen  $\vee$  tills Nätverk markeras och tryck sedan på knappen  $\checkmark$  (Ange).
- **5** Tryck på knappen  $\vee$  tills TCP/IP markeras och tryck sedan på knappen  $\swarrow$  (Ange).
- **6** Tryck på knappen  $\vee$  tills IPv4 Ethernet markeras och tryck sedan på knappen  $\swarrow$  (Ange).
- **7** Kontrollera den IP-adress som visas på styrpanelen.

### **Systeminställningsrapport**

**1** Skriv ut rapporten om systeminställningar.

Läs ["Skriva ut en rapport/lisa med styrpanelen" på sidan 129](#page-128-0) för mer information om hur du skriver ut en systeminställningsrapport.

**2** Kontrollera IP-adressen i listan för **Trådbundet nätverk** eller **Trådlöst nätverk** i rapporten.

Om IP-adressen visar 0.0.0.0 (fabriksinställning) så har ingen IP-adress blivit tilldelad. Om du vill tilldela en till skrivaren, se ["Tilldela en IP-adress" på sidan 43.](#page-42-0)

### **Ping-kommando**

Pinga skrivaren och verifiera att den svarar. Skriv till exempel ping i kommandotolken på en nätverksansluten dator, följt av den nya IP-adressen (till exempel 192.0.2.1):

ping 192.0.2.1

Om skrivaren är aktiv i nätverket kommer du att få ett svar.

# **Fylla på papper**

- <u>U</u> **OBS!:** Ta inte ut standardmagasinet 150 ark under utskrift för att undvika pappersstopp.
- Ų **OBS!:** Använd endast utskriftsmaterial avsett för laserskrivare. Använd inte papper för bläckstråleskrivare i denna skrivare.

**8**

- U **OBS!:** För utskrift på kuvert, se ["Ladda utskriftsmaterial" på sidan 168.](#page-167-0)
- **1** Håll magasinet med båda händer, och lyft bort det från skrivaren.

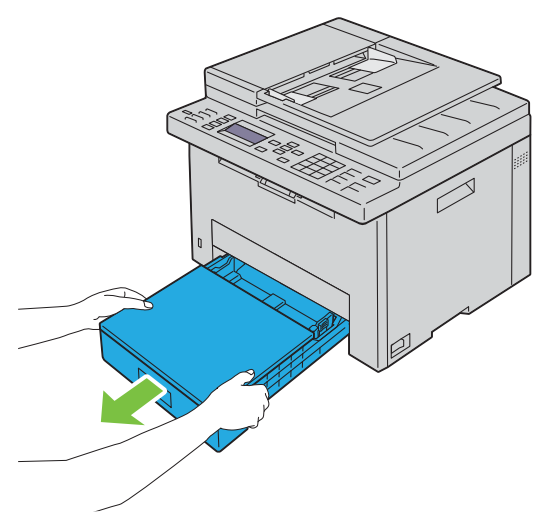

**2** Öppna dammskyddet och justeras papprets styrskenor.

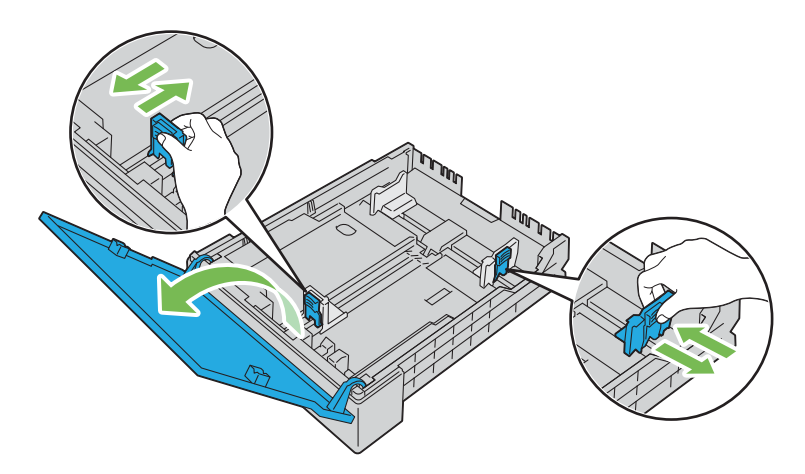

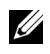

**OBS!:** När du fyller på med papper av formatet legal eller användarspecificerad utskriftsmedia skjuter du den förlängbara delen av magasinet samtidigt som du klämmer ihop spaken.

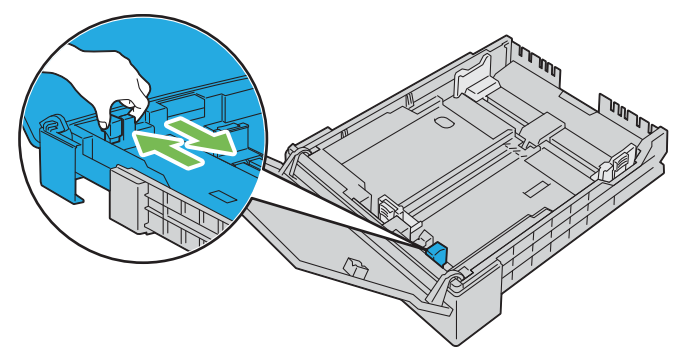

**3** Innan du fyller på utskriftsmaterial böjer du arken fram och tillbaka och bläddrar igenom dem. Räta till kanterna på bunten mot en plan yta.

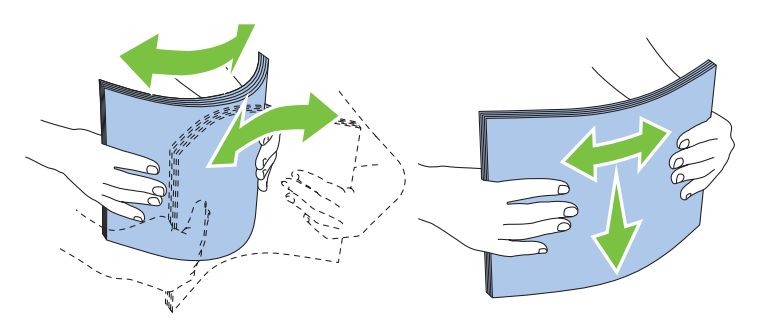

**4** Placera utskriftsmaterialet i magasinet med den rekommenderade sidan för utskrift uppåt.

*C* OBS!: Överskrid inte linjen för maximal fyllning i magasinet. Om du fyller på för mycket kan pappersstopp uppstå.

- *C* OBS!: Ladda bestruket papper ett ark i taget.
- **5** Rikta in styrskenorna för pappersbredd och -längd mot utskriftsmediets kanter.

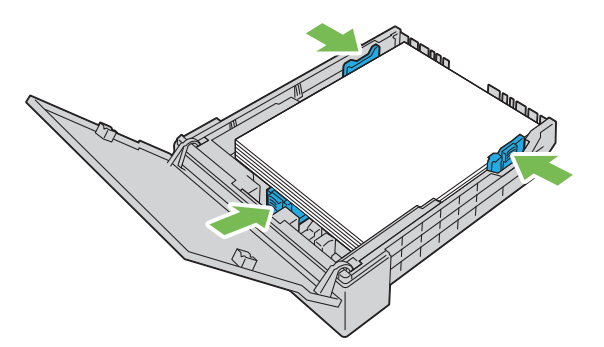

**6** Stäng dammskyddet och sätt i magasinet i skrivaren när du sett till att styrskenorna är justerade och låsta. När du sätter tillbaka magasinet visas ett meddelandet på LCD-panelen som ber dig ange pappersstorlek i magasinet.

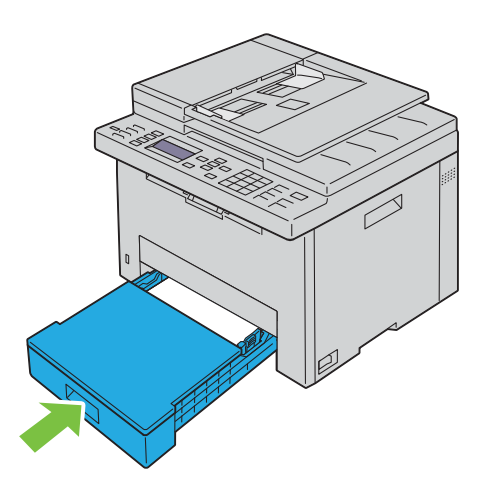

- **7** Tryck på knappen  $\vee$  tills rätt pappersstorlek markeras och tryck sedan på knappen  $\swarrow$  (Ange).
- 8 Tryck på knappen  $\vee$  tills rätt papperstyp markeras och tryck sedan på knappen  $\checkmark$  (Ange).

# **Installera skrivardrivrutiner på Windows®-datorer**

# **Identifierar förinstallationsstatus för skrivardrivrutin**

Kontrollera din skrivares IP-adress innan du installerar skrivdrivarrutiner på datorn genom att följa en av procedurerna i ["Kontrollera IP-adress" på sidan 45](#page-44-1).

### **Ändra inställningarna för brandväggen innan du installerar din skrivare**

Om du kör något av följande operativsystem måste du inaktivera brandväggen innan du installerar Dells skrivarprogram:

- Microsoft® Windows Vista®
- Windows<sup>®</sup> 7
- Windows® 8
- Windows $^{\circledR}$  8.1
- Windows Server® 2008
- Windows Server<sup>®</sup> 2008 R2
- Windows Server<sup>®</sup> 2012
- Windows Server<sup>®</sup> 2012 R2

Den följande proceduren använder Windows® 7 som ett exempel.

- **1** Sätt i cd-skivan Software and Documentation i datorn.
- **2** Klicka på **Start Kontrollpanelen**.
- **3** Välj **System och säkerhet**.
- **4** Klicka på **Tillåt ett program i Windows-brandväggen**.
- **5** Klicka på **Ändra inställningar Tillåt ett annat program**.
- **6** Klicka på **Bläddra**.
- **7** Skriv in *D*:\setup.exe (där D är hårddisksbokstaven för den optiska hårddisken) i textrutan **Filnamn** och klicka sedan på **Öppna**.
- **8** Klicka på **Lägg till** och sedan på **OK**.

### **USB-anslutningsinställning**

### **Installera PCL, PS och Fax-skrivardrivrutiner**

- **1** Sätt i cd-skivan Software and Documentation i datorn för att starta **Dell Printer Easy Install**.
- **2** Se till att skrivaren är ansluten till datorn med USB-kabeln och att skrivaren är påslagen.
- **3** Klicka på **Huvudmenyn**.
- **4** Klicka på **Anslut**.
- **5** Välj **Anslut med USB-kabel** och klicka på **Nästa**. Plug and Play-installationen startar och den drivrutin och programvara som krävs installeras automatiskt.
- **6** Klicka på **Slutför** för att avsluta guiden när skärmen **Klar för utskrift** visas.

### **Installation av skrivardrivrutinen XML Paper Specification (XPS)**

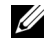

**OBS!:** Drivrutinen XML Paper Specification (XPS) har endast stöd för följande operativsystem: Windows Vista®, Windows Vista<sup>®</sup> 64-bitarsversion, Windows® 7, Windows® 7 64-bitarsversion, Windows® 8, Windows® 8 64-bitarsversion, Windows® 8.1, Windows $^\circledR$ 8.1 64-bitarsversion, Windows Server $^\circledR$ 2008, Windows Server $^\circledR$ 2008 64-bitarsversion, Windows Server $^\circledR$ 2008 R2, Windows Server® 2012 och Windows Server® 2012 R2.

**OBS!:** När dialogrutan Kontroll av användarkonto visas under installationen klickar du på Fortsätt eller Ja om du är administratör för datorn, annars kontaktar du din administratör som fortsätter med önskad åtgärd.

### **För Windows Vista® eller Windows Vista® 64-bitarsversion**

- **1** Extrahera följande zip-fil till önskad plats. D:\Drivers\XPS\Win\_7Vista\XPS-V3\_E525w.zip (där D är enhetsbeteckningen för din optiska enheten)
- **2** Klicka på **Start Kontrollpanelen Maskinvara och ljud Skrivare**.
- **3** Klicka på **Lägg till en skrivare**.
- **4** Klicka på **Lägg till lokal skrivare**.
- **5** Välj porten som är ansluten till denna skrivare och klicka sedan på **Nästa**.
- **6** Klicka på **Diskett finns** så öppnas dialogrutan **Installera från diskett**.
- **7** Klicka på **Bläddra** och välj sedan den extraherade mappen i steg 1.
- **8** Klicka på **OK**.
- **9** Välj skrivarnamnet och klicka på **Nästa**.
- **10** Om du vill ändra skrivarens namn gör du det i textrutan **Skrivarnamn** och klickar på **Nästa**.

Om du vill använda denna skrivare som standardskrivare markerar du rutan **Ange som standardskrivare** och klickar på **Nästa**.

Installationen startar.

- **11** När installationen av drivrutinen är klar klickar du på **Skriv ut en testsida** för att verifiera installationen.
- **12** Klicka på **Slutför**.

### **För Windows Server® 2008 eller Windows Server® 2008 64-bitarsversion**

- *C* OBS!: Du måste logga in som administratör.
- **1** Extrahera följande zip-fil till önskad plats. D:\Drivers\XPS\Win\_7Vista\XPS-V3\_E525w.zip (där D är enhetsbeteckningen för din optiska enheten)
- **2** Klicka på Start  $\rightarrow$  Kontrollpanel  $\rightarrow$  Maskinvara och ljud  $\rightarrow$  Skrivare.
- **3** Klicka på **Lägg till en skrivare**.
- **4** Klicka på **Lägg till lokal skrivare**.
- **5** Välj porten som är ansluten till denna skrivare och klicka sedan på **Nästa**.
- **6** Klicka på **Diskett finns** så öppnas dialogrutan **Installera från diskett**.
- **7** Klicka på **Bläddra** och välj sedan den extraherade mappen i steg 1.
- **8** Klicka på **OK**.
- **9** Välj skrivarnamnet och klicka på **Nästa**.

Om du vill ändra skrivarens namn gör du det i textrutan **Skrivarnamn** och klickar på **Nästa**.

Om du vill använda denna skrivare som standardskrivare markerar du rutan **Ange som standardskrivare** och klickar på **Nästa**.

Installationen startar.

- Om du inte delar skrivaren markerar du **Dela inte den här skrivaren**. Om du delar skrivaren markerar du **Dela den här skrivaren så att andra i nätverket kan hitta och använda den**. Klicka på **Nästa**.
- När installationen av drivrutinen är klar klickar du på **Skriv ut en testsida** för att verifiera installationen.
- Klicka på **Slutför**.

### **För Windows® 7, Windows® 7 64-bitarsversion eller Windows Server® 2008 R2**

- Extrahera följande zip-fil till önskad plats. D:\Drivers\XPS\Win\_7Vista\XPS-V3\_E525w.zip (där D är enhetsbeteckningen för din optiska enheten)
- Tryck på Start→ Enheter och skrivare.
- Klicka på **Lägg till en skrivare**.
- Klicka på **Lägg till lokal skrivare**.
- Välj porten som är ansluten till denna skrivare och klicka sedan på **Nästa**.
- Klicka på **Diskett finns** så öppnas dialogrutan **Installera från diskett**.
- Klicka på **Bläddra** och välj sedan den extraherade mappen i steg 1.
- Klicka på **OK**.
- Välj skrivarnamnet och klicka på **Nästa**.

 Om du vill ändra skrivarens namn gör du det i textrutan **Skrivarnamn** och klickar på **Nästa**. Installationen startar.

- Om du inte delar skrivaren markerar du **Dela inte den här skrivaren**. Om du delar skrivaren markerar du **Dela den här skrivaren så att andra i nätverket kan hitta och använda den**. Klicka på **Nästa**.
- När installationen av drivrutinen är klar klickar du på **Skriv ut en testsida** för att verifiera installationen. Om skrivaren ska vara standardskrivare väljer du kryssrutan **Ange som standardskrivare**.
- Klicka på **Slutför**.

### **För Windows® 8, Windows® 8 64-bitarsversion, Windows® 8.1, Windows® 8.1 64-bitarsversion, Windows Server® 2012 eller Windows Server® 2012 R2**

- Extrahera följande zip-fil till önskad plats. D:\Drivers\XPS\Win\_8\XPS-V4\_E525w.zip (där D är enhetsbeteckningen för din optiska enheten)
- Högerklicka längst ner i höger hörn på skärmen och klicka sedan på **Kontrollpanelen**.
- Klicka på **Hårdvara och ljud** (**Hårdvara** för Windows Server® 2012 och Windows Server® 2012 R2) **Enheter och skrivare Lägg till en skrivare**.
- Klicka på **Skrivaren som jag vill använda finns inte på listan**.
- Välj **Lägg till en lokal skrivare eller en nätverksskrivare med manuella inställningar** och klicka sedan på **Nästa**.
- Välj porten som är ansluten till din skrivare och klicka sedan på **Nästa**.
- Klicka på **Diskett finns** så öppnas dialogrutan **Installera från diskett**.
- Klicka på **Bläddra** och välj sedan den extraherade mappen i steg 1.
- Klicka på **OK**.
- **10** Välj skrivarnamnet och klicka på **Nästa**.
- **11** Om du vill ändra skrivarens namn gör du det i textrutan **Skrivarnamn** och klickar på **Nästa**. Installationen startar.
- **12** Om du inte delar skrivaren markerar du **Dela inte den här skrivaren**. Om du delar skrivaren markerar du **Dela den här skrivaren så att andra i nätverket kan hitta och använda den.** Klicka på **Nästa**.
- **13** När installationen av drivrutinen är klar klickar du på **Skriv ut en testsida** för att verifiera installationen. Om skrivaren ska vara standardskrivare väljer du kryssrutan **Ange som standardskrivare**.
- **14** Klicka på **Slutför**.

### <span id="page-51-0"></span>**Installation av nätverksanslutning**

### **Installera PCL, PS och Fax-skrivardrivrutiner**

- **1** Sätt i cd-skivan Software and Documentation i datorn för att starta **Dell Printer Easy Install**.
- **2** Klicka på **Huvudmenyn**.
- **3** Klicka på **Anslut**.
- **4** Välj **Trådlös anslutning eller Ethernet-anslutning** och klicka sedan på **Nästa**.
- **5** Välj den skrivare som du vill installera från listan över skrivare och klicka sedan på **Nästa**. Om målskrivaren inte visas i listan, klickar du på knappen (Förnya) eller på **Lägg till skrivare** för att lägga till en skrivare i listan manuellt. Du kan uppdatera IP-adressen och portnamnet vid detta tillfälle.

Om du har installerat denna skrivare på serverdatorn, väljer du kryssrutan **Jag installerar denna skrivare på server**.

**OBS!:** Om du kör något av följande operativsystem visas Windows säkerhetsvarning:

- Windows Vista<sup>®</sup>
- Windows Vista® 64-bitarsversion
- Windows<sup>®</sup> 7
- Windows® 7 64-bitarsversion
- Windows $^{\circledR}$  8
- Windows® 8 64-bitarsversion
- Windows $^{\circledR}$  8.1
- Windows® 8.1 64-bitarsversionen
- Windows Server® 2008
- Windows Server® 2008 64-bitarsversionen
- Windows Server® 2008 R2 64-bitarsversionen
- Windows Server® 2012
- Windows Server® 2012 R2

För att fortsätta installationen av drivrutinen, klicka på **Lås upp** eller **Tillåt åtkomst** (för Windows Server® 2008 R2 och Windows® 7).

- **6** Ange nödvändiga skrivarinställningar och klicka på **Nästa**.
- **7** Välj den programvara och dokumentation som du vill installera och klicka sedan på **Installera**.

Du kan ange målmapp för installationen av programvara och dokumentation. Klicka på **Ändra installationskatalog** för att ändra mappar och ange sedan en ny plats.

**8** Klicka på **Slutför** för att avsluta guiden när skärmen **Klar för utskrift** visas.

### **Installation av skrivardrivrutinen XML Paper Specification (XPS)**

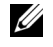

**OBS!:** Drivrutinen XML Paper Specification (XPS) har endast stöd för följande operativsystem: Windows Vista®, Windows Vista<sup>®</sup> 64-bitarsversion, Windows® 7, Windows® 7 64-bitarsversion, Windows® 8, Windows® 8 64-bitarsversion, Windows® 8.1, Windows $^\circledR$ 8.1 64-bitarsversion, Windows Server $^\circledR$ 2008, Windows Server $^\circledR$ 2008 64-bitarsversion, Windows Server $^\circledR$ 2008 R2, Windows Server® 2012 och Windows Server® 2012 R2.

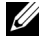

**OBS!:** När dialogrutan Kontroll av användarkonto visas under installationen klickar du på Fortsätt eller Ja om du är administratör för datorn, annars kontaktar du din administratör som fortsätter med önskad åtgärd.

### **För Windows Vista® eller Windows Vista® 64-bitarsversion**

- **1** Extrahera följande zip-fil till önskad plats. D:\Drivers\XPS\Win\_7Vista\XPS-V3\_E525w.zip (där D är enhetsbeteckningen för din optiska enheten)
- **2** Klicka på **Start Kontrollpanelen Maskinvara och ljud Skrivare**.
- **3** Klicka på **Lägg till en skrivare**.
- **4** Klicka på **Lägg till en nätverksskrivare**, **trådlös skrivare eller Bluetooth-skrivare**.
- **5** Välj skrivaren eller klicka på **Skrivaren som jag vill ha visas inte i listan**. När du väljer skrivare går du till steg 8.

När du klickar på **Skrivaren som jag vill ha inte finns med i listan** går du till steg 6.

- **6** Välj **Lägg till en skrivare med en TCP/IP-adress eller värdnamn** och klicka på **Nästa**.
- **7** Välj **TCP/IP-enhet** på **Enhetstyp** och ange IP-adressen för **Värdnamn eller IP-adress** och klicka på **Nästa**.
- **8** Klicka på **Diskett finns** så öppnas dialogrutan **Installera från diskett**.
- **9** Klicka på **Bläddra** och välj sedan den extraherade mappen i steg 1 och klicka sedan på **OK**.
- **10** Välj skrivarnamnet och klicka på **Nästa**.
- **11** Om du vill ändra skrivarens namn gör du det i textrutan **Skrivarnamn** och klickar på **Nästa**. Om skrivaren ska vara standardskrivare väljer du kryssrutan **Ange som standardskrivare**. Installationen startar.
- **12** När installationen av drivrutinen är klar klickar du på **Skriv ut en testsida** för att verifiera installationen.
- **13** Klicka på **Slutför**.

### **För Windows Server® 2008 eller Windows Server® 2008 64-bitarsversion**

- *C* OBS!: Du måste logga in som administratör.
- **1** Extrahera följande zip-fil till önskad plats. D:\Drivers\XPS\Win\_7Vista\XPS-V3\_E525w.zip (där D är enhetsbeteckningen för din optiska enheten)
- **2** Klicka på Start  $\rightarrow$  Kontrollpanel  $\rightarrow$  Maskinvara och ljud  $\rightarrow$  Skrivare.
- **3** Klicka på **Lägg till en skrivare**.
- **4** Klicka på **Lägg till en nätverksskrivare**, **trådlös skrivare eller Bluetooth-skrivare**.
- **5** Välj skrivaren eller klicka på **Skrivaren som jag vill ha visas inte i listan**.

När du väljer skrivare går du till steg 8.

När du klickar på **Skrivaren som jag vill ha inte finns med i listan** går du till steg 6.

- **6** Välj **Lägg till en skrivare med en TCP/IP-adress eller värdnamn** och klicka på **Nästa**.
- **7** Välj **TCP/IP-enhet** på **Enhetstyp** och ange IP-adressen för **Värdnamn eller IP-adress** och klicka på **Nästa**.
- Klicka på **Diskett finns** så öppnas dialogrutan **Installera från diskett**.
- Klicka på **Bläddra** och välj sedan den extraherade mappen i steg 1 och klicka sedan på **OK**.
- Välj skrivarnamnet och klicka på **Nästa**.
- Om du vill ändra skrivarens namn gör du det i textrutan **Skrivarnamn** och klickar på **Nästa**. Om skrivaren ska vara standardskrivare väljer du kryssrutan **Ange som standardskrivare**. Installationen startar.
- Om du inte delar skrivaren markerar du **Dela inte den här skrivaren**. Om du delar skrivaren markerar du **Dela den här skrivaren så att andra i nätverket kan hitta och använda den**. Klicka på **Nästa**.
- När installationen av drivrutinen är klar klickar du på **Skriv ut en testsida** för att verifiera installationen.
- Klicka på **Slutför**.

### **För Windows® 7, Windows® 7 64-bitarsversion eller Windows Server® 2008 R2**

- Extrahera följande zip-fil till önskad plats. D:\Drivers\XPS\Win\_7Vista\XPS-V3\_E525w.zip (där D är enhetsbeteckningen för din optiska enheten)
- Tryck på Start→ Enheter och skrivare.
- Klicka på **Lägg till en skrivare**.
- Klicka på **Lägg till en nätverksskrivare**, **trådlös skrivare eller Bluetooth-skrivare**.
- Välj skrivaren eller klicka på **Skrivaren som jag vill ha visas inte i listan**. När du väljer skrivare går du till steg 8.

När du klickar på **Skrivaren som jag vill ha inte finns med i listan** går du till steg 6.

- Välj **Lägg till en skrivare med en TCP/IP-adress eller värdnamn** och klicka på **Nästa**.
- Välj **TCP/IP-enhet** på **Enhetstyp** och ange IP-adressen för **Värdnamn eller IP-adress** och klicka på **Nästa**.
- Klicka på **Diskett finns** så öppnas dialogrutan **Installera från diskett**.
- Klicka på **Bläddra** och välj sedan den extraherade mappen i steg 1 och klicka sedan på **OK**.
- Välj skrivarnamnet och klicka på **Nästa**.
- Om du vill ändra skrivarens namn gör du det i textrutan **Skrivarnamn** och klickar på **Nästa**. Installationen startar.
- Om du inte delar skrivaren markerar du **Dela inte den här skrivaren**. Om du delar skrivaren markerar du **Dela den här skrivaren så att andra i nätverket kan hitta och använda den.** Klicka på **Nästa**.
- När installationen av drivrutinen är klar klickar du på **Skriv ut en testsida** för att verifiera installationen. Om skrivaren ska vara standardskrivare väljer du kryssrutan **Ange som standardskrivare**.
- Klicka på **Slutför**.

### **För Windows® 8, Windows® 8 64-bitarsversion, Windows® 8.1, Windows® 8.1 64-bitarsversion, Windows Server® 2012 eller Windows Server® 2012 R2**

- Extrahera följande zip-fil till önskad plats. D:\Drivers\XPS\Win\_8\XPS-V4\_E525w.zip (där D är enhetsbeteckningen för din optiska enheten)
- Högerklicka längst ner i höger hörn på skärmen och klicka sedan på **Kontrollpanelen**.
- Klicka på **Hårdvara och ljud** (**Hårdvara** för Windows Server® 2012 och Windows Server® 2012 R2) **Enheter och skrivare Lägg till en skrivare**.

**4** Välj skrivaren eller klicka på **Skrivaren som jag vill ha visas inte i listan**. När du väljer skrivare går du till steg 7.

När du klickar på **Skrivaren som jag vill ha inte finns med i listan** går du till steg 5.

- **5** Välj **Lägg till en skrivare med en TCP/IP-adress eller värdnamn** och klicka på **Nästa**.
- **6** Välj **TCP/IP-enhet** på **Enhetstyp** och ange IP-adressen för **Värdnamn eller IP-adress** och klicka på **Nästa**.
- **7** Klicka på **Diskett finns** så öppnas dialogrutan **Installera från diskett**.
- **8** Klicka på **Bläddra** och välj sedan den extraherade mappen i steg 1.
- **9** Klicka på **OK**.
- **10** Välj skrivarnamnet och klicka på **Nästa**.
- **11** Om du vill ändra skrivarens namn gör du det i textrutan **Skrivarnamn** och klickar på **Nästa**. Installationen startar.
- **12** Om du inte delar skrivaren markerar du **Dela inte den här skrivaren**. Om du delar skrivaren markerar du **Dela den här skrivaren så att andra i nätverket kan hitta och använda den.** Klicka på **Nästa**.
- **13** När installationen av drivrutinen är klar klickar du på **Skriv ut en testsida** för att verifiera installationen. Om skrivaren ska vara standardskrivare väljer du kryssrutan **Ange som standardskrivare**.
- **14** Klicka på **Slutför**.

Använd **Dell Printer Configuration Web Tool** för att övervaka din nätverkskrivares status utan att lämna ditt skrivbord. Du kan visa och/eller ändra skrivarinställningar, övervaka tonernivån och bestämma tidpunkten för beställning av utbytbara förbrukningsvaror. Du kan klicka på länken förbrukningsmaterial för Dell för att beställa förbrukningsmaterial.

*C* OBS!: Dell Printer Configuration Web Tool är inte tillgänglig när skrivaren är direkt ansluten till en dator eller skrivarserver.

Skriv in skrivarens IP-adress i din webbläsare för att starta **Dell Printer Configuration Web Tool**. Skrivarkonfigureringen visas på skärmen.

Du kan ställa in **Dell Printer Configuration Web Tool** så att den skickar dig e-post när skrivaren behöver förbrukningsvaror eller underhåll.

Så här ställer du in larm via e-post:

- **1** Starta **Dell Printer Configuration Web Tool**.
- **2** Klicka på **Larm via e-post**.
- **3** Ange **Primär SMTP-gateway**, **Svarsadress** och din e-postadress i listrutan över e-post.
- **4** Klicka på **Tillämpa nya inställningar**.

# **Ställa in för Web Services on Devices (WSD)**

I detta avsnitt finns information om nätverksutskrift med Web Services on Devices (WSD), protokollet för Microsoft® för Windows Vista®, Windows® 7, Windows® 8, Windows® 8.1, Windows Server® 2008, Windows Server® 2008 R2, Windows Server® 2012 och Windows Server® 2012 R2.

### **Lägga till roller för utskriftstjänster**

När du använder Windows Server® 2008, Windows Server® 2008 R2, Windows Server® 2012 eller Windows Server® 2012 R2, måste du lägga till roller för utskriftstjänster till klienten för Windows Server® 2008, Windows Server® 2008 R2, Windows Server® 2012 eller Windows Server® 2012 R2.

### **För Windows Server® 2008 R2**

- **1** Klicka Start  $\rightarrow$  Administrationsverktyg  $\rightarrow$  Serverhanteraren.
- **2** Välj **Lägga till roller** i menyn **Åtgärd**.
- **3** Markera kryssrutan **Utskrifts- och dokumenttjänster** i fönstret **Serverroller** i guiden **Lägga till roller** och klicka sedan på **Nästa**.
- **4** Klicka på **Nästa**.
- **5** Välj kryssrutan **Skrivarserver** och klicka sedan på **Nästa**.
- **6** Klicka på **Installera**.

### **För Windows Server® 2008**

- **1** Klicka Start  $\rightarrow$  Administrationsverktyg  $\rightarrow$  Serverhanteraren.
- **2** Välj **Lägga till roller** i menyn **Åtgärd**.
- **3** Markera kryssrutan **Utskriftstjänster** i fönstret **Serverroller** i guiden **Lägga till roller** och klicka sedan på **Nästa**.
- **4** Välj kryssrutan **Skrivarserver** och klicka sedan på **Nästa**.
- **5** Klicka på **Installera**.

### **För Windows Server® 2012 eller Windows Server® 2012 R2**

- **1** Klicka på **Serverhanteraren** från **Start**-skärmen.
- **2** Välj **Lägga till roller och funktioner** från menyn **Hantera**.
- **3** Klicka på **Nästa** i fönstret **Innan du börjar** Välj installationstyp i fönstret **Installationstyp** Välj destinationsserver i fönstret **Serverval** i **Guiden Lägg till roller och funktioner**.
- **4** Välj kryssrutan **Utskrifts- och dokumenttjänster** i fönstret **Serverroller** och klicka sedan på **Nästa**.
- **5** Välj funktioner i fönstret **Funktioner** Bekräfta installationsvalen i fönstret **Bekräftelse**.
- **6** Klicka på **Installera**.

### **Skrivarinställning för Web Services on Devices (WSD)**

Du kan installera din nya skrivare på nätverket med guiden **Lägg till skrivare**. Läs ["Installation av](#page-51-0)  [nätverksanslutning" på sidan 52](#page-51-0) för mer information när du installerar Software and Documentation med cd-skivan som följde med din skrivare.

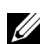

**OBS!:** Installation av Web Services on Devices (WSD)-skrivare för Windows® 8, Windows® 8.1, Windows Server® 2008, Windows Server<sup>®</sup> 2008 R2, Windows Server<sup>®</sup> 2012 och Windows Server<sup>®</sup> 2012 R2 är endast möjligt med guiden **Lägg till** skrivare.

### **Installera en skrivardrivrutin med guiden Lägg till skrivare**

**OBS!:** Innan du installerar drivrutinen med hjälp av guiden Lägg till skrivare på Windows Server® 2008 R2 eller Windows® 7, gör du något av följande:

- Upprätta en Internetanslutning så att Windows Update kan skanna datorn.
- Lägg till skrivardrivrutinen på datorn i förväg.
- **1** För Windows Vista®, Windows® 7, Windows Server® 2008 och Windows Server® 2008 R2: Klicka på **Start Enheter och skrivare** (**Start Kontrollpanel Hårdvara och ljud Skrivare** för Windows Server® 2008 och Windows Vista®).

För Windows® 8, Windows® 8.1, Windows Server® 2012 och Windows Server® 2012 R2: Högerklicka på nedre högra hörnet av skärmen och klicka sedan på **Kontrollpanelen Hårdvara och ljud** (**Hårdvara** för Windows Server® 2012 och Windows Server® 2012 R2) **Enheter och skrivare**.

**2** Klicka på **Lägg till en skrivare**.

För Windows® 8, Windows® 8.1, Windows Server® 2012 och Windows Server® 2012 R2 går du till steg 4.

- **3** Välj **Lägg till en nätverksskrivare, trådlös skrivare eller Bluetooth-skrivare**.
- **4** I listan över tillgängliga skrivare, väljer du den du vill använda och klickar sedan på **Nästa**.

Välj den skrivare vars adress visas i formatet **http://IP address/ws/**.

**CGS!:** Om ingen skrivare visas i listan följer du anvisningarna nedan för att direkt ange den skrivare du vill använda genom att ange skrivarens IP-adress manuellt. För Windows Server® 2008 R2 måste du vara en användare med administratörsrättigheter.

- 1. Klicka på Skrivaren som jag vill använda finns inte på listan.
- 2. Välj Lägg till en skrivare med en TCP/IP-adress eller värdnamn och klicka sedan på Nästa.
- 3. Välj Web Services Device från Enhetstyp.

4. Ange skrivarens IP-adress i textrutan Värdnamn eller IP-adress och klicka sedan på Nästa.

- **5** Installera skrivardrivrutinen på datorn. Om du uppmanas att ange ett administratörslösenord eller bekräftelse, anger du lösenordet eller bekräftar.
- **6** Avsluta de extra stegen i guiden och klicka sedan på **Slutför**.
- **7** Skriv ut en testsida för att kontrollera installationen.
	- För Windows Vista<sup>®</sup>, Windows® 7, Windows Server<sup>®</sup> 2008 och Windows Server<sup>®</sup> 2008 R2: Klicka på **Start Enheter och skrivare** (**Start Kontrollpanel Hårdvara och ljud Skrivare** för Windows Server® 2008 och Windows Vista®).

För Windows® 8, Windows® 8.1, Windows Server® 2012 och Windows Server® 2012 R2: Högerklicka på nedre högra hörnet av skärmen och klicka sedan på **Kontrollpanelen Hårdvara och ljud** (**Hårdvara** för Windows Server® 2012 och Windows Server® 2012 R2) **Enheter och skrivare**.

- **b** Högerklicka på den skrivare som du just skapat och klicka sedan på **Skrivaregenskaper** (**Egenskaper** för Windows Server® 2008 och Windows Vista®).
- **c** På fliken **Allmänt** klickar du på **Skriv ut testsida**. När testsidan har skrivits ut är installationen klar.

### **Ställa in för delad utskrift**

Du kan dela din USB-anslutna skrivare med andra datorer (klienter) i samma nätverk.

Aktivera delad utskrift när du installerar skrivardrivrutinen för att dela din USB-anslutna skrivare. Du kan också aktivera delad utskrift genom att följa förfarandet nedan.

*OBS!: Skrivartillbehör som t.ex. Verktygslådan går inte att använda via en nätverksklient.* 

### <span id="page-56-0"></span>**Aktivera delad utskrift från datorn**

### **För Windows Server® 2003 eller Windows Server® 2003 x64-version**

- **1** Klicka på **Start Skrivare och fax**.
- **2** Högerklicka på ikonen för den här skrivaren och välj **Egenskaper**.
- **3** Från fliken **Delning** väljer du kryssrutan **Dela den här skrivaren** och ange ett namn i textrutan **Namn på delad resurs**.
- **4** Klicka på **Ytterligare drivrutiner** och välj operativsystem för alla nätverksklienter som använder denna skrivare.
- **5** Klicka på **OK**.

Sätt i cd-skivan med operativsystemet för servern om filerna inte finns på datorn.

### **För Windows Vista® eller Windows Vista® 64-bitarsversion**

- Klicka på **Start Kontrollpanelen Maskinvara och ljud Skrivare**.
- Högerklicka på ikonen för den här skrivaren och välj **Dela ut**.
- Klicka på **Ändra delningsalternativ**.
	- Dialogrutan "**Din tillåtelse krävs innan Windows-åtgärden kan fortsätta**" visas.
- Klicka på **Fortsätt**.
- Markera kryssrutan **Dela ut den här skrivaren** och ange sedan in ett namn i textrutan **Namn på delad resurs**.
- Klicka på **Ytterligare drivrutiner** och välj operativsystem för alla nätverksklienter som använder denna skrivare.
- Klicka på **OK**.

### **För Windows Server® 2008 eller Windows Server® 2008 64-bitarsversion**

- Klicka på **Start Kontrollpanelen Maskinvara och ljud Skrivare**.
- Högerklicka på ikonen för den här skrivaren och välj **Dela ut**.
- Klicka på **Ändra Delningsalternativ** om det finns.
- Markera kryssrutan **Dela ut den här skrivaren** och ange sedan in ett namn i textrutan **Namn på delad resurs**.
- Klicka på **Ytterligare drivrutiner** och välj operativsystem för alla nätverksklienter som använder denna skrivare.
- Klicka på **OK**.

### **För Windows® 7, Windows® 7 64-bitarsversion eller Windows Server® 2008 R2**

- Klicka på **Start Enheter och skrivare**.
- Högerklicka på skrivarikonen och välj **Skrivaregenskaper**.
- På fliken **Delning** klickar du på **Ändra alternativ för delning**, om sådan finns.
- Markera kryssrutan **Dela ut den här skrivaren** och ange sedan in ett namn i textrutan **Namn på delad resurs**.
- Klicka på **Ytterligare drivrutiner** och välj operativsystem för alla nätverksklienter som använder denna skrivare.
- Klicka på **Tillämpa** och sedan på **OK**.

### **För Windows® 8, Windows® 8 64-bitarsversion, Windows® 8.1, Windows® 8.1 64-bitarsversion, Windows Server® 2012 eller Windows Server® 2012 R2**

- Högerklicka på nedre högra hörnet av skärmen och klicka sedan på **Kontrollpanelen Hårdvara och ljud** (**Hårdvara** för Windows Server® 2012 och Windows Server® 2012 R2) **Enheter och skrivare**.
- Högerklicka på skrivarikonen och välj **Skrivaregenskaper**.
- På fliken **Delning** klickar du på **Ändra alternativ för delning**, om sådan finns.
- Markera kryssrutan **Dela ut den här skrivaren** och ange sedan in ett namn i textrutan **Namn på delad resurs**.
- Klicka på **Ytterligare drivrutiner** och välj operativsystem för alla nätverksklienter som använder denna skrivare.
- Klicka på **Tillämpa** och sedan på **OK**.

### **Kontrollera den delade skrivaren**

Om du vill kontrollera att skrivaren är delad:

- Kontrollera att skrivarobjektet i mappen **Skrivare, Skrivare och fax eller Enheter och skrivare** är delad. Den delade ikonen **33** visas under skrivarikonen.
- Sök efter **Nätverk eller Mina nätverksplatser** från en nätverksklient. Hitta värdnamnet på servern och leta efter det resursnamn du angav för skrivaren.

När du kontrollerat att skrivaren är delad använder du metoder som t.ex. Windows® Peka och skriv ut för att använda den delade skrivaren via en nätverksklient.

**OBS!:** Om OS bitutgåvorna (32/64 bitutgåvor) är olika på en skrivarserver och en klientdator måste du manuellt lägga till skrivardrivrutinen för klientdatorutgåvan på servern. Annars går det inte att installera skrivardrivrutinen på klientdatorn med metoder som t.ex. Peka och skriv ut. Till exempel om skrivarservern körs av Windows Vista® 32-bitutgåvan medan klientdatorn körs med Windows® 7 64-bitutgåvan, följ procedurerna nedan för att även lägga till skrivardrivrutinen för 64-bitklienten på 32 bitservern.

**a** Klicka på **Extra drivrutiner** på skärmen för delning av skrivare.

Mer information om hur man visar den här skärmen finns under ["Aktivera delad utskrift från datorn" på](#page-56-0)  [sidan 57](#page-56-0).

- **b** Markera kryssrutan **x64** och klicka sedan på **OK**.
- **c** Sätt i cd-skivan Software and Documentation i datorn.
- **d** Klicka på **Bläddra** för att ange mappen som innehåller OS-drivrutinen på 64 bits och klicka på **OK**. Installationen startar.

# **10**

# **Installera skrivardrivrutiner på Macintosh-datorer**

### **Installera drivrutiner och program**

- **1** Kör cd-skivan Software and Documentation på Macintosh-datorn.
- **2** Dubbelklicka på ikonen **Dell Color MFP E525w Installer**.
- **3** Klicka på **Fortsätt** på skärmen **Introduktion**.
- **4** Klicka på **Fortsätt** på skärmen **Licens** och klicka sedan på **Samtycker**.
- **5** Bekräfta installationsplatsen och klicka sedan på **Installera** för att utföra standardinstallationen.
- **6** Skriv in administratörens namn och lösenord och klicka sedan på **Installera mjukvara** (**OK** för Mac OS X 10.6).
- **7** Klicka på **Fortsätt installationen**.
- **8** Klicka på **Starta om** för att slutföra installationen av programvaran.

### **Ansluta din dator till skrivaren**

### **Om du använder en USB-anslutning**

- **1** Slå på skrivaren.
- **2** Anslut USB-kabeln mellan skrivaren och Macintosh-datorn. Skrivaren läggs automatiskt till din Macintosh-dator.

### **Om du använder Bonjour**

- **1** Slå på skrivaren.
- **2** Kontrollera att Macintosh-datorn är ansluten till nätverket.

Om du använder en trådbunden anslutning kopplar du Ethernet-kabeln mellan skrivaren och nätverket.

Om du använder en trådlös anslutning ser du till att den trådlösa anslutningen är korrekt konfigurerad på din Macintosh-dator och skrivaren.

**3** För Mac OS X 10.6: Öppna **Systempreferenser** och klicka på **Skriv ut och faxa**.

För OS X 10.7 och OS X 10.8: Öppna **Systempreferenser** och klicka på **Skriv ut och skanna**.

För OS X 10.9 och OS X 10.10: Öppna **Systempreferenser** och klicka på **Skrivare och skannrar**.

**4** Klicka på plustecknet (+) och välj **Lägg till skrivare eller skanner** (**Lägg till annan skrivare eller skanner** för OS X 10.7).

För Mac OS X 10.6, klicka bara på plustecknet (+).

**5** Klicka på **Standard** och välj den skrivare som är ansluten via Bonjour i listan **Namn** (**Skrivarnamn** för Mac OS X 10.6 och OS X 10.7).

**Namn** och **Använd** (**Skriv ut med** för Mac OS X 10.6 och OS X 10.7) anges automatiskt. Se till att skrivarnamnet är valt för **Använd** eller **Skriv ut med**.

**6** Klicka på **Lägg till**.

### **Om du använder IP-utskrift**

- **1** Slå på skrivaren.
- **2** Kontrollera att Macintosh-datorn är ansluten till nätverket.

Om du använder en trådbunden anslutning kopplar du Ethernet-kabeln mellan skrivaren och nätverket.

Om du använder en trådlös anslutning ser du till att den trådlösa anslutningen är korrekt konfigurerad på din Macintosh-dator och skrivaren.

- **3** För Mac OS X 10.6: Öppna **Systempreferenser** och klicka på **Skriv ut och faxa**. För OS X 10.7 och OS X 10.8: Öppna **Systempreferenser** och klicka på **Skriv ut och skanna**. För OS X 10.9 och OS X 10.10: Öppna **Systempreferenser** och klicka på **Skrivare och skannrar**.
- **4** Klicka på plustecknet (+) och välj **Lägg till skrivare eller skanner** (**Lägg till annan skrivare eller skanner** för OS X 10.7).

För Mac OS X 10.6, klicka bara på plustecknet (+).

- **5** Klicka på **IP** och välj **Line Printer Daemon LPD** för **Protokoll**.
- **6** Ange skrivarens IP-adress i **Adress**-området.
- **7** Välj skrivarnamn för **Använd** (**Skriv ut med** för Mac OS X 10.6 och OS X 10.7).

**OBS!:** När IP-utskrift är angivet för utskrift visas könamnet tomt. Du behöver inte ange det.

**8** Klicka på **Lägg till**.

```
11
```
# **Installera skrivardrivrutiner på Linux-datorer (CUPS)**

Detta avsnitt innehåller information for installation av skrivardrivrutiner med hjälp av (Common UNIX Printing System) på Red Hat® Enterprise Linux® 6.1 Desktop, SUSE® Linux Enterprise Desktop 11 och Ubuntu® 12.04.

# **Användning på Red Hat Enterprise Linux 6.1 Desktop**

### **Installationsöversikt**

- **1** Installera skrivardrivrutinen.
- **2** Ställ in utskriftskön.
- **3** Ange standardkön.
- **4** Ange utskriftsalternativ.

### **Installera skrivardrivrutin**

- **1** Välj Applications  $\rightarrow$  System Tools  $\rightarrow$  Terminal.
- **2** Skriv in följande kommando i terminalfönstret.

#### su

```
(Ange administratörens lösenord)
rpm -ivh (skriv in sökvägen)/Dell-Color-MFP-
E525w-x.x-x.noarch.rpm
```
Skrivardrivrutinen installeras.

### **Inställning av kö**

För att kunna skriva ut måste du ställa in utskriftskön på din arbetsstation.

- **1** Öppna URL:en **"http://localhost:631"** i en webbläsare.
- **2** Klicka på **Administration**.
- **3** Klicka på **Add Printer**.
- **4** Skriv root som användarnamn, skriv in administratörlösenord och klicka på **OK**. För nätverksanslutningar:
	- **a** Välj **LPD/LPR Host or Printer** från menyn **Other Network Printers** och klicka på **Continue**.
	- **b** Ange skrivarens IP-adress i **Connection** och klicka på **Continue**. Format: 1pd://xxx.xxx.xxx.xxx.xxx (skrivarens IP adress)

För USB-anslutningar:

- **a** Välj skrivarnamnet från menyn **Local Printers** och klicka på **Continue**.
- **5** Ange in skrivarnamnet i textrutan **Name** i fönstret **Add Printer** och klicka sedan på **Continue**. Du kan välja att ange skrivarens plats och beskrivning för ytterligare information.
- **6** Välj **Dell** i menyn **Make** och klicka på **Continue**.

**7** Välj skrivarnamnet från menyn **Model** och klicka på **Add Printer**. Installationen är slutförd.

#### **Utskrift från applikationer**

När du har avslutat inställningen av kön kan du skriva ut jobb från applikationsprogram. Starta utskriftsjobbet från applikationsprogrammet och ange kön i dialogrutan för utskrift.

Beroende på applikationsprogrammet kan du ibland endast skriva ut från standardkön (till exempel Mozilla). I sådana fall ställer du in den kö som du vill skriva ut till som standardkön innan du startar utskriften. För information om hur du anger standardkön, se "[Inställning av standardkö"](#page-62-0).

### <span id="page-62-0"></span>**Inställning av standardkö**

- **1** Välj Applications  $\rightarrow$  System Tools  $\rightarrow$  Terminal.
- **2** Skriv in följande kommando i terminalfönstret.

```
su
(Ange administratörens lösenord)
lpadmin -d (Ange könamn)
```
### **Ange utskriftsalternativ**

Du kan specificera skrivaralternativ som till exempel färgläge.

- **1** Öppna URL:en **"http://localhost:631"** i en webbläsare.
- **2** Klicka på **Administration**.
- **3** Klicka på **Manage Printers**.
- **4** Klicka på det könamn som du vill specificera skrivaralternativ för.
- **5** Välj **Set Default Options** från menyn **Administration**.
- **6** Klicka på det objekt som du vill ställa in, ange den önskade inställningen och klicka på **Set Default Options**. Meddelandet **Printer xxx default options have been set successfully.** visas. Inställningen är slutförd.

**Avinstallera skrivardrivrutinen**

- **1** Välj Applications  $\rightarrow$  System Tools  $\rightarrow$  Terminal.
- **2** Ange följande kommando i terminalfönstret för att radera utskriftskön.

```
S11(Ange administratörens lösenord)
/usr/sbin/lpadmin -x (Ange utskriftsköns namn)
```
**3** Upprepa kommandot ovan för alla köer för samma modell.

**4** Skriv in följande kommando i terminalfönstret.

```
su
(Ange administratörens lösenord)
rpm -e Dell-Color-MFP-E525w
```
Skrivardrivrutinen avinstalleras.

### **Användning på SUSE Linux Enterprise Desktop 11**

### **Installationsöversikt**

- **1** Installera skrivardrivrutinen.
- **2** Ställ in utskriftskön.
- **3** Ange standardkön.
- **4** Ange utskriftsalternativ.

### **Installera skrivardrivrutin**

- **1** Välj **Computer More Applications...** och välj **GNOME Terminal** i applikationsläsaren.
- **2** Skriv in följande kommando i terminalfönstret.

```
su
(Ange administratörens lösenord)
rpm -ivh (skriv in sökvägen)/Dell-Color-MFP-
E525w-x.x-x.noarch.rpm
```
Skrivardrivrutinen installeras.

### **Inställning av kö**

För att kunna skriva ut måste du ställa in utskriftskön på din arbetsstation.

- **1** Välj **Computer More Applications...**, och välj **YaST** i applikationsläsaren.
- **2** Ange administratörens lösenord och klicka på **Continue**. **YaST Control Center** aktiveras.
- **3** Välj **Hardware** under **YaST Control Center** och välj **Printer**.

Dialogrutan **Printer Configurations** öppnas.

För nätverksanslutningar:

- **a** Klicka på **Add**. Dialogrutan **Add New Printer Configuration** öppnas.
- **b** Klicka på **Connection Wizard**. Dialogrutan **Connection Wizard** öppnas.
- **c** Välj **Line Printer Daemon (LPD) Protocol** från **Access Network Printer or Printserver Box via**.
- **d** Ange skrivarens IP-adress under **IP Address or Host Name:**.
- **e** Välj **Dell** i rullgardinsmenyn **Select the printer manufacturer:**.
- **f** Klicka på **OK**. Dialogrutan **Add New Printer Configuration** visas.
- **g** Välj skrivarnamnet i listan **Assign Driver**.

### *CA* OBS!: Du kan ange skrivarnamn under Set Name:.

**h** Bekräfta inställningarna och klicka på **OK**.

För USB-anslutningar:

**a** Klicka på **Add**.

Dialogrutan **Add New Printer Configuration** öppnas.

Skrivarnamnet visas i listan **Determine Connection**.

**b** Välj skrivarnamnet i listan **Assign Driver**.

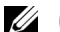

*C* OBS!: Du kan ange skrivarnamn under Set Name:.

**c** Bekräfta inställningarna och klicka på **OK**.

### **Utskrift från applikationer**

När du har avslutat inställningen av kön kan du skriva ut jobb från applikationsprogram. Starta utskriftsjobbet från applikationsprogrammet och ange kön i dialogrutan för utskrift.

Beroende på applikationsprogrammet kan du ibland endast skriva ut från standardkön (till exempel Mozilla). I sådana fall ställer du in den kö som du vill skriva ut till som standardkön innan du startar utskriften. För information om hur du anger standardkön, se "[Inställning av standardkö"](#page-64-0).

### <span id="page-64-0"></span>**Inställning av standardkö**

Du kan ange förvald kö när du lägger till skrivare.

- **1** Välj **Computer More Applications...**, och välj **YaST** i applikationsläsaren.
- **2** Ange administratörens lösenord och klicka på **Continue**.

**YaST Control Center** aktiveras.

- **3** Välj **Hardware** under **YaST Control Center** och välj **Printer**. Dialogrutan **Printer Configurations** öppnas.
- **4** Klicka på **Edit**. En dialogruta för att utföra ändringar i den angivna kön öppnas.
- **5** Bekräfta att skrivaren du vill ställa in är vald i listan **Connection**.
- **6** Markera kryssrutan **Default Printer**.
- **7** Bekräfta inställningarna och klicka på **OK**.

### **Ange utskriftsalternativ**

Du kan specificera skrivaralternativ som till exempel färgläge.

- **1** Öppna en webbläsare.
- **2** Ange **http://localhost:631/admin** i **Location**, och tryck på <Enter>.
- **3** Klicka på **Manage Printers**.
- **4** Klicka på **Set Printer Options** för den skrivare som du vill ange skrivaralternativ för.
- **5** Ange de inställningar som behövs och klicka på **Set Printer Options**.
- **6** Skriv root som användarnamn, skriv in administratörlösenord och klicka på **OK**.
- *OBS!: Ange lösenordet för auktoritet som skrivaradministratör innan du ställer in skrivarkön. Om du inte har angett något går du till* ["Ställa in lösenordet för auktoritet som skrivaradministratör](#page-65-0)".

Meddelandet **Printer xxx has been configured successfully.** visas.

Inställningen är slutförd. Utför utskrift från applikationsprogram.

#### <span id="page-65-0"></span>**Ställa in lösenordet för auktoritet som skrivaradministratör**

Du måste ange lösenordet för behörighet som skrivaradministratör för att kunna utföra åtgärder.

- **1** Välj **Computer More Applications...** och välj **GNOME Terminal** i applikationsläsaren.
- **2** Skriv in följande kommando i terminalfönstret.

```
su
(Ange administratörens lösenord)
lppasswd -g sys -a root
(Ange lösenordet för auktoritet som skrivaradministratör efter 
uppmaningen ange lösenord.)
(Upprepa lösenordet för auktoritet som skrivaradministratör efter 
uppmaningen ange lösenord igen.)
```
### **Avinstallera skrivardrivrutinen**

- **1** Välj **Computer More Applications...** och välj **GNOME Terminal** i applikationsläsaren.
- **2** Ange följande kommando i terminalfönstret för att radera utskriftskön.

```
su
(Ange administratörens lösenord)
/usr/sbin/lpadmin -x (Ange utskriftsköns namn)
```
- **3** Upprepa kommandot ovan för alla köer för samma modell.
- **4** Skriv in följande kommando i terminalfönstret.

```
su
(Ange administratörens lösenord)
rpm -e Dell-Color-MFP-E525w
```
Skrivardrivrutinen avinstalleras.

# **Användning av Ubuntu 12.04 LTS**

### **Installationsöversikt**

- **1** Installera skrivardrivrutinen.
- **2** Ställ in utskriftskön.
- **3** Ange standardkön.
- **4** Ange utskriftsalternativ.

### **Installera skrivardrivrutin**

- **1** Välj Applications  $\rightarrow$  System Tools  $\rightarrow$  Terminal.
- **2** Skriv in följande kommando i terminalfönstret.

sudo dpkg –i (skriv in sökvägen)/dell-color-mfpe525w\_x.x-x\_all.deb (Ange administratörens lösenord)

Skrivardrivrutinen installeras.

### **Inställning av kö**

För att kunna skriva ut måste du ställa in utskriftskön på din arbetsstation.

- **1** Öppna URL:en "**http://localhost:631**" i en webbläsare.
- **2** Klicka på **Administration**.
- **3** Klicka på **Add Printer**.
- **4** Ange användarnamnet och administratörslösenordet och klicka på **OK**.
- **5** Välj något av följande beroende på vilken typ av anslutning skrivaren har. För nätverksanslutningar:
	- **a** Välj **LPD/LPR Host or Printer** från menyn **Other Network Printers** och klicka på **Continue**.
	- **b** Ange skrivarens IP-adress i **Connection** och klicka på **Continue**. Format: 1pd://xxx.xxx.xxx.xxx.xxx (skrivarens IP adress)

För USB-anslutningar:

- **a** Välj skrivarnamnet från menyn **Local Printers** och klicka på **Continue**.
- **6** Ange in skrivarnamnet i rutan **Name** i fönstret **Add Printer** och klicka sedan på **Continue**. Du kan välja att ange skrivarens plats och beskrivning för ytterligare information.

Om du vill dela skrivaren markerar du kryssrutan **Share This Printer**.

- **7** Välj **Dell** i menyn **Make** och klicka på **Continue**.
- **8** Välj skrivarnamnet från menyn **Model** och klicka på **Add Printer**. Installationen är slutförd.

#### **Utskrift från applikationer**

När du har avslutat inställningen av kön kan du skriva ut jobb från applikationsprogram. Starta utskriftsjobbet från applikationsprogrammet och ange kön i dialogrutan för utskrift.

Beroende på applikationsprogrammet kan du ibland endast skriva ut från standardkön (till exempel Mozilla). I sådana fall ställer du in den kö som du vill skriva ut till som standardkön innan du startar utskriften. För information om hur du anger standardkön, se "[Inställning av standardkö"](#page-67-0).

### <span id="page-67-0"></span>**Inställning av standardkö**

- **1** Välj Applications  $\rightarrow$  System Tools  $\rightarrow$  Terminal.
- **2** Skriv in följande kommando i terminalfönstret.

sudo lpadmin -d (Ange könamn) (Ange administratörens lösenord)

### **Ange utskriftsalternativ**

Du kan specificera skrivaralternativ som till exempel färgläge.

- **1** Öppna URL:en "**http://localhost:631**" i en webbläsare.
- **2** Klicka på **Administration**.
- **3** Klicka på **Manage Printers**.
- **4** Klicka på det könamn som du vill specificera skrivaralternativ för.
- **5** Välj **Set Default Options** från menyn **Administration**.
- **6** Klicka på det objekt som du vill ställa in, ange den önskade inställningen och klicka på **Set Default Options**. Meddelandet **Printer xxx default options have been set successfully.** visas. Inställningen är slutförd.

### **Avinstallera skrivardrivrutinen**

- **1** Välj Applications  $\rightarrow$  System Tools  $\rightarrow$  Terminal.
- **2** Ange följande kommando i terminalfönstret för att radera utskriftskön.

sudo /usr/sbin/lpadmin -x (Ange utskriftsköns namn) (Ange administratörens lösenord)

- **3** Upprepa kommandot ovan för alla köer för samma modell.
- **4** Skriv in följande kommando i terminalfönstret.

sudo dpkg –e Dell-Color-MFP-E525w (Ange administratörens lösenord)

Skrivardrivrutinen avinstalleras.

# **Använda skrivaren**

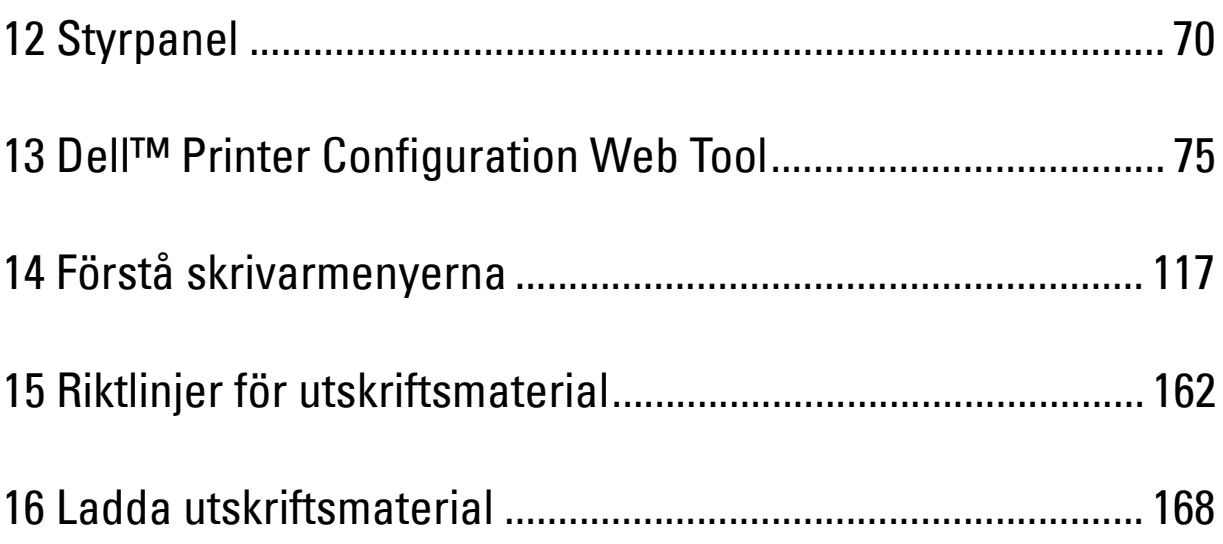

# **12**

# <span id="page-69-1"></span><span id="page-69-0"></span>**Styrpanel**

## **Använda knapparna på styrpanelen**

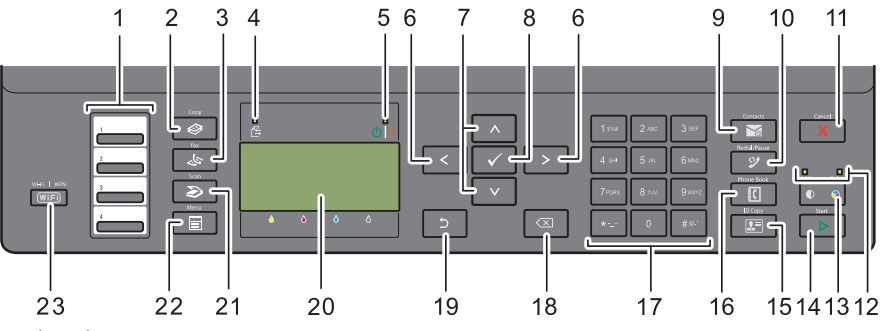

- **1** One Touch-uppringning
	- Används för att ringa de lagrade faxnummer som finns i telefonkatalogen. De första fyra faxnumren i telefonkatalogen är tilldelade knapparna i radordning med början i det övre hörnet.
- **2** Knappen **(Copy)**
	- Visar kopieringsmenyn.
- **3** Knappen **(Fax)**
	- Visar faxmenyn.
- **4** Data LED
	- Tänds vid inkommande, utgående eller väntande faxjobb.
- **5** Klar/fel-indikator
	- Tänds när skrivaren är klar. (Klar-lampa)
	- Tänds när det är något fel med skrivaren. (Fel-lampa)
- 6 Knappen ><
	- Flyttar markören till höger eller vänster.
- 7 Knappen  $\Lambda$  V
	- Flyttar markören uppåt eller nedåt.
- **8** Knappen **(Ange)**
	- Används när du har matat in värden.
- **9** Knappen **(Contacts)**
	- Visar adressboksmenyn för e-postadresser.
- **10** Knappen **(Redial / Pause)**
	- Ringer upp det senast slagna numret.
	- Pausar ett telefonnummer.
- **11** Knappen **(Cancel)**
	- Avbryter det aktuella eller väntande jobbet.
	- Återställer aktuell inställning och återvänder till den översta menyn.
- **12 B&W/Color**-lampa
	- Tänds för att visa vilket färgläge som har valts.
- **13** Knappen **(Färgläge)**
	- Växlar mellan färgläge och svartvitt läge.
- **14** Knappen **(Start)**
	- Startar jobbet.
- **15** Knappen  $\left| \right| \left| \right| \equiv$  (ID Copy)
	- Genväg till skärmen ID-kortkopiera.
- **16** Knappen **(Phone Book)**
	- Visar lagrade telefonnummer i telefonkatalogen.
- **17** Numeriskt tangentbord
	- Används för att ange tecken och siffror.
- **18** Knappen **(Backsteg)**
	- Tar bort tecken och siffror.
- **19** Knappen **(Tillbaka)**
	- Återvänder till föregående skärm.
- **20** LCD panel
	- Visar olika inställningar, anvisningar och felmeddelanden.
- **21** Knappen **(Scan)**
	- Visar skanningsmenyn.
- **22** Knappen **(Menu)**
	- Visar menyerna Skriv ut från USB-minne, Jobbstatus och System.
- **23** Knappen **(Wi-Fi | WPS)**
	- Startar Wi-Fi Protected Setup® (Push Button Configuration). Lyser när den är aktiverad och blinkar under vissa förhållanden.

*C* OBS!: Om du visar en annan meny eller går tillbaka till en tidigare skärm avbryts den aktuella inmatningen eller inställningen. Var noga med att trycka på knappen <a>
(Ange) för att spara den aktuella inmatningen eller inställningen.

**OBS!:** Mer information om hur du använder det numeriska tangentbordet för att skriva alfanumeriska tecken, se ["Använda den](#page-72-0)  Ø [numeriska knappsatsen för att skriva tecken" på sidan 73.](#page-72-0)

### **Status för Wi-Fi | WPS-knappen Bakgrundsbelysta**

Det här avsnittet beskriver när den bakgrundsbelysta knappen för (**Wi-Fi | WPS**) lyser eller blinkar. Mer information finns i ["Trådlösa problem" på sidan 306](#page-305-0).

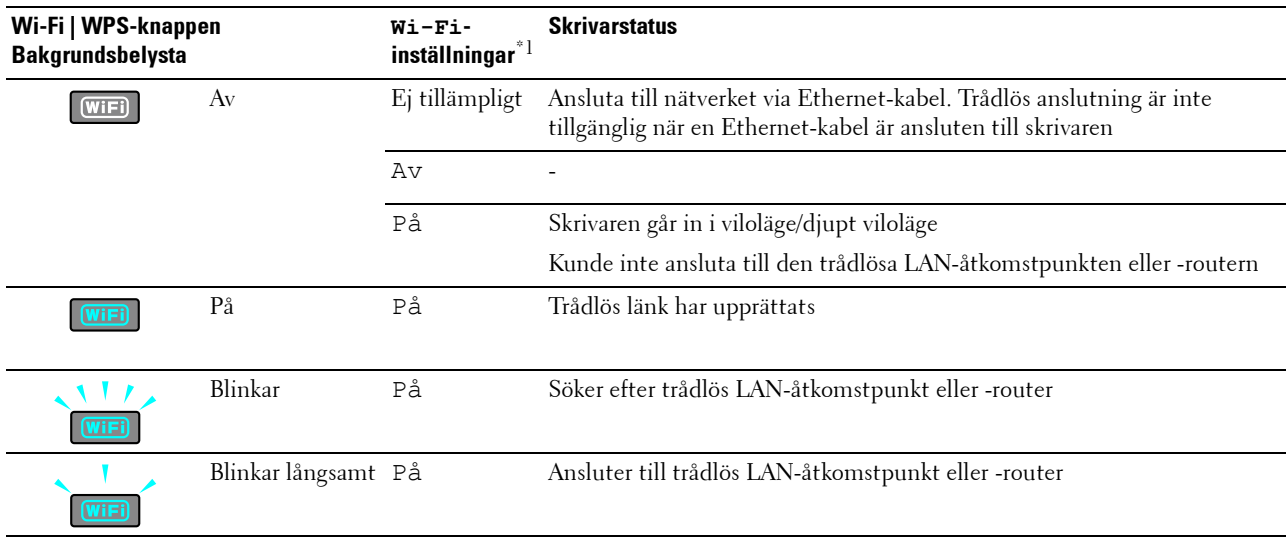

 $^{\ast1}\,$ Du kan aktivera/inaktivera inställningarna för  $\texttt{Wi-Fi}$ . Mer information finns i ["Wi-Fi" på sidan 142](#page-141-0).
## **Använda den numeriska knappsatsen för att skriva tecken**

Vartefter du utför olika uppgifter kan du behöva ange namn och nummer. När du ställer in skrivaren anger du till exempel ditt namn eller företagets namn och telefonnummer. När du lagrar hastighets- eller gruppuppringningsnummer, behöver du kanske också ange motsvarande namn.

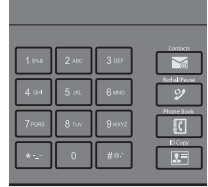

- När du anger en bokstav trycker du på motsvarande knapp tills rätt bokstav visas på skärmen. Till exempel: för att skriva bokstaven O trycker du på 6.
	- Varje gång du trycker på 6 visas en ny bokstav, M, N, O och slutligen 6.
	- Om du vill skriva ytterligare bokstäver upprepar du det första steget.
	- Tryck på knappen **(Ange)** när du är klar.

#### **Knappsats Bokstäver och siffror**

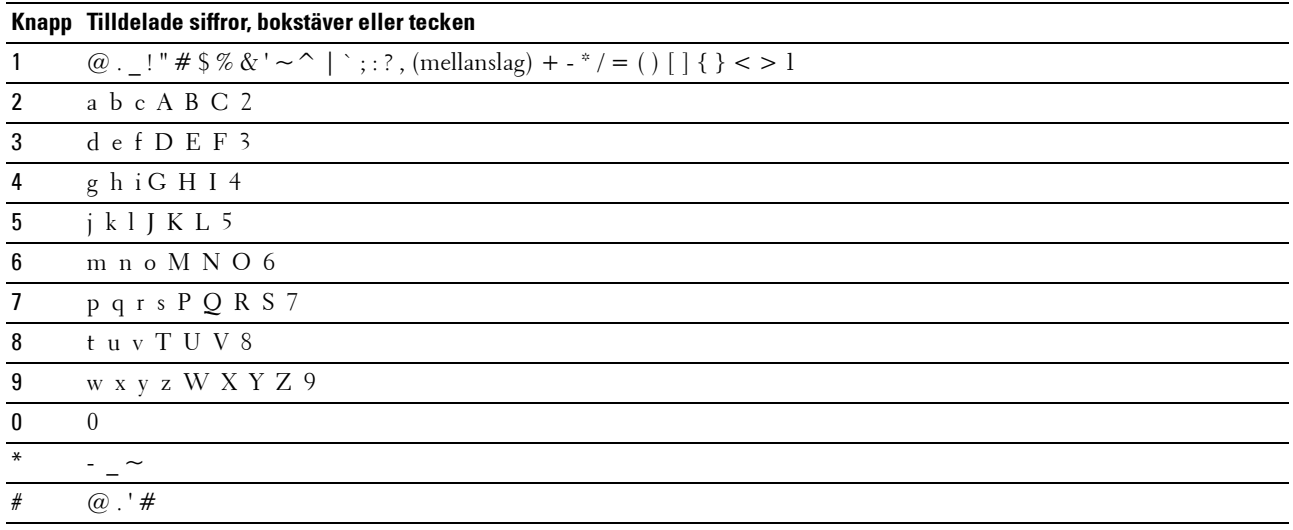

#### **Ändra nummer och namn**

Om ett felaktigt namn eller nummer matas in trycker du på knappen **(Backsteg)** för att ta bort den sista siffran eller det sista tecknet. Ange därefter rätt siffra eller tecken.

#### **Infoga en paus**

Med vissa telefonsystem måste man ange en åtkomstkod och lyssna på en ny kopplingston. En paus måste anges för att åtkomstkoden ska fungera. Du kan till exempel ange åtkomstkod 9 och sedan trycka på knappen **(Redial / Pause)** innan du anger telefonnumret. "-" visas på skärmen när en paus har angetts.

## **Skriva ut en sida med panelinställningar**

Du kan kontrollera skrivarmenyernas aktuella inställningar. Läs ["Förstå skrivarmenyerna" på sidan 117](#page-116-0) för mer information om hur du skriver ut en panelinställningsrapport.

# **Ändra språk**

Så här gör du för att visa ett annat språk på styrpanelen:

#### **Styrpanel**

- **1** Tryck på knappen **(Menu)**.
- **2** Tryck på knappen  $\vee$  tills System markeras och tryck sedan på knappen  $\checkmark$  (Ange).
- **3** Tryck på knappen  $\vee$  tills Panelspråk markeras och tryck sedan på knappen  $\checkmark$  (Ange).
- **4** Tryck på knappen  $\vee$  tills önskat språk markeras och tryck sedan på knappen  $\checkmark$  (Ange).

#### **Verktygslåda**

- **1** Klicka på **Start Alla program Dell-skrivare Dell Printer Hub**. Dell Printer Hub öppnas.
- **2** Välj **Dell Color MFP E525w** skrivardrivrutin under **My Printers**.
- **3** Klicka på länken **Verktygslådan** i listan till vänster på sidan. **Verktygslådan** öppnas.
- **4** Klicka på fliken **Systeminställningar**.
- **5** Välj **Skrivarinformation och -inställningar** i listan på vänstersidan på sidan. Sidan **Systeminställningar** visas.
- **6** Klicka på **Systeminställningar**.
- **7** Välj önskat språk från **Panelspråk** och tryck sedan på **Tillämpa nya inställningar**.

## **Ställa in tillvalet Timer energispar**

<u>U</u> **OBS!:** Det krävs ett lösenord för att gå in i Adm. meny när Ange panellås är inställd på Aktivera. Ange i så fall det lösenord du angett och tryck på knappen <a>
(Ange).

Du kan ställa in timern för att spara på skrivarens energiförbrukning. Skrivaren väntar innan den återställer grundinställningarna för kopiering om du inte startar kopieringen efter att ha ändrat dem på styrpanelen.

- **1** Tryck på knappen **(Menu)**.
- **2** Tryck på knappen ▼ tills System markeras och tryck sedan på knappen ✔ (Ange).
- **3** Tryck på knappen  $\vee$  tills Adm. meny markeras och tryck sedan på knappen  $\checkmark$  (Ange).
- **4** Tryck på knappen  $\vee$  tills Systeminställningar markeras och tryck sedan på knappen  $\checkmark$  (Ange).
- **5** Se till att Timer energispar är markerat och tryck sedan på knappen **(Ange)**.
- **6** Tryck på knappen  $\vee$  för att välja Viloläge eller Djupt viloläge och tryck sedan på knappen  $\checkmark$  (Ange).
- 7 Tryck på knappen  $\bigvee$  eller  $\bigwedge$  eller ange önskat värde genom att använda den numeriska knappsatsen och tryck sedan på knappen **(Ange)**.

Du kan välja från 5**–**30 minuter för Viloläge eller 1**–**6 minuter för Djupt viloläge.

**8** För att gå tillbaka till föregående skärm trycker du på knappen **(Tillbaka)**.

# **13**

# **Dell™ Printer Configuration Web Tool**

## **Översikt**

*OBS!*: Detta webbverktyg är tillgängligt endast när skrivaren är ansluten till ett nätverk.

En av funktionerna i **Dell Printer Configuration Web Tool** är inställning av **Larm via e-post** som skickar dig eller nyckeloperatören ett e-postmeddelande när skrivaren behöver förbrukningsvaror eller underhåll.

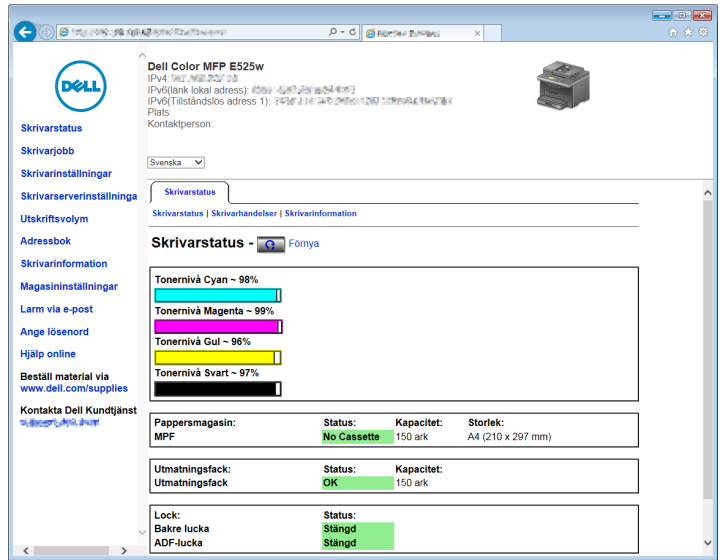

För att fylla i inventeringsrapporten för skrivare anger du asset tag för alla erfordrade skrivare genom att använda funktionen **Skrivarinformation** i **Dell Printer Configuration Web Tool**. Ange IP-adressen för varje skrivare i nätverket för att visa asset tag-numret.

Funktionen **Dell Printer Configuration Web Tool** tillåter dig också att ändra skrivarinställningar och hålla koll på utskriftstrender.

## **Installera Dell Printer Configuration Web Tool**

Se till att aktivera JavaScript i webbläsaren innan du använder **Dell Printer Configuration Web Tool**.

Du rekommenderas att konfigurera miljöinställningar för webbläsaren innan du använder **Dell Printer Configuration Web Tool**.

*C* OBS!: Sidorna Dell Printer Configuration Web Tool kan komma att visas oläsliga om språket är ett annat än det i webbläsaren.

#### **Ställa in från webbläsare**

Du rekommenderas att konfigurera både miljöinställningar för webbläsaren och styrpanelen innan du använder **Dell Printer Configuration Web Tool**.

#### **För Internet Explorer®**

#### **Inställning av visningsspråk**

**1** Välj **Internet-alternativ** på menyn **Verktyg** i menyfältet.

- **2** Välj **Språk** på fliken **Allmänt**.
- **3** Ange visningsspråk i den turordning du föredrar i listan **Språk**. Till exempel:
	- **Italienska (Italien) [it-IT]**
	- **Spanska (traditionell sortering) [es-ES tradnl]**
	- **Tyska (Tyskland) [de-DE]**
	- **Franska (Frankrike) [fr-FR]**
	- **Engelska (USA) [en-us]**
	- **Danska [da-DK]**
	- **Nederländska (Nederländerna) [nl-NL]**
	- **Norska (bokmål) [no]**
	- **Svenska [sv-SE]**

#### **Ställ skrivarens IP-adress till icke-proxy**

- **1** Välj **Internet-alternativ** på menyn **Verktyg**.
- **2** Klicka på **LAN-inställningar** under **Inställningar för lokalt nätverk (LAN)** under fliken **Anslutningar**.
- **3** Du kan konfigurera LAN-inställningarna på ett av följande sätt:
	- Avmarkera kryssrutan **Använd en proxyserver för nätverket** under **Proxyserver**.
	- Klicka på **Avancerat** och ange sedan skrivarens IP-adress i fältet **Använd inte proxyservern för adresser som börjar med** under **Undantag**.

När du är färdig med inställning av språk och proxy skriver du <http://nnn.nnn.nnn.nnn/> (skrivarens IPadress) i adressfältet i webbläsaren för att aktivera **Dell Printer Configuration Web Tool**.

#### **Ställa in från styrpanelen**

Du kan starta **Dell Printer Configuration Web Tool** endast när EWS är Aktiverat (fabriksinställningen) på styrpanelen. Kontrollera styrpanelens inställning om du inte kan starta **Dell Printer Configuration Web Tool**. Mer information finns i ["Förstå skrivarmenyerna" på sidan 117.](#page-116-0)

## **Startar Dell Printer Configuration Web Tool**

För att starta **Dell Printer Configuration Web Tool** anger du IP-adressen till din skrivare i webbläsaren.

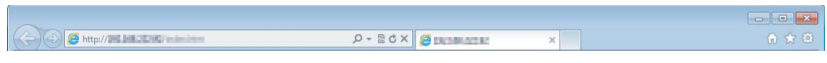

Om du inte vet IP-adressen för din skrivare skriver du ut systeminställningar eller visar **TCP/IP-inställningssidan**, där IP-adressen listas. Läs ["Kontrollera IP-adress" på sidan 45](#page-44-0) för mer information om hur du hittar din skrivares IPadress.

# **Översikt av menyalternativ**

Använd **Dell Printer Configuration Web Tool** för:

#### **Skrivarstatus**

Använd denna meny för att få feedback på statusen för skrivaren. När en tonerkassett börjar ta slut, klickar du på länken för beställning av förbrukningsvaror på första skärmen för att beställa en extra tonerkassett.

#### **Skrivarjobb**

Använd denna meny för att spara information på sidan **Jobblista** och sidan **Slutförda jobb**.

Dessa sidor visar detaljer på statusen beträffande varje protokoll eller jobb.

#### **Skrivarinställningar**

Använd denna meny för att ändra skrivarinställningarna och titta på inställningarna på styrpanelen på distans.

#### **Skrivarserverinställningar**

Använd denna meny för att ändra typen av skrivargränssnitt och nödvändiga villkor för kommunikationer.

#### **Utskriftsvolym**

Använd denna meny för att kontrollera antalet utskrivna sidor för varje pappersstorlek.

#### **Adressbok**

Använd denna meny för att visa eller redigera e-postadress, telefonnummer, serveradress och faxnummer i adressboken, eller för att registrera nya poster.

*OBS!*: Du måste logga in som administratör för att använda denna funktion.

#### **Skrivarinformation**

Använd denna meny för att visa information om din skrivare.

#### **Magasininställningar**

Använd denna meny för att få information om pappersstorlek och -typ för det papper som ligger i standardmagasin 150 ark.

#### **Larm via e-post**

Använd denna meny för att ta emot ett e-post när skrivaren behöver förbrukningsvaror eller ingrepp. Skriv in ditt namn eller nyckeloperatörens namn i listrutan e-post för att bli meddelad. Ställ in **Larm via e-post** även vid användning av funktionen **Skanna till e-post**.

#### **Ange lösenord**

Använd denna meny för att låsa **Dell Printer Configuration Web Tool** med ett lösenord så att inte andra användare oavsiktligt ändrar den skrivarinställning du gjort.

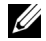

*OBS!*: Du måste logga in som administratör för att använda denna funktion.

#### **Hjälp online**

Klicka på **Hjälp online** för att besöka Dell Support webbsidan.

#### **Beställ material via:**

**[www.dell.com/supplies](http://www.dell.com/supplies)** 

#### **Kontakta Dell Kundtjänst:**

**[www.dell.com/support](http://www.dell.com/support )** 

## **Sidovisningsformat**

Layouten på sidan är uppdelad i tre sektioner.

#### **Toppram**

Toppramen är placerad högst upp på alla sidor. När **Dell Printer Configuration Web Tool** är aktiverat visas nuvarande status och specifikationer för skrivaren i toppramen på varje sida.

Följande artiklar visas i toppramen.

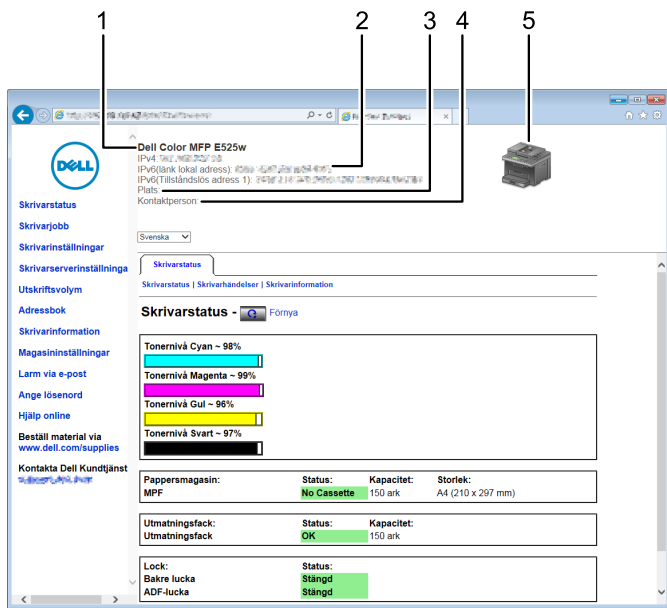

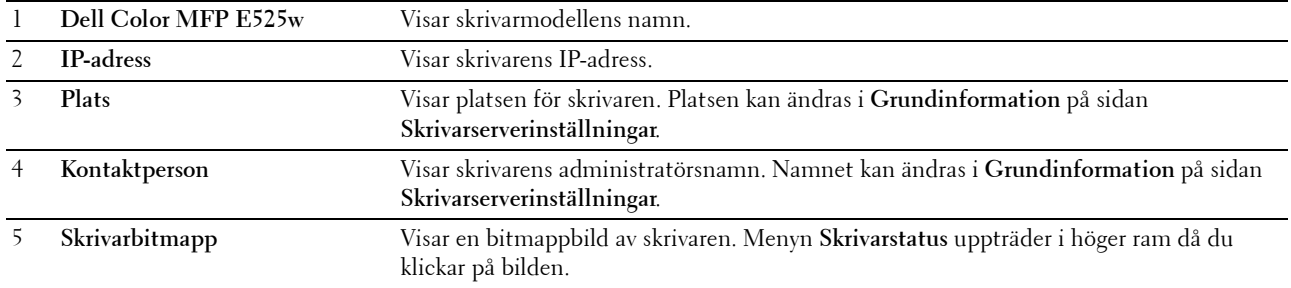

#### **Vänster ram**

Den vänstra ramen är placerad på vänster kant på alla sidor. Menyrubrikerna som visas i den vänstra ramen är länkade till motsvarande menyer och sidor. Du kan gå till motsvarande sida genom att klicka på dess tecken.

Följande menyer visas i vänster ram.

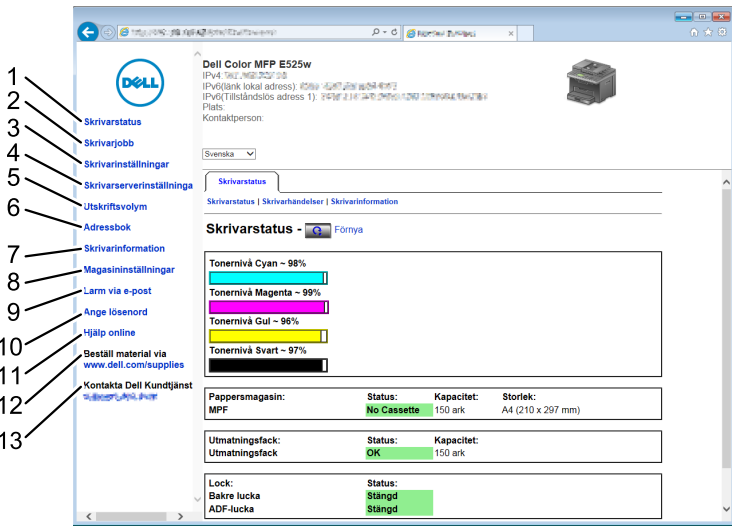

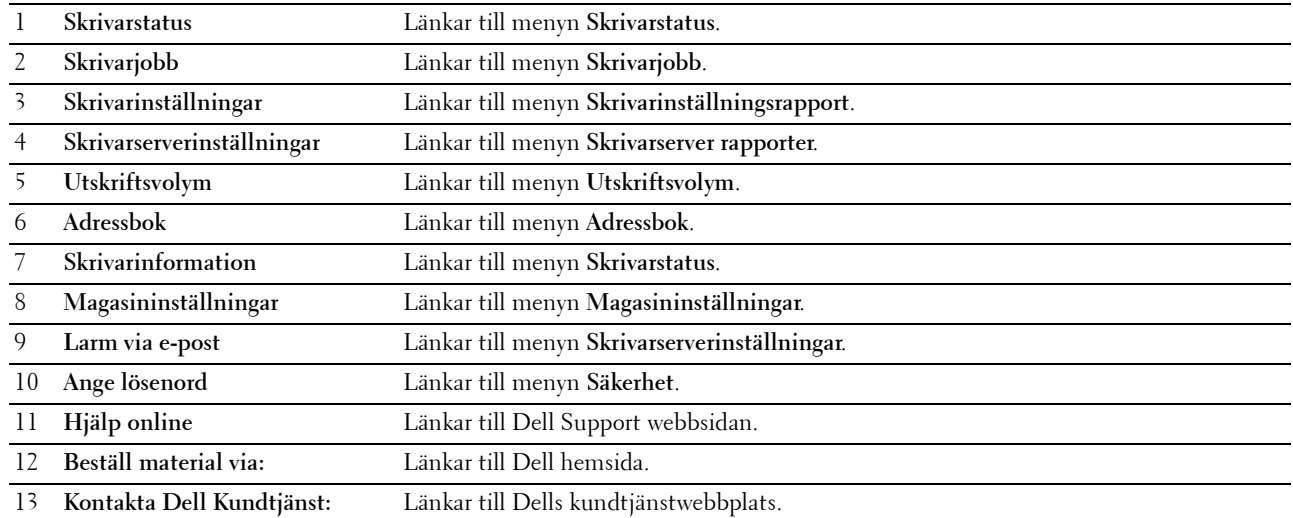

#### **Höger ram**

Höger ram är placerad på höger kant på alla sidor. Innehållet i höger ram motsvarar den meny som du valt i vänster ram. Information om artiklar som visas i höger ram finns i ["Information om menyalternativ" på sidan 81.](#page-80-0)

#### **Knappar i höger ram**

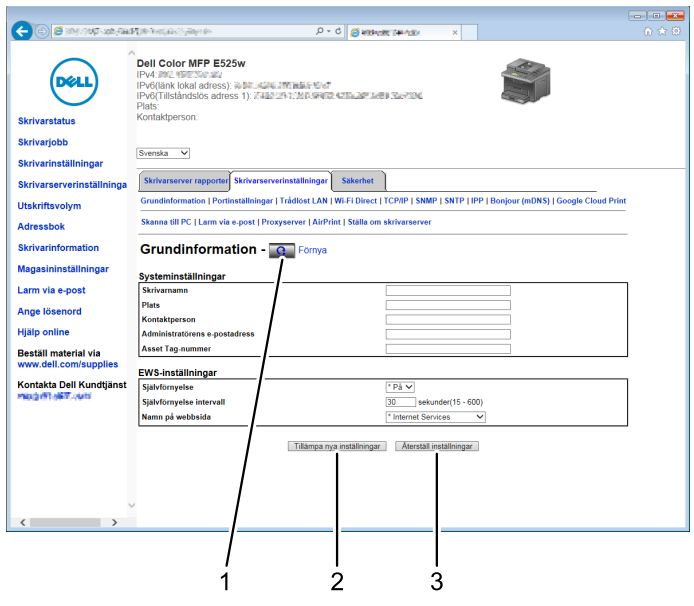

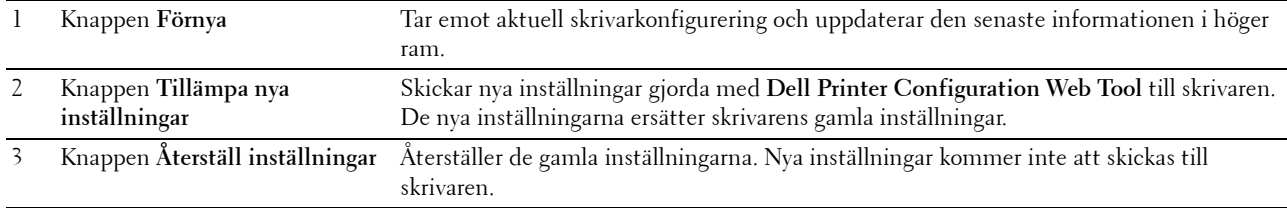

## **Ändra inställningar för menyalternativ**

En del menyer tillåter dig att ändra skrivarinställningarna med **Dell Printer Configuration Web Tool**. När du tittar på dessa menyer kommer autentiseringsfönstret fram på skärmen. Skriv in ett användarnamn och lösenord för administratören genom att följa uppmaningarna som visas i dialogrutan.

Förvalt användarnamn är **admin** och för lösenord är det tomt (NULL). Du kan endast ändra lösenordet på sidan **Ange lösenord** i menyn **Säkerhet**. Mer information finns i ["Ange lösenord" på sidan 106](#page-105-0).

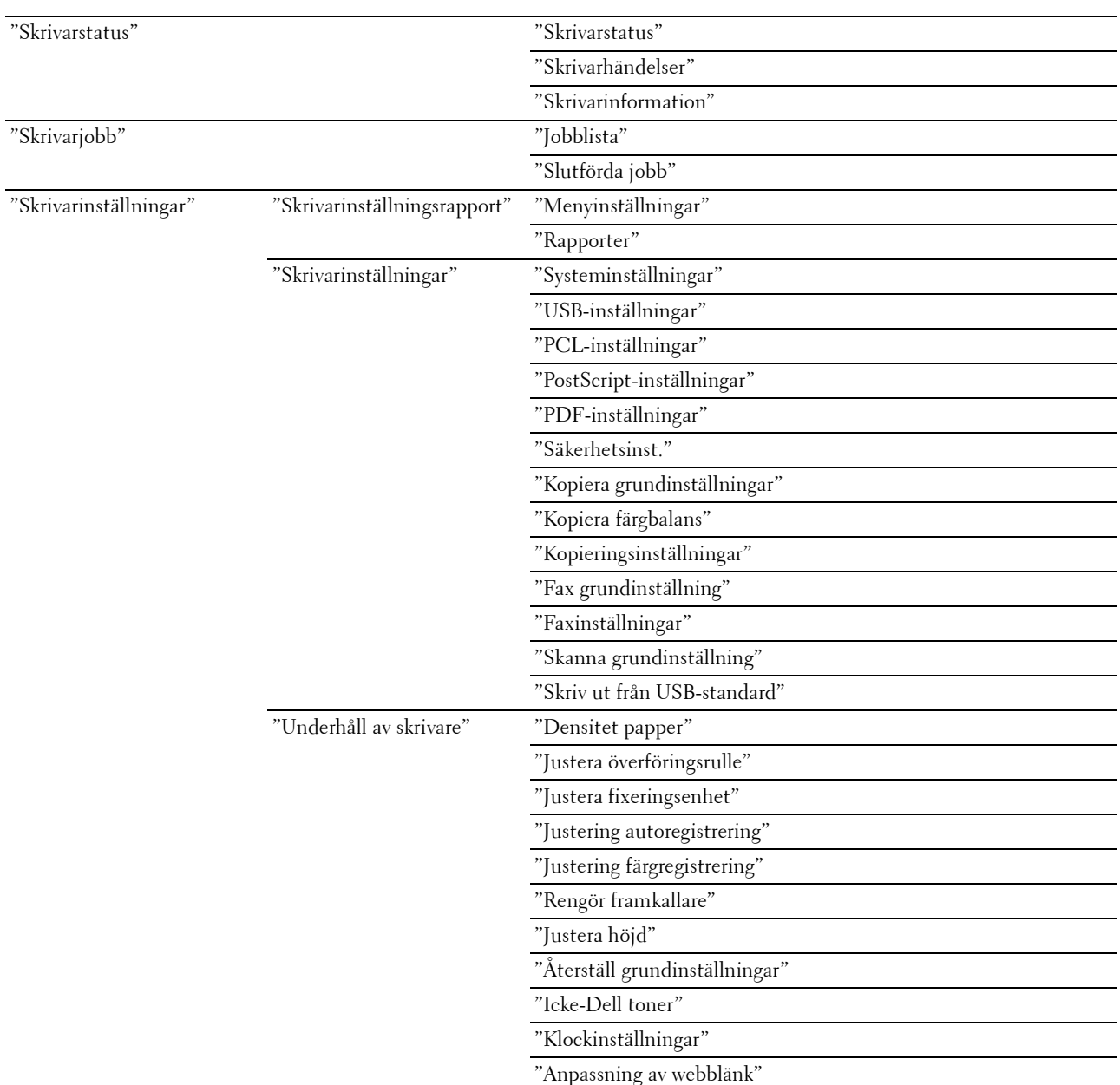

#### <span id="page-80-0"></span>**Information om menyalternativ**

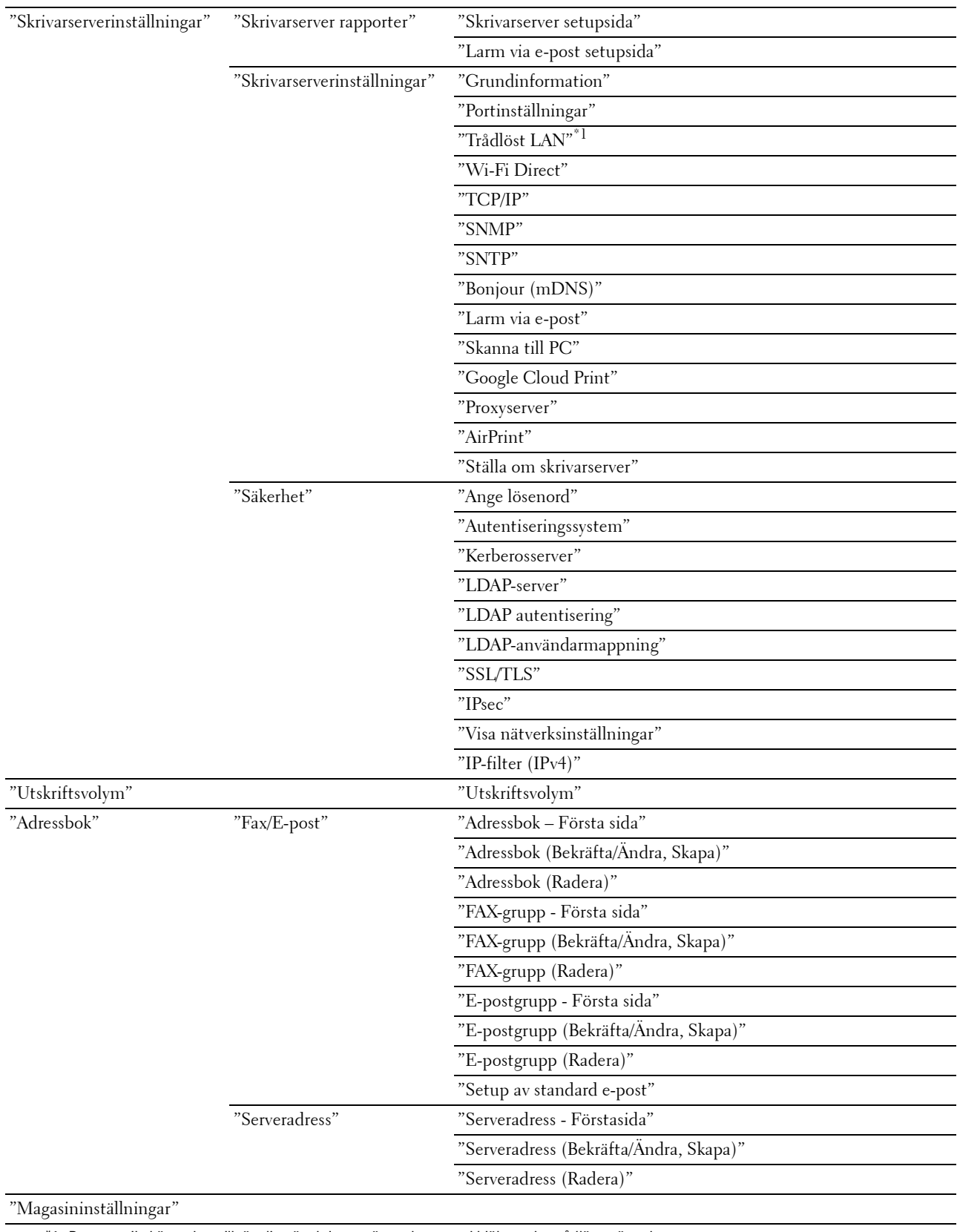

\*1 Denna artikel är endast tillgänglig när skrivaren är ansluten med hjälp av det trådlösa nätverket.

#### <span id="page-82-0"></span>**Skrivarstatus**

Använd denna meny för att kontrollera statusen på förbrukningsvaror, hårdvara och specifikationer för skrivaren.

#### <span id="page-82-1"></span>**Skrivarstatus**

**Syfte:**

Att kontrollera statusen för förbrukningsvaror och magasin.

#### **Värden:**

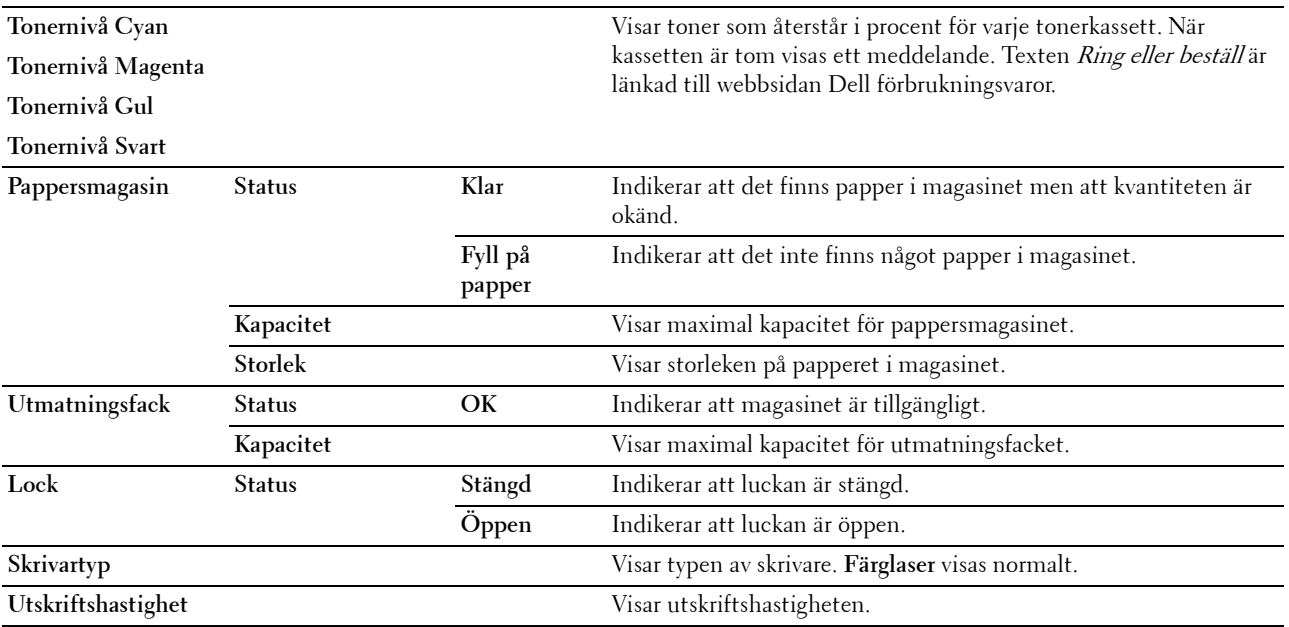

#### <span id="page-82-2"></span>**Skrivarhändelser**

#### **Syfte:**

För att kontrollera informationen om alla varningar eller felindikationer som visas på sidan **Skrivarhändelser** när ett fel som t.ex. Slut på papper eller Lucka är öppen sker.

#### **Värden:**

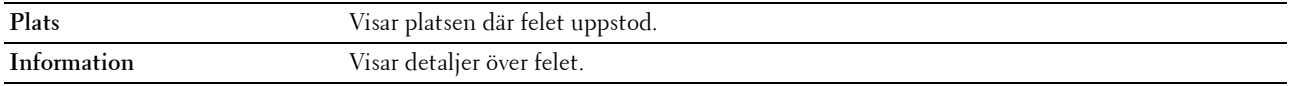

#### <span id="page-82-3"></span>**Skrivarinformation**

#### **Syfte:**

Att visa systeminformation på skrivaren. Du kan även visa denna sida genom att klicka på **Skrivarinformation** i vänster ram.

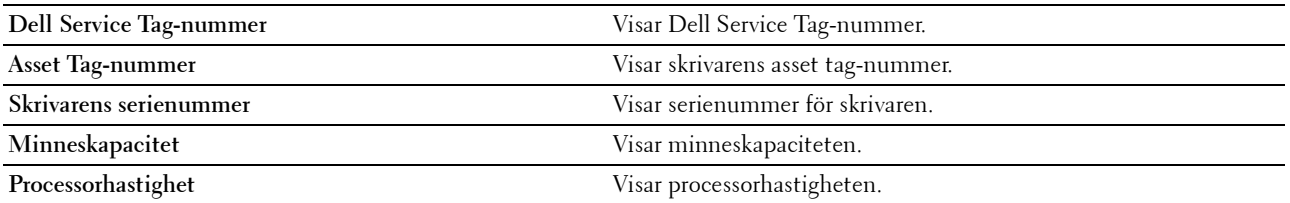

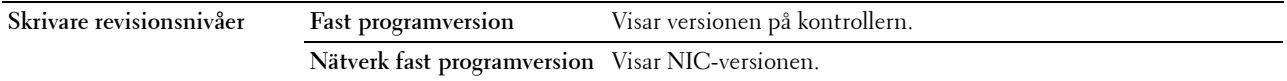

#### <span id="page-83-0"></span>**Skrivarjobb**

Denna meny innehåller information om sidorna **Jobblista** och **Slutförda jobb**. Dessa sidor visar detaljer på statusen beträffande varje protokoll eller utskriftsjobb.

#### <span id="page-83-1"></span>**Jobblista**

**Syfte:**

Att bekräfta utskriftsjobb som är under bearbetning. Klicka på **Förnya** för att uppdatera skärmen.

**Värden:**

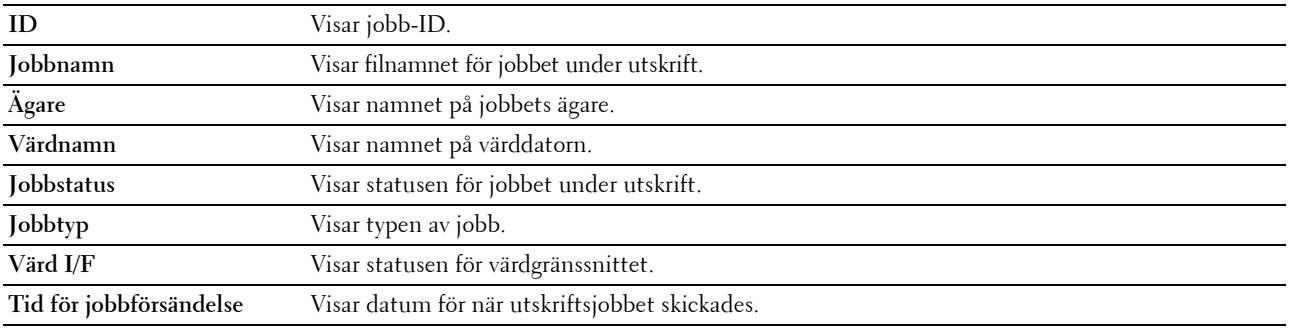

#### <span id="page-83-2"></span>**Slutförda jobb**

**Syfte:**

Att kontrollera slutförda jobb. Upp till 20 av de senaste jobben visas. Klicka på **Förnya** för att uppdatera skärmen. **Värden:**

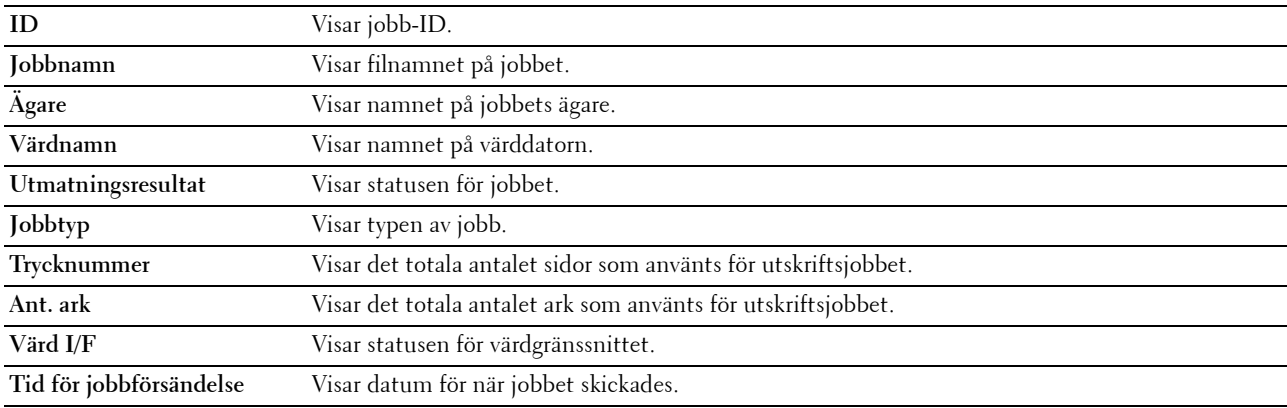

#### <span id="page-83-3"></span>**Skrivarinställningar**

Använd denna meny för att visa **Skrivarinställningsrapporten** och för att konfigurera skrivarinställningarna. Följande flikade sidor visas högst upp i höger ram.

#### <span id="page-83-4"></span>**Skrivarinställningsrapport**

Denna flik innehåller sidorna **Menyinställningar** och **Rapporter**.

#### <span id="page-84-0"></span>**Menyinställningar**

Visar skrivarmenyernas aktuella inställningar.

#### <span id="page-84-1"></span>**Rapporter**

**Syfte:**

Att skriva ut skrivarens inställningar och historikinformation.

**Värden:**

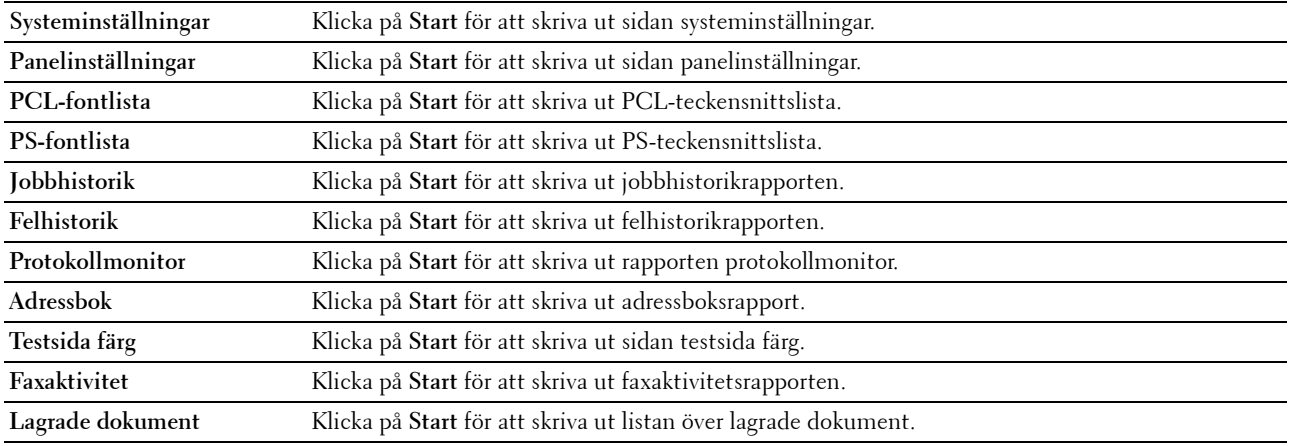

#### <span id="page-84-2"></span>**Skrivarinställningar**

Denna fliken innehåller sidorna **Systeminställningar**, **USB-inställningar**, **PCL-inställningar**, **PostScriptinställningar**, **PDF-inställningar**, **Säkerhetsinställningar**, **Kopiera grundinställningar**, **Kopiera färgbalans**, **Kopiera inställningar**, **Skanning grundinställningar**, **USB-direktutskrift grundinställningar**, **Fax grundinställning** och **Faxinställningar**.

#### <span id="page-84-3"></span>**Systeminställningar**

**Syfte:**

Att konfigurera grundläggande skrivarinställningar.

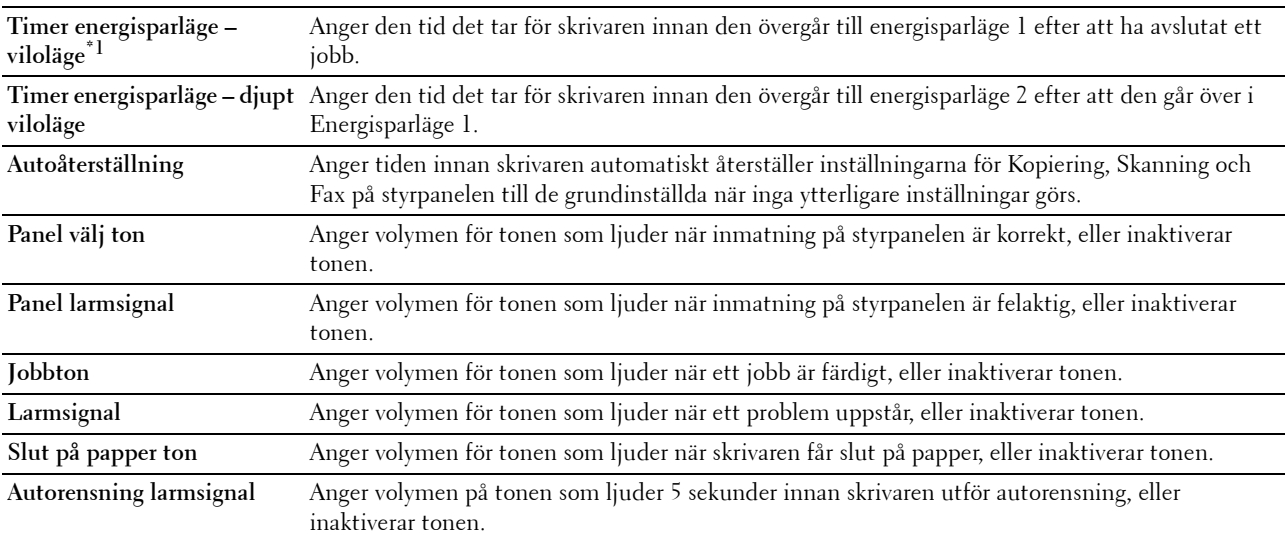

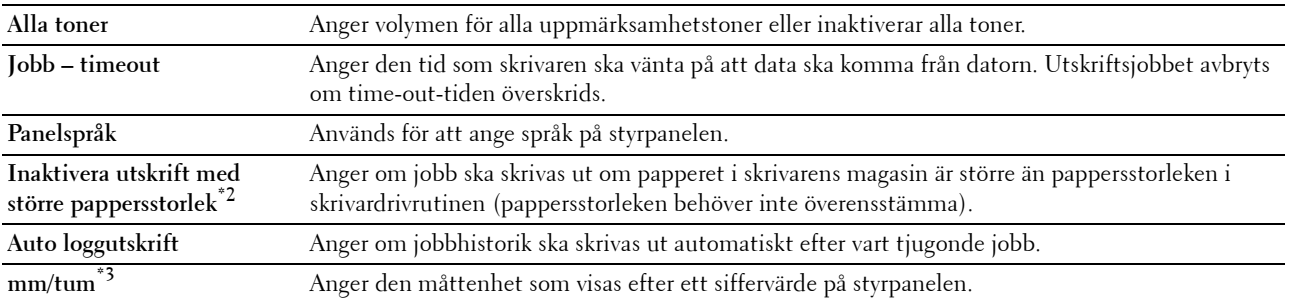

\*1 Skriv 5 i Timer energisparläge – viloläge för att ställa skrivaren i energisparläge 5 minuter efter den är klar med ett jobb. Detta förbrukar mindre energi men kräver längre uppvärmningstid för skrivaren. Ange 5 om skrivaren delar elledning med rumsbelysningen och du noterat att ljuset flimrar.

Välj ett högt värde om skrivaren används konstant. Under de flesta omständigheterna håller det skrivaren redo att fungera med minimal uppvärmningstid. Ange ett värde för energisparläge på mellan 5 och 30 minuter om du vill ha en balans mellan energiförbrukning och kortare uppvärmningstid.

Skrivaren går automatiskt in i viloläge från energisparläge när den tar emot data från datorn. Du kan också återställa skrivaren till viloläge genom att trycka på en knapp på styrpanelen.

\*2 Endast tillgänglig i Dell Printer Configuration Web Tool och Verktygslådan.

\*3 Grundinställningen varierar beroende på landsspecifika fabriksinställningar.

#### <span id="page-85-0"></span>**USB-inställningar**

**Syfte:**

Ändra USB-inställningar på skrivaren.

**Värden:**

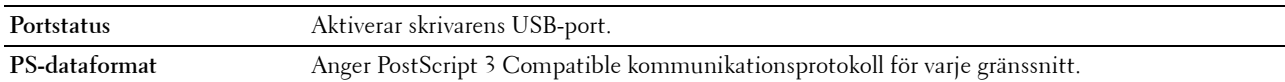

#### <span id="page-85-1"></span>**PCL-inställningar**

**Syfte:** Ändra PCL-inställningar.

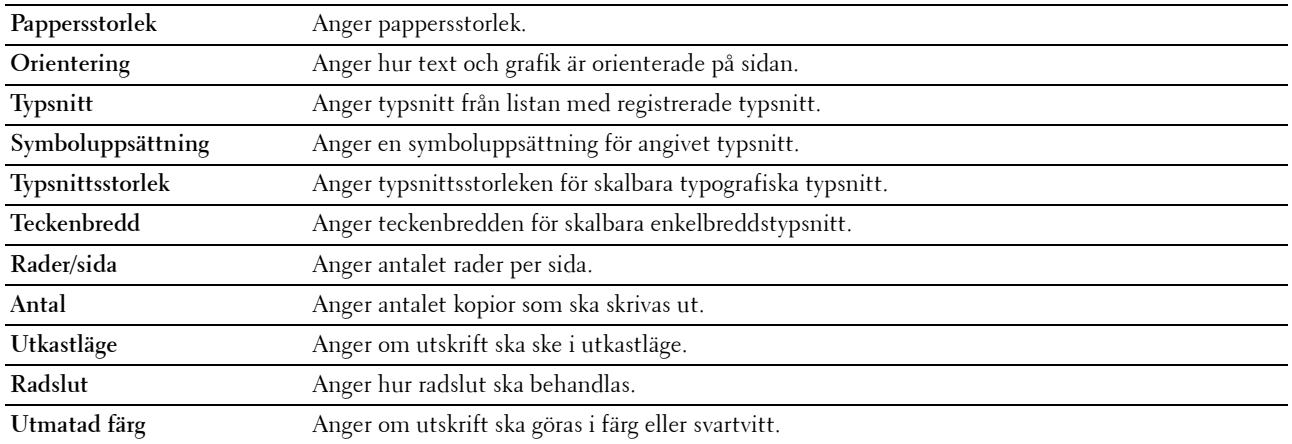

#### <span id="page-86-1"></span>**PostScript-inställningar**

#### **Syfte:**

Så här ändrar man skrivarinställningar som endast påverkar jobb med PostScript 3 Compatible-emulerande utskriftsspråk.

**Värden:**

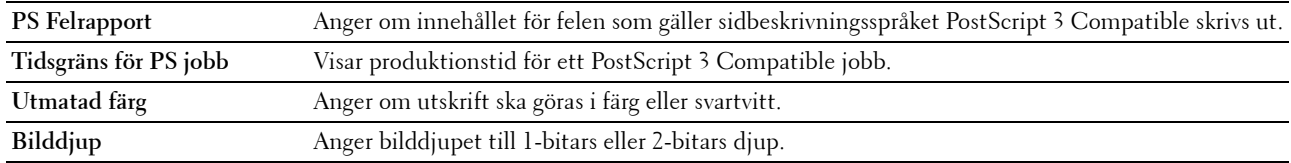

#### <span id="page-86-2"></span>**PDF-inställningar**

#### **Syfte:**

Ändra PDF-inställningar.

#### **Värden:**

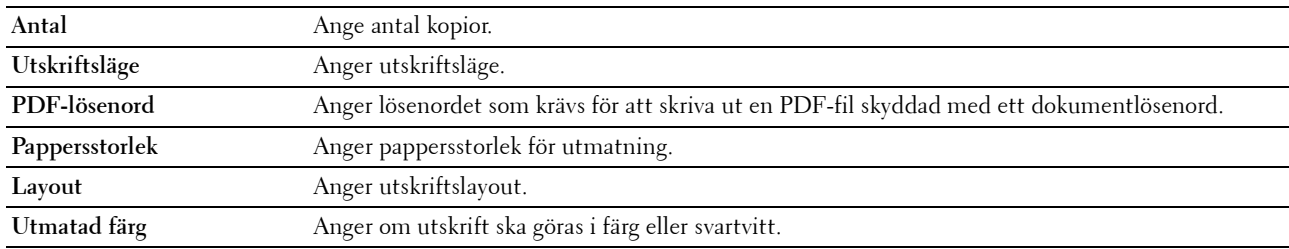

#### <span id="page-86-0"></span>**Säkerhetsinst.**

**Panellås**

#### **Syfte:**

Att begränsa åtkomsten till Adm. meny och Rapport/lista med ett lösenord och att ange eller ändra lösenord.

*CA* OBS!: Denna meny anger ett lösenord för att låsa styrpanelen. Vid ändring av lösenord för Dell Printer Configuration Web Tool, klicka på Ange lösenord i vänster ram och ange lösenordet.

**Värden:**

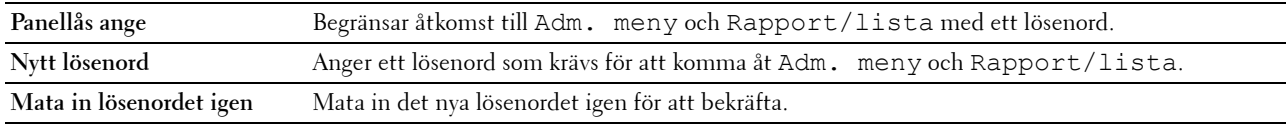

#### **Hämtning av programvara**

**Syfte:**

Att ställa in om hämtning av programuppdateringar ska vara aktiverad.

#### **Funktion aktiverad**

**Syfte:**

Att möjliggöra funktionerna med ett lösenord och låta användaren ändra det.

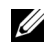

**CGS!:** Denna meny anger ett lösenord för att begränsa tjänsterna Kopiering, Skanning, Fax och USB-utskrift. Vid ändring av lösenord för Dell Printer Configuration Web Tool klickar du på Ange lösenord som du ändrar i vänster ram och anger lösenordet.

#### **Värden:**

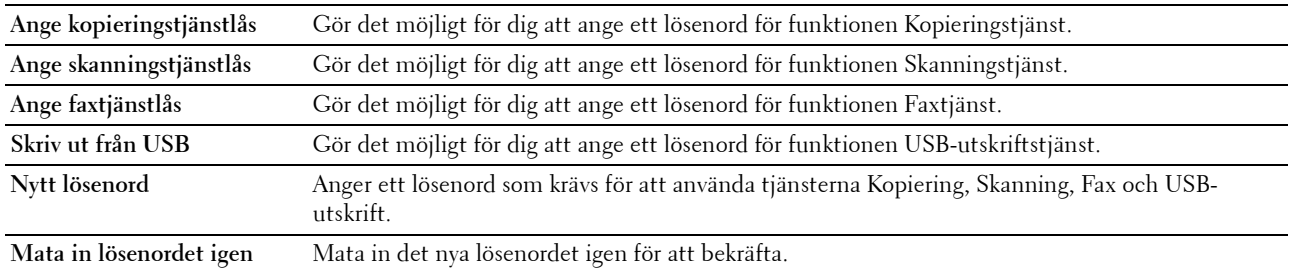

#### **Säker mottagning**

**Syfte:**

Att ange ett lösenord för att säkra inkommande faxmeddelanden. När denna funktion är aktiverad, lagrar skrivaren inkommande fax och skriver ut dem när rätt lösenord anges på styrpanelen.

*DBS!: Denna meny anger ett lösenord för att låsa utskrift av inkommande fax. Vid ändring av lösenord för Dell Printer* Configuration Web Tool klickar du på Ange lösenord i vänster ram och anger lösenordet.

**Värden:**

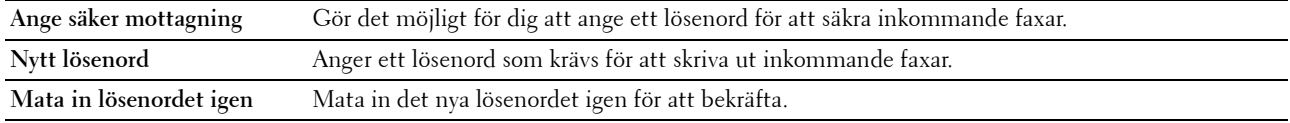

#### <span id="page-87-0"></span>**Kopiera grundinställningar**

**Syfte:**

Att skapa egna grundinställningar för kopiering.

**Värden:**

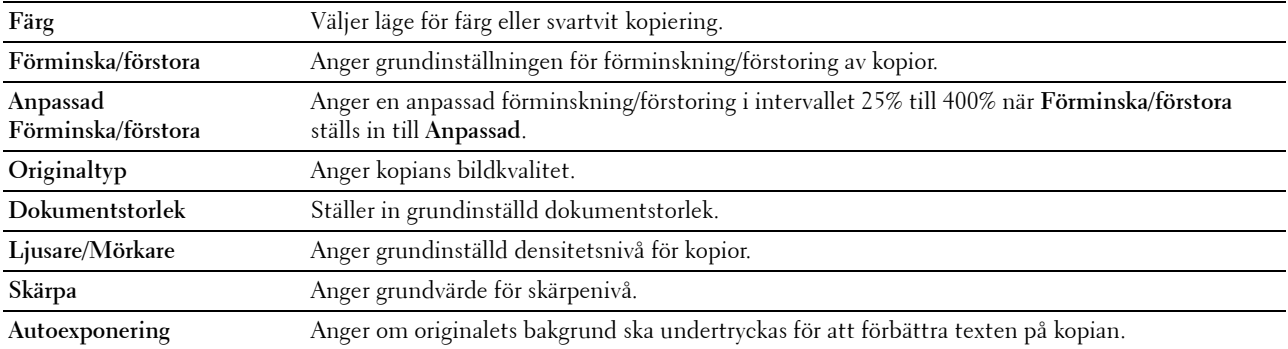

#### <span id="page-87-1"></span>**Kopiera färgbalans**

**Syfte:**

Att ange standardnivå för färgbalans.

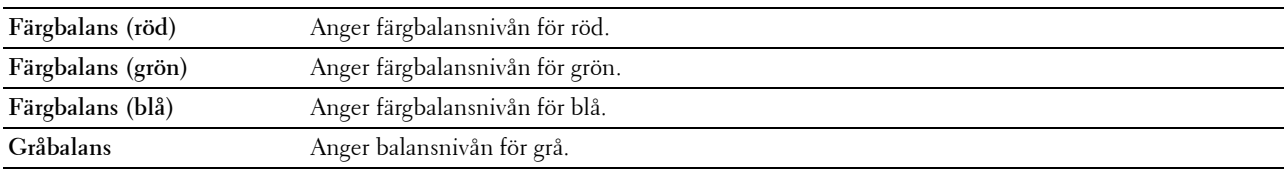

#### <span id="page-88-0"></span>**Kopieringsinställningar**

**Syfte:**

Konfigurera kopieringsinställningar.

## **OBS!:** Värden markerade med asterisk (\*) är fabriksinställningar.

#### **Värden:**

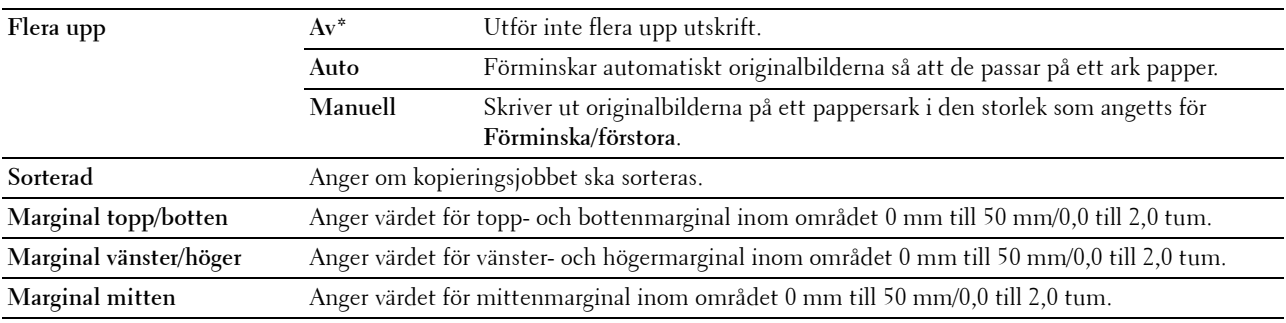

#### <span id="page-88-2"></span>**Skanna grundinställning**

**Syfte:**

Att skapa egna grundinställningar för skanning.

#### **Värden:**

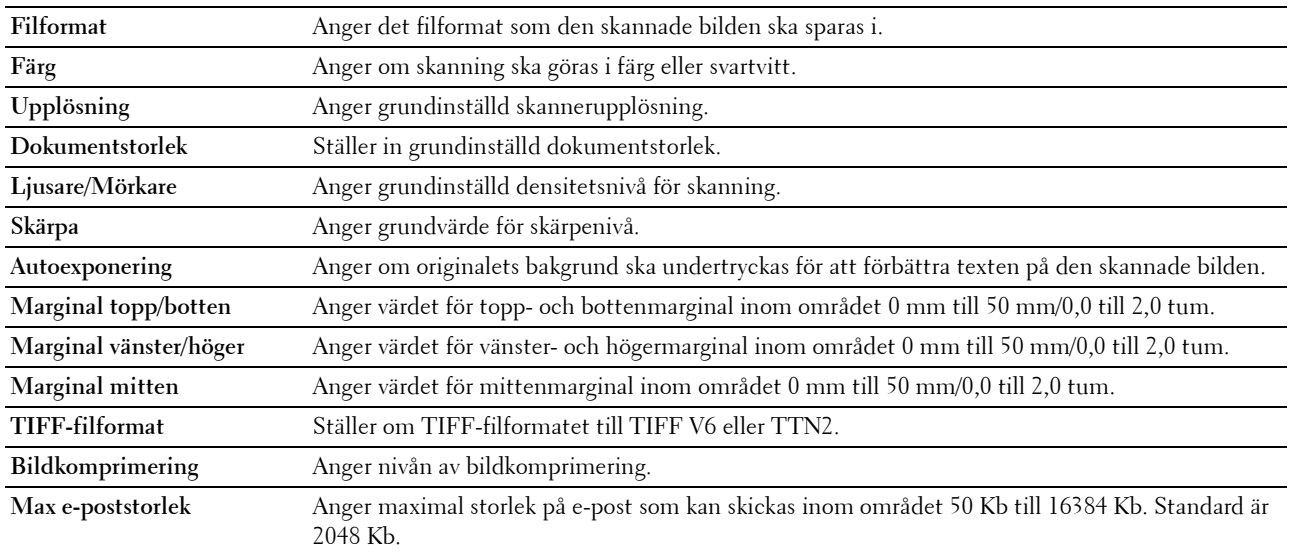

#### <span id="page-88-1"></span>**Skriv ut från USB-standard**

**Syfte:**

Att skapa dina egna standardinställningar för USB-direktutskrift.

#### **Utmatad färg**

**Syfte:**

Anger om utskrift ska göras i svartvitt eller färg.

## **Värden:**

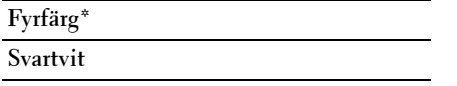

#### **Sidor per sida**

**Syfte:**

Skriva ut två eller fyra sidor per ark.

#### **Värden:**

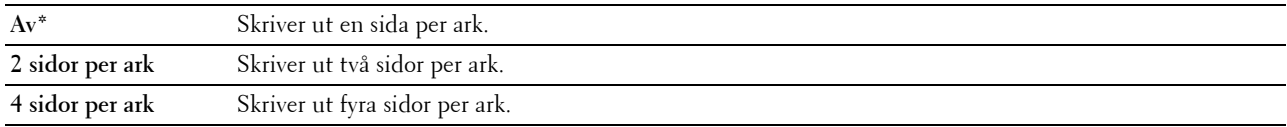

#### **Anpassa automatiskt**

**Syfte:**

För att proportionellt förstora eller förminska bilder när du skriver ut dokument som lagrats på USB-minnet.

#### **Värden:**

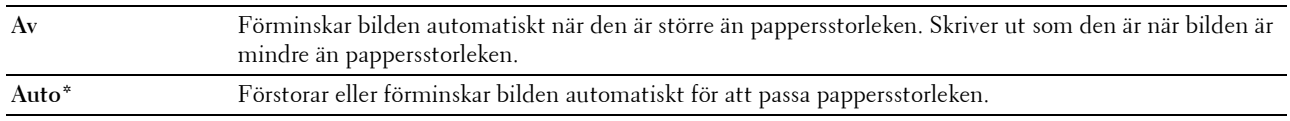

#### **PDF-lösenord**

**Syfte:**

Ange lösenordet när du skriver ut säkert PDF-jobb.

#### <span id="page-89-0"></span>**Fax grundinställning**

**Syfte:**

Att skapa egna grundinställningar för fax.

*OBS!:* Värden markerade med asterisk (\*) är fabriksinställningar.

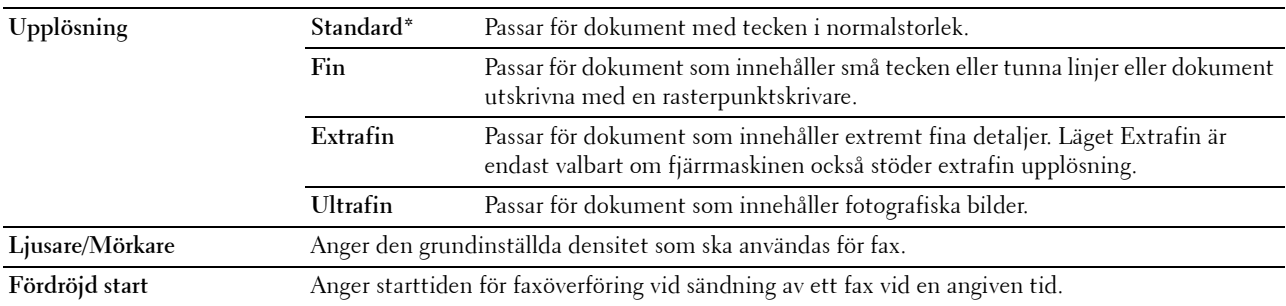

#### <span id="page-90-0"></span>**Faxinställningar**

**Syfte:**

Att konfigurera grundläggande faxinställningar.

**OBS!:** Värden markerade med asterisk (\*) är fabriksinställningar.

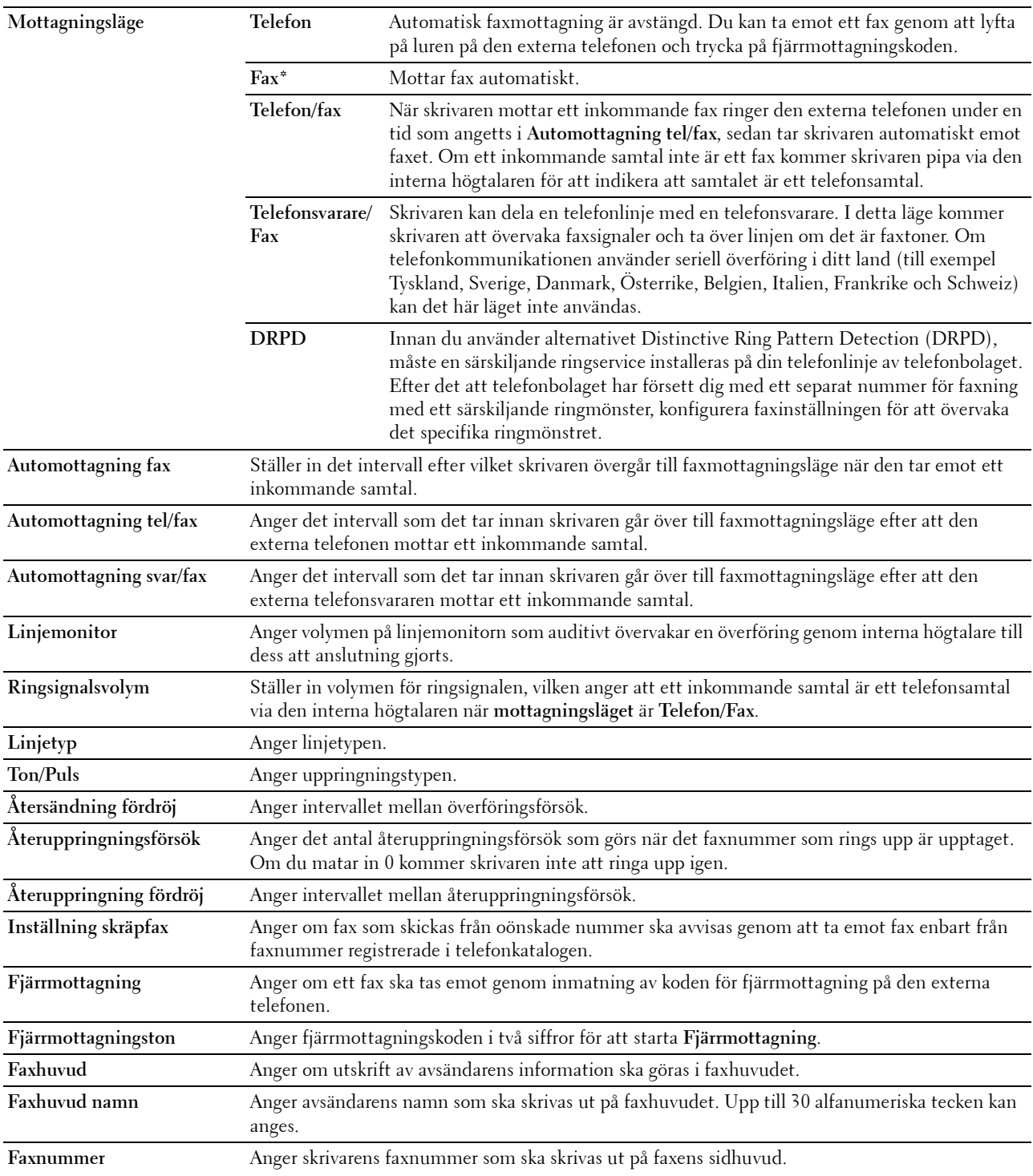

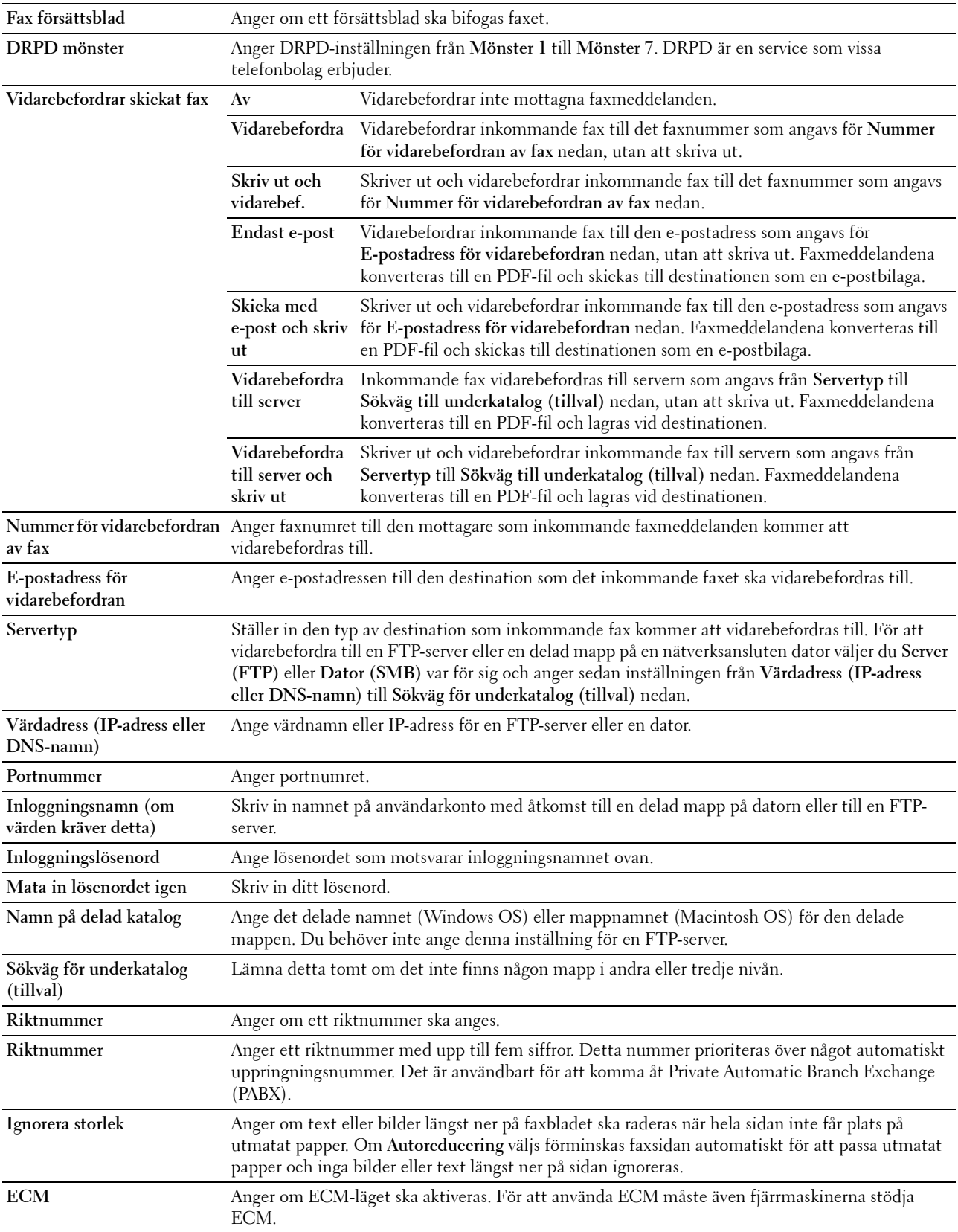

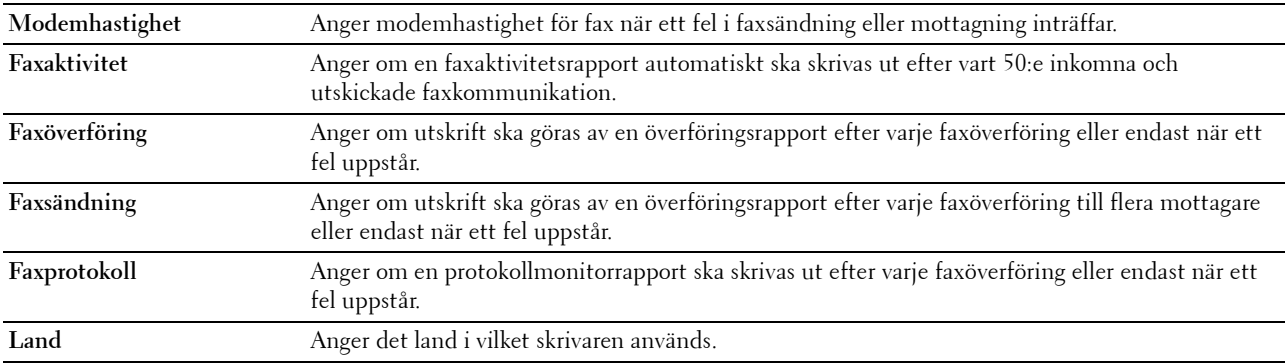

#### <span id="page-92-0"></span>**Underhåll av skrivare**

Denna fliken innehåller sidorna **Densitet papper**, **Justera överföringsrulle, Justera fixeringsenhet, Justering autoregistrering**, **Justering färgregistrering**, **Rengör framkallare**, **Justera höjd**, **Återställ grundinställningar**, **Icke-Dell toner**, **Klockinställningar** och **Anpassning av webblänk**.

#### <span id="page-92-1"></span>**Densitet papper**

**Syfte:** Att ange pappersdensitet.

**Värden:**

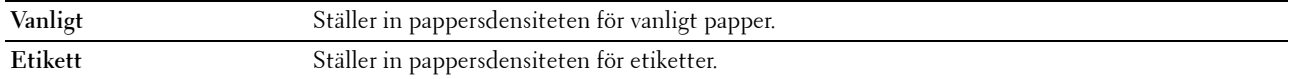

#### <span id="page-92-2"></span>**Justera överföringsrulle**

**Syfte:**

Att ange de optimala spänningsinställningarna för utskrift för överföringsrullen. Ange negativa värden för att sänka spänningen. Ange positiva värden för att öka spänningen.

Standardinställningarna kanske inte ger bästa utskrift för alla papperstyper. Om du ser fläckar på utskriften kan du försöka öka spänningen. Om du ser vita prickar på utskriften kan du försöka minska spänningen.

**OBS!:** Utskriftskvaliteten ändrar sig beroende på de värden som du väljer för denna artikel.

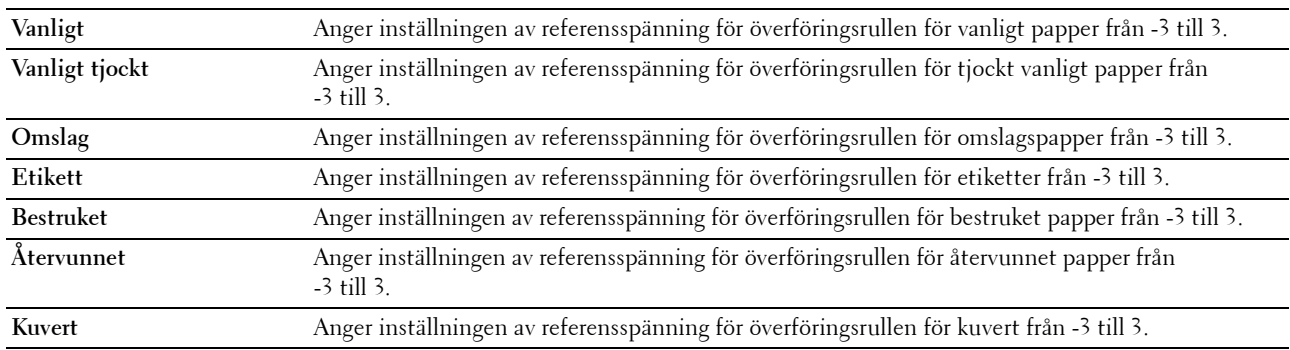

#### <span id="page-93-0"></span>**Justera fixeringsenhet**

**Syfte:**

Att ange de optimala temperaturinställningarna för utskrift för fixeringsenheten. Ange negativa värden om du vill sänka temperaturen. Ange positiva värden om du vill öka temperaturen.

Standardinställningarna kanske inte ger bästa utskrift för alla papperstyper. Om utskriften har krullats kan du försöka sänka temperaturen. Om inte tonern fixeras ordentligt på pappret kan du försöka höja temperaturen.

#### *OBS!: Utskriftskvaliteten ändrar sig beroende på de värden som du väljer för denna artikel.*

**Värden:**

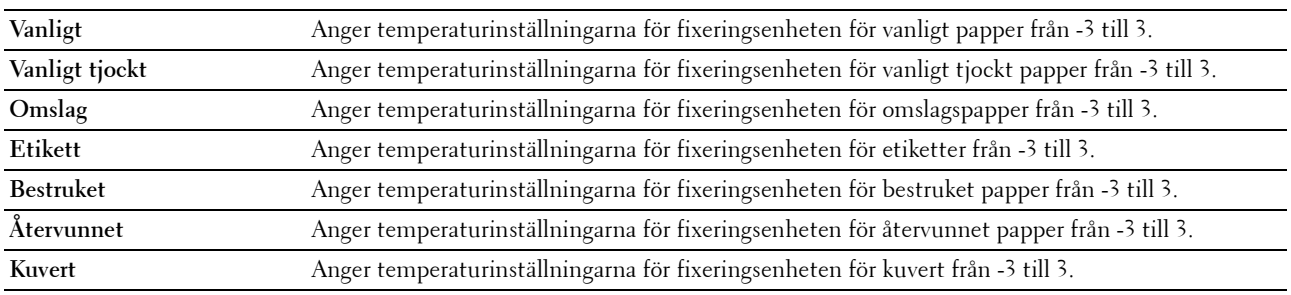

#### <span id="page-93-1"></span>**Justering autoregistrering**

**Syfte:**

Att ange om automatisk justering av färgregistrering ska göras.

#### <span id="page-93-2"></span>**Justering färgregistrering**

**Syfte:**

Att justera färgregistrering manuellt.

Justering färgregistrering behöver göras första gången skrivaren ställs in eller när den flyttas till en annan plats.

#### *CA* OBS!: Funktionen Justering färgregistrering kan konfigureras när Justering autoregistrering är satt till Av.

**Värden:**

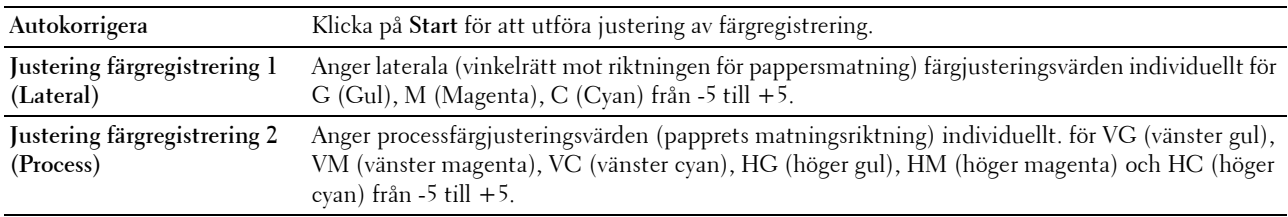

#### <span id="page-93-3"></span>**Rengör framkallare**

**Syfte:**

Att rotera framkallarens motor och röra om tonern i tonerkassetten för att använda det sista av en tonerkassett när den behöver bytas ut innan den tar helt slut eller för att röra om tonern i en ny tonerkassett.

**Värden:**

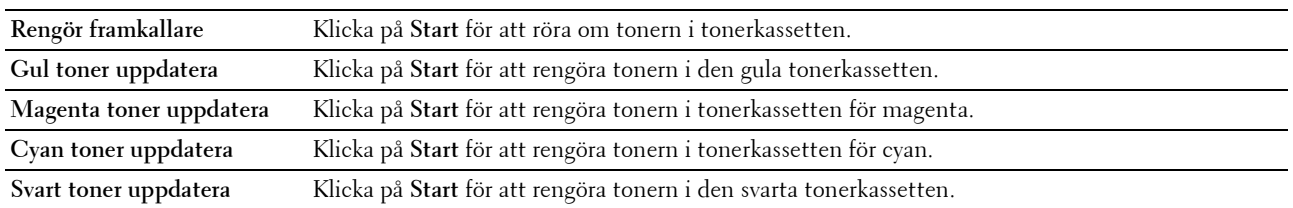

#### <span id="page-94-0"></span>**Justera höjd**

**Syfte:**

Att ange höjden på platsen där skrivaren är installerad.

Urladdningsfenomen för laddning av fotoledaren varierar med det barometriska trycket. Justeringar utförs genom att ange höjden på platsen där skrivaren används.

*<b>OBS!:* En felaktig inställning av höjdjustering leder till dålig utskriftskvalitet och felaktig indikering av återstående toner.

U **OBS!:** Värden markerade med asterisk (\*) är fabriksinställningar.

**Värden:**

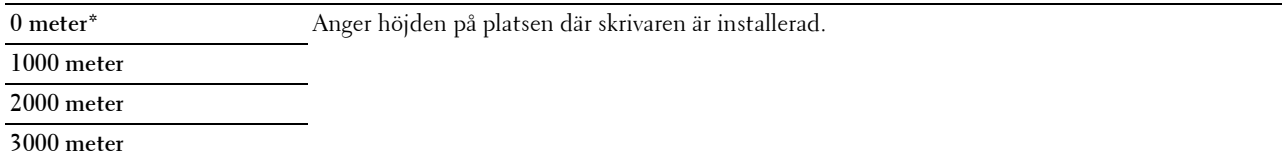

#### <span id="page-94-1"></span>**Återställ grundinställningar**

**Syfte:**

Initiera NVM-minne (icke-flyktigt minne) för systemparametrar och adressboksdata. Efter utförande av denna funktion och återstart av skrivaren återställs alla menyparametrar eller data till sina grundinställda värden.

**Värden:**

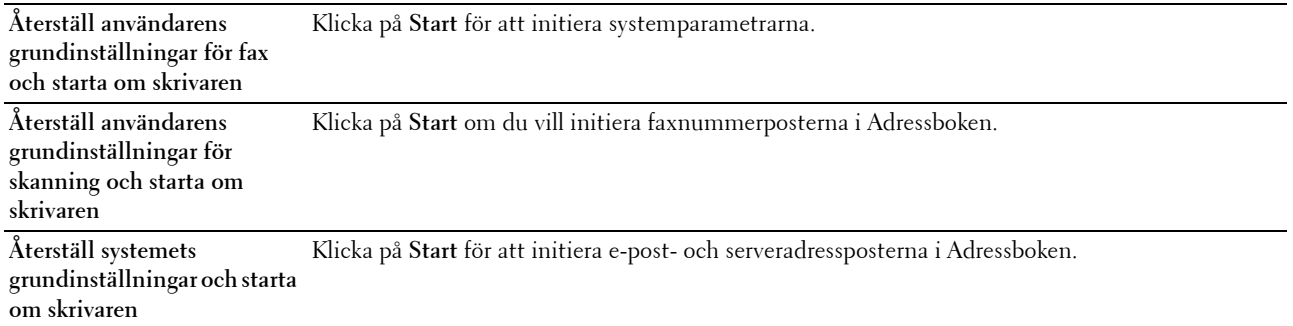

#### <span id="page-94-2"></span>**Icke-Dell toner**

**Syfte:**

Att använda tonerkassett från en annan tillverkare.

**OBS!:** Om du använder tonerkassetter som inte kommer från Dell kan detta leda till att några funktioner inte kan användas samt reducera utskriftskvaliteten och minska pålitligheten för din skrivare. Dell rekommenderar endast nya tonerkassetter från Dell för din skrivare. Dell erbjuder ingen garanti för problem som orsakats av användning av tillbehör, delar eller komponenter som inte tillhandahållits av Dell.

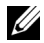

**OBS!:** Innan du börjar använda tonerkassetter från andra tillverkare måste du starta om skrivaren.

#### <span id="page-95-0"></span>**Klockinställningar**

**Syfte:**

Att ange datum och tid, samt skrivarens regionala tidszon.

*OBS!:* Värden markerade med asterisk (\*) är fabriksinställningar.

#### **Värden:**

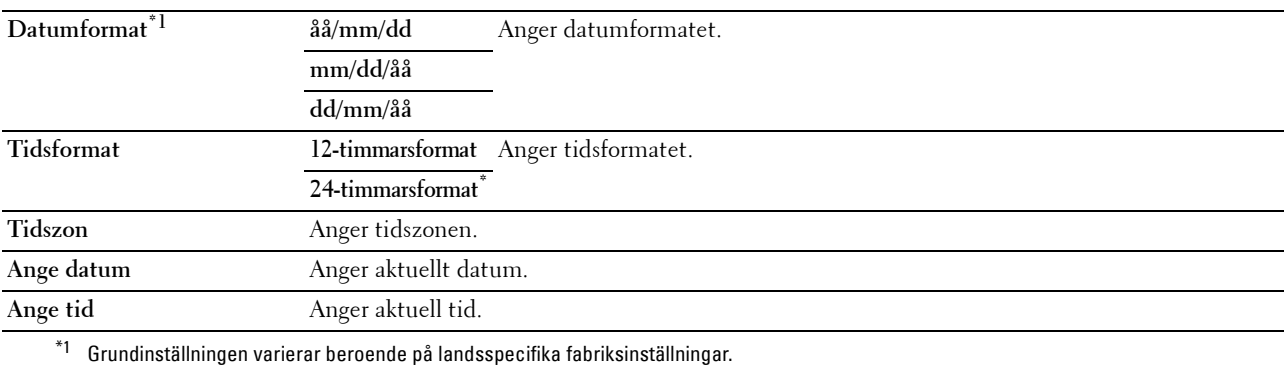

#### <span id="page-95-1"></span>**Anpassning av webblänk**

**Syfte:**

Att ange en länk för användning vid beställning av förbrukningsvaror som kan nås från **Beställ material via:** i vänster ram.

#### **Värden:**

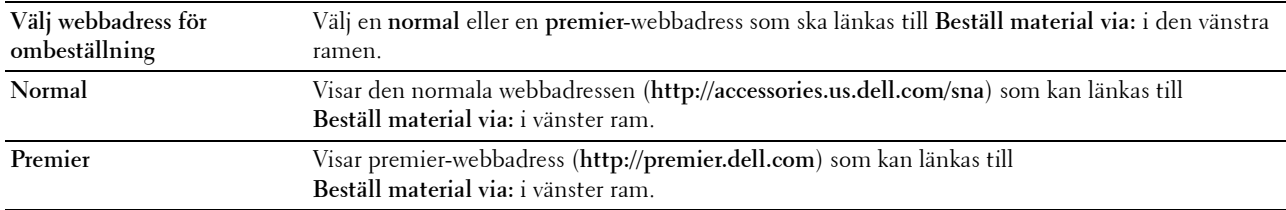

#### <span id="page-95-2"></span>**Skrivarserverinställningar**

Använd denna meny för att ange typen av skrivargränssnitt och nödvändiga villkor för kommunikationer.

Följande flikade sidor visas högst upp i höger ram.

#### <span id="page-95-3"></span>**Skrivarserver rapporter**

Denna flik innehåller **Skrivarserver inställningssida** och **Larm via e-post setupsida**.

#### <span id="page-95-4"></span>**Skrivarserver setupsida**

Att verifiera nuvarande inställningar av TCP/IP (Transmission Control Protocol/Internet Protocol)-protokoll och skrivarportar.

#### <span id="page-95-5"></span>**Larm via e-post setupsida**

Visar e-postserverns aktuella inställningar.

#### <span id="page-96-0"></span>**Skrivarserverinställningar**

Denna fliken innehåller sidorna **Grundinformation**, **Portinställningar**, **Trådlöst LAN, Wi-Fi Direct**, **TCP/IP**, **SNMP**, **SNTP**, **Bonjour (mDNS)**, **Larm via e-post**, **Skanna till PC**, **Google Cloud Print**, **Proxyserver**, **AirPrint** och **Ställa om skrivarserver**.

#### <span id="page-96-1"></span>**Grundinformation**

**Syfte:**

Att konfigurera skrivarens grundinformation.

#### **OBS!:** Funktionen Självförnyelse fungerar för innehållet i toppramen, sidan Skrivarstatus, sidan Jobblista och sidan Slutförda jobb.

#### **Värden:**

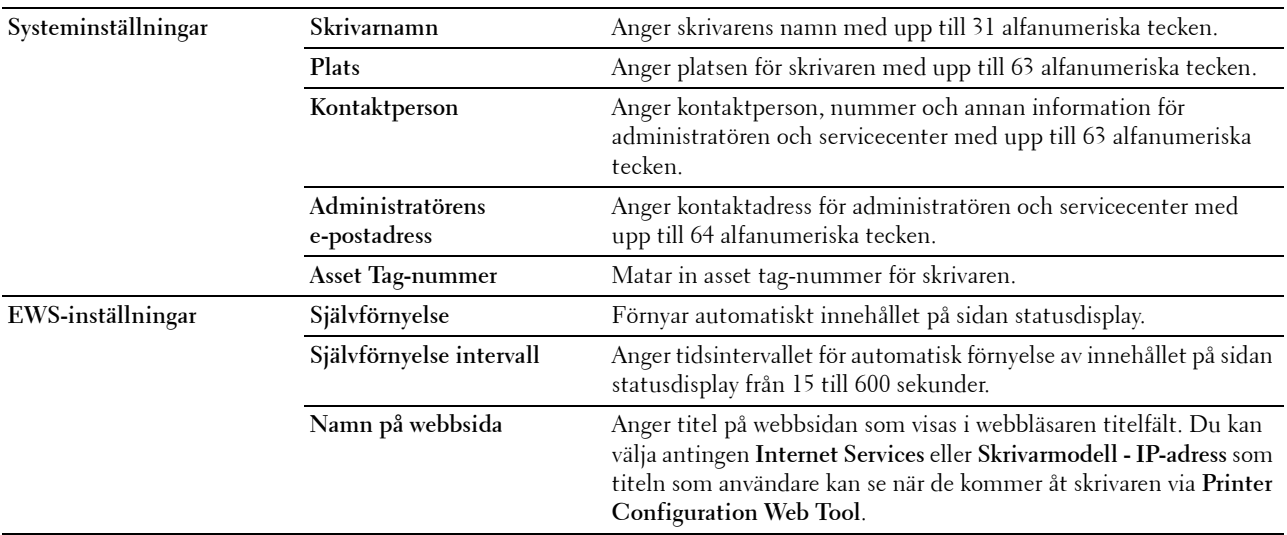

#### <span id="page-96-2"></span>**Portinställningar**

**Syfte:**

Att aktivera eller inaktivera skrivaranslutningar och hantering av protokollfunktioner.

*OBS!: Inställningarna på sidan Portinställningar kommer att börja gälla först efter att skrivaren startas om. När du ändrar eller* konfigurerar inställningarna klickar du på knappen Tillämpa nya inställningar för att tillämpa de nya inställningarna.

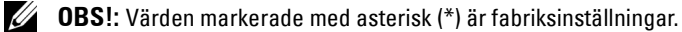

#### **Värden:**

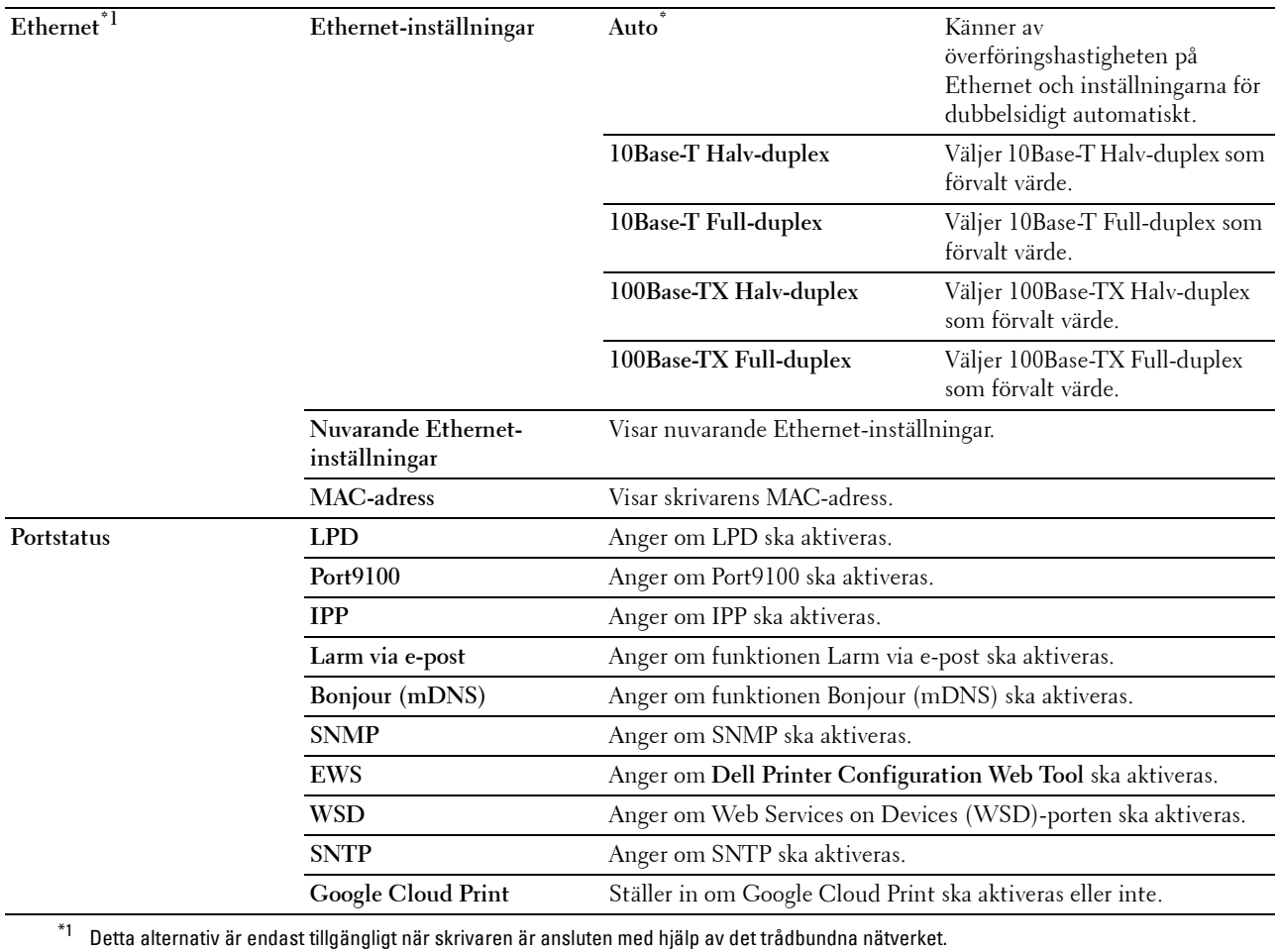

#### <span id="page-97-0"></span>**Trådlöst LAN**

**Syfte:**

Att konfigurera trådlösa nätverksinställningar.

Om du vill ansluta skrivaren till ett trådlöst nätverk ska du se till att koppla ur Ethernet-kabeln.

*C* OBS!: När trådlöst LAN aktiveras inaktiveras trådbundet LAN.

**OBS!:** Värden markerade med asterisk (\*) är fabriksinställningar.

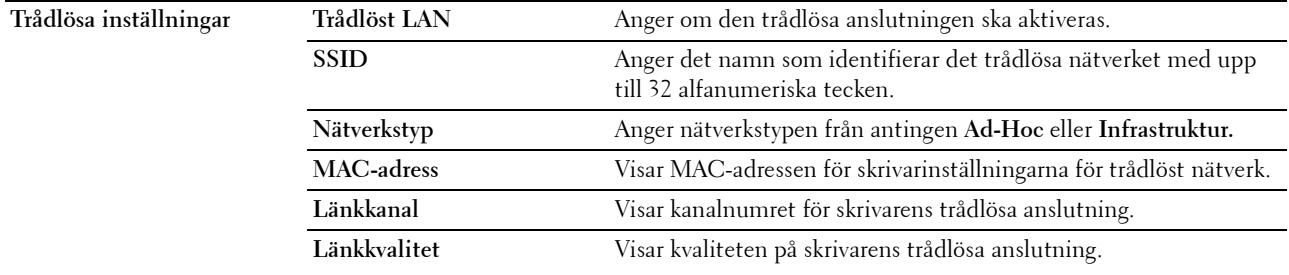

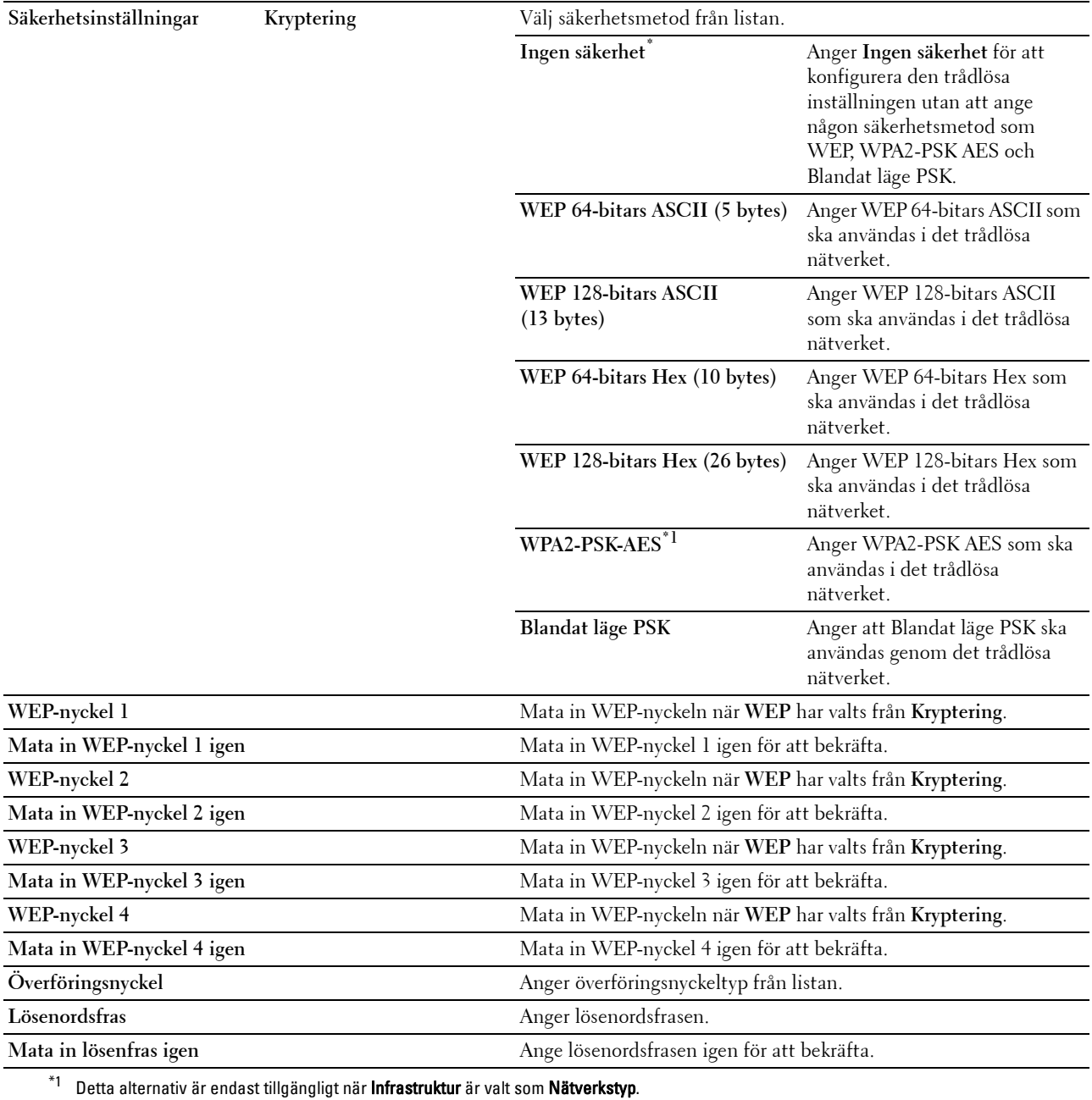

## <span id="page-98-0"></span>**Wi-Fi Direct**

**Syfte:**

För konfiguration av detaljerad inställning av anslutningen för Wi-Fi Direct.

#### **Värden:**

#### **Wi-Fi Direct Wi-Fi Direct** Anger hur man aktiverar anslutningen för Wi-Fi Direct. **Grupproll** Ställer in skrivarens grupproll. **Enhetsnamn** Anger det namn som identifierar Wi-Fi Direct-nätverket med upp till 32 alfanumeriska tecken. Bekräfta det när du väljer skrivarnamnet på din mobila Wi-Fi-enhet. **WPS-installation** Konfigurerar Wi-Fi Direct-nätverket med WPS. **Gruppägare** Ställer in skrivaren som gruppägare för Wi-Fi Direct. **SSID (teckensträng efter DIRECT)** Anger namnet som identifierar Wi-Fi Direct-nätverket. Upp till 32 alfanumeriska tecken kan anges. "DIRECT-" kan inte ändras. **Lösenordsfras** Visar lösenordsfras. Bekräfta den när du matar in lösenfrasen i din Wi-Fi mobile-enhet. **IP-adress** Visar Wi-Fi Direct-adaptern IP-adress. **Subnätmask** Visar subnätmasken.

#### <span id="page-99-0"></span>**TCP/IP**

#### **Syfte:**

Att konfigurera IP-adress, subnätmask och gateway-adress för skrivaren.

#### **Värden:**

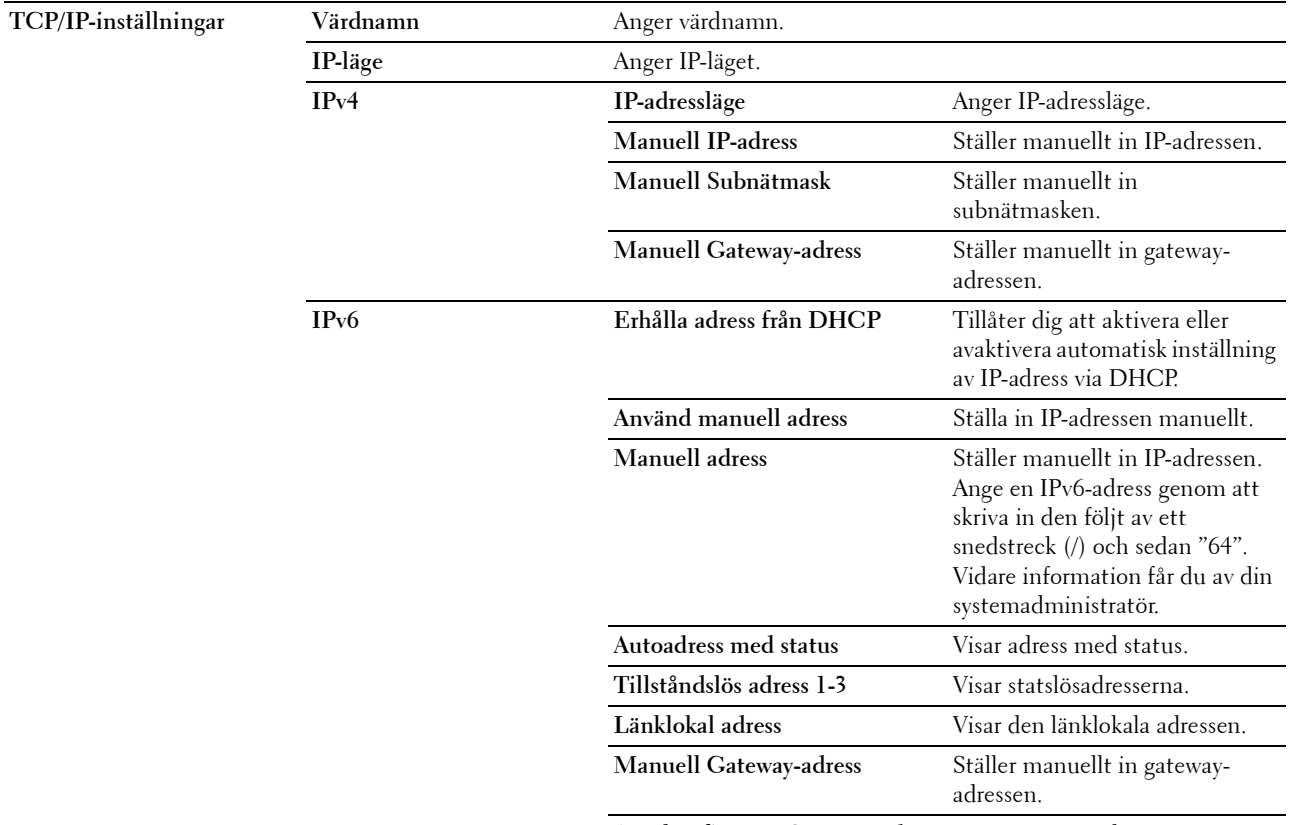

**Autokonfigurera Gateway-adress** Visar gateway-adressen.

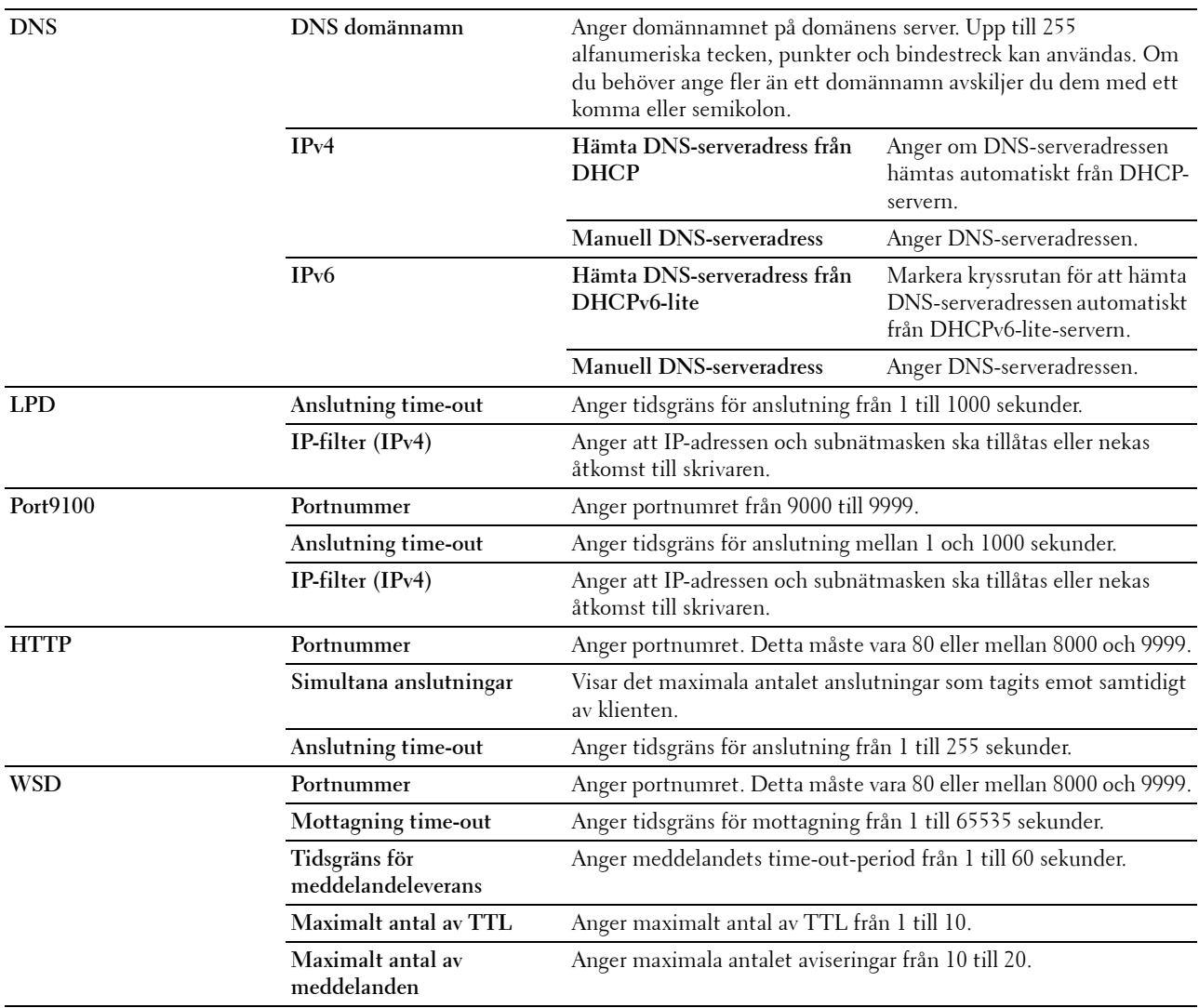

#### <span id="page-100-0"></span>**SNMP**

**Syfte:**

Att konfigurera inställningarna för SNMP.

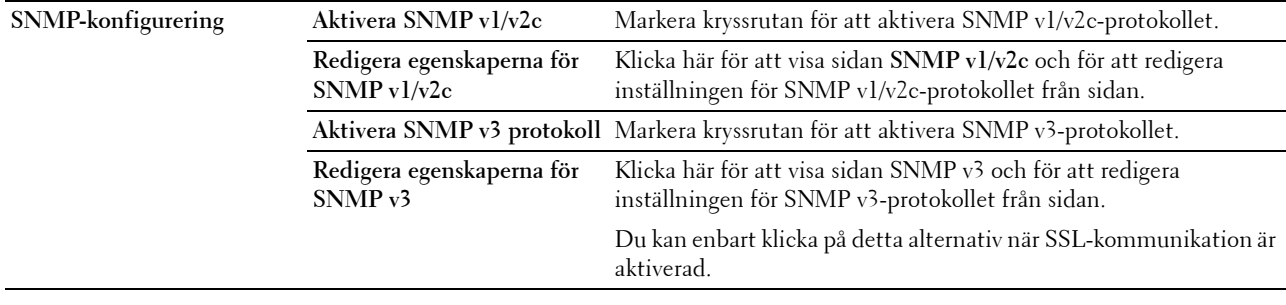

#### **SNMP v1/v2c**

**Syfte:**

För att redigera inställningarna för SNMP v1/v2-protokollet.

För att komma till denna sida, klicka på **Redigera egenskaperna för SNMP v1/v2** på sidan **SNMP**. **Värden:**

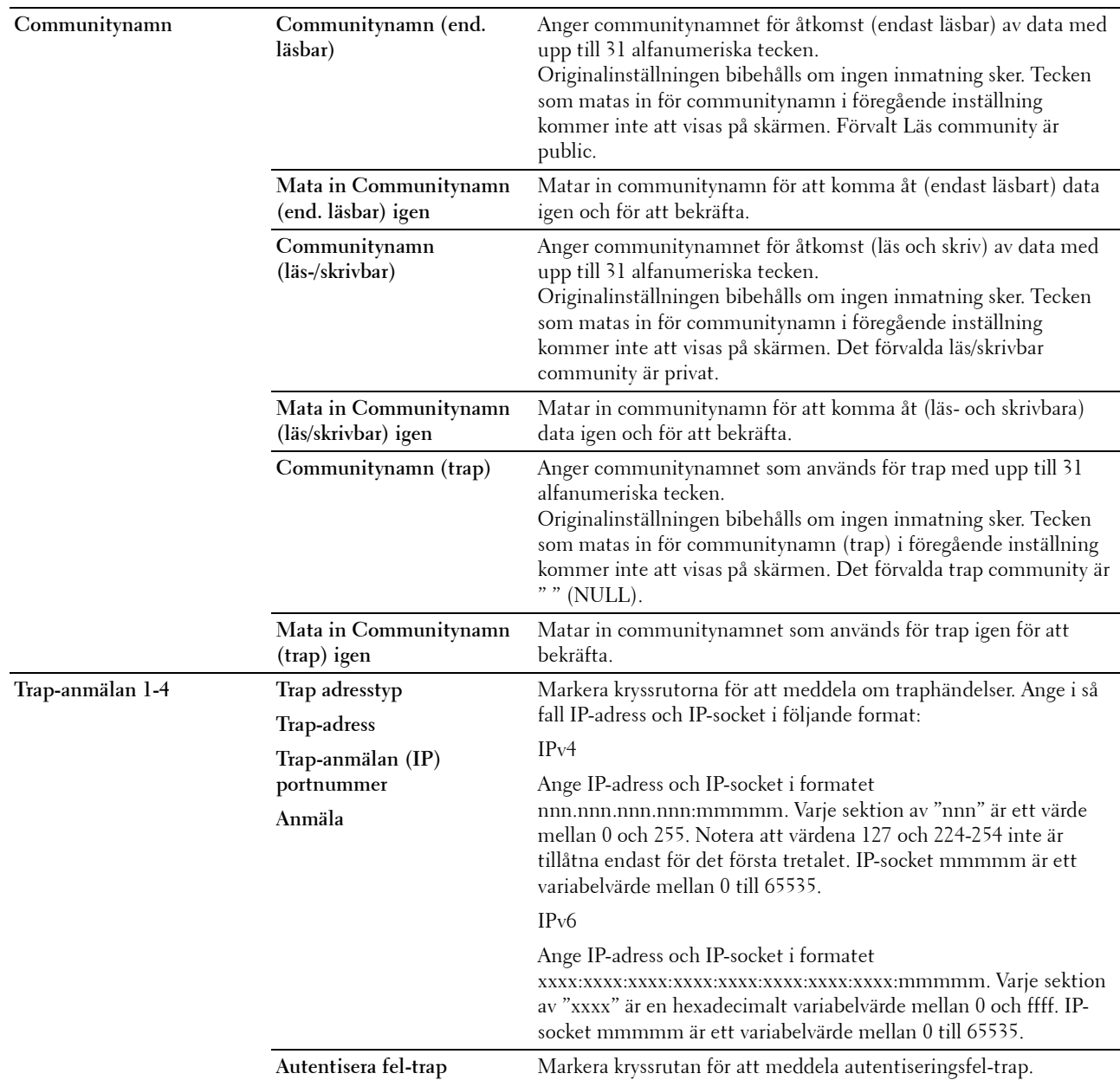

#### **SNMP v3**

**Syfte:**

Redigera inställningarna för SNMP v3-protokollet.

Gå till denna sida genom att klicka på **Redigera egenskaperna för SNMP v3** på sidan **SNMP**.

**Värden:**

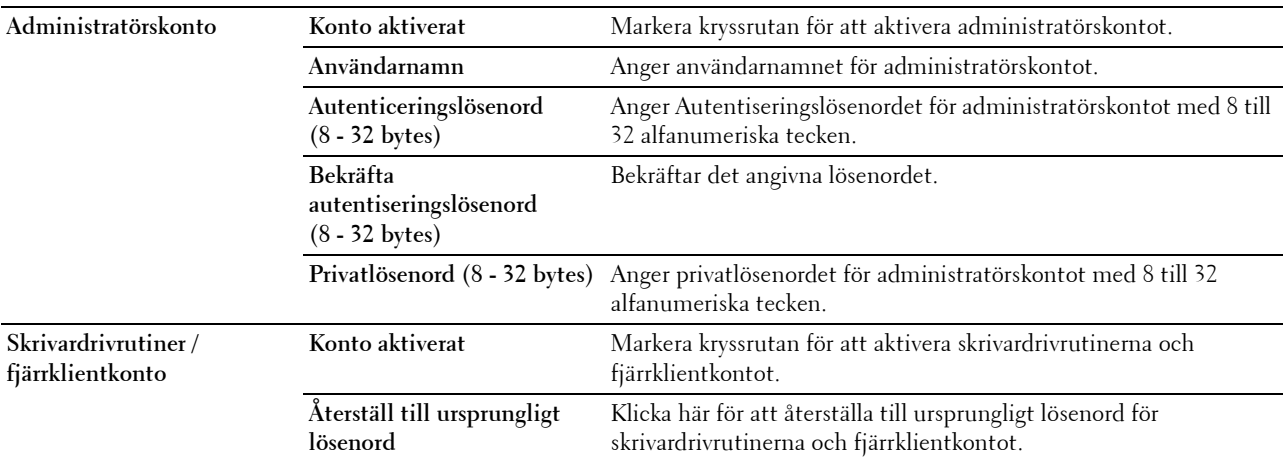

#### <span id="page-102-1"></span>**SNTP**

**Syfte:**

För att konfigurera serverinställningarna för SNTP för att genomföra tidssynkronisering via SNTP. **Värden:**

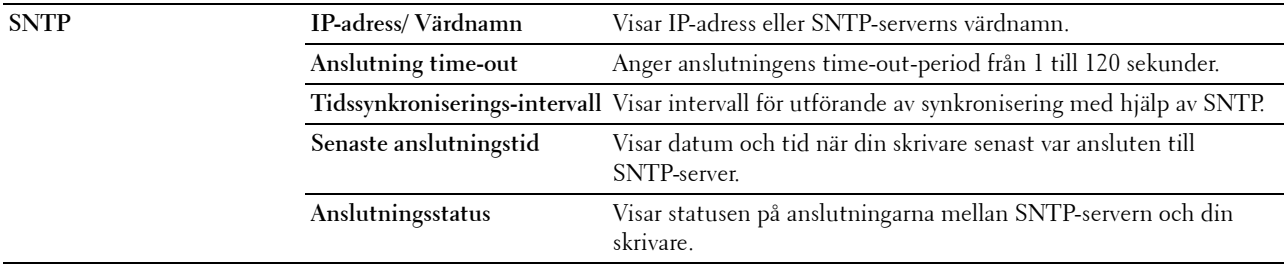

#### <span id="page-102-0"></span>**Bonjour (mDNS)**

**Syfte:**

Att konfigurera inställningarna för Bonjour.

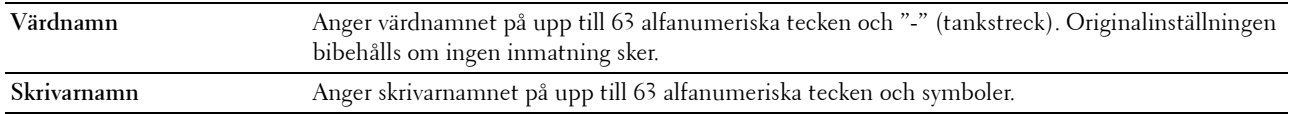

#### <span id="page-103-0"></span>**Larm via e-post**

**Syfte:**

Att konfigurera inställningarna för **Larm via e-post**. Denna sida kan också visas genom att du klickar på **Larm via epost** i vänster ram.

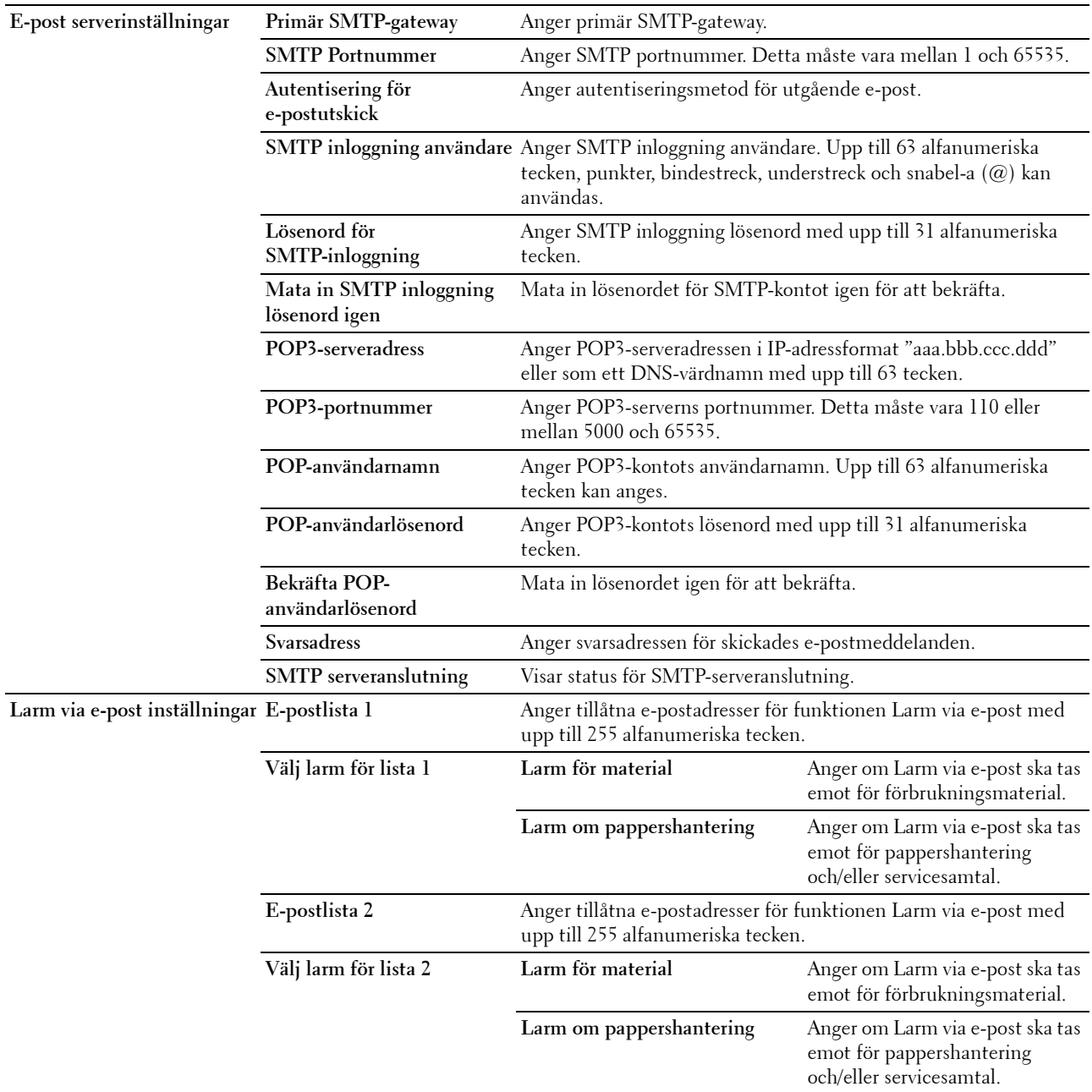

#### <span id="page-104-0"></span>**Skanna till PC**

**Syfte:**

Att ange klient vid skanning av data.

#### **Värden:**

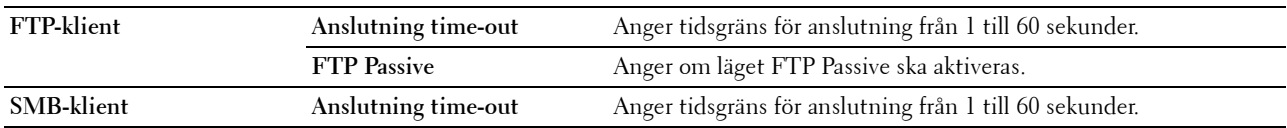

#### <span id="page-104-1"></span>**Google Cloud Print**

**Syfte:**

Att registrera skrivaren för Google Cloud Print.

**Värden:**

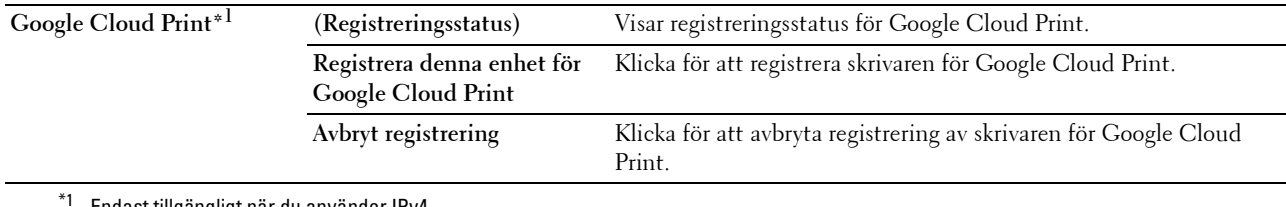

\*1 Endast tillgängligt när du använder IPv4.

#### <span id="page-104-2"></span>**Proxyserver**

**Syfte:**

Att konfigurera proxyserverns inställningar.

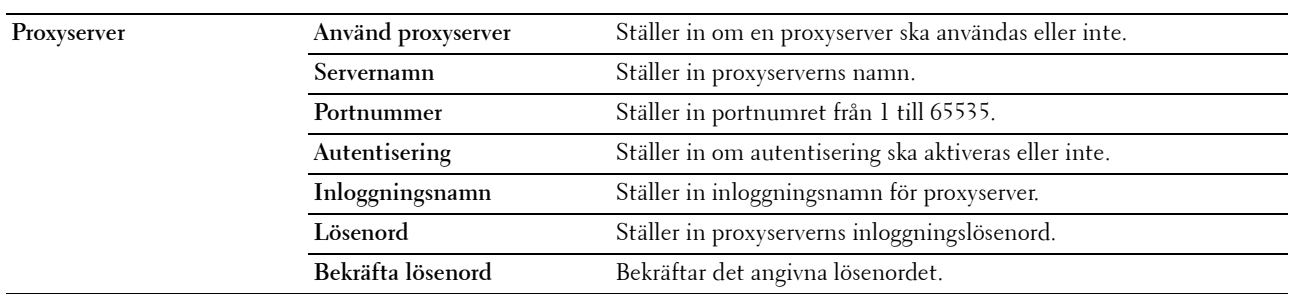

#### <span id="page-105-3"></span>**AirPrint**

#### **Syfte:**

För att konfigurera detaljerade inställningar för AirPrint.

#### **Värden:**

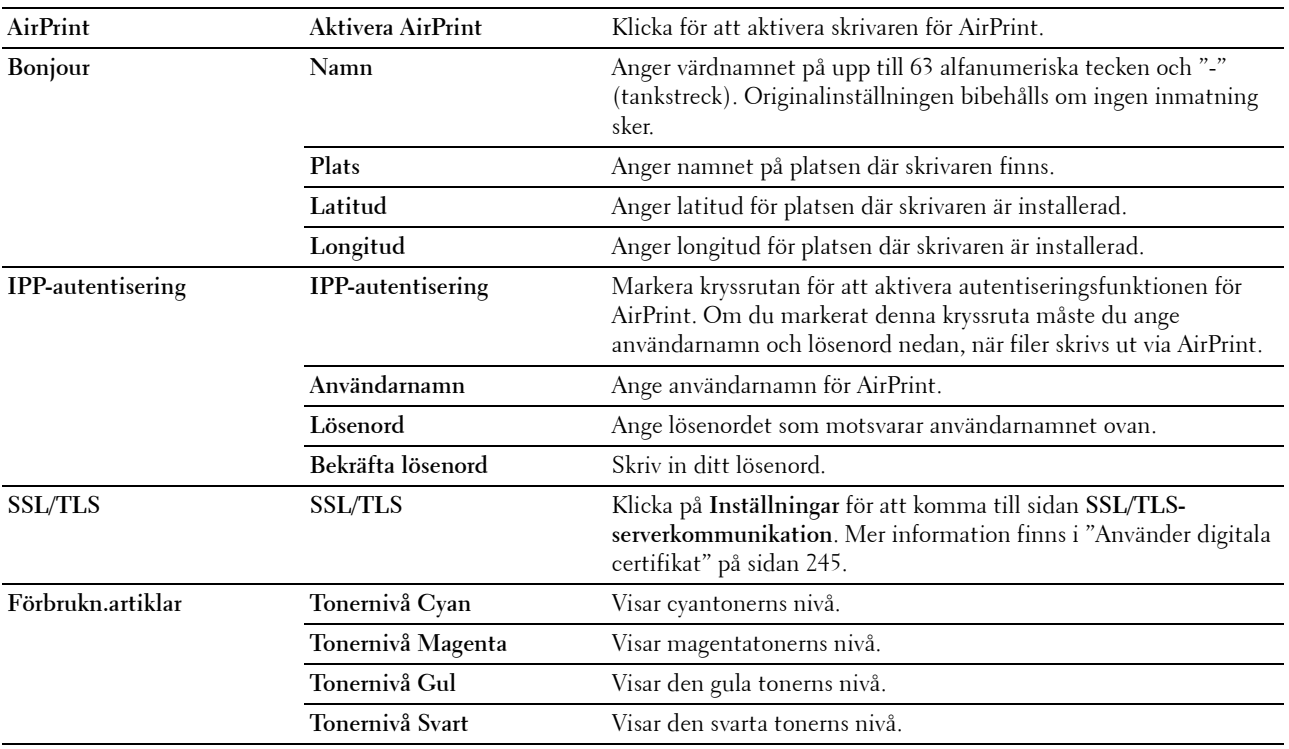

#### <span id="page-105-1"></span>**Ställa om skrivarserver**

**Syfte:**

Att initiera NVM (ickeflyktigt minne) för funktionen nätverk och starta om skrivaren. Du kan också initiera skrivarens NVM från **Återställ grundinställningar** i menyn **Skrivarinställningar**.

**Värden:**

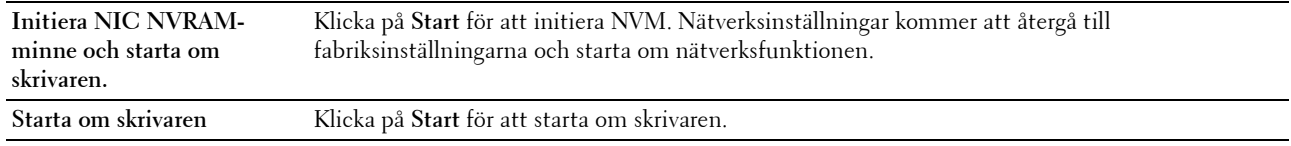

#### <span id="page-105-2"></span>**Säkerhet**

Denna fliken innehåller sidorna **Ange lösenord**, **Autentiseringssystem**, **Kerberosserver**, **LDAP-server**, **LDAPautentisering**, **LDAP-användarmappning**, **SSL/TLS**, **IPsec**, **Visa nätverksinställningar** och **IP-filter (IPv4)**.

#### <span id="page-105-0"></span>**Ange lösenord**

**Syfte:**

Att ange eller ändra lösenordet som krävs för att komma åt skrivarens inställningsparametrar från **Dell Printer Configuration Web Tool**.

Denna sida kan också visas genom att du klickar på **Ange lösenord** i vänster ram.

**OBS!:** Om du har glömt ditt lösenord, initiera NVM (ickeflyktigt minne) för att återställa lösenordet till grundinställningen (NULL). Se ["Ställa om skrivarserver" på sidan 106](#page-105-1).

*C* OBS!: När du ändrar lösenordet för att låsa styrpanelen, ange lösenordet från Panellås i menyn Skrivarinställningar. **Värden:**

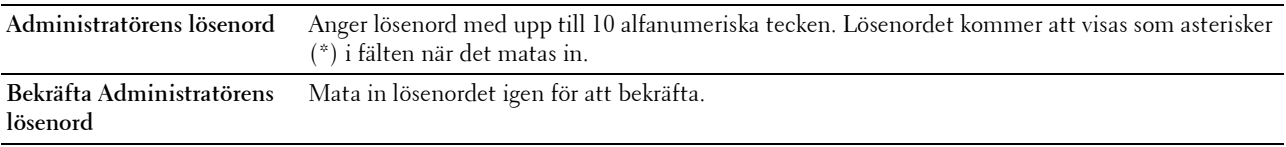

#### <span id="page-106-0"></span>**Autentiseringssystem**

#### **Syfte:**

För att specificera autentiseringstyp, time-out för serverrespons eller sökning.

**Värden:**

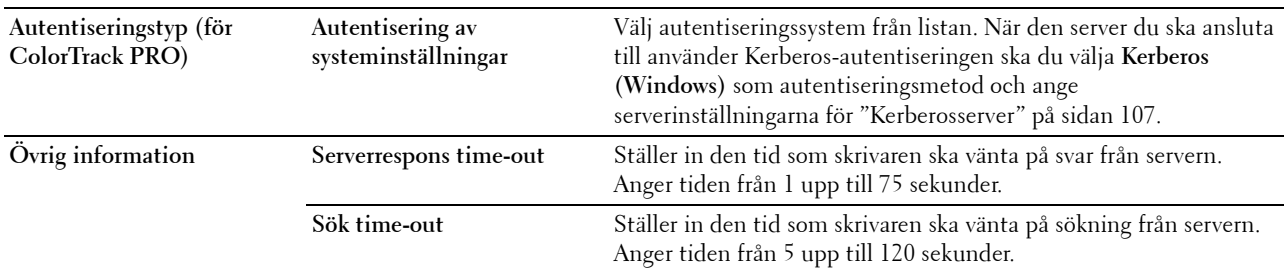

#### <span id="page-106-1"></span>**Kerberosserver**

**Syfte:**

Ange inställningar för kerberosservern.

**Värden:**

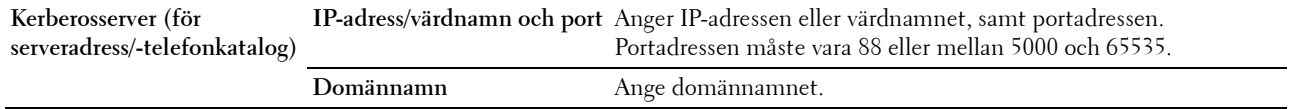

#### <span id="page-106-2"></span>**LDAP-server**

**Syfte:**

Ange inställningar för LDAP-servern.

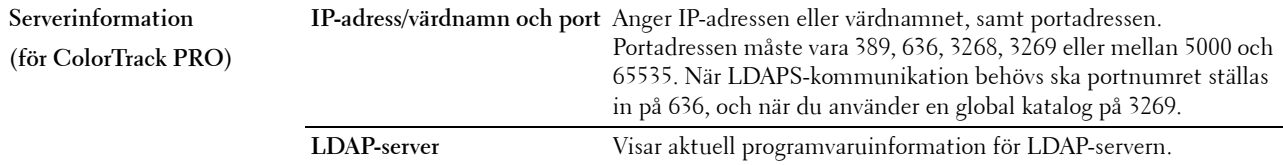

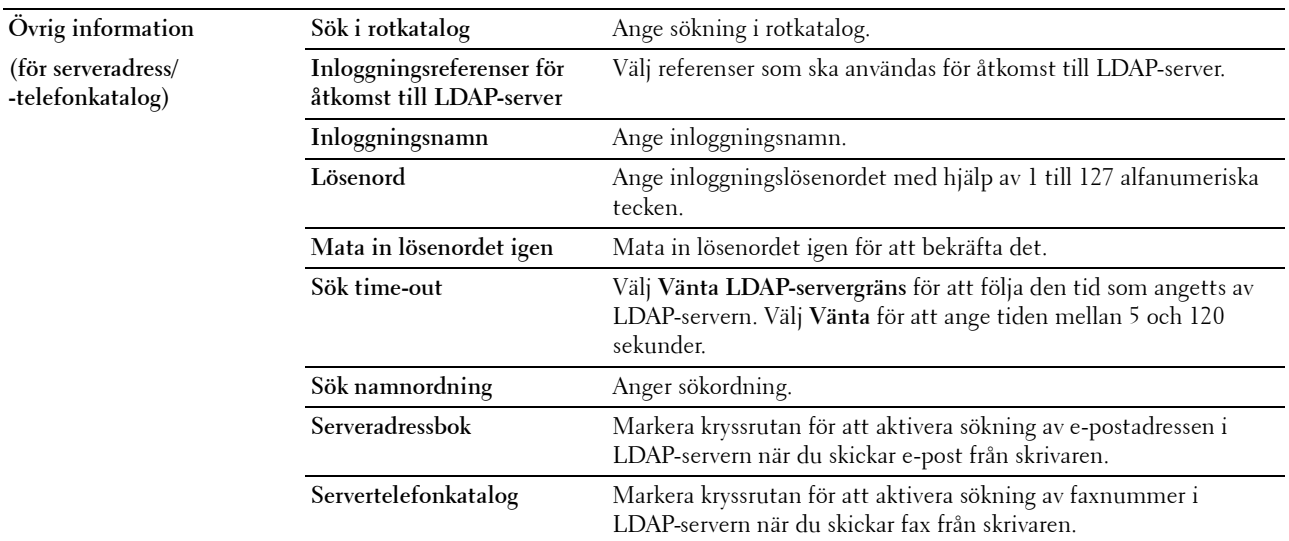

#### <span id="page-107-0"></span>**LDAP autentisering**

**Syfte:**

För att specificera serverautentiseringsmetod för LDAP.

**Värden:**

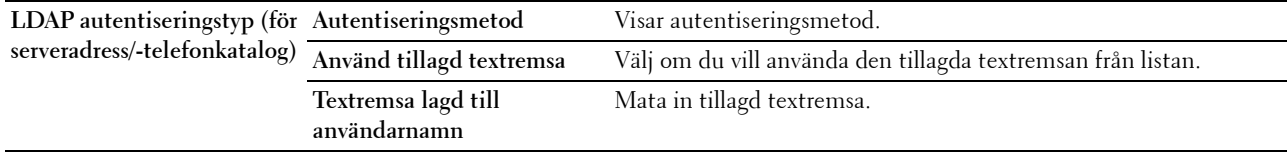

#### <span id="page-107-1"></span>**LDAP-användarmappning**

**Syfte:**

Ange inställningar för LDAP-kartläggning.

**Värden:**

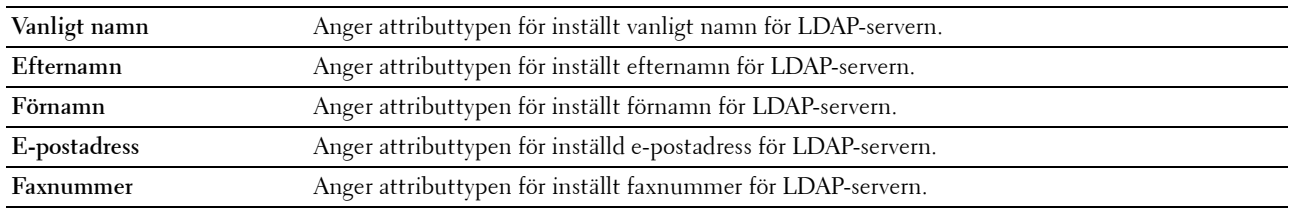

#### <span id="page-107-2"></span>**SSL/TLS**

**Syfte:**

Att ange inställningarna för SSL-krypteringskommunikation till skrivaren och ställa in/radera certifikatet som används för kommunikation mellan skrivaren och andra enheter som t.ex. en LDAP-server.
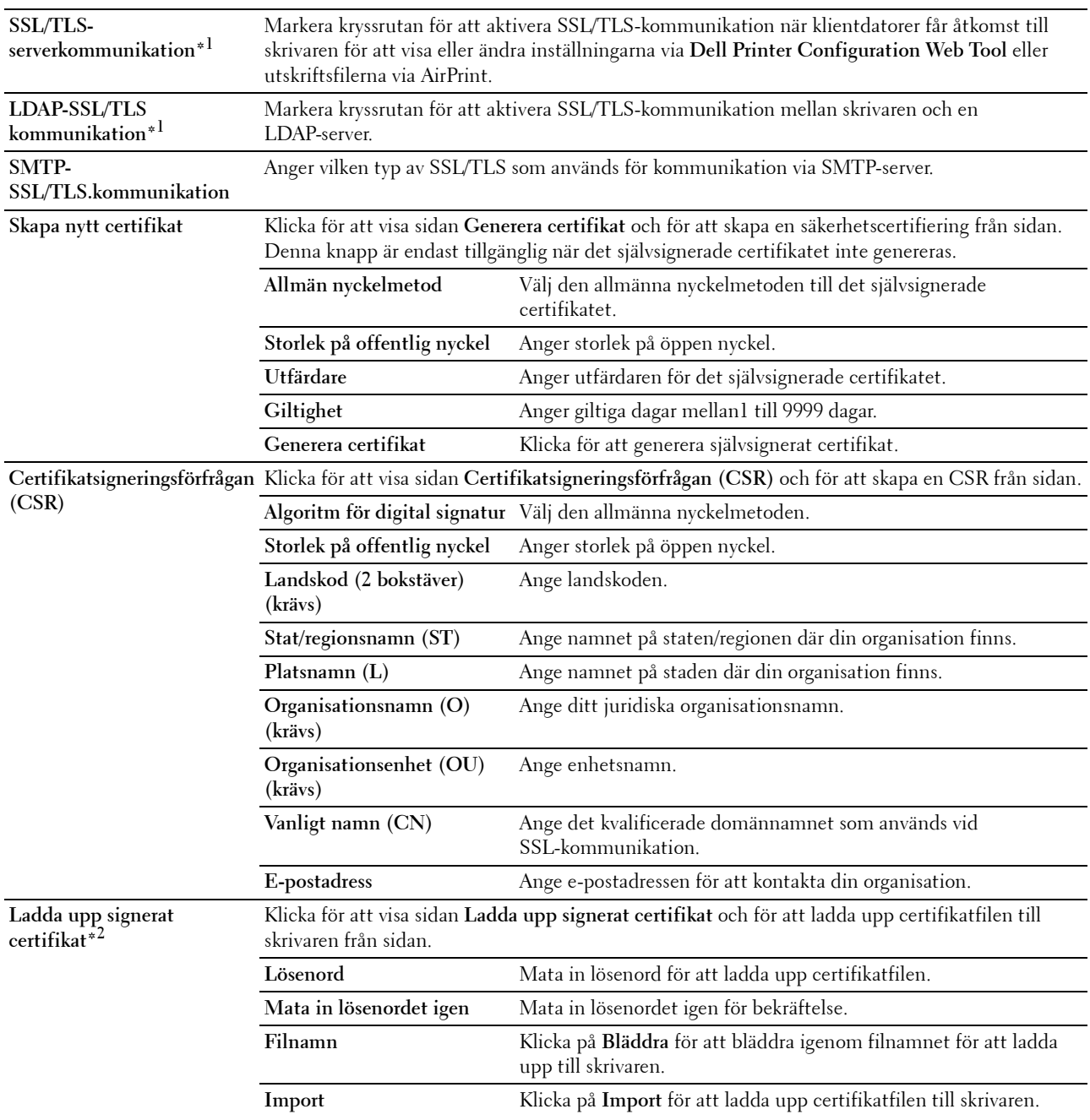

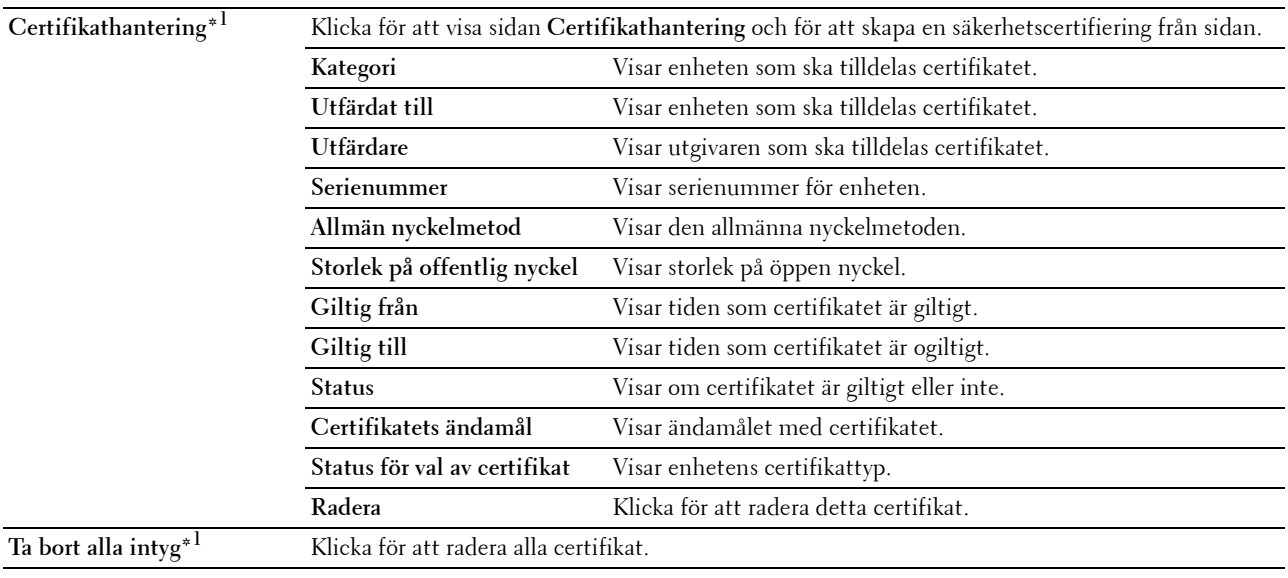

 $^{\ast}$ 1 Detta alternativ är endast tillgängligt när det självsignerade certifikatet har genererats.

\*2 Detta alternativ är endast effektivt när den är ansluten till SSL/TLS (https). Endast administratören tillåts att visa sidorna.

## **IPsec**

**Syfte:**

Ange inställningar för säkerhetsarkitektur för Internet Protocol (IPsec) för krypterad kommunikation med skrivaren. **Värden:**

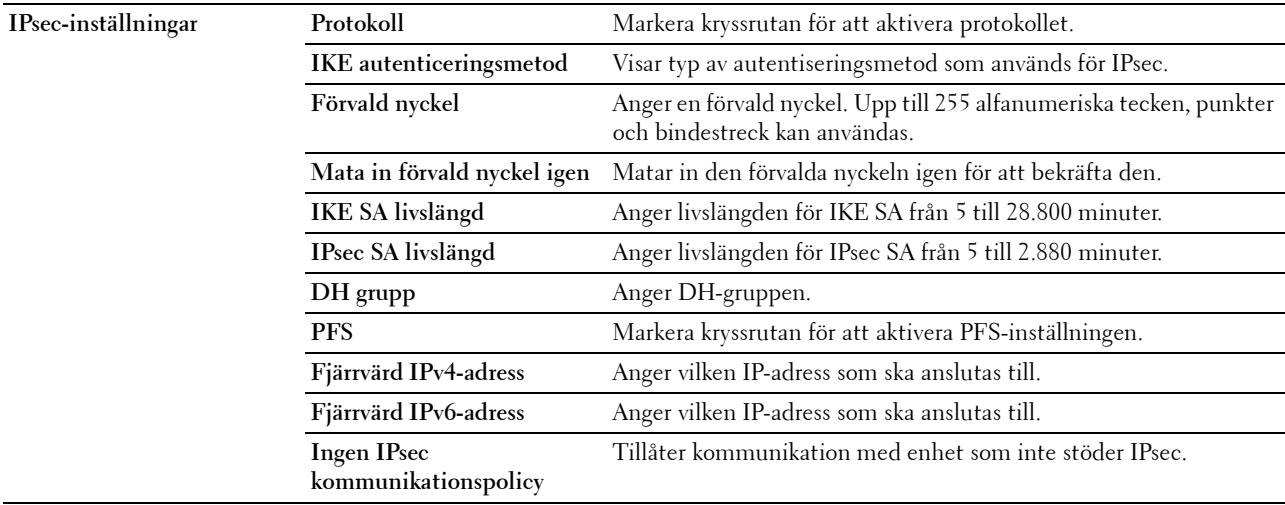

*C* OBS!: Om IPsec är aktiverad med felaktiga inställningar måste du avaktivera den med menyn IPsec på styrpanelen.

## **Visa nätverksinställningar**

**Syfte:**

Att ange om nätverksinformation ska visas eller gömmas på den övre menyskärmen.

**Värden:**

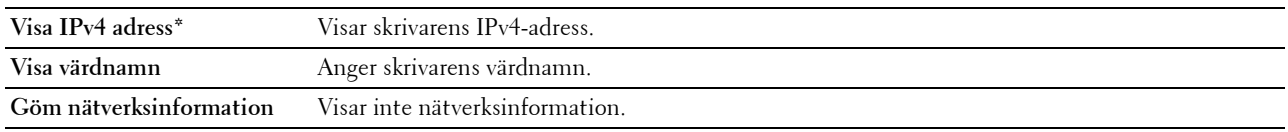

## **IP-filter (IPv4)**

**Syfte:**

Att ange om IP-adressen och subnätmasken ska tillåtas eller nekas åtkomst till skrivaren.

**Värden:**

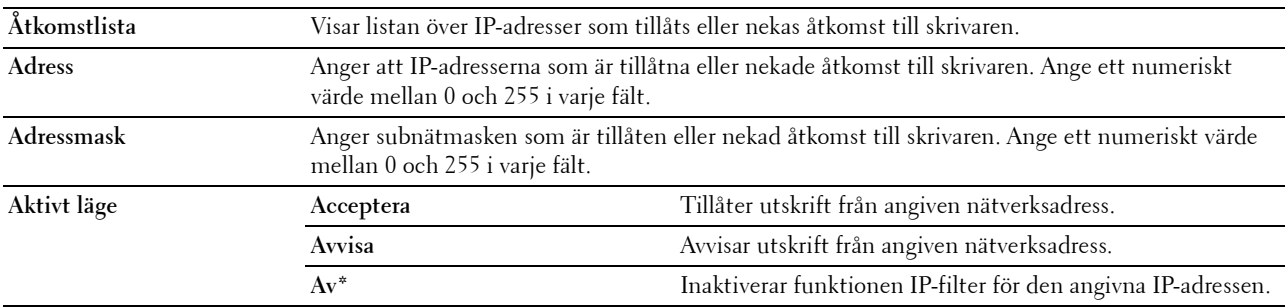

## **Utskriftsvolym**

Använd denna meny för att verifiera antalet utskrivna sidor.

**Värden:**

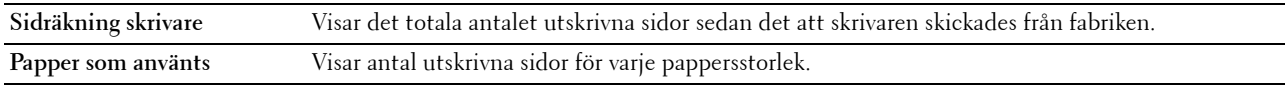

## **Adressbok**

Denna meny innehåller sidorna **Fax/E-post** och **Serveradress**.

## **Fax/E-post**

Denna sida innehåller följande undersidor.

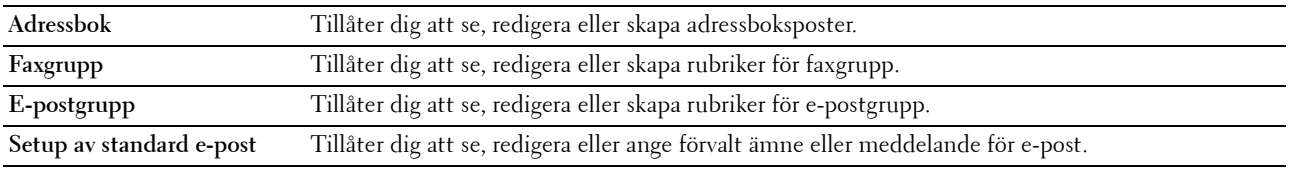

## **Adressbok – Första sida**

**Syfte:**

Att se adressboksposter registrerade på sidan **Adressbok**.

#### **Värden:**

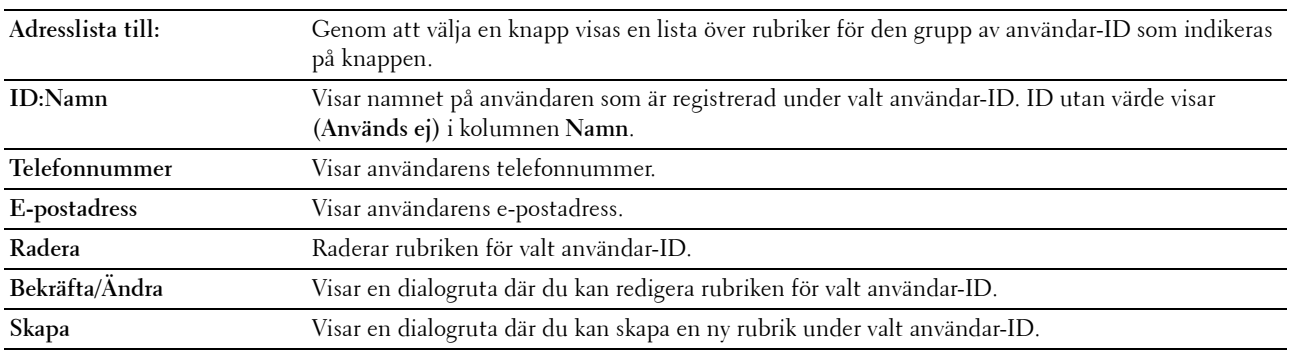

## **Adressbok (Bekräfta/Ändra, Skapa)**

#### **Syfte:**

Att se på eller redigera inmatningar i adressboken på sidan **Adressbok** eller skapa en ny inmatning. Följande artiklar finns i dialogrutan som visas när du klickar på **Bekräfta/Ändra** eller **Skapa** på **adressbokens** första sida.

## **Värden:**

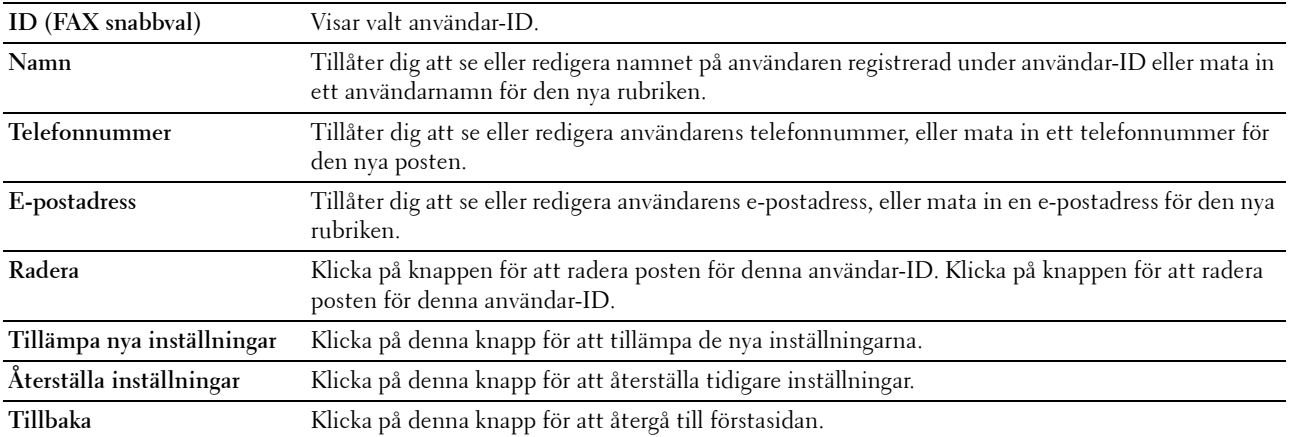

## **Adressbok (Radera)**

**Syfte:**

Att radera adressboksposter registrerade på sidan **Adressbok**. Följande artiklar finns i dialogrutan som visas när du klickar på **Radera** på **adressbokens** första sida.

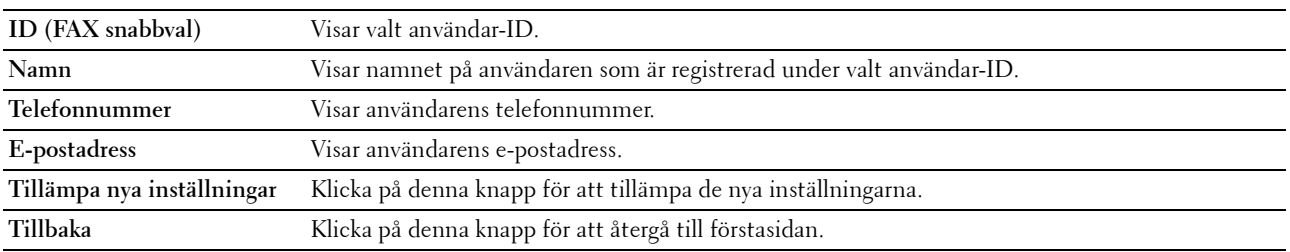

## **FAX-grupp - Första sida**

**Syfte:**

Att se faxgrupprubriker registrerade på sidan **FAX grupp**.

**Värden:**

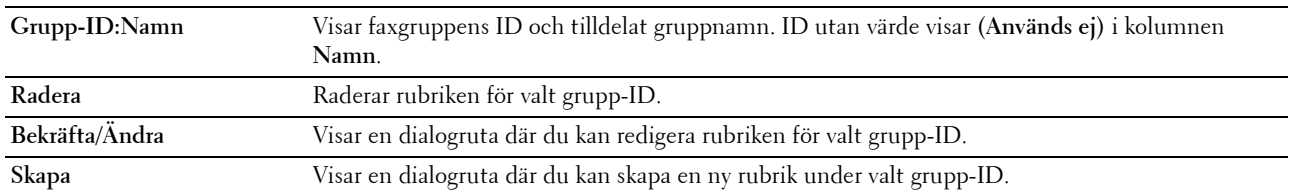

## **FAX-grupp (Bekräfta/Ändra, Skapa)**

**Syfte:**

Att se på eller redigera rubriker med faxnummergrupper på sidan **FAX grupp** eller skapa en ny rubrik. Följande artiklar finns i dialogrutan som visas när du klickar på knappen **Bekräfta / ändra** eller **Skapa** på förstasidan av **FAX-grupp**.

**Värden:**

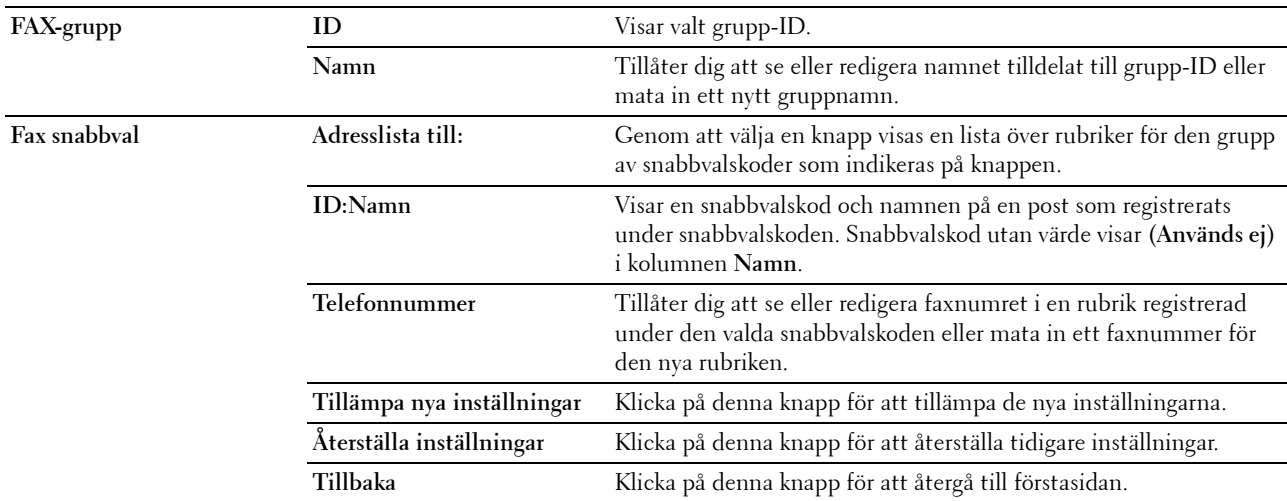

## **FAX-grupp (Radera)**

**Syfte:**

Att radera faxnummergrupprubriker registrerade på sidan **FAX grupp**. Följande artiklar finns i dialogrutan som visas när du klickar på knappen **Radera** på förstasidan av **FAX grupp**.

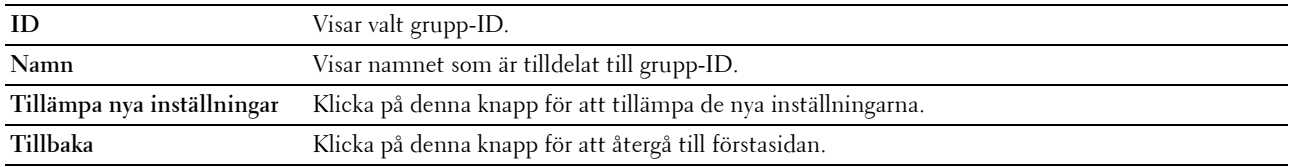

## **E-postgrupp - Första sida**

**Syfte:**

Att se e-postadressrubriker registrerade på sidan **E-postgrupp**.

**Värden:**

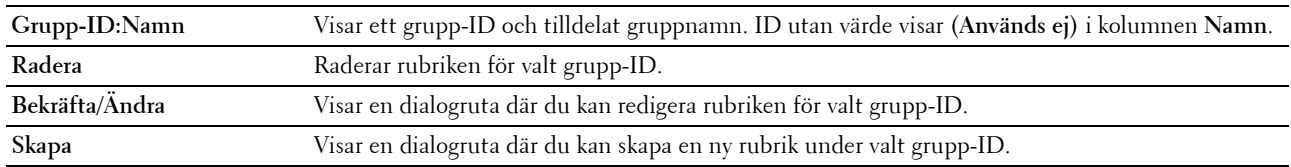

## **E-postgrupp (Bekräfta/Ändra, Skapa)**

**Syfte:**

Att se på eller redigera e-postadress grupper på sidan **E-postgrupp** eller skapa en ny rubrik. Följande artiklar finns i dialogrutan som visas när du klickar på **Bekräfta/Ändra** eller **Skapa** på **E-postgrupp** första sida. **Värden:**

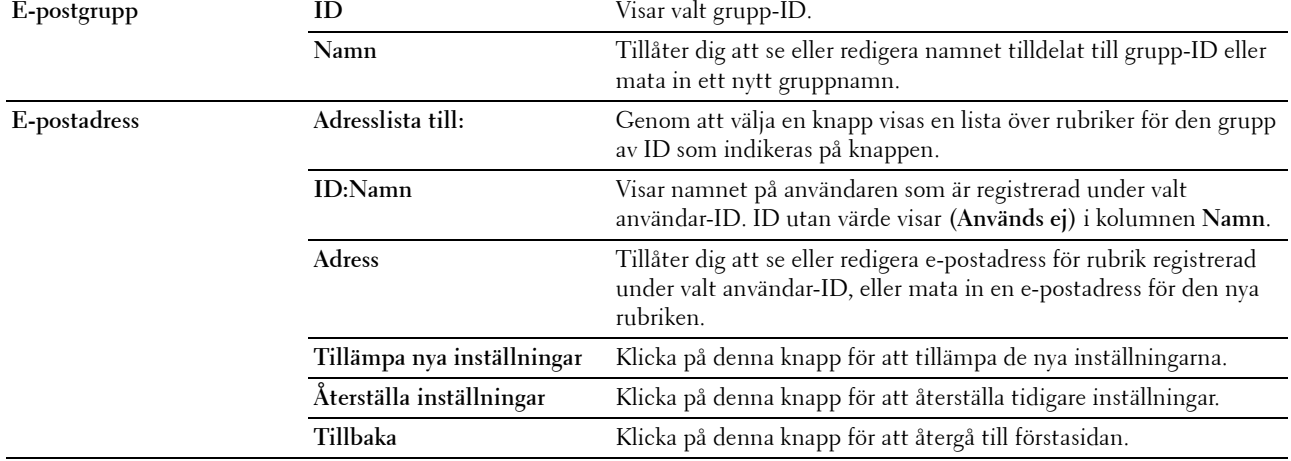

## **E-postgrupp (Radera)**

## **Syfte:**

Att radera e-postgrupprubriker registrerade på sidan **E-postgrupp**. Följande artiklar finns i dialogrutan som visas när du klickar på knappen **Radera** på förstasidan av **E-postgrupp**.

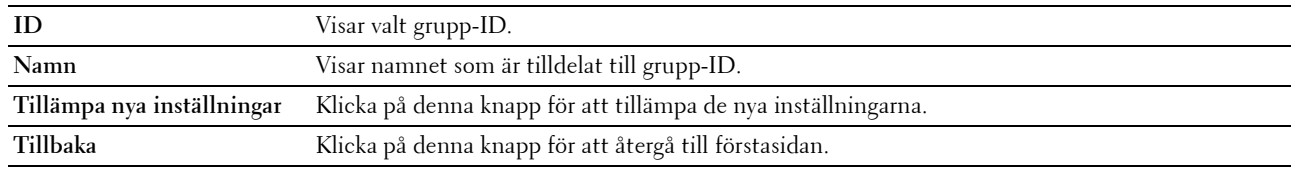

## **Setup av standard e-post**

**Syfte:**

Att ställa in förvalt ämne och meddelande för e-post.

## **Värden:**

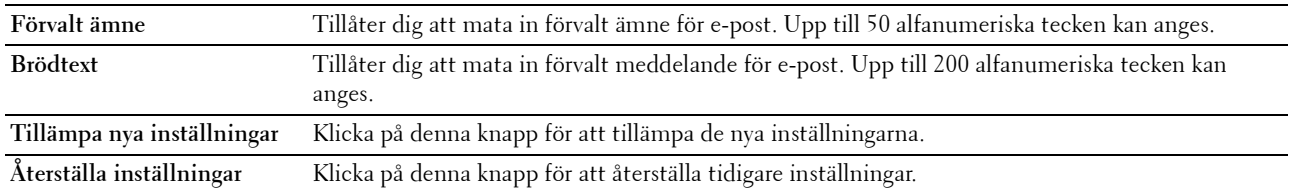

## **Serveradress**

## **Serveradress - Förstasida**

**Syfte:**

Att se serveradressrubriker registrerade på sidan **Serveradress**.

## **Värden:**

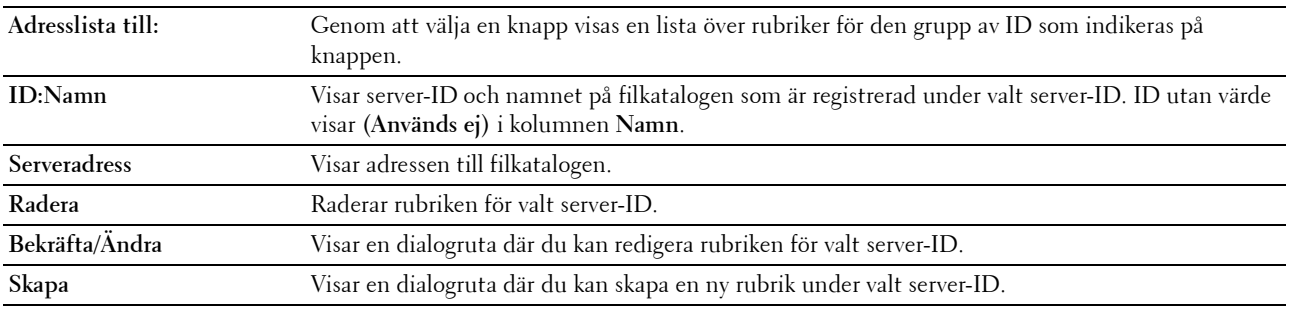

## **Serveradress (Bekräfta/Ändra, Skapa)**

**Syfte:**

Att se på eller redigera serveradress på sidan **Serveradress** eller skapa en ny rubrik. Följande artiklar finns i dialogrutan som visas när du klickar på **Bekräfta/Ändra** eller **Skapa** på **Serveradressens** första sida.

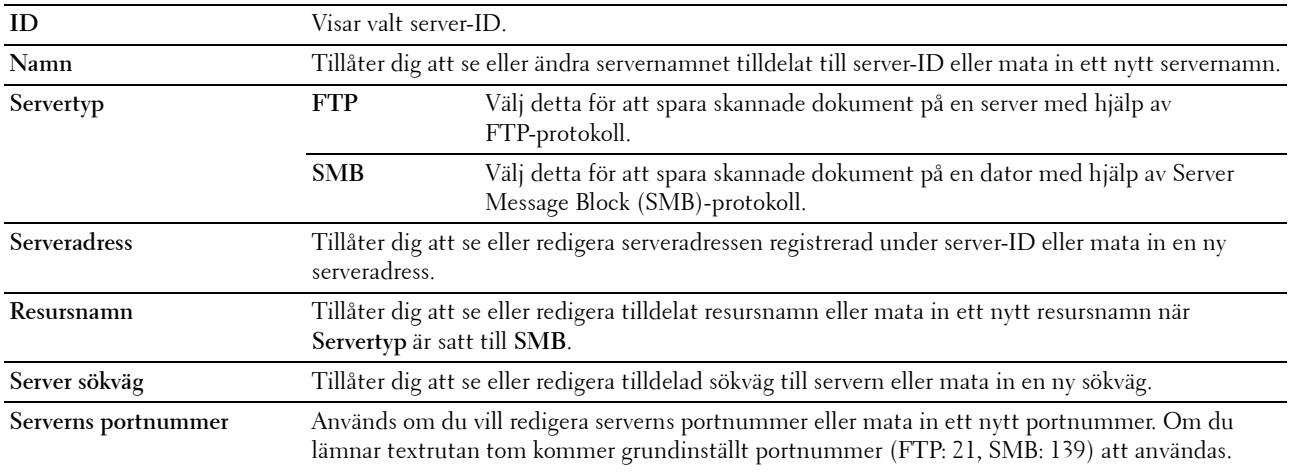

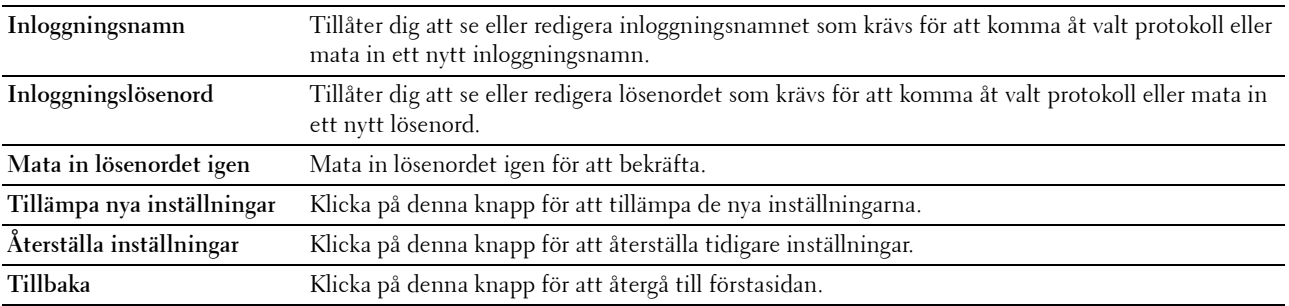

## **Serveradress (Radera)**

**Syfte:**

Att radera serveradressrubriker registrerade på sidan **Serveradress**. Följande artiklar finns i dialogrutan som visas när du klickar på **Radera** på **Serveradressens** första sida.

**Värden:**

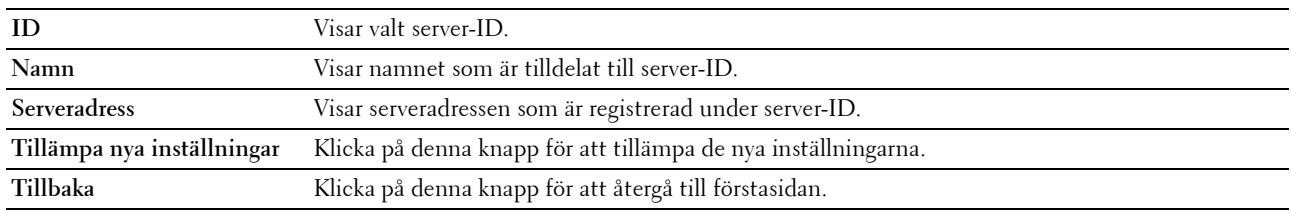

## **Magasininställningar**

Använd denna meny för att ställa in pappersstorlek och -typ för det papper som ligger i standardmagasin 150 ark. **Värden:**

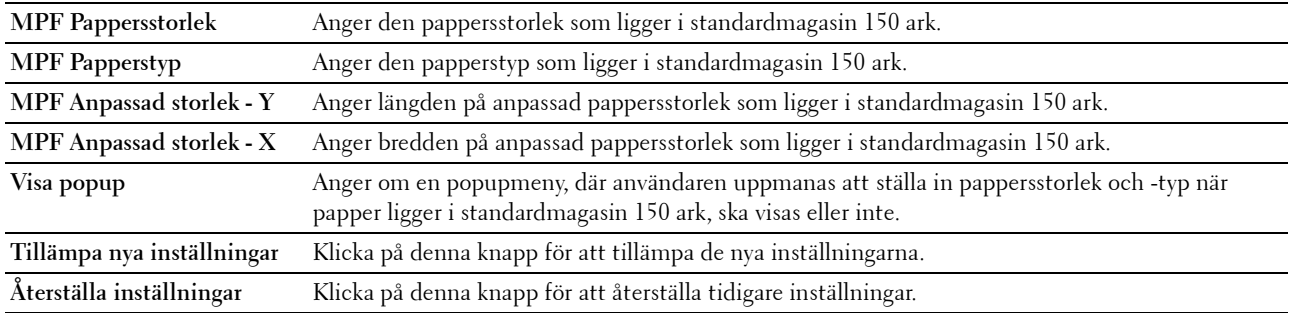

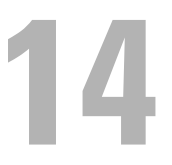

# **Förstå skrivarmenyerna**

När skrivaren är konfigurerad som en nätverksskrivare och tillgänglig för ett antal användare bör tillträdet till administratörsmenyerna begränsas. Detta förhindrar att obehöriga användare använder styrpanelen och oavsiktligt ändrar de förvalda menyinställningarna som administratören gjort. Du kan dock välja inställningar för enstaka utskriftsjobb genom att använda skrivardrivrutinen. Utskriftsinställningar valda från drivrutinen går före förvalda menyinställningar som valts från styrpanelen.

## **Grundinställningar**

Använd denna meny för att konfigurera skrivarens grundinställningar för kopiering, skanning och fax.

## **Kopiera grundinställningar**

Använd denna meny för att konfigurera en rad kopieringsfunktioner.

*OBS!:* Värden markerade med asterisk (\*) är fabriksinställningar.

## **Färg**

**Syfte:**

Att ställa in om kopior ska göras i färg eller svartvitt.

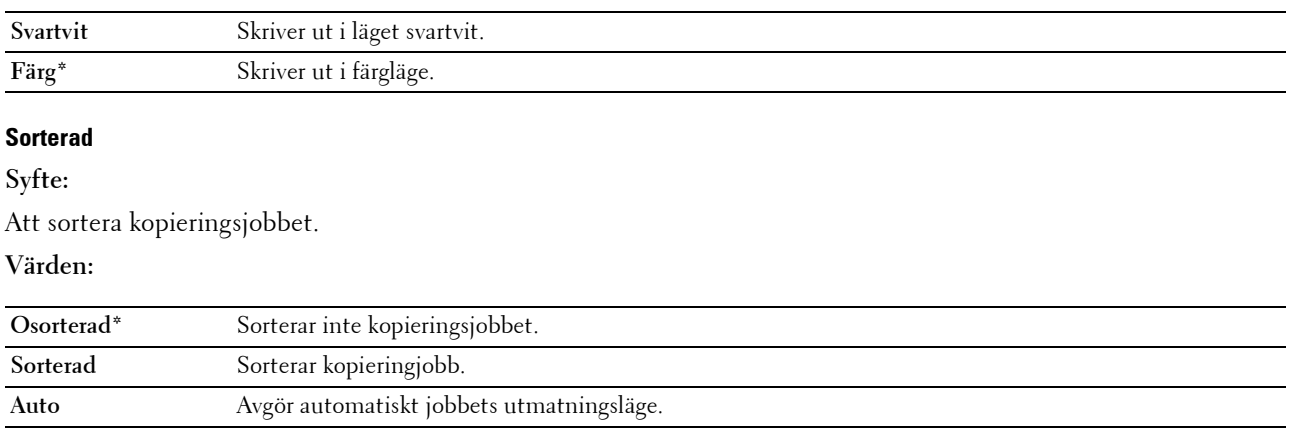

## **Förminska/förstora**

**Syfte:**

Att ställa in grundinställningen för förminskning/förstoring av kopior. **Värden:**

#### **mm-serier**

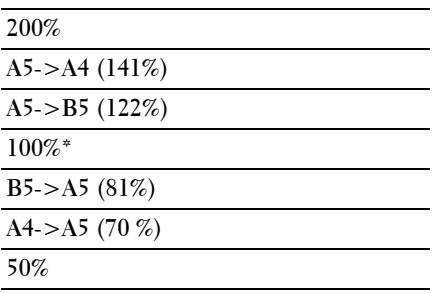

#### **Tumserier**

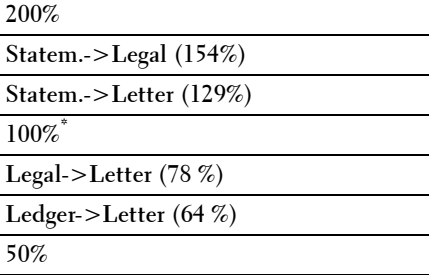

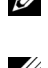

**OBS!:** Du kan också använda det numeriska tangentbordet för att skriva in önskad zoomning från 25 % till 400 % eller tryck på knappen > för att öka zoomningen eller tryck på knappen < för att minska zoomningen i enprocentsintervaller.

**OBS!:** Denna artikel är endast tillgänglig när Flera upp är inställd på Av eller Manuell.

## **Dokumentstorlek**

**Syfte:**

Att ange förvald dokumentstorlek.

**Värden:**

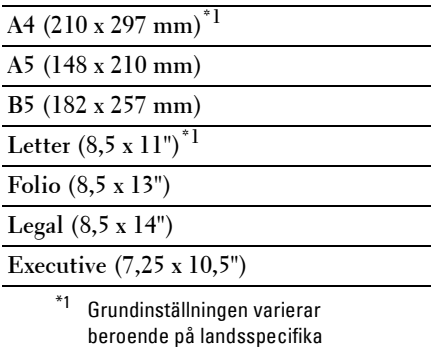

fabriksinställningar.

## **Originaltyp**

**Syfte:**

Att välja bildkvalitet på kopian.

## **Värden:**

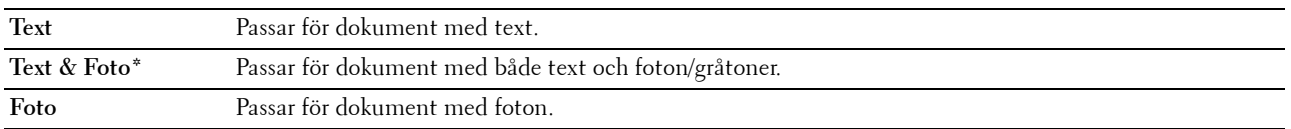

## **Ljusare/Mörkare**

**Syfte:**

Att ställa in den grundinställda kopians täthetsnivå.

## **Värden:**

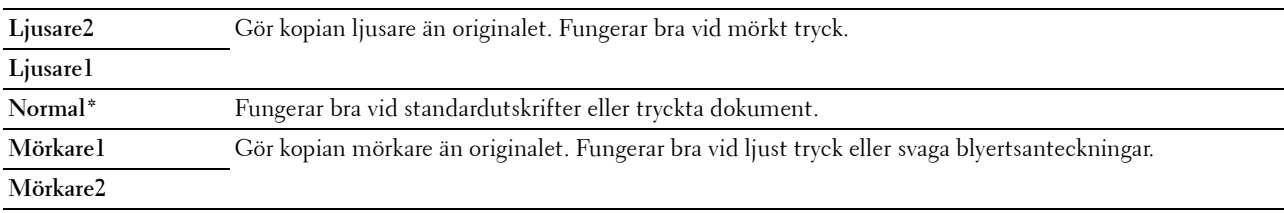

## **Skärpa**

**Syfte:**

Att ställa in grundvärde för skärpenivå.

## **Värden:**

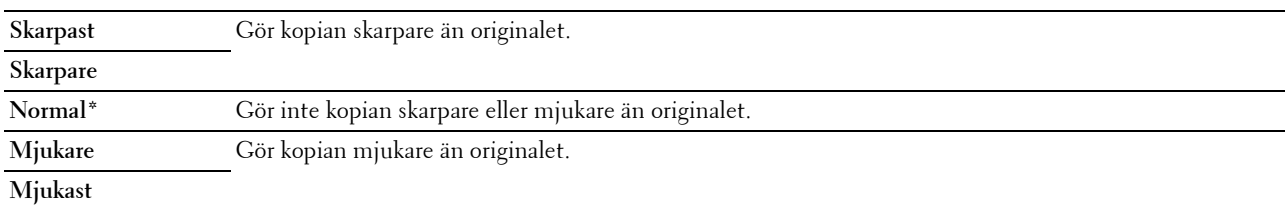

## **Autoexponering**

**Syfte:**

Att undertrycka bakgrunden i originalet så att texten på kopian framhävs.

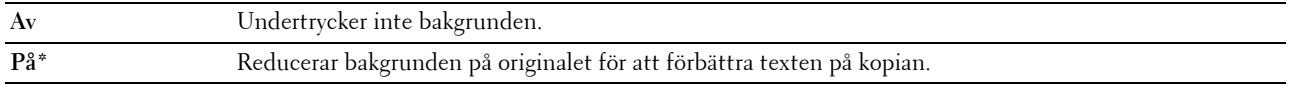

## **Färgbalans R**

**Syfte:**

Att ange grundinställningarna för färgbalansnivån för rött i intervallet mellan -2 och +2.

## **Färgbalans G**

**Syfte:**

Att ange grundinställningarna för färgbalansnivån för grönt i intervallet mellan -2 och +2.

## **Färgbalans S**

**Syfte:**

Att ange grundinställningarna för färgbalansnivån för blått i intervallet mellan -2 och +2.

#### **Gråbalans**

#### **Syfte:**

För att ange grundinställningarna för gråbalansnivån i intervallet mellan -2 och +2.

#### **Flera upp**

**Syfte:**

För att skriva ut två originalbilder på ett pappersark:

## **Värden:**

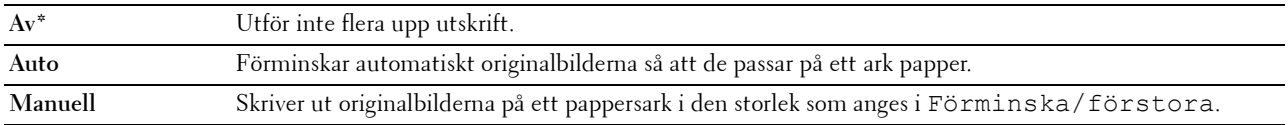

#### **Marginal topp/botten**

**Syfte:**

Att ange värdet på övre och nedre marginaler.

**Värden:**

**4 mm\*/0,2 tum\*** Ange värdet i steg på 1 mm/0,1 tum.

**Tillgängligt område: 0-50 mm/0,0-2,0 tum**

#### **Marginal vänster/höger**

**Syfte:**

För att ange värdet av vänster och höger marginal.

**Värden:**

**4 mm\*/0,2 tum\*** Ange värdet i steg på 1 mm/0,1 tum.

**Tillgängligt område: 0-50 mm/0,0-2,0 tum**

## **Marginal mitten**

**Syfte:**

Att ange värdet på mittenmarginalen.

## **Värden:**

**0 mm\*/0,0 tum\*** Ange värdet i steg på 1 mm/0,1 tum.

**Tillgängligt område: 0-50 mm/0,0-2,0 tum**

## **Grundinställning för skanning**

Använd denna meny för att konfigurera en rad skanningsfunktioner.

**OBS!:** Värden markerade med asterisk (\*) är fabriksinställningar.

## **Filformat**

**Syfte:**

Att ange det filformat som den skannade bilden ska sparas i.

**Värden:**

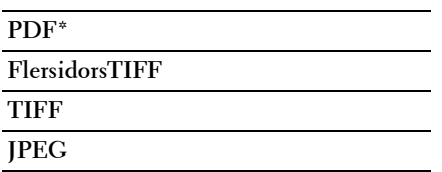

## **Färg**

**Syfte:**

Att ställa in om skanning ska göras i färg eller svartvitt.

**Värden:**

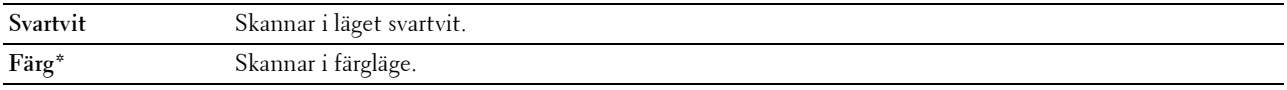

#### **Inställning av färgknapp**

## **Syfte:**

Att tilldela färgläge till knappen för färgläge.

**Värden:**

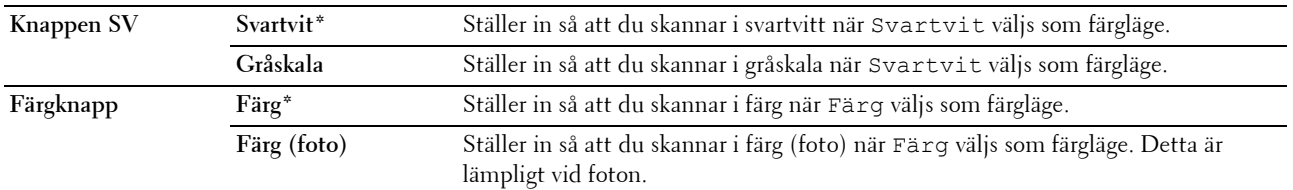

## **Upplösning**

**Syfte:**

Att ange grundinställd skannerupplösning.

**Värden:**

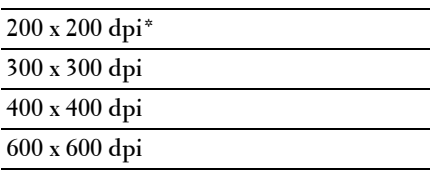

## **Dokumentstorlek**

**Syfte:**

Att ange förvald dokumentstorlek.

**Värden:**

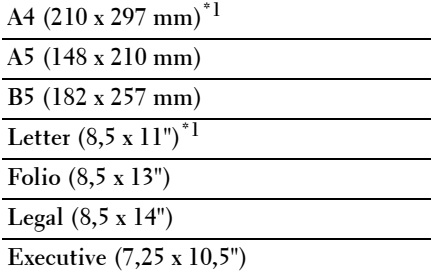

\*1 Grundinställningen varierar beroende på landsspecifika fabriksinställningar.

## **Ljusare/Mörkare**

**Syfte:**

Att ställa in den grundinställda skanningens täthetsnivå.

**Värden:**

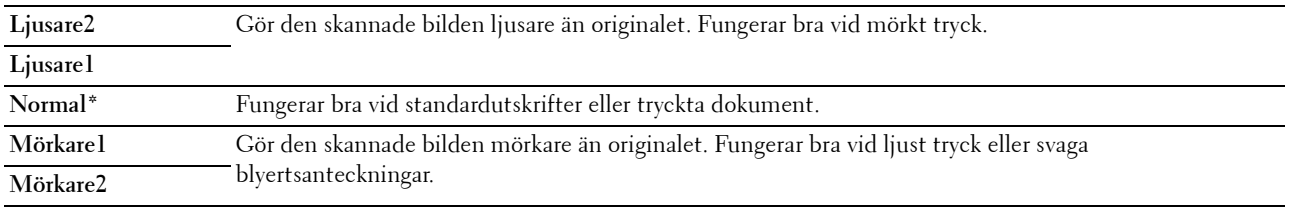

## **Skärpa**

**Syfte:**

Att ställa in grundvärde för skärpenivå.

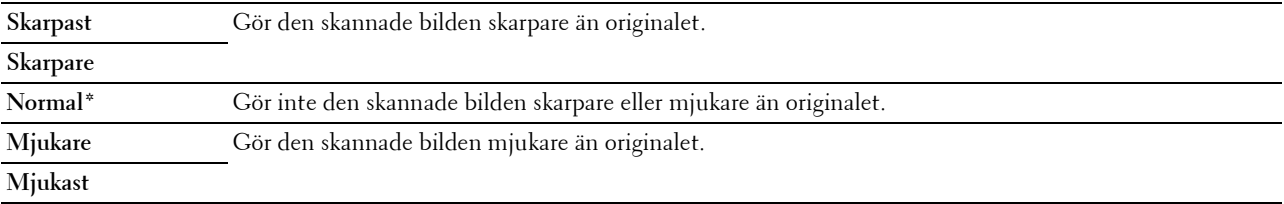

## **Autoexponering**

**Syfte:**

Att undertrycka bakgrunden i originalet så att texten på den skannade bilden framhävs.

#### **Värden:**

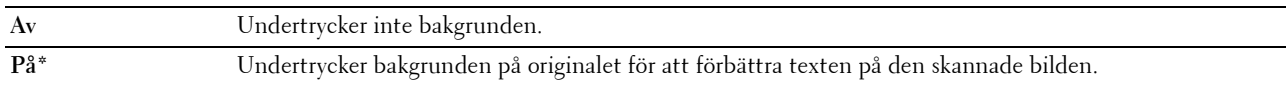

#### **Marginal topp/botten**

**Syfte:**

Att ange värdet på övre och nedre marginaler.

**Värden:**

**2 mm\*/0,1 tum\*** Ange värdet i steg på 1 mm/0,1 tum. **Tillgängligt område:**

**0-50 mm/0,0-2,0 tum**

#### **Marginal vänster/höger**

**Syfte:**

För att ange värdet av vänster och höger marginal.

**Värden:**

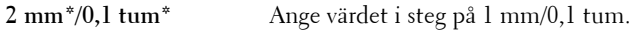

**Tillgängligt område: 0-50 mm/0,0-2,0 tum**

#### **Marginal mitten**

**Syfte:**

Att ange värdet på mittenmarginalen.

**Värden:**

**0 mm\*/0,0 tum\*** Ange värdet i steg på 1 mm/0,1 tum.

**Tillgängligt område: 0-50 mm/0,0-2,0 tum**

#### **TIFF-filformat**

**Syfte:**

Att ange grundinställningen för TIFF-filformatet.

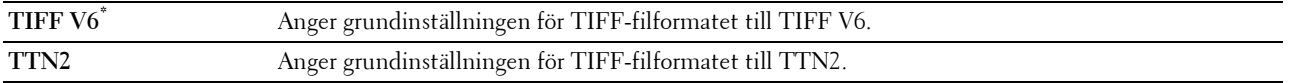

#### **Bildkomprimering**

**Syfte:**

Att ange bildkomprimeringsnivån.

## **Värden:**

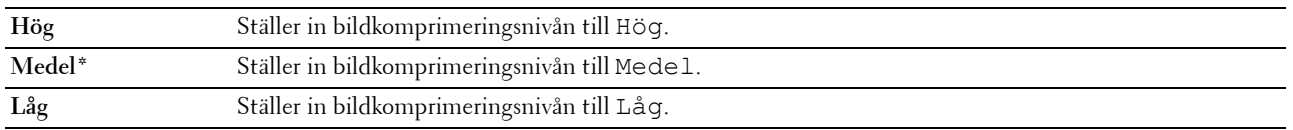

#### **Max e-poststorlek**

#### **Syfte:**

Att ange maximal storlek på e-post som kan skickas inom området 50 Kb till 16384 Kb. Standard är 2048 Kb.

#### **Filnamnsläge**

#### **Syfte:**

För att ange detaljerade inställningar för **Filnamnsläge**.

#### **Värden:**

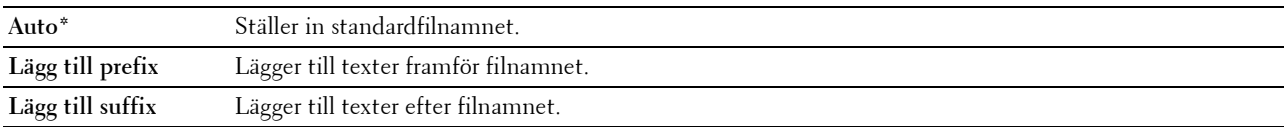

## **Skapa mapp**

**Syfte:**

Att ange om en mapp ska skapas när skannade bilder sparas.

**Värden:**

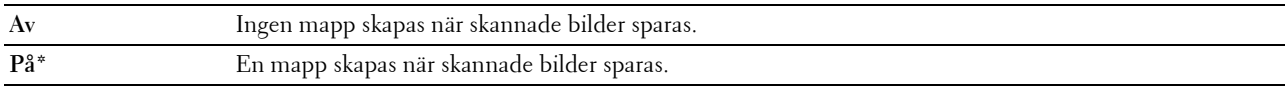

*DBS!: Den här funktionen är endast tillgänglig för Skanna till USB eller Skanna t. nätv.* 

#### **Sträng med prefix/suffix**

**Syfte:**

För att ange texten som ska läggas till.

**OBS!:** Detta är endast tillgängligt när Filnamnsläge är inställt på Lägg till prefix eller Lägg till suffix.

## **Fax grundinställning**

Använd denna meny för att konfigurera en rad faxfunktioner.

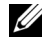

*C* OBS!: Faxtjänsten kan endast användas när du har angivit ett landsnummer under Land. Om inga inställningar har gjorts för Land, kommer meddelandet Ange landsnr. att visas på displayen.

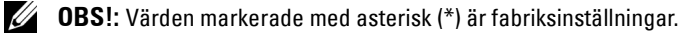

## **Upplösning**

## **Syfte:**

Att ange upplösning som ska användas för fax.

## **Värden:**

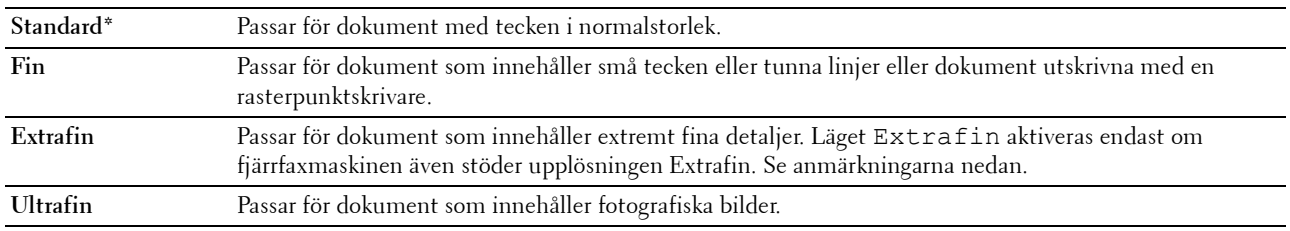

*OBS!***:** Faxmeddelanden som skannats in i Extrafin-läget gör överföringen med den allra högsta upplösningen om detta stöds av den mottagande enheten.

## **Originaltyp**

**Syfte:**

Att välja förvald dokumenttyp.

## **Värden:**

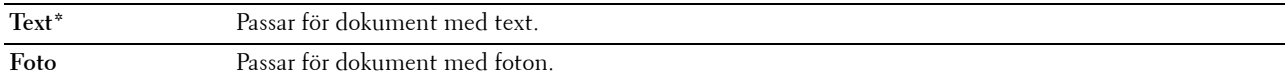

#### **Ljusare/Mörkare**

## **Syfte:**

Att ställa in den grundinställda kopians täthetsnivå.

#### **Värden:**

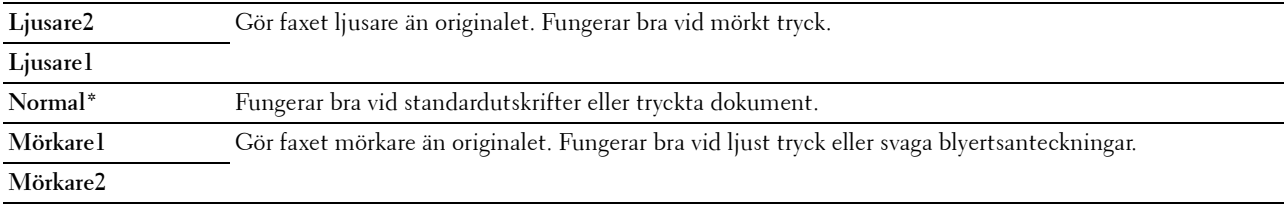

## **Fördröjd start**

#### **Syfte:**

För att ställa in en viss tid då faxöverföringen ska starta. När inställningen har aktiverats lagrar skrivaren alla dokument som ska faxas i minnet och skickar dem vid angiven tid. Informationen i minnet rensas när faxningen har genomförts.

## **Värden:**

**21:00\*/EM9:00\*** Anger starttiden för faxöverföring vid sändning av ett fax vid en angiven tid. **0:00 - 23:59 / FM/EM1:00 - 12:59**

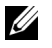

*C* **OBS!:** Minst 19 försenade faxjobb kan sparas i denna skrivare.

## **Skriv ut från USB-standard**

## **Utmatad färg**

**Syfte:**

Anger om utskrift ska göras i svartvitt eller färg. **Värden:**

**Fyrfärg\* Svartvit**

## **Sidor per sida**

**Syfte:**

Skriva ut två eller fyra sidor per ark.

**Värden:**

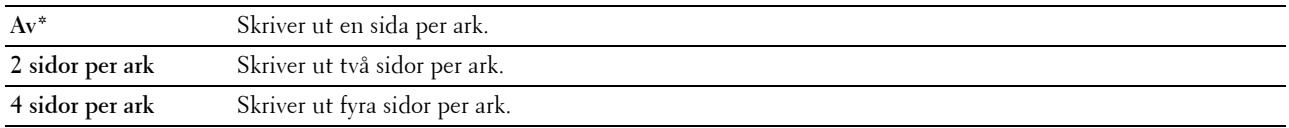

#### **Anpassa automatiskt**

**Syfte:**

För att proportionellt förstora eller förminska bilder när du skriver ut dokument som lagrats på USB-minnet. **Värden:**

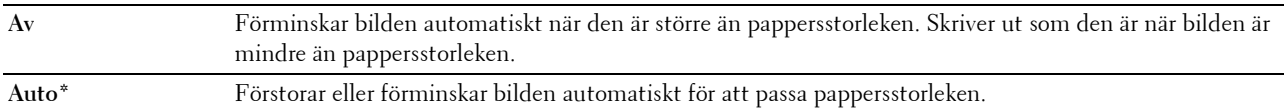

#### **PDF-lösenord**

**Syfte:**

Ange lösenordet när du skriver ut säkert PDF-jobb.

## **Magasininställningar**

Använd denna meny för att ställa in pappersstorlek och -typ för det papper som ligger i standardmagasin 150 ark.

*OBS!: Värden markerade med asterisk (\*) är fabriksinställningar.* 

## **MPF**

**Syfte:**

För att ange det papper som ligger i standardmagasin 150 ark.

## **Värden:**

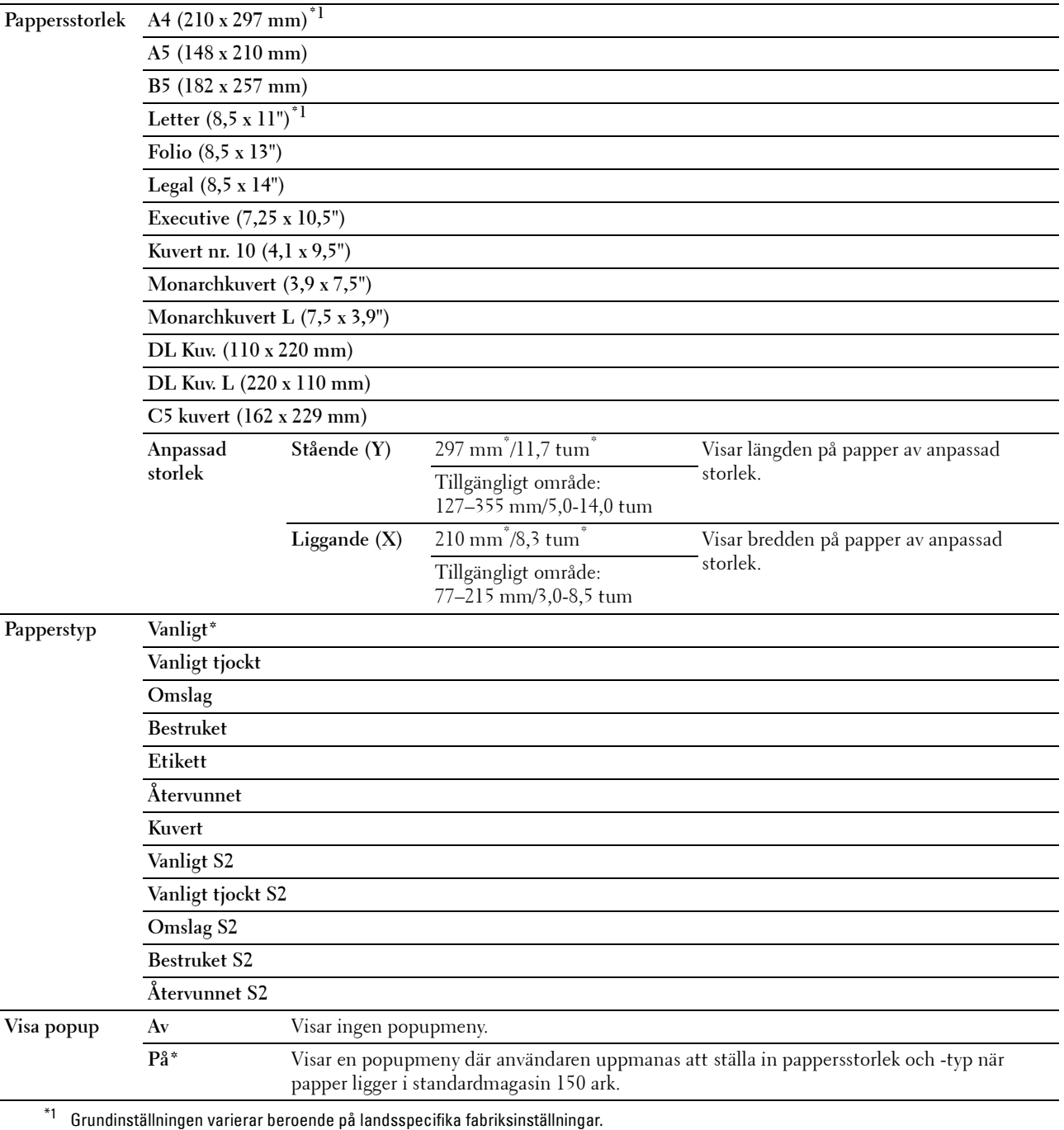

**OBS!:** För mer information om pappersstorlekar som stöds, se ["Kompatibla pappersstorlekar" på sidan 166.](#page-165-0)

## **Rapport/lista**

Skriva ut olika sorters rapporter och listor.

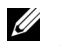

**OBS!:** Det krävs ett lösenord för att gå in i Rapport/lista när Panellås ange är inställd på Aktivera. Ange i så fall det lösenord du angett och tryck på knappen  $\checkmark$  (Ange).

## **Systeminställningar**

**Syfte:**

Att skriva ut en lista med information som skrivarnamn, serienummer, utskriftsvolym och nätverksinställningar.

## **Panelinställningar**

**Syfte:**

Att skriva ut en detaljerad lista över alla inställningar på menyerna i styrpanelen.

## **PCL typsnittslista**

**Syfte:** För att skriva ut exempel på tillgängliga PCL-typsnitt.

## **PS-typsnittslista**

**Syfte:** För att skriva ut exempel på tillgängliga PS-typsnitt.

## **Jobbhistorik**

## **Syfte:**

Att skriva ut en detaljerad lista över utskrifts-, kopierings-, fax- och skanningsjobb som har behandlats. Denna lista innehåller de senaste 50 jobben.

## **Felhistorik**

**Syfte:**

Att skriva ut en detaljerad lista över pappersstopp och allvarliga fel.

## **Testsida färg**

**Syfte:** Att skriva ut en sida för att testa färger.

## **Protokollmonitor**

**Syfte:**

Att skriva ut en detaljerad lista över visade protokoll.

## **Adressbok**

**Syfte:** Att skriva ut listan över alla adresser som sparats i Adressboken.

## **Faxaktivitet**

**Syfte:**

Att skriva ut rapporten över dina senast mottagna eller skickade faxmeddelanden.

## **Lista över lagrade dokument**

**OBS!:** Lagringsfunktionen är endast tillgänglig om RAM-disk är aktiverad under Systeminställningar. **Syfte:**

Skriva ut en lista över alla filer som lagrats för säker utskrift på RAM-minnet.

## **Skriva ut en rapport/lisa med styrpanelen**

- **1** Tryck på knappen **(Menu)**.
- **2** Tryck på knappen  $\vee$  tills System markeras och tryck sedan på knappen  $\checkmark$  (Ange).
- **3** Tryck på knappen  $\vee$  tills Rapport/lista markeras och tryck sedan på knappen  $\checkmark$  (Ange).
- **4** Tryck på knappen  $\vee$  tills önskad rapport eller lista markeras och tryck sedan på knappen  $\checkmark$  (Ange). Den valda rapporten eller listan skrivs ut.

## **Skriva ut en rapport/lisa med verktygslådan**

- **1** Klicka på **StartAlla programDell-skrivareDell Printer Hub**. Dell Printer Hub öppnas.
- **2** Välj **Dell Color MFP E525w** skrivardrivrutin under **My Printers**.
- **3** Klicka på länken **Verktygslådan** i listan till vänster på sidan.

*CA* OBS!: Fönstret Välj skrivare markeras i detta steg när flera skrivardrivrutiner har installerats på din dator. Klicka i sådana fall på önskat skrivarnamn som finns i listan över Skrivarnamn.

**Verktygslådan** öppnas.

- **4** Klicka på fliken **Systeminställningar**.
- **5** Välj **Skrivarinformation och -inställningar** i listan på sidans vänstra del och klicka på knappen **Rapporter** på sidan. Sidan **Rapporter** visas.
- **6** Tryck på knappen för önskad rapport eller lista. Rapporten eller listan skrivs ut.

## **Adm.meny**

Använd denna meny för att konfigurera en rad skrivarfunktioner.

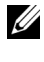

**OBS!:** Det krävs ett lösenord för att gå in i Adm. meny när Ange panellås är inställd på Aktivera. Ange i så fall det lösenord du angett och tryck på knappen  $\checkmark$  (Ange).

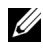

*C* OBS!: Värden markerade med asterisk (\*) är fabriksinställningar.

## **Telefonkatalog**

Använd denna meny för att konfigurera inställningarna för snabbval och gruppuppringning.

## **Snabbval**

**Syfte:**

Att spara upp till 99 ofta uppringda nummer som snabbvalsplatser.

**Se även:**

["Ställa in snabbval" på sidan 235](#page-234-0).

## **Gruppuppringning**

**Syfte:**

Att skapa en grupp av faxmottagare och registrera den som ett tvåsiffrigt nummer. Upp till sex gruppnummer kan registreras.

**Se även:**

["Ställa in gruppuppringning" på sidan 237.](#page-236-0)

## **PCL-inställningar**

Använd denna meny för att konfigurera PCL-utskriftsinställningar.

## <span id="page-129-0"></span>**Pappersstorlek**

**Syfte:**

För att ange förvald pappersstorlek.

**Värden:**

### **mm-serier**

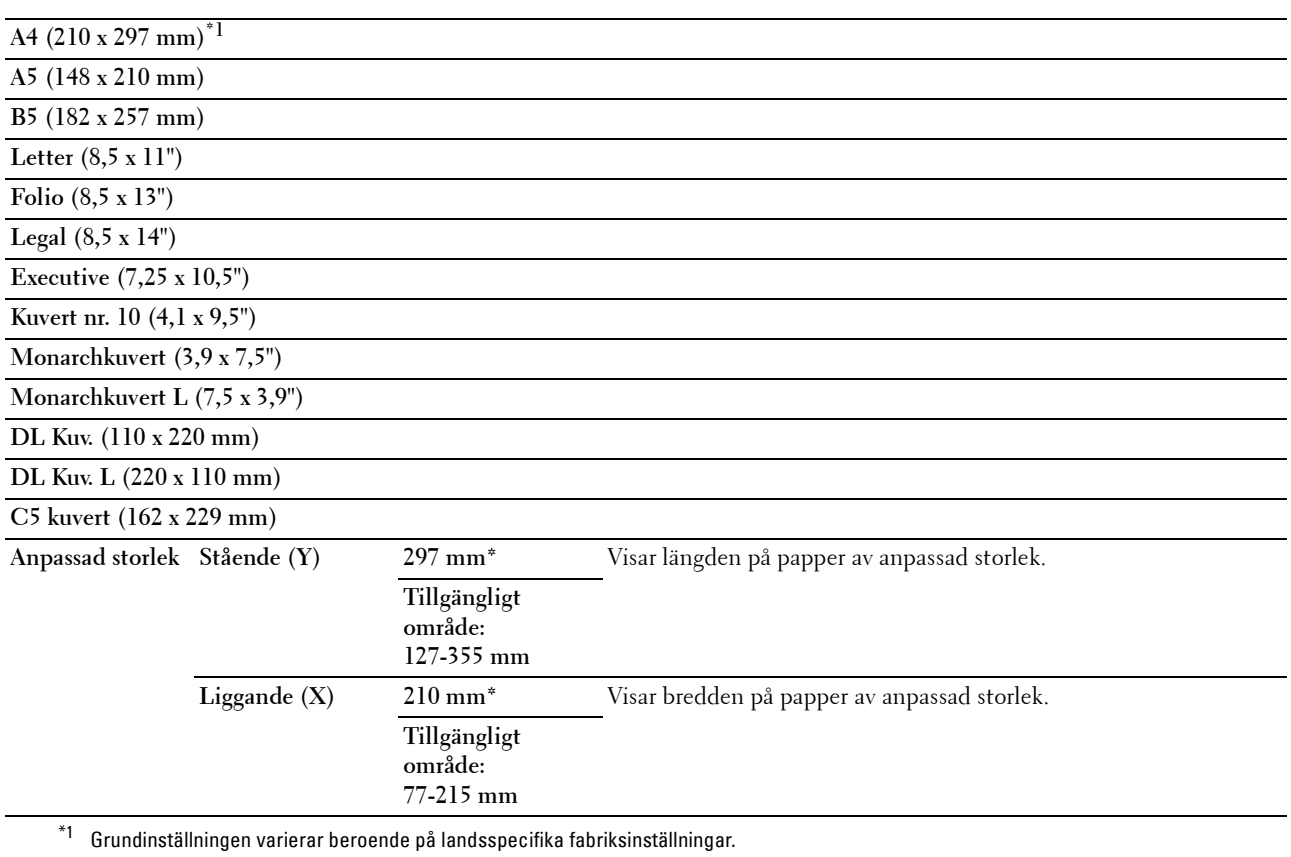

## **Tumserier**

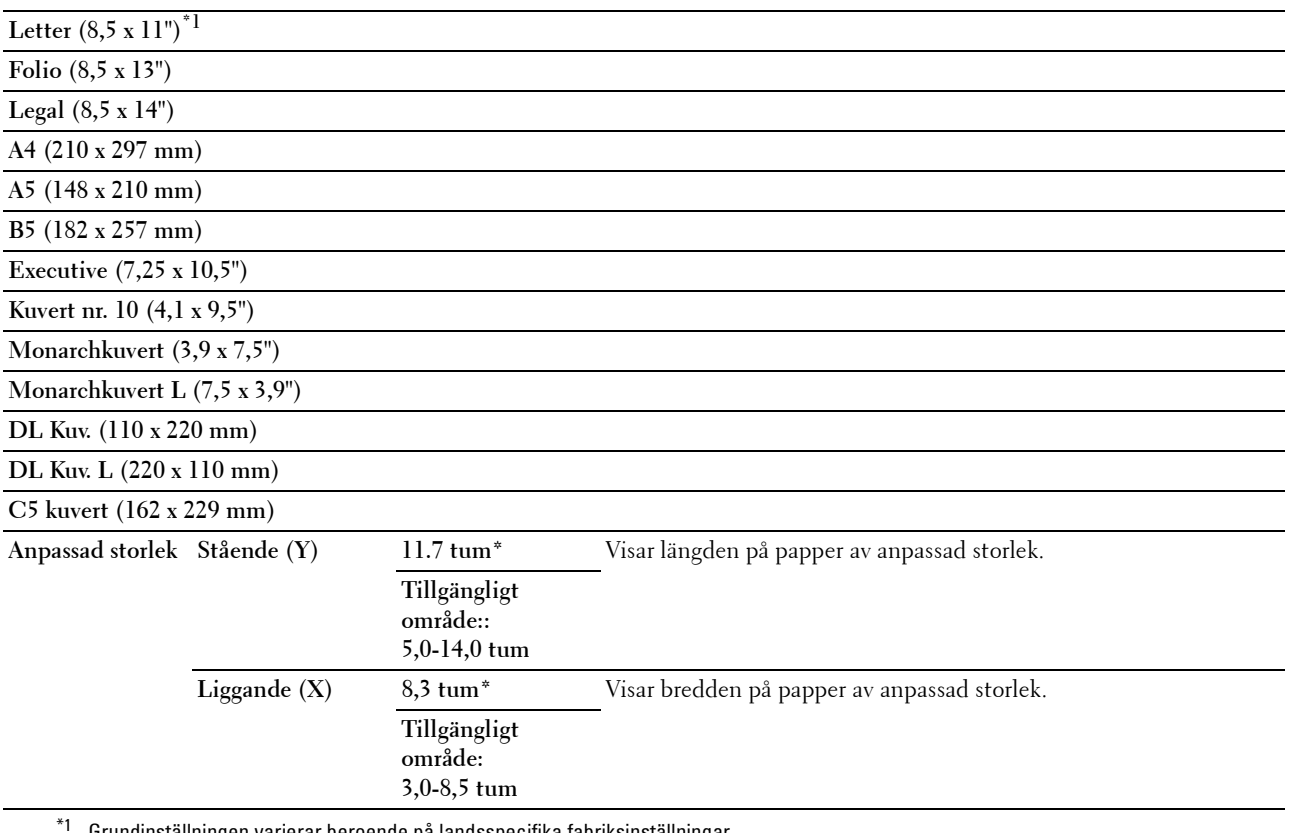

Grundinställningen varierar beroende på landsspecifika fabriksinställningar.

## <span id="page-130-0"></span>**Orientering**

**Syfte:**

För att ange hur text och grafik är orienterade på sidan.

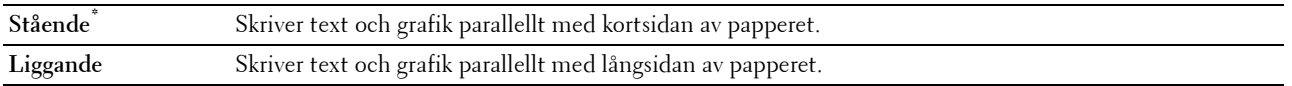

## **Typsnitt**

**Syfte:**

För att ange förvalt typsnitt från de i skrivaren registrerade typsnitten. **Värden:**

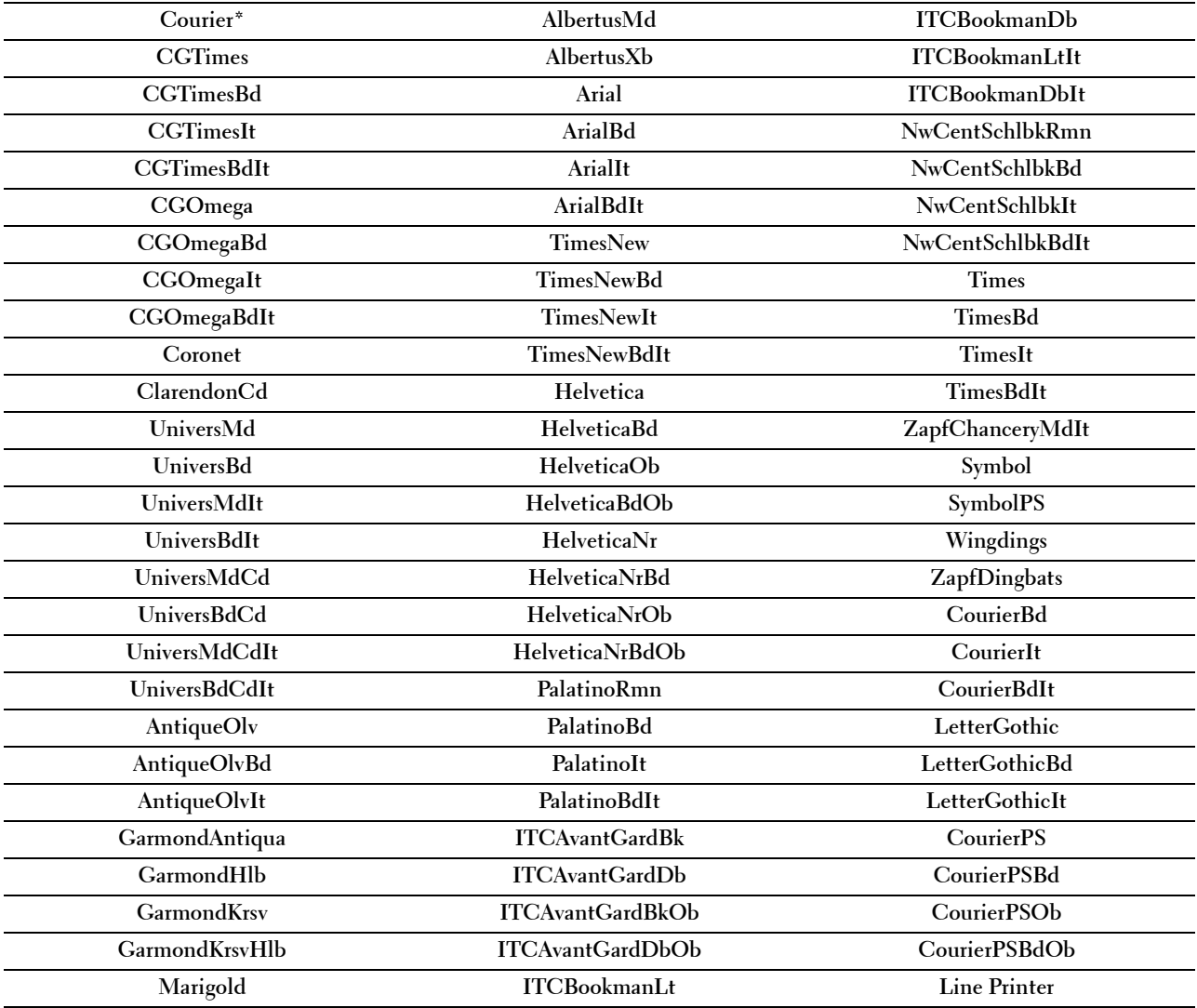

## **Symboluppsättning**

**Syfte:**

För att ange en symboluppsättning för ett angivet typsnitt. **Värden:**

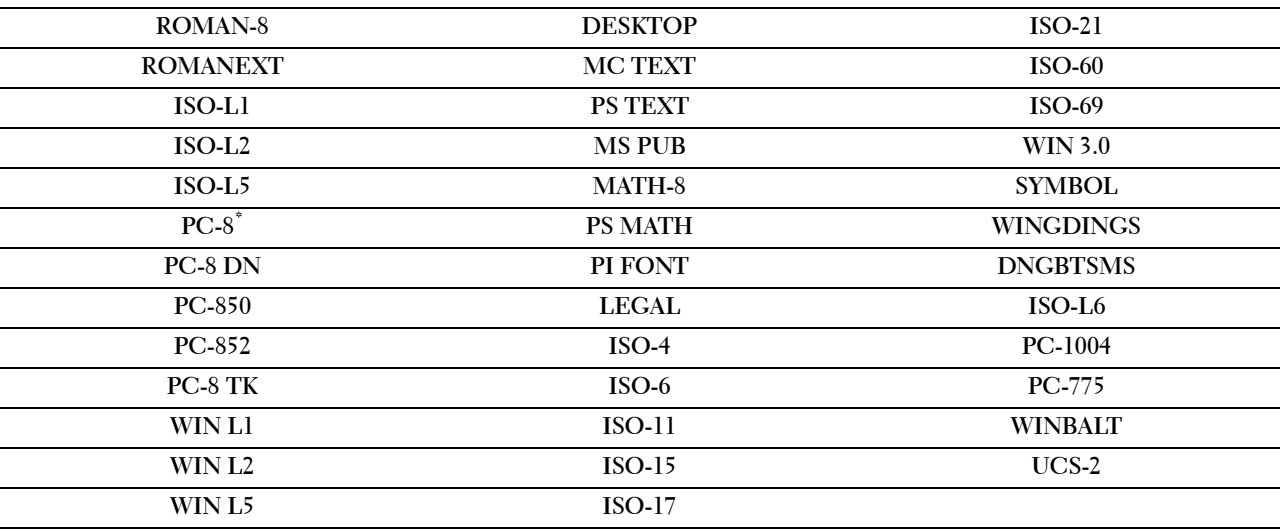

#### **Typsnittsstorlek**

**Syfte:**

Att ange teckensnittstorlek för skalbara typografiska typsnitt inom intervallet 4,00 till 50,00. Grundinställningen är 12,00.

Typsnitt avser tecknets höjd och en punkt är ungefär 1/72 tum.

*C* OBS!: Denna meny visas endast för typografiska teckensnitt.

#### **Teckenbredd**

**Syfte:**

Att ange teckensnittsbredd för skalbara typsnitt med fast teckenindelning inom intervallet 6,00 till 24,00. Grundinställningen är 10,00.

Teckenbredden hänvisar till antalet mellanslagstecken som får plats horisontellt på en tum. För ej skalbara teckensnitt med fast teckenindelning visas bredden men går inte att ändra.

*CA* OBS!: Denna meny visas endast för låsta teckensnitt eller teckensnitt med fast teckenindelning.

#### **Rader/sida**

**Syfte:**

För att ange antal rader på en sida.

**Värden:**

**Tillgängligt intervall: 5–128** Ställer in värdet i steg om 1. **64\*1 (A4)/60\*1 (Letter)**

 $^{\ast}1$  Grundinställningen varierar beroende på landsspecifika fabriksinställningar.

Skrivaren ställer in storleken på mellanrummet mellan varje rad (vertikal radbredd) baserat på menyartiklarna Pappersstorlek och Orientering. Välj korrekt pappersstorlek och orientering innan du ändrar Linjetyp.

**Se även:**

"[Pappersstorlek](#page-129-0)" på sidan 130 och "[Orientering](#page-130-0)" på sidan 131.

## **Antal**

**Syfte:**

För att ange antalet kopior för utskrift.

## **Värden:**

**Tillgängligt intervall: 1 – 999**  Ställer in värdet i steg om 1. **1\***

## **Utkastläge**

#### **Syfte:**

För att spara toner genom att skriva ut i utkastläge. Utskriftskvaliteten blir sämre vid utskrift i utkastläge.

## **Värden:**

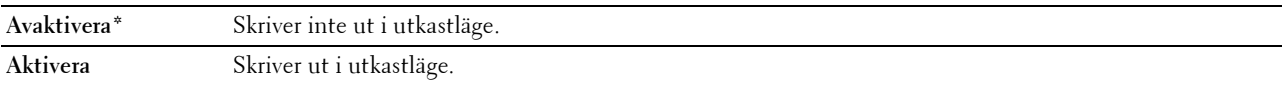

#### **Radslut**

**Syfte:**

För att lägga till kommandona för radslut.

## **Värden:**

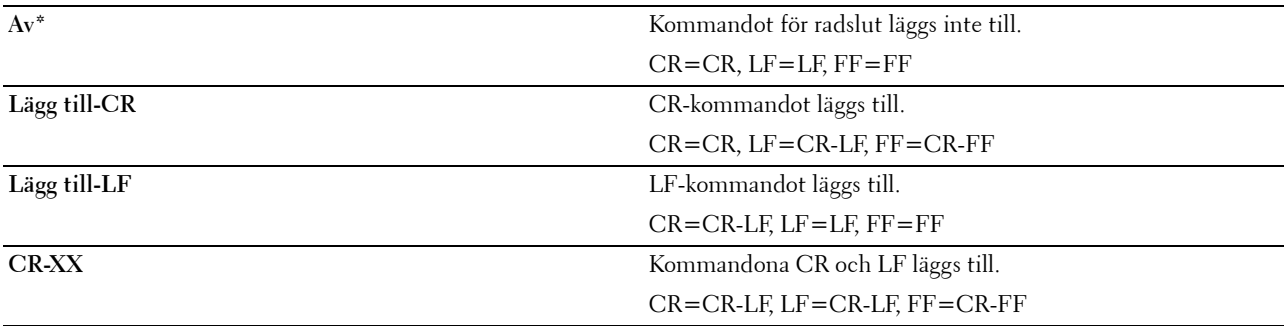

## **Utmatad färg**

**Syfte:**

För att ange färgläget till färg eller svartvitt.

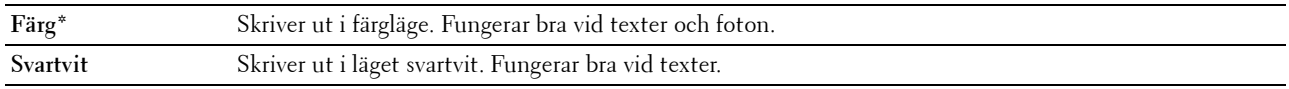

## **PS-inställningar**

Använd denna meny för att ändra skrivarinställningar som endast påverkar jobb som använder skrivarspråket PostScript 3 Compatible.

## **PS Felrapport**

## **Syfte:**

Att ange om innehållet för PostScript 3 Compatible-fel ska skrivas ut.

Ändringarna börjar gälla först efter att skrivaren stängts av och satts på igen.

**Värden:**

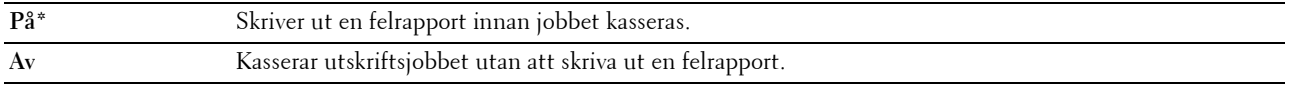

*OBS!:* Instruktioner från PS-drivrutinen har prioritet över de inställningar som specificeras på styrpanelen.

## **Tidsgräns för PS jobb**

**Syfte:**

Att ange produktionstiden för ett PostScript 3 Compatible-jobb. Ändringarna börjar gälla först efter att skrivaren stängts av och satts på igen.

## **Värden:**

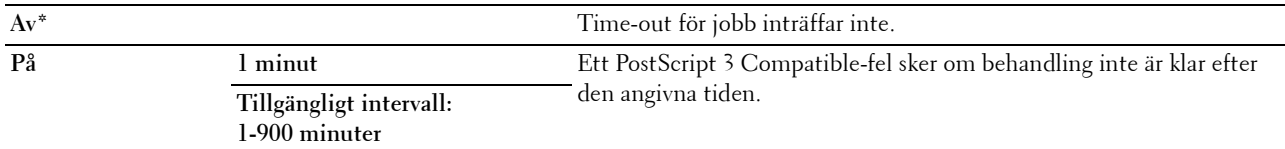

## **Utmatad färg**

**Syfte:**

För att ange färgläget till färg eller svartvitt.

**Värden:**

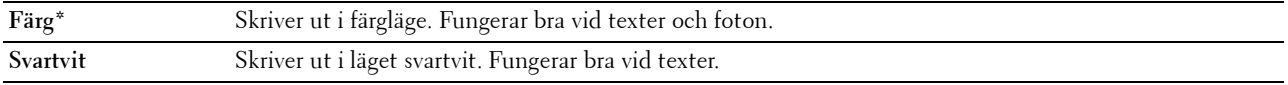

## **Bilddjup**

**Syfte:**

Att ange bilddjupinställningen till 1-bitars eller 2-bitars djup.

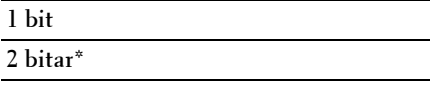

## **PDF-inställningar**

Använd denna meny för att ändra skrivarinställningar som endast påverkar PDF-jobben.

## **Antal**

## **Syfte:**

För att ange antalet kopior för utskrift.

## **Värden:**

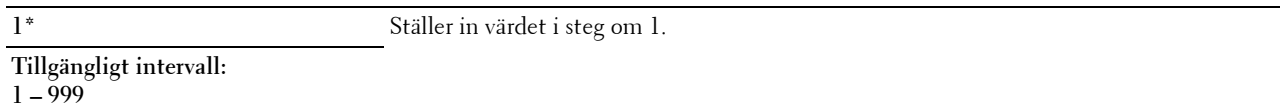

#### **Utskriftsläge**

**Syfte:**

För att ange utskriftsläget.

#### **Värden:**

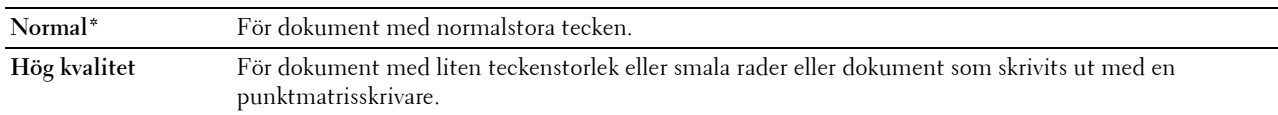

## **PDF-lösenord**

## **Syfte:**

För att ange lösenordet för att skriva ut säker PDF-fil.

## **Pappersstorlek**

**Syfte:**

För att ange utmatningens pappersstorlek för PDF.

**Värden:**

**A4 (210 x 297 mm) Letter (8,5 x 11") Auto\***

## **Layout**

**Syfte:** För att ange utskriftslayout. **Värden:**

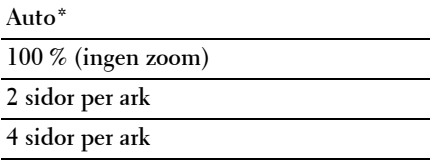

## **Utmatad färg**

**Syfte:**

För att ange färgläget till färg eller svartvitt.

## **Värden:**

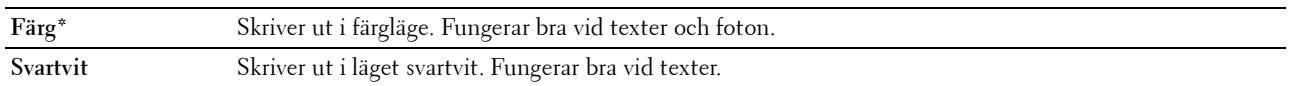

## **Nätverk**

Använd denna meny för att ändra skrivarinställningarna för jobb som skickas till skrivaren via det trådbundna eller trådlösa nätverket.

## *DBS!: Värden markerade med asterisk (\*) är fabriksinställningar.*

## **Ethernet**

## **Syfte:**

Att ange kommunikationshastighet och duplexinställningar för Ethernet. Ändringarna börjar gälla först efter att skrivaren stängts av och satts på igen.

## **Värden:**

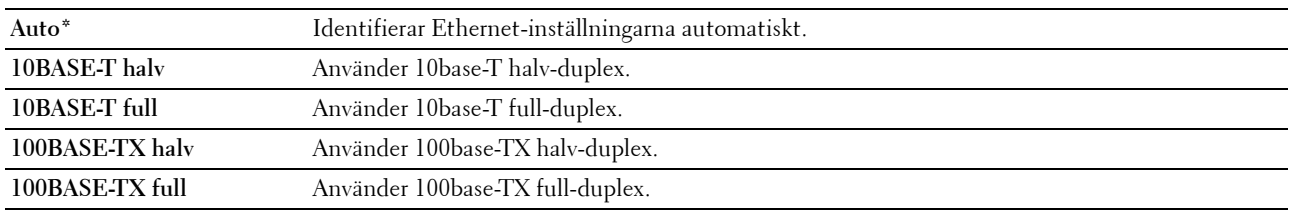

**OBS!:** Denna artikel visas inte när Ethernet-kabeln är frånkopplad och Wi-Fi är inställt till På.

#### **Trådlös status**

#### **Syfte:**

Att visa information om den trådlösa signalstyrkan. Inga ändringar kan göras på styrpanelen för att förbättra statusen för den trådlösa anslutningen.

#### **Värden:**

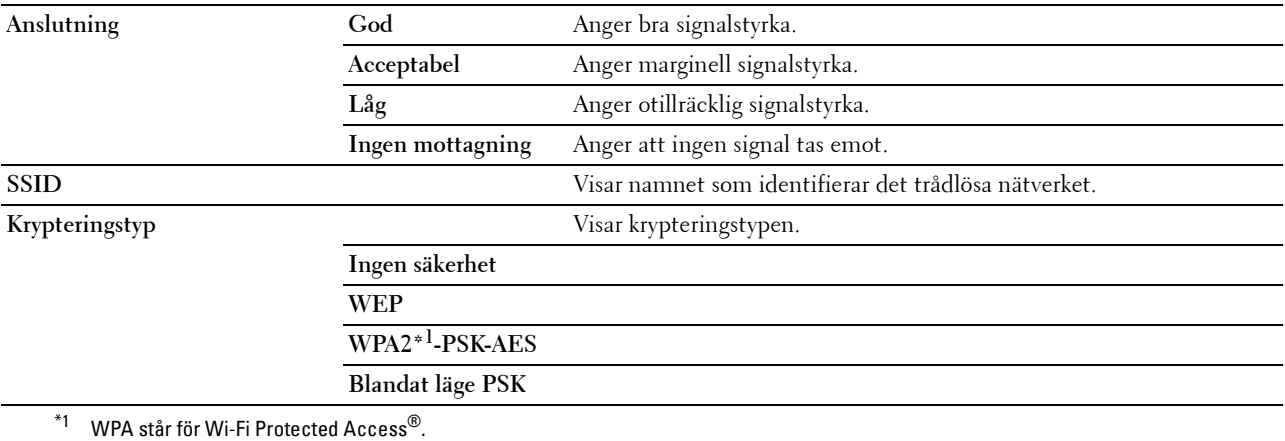

**OBS!:** Detta alternativ visas när Ethernet-kabeln är frånkopplad och Wi-Fi är inställt till På.

## **Trådlös inställning**

**Syfte:**

Att konfigurera det trådlösa nätverksgränssnittet.

Skrivaren söker automatiskt efter tillgängliga åtkomstpunkter. Välj en av dessa åtkomstpunkter och ange en lösenfras eller WEP-nyckel för att genomföra den trådlösa inställningen. Du kan också konfigurera det trådlösa nätverket manuellt.

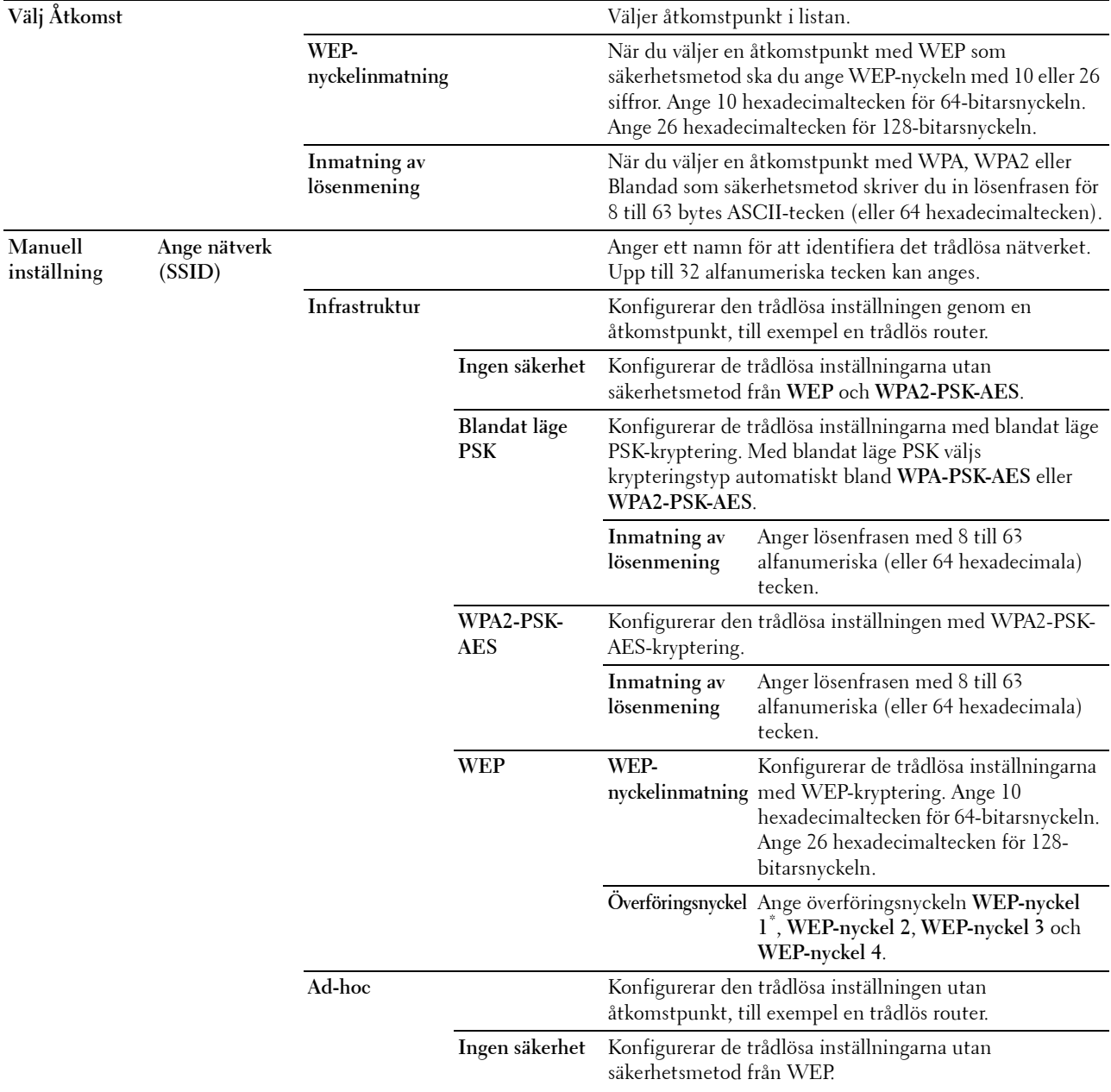

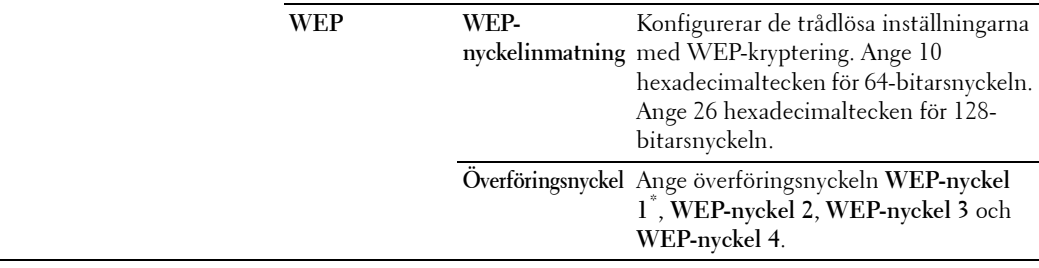

**OBS!:** Detta alternativ visas när Ethernet-kabeln är frånkopplad och Wi-Fi är inställt till På.

## **WPS-installation**

**Syfte:**

Att konfigurera det trådlösa nätverket med Wi-Fi Protected Setup™ (WPS).

**Värden:**

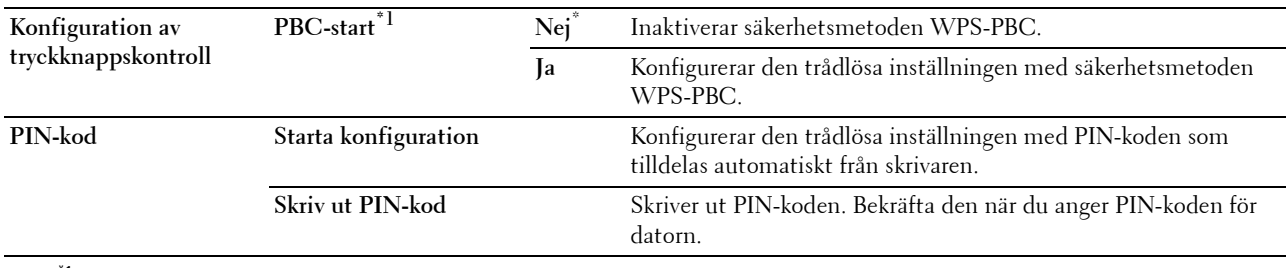

 $*1$  Du kan även starta WPS-PBC genom att trycka och hålla ner knappen  $[\text{Wi-Fi}]\text{ (Wi-Fi)}$ 

*C* OBS!: WPS-PBC står för Wi-Fi Protected Setup-Tryckknappskonfiguration.

**OBS!:** WPS 2.0-kompatibel. WPS 2.0 fungerar på åtkomstpunkter med följande krypteringstyper: PSK blandat läge, WPA-PSK-AES, AES, WPA-PSK TKIP, Öppen (ingen säkerhet)

*OBS!: Denna artikel är enbart tillgänglig när Ethernet-kabeln är frånkopplad och Wi-Fi är inställt till På.* 

#### **Wi-Fi Direct-inställning**

**Syfte:**

För att konfigurera Wi-Fi Direct®-inställningar.

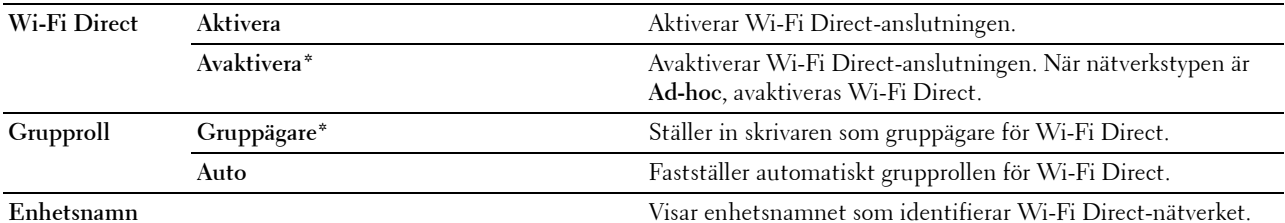

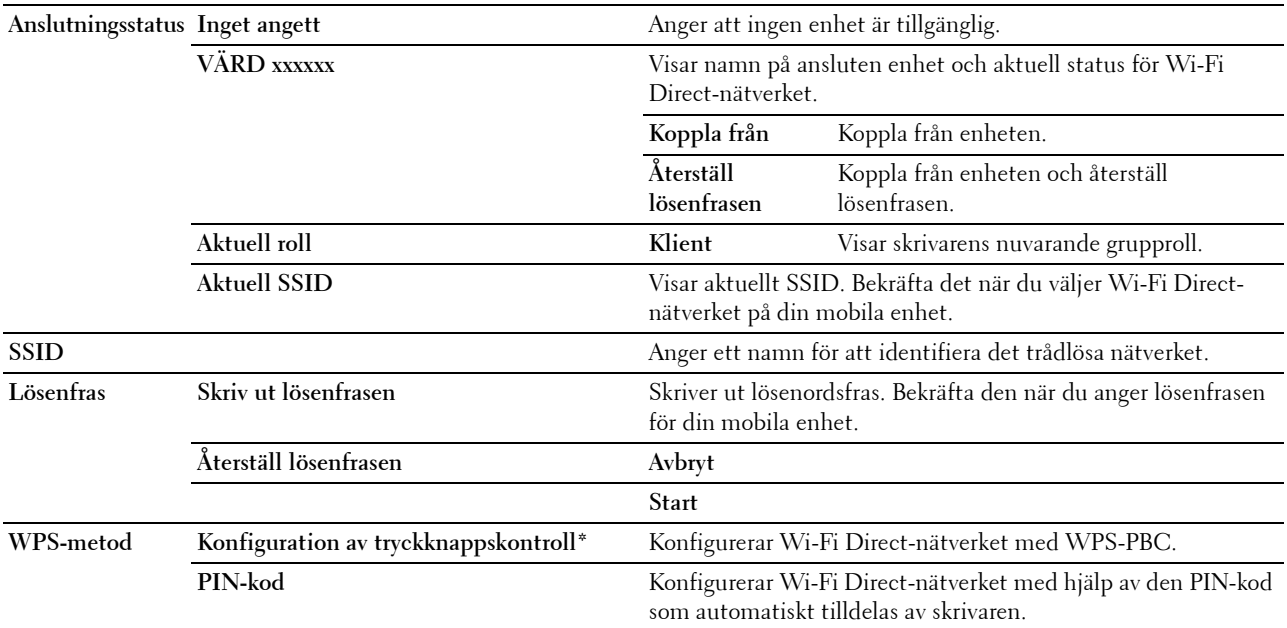

## **Återställ trådlöst**

**Syfte:**

Att initiera trådlösa nätverksinställningar. När denna funktion har körts och skrivaren har startats om återställs alla inställningar för trådlöst nätverk till dess förvalda värden.

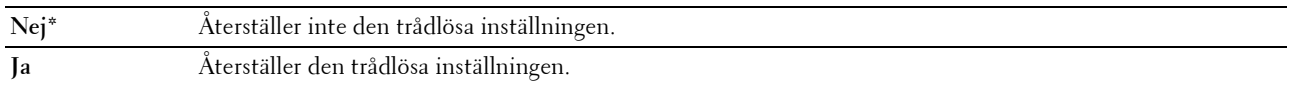

*OBS!***:** Denna artikel är enbart tillgänglig när Ethernet-kabeln är frånkopplad och Wi-Fi är inställt till På.

## **TCP/IP**

**Syfte:**

Att konfigurera TCP/IP-inställningar. Ändringarna börjar gälla först efter att skrivaren stängts av och satts på igen. **Värden:**

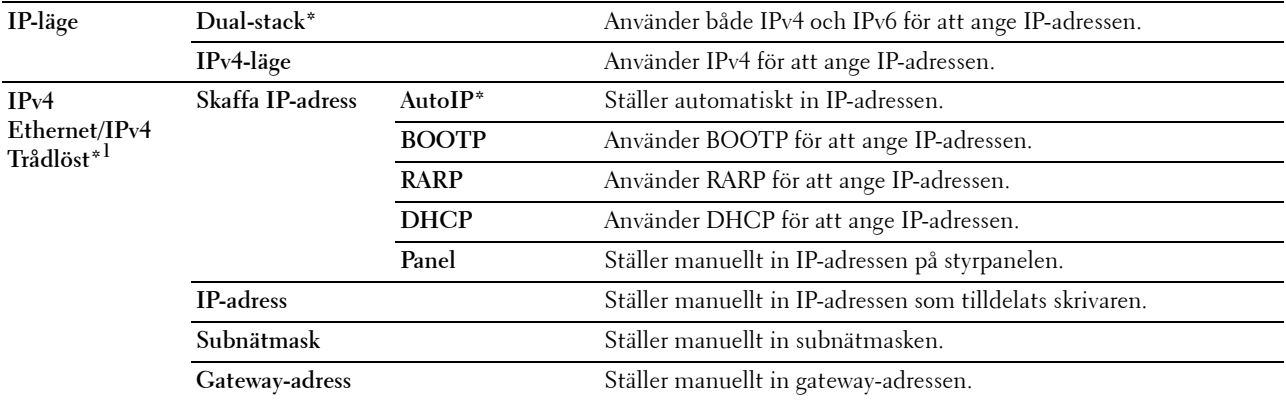

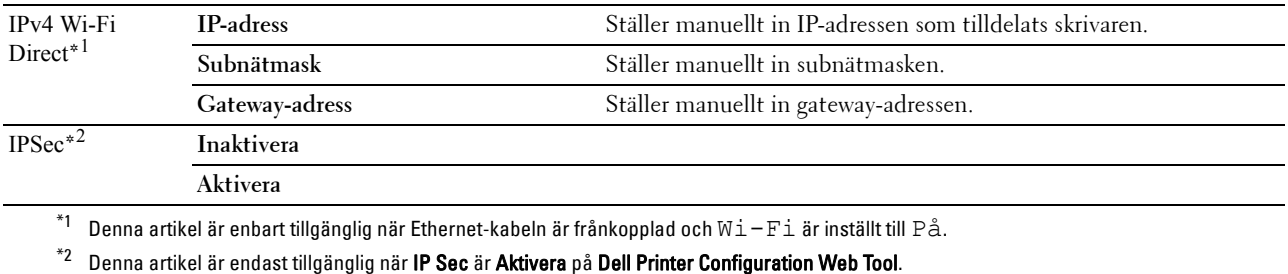

## **Protokoll**

**Syfte:**

Att aktivera eller inaktivera varje protokoll. Ändringarna börjar gälla först efter att skrivaren stängts av och satts på igen.

## **Värden:**

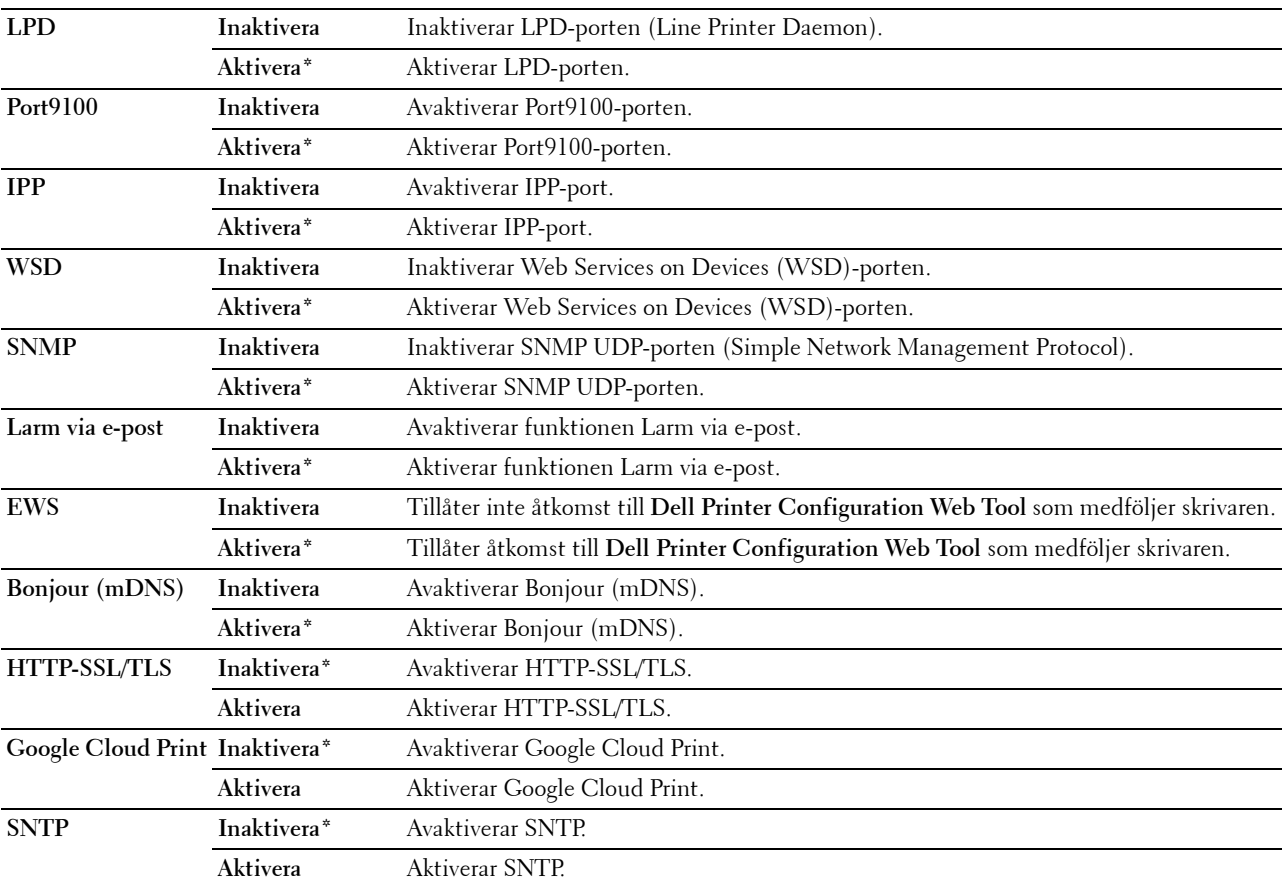

## **IP-filter**

**Syfte:**

Att blockera data som tas emot från vissa IP-adresser via trådbundet eller trådlöst nätverk. Du kan ange upp till fem IP-adresser. Ändringarna börjar gälla först efter att skrivaren stängts av och satts på igen.

## **Värden:**

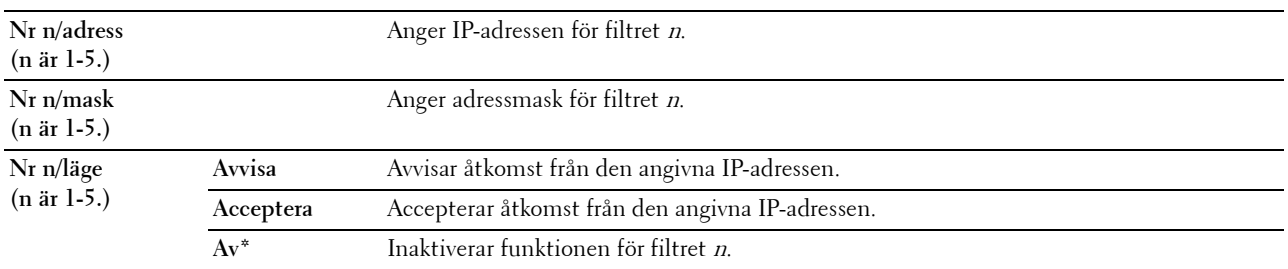

*OBS!*: Den här artikeln är endast tillgänglig för LPD eller Port9100.

#### **Initiera NVM**

#### **Syfte:**

Att initiera nätverksdata som lagrats i icke-flyktigt minne (NVM). När denna funktion har körts och skrivaren har startats om återställs alla nätverksinställningar till dess förvalda värden.

#### **Värden:**

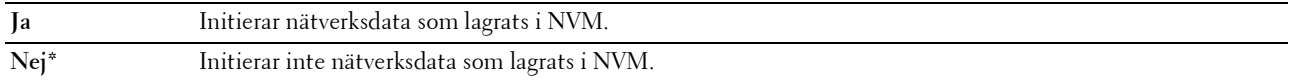

## **PS-dataformat**

#### **Syfte:**

Anger PostScript 3 Compatible kommunikationsprotokollet. Du kan konfigurera PS-dataformat-inställningar för det trådbundna nätverket.

## **Värden:**

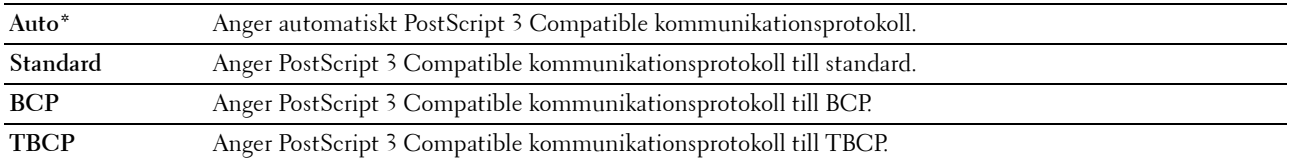

## **Wi-Fi**

**Syfte:**

Att aktivera den trådlösa anslutningen.

## **Värden:**

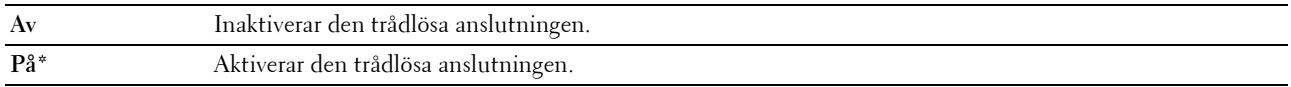

## **OBS!:** Detta alternativ är endast tillgängligt när Ethernet-kabeln är frånkopplad.

*C* OBS!: När du använder anslutning via USB och inte använder den trådlösa anslutningen måste du inaktivera det trådlösa nätverket.

## **Faxinställningar**

Använd denna meny för att konfigurera de grundläggande faxinställningarna.

*OBS!:* Värden markerade med asterisk (\*) är fabriksinställningar.

## **Mottagningsläge**

## **Syfte:**

Att välja förvalt faxmottagningsläge.

## **Värden:**

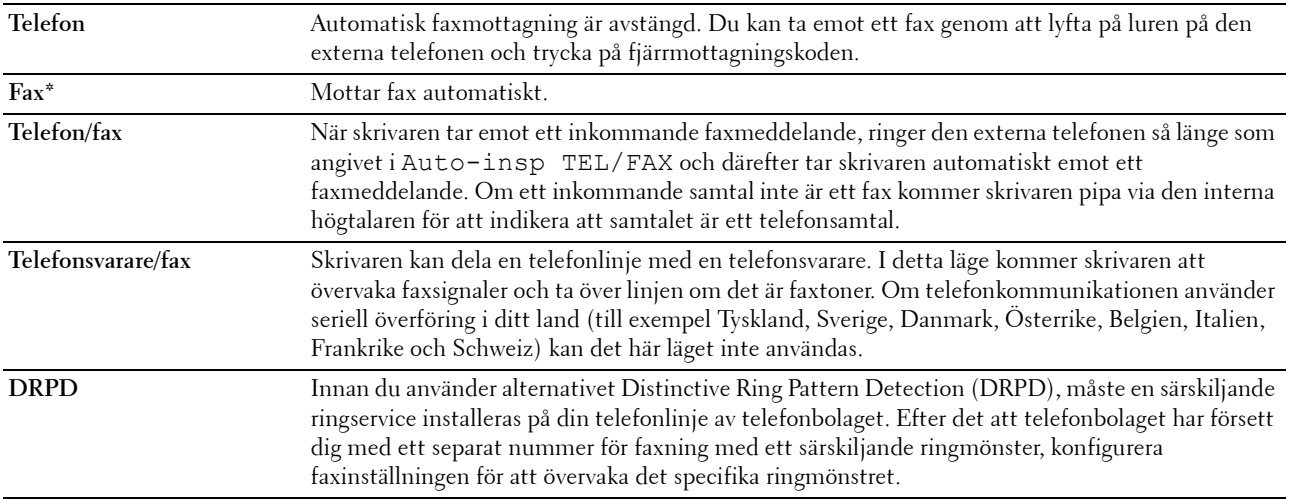

#### **Automott. fax**

**Syfte:**

Att ställa in intervallet för när skrivaren går in i faxmottagningsläget efter att ha fått ett inkommande samtal. Intervallet kan vara mellan 0 och 255 sekunder. Det förvalda är 0 sekunder.

## **Autoinsp. TEL/FAX**

**Syfte:**

Att ställa in intervallet för när skrivaren går in i faxmottagningsläget efter att den externa telefonen har fått ett inkommande samtal. Intervallet kan vara mellan 0 och 255 sekunder. Det förvalda är 6 sekunder.

## **Automott. svar/FAX**

**Syfte:**

Att ställa in intervallet för när skrivaren går in i faxmottagningsläget efter att den externa telefonsvararen har fått ett inkommande samtal. Intervallet kan vara mellan 0 och 255 sekunder. Det förvalda är 21 sekunder.

#### **Linjemonitor**

#### **Syfte:**

Att ställa in volymen på linjemonitorn som övervakar sändningen hörbart genom den interna högtalaren tills anslutning sker.

## **Värden:**

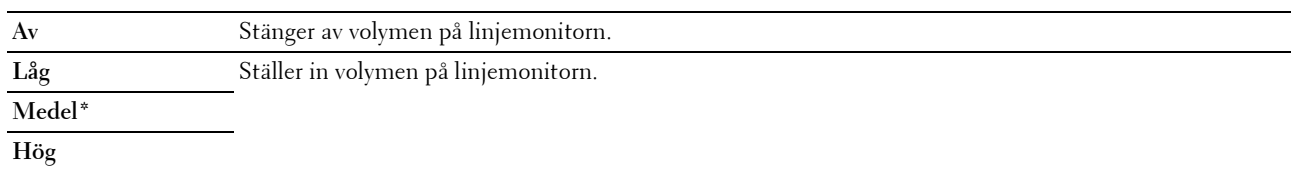

#### **Ringsignalsvolym**

#### **Syfte:**

Att ställa in volymen på ringsignalen som indikerar via den interna högtalaren att ett inkommande samtal är ett telefonsamtal när Mottagningsläge är satt till Telefon/fax.

#### **Värden:**

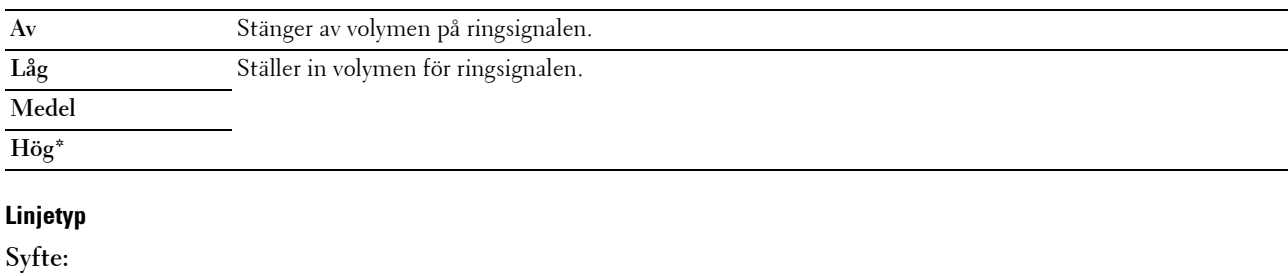

Att välja linjetyp.

## **Värden:**

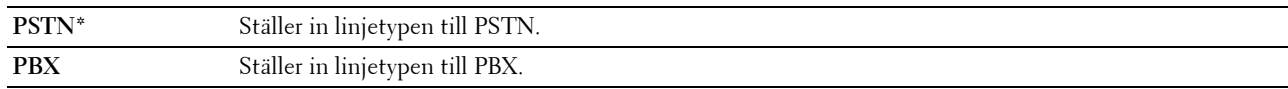

#### **Ton/Puls**

**Syfte:**

Att välja uppringningstyp.

## **Värden:**

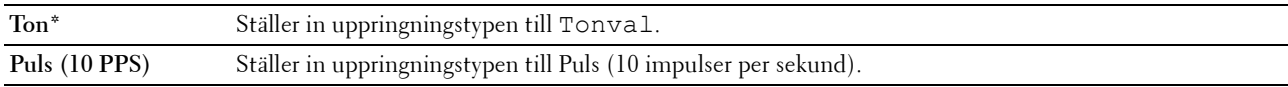

## **Återsändning fördröj**

#### **Syfte:**

Att ange intervallet mellan sändningsförsök inom intervallet 3 till 255 sekunder. Det förvalda är 8 sekunder.

## **Återuppringningsförsök**

**Syfte:**

Att ställa in det antal återuppringningsförsök som ska göras när faxdestinationsnumret är upptaget, inom intervallet från 0 till 9. Om du matar in 0 kommer skrivaren inte att ringa upp igen. Grundinställningen är 3.
#### **Återuppringning fördröj**

**Syfte:**

Att ange intervallet mellan återuppringningsförsök i intervallet 1 till 15 minuter. Grundinställningen är 1 minut.

#### **Inställning skräpfax**

#### **Syfte:**

Att endast acceptera fax från de nummer som är registrerade i telefonkatalogen. Funktionen är praktisk när man vill spärra oönskade fax.

**Värden:**

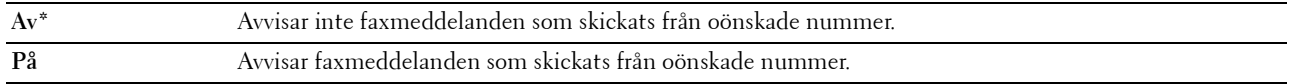

<u>U</u> **OBS!:** Se till att ange faxnummer innan du använder Inställning skräpfax.

#### **Fjärrmottagning**

#### **Syfte:**

Att ta emot ett faxmeddelande genom att trycka in en fjärrmottagningskod på den externa telefonen efter att ha lyft luren på telefonen.

#### **Värden:**

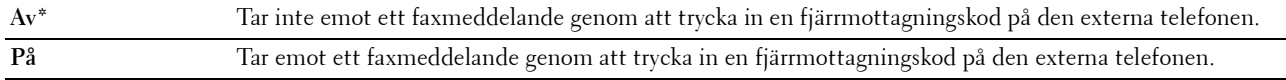

#### **Fjärrmott.ton**

#### **Syfte:**

Att ange fjärrmottagningskoden inom intervallet 00 till 99 för att starta funktionen för fjärrmottagning. Grundinställningen är 00.

#### **Faxhuvud**

**Syfte:**

Att skriva ut avsändarinformation på faxhuvudet.

**Värden:**

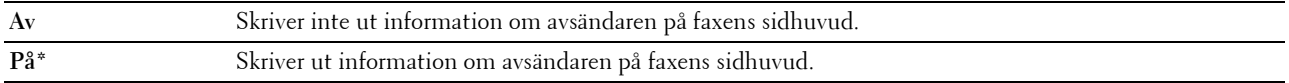

#### **Faxhuvud namn**

#### **Syfte:**

Att ställa in avsändarens namn som ska skrivas på faxhuvudet. Upp till 30 alfanumeriska tecken kan anges.

#### **Faxnummer**

#### **Syfte:**

Att ställa in skrivarens faxnummer som kommer att skrivas ut på faxens sidhuvud. Upp till 20 siffror kan anges.

#### **Fax försättsblad**

**Syfte:**

Att ange om du vill bifoga ett försättsblad till faxmeddelandena.

#### **Värden:**

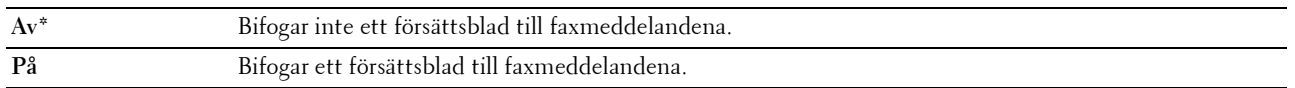

#### **DRPD mönster**

**Syfte:**

Att skapa ett separat faxnummer med ett distinkt ringmönster.

**Värden:**

**Mönster 1-7** DRPD är en service som vissa telefonbolag erbjuder. DRPD-mönster specificeras av ditt telefonbolag. De mönster som följer med skrivaren visas nedan:

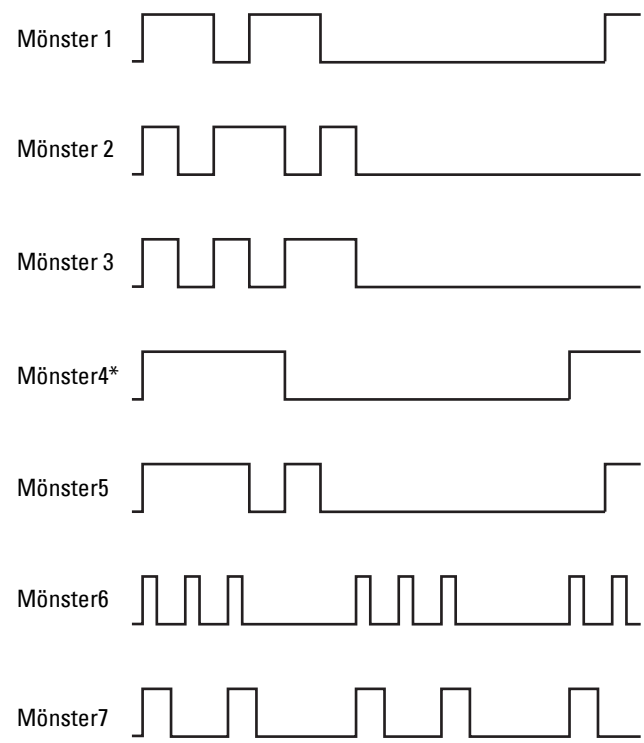

Fråga ditt telefonbolag vilket mönster du måste välja för att kunna använda denna tjänst. Mönster 7 är till exempel det distinkta faxbara ringmönstret för Nya Zeeland: ringer under 400 ms, upphör under 800 ms, ringer under 400 ms och upphör under 1 400 ms. Detta mönster upprepas om och om igen. Denna skrivare svarar endast på de distinkta larmkadenserna DA4 i Nya Zeeland.

#### **Vidarebefordra inställningar**

**Syfte:**

Att ställa in om du vill vidarebefordra inkommande faxmeddelanden till en särskild mottagare. **Värden:**

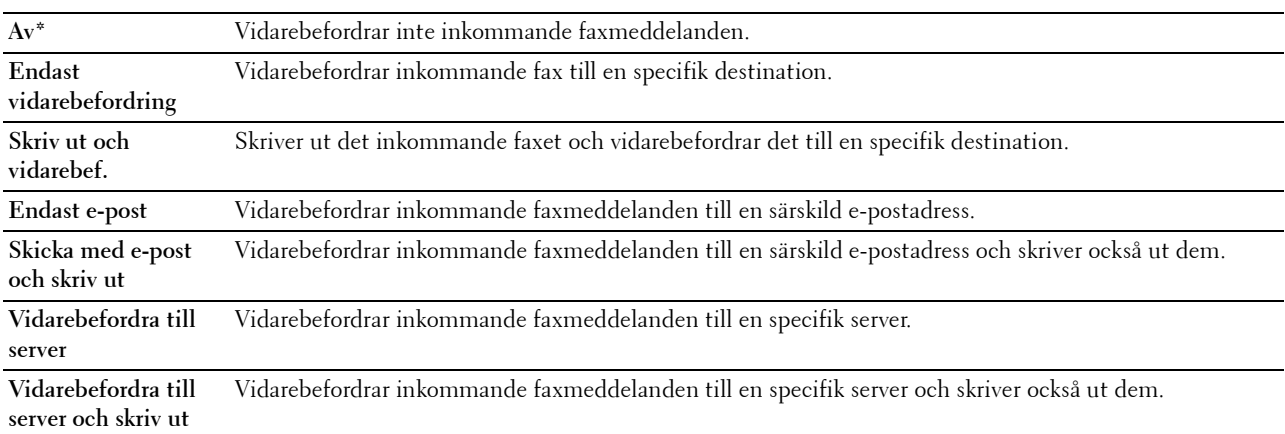

#### **Nummer för vidarebefordran av fax**

**Syfte:**

Att mata in faxnumret till den mottagare till vilken inkommande faxmeddelanden kommer att vidarebefordras. Upp till 50 siffror kan anges.

#### **Riktnummer**

**Syfte:**

Att ange om man vill ställa in ett riktnummer.

**Värden:**

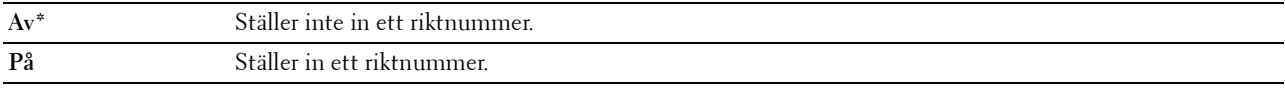

#### **Riktnummer**

**Syfte:**

Att ställa in ett riktnummer på upp till fem siffror. Detta nummer prioriteras över något automatiskt uppringningsnummer. Det är användbart för att komma åt Private Automatic Branch Exchange (PABX).

#### **Ignorera storlek**

**Syfte:**

Att ange om text eller bilder längst ner på faxbladet ska raderas när hela sidan inte får plats på utmatat papper. **Värden:**

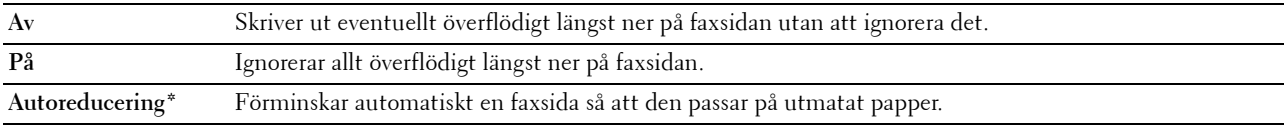

#### **ECM**

#### **Syfte:**

Att ange om Error Correction Mode (ECM) ska aktiveras. För att använda ECM måste även fjärrmaskinerna stödja ECM.

**Värden:**

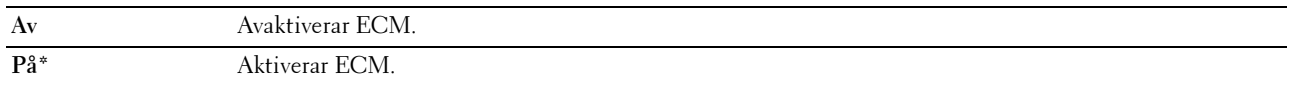

#### **Modemhastighet**

#### **Syfte:**

Att ange faxens modemhastighet när fel uppstår vid överföring eller mottagande av ett faxmeddelande.

**Värden:**

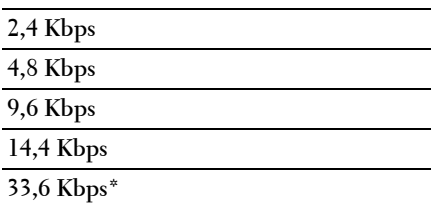

#### **Faxaktivitet**

**Syfte:**

Att ange om en faxaktivitetsrapport ska skrivas ut automatiskt efter varje 50:de inkommande och utgående faxkommunikation.

#### **Värden:**

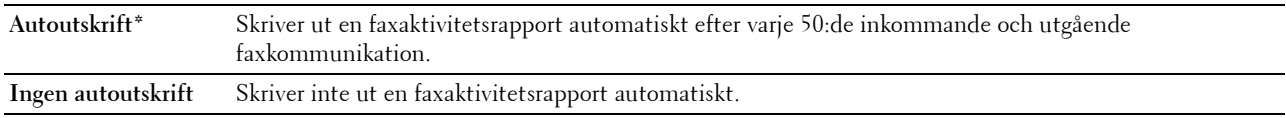

#### **Faxöverföring**

**Syfte:**

Att ställa in om utskrift ska göras av en överföringsrapport efter varje faxöverföring eller endast när ett fel uppstår. **Värden:**

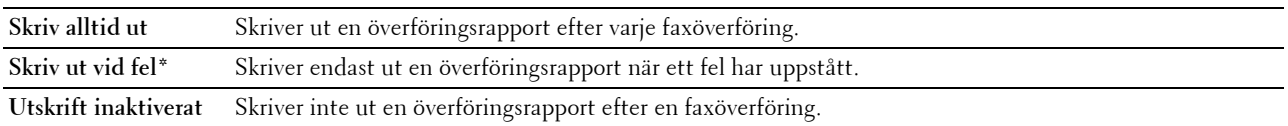

#### **Faxsändning**

#### **Syfte:**

Att ställa in om utskrift ska göras av en överföringsrapport efter varje faxöverföring till flera mottagare eller endast när ett fel uppstår.

#### **Värden:**

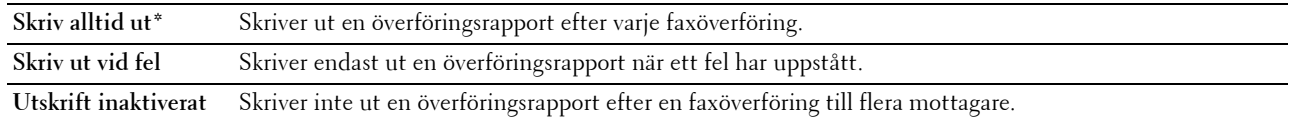

#### **Protokollmonitor**

#### **Syfte:**

Att ställa in om en protokollmonitorrapport ska skrivas ut, vilket hjälper dig identifiera orsaken till ett kommunikationsproblem.

#### **Värden:**

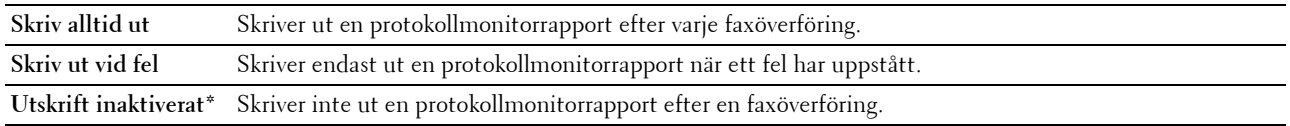

#### **Land**

**Syfte:**

Att välja det land i vilket skrivaren används.

#### **Systeminställningar**

Använd denna meny för att konfigurera en rad skrivarfunktioner.

*DBS!:* Värden markerade med asterisk (\*) är fabriksinställningar.

#### **Timer energisparare**

#### **Syfte:**

Att ange tiden för övergång till energisparläge.

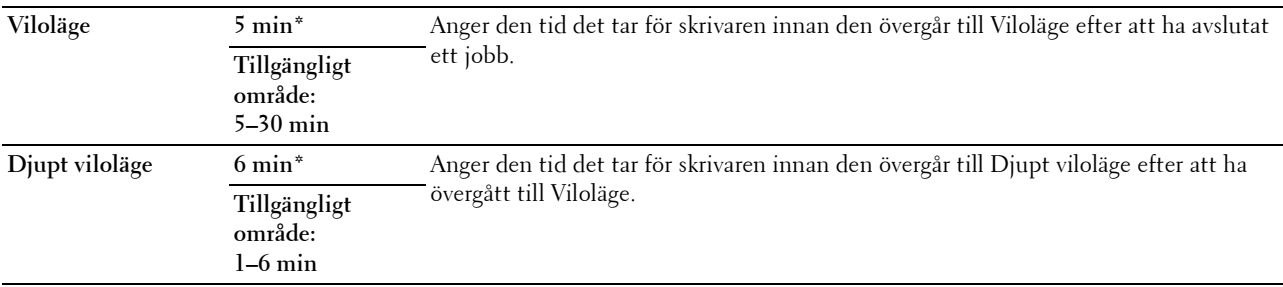

Ange 5 i Viloläge för att skrivaren ska övergå till Viloläge 5 minuter efter att den avslutat ett jobb. Detta förbrukar mindre energi men kräver längre uppvärmningstid för skrivaren. Ange 5 om skrivaren delar elledning med rumsbelysningen och du noterat att ljuset flimrar.

Välj ett högt värde om skrivaren används konstant. Under de flesta omständigheterna håller det skrivaren redo att fungera med minimal uppvärmningstid. Ange ett värde för energisparläge på mellan 5 och 30 minuter om du vill ha en balans mellan energiförbrukning och kortare uppvärmningstid.

Skrivaren går automatiskt in i viloläge från energisparläge när den tar emot data från datorn. Du kan också återställa skrivaren till viloläge genom att trycka på en knapp på styrpanelen.

#### **Autoåterställning**

#### **Syfte:**

För att automatiskt återställa inställningarna till grundinställningarna på styrpanelen och återgå till standby-läget efter att du inte har angett några inställningar under en viss tid.

#### **Värden:**

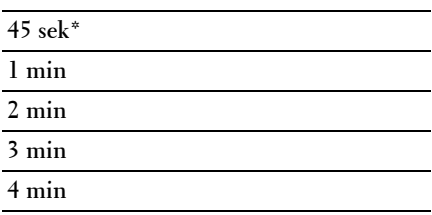

#### **Fel-timeout**

**Syfte:**

Att ange den tid det tar för skrivaren innan den avbryter ett utskriftsjobb som avbryts onormalt. Utskriftsjobbet avbryts om time-out-tiden överskrids.

#### **Värden:**

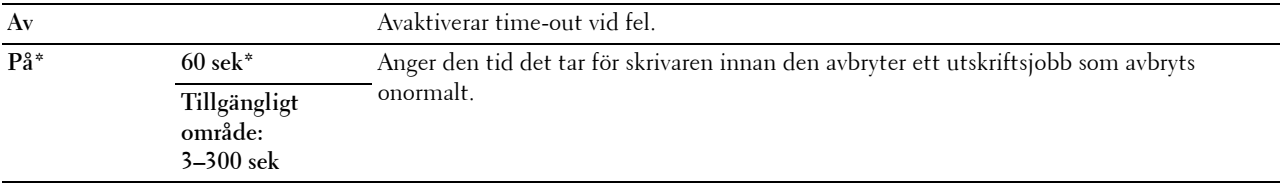

#### **Jobb – timeout**

#### **Syfte:**

Att ange den tid som skrivaren ska vänta på att data ska komma från datorn. Utskriftsjobbet avbryts om time-outtiden överskrids.

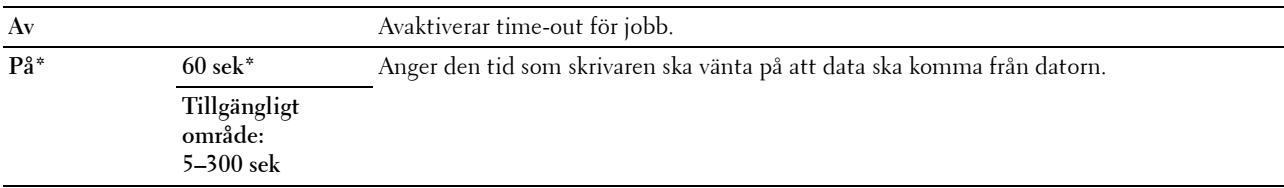

#### **Datum och tid**

**Syfte:**

Att ange datum och tid, samt skrivarens regionala tidszon.

#### **Värden:**

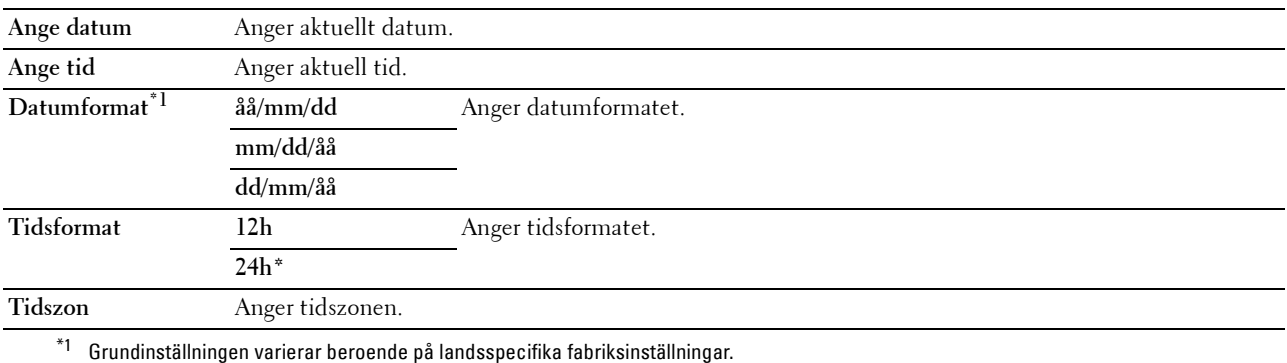

#### **Larmsignal**

#### **Syfte:**

Att konfigurera inställningarna för ljudtoner som avges av skrivaren under drift eller när ett varningsmeddelande visas.

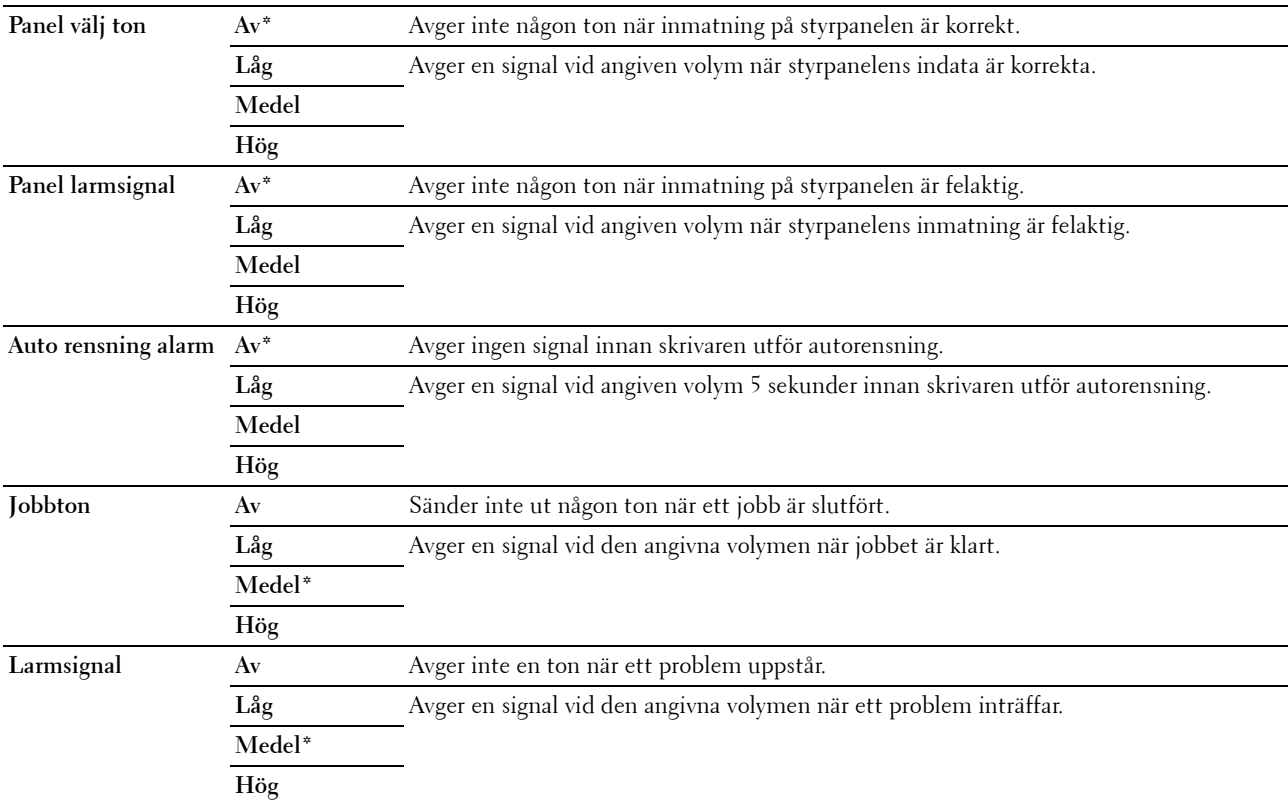

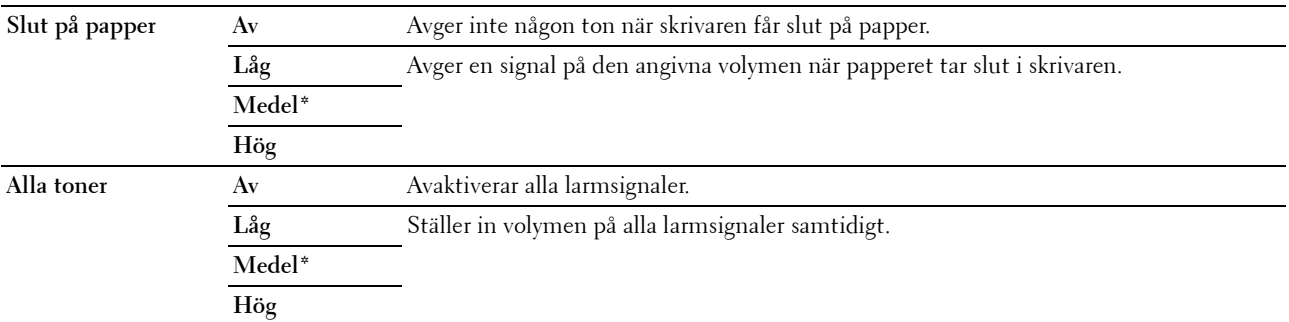

#### **mm/tum**

**Syfte:**

Att ange den måttenhet som visas efter ett siffervärde på styrpanelen.

#### **Värden:**

**Millimeter (mm)** Anger tum som förvald måttenhet.

**Tum (")**

*C* OBS!: Grundinställningen varierar beroende på landsspecifika fabriksinställningar.

#### **Auto loggutskrift**

**Syfte:**

Att automatiskt skriva ut en jobbhistorikrapport efter varje 20:de jobb.

**Värden:**

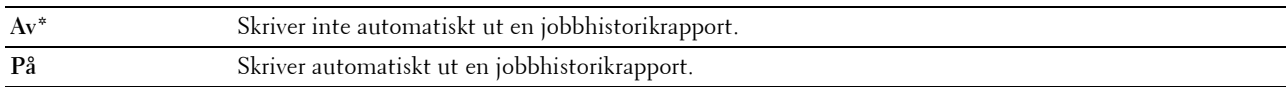

*C* OBS!: Jobbhistorikrapporten kan också skrivas ut genom att använda menyn Rapport/lista.

#### **Varningsmeddelande låg tonernivå**

**Syfte:**

Att ange om varningsmeddelandet ska visas när tonernivån är låg.

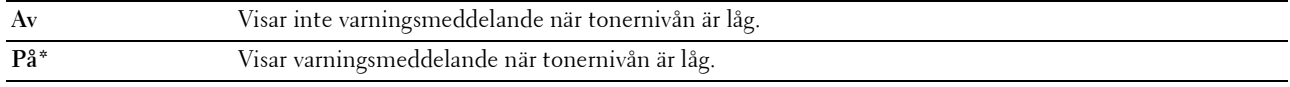

#### **RAM-disk**

#### **Syfte:**

Att allokera minne till RAM-minnets filsystem för funktionen säker utskrift. Ändringarna börjar gälla först efter att skrivaren stängts av och satts på igen.

**Värden:**

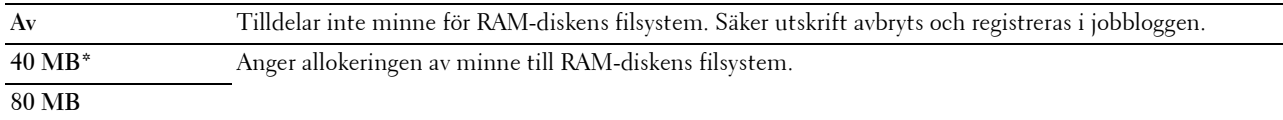

#### **Adressbok för faxserver**

#### **Syfte:**

Att ange om man ska söka efter telefonnummer på LDAP-servern.

#### **Värden:**

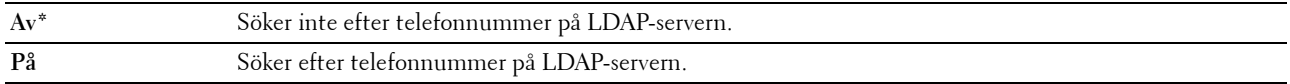

#### **Adressbok till e-postserver**

**Syfte:**

Att ange om man ska söka efter e-postadresserna på LDAP-servern.

#### **Värden:**

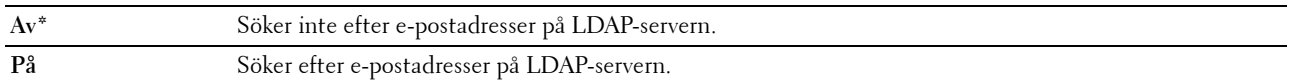

#### **Påslagningsguide**

**Syfte:**

Att utföra skrivarens startinställningar.

**Värden:**

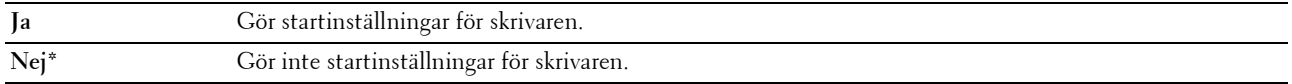

#### **Underhåll**

Använd denna meny för att initiera oflyktigt minne (NVM), konfigurera inställningarna för papperskvalitet på vanligt papper och konfigurera säkerhetsinställningarna.

*OBS!: Värden markerade med asterisk (\*) är fabriksinställningar.* 

#### **F/W-version**

**Syfte:** Att visa versionen på kontrollern.

#### **Servicetagg**

**Syfte:**

Att visa skrivarens servicetagg.

#### **Expresskod**

**Syfte:** Att visa skrivarens expresservicekod.

#### **Densitet papper**

**Syfte:**

Att ange pappersdensitet.

**Värden:**

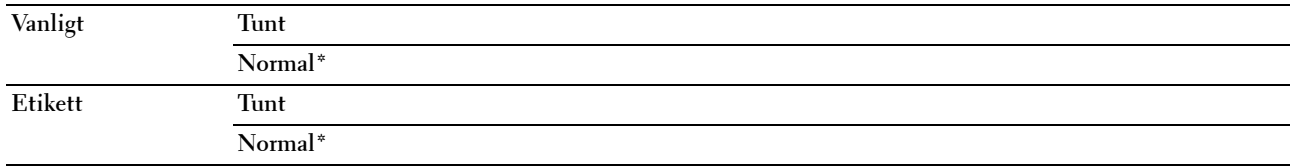

#### **Justera överföringsrulle**

**Syfte:**

Att ange inställningar för optimal spänning vid utskrift. Ange negativa värden för att sänka spänningen. Ange positiva värden för att öka spänningen.

Standardintällningarna ger eventuellt inte den bästa kvaliteten för alla papperstyper. Om du ser fläckar på utskriften kan du försöka öka spänningen. Om du ser vita prickar på utskriften kan du försöka minska spänningen.

*DBS!: Utskriftskvaliteten ändrar sig beroende på de värden som du väljer för denna artikel.* 

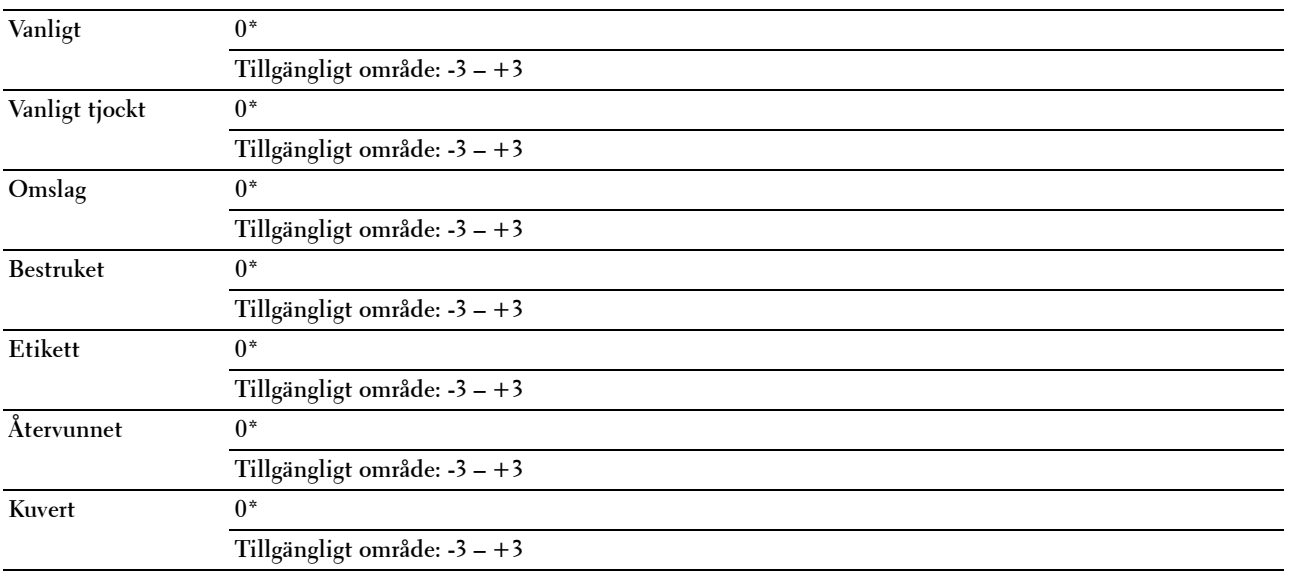

#### **Justera fixeringsenhet**

**Syfte:**

Att ange inställningar för optimal temperatur vid utskrift. Ange negativa värden om du vill sänka temperaturen. Ange positiva värden om du vill öka temperaturen.

Standardintällningarna ger eventuellt inte den bästa kvaliteten för alla papperstyper. Om utskriften har krullats kan du försöka sänka temperaturen. Om inte tonern fixeras ordentligt på pappret kan du försöka höja temperaturen.

*C* OBS!: Utskriftskvaliteten ändrar sig beroende på de värden som du väljer för denna artikel.

#### **Värden:**

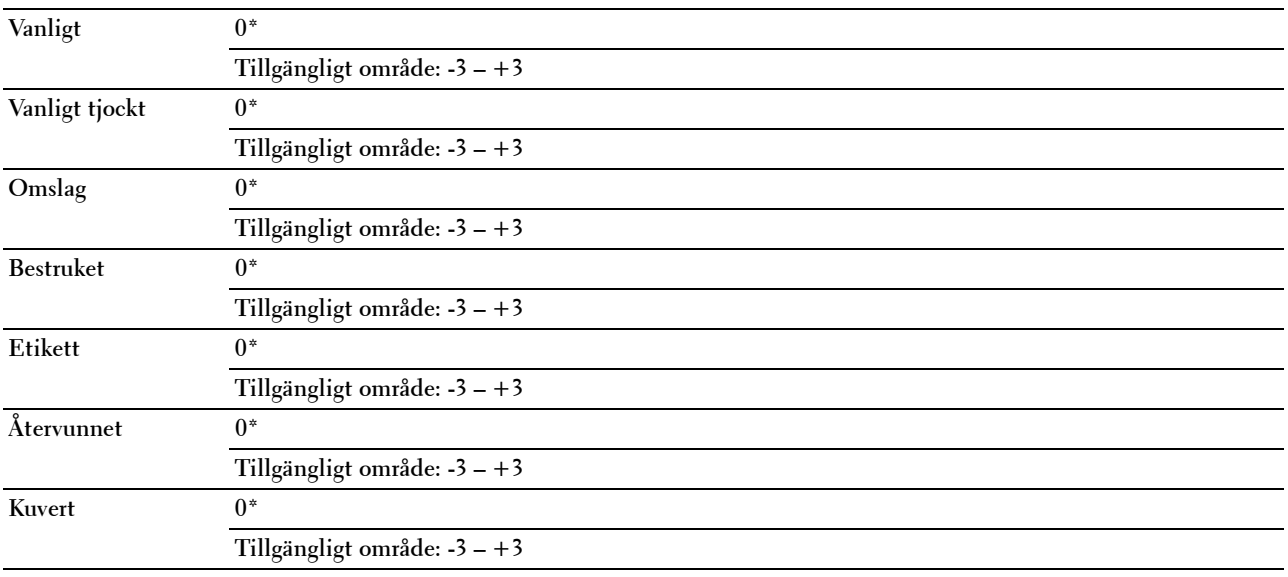

#### **Just. autoreg.**

**Syfte:** 

Att ange om automatisk justering av färgregistrering ska göras.

**Värden:**

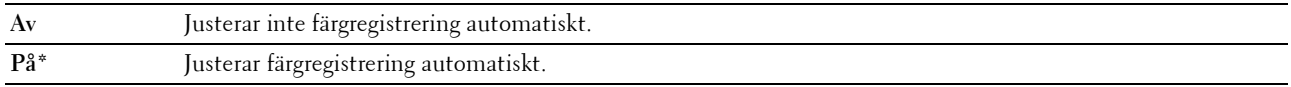

#### **Justera färgreg**

**Syfte:**

Att justera färgregistrering automatiskt.

Justering färgregistrering behöver göras första gången skrivaren ställs in eller när den flyttas till en annan plats.

*OBS!***:** Detta alternativ är endast tillgängligt när Just. autoreg. är inställd på Av.

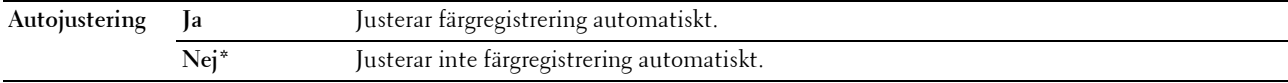

#### **Rengör framkallare**

**Syfte:**

Att rotera framkallarmotorn och röra om toner i tonerkassetten.

#### **Värden:**

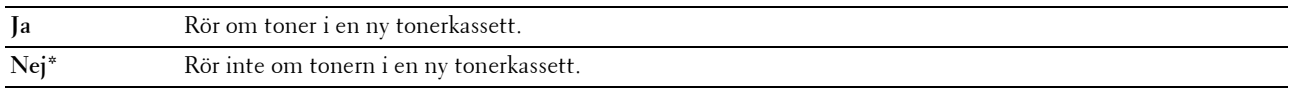

#### **Toner uppdatera**

#### **Syfte:**

Att använda färdigt en tonerkassett när du behöver byta den före den tar slut eller för att röra om toner i en ny tonerkassett.

#### **Värden:**

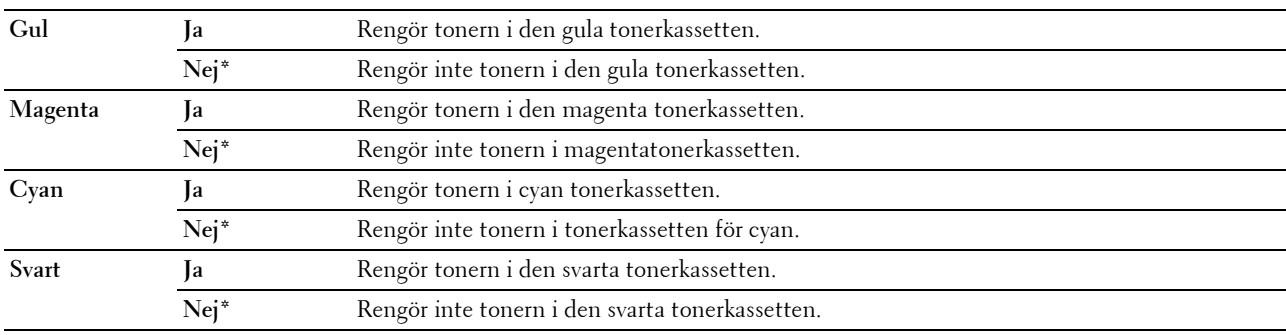

#### **Uppd. överföringsrulle**

**Syfte**:

Att ange om åtgärder ska utföras vid skrynklig eller separat pappersutmaning.

**Värden:**

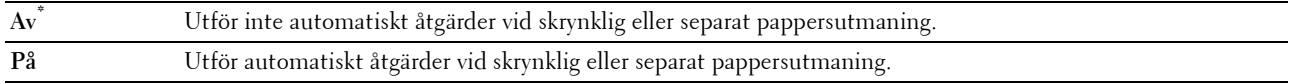

#### **Initiera NVM**

#### **Syfte:**

Att initiera NVM (icke-flyktigt minne) för systemparametrar eller adressboksdata. Efter utförande av denna funktion och återstart av skrivaren återställs alla menyparametrar eller data till sina grundinställda värden.

Mer information finns i ["Återställa grundinställningar" på sidan 161.](#page-160-0)

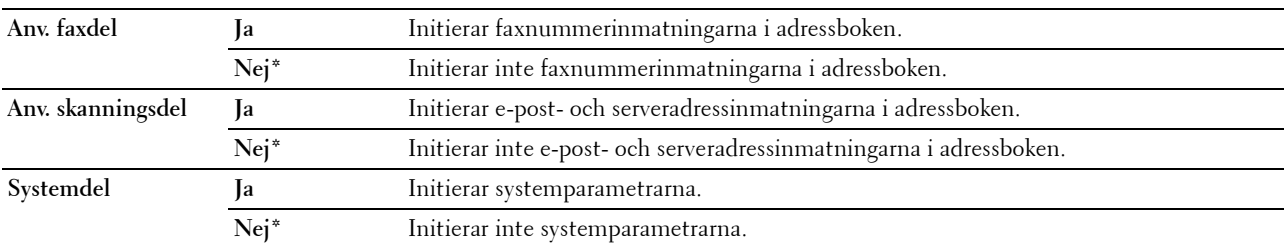

#### **Icke-Dell toner**

**Syfte:**

Att använda tonerkassett från en annan tillverkare.

**OBS!:** Om du använder tonerkassetter som inte kommer från Dell kan detta leda till att några funktioner inte kan användas samt reducera utskriftskvaliteten och minska pålitligheten för din skrivare. Dell rekommenderar endast nya tonerkassetter från Dell för din skrivare. Dell erbjuder ingen garanti för problem som orsakats av användning av tillbehör, delar eller komponenter som inte tillhandahållits av Dell.

*C* OBS!: Innan du börjar använda tonerkassetter från andra tillverkare måste du starta om skrivaren.

**Värden:**

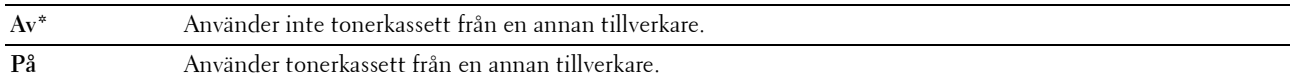

#### **Justera höjd**

**Syfte:**

Att ange höjden på platsen där skrivaren är installerad.

Urladdningsfenomen för laddning av fotoledaren varierar med det barometriska trycket. Justeringar utförs genom att ange höjden på platsen där skrivaren används.

**COBS!:** En felaktig inställning av höjdjustering leder till dålig utskriftskvalitet och felaktig indikering av återstående toner.

**Värden:**

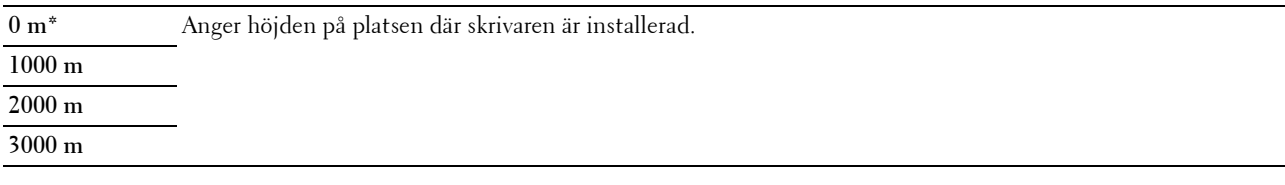

#### **Säkerhetsinst.**

Använd denna meny för att ange ett lösenord för begränsad åtkomst till menyerna. Detta förebygger att artiklar ändras oavsiktligt.

*OBS!: Värden markerade med asterisk (\*) är fabriksinställningar.* 

#### **Panellås**

**Syfte:**

Att begränsa åtkomst till Adm. meny och Rapport/lista.

Mer information finns i ["Panellåsfunktion" på sidan 160.](#page-159-0)

U **OBS!:** Du kan välja Avaktivera för Panellås ange när alla artiklar under Funktion aktiverad är inställda på På och Ange säker mottagning är inställd på Avaktivera.

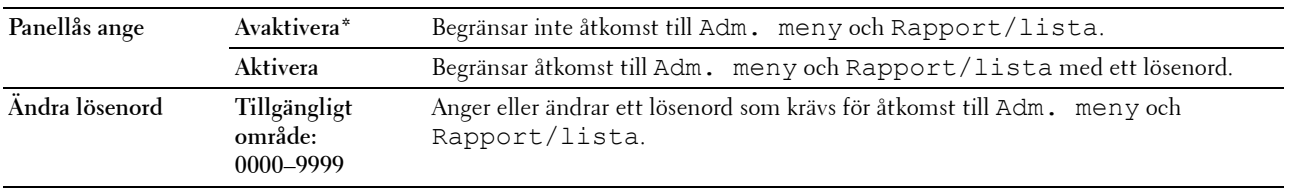

#### <span id="page-157-0"></span>**Funktion aktiverad**

**Syfte:**

Att ange om du vill görs alla utskriftstjänster tillgängliga eller kräva ett lösenord för att använda tjänsterna och ställa in eller ändra lösenord.

**OBS!:** Du har endast tillgång till artiklarna under Funktion aktiverad när Panellås ange är inställd på Aktivera.

**Värden:**

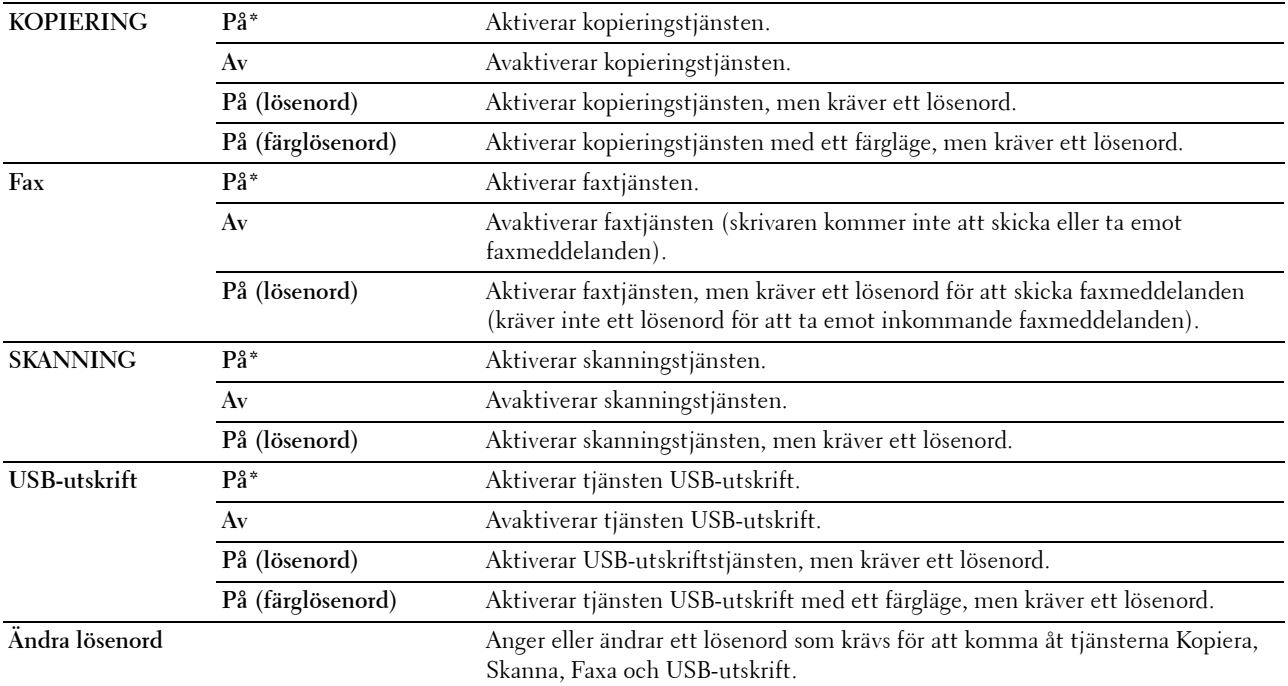

#### **Säker mottagning**

**Syfte:**

Att ange om ett lösenord ska krävas för att ta emot inkommande fax och för att upprätta eller ändra lösenordet. När funktionen Säker mottagning är aktiverad lagrar skrivaren inkommande fax och skriver ut dem när rätt lösenord anges på styrpanelen.

**6BS!:** Du har endast tillgång till artiklarna under Säker mottag. ange endast när Panellås ange är inställd på Aktivera.

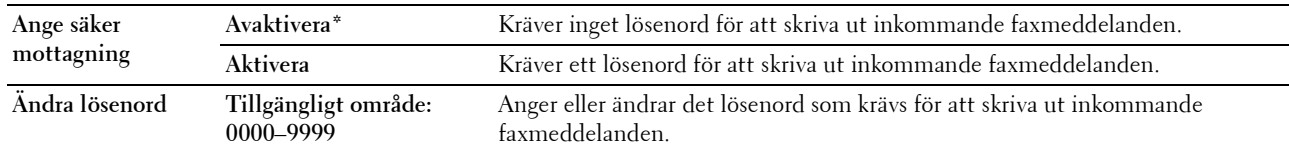

#### **Hämtning av programvara**

**Syfte:**

Att aktivera eller inaktivera hämtning av uppdateringar av fast programvara.

#### **Värden:**

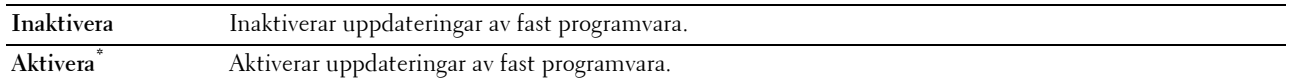

#### **Visa nätverksinformation**

**Syfte:**

Att ange om nätverksinformation ska visas eller gömmas på den övre menyskärmen.

**Värden:**

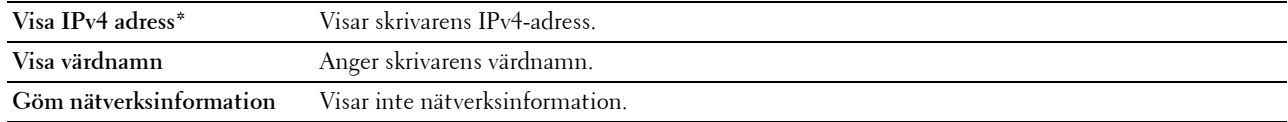

#### **Skanna till e-post**

Använd denna meny för att redigera överföringskällan.

*OBS!:* Värden markerade med asterisk (\*) är fabriksinställningar.

#### **Ändra från-fält**

**Syfte:**

Att ange om redigering av överföringskällan ska aktiveras eller inte med hjälp av menyn Skanna till e-post.

**Värden:**

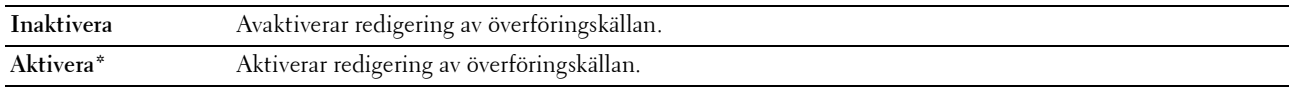

#### **USB-inställningar**

Använd denna meny för att ändra inställningar för USB-gränssnittet.

**OBS!:** Värden markerade med asterisk (\*) är fabriksinställningar.

#### **USB-port**

**Syfte:**

Att aktivera eller avaktivera USB-gränssnittet. Ändringarna börjar gälla först efter att skrivaren stängts av och satts på igen.

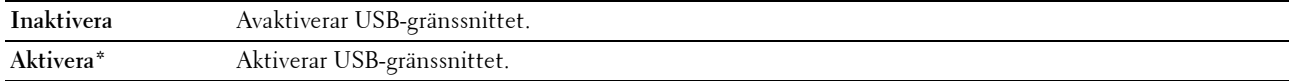

#### **PS-dataformat**

#### **Syfte:**

Anger PostScript 3 Compatible kommunikationsprotokollet. Du kan konfigurera PS-dataformat-inställningar för det trådbundna nätverket.

#### **Värden:**

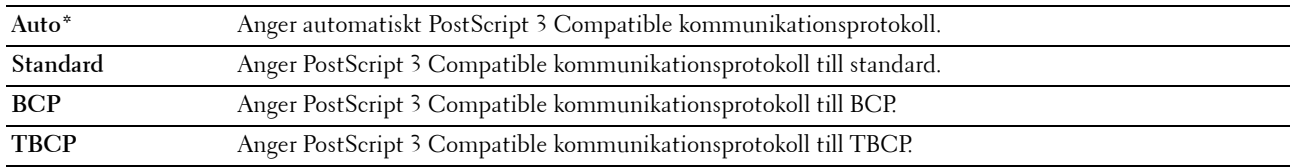

### **Panelspråk**

**Syfte:**

Att ange det språk som ska användas på styrpanelen.

**Värden:**

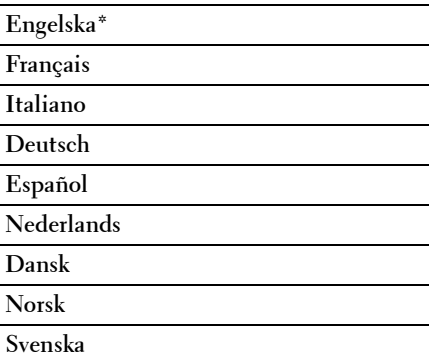

## <span id="page-159-0"></span>**Panellåsfunktion**

Denna funktion förhindrar obehöriga användare att ändra inställningar gjorda av administratören. Du bör ändra lösenordet för panellåset från standardinställningen för att begränsa åtkomsten till administratörsmenyn. Du kan dock välja inställningar för enstaka utskriftsjobb genom att använda skrivardrivrutinen.

#### **Aktivera panellås**

- **1** Tryck på knappen (**Menu)**.
- **2** Tryck på knappen ▼ tills System markeras och tryck sedan på knappen ✔ (Ange).
- **3** Tryck på knappen  $\vee$  tills Adm. meny markeras och tryck sedan på knappen  $\checkmark$  (Ange).
- **4** Tryck på knappen  $\vee$  tills Säkerhetsinst. markeras och tryck sedan på knappen  $\checkmark$  (Ange).
- **5** Kontrollera att Panellås markeras och tryck sedan på knappen  $\checkmark$  (Ange).
- **6** Kontrollera att Panellås ange markeras och tryck sedan på knappen **(Ange)**.
- **7** Tryck på knappen  $\vee$  tills Aktivera markeras och tryck sedan på knappen  $\checkmark$  (Ange).
- 8 Tryck på knappen  $\vee$  tills Ändra lösenord markeras och tryck sedan på knappen  $\checkmark$  (Ange).
- **9** Ange lösenordet och tryck sedan på knappen **(Ange)**.
- *C* OBS!: Det fabriksförvalda lösenordet är 0000.

*C* OBS!: Om du någon gång tappar eller glömmer det lösenord du ställt in kan du stänga av och sedan på skrivaren samtidigt som du håller knappen (Menu) intryckt för att återställa lösenordet.

#### **Avaktivera panellåset**

- **1** Tryck på knappen (**Menu)**.
- **2** Tryck på knappen  $\nabla$  tills System markeras och tryck sedan på knappen  $\nabla$  (Ange).
- **3** Tryck på knappen  $\vee$  tills Adm. meny markeras och tryck sedan på knappen  $\swarrow$  (Ange).
- **4** Ange lösenordet och tryck sedan på knappen **(Ange)**.
- **5** Tryck på knappen  $\vee$  tills Säkerhetsinst. markeras och tryck sedan på knappen  $\swarrow$  (Ange).
- **6** Kontrollera att Panellås markeras och tryck sedan på knappen  $\checkmark$  (Ange).
- **7** Kontrollera att Panellås ange markeras och tryck sedan på knappen **(Ange)**.
- 8 Tryck på knappen  $\vee$  tills Inaktivera markeras och tryck sedan på knappen  $\swarrow$  (Ange).

## <span id="page-160-0"></span>**Återställa grundinställningar**

Efter utförande av denna funktion och återstart av skrivaren återställs alla menyparametrar eller data till sina grundinställda värden.

- **OBS!:** Det krävs ett lösenord för att gå in i Adm. meny när Ange panellås är inställd på Aktivera. Ange i så fall det lösenord du angett och tryck på knappen <a>
(Ange).
- **1** Tryck på knappen **(Menu)**.
- **2** Tryck på knappen ∨ tills System markeras och tryck sedan på knappen √ (Ange).
- **3** Tryck på knappen  $\vee$  tills Adm. meny markeras och tryck sedan på knappen  $\checkmark$  (Ange).
- **4** Tryck på knappen  $\vee$  tills Underhåll markeras och tryck sedan på knappen  $\checkmark$  (Ange).
- **5** Tryck på knappen  $\vee$  tills Initiera NVM markeras och tryck sedan på knappen  $\checkmark$  (Ange).
- **6** Tryck på knappen  $\vee$  tills önskat inställning markeras och tryck sedan på knappen  $\checkmark$  (Ange).
- **7** Tryck på knappen  $\vee$  tills Ja markeras och tryck sedan på knappen  $\checkmark$  (Ange). Skrivaren startar om automatiskt för att tillämpa inställningarna.

# **15**

## **Riktlinjer för utskriftsmaterial**

Material för utskrift är bl.a. papper, etiketter, kuvert och bestruket papper. Den här skrivaren ger utskrifter av hög kvalitet på en mängd olika utskriftsmaterial. Att välja passande utskriftsmaterial för skrivaren hjälper dig att undvika problem vid utskrift. I detta avsnitt beskrivs hur man väljer utskriftsmedia, hanterar den och laddar utskriftsmedia i standardmagasin 150 ark.

## **Papper**

För bästa utskriftskvalitet i färg använd 75 g/m<sup>2</sup> xerografiskt, långfibrigt papper. För bästa utskriftskvalitet i svartvitt använd 90  $g/m^2$  xerografiskt, långfibrigt papper. Innan du köper större mängder av något utskriftsmaterial rekommenderas du att göra en provutskrift först.

När du laddar papper i skrivaren identifierar du först den rekommenderade utskriftssidan på paketet och laddar sedan papperet därefter. Se ["Fylla på utskriftsmedia i standardmagasin 150 ark" på sidan 168](#page-167-0) för detaljerade laddningsinstruktioner.

#### **Rekommenderat papper**

För att försäkra dig om bästa utskriftskvalitet och matningspålitlighet använder du torrt 75 g/m<sup>2</sup> (20 lb) xerografiskt papper. Kontorspapper avsett för allmän kontorsanvändning ger också en acceptabel utskriftskvalitet. Använd endast papper som tål höga temperaturer utan att missfärgas, blekas eller avge farliga gaser. Laserutskrift hettar upp papperet till höga temperaturer. Kontrollera med tillverkaren eller försäljaren för att avgöra om papperet du har valt fungerar med laserskrivare.

**OBS!:** Skriv alltid ut flera provsidor innan du köper in större kvantiteter av något utskriftsmaterial. Vid val av utskriftsmaterial bör U du beakta vikt, fiberinnehåll och färg.

#### **Oacceptabelt papper**

Följande papperstyper är inte rekommenderade för användning med skrivaren:

- Kemiskt behandlat papper som används vid kopiering utan karbonpapper, kallas även karbonfritt papper, karbonfritt kopieringspapper (CCP) eller papper där inget karbon behövs (NCR)
- Förtryckta papper med kemikalier som kan förorena skrivaren
- Förtryckta papper som kan påverkas av temperaturen i fixeringsenheten
- Förtryckt papper som kräver registrering (exakt utskriftsposition på sidan) större än ±0,09 tum, som t.ex. optiskt teckenigenkänningsformulär (OCR)

I vissa fall kan du justera registreringen med programvaran för att kunna skriva ut på dessa papper.

- Bestruket papper (borttagbart lim), syntetiskt papper, termiskt papper
- Grovkantat, grovt eller kraftigt strukturerade papper eller krullat papper
- Återvunnet papper som innehåller mer än 25% förbrukningsskräp som inte uppfyller DIN 19 309
- Formulär eller dokument i flera delar
- Utskriftskvaliteten kan minska (blanka fläckar eller plumpar kan förekomma i texten) vid utskrift på talk eller surt papper.
- Fuktigt papper som kan orsaka veck

#### **Val av papper**

Att välja rätt papper hjälper till att förebygga pappersstopp och garanterar felfri utskrift.

För att undvika pappersstopp eller dålig utskriftskvalitet:

- Använd alltid nytt, torrt och oskadat papper.
- Identifiera den rekommenderade sidan för utskrift på papperet innan du laddar papperet i skrivaren. Denna information anges ofta på pappersförpackningen.
- Använd inte papper som du har klippt eller beskurit själv.
- Blanda inte utskriftsmaterial av olika storlek, vikt eller typ i samma källa. Det kan orsaka pappersstopp.
- Ta inte bort standardmagasin 150 ark under pågående utskrift.
- Kontrollera att papperet är rätt laddat i standardmagasin 150 ark.
- Böj pappren fram och tillbaka och lufta dem sedan. Räta till kanterna på bunten mot en plan yta.

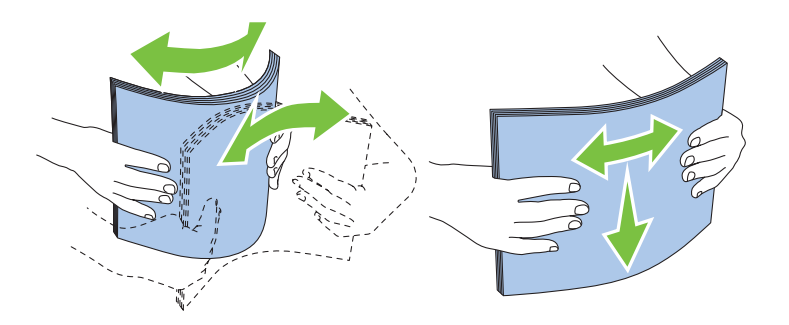

#### **Val av förtryckt material och brevhuvuden**

När du väljer förtryckt papper och papper med brevhuvud:

- Använd långfibrigt papper för bästa resultat.
- Använd endast formulär och brevhuvud tryckta med en offset litografisk eller graverad tryckprocess.
- Välj papper som absorberar bläck, men inte blöder.
- Undvik papper med grova eller mycket strukturerade ytor.
- Använd papper utskrivet med värmebeständigt bläck för användning i xerografiska kopieringsmaskiner. Bläcket måste tåla temperaturer på 225 °C utan att smälta eller avge farliga gaser.
- Använd bläck som inte påverkas av hartsen i tonern eller silikonen i fixeringsenheten. Bläck som är oxideringsfixerat eller oljebaserat bör uppfylla dessa krav; men kanske inte latexbläck. Om du är osäker bör du kontakta din pappersleverantör.

#### **Utskrift på brevhuvud**

Kontrollera med tillverkaren eller försäljaren för att avgöra om det förtryckta brevhuvudet som du har valt fungerar i laserskrivare.

Sidorienteringen är viktig vid utskrift på brevhuvud. Använd följande bild som hjälp när du laddar papper med brevhuvud i utskriftsmediakällan.

#### **Ladda papper med brevhuvud**

Fyll på papper med brevhuvud i skrivaren med utskriftssidan uppåt. Se till så att titeln på pappret med brevhuvud kommer in först i skrivaren.

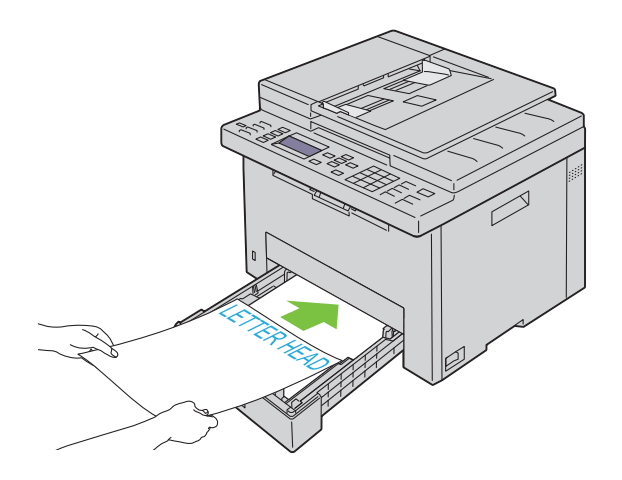

#### **Val av hålat papper**

Antal hål, hålens placering samt papperets framställningsteknik kan variera mellan olika märken för hålat papper. Det kan hända att det inte går att skriva ut på papperet beroende på placeringen av hålen.

För att välja och använda hålat papper:

- Testa papper från flera tillverkare innan du beställer och använder större kvantiteter av hålat papper.
- Papperet ska vara hålat i papperstillverkningen och inte borrat i papper som redan är buntat. Borrat papper kan orsaka pappersstopp när flera ark matas igenom skrivaren. Det kan orsaka pappersstopp.
- Hålat papper kan innehålla mer pappersdamm än vanligt papper. Skrivaren kan behöva mer frekvent rengöring och matningspålitligheten blir kanske inte lika hög som för vanligt papper.
- Riktlinjerna för vikt avseende hålat papper är samma som för ohålat papper.

### **Kuvert**

Beroende på val av kuvert finns en risk att det uppstår lätta veck. Innan du köper större mängder av något utskriftsmaterial rekommenderas du att göra en provutskrift först. Se ["Fylla på utskriftsmedia i standardmagasin 150](#page-167-0)  [ark" på sidan 168](#page-167-0) om du vill ha mer information om hur du laddar kuvert.

När du skriver ut på kuvert:

- Använd endast kuvert av hög kvalitet som är avsett för användning med laserskrivare.
- Ställ in källa för utskriftsmedia till standardmagasin 150 ark. Ställ papperstypen på **Kuvert** och välj rätt storlek på kuvert från skrivardrivrutinen.
- För bästa funktion använder du kuvert gjorda av 75 g/m<sup>2</sup> (20 lb bond) papper. Du kan använda upp till 105 g/m<sup>2</sup> vikt för kuvertmataren så länge bomullsinnehållet är 25% eller mindre. Kuvert av 100% bomull får inte överstiga en vikt på 90 g/m<sup>2</sup>.
- Använd endast nya oskadade kuvert.
- Använd kuvert som tål temperaturer på 205 °C utan att förslutas, krulla sig kraftigt, skrynklas eller avge farliga gaser. Kontrollera med kuvertleverantören om du har några tveksamheter angående kuverten.
- Justera styrskenorna för pappersbredd och -längd för att passa kuverten.
- För att ladda kuvert i standardmagasin 150 ark måste utskriftssidan vara vänd uppåt.
- Se ["Ladda kuvert" på sidan 171](#page-170-0) om du vill ha mer information om hur du laddar kuvert.
- Använd en och samma kuvertstorlek under ett utskriftsjobb.
- Se till att luftfuktigheten är låg, eftersom hög luftfuktighet (mer än 60%) och den höga utskriftstemperaturen kan försegla kuverten.
- För bästa resultat bör du inte använda kuvert som:
	- Är kraftigt krullade eller skrynkliga
	- Sitter ihop eller på annat sätt är skadade
	- Innehåller fönster, hål, perforeringar, utklipp, upphöjningar
	- Använd metallklämmor, snörning eller metallflikar
	- Har en hoppflätad design
	- Är frankerade med frimärken
	- Har vikta kanter eller böjda hörn
	- Har grov, skrynklig eller randig strukturyta

## **Etiketter**

Skrivaren kan skriva ut många etiketter avsedda endast för användning i laserskrivare.

När du väljer etiketter:

- Etikettlimmet, pappret (utskrivbar del) och ytbestrykningen måste tåla temperaturer på 205 °C och ett tryck på 25 pund per kvadrattum (psi).
- Använd etiketter som kan användas utan att förslutas, krulla sig kraftigt, skrynkla eller avge farliga gaser.
- Använd inte etikettark med ett blankt bakgrundsmaterial.

#### $\bigwedge$ **ANMÄRKNING: Innan du köper större mängder av något utskriftsmaterial rekommenderas du att göra en provutskrift först.**

När du skriver ut på etiketter:

- Använd etiketter som tål temperaturer på 205 °C utan att förslutas, krulla sig kraftigt, skrynklas eller avge farliga gaser.
- Välj papperstypen etikett från skrivardrivrutinen.
- Ladda inte etiketter med annat papper i samma magasin.
- Skriv inte ut inom 1 mm (0,04 tum) från stansningen.
- Skriv inte ut inom 1 mm (0,04 tum) från kanten på etiketten, från stansningen eller mellan stansningarna på etiketten.
- Skriv inte ut en etikett flera gånger i skrivaren.
- Stående orientering är att föredra, speciellt vid utskrift av streckkoder.
- Använd inte etiketter med lim exponerat.
- Använd fulla etikettark. Med etikettark som inte är fullständiga kan etiketter lossna under utskrift och orsaka pappersstopp.
- Använd inte etikettark som har klister på ena kanten av arket. Det rekommenderas att limtäckningen är minst 1 mm (0,04 tum) från kanterna. Klister kan förorena skrivaren och kan göra garantin ogiltig.

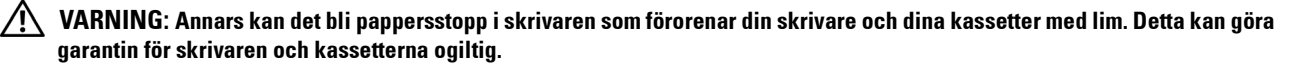

## <span id="page-165-0"></span>**Förvaring av utskriftsmaterial**

Följande riktlinjer hjälper dig att rätt förvara utskriftsmaterial för att undvika matningsproblem av material i skrivaren och ojämn utskriftskvalitet.

- För bästa resultat förvarar du utskriftsmaterialet i en miljö där temperaturen är ungefär 21 °C och den relativa luftfuktigheten 40%.
- Förvara kartonger med utskriftsmaterial på en pall eller en hylla istället för direkt på golvet.
- Om du förvarar enstaka paket med utskriftsmaterial utanför den ursprungliga kartongen, bör du se till att det ligger på ett plant underlag så att kanterna inte böjs eller krullar sig.
- Ställ ingenting ovanpå förpackningen med utskriftsmaterial.

## **Identifiering av utskriftsmaterial och specifikationer**

I detta avsnitt finns information om kompatibla pappersstorlekar, typer och specifikationer.

#### **Kompatibla pappersstorlekar**

- A4 (210 x 297 mm)
- B5 (182 x 257 mm)
- A5 (148 x 210 mm)
- C5 (162 x 229 mm)
- Monarch  $(3,875 \times 7,5 \text{ tum})^{*1}$
- Kuvert  $#10 (4,125 x 9,5 turn)$
- DL  $(110 \times 220 \text{ mm})^{*1}$
- Letter  $(8,5 \times 11 \text{ tum})$
- Legal  $(8,5 \times 14 \text{ tum})$
- Folio (8,5 x 13 tum)
- Executive  $(7,25 \times 10,5 \text{ tum})$
- Anpassad<sup>\*2\*3</sup>
	- $^{\ast}$ 1 Du kan placera originalen i en matningsriktning för långsida eller en matningsriktning för kortsida. Mer information om matningsriktning för långsida eller matningsriktning för kortsida finns i ["Ladda kuvert" på sidan 171](#page-170-0).
	- $*2$  Anpassad bredd: 76,2 mm (3,00 tum) till 215,9 mm (8,50 tum) Anpassad längd: 127,0 mm (5,00 tum) till 355,6 mm (14,00 tum)
	- $^{*3}~$  För Windows Vista®/Server® 2008/Server® 2008 R2/Server® 2012, endast administratören kan ställa in anpassad storlek från skrivardrivrutinen.

#### **Papperstyper som stöds**

- Vanligt\*
- Vanligt Sida 2
- Vanligt tjockt
- Vanligt tjockt Sida 2
- Återvunnet
- Återvunnet Sida 2
- Etikett
- Omslag
- Omslag Sida 2
- Kuvert
- Bestruket
- Bestruket Sida 2

\* Värden markerade med en asterisk (\*) är fabriksinställningar.

#### **Specifikationer för papperstyp**

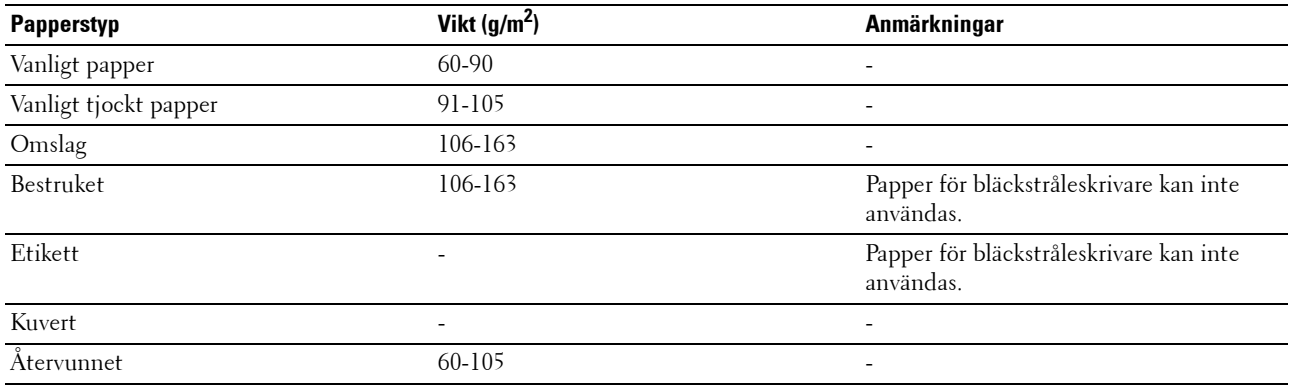

# **16**

## **Ladda utskriftsmaterial**

Att ladda utskriftsmaterial rätt i skrivaren förebygger pappersstopp och garanterar felfria utskrifter.

Identifiera den rekommenderade sidan för utskrift på utskriftsmaterialet innan du laddar utskriftsmaterial i skrivaren. Denna information finns oftast på pappersförpackningen.

*C* OBS!: När du fyllt på papper i standardmagasinet 150 ark, anger du samma papperstyp och pappersstorlek på styrpanelen.

## **Kapacitet**

Standardmagasin 150 ark kan hantera:

- 150 ark standardpapper
- 16,2 mm (0,64 tum) tjockt papper
- Ett ark bestruket papper
- 16,2 mm (0,64 tum) vykort
- Fem kuvert
- 16,2 mm (0,64 tum) etiketter

## **Mått för utskriftsmaterial**

Standardmagasin 150 ark klarar utskriftsmedia med följande mått:

- Bredd 76,2 mm  $(3,00 \text{ tum})$  till 215,9 mm  $(8,50 \text{ tum})$
- Längd 127,0 mm (5,00 tum) till 355,6 mm (14,00 tum)

## <span id="page-167-0"></span>**Fylla på utskriftsmedia i standardmagasin 150 ark**

U **OBS!:** Ta inte ut standardmagasinet 150 ark under utskrift för att undvika pappersstopp.

U **OBS!:** Använd endast utskriftsmaterial avsett för laserskrivare. Använd inte papper för bläckstråleskrivare i denna skrivare.

**1** Håll magasinet med båda händer, och lyft bort det från skrivaren.

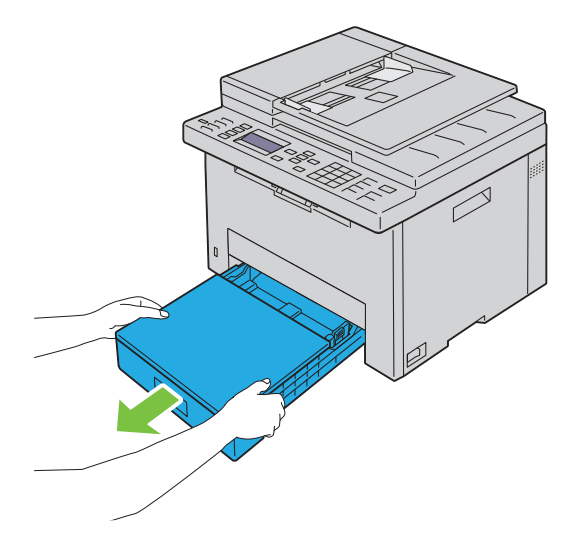

**2** Öppna dammskyddet och justeras papprets styrskenor.

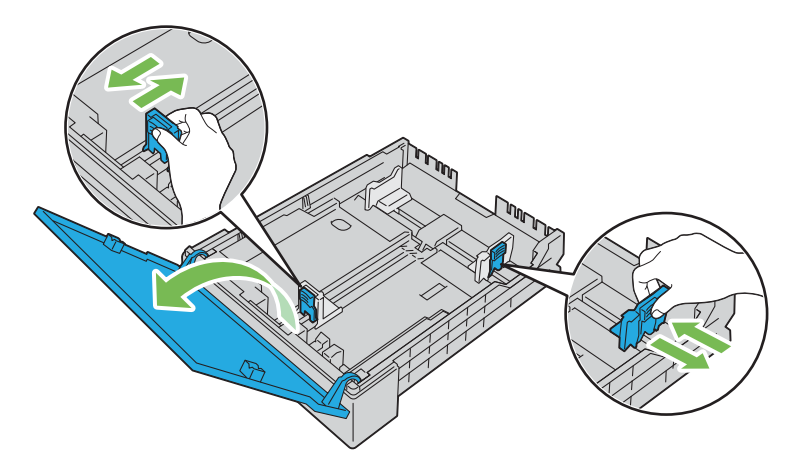

U **OBS!:** När du fyller på med papper av formatet legal eller användarspecificerad utskriftsmedia skjuter du den förlängbara delen av magasinet samtidigt som du klämmer ihop spaken.

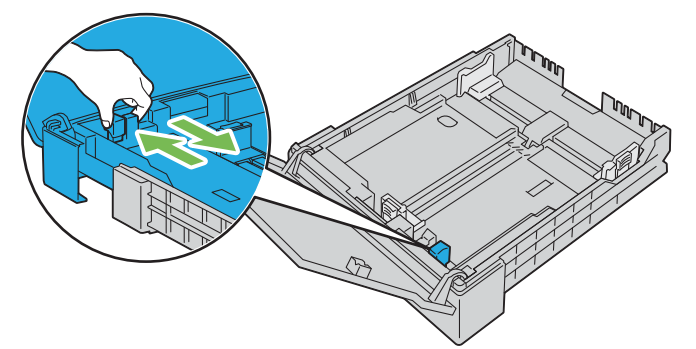

**3** Innan du fyller på utskriftsmaterial böjer du arken fram och tillbaka och bläddrar igenom dem. Räta till kanterna på bunten mot en plan yta.

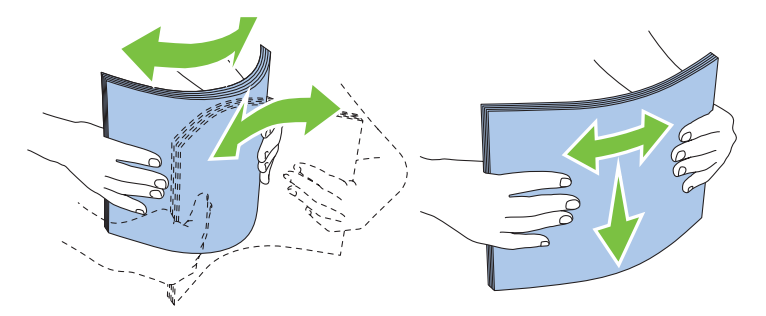

**4** Placera utskriftsmaterialet i magasinet med den rekommenderade sidan för utskrift uppåt.

*C* OBS!: Överskrid inte linjen för maximal fyllning i magasinet. Om du fyller på för mycket kan pappersstopp uppstå.

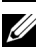

**OBS!:** Ladda bestruket papper ett ark i taget.

**5** Rikta in styrskenorna för pappersbredd och -längd mot utskriftsmediets kanter.

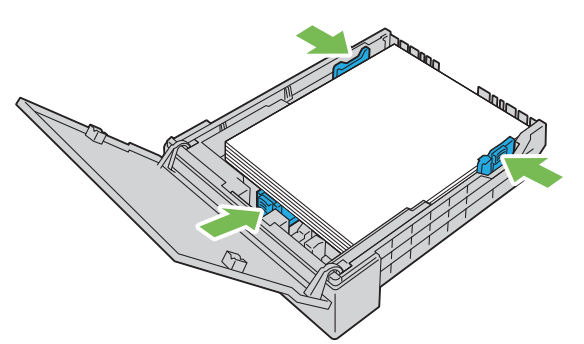

**6** Stäng dammskyddet och sätt i magasinet i skrivaren när du sett till att styrskenorna är justerade och låsta. När du sätter tillbaka magasinet visas ett meddelandet på LCD-panelen som ber dig ange pappersstorlek i magasinet.

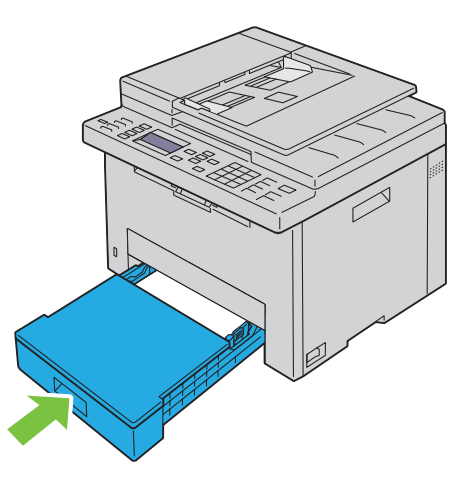

- **7** Tryck på knappen  $\vee$  tills rätt pappersstorlek markeras och tryck sedan på knappen  $\checkmark$  (Ange).
- 8 Tryck på knappen  $\vee$  tills rätt papperstyp markeras och tryck sedan på knappen  $\checkmark$  (Ange).

#### <span id="page-170-0"></span>**Ladda kuvert**

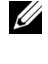

*OBS!*: När du skriver ut på kuvert, se till att du anger kuvertinställningen på skrivardrivrutinen. Om inställningarna inte anges kommer den utskrivna bilden att roteras 180 grader.

*OBS!*: Om du inte lägger i kuverten i standardmagasin 150 ark när de tagits ut ur förpackningen kan de hända att de böjs. Platta till kuverten innan de läggs i för att undvika att de fastnar. Tryck sedan ner hela kuvertets yta enligt vad som visas nedan.

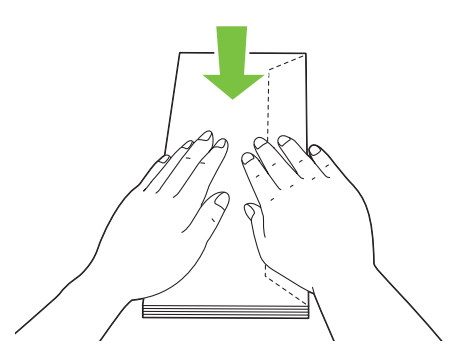

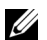

*DBS!*: Du kan lägga i upp till 5 kuvert åt gången.

#### **När du laddar kuvert nr. 10, DL eller Monarch**

Lägg i kuverten med fliken stängt. Placera utskriftssidan vänd uppåt så hamnar fliken åt höger när du står vänd mot skrivaren.

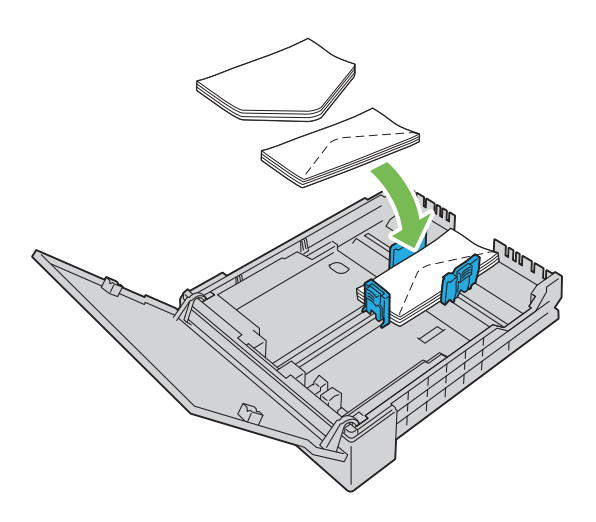

För att undvika att DL- och Monarch-kuvert skrynklas, rekommenderas dessa att laddas med öppen flik. Placera utskriftssidan vänd uppåt så hamnar fliken nedåt när du står vänd mot skrivaren.

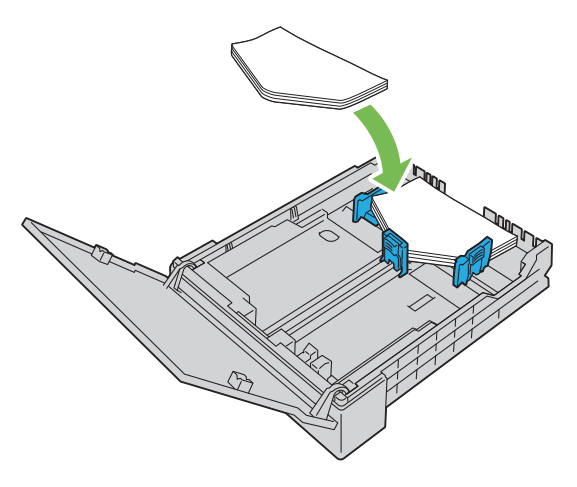

#### **När du laddar C5**

Lägg i kuverten med fliken öppen. Placera utskriftssidan vänd uppåt så hamnar fliken nedåt när du står vänd mot skrivaren.

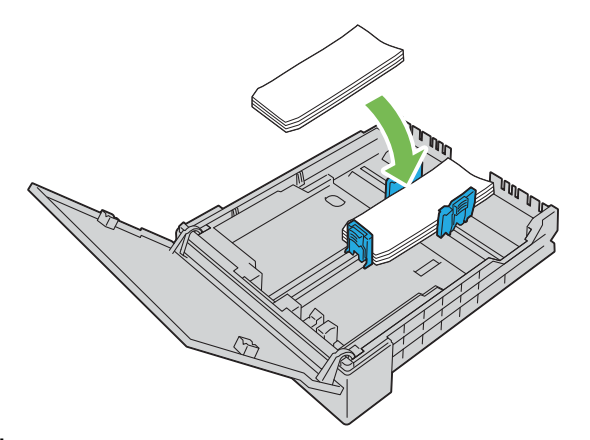

**ANMÄRKNING: Använd inte kuvert med fönster eller bestrukna foder. Det kan leda till pappersstopp och orsaka skada på**  Γ **skrivaren.**

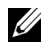

**OBS!:** Om kuverten fortfarande inte matas fram ordentligt kan du böja kuvertflikarna lite som på bilden. Böjningen ska vara 5 mm (0,20 tum) eller mindre.

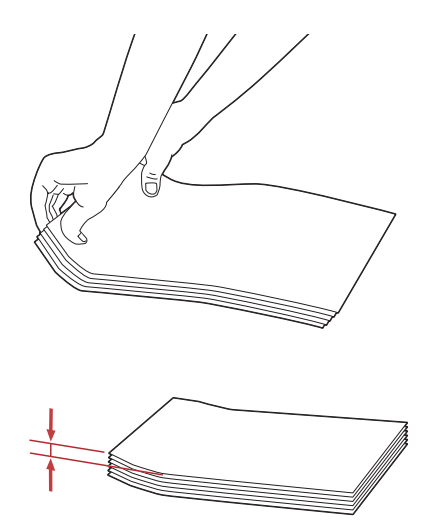

**OBS!:** För att bekräfta korrekt orientering av varje utskriftsmaterial som t.ex. kuvert, se instruktionen på navigatören för installering av kuvert/papper på skrivardrivrutinen.

#### **Ladda papper med brevhuvud**

Fyll på papper med brevhuvud i skrivaren med utskriftssidan uppåt. Se till så att titeln på pappret med brevhuvud kommer in först i skrivaren.

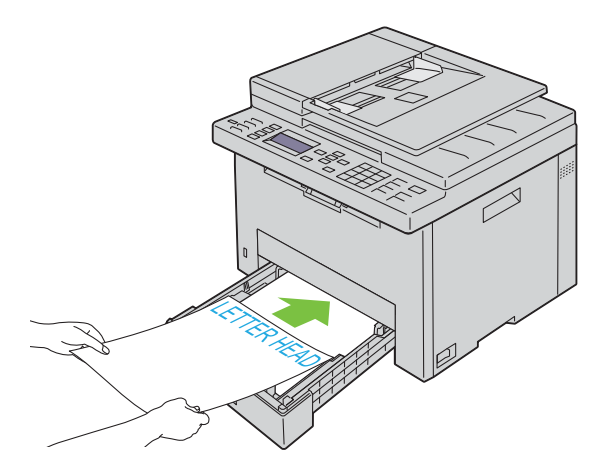

## **Ladda utskriftsmaterial när du gör en manuell duplexutskrift**

*C* OBS!: Om du behöver skriva ut på papper som krullat sig slätar du först ut det och lägger sedan i det i standardmagasinet 150 ark.

*C* OBS!: Du kan ange de inställningar som krävs för manuell dubbelsidig utskrift i skrivardrivrutinen.

*C* **OBS!:** PS-skrivardrivrutinen stöder inte manuell dubbelsidig utskrift.

Ett fönster med instruktioner visas när du startar manuell duplexutskrift. Notera att fönstret inte kan öppnas igen när det har stängts en gång. Stäng inte fönstret förrän duplexutskriften är avslutad.

**1** Använd skrivardrivrutinen för att börja skriva ut dina dokument.

Dokumentets jämna sidor skriv ut först.

Vid ett dokument på sex sidor skrivs sidan 6, sidan 4 och sedan sidan 2 ut.

Klar/fel-indikatorn blinkar och meddelandet visas på styrpanelen när utskriften av de jämna sidorna är klar.

Ta bort det utskrivna pappret från det mittersta utmatningsfacket.

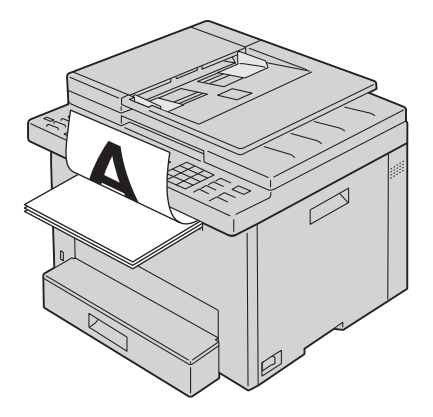

**2** Lägg det utskrivna pappret med den tomma sidan vänd uppåt i standardmagasinet 150 ark. Dokumentet skrivs ut i följande ordning: sidan 1, sidan 3 och därefter sidan 5.

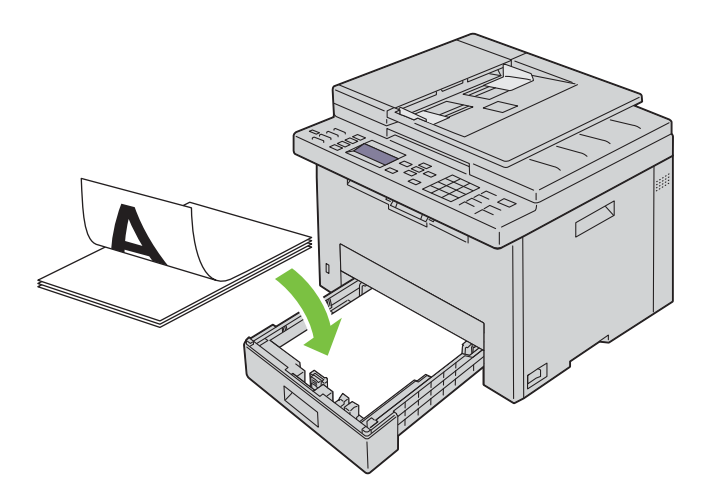

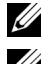

**OBS!:** Förvridna eller krulliga utskrifter kan orsaka papperstrassel. Räta ut dem före isättning.

*C* OBS!: Manuell dubbelsidig utskrift aktiveras inte om dokumentet består av olika pappersstorlek.

## **Använda det extra utmatningsfacket**

Det extra utmatningsfacket är utformat för att undvika att utskriftsmedia ramlar ner från skrivaren efter att ett utskriftsjobb avslutats.

Se till att det extra utmatningsfacket är helt utdraget innan du skriver ut ett dokument.

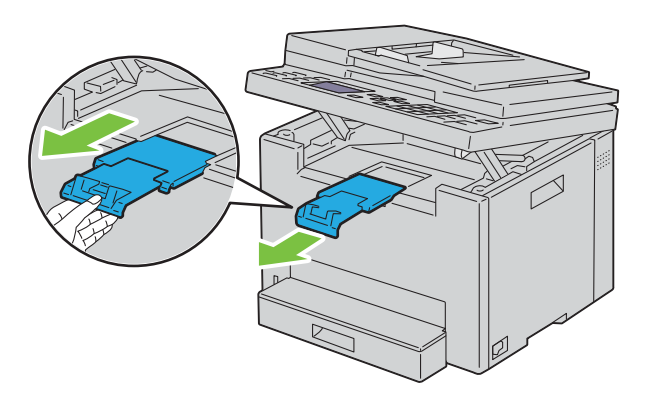

*C* OBS!: När du drar ut kuvert eller utskriftsmaterial av liten storlek ska du lyfta upp skannerenheten.

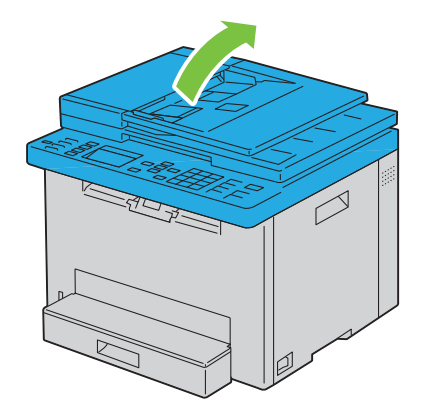

# Skriva ut, kopiera, skanna och faxa

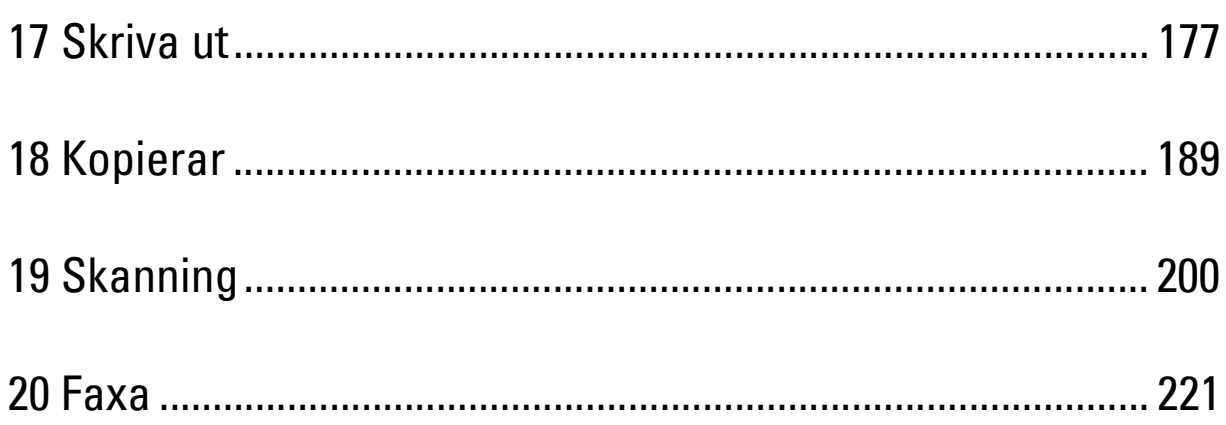

# **17**

## <span id="page-176-0"></span>**Skriva ut**

Detta kapitel innehåller tips för utskrift, hur man skriver ut vissa listor med information från skrivaren och hur man avbryter ett jobb.

## **Tips för lyckad utskrift**

#### **Tips för förvaring av utskriftsmaterial**

Förvara ditt utskriftsmaterial ordentligt. Mer information finns i ["Förvaring av utskriftsmaterial" på sidan 166](#page-165-0).

#### **Undvika pappersstopp**

*C* OBS!: Det rekommenderas att du gör provutskrifter av det utskriftsmaterial du funderar på att använda med skrivaren innan du köper några större mängder.

Genom att välja passande utskriftsmaterial och ladda dem ordentligt i skrivaren kan du undvika pappersstopp. Se följande instruktioner för hur du laddar utskriftsmaterial:

- • ["Fylla på utskriftsmedia i standardmagasin 150 ark" på sidan 168](#page-167-0)
- • ["Undvika pappersstopp" på sidan 276](#page-275-0)

Om pappersstopp uppstår se ["Stopp" på sidan 300](#page-299-0) för instruktioner.

## **Skicka ett jobb för utskrift**

Installera skrivardrivrutinen för att använda alla skrivarens funktioner. När du väljer **Skriv ut** från ett program öppnas ett fönster för skrivardrivrutinen. Välj lämplig inställning för det specifika jobb du har för avsikt att skicka för utskrift. Utskriftsinställningar som valts från drivrutinen har företräde framför förvalda menyinställningar valda på styrpanelen eller **Verktygslådan**.

Du måste kanske klicka på **Inställningar** från den första rutan **Skriv ut** för att se alla tillgängliga systeminställningar du kan ändra. Om du känner dig osäker på en funktion i skrivarfönstret kan du öppna onlinehjälpen för mer information.

För att skriva ut ett jobb från ett vanligt program i Microsoft® Windows®:

- **1** Öppna filen du vill skriva ut.
- **2** På menyn **Arkiv** väljer du **Skriv ut**.
- **3** Kontrollera att rätt skrivare är vald i dialogrutan. Modifiera systeminställningarna efter behov (till exempel vilka sidor du vill skriva ut eller antal kopior).
- **4** För att justera systeminställningar som inte är tillgängliga på den första skärmen, t.ex. Kvalitet, Pappersstorlek eller Bildorientering, klicka på **Inställningar**.

Dialogrutan **Utskriftsinställningar** visas.

- **5** Ange skrivarinställningar. För mer information, klicka på **Hjälp**.
- **6** Klicka på **OK** för att stänga dialogrutan **Utskriftsinställningar**.
- **7** Klicka på **Skriv ut** för att skicka jobbet till vald skrivare.

## **Avbryta ett utskriftsjobb**

Det finns flera sätt att avbryta ett utskriftsjobb.

#### **Avbryta på styrpanelen**

Så här avbryter du ett jobb efter att det har påbörjats:

**1** Tryck på knappen **(Cancel)**.

**OBS!:** Utskrift avbryts endast för det pågående jobbet. Alla påföljande jobb kommer att skrivas ut.

#### **Avbryta ett jobb från en dator som kör Windows®**

#### **Avbryta ett jobb från Aktivitetsfältet**

När du skickar ett jobb för utskrift visas en liten utskriftsikon i det högra hörnet på aktivitetsfältet.

**1** Dubbelklicka på utskriftsikonen.

En lista över utskriftsjobb visas i skrivarfönstret.

- **2** Välj det jobb du vill avsluta.
- **3** Tryck på <Radera> på tangentbordet.

#### **Avbryta ett jobb från skrivbordet**

**1** Minimera alla program så att skrivbordet visas.

Klicka på **StartEnheter och skrivare** (för Windows® 7 och Windows Server® 2008 R2).

Klicka på Start → Skrivare och fax (för Windows® 2003).

Klicka på **StartKontrollpanelenMaskinvara och ljudSkrivare** (för Windows Vista® och Windows Server<sup>®</sup> 2008).

Högerklicka i hörnet längst ner till vänster på skärmen och klicka sedan på **KontrollpanelenMaskinvara och ljudEnheter och skrivare** (för Windows® 8 och Windows® 8.1).

Högerklicka i hörnet längst ner till vänster på skärmen och klicka sedan på **Kontrollpanelen → Maskinvara → Enheter och skrivare** (för Windows Server® 2012 och Windows Server® 2012 R2).

En lista med tillgängliga skrivare visas.

- **2** Högerklicka den skrivare du valde när du skickade jobbet för utskrift och välj sedan **Se vad som skrivs ut**.
- **3** Välj skrivardrivrutinen.

En lista över utskriftsjobb visas i skrivarfönstret.

- **4** Välj det jobb du vill avsluta.
- **5** Tryck på <Radera> på tangentbordet.

## **Använda funktionen säker utskrift**

Du kan lagra utskriftsjobb säkrat med ett lösenord i minnet. Användare med lösenord kan skriva ut dem från styrpanelen. Denna funktion kan användas för att skriva ut konfidentiella dokument.

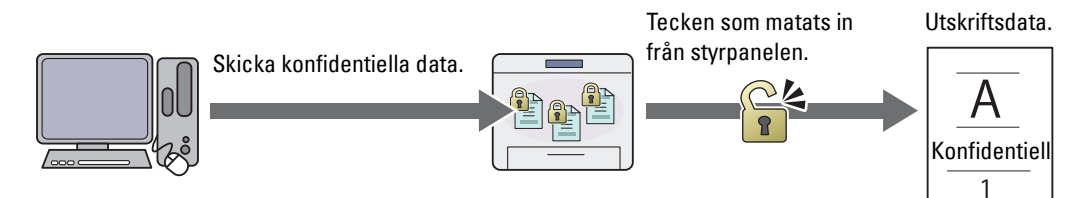

**OBS!:** Funktionen säker utskrift är endast tillgänglig om RAM-disk är aktiverad under Systeminställningar.

**OBS!:** Om ett utskriftsjobb är för stort för den tillgängliga mängden minne kan skrivaren visa felmeddelanden.

**OBS!:** Funktionen säker utskrift är tillgänglig när du använder PCL eller PostScript 3 Compatible drivrutin. U

#### **Förfaranden för säker utskrift**

När du skickar ett jobb till skrivaren kan du ange information i drivrutinen som t.ex. användar-ID, lösenord och jobbnamn för att lagra jobbet i minnet. Välj önskat jobbnamn i minnet via styrpanelen när du vill skriva ut jobbet.

Följande rutiner finns för lagring och utskriftsjobb.

#### **Förvaring av utskriftsjobb**

För att använda funktionen säker utskrift väljer du **Säker utskrift** för **Jobbtyp** och ange Användar-ID, Lösenord och Dokumentnamn genom att klicka på **Inställning** under fliken **Allmänt** eller **Papper/utmatning** på skrivardrivrutinen.

*C* OBS!: Om ett dokumentnamn inte har tilldelats ditt utskriftsjobb i skrivardrivrutinen kommer jobbets namn att identifieras med skrivarens klockslag och datum för inlämnandet för att särskilja det jobbet från andra jobb du har lagrat i ditt namn.

#### **Skriva ut lagrade jobb**

- **1** Tryck på knappen **(Menu)**.
- **2** Tryck på knappen  $\vee$  tills Jobbstatus markeras och tryck sedan på knappen  $\checkmark$  (Ange).

**3** Tryck på knappen  $\vee$  tills Utskriftsmeny markeras och tryck sedan på knappen  $\checkmark$  (Ange).

Välj Skyddad utskrift och tryck sedan på knappen **(Ange)**.

- 4 Tryck på knappen  $\vee$  tills det användarnamn du angett i skrivardrivrutinen markeras och tryck sedan på knappen (**Ange**).
- **5** Ange lösenordet du angett i skrivardrivrutinen via den numeriska knappsatsen och tryck sedan på knappen (**Ange**).

Lösenordet kommer att visas som asterisker (\*\*\*\*\*\*\*) för att säkerställa sekretessen.

Listan över lagrade dokument visas.

**OBS!:** När du anger ett ogiltigt lösenord kommer meddelandet Fel lösenord, Fel lösenord visas. Tryck på knappen (Ange) eller knappen (Tillbaka) för att återgå till skärmen där man skriver in lösenordet.

- **6** Tryck på knappen  $\vee$  tills dokumentet du vill skriva ut markeras och tryck sedan på knappen  $\swarrow$  (Ange).
- **7** Tryck på knappen  $\vee$  tills Skriv ut markeras och tryck sedan på knappen  $\checkmark$  (Ange).

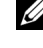

*OBS!***:** När du ska radera dokumentet från minnet trycker du på knappen  $\vee$  tills Radera markeras och sedan trycker du på knappen <a>
(Ange).

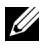

*C* OBS!: Du kan ange antalet kopior för utskrift i skrivardrivrutinen.

#### **Radera lagrade jobb**

Ett jobb som lagrats raderas efter utskrift. Du kan också välja menyn på styrpanelen för att radera det lagrade jobbet före utskrift.

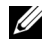

*C* OBS!: Alla jobb i minnet rensas när skrivaren stängs av.

## **Direktutskrift via USB-minnet (USB-direktutskrift)**

Denna funktion gör att du kan skriva ut filer som lagrats i ett USB-minne genom att använda styrpanelen.

- *C* OBS!: Om du ansluter andra enheter än USB-minnet till skrivarens USB-port kan skrivaren skadas.
- *C* OBS!: Ta INTE bort USB-minnet från den USB-porten förrän skrivaren har skrivit ut klart.

**OBS!:** Om inställningen Funktion aktiverad för USB-utskrift är inställd till På (Lösenord) så behöver du ange det fyrsiffriga lösenordet för att använda utskriftsfunktionen. Om inställningen Funktion aktiverad för USB-utskrift är inställd på Av så är utskriftsfunktionen inaktiverad. Mer information finns i ["Funktion aktiverad" på sidan 158.](#page-157-0)

#### **Filformat som stöds**

Följande filtyper kan skrivas ut direkt från ett USB-minne.

- PDF
- FlersidorsTIFF
- TIFF (endast en sida)
- JPEG

#### **Skriva ut en fil till ett USB-minne**

- **1** Sätt i ett USB-minne i skrivarens USB-port.
	- **OBS!:** Se till att datan på USB-minnet skapades med denna skrivares skanningsfunktioner.

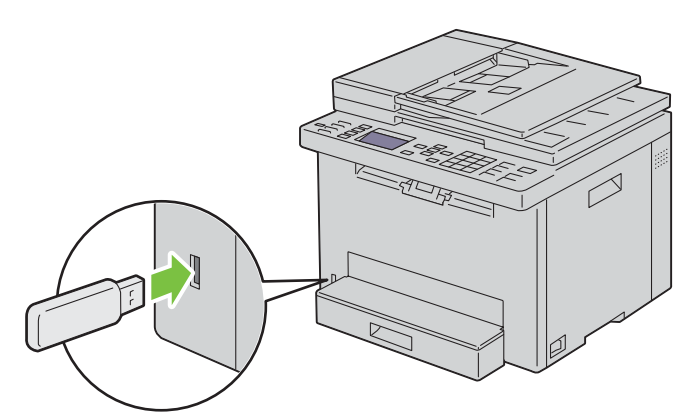

**2** Tryck på knappen  $\vee$  tills Skriv ut från markeras och tryck sedan på knappen  $\checkmark$  (Ange). Välj dokument visas.

Du kan också skriva ut en fil genom följande steg.

- **a** Tryck på knappen **(Menu)**.
- **b** Se till att Skriv ut från USB är markerat och tryck sedan på knappen (**Ange**).
- **3** Tryck på knappen  $\vee$  tills önskad fil markeras och tryck sedan på knappen  $\swarrow$  (Ange).
- **4** Välj utskriftsalternativ om du vill ändra något.
**5** Se till att Starta utskrift är markerat och tryck sedan på knappen (**Start**).

**OBS!:** Innan du tar bort USB-minnet, se till att skrivaren inte går in på USB-minnet. Om du tar bort USB-minnet medan skrivaren har tillgång till detta, kan data på USB-minnet eller USB-minnet i sig förstöras.

## **Utskrift med Wi-Fi Direct®**

Detta kapitel beskriver utskrift med Wi-Fi Direct. Med Wi-Fi Direct kan en mobil Wi-Fi-enhet, t.ex. en dator, smartphone eller surfplatta, anslutas direkt till skrivaren via ett Wi-Fi-nätverk. Med Wi-Fi Direct kan man skriva ut dokument, foto eller e-post från den mobila Wi-Fi-enheten utan en trådlös åtkomstpunkt.

*CA* OBS!: Wi-Fi Direct är tillgängligt även om skrivaren är ansluten till det trådlösa nätverket.

**OBS!:** Via nätverket Wi-Fi Direct är endast utskriftsfunktionen tillgänglig.

U **OBS!:** Det går inte att koppla upp sig till Internet med din mobila enhet via skrivarens Wi-Fi Direct-nätverk.

*C* OBS!: Maximalt kan en enhet anslutas via nätverket Wi-Fi Direct.

**OBS!:** Beroende på enheten kan kanalen som används för att ansluta enheten till skrivaren via Wi-Fi Direct skilja sig från kanalen som används av skrivaren för att ansluta till ett nätverk via Wi-Fi-infrastrukturläge. I ett sådant fall kanske samtidig anslutning med Wi-Fi Direct och Wi-Fi-infrastrukturläge inte fungerar som den ska.

**OBS!:** Skrivaren som anslutits med Wi-Fi Direct stödjer följande protokoll; LPD, Port9100, Web Services on Devices (WSD) (skriva ut), Bonjour (mDNS), SNMPv1/v2c/v3, Dell Printer Configuration Web Tool.

**OBS!:** Wi-Fi Direct-nätverket har inte stöd för IPv6.

### **Inställning av Wi-Fi Direct**

Ø

U

För att använda Wi-Fi Direct måste man först utföra inställningarna för Wi-Fi Direct via skrivarens styrpanel. För att ansluta den mobila enheten till skrivaren via Wi-Fi Direct måste du använda den mobila enheten för att upprätta anslutning.

### **Inställning av skrivaren**

- **1** Tryck på knappen **(Menu)**.
- **2** Tryck på knappen  $\vee$  tills System markeras och tryck sedan på knappen  $\swarrow$  (Ange).
- **3** Tryck på knappen  $\vee$  tills Adm. meny markeras och tryck sedan på knappen  $\swarrow$  (Ange).
- **4** Tryck på knappen  $\vee$  tills Nätverk markeras och tryck sedan på knappen  $\checkmark$  (Ange).
- **5** Tryck på knappen  $\vee$  tills Wi-Fi Direct-inställning markeras och tryck sedan på knappen  $\swarrow$  (Ange).
- **6** Tryck på knappen  $\vee$  tills Wi-Fi Direct markeras och tryck sedan på knappen  $\swarrow$  (Ange).
- **7** Välj Aktivera och tryck sedan på knappen **(Ange)**.

När du använder en Wi-Fi Direct-certifierad enhet (inklusive enhet med Wi-Fi Direct PIN-funktionen) fortsätter du till steg 11.

När du använder en enhet som inte är Wi-Fi Direct-certifierad eller en enhet med WPS-PBC (Wi-Fi Protected Setup™-Push Button Configuration)/WPS-PIN (Wi-Fi Protected Setup-Personal Identification Number) fortsätter du till steg 8.

### *C* OBS!: Ställa in det trådlösa nätverket med WPS:

- **a** Tryck på knappen ∨ tills WPS-metod markeras och tryck sedan på knappen √ (Ange).
- **b** Välj Tryckknappskonfiguration för WPS-PBC eller PIN-kod för WPS-PIN.
- **8** Tryck på knappen ∨ tills Grupproll markeras och tryck sedan på knappen √ (Ange).
- **9** Tryck på knappen  $\vee$  tills Gruppägare markeras och tryck sedan på knappen  $\swarrow$  (Ange).
- **10** Tryck på knappen  $\vee$  tills Enhetsnamn markeras och tryck sedan på knappen  $\swarrow$  (Ange). Ange skrivarnamnet för att söka efter skrivaren på ett trådlöst nätverk.
- **11** Tryck på knappen  $\vee$  tills Anslutningsstatus markeras och tryck sedan på knappen  $\swarrow$  (Ange). Kontrollera att ingen annan enhet är ansluten via Wi-Fi Direct-nätverket.

**OBS!:** När en annan enhet är ansluten (enhetsnamnet visas på skärmen) kan man inte använda anslutningen Wi-Fi Direct. <u>U</u> Koppla från den andra enheten från Wi-Fi Direct-nätverket. Mer information finns i ["Koppla från Wi-Fi Direct-nätverket" på](#page-182-0)  [sidan 183](#page-182-0).

- **12** Starta om skrivaren när du genomfört inställningarna för Wi-Fi Direct. Efter omstarten ska stegen 1 till 5 upprepas.
- **13** Tryck på knappen  $\vee$  tills SSID markeras och tryck sedan på knappen  $\swarrow$  (Ange). Ange nätverksnamnet för ditt trådlösa nätverk.
- **14** Tryck på knappen  $\vee$  tills Lösenfras markeras och tryck sedan på knappen  $\swarrow$  (Ange). Ange lösenfrasen.

Skrivaren är redo att använda Wi-Fi Direct-anslutningen.

**OBS!:** För att bekräfta SSID och lösenfras kan du skriva ut listan genom att välja Skriv ut lösenfras på skärmen Lösenfras.

### **Ansluta den mobila enheten**

- **1** Anslut den mobila enheten till Wi-Fi Direct-nätverket. För Windows® 8, Windows® 8.1, Windows® RT och Windows® RT 8.1
	- **a** Tryck på **Inställningar** i menyn **PC-inställningar**.
	- **b** Tryck på Wi-Fi-ikonen.
	- **c** Tryck på skrivarens SSID och tryck därefter på **Anslut**.
	- **d** Mata in lösenfrasen och tryck därefter på **Nästa**. Den mobila enheten ansluter till skrivaren.

För Windows® 7

- **a** Klicka på nätverksikonen i aktivitetsfältet.
- **b** Klicka på skrivarens SSID och klicka därefter på **Anslut**.
- **c** Mata in lösenfrasen och tryck därefter på **OK**.
- **d** Klicka på **Avbryt** för att stänga fönstret **Ange nätverksplats**. Den mobila enheten ansluter till skrivaren.

För Windows Vista®

- **a** Klicka på **Start Anslut till**.
- **b** Klicka på skrivarens SSID.
- **c** Mata in lösenfrasen och tryck därefter på **Anslut**. Den mobila enheten ansluter till skrivaren.

För iOS

- **a** Tryck på **Inställningar Wi-Fi**.
- **b** Tryck på skrivarens SSID.
- **c** Mata in lösenfrasen och tryck därefter på **Koppla samman**.

Den mobila enheten ansluter till skrivaren.

För Android™

Proceduren varierar beroende på vilken mobil enhet du använder. Se manualen som medföljde till din mobila enhet.

**2** Installera skrivare på mobil enhet.

För Windows® 8, Windows® 8.1, Windows® RT och Windows® RT 8.1

- **a** Tryck på **Enheter** i menyn **PC-inställningar**.
- **b** Tryck på **Enheter** i undermenyn **Lägg till enhet**.
- **c** Tryck på **Dell\_xxxxxx**.

Skrivaren är redo att använda.

```
För Windows Vista® och Windows® 7
```
Du måste installera skrivarens drivrutiner på den mobila enheten. Se ["Installera skrivardrivrutiner på Windows](#page-48-0)® [datorer" på sidan 49.](#page-48-0)

För iOS

Du måste installera skrivarprogrammet, t.ex. Mobile Print App for Dell, och sedan är skrivaren redo att använda.

För Android

Du måste installera ett skrivarprogram, t.ex. Dell Mobile Print och sedan är skrivaren redo att använda.

### **Utskrift via Wi-Fi Direct**

Utskriftsrutinen varierar beroende på vilken mobila enhet du använder. Läs i den manual som medföljer den mobila enheten för att skriva ut som vanligt från enheten.

### <span id="page-182-0"></span>**Koppla från Wi-Fi Direct-nätverket**

- **1** Tryck på knappen **(Menu)**.
- **2** Tryck på knappen  $\vee$  tills System markeras och tryck sedan på knappen  $\checkmark$  (Ange).
- **3** Tryck på knappen  $\vee$  tills Adm. meny markeras och tryck sedan på knappen  $\swarrow$  (Ange).
- **4** Tryck på knappen  $\vee$  tills Nätverk markeras och tryck sedan på knappen  $\checkmark$  (Ange).
- **5** Tryck på knappen  $\vee$  tills Wi-Fi Direct-inställning markeras och tryck sedan på knappen  $\swarrow$  (Ange).
- **6** Tryck på knappen  $\vee$  tills Anslutningsstatus markeras och tryck sedan på knappen  $\swarrow$  (Ange).
- **7** Välj enhetsnamnet för att koppla från.
- **8** Välj Koppla från och tryck sedan på knappen **(Ange)**. Den valda enheten är nu frånkopplad.

### **Återställning av lösenfras**

- **1** Tryck på knappen **(Menu)**.
- **2** Tryck på knappen  $\vee$  tills System markeras och tryck sedan på knappen  $\checkmark$  (Ange).
- **3** Tryck på knappen  $\vee$  tills Adm. meny markeras och tryck sedan på knappen  $\swarrow$  (Ange).
- **4** Tryck på knappen  $\vee$  tills Nätverk markeras och tryck sedan på knappen  $\checkmark$  (Ange).
- **5** Tryck på knappen  $\vee$  tills Wi-Fi Direct-inställning markeras och tryck sedan på knappen  $\swarrow$  (Ange).
- **6** Tryck på knappen  $\vee$  tills Anslutningsstatus markeras och tryck sedan på knappen  $\checkmark$  (Ange).
- **7** Välj enhetsnamnet för att återställa lösenfrasen.
- **8** Välj Återställ lösenfras och Start och tryck sedan på knappen **(Ange)**. Wi-Fi Direct kopplas från och lösenfrasen återställs.

Du kan också återställa lösenfrasen på följande sätt.

- **1** Tryck på knappen **(Menu)**.
- **2** Tryck på knappen  $\vee$  tills System markeras och tryck sedan på knappen  $\swarrow$  (Ange).
- **3** Tryck på knappen  $\vee$  tills Adm. meny markeras och tryck sedan på knappen  $\swarrow$  (Ange).
- **4** Tryck på knappen  $\bigvee$  tills Nätverk markeras och tryck sedan på knappen  $\bigvee$  (Ange).
- **5** Tryck på knappen  $\vee$  tills Wi-Fi Direct-inställning markeras och tryck sedan på knappen  $\swarrow$  (Ange).
- **6** Tryck på knappen  $\bigvee$  tills Lösenfras markeras och tryck sedan på knappen  $\bigvee$  (Ange).
- **7** Välj Återställ lösenfras och Start och tryck sedan på knappen **(Ange)**. Wi-Fi Direct kopplas från och lösenfrasen återställs.

### **Återställa PIN-koden**

- **1** Tryck på knappen **(Menu)**.
- **2** Tryck på knappen  $\vee$  tills System markeras och tryck sedan på knappen  $\checkmark$  (Ange).
- **3** Tryck på knappen  $\vee$  tills Adm. meny markeras och tryck sedan på knappen  $\swarrow$  (Ange).
- **4** Tryck på knappen  $\bigvee$  tills Nätverk markeras och tryck sedan på knappen  $\bigvee$  (Ange).
- **5** Tryck på knappen  $\vee$  tills Wi-Fi Direct-inställning markeras och tryck sedan på knappen  $\swarrow$  (Ange).
- **6** Tryck på knappen  $\vee$  tills PIN-kod markeras och tryck sedan på knappen  $\checkmark$  (Ange).
- **7** Välj Återställ PIN-kod.
	- PIN-koden återställs.

## **Mobil utskrift**

Skrivaren har stöd för utskrift från en rad mobila enheter.

### **Android OS**

Hämta appen Dell Document Hub gratis från Google Play. Appen Dell Document Hub, som är lätt att använda och navigera, gör det möjligt att direkt skriva ut foton, dokument, webbinnehåll med mera på Dell-skrivare som stöds på ett Wi-Fi-, Wi-Fi Direct- eller Ethernet-nätverk.

Skanna QR-koden för snabb åtkomst till relevant applikationsbutik.

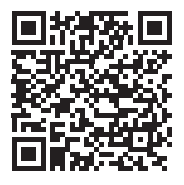

För Android OS

### **Apple iOS**

Den här skrivaren är kompatibel med AirPrint. För information om AirPrint, se ["Skriva ut med AirPrint" på](#page-184-0)  [sidan 185](#page-184-0). Den här skrivaren är även kompatibel med Dell Document Hub App som man kan ladda ner gratis från App Store.

Skanna QR-koden för snabb åtkomst till relevant applikationsbutik.

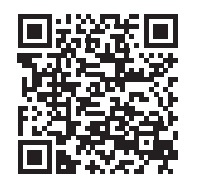

För Apple iOS

## <span id="page-184-0"></span>**Skriva ut med AirPrint**

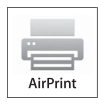

Detta avsnitt ger information om utskrift med AirPrint. Med AirPrint kan du skriva ut via ett nätverk med iPad (alla modeller), iPhone (3GS eller senare) och iPod touch (3:e generationen eller senare) som har den senaste versionen av iOS. AirPrint ger dig också möjlighet att utföra grundläggande nätverksutskrift med Macintosh (OS X 10.7 eller senare) utan att installera ytterligare drivrutiner.

### **Ställa in AirPrint på din skrivare**

För att kunna använda AirPrint krävs det att protokollen Bonjour (mDNS) och IPP finns i din skrivare. Se till att Bonjour(mDNS) och IPP är inställda på Aktivera i styrpanelsmenyn. Mer information finns i ["Protokoll" på](#page-140-0)  [sidan 141](#page-140-0). Bonjour(mDNS) och IPP kan också aktiveras genom att välja kryssrutan **Aktivera AirPrint** från **Dell™ Printer Configuration Web Tool**. Följ rutinen nedan för att konfigurera miljöinställningarna för AirPrint med **Dell Printer Configuration Web Tool**.

- **1** Se till att skrivaren är ansluten till nätverket.
- **2** Starta **Dell Printer Configuration Web Tool** genom att ange skrivarens IP-adress i din webbläsare. Mer information finns under ["Installera Dell Printer Configuration Web Tool" på sidan 75](#page-74-0) och ["Startar Dell Printer](#page-75-0)  [Configuration Web Tool" på sidan 76.](#page-75-0)
- **3** I navigationspanelen bläddrar du ner till **Skrivarserverinställningar** och klickar på **AirPrint**.
- **4** Klicka på **Aktivera AirPrint** i fältet **Aktivera AirPrint**.

Skrivaren är redo för AirPrint.

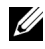

**OBS!:** Om kryssrutan Aktivera AirPrint inte är aktiv betyder det att både Bonjour(mDNS) och IPP redan är inställda på Aktivera i styrpanelsmenyn och att skrivaren är redo för AirPrint.

### **Skriva ut via AirPrint**

Följande förfarande använder en iPhone som körs med iOS8.1 som ett exempel.

- **1** Öppna det e-postmeddelande, foto, den webbsida eller det dokument som du vill skriva ut.
- **2** Tryck på åtgärdsikonen  $\uparrow$ .
- **3** Tryck på **Skriv ut**.
- **4** Välj din skrivare och ställ in skrivaralternativen.
- **5** Tryck på **Skriv ut**.

## **Skriva ut med Google Cloud Print™**

Detta avsnitt ger dig information om tjänsten Google Cloud Print tillsammans med din smartphone, surfplatta eller någon annan enhet. Genom att registrera skrivaren för ditt GoogleTM-konto kan du använda tjänsten Google Cloud Print för att skriva ut från olika enheter som är anslutna till Internet. Du kan skriva ut dokument, foto eller e-postmeddelanden med hjälp av webbläsaren Google Chrome™ eller appar som t.ex. Google Drive™ på din mobila enhet. Besök Googles webbplats för mer information om Google Cloud Print.

### **Förbereder att använda skrivaren tillsammans med Google Cloud Print**

Du måste förbereda följande innan du kan använda Google Cloud Print:

• Anslut skrivaren till ett nätverk som är uppkopplat mot Internet.

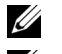

*C* **OBS!:** Google Cloud Print har bara stöd för IPv4-anslutning.

<u>U</u> **OBS!:** Om skrivaren är ansluten till ett nätverk som använder en proxyserver måste du specificera inställningarna under Proxyserver i Dell Printer Configuration Web Tool. Mer information finns i ["Proxyserver" på sidan 105.](#page-104-0)

- Skaffa ett Google-konto och en GmailTM-adress.
- Ställ in Google Cloud Print på Aktivera i styrpanelsmenyn eller ställ in **Google Cloud Print** till **På** i **Dell Printer Configuration Web Tool**.

### **När styrpanelen används**

- **1** Tryck på knappen  $\equiv$  (Menu).
- **2** Tryck på knappen  $\vee$  tills System markeras och tryck sedan på knappen  $\swarrow$  (Ange).
- **3** Tryck på knappen  $\vee$  tills Adm. meny markeras och tryck sedan på knappen  $\swarrow$  (Ange).
- **4** Tryck på knappen  $\vee$  tills Nätverk markeras och tryck sedan på knappen  $\checkmark$  (Ange).
- **5** Tryck på knappen  $\vee$  tills Protokoll markeras och tryck sedan på knappen  $\swarrow$  (Ange).
- **6** Tryck på knappen  $\vee$  tills Google Cloud Print markeras och tryck sedan på knappen  $\swarrow$  (Ange).
- **7** Välj Aktivera.
- **8** Stäng av skrivaren och slå på den igen för att tillämpa inställningarna.

### **När Dell Printer Configuration Web Tool används**

- **1** Starta **Dell Printer Configuration Web Tool** genom att ange skrivarens IP-adress i din webbläsare. Mer information finns under ["Installera Dell Printer Configuration Web Tool" på sidan 75](#page-74-0) och ["Startar Dell Printer](#page-75-0)  [Configuration Web Tool" på sidan 76.](#page-75-0)
- **2** I navigationspanelen till vänster klickar du på fliken **Skrivarserverinställningar**.
- **3** Klicka på **Portinställningar** och välj kryssrutan **På** för **Google Cloud Print** under **Portstatus**.

### **Registrera skrivaren för ditt Google-konto**

Följ rutinen nedan för att registrera skrivaren till ditt Google-konto.

- **1** Starta **Dell Printer Configuration Web Tool** genom att ange skrivarens IP-adress i din webbläsare. Mer information finns under ["Installera Dell Printer Configuration Web Tool" på sidan 75](#page-74-0) och ["Startar Dell Printer](#page-75-0)  [Configuration Web Tool" på sidan 76.](#page-75-0)
- **2** I navigationspanelen till vänster väljer du **Skrivarserverinställningar** och klickar på **Google Cloud Print**.
- **3** Klicka på **Registrera denna enhet för Google Cloud Print**.

Ett blad med en webbadress till webbplatsen för skrivarregistrering för Google Cloud Print skrivs ut.

- **4** Starta webbläsaren på din dator, gå till Googles webbplats och logga in på ditt Google-konto. Besök registreringssidan för Google Cloud Print genom att ange webbadressen i din webbläsare. Du kan också besöka webbplatsen genom att skanna in QR-koden med din mobila enhet.
- **5** Klicka på **Slutför skrivarregistrering** på webbplatsen för Google Cloud Print-registrering.
- **6** Klicka på **Hantera dina skrivare**. Din skrivare placeras i listan **Skrivare** och blir redo att användas tillsammans med tjänsten Google Cloud Print.

### **Skriva ut via Google Cloud Print**

Utskriftsrutinen varierar beroende på vilken app eller enhet. Du kan se den lista över appar som har stöd för Google Cloud Print på Googles webbplats.

### **Skriva ut från en app på en mobil enhet**

Följande förfarande använder appen Google Drive på en mobil enhet med Android som ett exempel.

**1** Installera appen Google Drive på din mobila enhet.

### **OBS!:** Du kan ladda ner appen från Google Play.

- **2** Öppna appen Google Drive på din mobila enhet och tryck på > för att välja dokumentet.
- **3** Tryck på  $\parallel$  och därefter på Skriv ut.
- **4** Välj skrivaren från listan.
- **5** Välj skrivaralternativ och tryck sedan på **Skriv ut**.

### **Skriva ut från Google Chrome**

Följande förfarande använder webbläsaren Google Chrome på en Windows®-dator som ett exempel.

- **1** Öppna webbläsaren Google Chrome.
- **2** Öppna den webbsida eller det e-postmeddelande som du vill skriva ut.
- **3** Klicka på  $\blacktriangleleft$  eller  $\equiv$  (varierar mellan olika versioner av webbläsaren Google Chrome) i det övre högra hörnet och klicka därefter på **Skriv ut**.
- **4** Klicka på **Ändra** i området **Destination**.
- **5** Välj din skrivare i området Google Cloud Print.
- **6** Klicka på **Skriv ut**.

### **Skriva ut en rapportsida**

Du kan skriva ut olika sorters rapporter och listor. Läs ["Rapport/lista" på sidan 128](#page-127-0) för mer information om hur du skriver ut rapporter eller listor.

## **18**

## **Kopierar**

**OBS!:** Om inställningen Funktion aktiverad för KOPIERING är inställd till På (Lösenord) så behöver du ange det fyrsiffriga lösenordet för att kunna använda kopieringsfunktionen. Om inställningen Funktion aktiverad för KOPIERING är inställd på  $Av$  så är kopieringsfunktionen inaktiverad. Mer information finns i ["Funktion aktiverad" på sidan 158](#page-157-0).

## **Ladda papper för kopiering**

Instruktionerna för hur man laddar dokument är desamma oavsett om du skriver ut, faxar eller kopierar. Mer information finns i ["Ladda utskriftsmaterial" på sidan 168](#page-167-0).

## **Förbereda ett dokument**

Du kan använda dokumentglaset eller den automatiska dokumentmataren för att ladda ett originaldokument för att kopiera, skanna och faxa. Du kan ladda upp till 15 ark (75 g/m<sup>2</sup> (20 lb) papper) för ett jobb genom att använda den automatiska dokumentmataren eller ett ark åt gången genom att använda dokumentglaset.

**VARNING: Ladda inte dokument som är mindre än 148,0 mm x 210,0 mm eller större än 215,9 mm x 355,6 mm, blanda inte olika storlekar och vikter eller häften, broschyrer, OH-film eller dokument med andra ovanliga egenskaper i den automatiska dokumentmataren.**

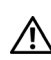

**VARNING: Karbonpapper eller papper med karbonbaksida, bestruket papper, onionskinpapper eller tunt, skrynkligt, krullat, ihoprullat eller söndrigt papper kan inte användas i den automatiska dokumentmataren.**

**VARNING: Använd inte dokument med häftklamrar eller gem eller som har utsatts för lim eller lösningsbaserade material som klister, bläck och korrigeringsvätska i den automatiska dokumentmataren.**

**CGS!:** För att få bästa kvalitet vid skanning, särskilt för bilder i färg eller i gråskala, ska dokumentglaset användas istället för den automatiska dokumentmataren.

## <span id="page-188-1"></span><span id="page-188-0"></span>**Kopiera från dokumentglaset**

*OBS!:* Du behöver inte ansluta skrivaren till en dator för att kopiera.

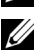

**CG DBS!:** Se till att det inte finns något dokument i dokumentmataren. Om något dokument upptäcks i dokumentmataren prioriteras det framför dokumentet på dokumentglaset.

U **OBS!:** Föroreningar på dokumentglaset kan orsaka svarta fläckar på utskrivet papper. För bästa resultat, rengör dokumentglaset före användning. Mer information finns i ["Rengöra skannern" på sidan 273.](#page-272-0)

### Kopiera från dokumentglaset:

**1** Öppna dokumentluckan.

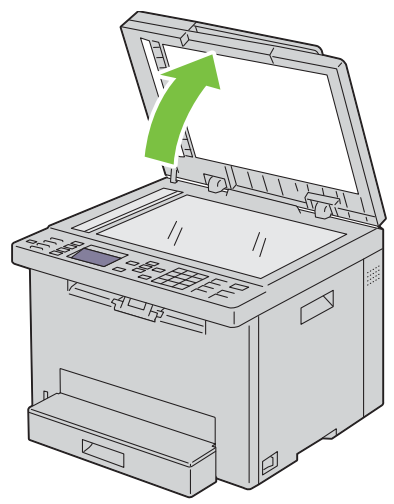

**2** Placera dokumentet med framsidan nedåt mot dokumentglaset och rikta in det enligt anvisningarna på glasets översta vänstra hörn.

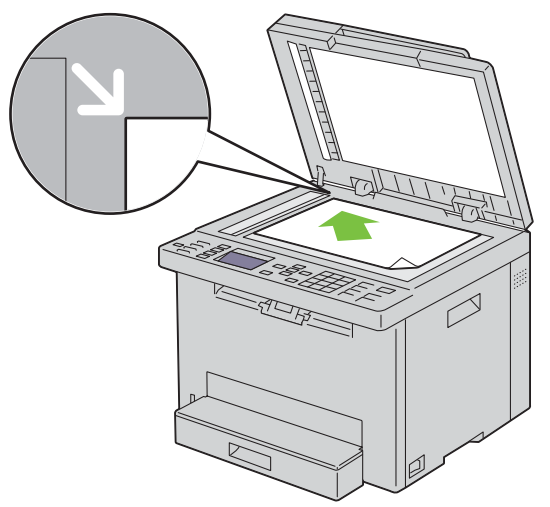

**3** Stäng dokumentluckan.

Ø

**OBS!:** Om dokumentluckan är öppen under kopieringen kan detta påverka kopieringskvaliteten och öka toneranvändningen.

 $\mathscr{Q}$ **OBS!:** Om du kopierar en sida från en bok eller tidskrift, lyft på locket tills gångjärnen stoppas och stäng sedan luckan. Om boken eller tidningen är tjockare än 20 mm börjar du kopiera med luckan öppen.

**4** Anpassa inställningarna för kopiering, inklusive antal kopior, storlek, kontrast och bildkvalitet. Mer information finns i ["Ställa in inställningar för kopiering" på sidan 191.](#page-190-0)

För att radera inställningarna, tryck på knappen  $\bigtimes$  (Cancel).

- **5** Se till att Starta kopiering är markerat och tryck sedan på knappen (**Start**) för att starta kopieringen.
- **OBS!:** Tryck på knappen **X** (Cancel) för att avbryta kopieringsjobbet när dokumentet skannas. Ø

## <span id="page-190-2"></span><span id="page-190-1"></span>**Kopiera från den automatiska dokumentmataren**

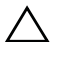

**ANMÄRKNING: Ladda inte mer än 15 ark i den automatiska dokumentmataren eller undvik att mer än 15 ark matas ut till den automatiska dokumentmatarens utmatningsfack. Den automatiska dokumentmatarens utmatningsfack bör tömmas innan den överskrider 15 ark så att dina originaldokument inte skadas.** 

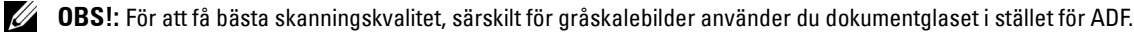

U **OBS!:** Du behöver inte ansluta skrivaren till en dator för att kopiera.

**1** Ladda upp till 15 ark 75 g/m $^2$  (20 lb) papper med framsidan upp i den automatiska dokumentmataren med dokumentens övre kant först. Justera därefter dokumentstöden till rätt dokumentstorlek.

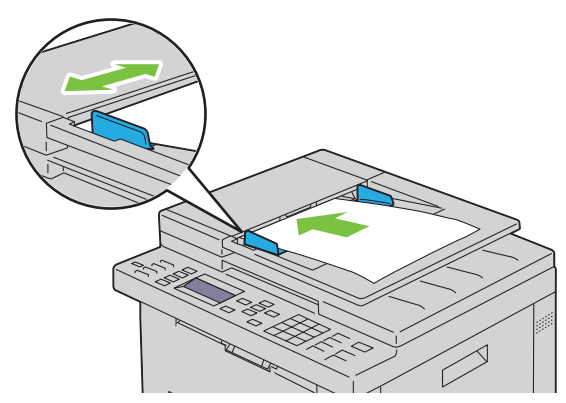

**OBS!:** Se till att du justerar dokumentstöden innan du kopierar dokumentformatet Legal.

**2** Anpassa inställningarna för kopiering, inklusive antal kopior, storlek, kontrast och bildkvalitet. Mer information finns i ["Ställa in inställningar för kopiering" på sidan 191.](#page-190-0)

För att radera inställningarna, tryck på knappen **X** (Cancel).

**3** Se till att Starta kopiering är markerat och tryck sedan på knappen (**Start**) för att starta kopieringen.

*C* OBS!: Tryck på knappen **X** (Cancel) för att avbryta kopieringsjobbet när dokumentet skannas.

## <span id="page-190-0"></span>**Ställa in inställningar för kopiering**

Ange följande valbara inställningar för det aktuella kopieringsjobbet innan du trycker på knappen **(Start)** för att starta kopieringen.

*C* OBS!: Inställningarna för kopiering återställs automatiskt till de förvalda inställningarna efter kopiering.

### **Antal kopior**

För att välja antal kopior från 1 till 99:

**1** Ladda dokumentet(en) med utskriftssidan uppåt i ADF med dokumentet(en) översta kant först. ELLER

Placera ett dokument med framsidan nedåt på dokumentglaset och stäng dokumentluckan.

Mer information om hur du laddar ett dokument finns i ["Kopiera från den automatiska dokumentmataren" på](#page-190-1)  [sidan 191](#page-190-1) eller ["Kopiera från dokumentglaset" på sidan 189](#page-188-0).

- **2** Tryck på knappen **(Copy)**.
- **3** Skriv in antal kopior genom att använda det numeriska tangentbordet.

### **Färg**

För att välja färgläge eller svartvit kopiering:

**1** Ladda dokumentet(en) med utskriftssidan uppåt i ADF med dokumentet(en) översta kant först. ELLER

Placera ett dokument med framsidan nedåt på dokumentglaset och stäng dokumentluckan.

Mer information om hur du laddar ett dokument finns i ["Kopiera från den automatiska dokumentmataren" på](#page-190-1)  [sidan 191](#page-190-1) eller ["Kopiera från dokumentglaset" på sidan 189](#page-188-0).

- **2** Tryck på knappen **(Copy)**.
- **3** Tryck på knappen **(Färgläge)** för att byta mellan färgläge och svartvitt läge.

**OBS!:** Om inställningen Funktion aktiverad för KOPIERING är inställd på På (färglösenord) så behöver du ange det fyrsiffriga lösenordet för att använda kopieringsfunktionen. Om inställningen Funktion aktiverad för KOPIERING är inställd på Av så är kopieringsfunktionen inaktiverad. Mer information finns i ["Funktion aktiverad" på sidan 158.](#page-157-0)

### **Sorterad**

För att sortera utskriften: Om du till exempel tar två kopior av ett tresidigt dokument, kommer först ett helt tresidorsdokument att skrivas ut och därefter det andra kompletta dokumentet.

*OBS!:* Att kopiera dokument som innehåller mycket data kan tömma tillgängligt minne. Om minnet tar slut ska du avbryta sortering genom att ändra från Sorterad till Osorterad på styrpanelen.

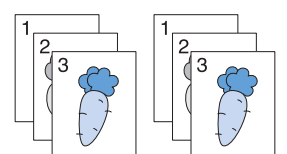

**1** Ladda dokumentet(en) med utskriftssidan uppåt i ADF med dokumentet(en) översta kant först.

ELLER

Placera ett dokument med framsidan nedåt på dokumentglaset och stäng dokumentluckan.

Mer information om hur du laddar ett dokument finns i ["Kopiera från den automatiska dokumentmataren" på](#page-190-1)  [sidan 191](#page-190-1) eller ["Kopiera från dokumentglaset" på sidan 189](#page-188-0).

- **2** Tryck på knappen **(Copy)**.
- **3** Tryck på knappen  $\vee$  tills Inställningar markeras och tryck sedan på knappen  $\checkmark$  (Ange).
- **4** Se till att Sorterad markeras och tryck sedan på knappen **(Ange)**.
- **5** Tryck på knappen tills  $\vee$  den önskade inställningen markeras och tryck sedan på knappen  $\checkmark$  (Ange).

**OBS!:** Värden markerade med asterisk (\* ) är fabriksinställningar.

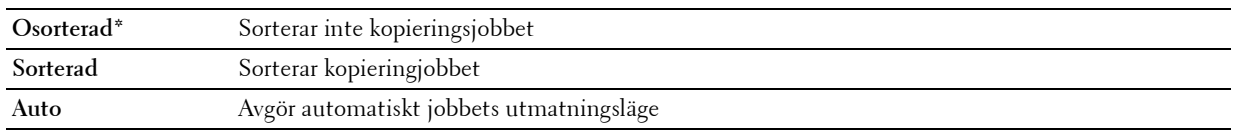

**6** Anpassa inställningarna för kopiering, inklusive antal kopior, storlek, kontrast och bildkvalitet. Mer information finns i ["Ställa in inställningar för kopiering" på sidan 191.](#page-190-0)

### **Förminska/förstora**

För att förminska eller förstora storleken på den kopierade bilden, från 25 procent till 400 procent, när du kopierar originaldokument från dokumentglaset eller den automatiska dokumentmataren:

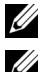

- *OBS!*: När du gör en förminskning kan svarta linjer förekomma nederst på kopian.
- *OBS!: Denna artikel är endast tillgänglig när Flera upp är inställd på Av eller Manuell.*

**1** Ladda dokumentet(en) med utskriftssidan uppåt i ADF med dokumentet(en) översta kant först. ELLER

Placera ett dokument med framsidan nedåt på dokumentglaset och stäng dokumentluckan.

Mer information om hur du laddar ett dokument finns i ["Kopiera från den automatiska dokumentmataren" på](#page-190-1)  [sidan 191](#page-190-1) eller ["Kopiera från dokumentglaset" på sidan 189](#page-188-0).

- **2** Tryck på knappen **(Copy)**.
- **3** Tryck på knappen  $\vee$  tills Inställningar markeras och tryck sedan på knappen  $\checkmark$  (Ange).
- **4** Tryck på knappen  $\vee$  tills Förminska/förstora markeras och tryck sedan på knappen  $\checkmark$  (Ange).
- **5** Tryck på knappen  $\vee$  tills de önskade inställningarna markeras och tryck sedan på knappen  $\checkmark$  (Ange).

### **mm-serier**

**OBS!:** Värden markerade med asterisk (\* ) är fabriksinställningar.

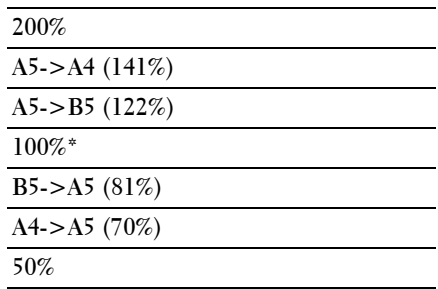

#### **Tumserier**

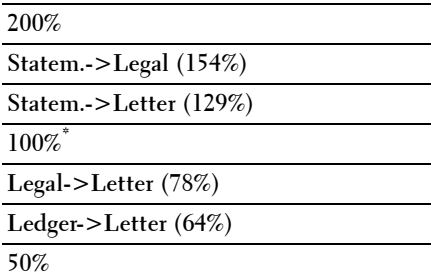

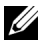

**OBS!:** Du kan också använda det numeriska tangentbordet för att skriva in önskad zoomning från 25% till 400% eller tryck på knappen  $\blacktriangleright$  för att öka zoomningen eller tryck på knappen  $<$  för att minska zoomningen i enprocentsintervaller.

### **Dokumentstorlek**

För att ange förvald dokumentstorlek:

**1** Ladda dokumentet(en) med utskriftssidan uppåt i ADF med dokumentet(en) översta kant först. ELLER

Placera ett dokument med framsidan nedåt på dokumentglaset och stäng dokumentluckan.

Mer information om hur du laddar ett dokument finns i ["Kopiera från den automatiska dokumentmataren" på](#page-190-1)  [sidan 191](#page-190-1) eller ["Kopiera från dokumentglaset" på sidan 189](#page-188-0).

- **2** Tryck på knappen **(Copy)**.
- **3** Tryck på knappen  $\vee$  tills Inställningar markeras och tryck sedan på knappen  $\checkmark$  (Ange).
- **4** Tryck på knappen  $\vee$  tills Dokumentstorlek markeras och tryck sedan på knappen  $\checkmark$  (Ange).
- **5** Tryck på knappen  $\vee$  för att välja önskad inställning och tryck sedan på knappen  $\checkmark$  (Ange).

**OBS!:** Värden markerade med asterisk (\* ) är fabriksinställningar.

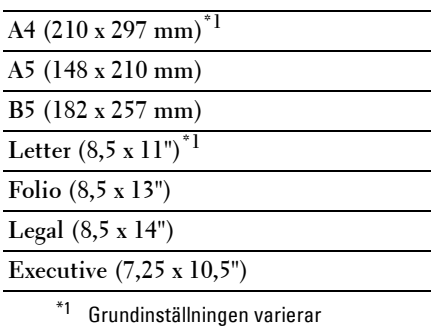

beroende på landsspecifika fabriksinställningar.

### **Originaltyp**

För att välja bildkvalitet på kopian:

**1** Ladda dokumentet(en) med utskriftssidan uppåt i ADF med dokumentet(en) översta kant först. ELLER

Placera ett dokument med framsidan nedåt på dokumentglaset och stäng dokumentluckan.

Mer information om hur du laddar ett dokument finns i ["Kopiera från den automatiska dokumentmataren" på](#page-190-1)  [sidan 191](#page-190-1) eller ["Kopiera från dokumentglaset" på sidan 189](#page-188-0).

- **2** Tryck på knappen **(Copy)**.
- **3** Tryck på knappen  $\vee$  tills Inställningar markeras och tryck sedan på knappen  $\checkmark$  (Ange).
- **4** Tryck på knappen  $\vee$  tills Originaltyp markeras och tryck sedan på knappen  $\checkmark$  (Ange).
- **5** Tryck på knappen  $\vee$  för att välja önskad inställning och tryck sedan på knappen  $\checkmark$  (Ange).

**OBS!:** Värden markerade med asterisk (\* ) är fabriksinställningar.

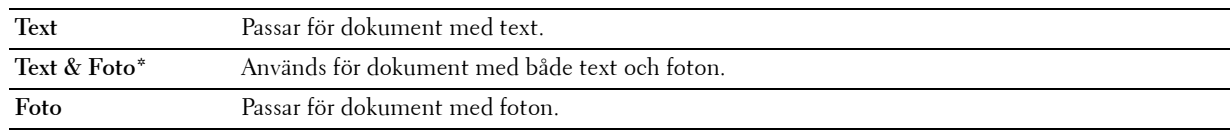

### **Ljusare/Mörkare**

För att justera kontrasten så att kopian blir ljusare eller mörkare än originalet:

**1** Ladda dokumentet(en) med utskriftssidan uppåt i ADF med dokumentet(en) översta kant först. ELLER

Placera ett dokument med framsidan nedåt på dokumentglaset och stäng dokumentluckan.

Mer information om hur du laddar ett dokument finns i ["Kopiera från den automatiska dokumentmataren" på](#page-190-1)  [sidan 191](#page-190-1) eller ["Kopiera från dokumentglaset" på sidan 189](#page-188-0).

- **2** Tryck på knappen **(Copy)**.
- **3** Tryck på knappen  $\vee$  tills Inställningar markeras och tryck sedan på knappen  $\checkmark$  (Ange).
- **4** Tryck på knappen  $\vee$  tills Ljusare/Mörkare markeras och tryck sedan på knappen  $\checkmark$  (Ange).
- **5** Tryck på knappen  $\geq$  eller  $\leq$  tills de önskade inställningarna markeras och tryck sedan på knappen  $\leq$  (Ange).

**OBS!:** Värden markerade med asterisk (\* ) är fabriksinställningar.

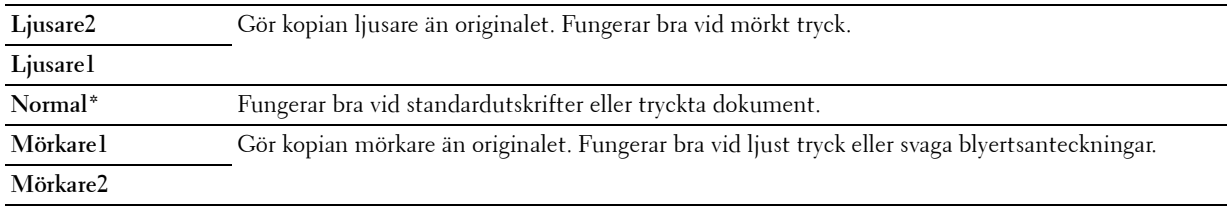

### **Skärpa**

För att justera skärpan så att kopian antingen blir skarpare eller mjukare än originalet:

**1** Ladda dokumentet(en) med utskriftssidan uppåt i ADF med dokumentet(en) översta kant först. ELLER

Placera ett dokument med framsidan nedåt på dokumentglaset och stäng dokumentluckan.

Mer information om hur du laddar ett dokument finns i ["Kopiera från den automatiska dokumentmataren" på](#page-190-1)  [sidan 191](#page-190-1) eller ["Kopiera från dokumentglaset" på sidan 189](#page-188-0).

- **2** Tryck på knappen **(Copy)**.
- **3** Tryck på knappen  $\vee$  tills Inställningar markeras och tryck sedan på knappen  $\checkmark$  (Ange).
- **4** Tryck på knappen  $\vee$  tills Skärpa markeras och tryck sedan på knappen  $\checkmark$  (Ange).
- **5** Tryck på knappen  $\vee$  för att välja önskad inställning och tryck sedan på knappen  $\checkmark$  (Ange).

**OBS!:** Värden markerade med asterisk (\* ) är fabriksinställningar.

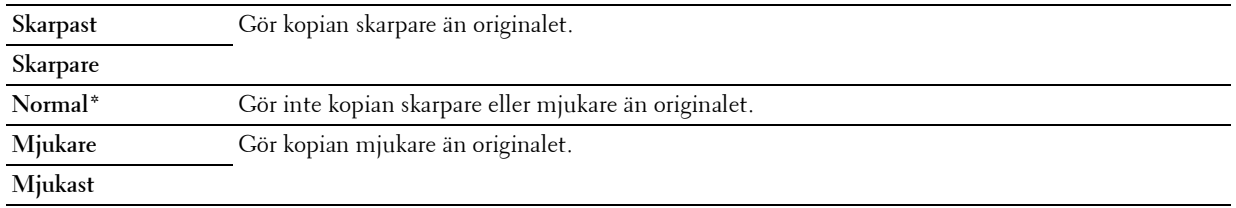

### **Autoexponering**

Undertrycker bakgrunden i originalet så att texten på kopian framhävs:

**1** Ladda dokumentet(en) med utskriftssidan uppåt i ADF med dokumentet(en) översta kant först. ELLER

Placera ett dokument med framsidan nedåt på dokumentglaset och stäng dokumentluckan.

Mer information om hur du laddar ett dokument finns i ["Kopiera från den automatiska dokumentmataren" på](#page-190-1)  [sidan 191](#page-190-1) eller ["Kopiera från dokumentglaset" på sidan 189](#page-188-0).

- **2** Tryck på knappen **(Copy)**.
- **3** Tryck på knappen  $\vee$  tills Inställningar markeras och tryck sedan på knappen  $\checkmark$  (Ange).
- **4** Tryck på knappen  $\vee$  tills Autoexponering markeras och tryck sedan på knappen  $\checkmark$  (Ange).
- **5** Tryck på knappen  $\vee$  tills På markeras och tryck sedan på knappen  $\checkmark$  (Ange).

### **Flera upp**

För att skriva ut två originalbilder på ett pappersark:

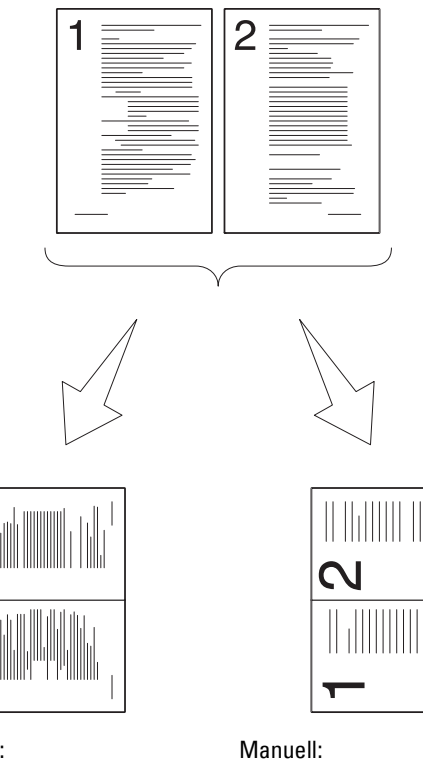

Auto: Förminskar automatiskt bilderna så att de passar på en sida.

Förminskar bilderna i den anpassade storleken beroende på inställningarna i menyn Förminska/förstora.

**1** Ladda dokumentet(en) med utskriftssidan uppåt i ADF med dokumentet(en) översta kant först. ELLER

Placera ett dokument med framsidan nedåt på dokumentglaset och stäng dokumentluckan.

Mer information om hur du laddar ett dokument finns i ["Kopiera från den automatiska dokumentmataren" på](#page-190-1)  [sidan 191](#page-190-1) eller ["Kopiera från dokumentglaset" på sidan 189](#page-188-0).

- **2** Tryck på knappen **(Copy)**.
- **3** Tryck på knappen  $\vee$  tills Inställningar markeras och tryck sedan på knappen  $\checkmark$  (Ange).
- **4** Tryck på knappen  $\vee$  tills Flera upp markeras och tryck sedan på knappen  $\checkmark$  (Ange).
- **5** Tryck på knappen  $\vee$  tills den önskade inställningen markeras och tryck sedan på knappen  $\checkmark$  (Ange).

**OBS!:** Värden markerade med asterisk (\* ) är fabriksinställningar.

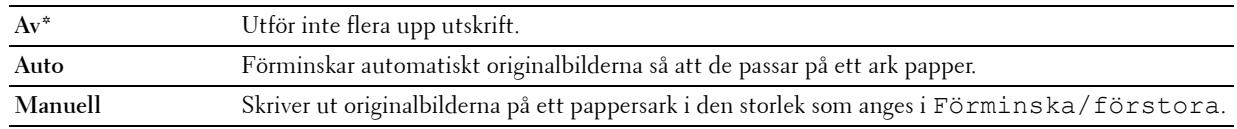

- **6** Anpassa inställningarna för kopiering, inklusive antal kopior, storlek, kontrast och bildkvalitet. Mer information finns i ["Ställa in inställningar för kopiering" på sidan 191.](#page-190-0)
- **7** Se till att Starta kopiering är markerat och tryck sedan på knappen (**Start**) för att starta kopieringen. När du använder dokumentglaset och Flera upp är inställt på Auto eller Manuell, uppmanar displayen dig till en annan sida. Tryck på knappen  $\vee$  för att välja Ja eller Nej och tryck sedan på knappen  $\checkmark$  (Ange).

Om du väljer Ja, tryck på knappen  $\bm{\bigvee}$  för att välja Fortsätt eller Avbryt och tryck då på knappen **(Ange)**.

### **Marginal topp/botten**

För att ange topp- och bottenmarginalen för kopian:

**1** Ladda dokumentet(en) med utskriftssidan uppåt i ADF med dokumentet(en) översta kant först.

ELLER

Placera ett dokument med framsidan nedåt på dokumentglaset och stäng dokumentluckan.

Mer information om hur du laddar ett dokument finns i ["Kopiera från den automatiska dokumentmataren" på](#page-190-1)  [sidan 191](#page-190-1) eller ["Kopiera från dokumentglaset" på sidan 189](#page-188-0).

- **2** Tryck på knappen **(Copy)**.
- **3** Tryck på knappen  $\vee$  tills Inställningar markeras och tryck sedan på knappen  $\checkmark$  (Ange).
- **4** Tryck på knappen  $\vee$  tills Marginal topp/botten markeras och tryck sedan på knappen  $\checkmark$  (Ange).
- **5** Tryck på knappen  $\vee$  eller  $\wedge$  eller ange önskat värde genom att använda den numeriska knappsatsen och tryck sedan på knappen **(Ange)**.

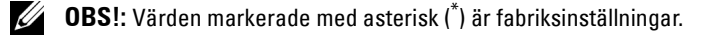

**4 mm\*/0,2 tum\*** Ange värdet i steg på 1 mm/0,1 tum. **Tillgängligt område: 0-50 mm/0,0-2,0 tum**

### **Marginal vänster/höger**

För att ange vänster- och högermarginalen för kopian:

**1** Ladda dokumentet(en) med utskriftssidan uppåt i ADF med dokumentet(en) översta kant först. ELLER

Placera ett dokument med framsidan nedåt på dokumentglaset och stäng dokumentluckan.

Mer information om hur du laddar ett dokument finns i ["Kopiera från den automatiska dokumentmataren" på](#page-190-1)  [sidan 191](#page-190-1) eller ["Kopiera från dokumentglaset" på sidan 189](#page-188-0).

- **2** Tryck på knappen **(Copy)**.
- **3** Tryck på knappen  $\vee$  tills Inställningar markeras och tryck sedan på knappen  $\checkmark$  (Ange).
- **4** Tryck på knappen  $\vee$  tills Marginal vänster/höger markeras och tryck sedan på knappen  $\checkmark$  (Ange).
- **5** Tryck på knappen  $\bigvee$  eller  $\bigwedge$  eller ange önskat värde genom att använda den numeriska knappsatsen och tryck sedan på knappen **(Ange)**.

**OBS!:** Värden markerade med asterisk (\* ) är fabriksinställningar.

**4 mm\*/0,2 tum\*** Ange värdet i steg på 1 mm/0,1 tum.

**Tillgängligt område: 0-50 mm/0,0-2,0 tum**

### **Marginal mitten**

För att ange mittenmarginalen för kopian:

**1** Ladda dokumentet(en) med utskriftssidan uppåt i ADF med dokumentet(en) översta kant först.

ELLER

Placera ett dokument med framsidan nedåt på dokumentglaset och stäng dokumentluckan.

Mer information om hur du laddar ett dokument finns i ["Kopiera från den automatiska dokumentmataren" på](#page-190-1)  [sidan 191](#page-190-1) eller ["Kopiera från dokumentglaset" på sidan 189](#page-188-0).

- **2** Tryck på knappen **(Copy)**.
- **3** Tryck på knappen  $\vee$  tills Inställningar markeras och tryck sedan på knappen  $\checkmark$  (Ange).
- **4** Tryck på knappen  $\vee$  tills Marginal mitten markeras och tryck sedan på knappen  $\checkmark$  (Ange).
- **5** Tryck på knappen  $\vee$  eller  $\wedge$  eller ange önskat värde genom att använda den numeriska knappsatsen och tryck sedan på knappen **(Ange)**.

**OBS!:** Värden markerade med asterisk (\* ) är fabriksinställningar.

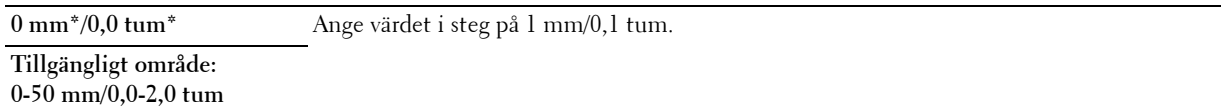

## **Kopiera ett ID-kort**

Du kan kopiera båda sidorna av ett ID-kort på ett pappersark i originalstorlek genom att välja Starta IDkopiering.

Så här gör man en kopia:

- **1** Placera ett ID-kort vänt nedåt på dokumentglaset och stäng dokumentlocket. Mer information om hur du laddar ett dokument finns i ["Kopiera från dokumentglaset" på sidan 189.](#page-188-0)
- **2** Tryck på knappen **(Copy)**.
- **3** Tryck på knappen  $\vee$  tills Inställningar markeras och tryck sedan på knappen  $\checkmark$  (Ange) för att ange kopieringsalternativen nedan.
	- Ljusare/Mörkare
	- Skärpa
	- Autoexponering
	- Färg

Mer information om kopieringsalternativen finns i ["Ställa in inställningar för kopiering" på sidan 191.](#page-190-0)

- **4** Tryck på knappen  $\vee$  tills Starta ID-kopiering markeras och tryck sedan på knappen  $\checkmark$  (Ange). När framsidan av ID-kortet har skannats uppmanar displayen att du ska vända på kortet.
	- **a** Vänd på kortet och tryck på knappen  $\vee$  tills Fortsätt markeras och tryck sedan på knappen  $\checkmark$  (Ange) för att skanna ID-kortets baksida.
	- **b** Tryck på knappen  $\vee$  tills Skriv ut nu markeras och tryck sedan på knappen  $\swarrow$  (Ange) eller knappen **(Start)** för att sluta kopiera utan att skanna ID-kortets baksida.

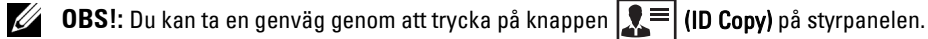

Ø **OBS!:** Om inställningen Funktion aktiverad för KOPIERING är inställd på På (färglösenord) måste du ange det fyrsiffriga lösenordet för att börja kopiera i färg. Mer information finns i ["Funktion aktiverad" på sidan 158.](#page-157-0)

## **Ändra grundinställningarna**

Menyalternativen för KOPIERING inklusive kontrast och bildkvalitet, kan ställas in till de mest använda lägena. När du kopierar ett dokument används de angivna grundinställningarna om de inte ändras via motsvarande knappar på styrpanelen.

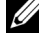

**CGS!:** När du gör kopieringsinställningarna avbryts de ändrade inställningarna om du trycker på knappen **(Cancel)** och fabriksinställningarna återställs.

För att skapa dina egna grundinställningar:

- **1** Tryck på knappen **(Menu)**.
- **2** Tryck på knappen  $\vee$  tills System markeras och tryck sedan på knappen  $\checkmark$  (Ange).
- **3** Se till att Grundinställningar markeras och tryck sedan på knappen **(Ange)**.
- **4** Se till att Grundinställningar för kopiering markeras och tryck sedan på knappen ✔ (Ange).
- **5** Tryck på knappen  $\vee$  tills önskat menyalternativ markeras och tryck sedan på knappen  $\checkmark$  (Ange).
- **6** Tryck på knappen  $\geq$  eller  $\vee$  tills önskad inställning markeras eller ange värde med den numeriska knappsatsen och tryck sedan på knappen **(Ange)**.
- **7** Upprepa steg 5 och 6 om det behövs.
- **8** För att gå tillbaka till föregående skärm trycker du på knappen **(Tillbaka)**.

# **19**

## **Skanning**

## **Översikt över skanning**

**OBS!:** Om inställningen Funktion aktiverad för SKANNING är inställd till På (Lösenord) så behöver du ange det fyrsiffriga lösenordet för att använda skanningsfunktionen. Om inställningen för Funktion aktiverad för SKANNING är inställd på Av så är skanningsfunktionen inaktiverad. Mer information finns i ["Funktion aktiverad" på sidan 158](#page-157-0).

Du kan använda Dell™ Color Multifunction Printer | E525w för att göra bilder och text till redigerbara bilder på datorn.

Upplösningsinställningen som ska användas när du skannar ett objekt beror på objekttypen och hur du planerar att använda bilden eller dokumentet när du har skannat det till datorn. Använd dessa rekommenderade inställningar för bästa resultat.

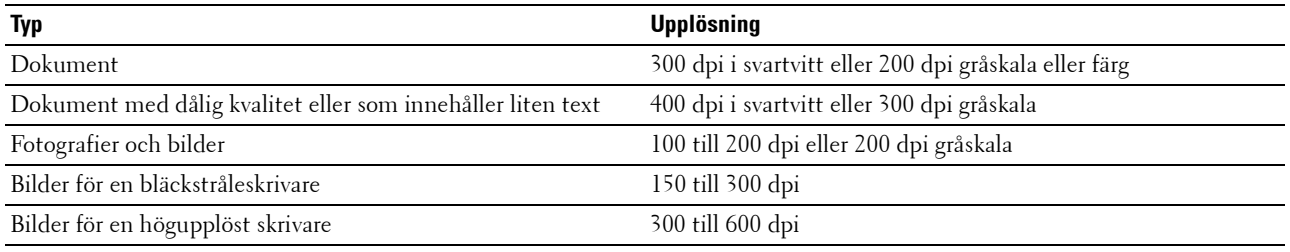

Skanning utöver dessa rekommenderade upplösningar kan överstiga programmets kapacitet. Om du behöver använda en upplösning som är högre än vad som rekommenderas i tabellen, bör du minska bildstorleken genom att förhandsgranska (eller förhandsskanna) och beskära innan skanning av bilden.

## **Skanna från styrpanelen - Använda ett program**

- *C* OBS!: Se till att skrivaren är ansluten till datorn med USB-kabeln.
- **CGS!:** Du kan ange filtyp, filnamn och destination för utmatning av den skannade filen via Dell Document Hub. Se vanliga frågor och svar i Dell Document Hub, för mer information.
- **1** Ladda dokumentet(en) med utskriftssidan uppåt i ADF med dokumentet(en) översta kant först. **ELLER**

Placera ett dokument med framsidan nedåt på dokumentglaset och stäng dokumentluckan.

Mer information om hur du laddar ett dokument finns i ["Kopiera från den automatiska dokumentmataren" på](#page-190-2)  [sidan 191](#page-190-2) eller ["Kopiera från dokumentglaset" på sidan 189](#page-188-1).

- **2** Tryck på knappen **(Scan)**.
- **3** Tryck på knappen  $\vee$  tills Skanna till dator markeras och tryck sedan på knappen  $\checkmark$  (Ange).
- **4** Tryck på knappen  $\vee$  tills Dator markeras och tryck sedan på knappen  $\checkmark$  (Ange).
- **5** Konfigurera inställningarna för skanning efter behov.

Inställningar som t.ex. filformat och färgläge finns tillgängligt. Tryck på knappen  $\bm{\bigvee}$  tills Inställningar markeras och tryck sedan på knappen **(Ange)** för att konfigurera dessa inställningar. Mer information om inställningsalternativen finns i ["Grundinställning för skanning" på sidan 121](#page-120-0).

**6** Se till att Starta skanning är markerat och tryck sedan på knappen **(Start)**.

## **Skanna från styrpanelen med hjälp av Web Services on Devices (WSD)**

Om skrivaren är ansluten till en dator via nätverket med hjälp av Web Services on Devices (WSD)-protokoll kan du använda protokollet för att skicka de skannade bilderna till datorn.

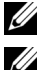

*C* **OBS!:** Du måste ansluta skrivaren och din dator via protokollet innan du skannar dokument.

**OBS!:** Protokollet har endast stöd för Windows Vista®, Windows® 7, Windows® 8, och Windows® 8.1.

### **Skrivarinställningar för Skanna via Web Services on Devices (WSD)**

Inställning av skrivare och dator för anslutning med hjälp av Web Services on Devices (WSD).

### **Kontrollerar Skrivarinställningar**

Ställ in WSD till Aktivera i skrivarinställningarna. Se ["Protokoll" på sidan 141](#page-140-0) för mer information.

### **Konfigurering av datorn**

**OBS!:** I Windows® 8 och Windows® 8.1 ansluter datorn automatiskt skrivaren med hjälp av Web Services on Devices (WSD). Skrivaren behöver inte installeras manuellt.

### **För Windows® 7**

- **1** Klicka på Start  $\rightarrow$  Dator  $\rightarrow$  Nätverk.
- **2** Högerklicka på ikonen för skrivaren och klicka sedan på **Installera**. Skrivaren är ansluten med hjälp av Web Services on Devices (WSD).

### **För Windows Vista®**

- **1** Klicka på **Start Nätverk**.
- **2** Högerklicka på ikonen för skrivaren och klicka sedan på **Installera**.
- **3** Klicka på **Fortsätt**. Skrivaren är ansluten med hjälp av Web Services on Devices (WSD).

### **Förfaranden för Skanna via Web Services on Devices (WSD)**

**1** Ladda dokumentet(en) med utskriftssidan uppåt i ADF med dokumentet(en) översta kant först. ELLER

Placera ett enda dokument vänt nedåt på dokumentglaset och stäng dokumentlocket.

Mer information om hur du laddar ett dokument finns i ["Kopiera från den automatiska dokumentmataren" på](#page-190-2)  [sidan 191](#page-190-2) eller ["Kopiera från dokumentglaset" på sidan 189](#page-188-1).

- **2** Tryck på knappen **(Scan)**.
- **3** Tryck på knappen  $\vee$  tills Skanna till dator markeras och tryck sedan på knappen  $\checkmark$  (Ange).
- **4** Tryck på knappen  $\vee$  tills önskan dator som du vill skicka det skannade jobbet till markeras och tryck sedan på knappen **(Ange)**.
- **5** Tryck på knappen  $\vee$  tills Händelse markeras och tryck sedan på knappen  $\checkmark$  (Ange).
- **6** Tryck på knappen  $\vee$  tills önskat skanningshändelse markeras och tryck sedan på knappen  $\checkmark$  (Ange).

### *<b>OBS!: Vilket program som varje händelse förknippas med beror på datorns inställningar.*

**7** Se till att Starta skanning är markerat och tryck sedan på knappen **(Start)**.

## **Skanning med TWAIN-drivrutin**

Skrivaren stödjer TWAIN-drivrutinen för skanning av bilder. TWAIN är en av standardkomponenterna från Windows Vista $^\circledR$ , Windows $^\circledR$  7, Windows $^\circledR$  8, Windows $^\circledR$  8.1, Windows Server $^\circledR$  2003, Windows Server $^\circledR$  2008, Windows Server® 2008 R2, Windows Server® 2012, Windows Server® 2012, Mac OS X 10.6, OS X 10.7, OS X 10.8, OS X 10.9 och OS X 10.10 och den fungerar med olika skanners.

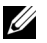

**OBS!:** Se till att skrivaren är ansluten till datorn med Ethernet- eller USB-kabeln.

**1** Ladda dokumentet(en) med utskriftssidan uppåt i ADF med dokumentet(en) översta kant först. ELLER

Placera ett dokument med framsidan nedåt på dokumentglaset och stäng dokumentluckan.

Mer information om hur du laddar ett dokument finns i ["Kopiera från den automatiska dokumentmataren" på](#page-190-2)  [sidan 191](#page-190-2) eller ["Kopiera från dokumentglaset" på sidan 189](#page-188-1).

- **2** Starta ett grafikprogram t.ex. Adobe® Photoshop®.
- **3** Välj kommandot som startar skanningen från programmet och välj sedan skrivaren som skanner.

Förfarandet för att välja startkommandot för skanning varierar beroende på programmet. Se handboken som medföljde programmet för mer information.

**4** Välj dina inställningar för skanning och klicka på **Förhandsgr.** för att visa förhandsgranskningsbilden.

**OBS!: Förhandsgr.** är endast tillgänglig när du lägger ett dokument på dokumentglaset.

*C* OBS!: Illustrationen kan variera beroende på operativsystem.

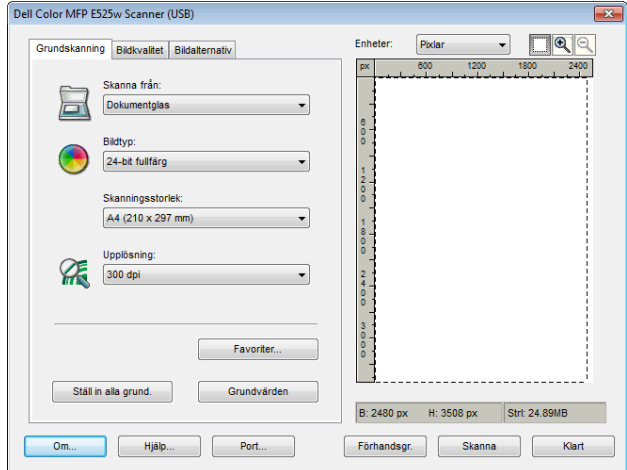

- **5** Välj önskade egenskaper på flikarna **Bildkvalitet** och **Bildalternativ**.
- **6** Klicka på **Skanna** för att börja skanning.
- **7** Följ anvisningarna på skärmen för att redigera bilden när den har kopierats till datorn.

## **Skanning med Windows Image Acquisition (WIA)-drivrutinen**

Skrivaren stöder även WIA-drivrutinen för skanning av bilder. WIA är en av standardkomponenterna från Windows® operativsystem som fungerar med digitala kameror och skanners. Till skillnad från TWAIN-drivrutinen används WIA-drivrutinen för att skanna en bild och enkelt manipulera dessa bilder utan att använda extra program.

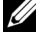

*C* OBS!: Se till att skrivaren är ansluten till datorn med USB-kabeln.

**1** Ladda dokumentet(en) med utskriftssidan uppåt i ADF med dokumentet(en) översta kant först. ELLER

Placera ett dokument med framsidan nedåt på dokumentglaset och stäng dokumentluckan.

Mer information om hur du laddar ett dokument finns i ["Kopiera från den automatiska dokumentmataren" på](#page-190-2)  [sidan 191](#page-190-2) eller ["Kopiera från dokumentglaset" på sidan 189](#page-188-1).

**2** Starta ritprogram, till exempel **Paint**.

**OBS!:** När du använder Windows Vista® eller Windows Server® 2008 ska du använda Windows Photo Gallery i stället för Paint.

**3** Klicka på **ArkivFrån skanner eller kamera** (knappen **Paint Från skanner eller kamera** för Windows® 7, Windows® 8, Windows® 8.1, Windows Server® 2008 R2, Windows Server® 2012 och Windows Server® 2012 R2).

Fönstret **Skanning för Dell E525w Scanner** visas.

*C* OBS!: Illustrationen kan variera beroende på operativsystem.

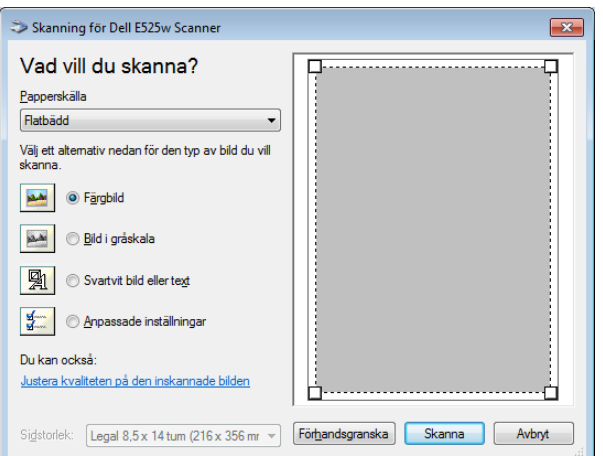

- **4** Välj önskade skanningsinställningar och klicka på **Justera kvaliteten på den inskannade bilden** för att visa dialogrutan **Avancerade egenskaper**.
- **5** Välj önskad egenskaper, som ljusstyrka och kontrast och klicka sedan på **OK**.
- **6** Klicka på **Skanna** för att börja skanning.
- **7** Klicka på **Spara som** på menyn **Arkiv**.
- **8** Skriv in namn på bilden, välj ett filformat och ange önskad plats att spara bilden.

## **Skanning till en dator eller server via SMB/FTP**

### **Översikt**

Med funktionen Skanna till nätverksmapp kan du skanna dokument och skicka dem till en nätverksdator via FTPeller SMB-protokollet.

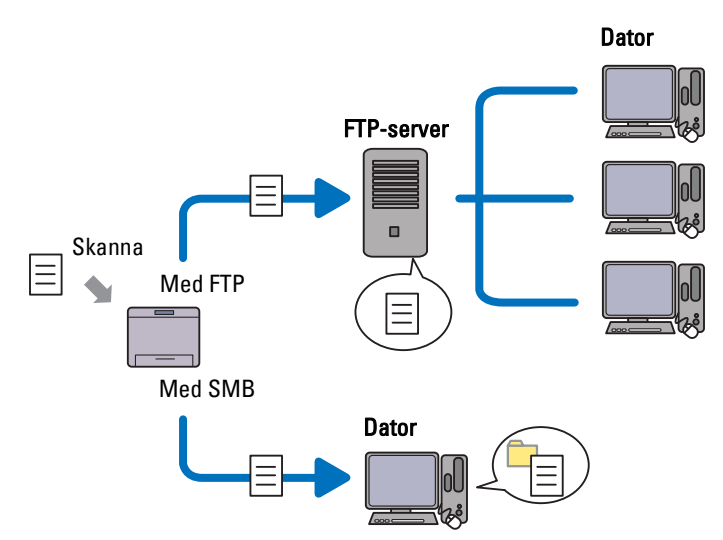

Du kan välja servertyp och ange var det skannade dokumentet ska lagras med **Dell Printer Configuration Web Tool** eller **Adressboksredigerare**.

Följande artiklar krävs för att använda funktionen Skanna till nätverksmapp.

• Med SMB

För att du ska kunna överföra data via SMB måste din dator använda ett av följande operativsystem med mappdelning.

För Mac OS X krävs ett delat användarkonto på Mac OS X.

- Windows Vista<sup>®</sup>
- Windows<sup>®</sup> 7
- Windows $^{\circledR}$  8
- Windows<sup>®</sup> 8.1
- Windows Server® 2003
- Windows Server® 2008
- Windows Server® 2008 R2
- Windows Server® 2012
- Windows Server® 2012 R2
- Mac OS X 10.6
- OS X 10.7
- OS X 10.8
- $\bullet$  OS X 10.9
- OS X 10.10

### • Med FTP

För att du ska kunna överföra data via FTP krävs en av följande FTP-servrar samt ett konto till FTP-servern (inloggningsnamn och lösenord).

• För Windows Vista®, Windows® 7, Windows Server® 2003, Windows Server® 2008 och Windows Server® 2008 R2

FTP-tjänsten för Microsoft® Internet Information Services 6.0

- Windows® 8 och Windows Server® 2012 FTP-tjänsten för Microsoft® Internet Information Services 8.0
- Mac OS X

FTP-tjänsten för Mac OS X 10.6, OS X 10.7, OS X 10.8, OS X 10.9 och OS X 10.10

För mer information om hur du konfigurerar FTP-tjänsten, kontakta din systemadministratör.

Följ proceduren nedan för att använda funktionen Skanna till nätverksmapp.

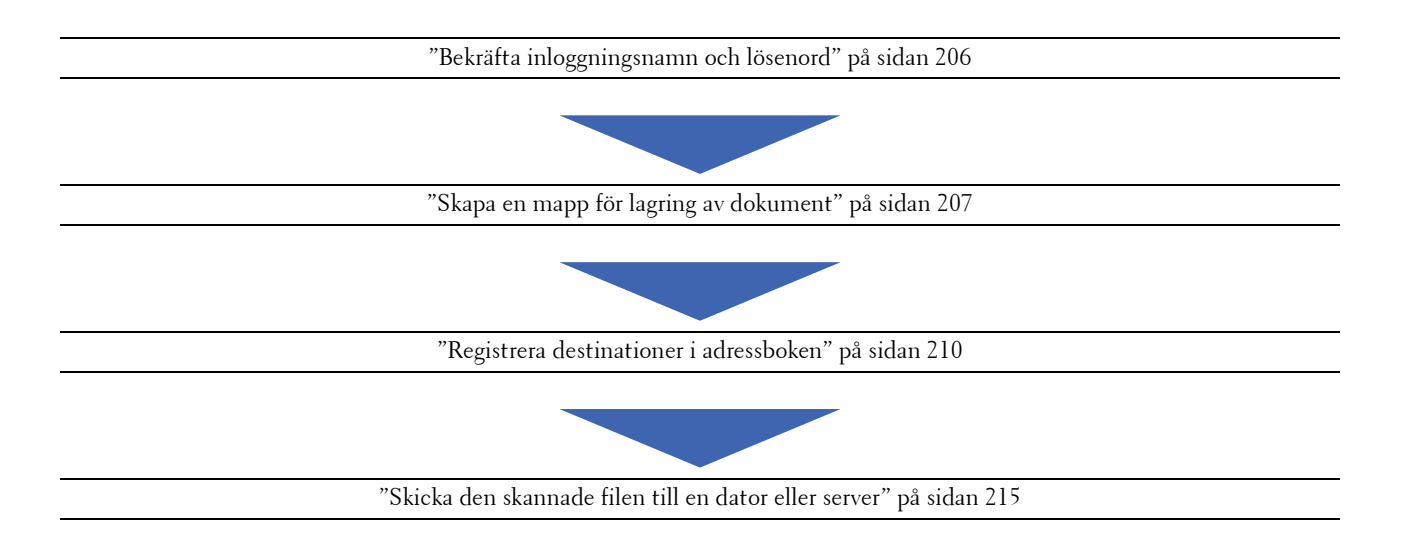

### <span id="page-205-0"></span>**Bekräfta inloggningsnamn och lösenord**

### **Om du använder SMB**

Funktionen skanna till nätverk kräver ett användarkonto med inloggning samt ett giltigt och icke-tomt lösenord för autentisering. Bekräfta användarnamn och lösenord för inloggning.

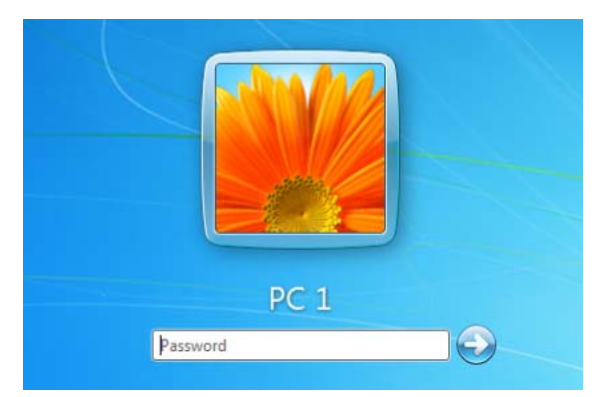

Om du inte använder ett lösenord för användarinloggning måste du skapa ett lösenord för användarinloggning på följande sätt.

### **För Windows Vista® och Windows® 7**

- **1** Klicka på **Start Kontrollpanelen**.
- **2** Klicka på **Användarkonton och säkerhet för familjen**.
- **3** Klicka på **Användarkonton**.
- **4** Klicka på **Skapa ett lösenord för kontot** och lägg till ett lösenord för inloggningskontot.

### **För Windows® 8 och Windows Server® 2012**

- **1** Högerklicka längst ner i höger hörn på skärmen och klicka sedan på **Kontrollpanelen**.
- **2** Klicka på **Ändra PC-inställningar**.
- **3** Klicka på **Användare**.
- **4** Klicka på **Skapa ett lösenord** och lägg till ett lösenord för inloggningskontot.

### **För Windows® 8.1 och Windows Server® 2012 R2**

- **1** Högerklicka längst ner i höger hörn på skärmen och klicka sedan på **Kontrollpanelen**.
- **2** Klicka på **Ändra PC-inställningar**.
- **3** Klicka på **Konton**.
- **4** Klicka på **Inloggningsalternativ**.
- **5** Klicka på **Lägg till** under **Lösenord**, och lägg till ett lösenord för inloggningskontot.

### **För Windows Server® 2008**

- **1** Klicka på **Start Kontrollpanelen**.
- **2** Dubbelklicka på **Användarkonton**.
- **3** Klicka på **Skapa ett lösenord för kontot** och lägg till ett lösenord för inloggningskontot.

### **För Windows Server® 2008 R2**

- **1** Klicka på **Start Kontrollpanelen**.
- **2** Välj **Användarkonton**.
- **3** Klicka på **Användarkonton**.
- **4** Klicka på **Skapa ett lösenord för kontot** och lägg till ett lösenord för inloggningskontot.

### **För Mac OS X 10.6, OS X 10.7, OS X 10.8, OS X 10.9 och OS X 10.10**

- **1** Klicka på **SysteminställningarAnvändare och grupper** (**Konton** för Mac OS X 10.6).
- **2** Välj **Ändra lösenord**.
- **3** Ange ett lösenord för inloggningskontot i **Nytt lösenord**.
- **4** Ange lösenordet på nytt i **Kontrollera**.

När du bekräftat inloggningsnamn och lösenord går du till ["Skapa en mapp för lagring av dokument" på sidan 207.](#page-206-0)

### **Om du använder FTP**

Funktionen Skanna till nätverksmapp kräver ett användarnamn och ett lösenord. För användarnamn och lösenord kontaktar du din systemadministratör.

### <span id="page-206-0"></span>**Skapa en mapp för lagring av dokument**

### **Om du använder SMB**

Dela en mapp för att lagra det skannade dokumentet med hjälp av följande procedur.

### **För Windows Vista® , Windows® 7, Windows® 8, Windows® 8.1, Windows Server® 2008, Windows Server® 2008 R2, Windows Server® 2012 och Windows Server® 2012 R2**

- **1** Skapa en mapp i den önskade katalogen på datorn (Exempel på mappnamn MinaDelade).
- **2** Högerklicka på mappen och välj **Egenskaper**.

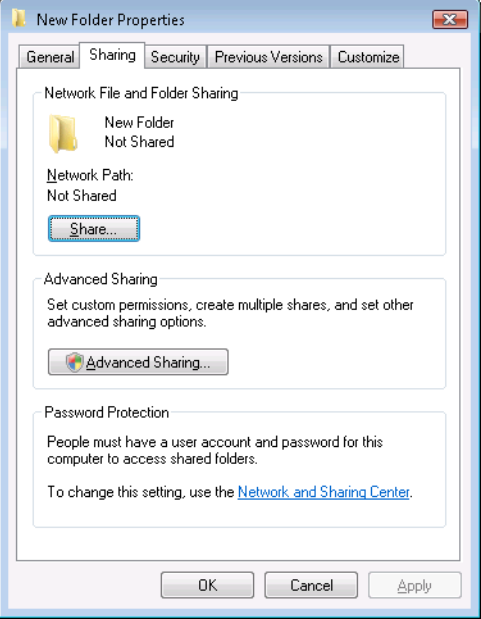

- Klicka på fliken **Dela ut** och klicka sedan på **Avancerad delning**.
- Markera kryssrutan **Dela ut den här mappen**.
- Ange ett namn på delad resurs i rutan **Namn på delad resurs**.

**OBS!:** Notera namnet på den delade resursen, eftersom du behöver detta namn i nästa inställningsprocedur.

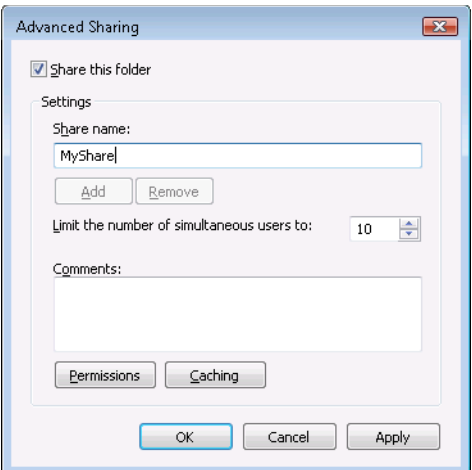

- Klicka på **Behörigheter** för att ge skrivbehörighet för den här mappen.
- Klicka på **Lägg till**.
- Sök efter användares inloggningsnamn genom att klicka på **Avancerat**, eller ange namnet i **Ange de objektnamn som ska väljas** och klicka på **Kontrollera namn** för att bekräfta (Exempel på inloggningsnamn, Jag).

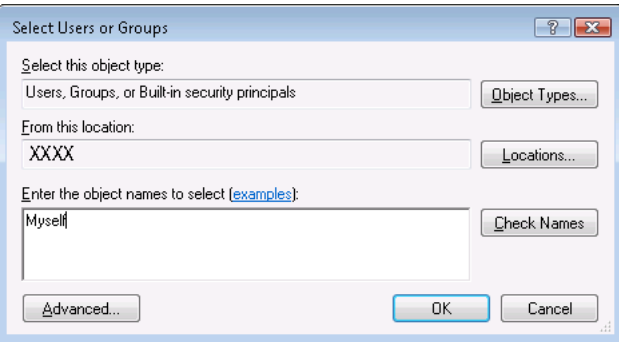

Klicka på **OK** när du är klar.

**10** Klicka på inloggningsnamnet som du precis har angett. Markera kryssrutan **Fullständig behörighet**. Då har du behörighet att skicka dokumentet till denna mapp.

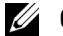

*C* **OBS!:** Använd inte **Alla** som inloggningsnamn.

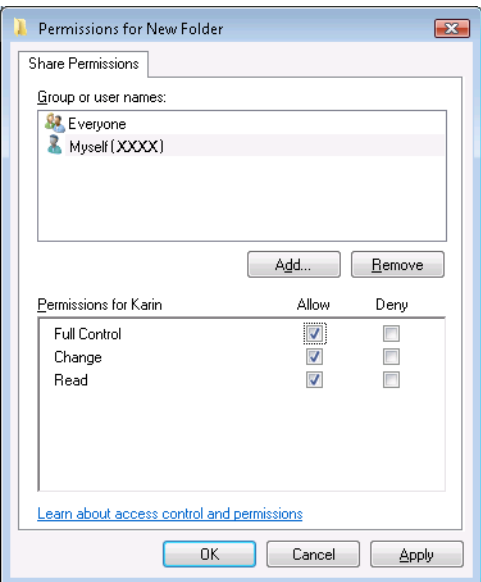

**11** Klicka på **OK**.

*C* OBS!: Om du vill lägga till undermappar ska du skapa nya mappar i den delade mappen du har skapat. Exempel: Mappnamn: MinaDelade, Mappnamn, nivå 2: MinaBilder, Mappnamn, nivå 3: Johan Du bör nu se MinaDelade\MinaBilder\Johan i din katalog.

När du skapat en mapp går du till ["Registrera destinationer i adressboken" på sidan 210](#page-209-0).

### **För Mac OS X 10.6, OS X 10.7, OS X 10.8, OS X 10.9 och OS X 10.10**

**1** Skapa en mapp i den önskade katalogen på datorn (Exempel på mappnamn MinaDelade).

**OBS!:** Notera namnet på mappen, eftersom du behöver detta namn i nästa inställningsprocedur.

- **2** Välj den skapade mappen och välj sedan **Info hämtas** på **Arkiv**-menyn.
- **3** Markera kryssrutan **Delad mapp** och stäng sedan fönstret.
- **4** Öppna **Systeminställningar** och klicka sedan på **Delning**.
- **5** Markera kryssrutan **Fildelning** och klicka på **Alternativ**.
- **6** Markera kryssrutan **Dela filer och mappar med SMB (Windows)** (**Dela filer och mappar med SMB** för OS X 10.9 och OS X 10.10) och ditt kontonamn.
- **7** Ange lösenordet till ditt konto och klicka sedan på **OK**.
- **8** Klicka på **Klart**.

### **Om du använder FTP**

För en destination där du kan lagra dokumentet, kontakta din systemadministratör.

### <span id="page-209-0"></span>**Registrera destinationer i adressboken**

Du kan konfigurera skrivarinställningarna för att använda funktionen Skanna till nätverksmapp med hjälp av **Dell Printer Configuration Web Tool** eller **Adressboks redigerare**.

### **Från Dell Printer Configuration Web Tool**

- **1** Öppna en webbläsare.
- **2** Ange skrivarens IP-adress i adressfältet och klicka på **Gå till**.

Skrivarens webbsida visas.

### **OBS!:** Mer information om hur du hämtar skrivarens IP-adress finns i ["Kontrollera IP-adress" på sidan 45.](#page-44-0)

**3** Klicka på **Adressbok**.

Dialogrutan för inloggning visas.

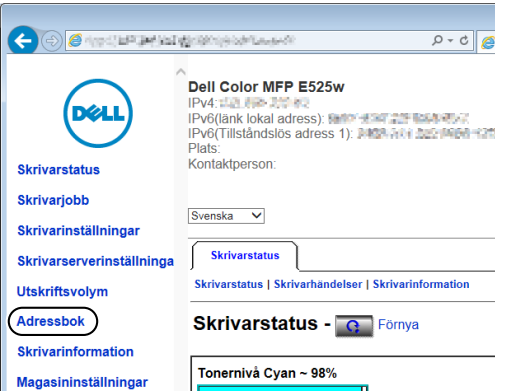

**4** Ange korrekt användarnamn och lösenord.

**OBS!:** Förvalt användarnamn är admin och för lösenord är det tomt (NULL).

- **5** Klicka på fliken **Serveradress**.
- **6** Välj ett oanvänt nummer och klicka på **Skapa**.

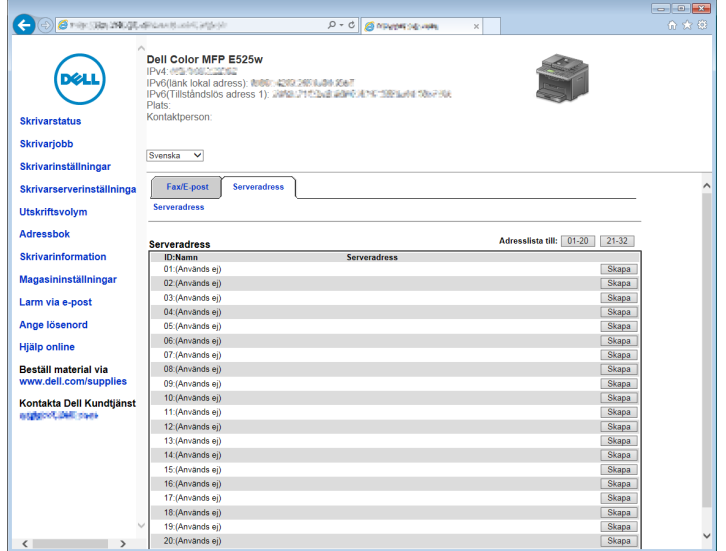

### Sidan **Serveradress** visas.

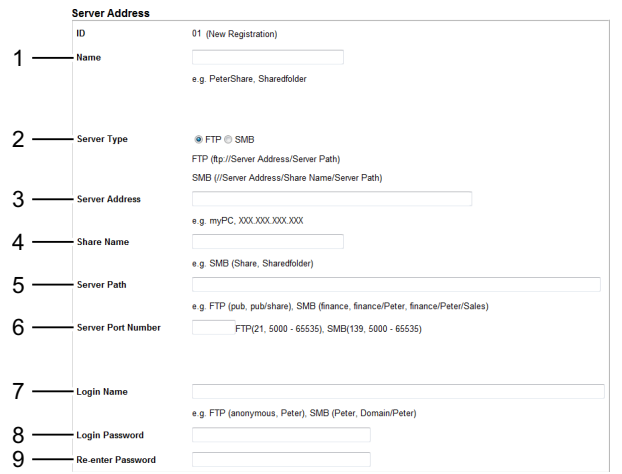

Om du vill fylla i fälten ska du ange informationen enligt följande:

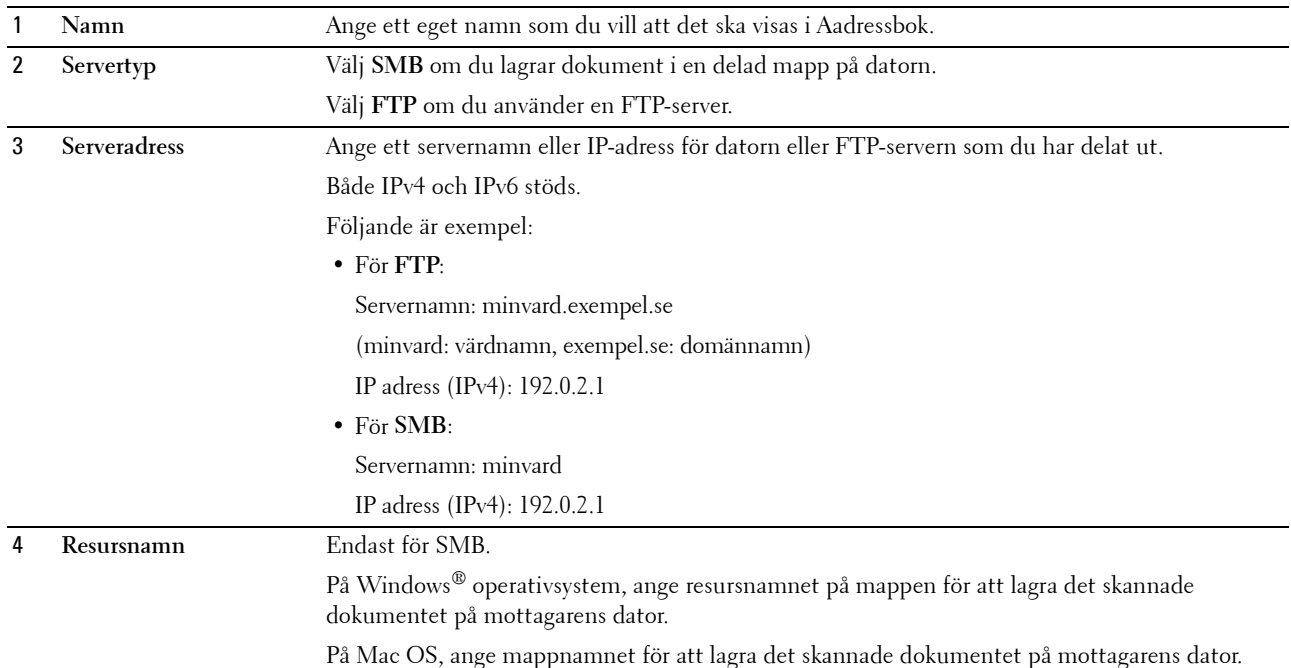

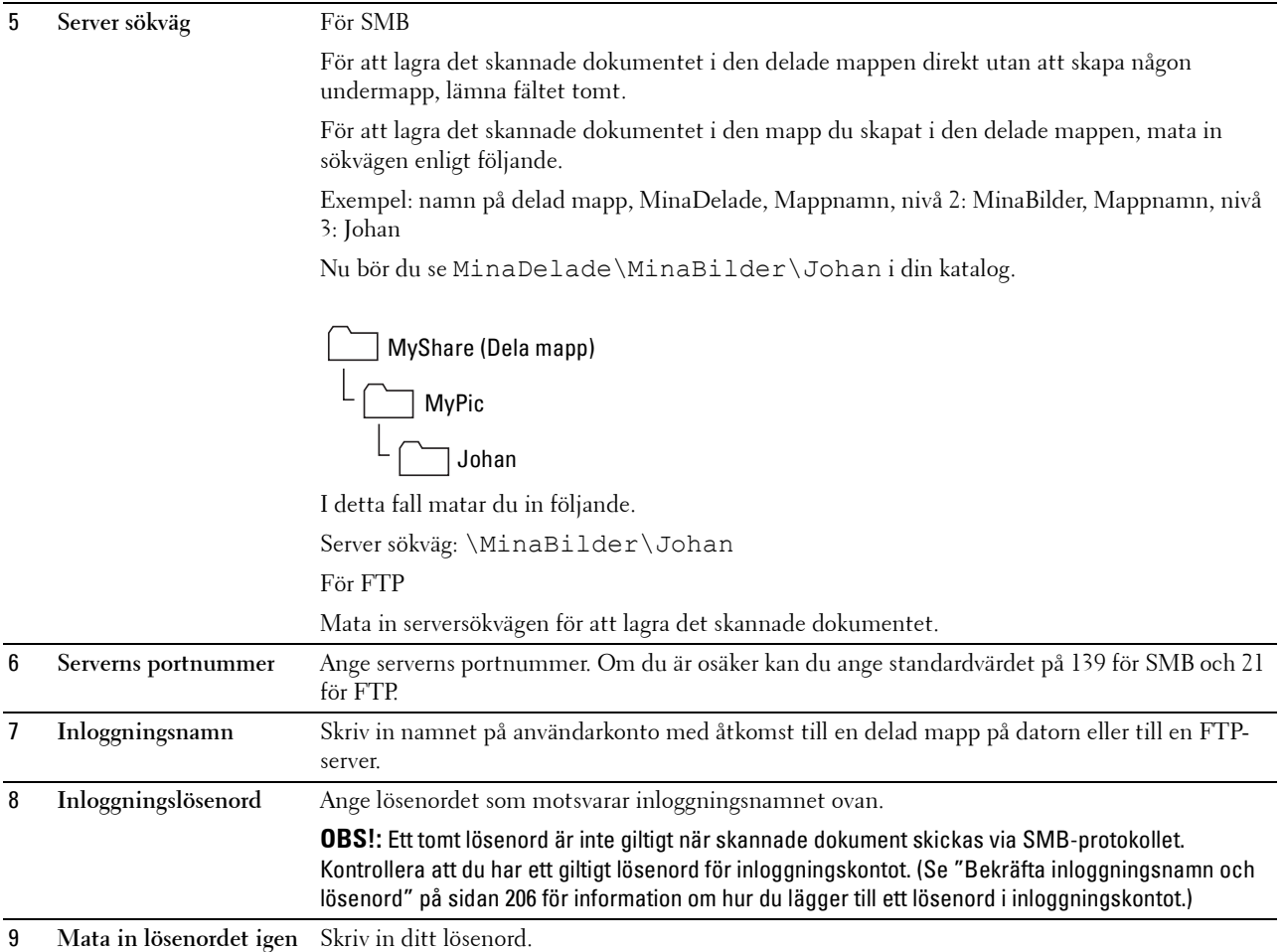

När du konfigurerat inställningarna går du till ["Skicka den skannade filen till en dator eller server" på sidan 215.](#page-214-0)

### **Från Adressboksredigeraren**

- **1** Klicka på **StartAlla programDell-skrivareDell Printer Hub**. Dell Printer Hub öppnas.
- **2** Välj **Dell Color MFP E525w** skrivardrivrutin under **My Printers**.
- **3** Klicka på länken **Adressboksredigerare** i listan till vänster på sidan. Fönstret **Välj enhet** visas.
- **4** Välj skrivaren från listan.
- **5** Klicka på **OK**.

 $\textbf{6}$  Klicka på  $\text{Verktyg} \rightarrow \text{Ny}$  (Enhetsadressbok) $\rightarrow$  Server.

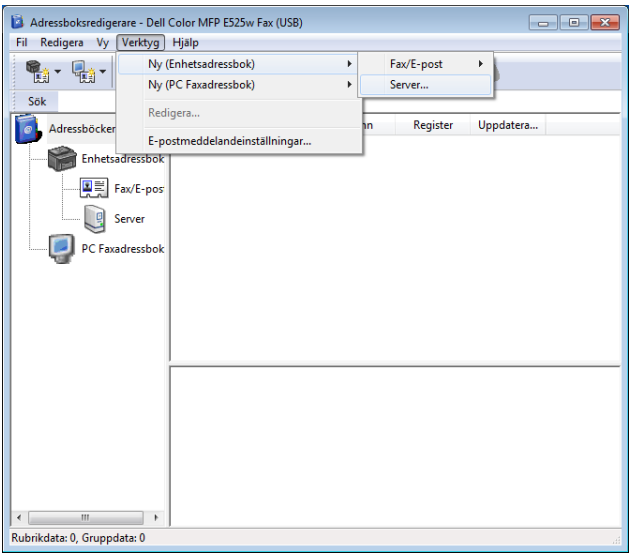

Dialogrutan **Serveradress** visas.

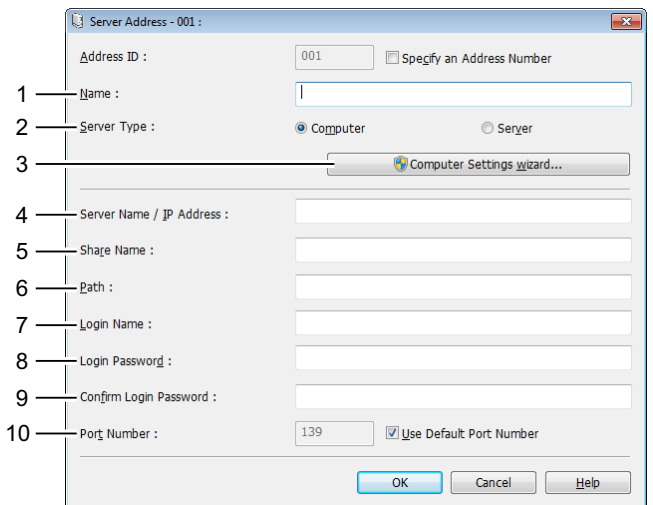

Om du vill fylla i fälten ska du ange informationen enligt följande:

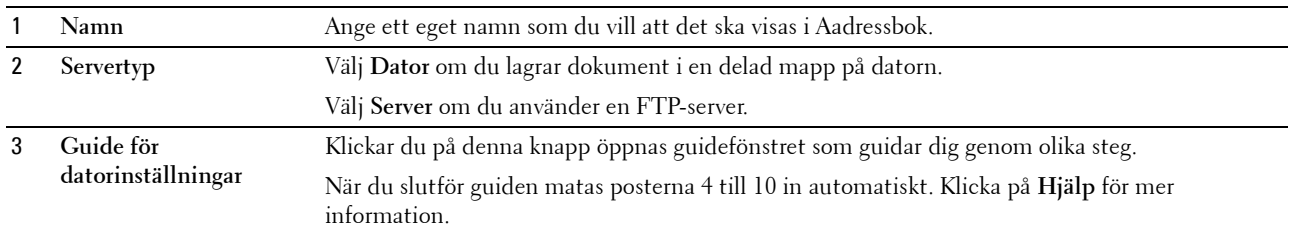

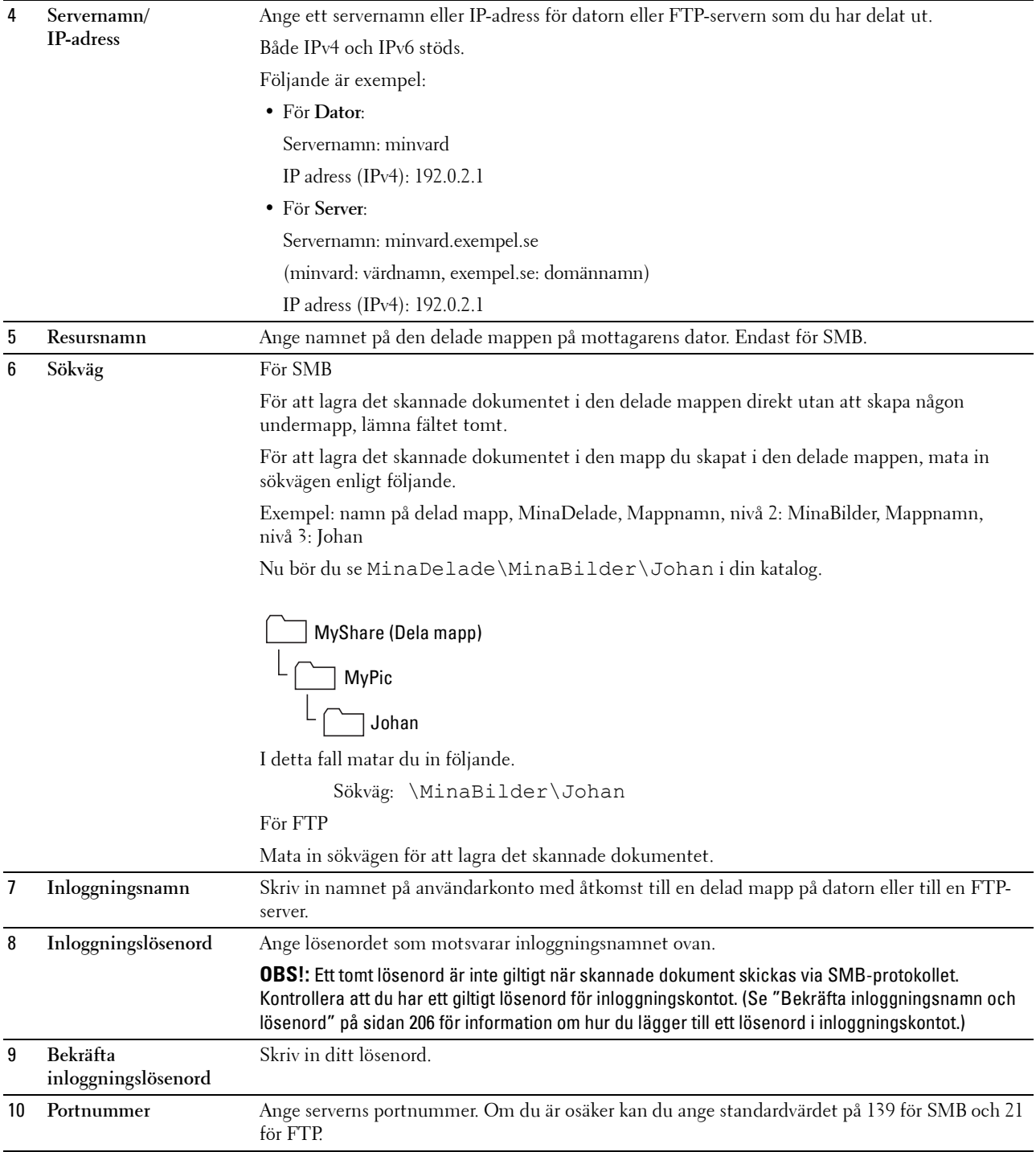

När du konfigurerat inställningarna går du till ["Skicka den skannade filen till en dator eller server" på sidan 215.](#page-214-0)

### <span id="page-214-0"></span>**Skicka den skannade filen till en dator eller server**

**1** Ladda dokumentet(en) med utskriftssidan uppåt i ADF med dokumentet(en) översta kant först. ELLER

Placera ett dokument med framsidan nedåt på dokumentglaset och stäng dokumentluckan.

Mer information om hur du laddar ett dokument finns i ["Kopiera från den automatiska dokumentmataren" på](#page-190-2)  [sidan 191](#page-190-2) eller ["Kopiera från dokumentglaset" på sidan 189](#page-188-1).

- **2** Tryck på knappen **(Scan)**.
- **3** Tryck på knappen  $\vee$  tills Skanna till nätverksmapp markeras och tryck sedan på knappen  $\checkmark$  (Ange).
- **4** Tryck på knappen  $\vee$  för att välja vilken destination den skannade filen ska sparas under.
	- Du kan också hitta destinationen direkt genom ID-numret i adressboken. Ange ID-numret via den numeriska knappsatsen och tryck sedan på knappen **(Ange)**.
	- Tryck på knappen # för att kontrollera detaljerad information om destinationen.

### *C* OBS!: Endast en destination kan anges åt gången.

- **5** Se till att önskad destination är markerad och tryck sedan på knappen  $\checkmark$  (Ange).
- **6** Konfigurera inställningarna för skanning efter behov.

Inställningar som t.ex. filformat och färgläge finns tillgängligt. Tryck på knappen  $\bm{\mathsf{V}}$  tills Inställningar markeras och tryck sedan på knappen **(Ange)** för att konfigurera dessa inställningar. Mer information om inställningsalternativen finns i ["Grundinställning för skanning" på sidan 121](#page-120-0).

**7** Se till att Starta skanning är markerat och tryck sedan på knappen **(Start)**.

## **Skanning till USB-minne**

Med funktionen Skanna till USB-minne kan du skanna dokument och spara skannade data på ett USB-minne. Med denna funktion kan du också skanna båda sidor av ett ID-kort i originalstorlek, på en sida.

### <span id="page-214-1"></span>**Grundläggande skanningsförfarande**

**1** Sätt i ett USB-minne i skrivarens USB-port.

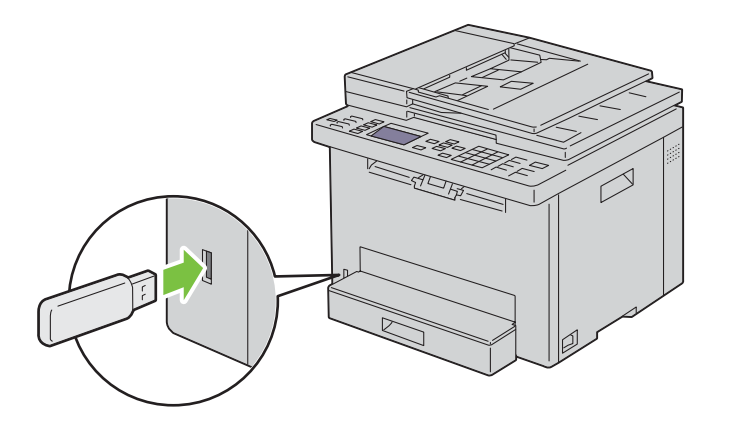

**2** Ladda dokumentet(en) med utskriftssidan uppåt i ADF med dokumentet(en) översta kant först. ELLER

Placera ett dokument med framsidan nedåt på dokumentglaset och stäng dokumentluckan.

Mer information om hur du laddar ett dokument finns i ["Kopiera från den automatiska dokumentmataren" på](#page-190-2)  [sidan 191](#page-190-2) eller ["Kopiera från dokumentglaset" på sidan 189](#page-188-1).

**3** Se till att Skanna till är markerat och tryck sedan på knappen  $\checkmark$  (Ange).

Du kan också skanna dokument på följande sätt.

- **a** Tryck på knappen **(Scan)**.
- **b** Kontrollera att Skicka till USB-minne är markerat och tryck sedan på knappen **(Ange)**.
- **4** Tryck på knappen  $\vee$  för att välja mappendär den skannade filen ska sparas och tryck sedan på knappen **(Ange)**.

Hoppa över detta steg om du inte vill ange mapp.

**5** Konfigurera inställningarna för skanning efter behov.

Inställningar som t.ex. filformat och färgläge finns tillgängligt. Tryck på knappen  $\bm{\mathsf{V}}$  tills Inställningar markeras och tryck sedan på knappen **(Ange)** för att konfigurera dessa inställningar. Mer information om inställningsalternativen finns i ["Grundinställning för skanning" på sidan 121](#page-120-0).

**6** Se till att Starta skanning är markerat och tryck sedan på knappen **(Start)**.

### **Använda ID-skanning**

**1** Utför steg 1 till 5 i ["Grundläggande skanningsförfarande" på sidan 215.](#page-214-1)

Placera ID-kortet på dokumentglaset.

- **2** Tryck på knappen ▼ tills Starta ID-skanning markeras och tryck sedan på knappen ✔ (Ange). När framsidan av ID-kortet har skannats uppmanar displayen att du ska vända på kortet.
	- **a** Vänd på kortet och tryck på knappen  $\vee$  tills Fortsätt markeras och tryck sedan på knappen  $\checkmark$  (Ange) för att skanna ID-kortets baksida.
	- **b** Tryck på knappen  $\vee$  tills Spara nu markeras och tryck sedan på knappen  $\swarrow$  (Ange) för att slutföra skanningen utan att skanna ID-kortets baksida.

## **Sända e-post med den skannade bilden**

Om du vill skicka ett e-postmeddelande med den skannade bilden från skrivaren ska du följa stegen nedan:

- Ange **E-post serverinställningar** för **Larm via e-post** på **Dell Printer Configuration Web Tool**. Se ["Larm via e-post"](#page-103-0)  [på sidan 104](#page-103-0) för mer information. Kontakta din systemadministratör eller din lokala Internetleverantör (ISP) för mer information om din e-postserver.
- Registrera e-postadresser i adressboken med **Dell Printer Configuration Web Tool**. Se ["Ställa in en](#page-215-0)  [E-postadressbok" på sidan 216](#page-215-0) för mer information.

### <span id="page-215-0"></span>**Ställa in en E-postadressbok**

- **1** Öppna en webbläsare.
- **2** Ange skrivarens IP-adress i adressfältet och klicka på **Gå till**.

Skrivarens webbsida visas.

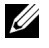

**OBS!:** Mer information om hur du hämtar skrivarens IP-adress finns i ["Kontrollera IP-adress" på sidan 45.](#page-44-0)
#### **3** Klicka på **Adressbok**.

Dialogrutan för inloggning visas.

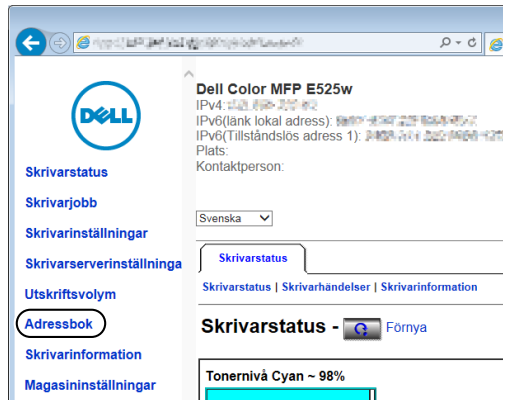

**4** Ange korrekt användarnamn och lösenord.

*C* OBS!: Förvalt användarnamn är admin och för lösenord är det tomt (NULL).

**5** Klicka på **Skapa**.

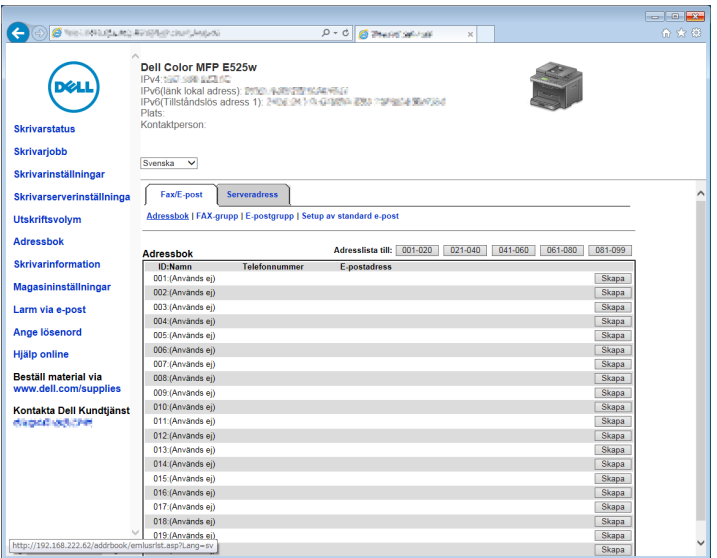

**6** Mata in ett namn och en e-postadress i fälten **Namn** och **E-postadress**.

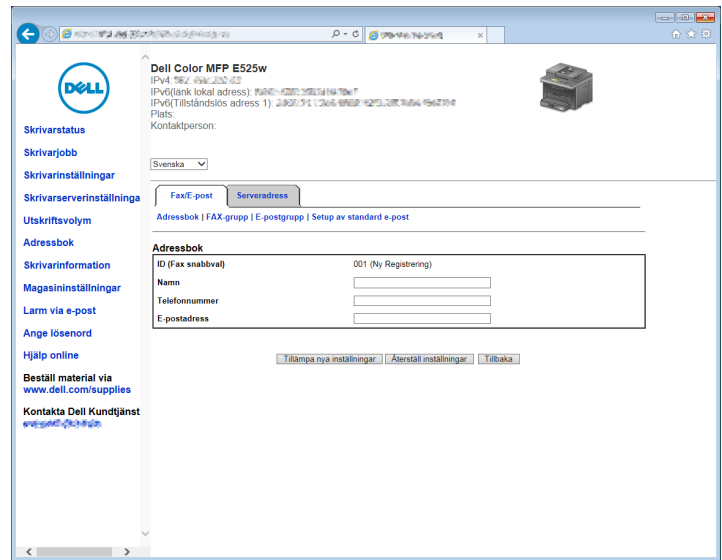

**7** Klicka på **Tillämpa nya inställningar**.

#### **Skicka e-post med den skannade filen**

**1** Ladda dokumentet(en) med utskriftssidan uppåt i ADF med dokumentet(en) översta kant först. ELLER

Placera ett dokument med framsidan nedåt på dokumentglaset och stäng dokumentluckan.

Mer information om hur du laddar ett dokument finns i ["Kopiera från den automatiska dokumentmataren" på](#page-190-0)  [sidan 191](#page-190-0) eller ["Kopiera från dokumentglaset" på sidan 189](#page-188-0).

- **2** Tryck på knappen **(Scan)**.
- **3** Tryck på knappen  $\vee$  tills Skanna till e-post markeras och tryck sedan på knappen  $\checkmark$  (Ange).
- **4** Ange en e-postadress via den numeriska knappsatsen eller adressboken.

När du anger destinationer kan du välja TILL eller BCC som typ av destination.

Ange en e-postadress direkt via den numeriska knappsatsen:

- **a** Se till att Ange adress är markerat och tryck sedan på knappen  $\checkmark$  (Ange).
- **b** Ange e-postadressen via den numeriska knappsatsen och tryck sedan på knappen  $\checkmark$  (Ange).

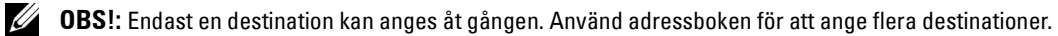

*C* OBS!: Typ av destination ställs automatiskt in på TILL.

Välja personliga adresser i adressboken:

**a** Tryck på knappen  $\vee$  tills Adressbok markeras och tryck sedan på knappen  $\checkmark$  (Ange). ELLER

Tryck på knappen **(Contacts)**.

**b** Tryck på knappen  $\vee$  för att flytta markören till önskad destination.

Du kan också hitta destinationen direkt genom ID-numret i adressboken. Ange numret via den numeriska knappsatsen och tryck sedan på knappen **(Ange)**.

Tryck på knappen # för att kontrollera detaljerad information om destinationen.

**c** Tryck upprepade gånger på knappen  $\triangleright$  för att visa TILL eller BCC som typ av destination och tryck sedan på knappen **(Ange)**.

Välja gruppadresser i adressboken:

**a** Tryck på knappen  $\vee$  tills E-postgrupp markeras och tryck sedan på knappen  $\checkmark$  (Ange). ELLER

Tryck på knappen **(Contacts)**.

**b** Tryck på knappen  $\vee$  för att flytta markören till önskad destination.

Du kan också hitta destinationen direkt genom ID-numret i adressboken. Ange numret via den numeriska knappsatsen och tryck sedan på knappen **(Ange)**.

Tryck på knappen # för att kontrollera detaljerad information om destinationen.

**c** Tryck upprepade gånger på knappen  $\triangleright$  för att visa TILL eller BCC som typ av destination och tryck sedan på knappen **(Ange)**.

Söka efter destinationer i adressboken:

- **a** Tryck på knappen  $\vee$  tills Sök i adressbok markeras och tryck sedan på knappen  $\checkmark$  (Ange).
- **b** Använd den numeriska knappsatsen för att ange den första bokstaven i namnet på personen eller guppen vars destination du vill ange och tryck sedan på knappen **(Ange)**.

Destinationer med namn som börjar på angiven bokstav visas.

**c** Tryck på knappen  $\vee$  för att flytta markören till önskad destination.

Tryck på knappen # för att kontrollera detaljerad information om destinationen.

**d** Tryck upprepade gånger på knappen  $\geq$  för att visa TILL eller BCC som typ av destination och tryck sedan på knappen **(Ange)**.

Söka efter destinationer i LDAP-servern:

**OBS!:** Skrivaren måste konfigureras för att komma åt en LDAP-server. Se ["Autentiseringssystem](#page-106-0)" och ["LDAP-server" på](#page-106-1)  [sidan 107](#page-106-1).

- **a** Tryck på knappen  $\vee$  tills Sök i nätverkets adressbok markeras och tryck sedan på knappen **(Ange)**.
- **b** Använd den numeriska knappsatsen för att ange den första bokstaven i namnet på personen eller guppen vars destination du vill ange och tryck sedan på knappen **(Ange)**.

Destinationer med namn som börjar på angiven bokstav visas.

**c** Tryck på knappen  $\vee$  för att flytta markören till önskad destination.

Tryck på knappen # för att kontrollera detaljerad information om destinationen.

- **d** Tryck upprepade gånger på knappen > för att visa TILL eller BCC som typ av destination och tryck sedan på knappen **(Ange)**.
- **5** Tryck på knappen  $\vee$  tills Inställningar markeras och tryck sedan på knappen  $\checkmark$  (Ange).
- **6** Se till att Från inställning är markerat och tryck sedan på knappen **(Ange)**.
	- *OBS!*: Om detta inställningsalternativ inte visas bör du se till att Ändra Från-fält är inställt på Aktivera. Mer information finns i ["Ändra från-fält" på sidan 159](#page-158-0).

**7** Ange avsändarens e-postadress via den numeriska knappsatsen eller adressboken.

Angiven adress meddelas mottagaren när e-postmeddelandet skickas. Om ingen e-postadress anges här meddelas adressen under Svarsadress istället som avsändarinformation. Mer information finns i ["Larm via e-post" på](#page-103-0)  [sidan 104.](#page-103-0)

*OBS!*: Se till att antingen ange en e-postadress under Från inställning eller Svarsadress. Annars kan inte skrivaren skicka e-postmeddelandet.

**8** Konfigurera inställningarna för skanning efter behov.

Inställningar som t.ex. filformat och färgläge finns tillgängligt. Mer information om inställningsalternativen finns i ["Grundinställning för skanning" på sidan 121.](#page-120-0)

**9** Se till att Starta skanning är markerat och tryck sedan på knappen **(Start)**.

# **20**

# **Faxa**

**OBS!:** Om inställningen Funktion aktiverad för FAX är inställd till På (Lösenord) så behöver du ange det fyrsiffriga lösenordet för att använda faxfunktionen. Om inställningen för Funktion aktiverad för FAX är inställd som A $\rm v$  så är faxfunktionen inaktiverad. Mer information finns i ["Funktion aktiverad" på sidan 158](#page-157-0).

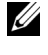

**OBS!:** Det krävs ett lösenord för att gå in i Adm. meny när Ange panellås är inställd på Aktivera. Ange i så fall det lösenord du angett och tryck på knappen √ (Ange).

*C* OBS!: Kontrollera att telefonlinjen är korrekt ansluten. Mer information finns i ["Ansluta en telefonlinje" på sidan 35.](#page-34-0)

# **Konfigurera startinställningar för fax**

**OBS!:** Följande inställningar kan även konfigureras med Avancerade verktyg i Navigationsprogram för enkel installation.

#### **Inställning Ditt land**

Du måste ställa in landet där skrivaren används för att använda faxtjänsten på skrivaren.

- **1** Tryck på knappen **(Menu)**.
- **2** Tryck på knappen  $\vee$  tills System markeras och tryck sedan på knappen  $\checkmark$  (Ange).
- **3** Tryck på knappen  $\vee$  tills Adm. meny markeras och tryck sedan på knappen  $\checkmark$  (Ange).
- **4** Tryck på knappen  $\vee$  tills Faxinställningar markeras och tryck sedan på knappen  $\checkmark$  (Ange).
- **5** Tryck på knappen  $\vee$  tills Land markeras och tryck sedan på knappen  $\checkmark$  (Ange).
- **6** Tryck på knappen  $\vee$  för att välja det land där skrivaren används och tryck sedan på knappen  $\checkmark$  (Ange).
- **7** Se till att Är du säker? visas, tryck på knappen  $\vee$  för att välja Ja och tryck sedan på knappen  $\swarrow$  (Ange). Skrivaren startar om automatiskt för att tillämpa inställningarna.

*C* OBS!: När du konfigurerar landsinställningarna initieras den information som är registrerad för enheten.

#### **Ställa in skrivar-ID**

I de flesta länder måste du enligt lag ange ditt faxnummer på alla fax du skickar. Skrivar-ID, som innehåller ditt telefonnummer och namn, eller företagets namn, skrivs ut längst upp på varje sida som skickas från skrivaren.

- **1** Tryck på knappen **(Menu)**.
- **2** Tryck på knappen  $\vee$  tills System markeras och tryck sedan på knappen  $\checkmark$  (Ange).
- **3** Tryck på knappen  $\vee$  tills Adm. meny markeras och tryck sedan på knappen  $\checkmark$  (Ange).
- **4** Tryck på knappen  $\vee$  tills Faxinställningar markeras och tryck sedan på knappen  $\checkmark$  (Ange).
- **5** Tryck på knappen  $\vee$  tills Faxnummer markeras och tryck sedan på knappen  $\checkmark$  (Ange).
- **6** Mata in faxnumret via det numeriska tangentbordet.

#### **OBS!:** Om du gör ett misstag när du anger siffror trycker du på knappen  $\left\langle \times\right\rangle$  (Backsteg) för att ta bort den sista siffran.

- **7** Tryck på knappen **(Ange)** om numret på displayen är korrekt.
- 8 Tryck på knappen  $\bigwedge$  tills Faxhuvud namn markeras och tryck sedan på knappen  $\bigvee$  (Ange).

**9** Skriv in ditt eller företagets namn med det numeriska tangentbordet.

Du kan ange alfanumeriska tecken med det numeriska tangentbordet, däribland specialtecken, genom att trycka på  $1, *$  och  $#$ .

Mer information om hur du använder det numeriska tangentbordet för att skriva alfanumeriska tecken, se ["Använda den numeriska knappsatsen för att skriva tecken" på sidan 73.](#page-72-0)

- **10** Tryck på knappen **(Ange)** när namnet på displayen är korrekt.
- **11** För att gå tillbaka till föregående skärm trycker du på knappen **(Tillbaka)**.

#### **Ställa in tid och datum**

**OBS!**: Du måste kanske återställa rätt tid och datum på skrivaren om det har varit strömavbrott.

- **1** Tryck på knappen **(Menu)**.
- **2** Tryck på knappen ▼ tills System markeras och tryck sedan på knappen ✔ (Ange).
- **3** Tryck på knappen  $\vee$  tills Adm. meny markeras och tryck sedan på knappen  $\swarrow$  (Ange).
- 4 Tryck på knappen  $\vee$  tills Systeminställningar markeras och tryck sedan på knappen  $\swarrow$  (Ange).
- **5** Tryck på knappen  $\vee$  tills Datum & tid markeras och tryck sedan på knappen  $\checkmark$  (Ange).
- **6** Se till att Ange datum är markerat och tryck sedan på knappen  $\checkmark$  (Ange).
- **7** Ange korrekt datum med det numeriska tangentbordet eller tryck på knappen  $\bm{\nabla}$  för att välja korrekt datum.

**OBS!:** Om du gör ett misstag när du anger siffror trycker du på knappen < för att mata in den sista siffran på nytt.

- **8** Tryck på knappen **(Ange)** när datumet på displayen är korrekt.
- **9** Tryck på knappen  $\vee$  tills Ange tid markeras och tryck sedan på knappen  $\checkmark$  (Ange).
- 10 Ange korrekt tid med det numeriska tangentbordet eller tryck på knappen  $\bm{\bigvee}$  för att välja korrekt tid.
- **11** Tryck på knappen **(Ange)** när tiden på displayen är korrekt.
- **12** För att gå tillbaka till föregående skärm trycker du på knappen **(Tillbaka)**.

#### **Ändra klockläge**

Du kan ange aktuell tid i 12-timmars- eller 24-timmarsformat.

- **1** Tryck på knappen  $\equiv$  (Menu).
- **2** Tryck på knappen  $\vee$  tills System markeras och tryck sedan på knappen  $\checkmark$  (Ange).
- **3** Tryck på knappen  $\vee$  tills Adm. meny markeras och tryck sedan på knappen  $\checkmark$  (Ange).
- **4** Tryck på knappen  $\vee$  tills Systeminställningar markeras och tryck sedan på knappen  $\checkmark$  (Ange).
- **5** Tryck på knappen  $\vee$  tills Datum & tid markeras och tryck sedan på knappen  $\checkmark$  (Ange).
- **6** Tryck på knappen  $\vee$  tills Datumformat markeras och tryck sedan på knappen  $\checkmark$  (Ange).
- **7** Tryck på knappen  $\vee$  tills önskat format markeras och tryck sedan på knappen  $\checkmark$  (Ange).
- **8** För att gå tillbaka till föregående skärm trycker du på knappen **(Tillbaka)**.

# **Ställa in ljud**

#### **Högtalarvolym**

- **1** Tryck på knappen **(Menu)**.
- **2** Tryck på knappen  $\vee$  tills System markeras och tryck sedan på knappen  $\checkmark$  (Ange).
- **3** Tryck på knappen  $\vee$  tills Adm. meny markeras och tryck sedan på knappen  $\checkmark$  (Ange).
- **4** Tryck på knappen  $\vee$  tills Faxinställningar markeras och tryck sedan på knappen  $\checkmark$  (Ange).
- **5** Tryck på knappen  $\vee$  tills Linjemonitor markeras och tryck sedan på knappen  $\checkmark$  (Ange).
- **6** Tryck på knappen  $\vee$  tills önskad volym markeras och tryck sedan på knappen  $\checkmark$  (Ange).
- **7** Starta om skrivaren genom att stänga av och slå på skrivaren igen med strömknappen.

#### **Ringsignalsvolym**

- **1** Tryck på knappen **(Menu)**.
- **2** Tryck på knappen  $\vee$  tills System markeras och tryck sedan på knappen  $\checkmark$  (Ange).
- **3** Tryck på knappen  $\vee$  tills Adm. meny markeras och tryck sedan på knappen  $\checkmark$  (Ange).
- **4** Tryck på knappen  $\vee$  tills Faxinställningar markeras och tryck sedan på knappen  $\checkmark$  (Ange).
- **5** Tryck på knappen  $\vee$  tills Ringsignalsvolym markeras och tryck sedan på knappen  $\checkmark$  (Ange).
- **6** Tryck på knappen  $\vee$  tills önskad volym markeras och tryck sedan på knappen  $\swarrow$  (Ange).
- **7** Starta om skrivaren genom att stänga av och slå på skrivaren igen med strömknappen.

## **Ange faxinställningar**

#### **Ändra alternativ för faxinställningar**

- **1** Tryck på knappen **(Menu)**.
- **2** Tryck på knappen  $\vee$  tills System markeras och tryck sedan på knappen  $\checkmark$  (Ange).
- **3** Tryck på knappen  $\vee$  tills Adm. meny markeras och tryck sedan på knappen  $\checkmark$  (Ange).
- **4** Tryck på knappen  $\vee$  tills Faxinställningar markeras och tryck sedan på knappen  $\swarrow$  (Ange).
- **5** Tryck på knappen  $\vee$  tills önskat menyalternativ markeras och tryck sedan på knappen  $\swarrow$  (Ange).
- **6** Tryck på knappen  $\geq$  eller  $\vee$  tills önskad inställning markeras eller ange värde med det numeriska tangentbordet.
- **7** Tryck på knappen **(Ange)** för att spara valet.
- **8** Om det är nödvändigt upprepar du steg 5 till 7.
- **9** För att gå tillbaka till föregående skärm trycker du på knappen **(Tillbaka)**.

#### <span id="page-223-0"></span>**Tillgängliga alternativ för faxinställningar**

Du kan använda följande inställningsalternativ för att konfigurera faxsystemet:

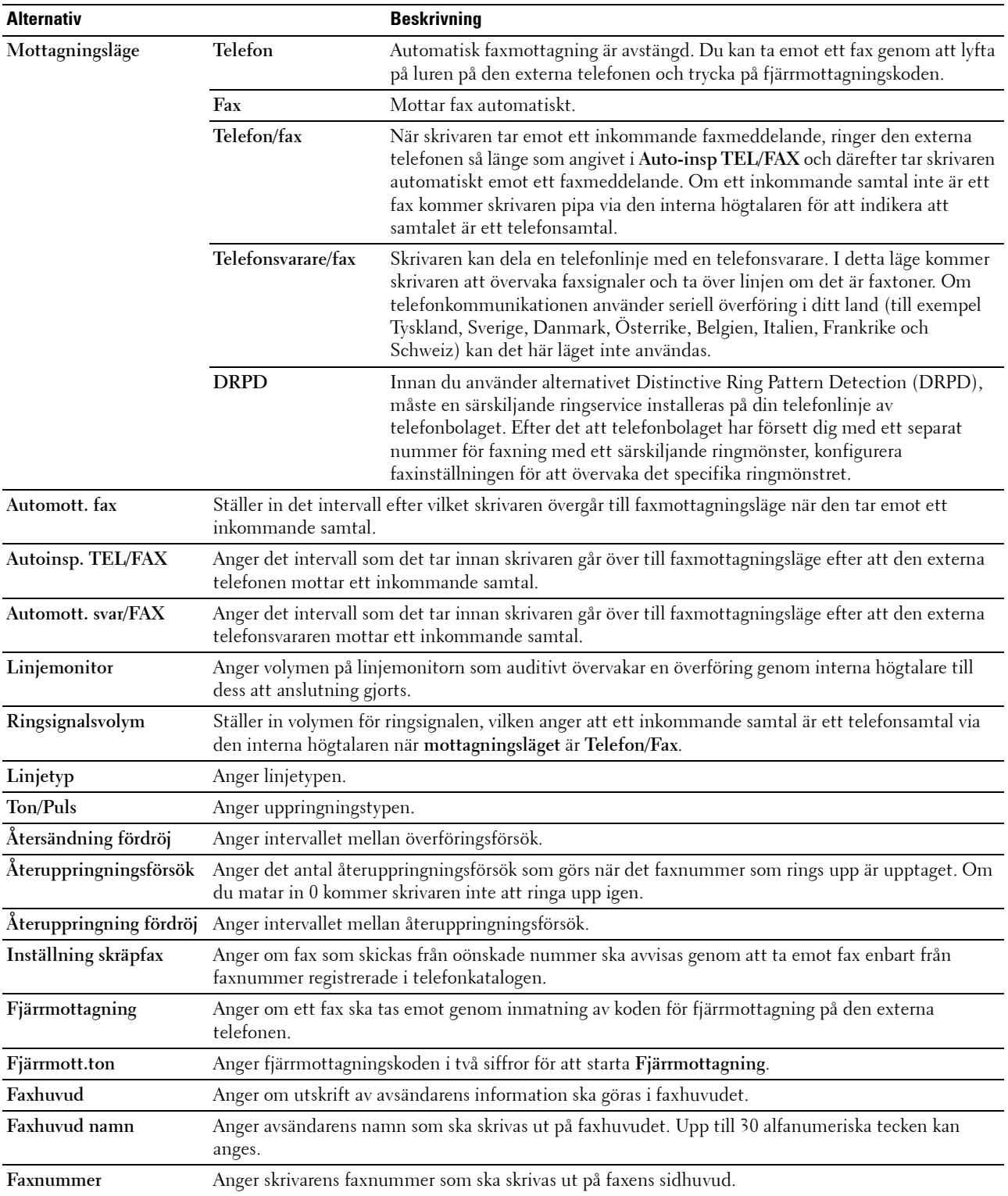

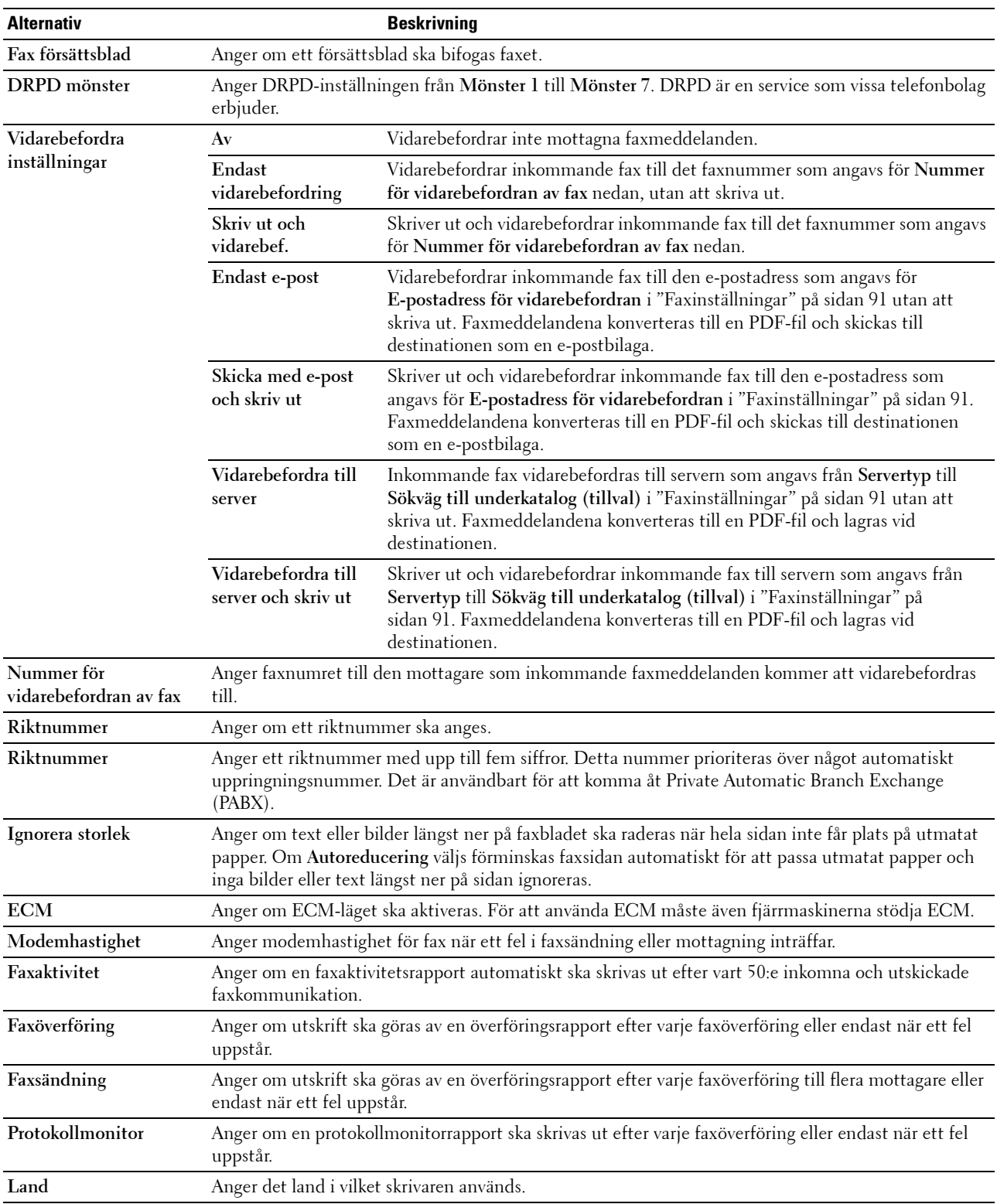

#### **Riktnummer**

**OBS!:** Riktnummer stöder bara den miljö där du skickar ett fax till det externa linjenumret. Om du vill använda Riktnummer måste du göra följande från styrpanelen.

- **1** Tryck på knappen **(Menu)**.
- **2** Tryck på knappen  $\vee$  tills System markeras och tryck sedan på knappen  $\checkmark$  (Ange).
- **3** Tryck på knappen  $\vee$  tills Adm. meny markeras och tryck sedan på knappen  $\checkmark$  (Ange).
- **4** Tryck på knappen  $\vee$  tills Faxinställningar markeras och tryck sedan på knappen  $\checkmark$  (Ange).
- **5** Tryck på knappen  $\vee$  tills Linjetyp markeras och tryck sedan på knappen  $\checkmark$  (Ange).
- **6** Tryck på knappen  $\vee$  tills PBX markeras och tryck sedan på knappen  $\checkmark$  (Ange).
- **7** Tryck på knappen **(Tillbaka)** för att återgå till föregående meny.
- 8 Tryck på knappen  $\vee$  tills Riktnummer markeras och tryck sedan på knappen  $\checkmark$  (Ange).
- **9** Tryck på knappen  $\vee$  tills På markeras och tryck sedan på knappen  $\checkmark$  (Ange).
- **10** Tryck på knappen **(Tillbaka)** för att återgå till föregående meny.
- **11** Tryck på knappen  $\vee$  tills Riktnummer markeras och tryck sedan på knappen  $\checkmark$  (Ange).
- **12** Ange ett riktnummer på upp till fem siffror från 0-9, \* och #.
- **13** Tryck på knappen **(Ange)** om riktnumret på displayen är korrekt.
- **14** Starta om skrivaren genom att stänga av och slå på skrivaren igen med strömknappen.

## **Skicka ett fax**

Du kan faxa data från skrivaren.

#### <span id="page-225-0"></span>**Skicka ett fax automatiskt**

**1** Ladda dokumentet(en) med utskriftssidan uppåt i ADF med dokumentet(en) översta kant först. ELLER

Placera ett dokument med framsidan nedåt på dokumentglaset och stäng dokumentluckan.

Mer information om hur du laddar ett dokument finns i ["Kopiera från den automatiska dokumentmataren" på](#page-190-0)  [sidan 191](#page-190-0) eller ["Kopiera från dokumentglaset" på sidan 189](#page-188-0).

- **2** Tryck på knappen **(Fax)**.
- **3** Ange faxnumret på fjärrfaxmaskinen via den numeriska knappsatsen och tryck sedan på knappen  $\checkmark$  (Ange).

Du kan också använda snabbvals- eller gruppuppringningsnummer för att ange faxnumret. Mer information finns i ["Automatisk uppringning" på sidan 235.](#page-234-0)

**OBS!:** Tryck på knappen  $\mathcal{V}$  (Redial / Pause) och tryck sedan på knappen  $\checkmark$  (Ange) för att ringa upp det senast slagna faxnumret.

**4** Konfigurera faxinställningarna efter behov.

Inställningar som t.ex. upplösning och kontrast går att välja. Tryck på knappen  $\bm{\bigvee}$  tills Inställningar markeras och tryck sedan på knappen **(Ange)** för att konfigurera dessa inställningar. Mer information om inställningsalternativen finns i ["Ställa in alternativ för fax" på sidan 227](#page-226-0).

**5** Se till att Börja faxa är markerat och tryck sedan på knappen **(Start)**.

När du använder dokumentglaset uppmanar displayen dig att kopiera ytterligare en sida. Tryck på knappen  $\bigvee$  för att välja Ja om du vill lägga till fler dokument eller välj Nej för att börja skicka faxet omedelbart. Tryck därefter på knappen **(Ange)**.

*CA* OBS!: Tryck på knappen **(Cancel)** för att avbryta faxjobbet när faxet skickas.

#### **Skicka ett fax manuellt**

**1** Ladda dokumentet(en) med utskriftssidan uppåt i ADF med dokumentet(en) översta kant först.

ELLER

Placera ett dokument med framsidan nedåt på dokumentglaset och stäng dokumentluckan.

Mer information om hur du laddar ett dokument finns i ["Kopiera från den automatiska dokumentmataren" på](#page-190-0)  [sidan 191](#page-190-0) eller ["Kopiera från dokumentglaset" på sidan 189](#page-188-0).

- **2** Tryck på knappen **(Fax)**.
- **3** Tryck på knappen  $\vee$  tills Luren på markeras och tryck sedan på knappen  $\checkmark$  (Ange).
- **4** Tryck på knappen  $\vee$  tills Inställningar markeras och tryck sedan på knappen  $\checkmark$  (Ange).
- **5** Konfigurera faxinställningarna efter behov.

Inställningar som t.ex. upplösning och kontrast går att välja. Mer information om inställningsalternativen finns i ["Ställa in alternativ för fax" på sidan 227](#page-226-0).

- **6** Tryck på knappen  $\vee$  tills På markeras och tryck sedan på knappen  $\checkmark$  (Ange).
- **7** Ange fjärrfaxmaskinens faxnummer med det numeriska tangentbordet.

Du kan också använda snabbvalsnummer för att ange faxnumret. Mer information finns i ["Skicka ett fax med](#page-235-0)  [snabbval" på sidan 236](#page-235-0).

**8** Tryck på knappen **(Start)**.

Tryck på knappen  $\vee$  tills Skicka manuellt markeras och tryck sedan på knappen  $\checkmark$  (Ange) om dokumentet ligger på dokumentglaset.

*C* OBS!: Tryck på knappen **(Cancel)** för att avbryta faxjobbet när faxet skickas.

#### <span id="page-226-0"></span>**Ställa in alternativ för fax**

Ange följande alternativ för det aktuella faxjobbet innan du trycker på knappen **(Start)** för att skicka fax.

*C* OBS!: Faxalternativen återställs automatiskt till deras ursprungliga status efter faxsändning.

#### **Upplösning**

Ange upplösningsnivå som ska användas för faxöverföring:

- **1** Tryck på knappen **(Fax)**.
- **2** Ange ett faxnummer.

Mer information finns i ["Skicka ett fax automatiskt" på sidan 226](#page-225-0) och ["Automatisk uppringning" på sidan 235](#page-234-0).

- **3** Tryck på knappen  $\vee$  tills Inställningar markeras och tryck sedan på knappen  $\checkmark$  (Ange).
- **4** Tryck på knappen  $\vee$  tills Upplösning markeras och tryck sedan på knappen  $\checkmark$  (Ange).

**5** Tryck på knappen  $\vee$  tills önskat menyalternativ markeras och tryck sedan på knappen  $\swarrow$  (Ange).

**OBS!:** Värden markerade med asterisk (\*) är fabriksinställningar.

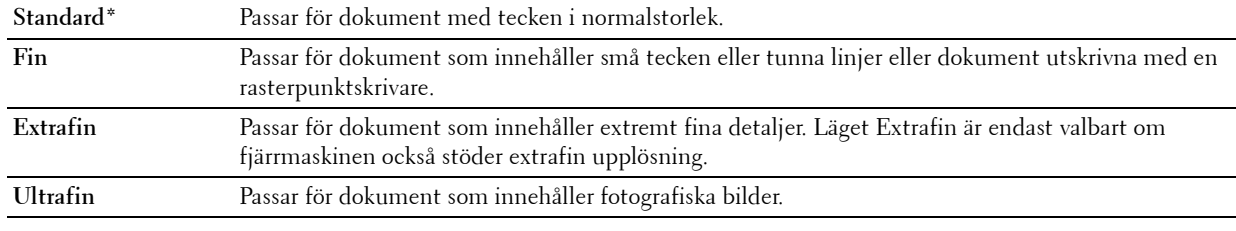

**OBS!:** Faxmeddelanden som skannats in i Extrafin-läget gör överföringen med den allra högsta upplösningen om detta stöds av den mottagande enheten.

#### **Originaltyp**

För att välja den förvalda originaltypen för aktuellt faxjobb:

- **1** Tryck på knappen **(Fax)**.
- **2** Ange ett faxnummer.

Mer information finns i ["Skicka ett fax automatiskt" på sidan 226](#page-225-0) och ["Automatisk uppringning" på sidan 235](#page-234-0).

- **3** Tryck på knappen  $\vee$  tills Inställningar markeras och tryck sedan på knappen  $\checkmark$  (Ange).
- **4** Tryck på knappen  $\vee$  tills Originaltyp markeras och tryck sedan på knappen  $\checkmark$  (Ange).
- **5** Tryck på knappen  $\vee$  tills den önskade inställningen markeras och tryck sedan på knappen  $\checkmark$  (Ange).

*C* OBS!: Värden markerade med asterisk (\*) är fabriksinställningar.

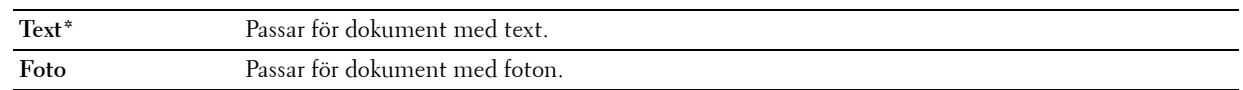

#### **Ljusare/Mörkare**

Justera kontrasten så att faxet blir ljusare eller mörkare än originalet:

- **1** Tryck på knappen **(Fax)**.
- **2** Ange ett faxnummer.

Mer information finns i ["Skicka ett fax automatiskt" på sidan 226](#page-225-0) och ["Automatisk uppringning" på sidan 235](#page-234-0).

- **3** Tryck på knappen  $\vee$  tills Inställningar markeras och tryck sedan på knappen  $\checkmark$  (Ange).
- **4** Tryck på knappen  $\vee$  tills Ljusare/Mörkare markeras och tryck sedan på knappen  $\checkmark$  (Ange).
- **5** Tryck på knappen  $\geq$  eller  $\leq$  tills den önskade inställningen markeras och tryck sedan på knappen  $\leq$  (Ange).

*OBS!: Värden markerade med asterisk (\*) är fabriksinställningar.* 

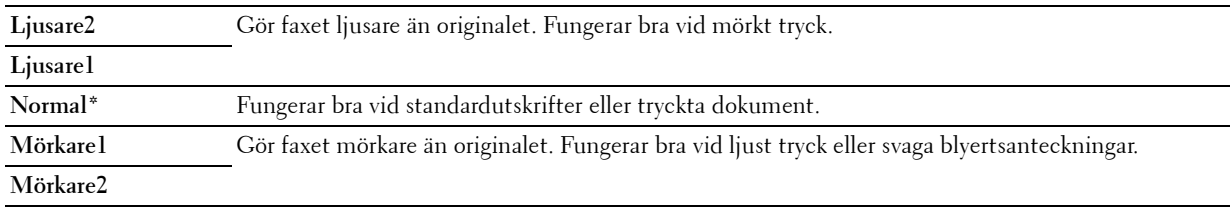

#### **Bekräfta överföringar**

När den sista sidan i dokumentet har skickats hörs ett pipljud och skrivaren återgår till energisparläge.

Om något går fel när faxet skickas visas ett felmeddelande på skärmen.

Om ett felmeddelande visas trycker du på knappen <a>
(Ange)<br/>
för att rensa bort meddelandet och försöker skicka dokumentet igen.

Du kan ställa in skrivaren så att en bekräftelserapport skrivs ut automatiskt efter varje faxöverföring. Mer information finns i ["Skriva ut en rapport" på sidan 242.](#page-241-0)

#### **Automatisk återuppringning**

Om det nummer du ringer är upptaget eller om det inte svarar när du skickar ett fax, kommer skrivaren automatiskt att återuppringa numret varje minut baserat på värdet som angetts i återuppringningsinställningarna.

Om du vill ändra tidsintervallet mellan återuppringningarna och antalet återuppringningsförsök går du till ["Tillgängliga alternativ för faxinställningar" på sidan 224](#page-223-0).

*C* **OBS!:** Skrivaren återuppringer inte automatiskt ett nummer som är upptaget om numret slagits in manuellt.

## **Skicka ett fördröjt fax**

Du kan spara skannade dokument för överföring vid en specifik tid för att utnyttja lägre avgifter för rikssamtal.

**1** Ladda dokumentet(en) med utskriftssidan uppåt i ADF med dokumentet(en) översta kant först. ELLER

Placera ett dokument med framsidan nedåt på dokumentglaset och stäng dokumentluckan.

Mer information om hur du laddar ett dokument finns i ["Kopiera från den automatiska dokumentmataren" på](#page-190-0)  [sidan 191](#page-190-0) eller ["Kopiera från dokumentglaset" på sidan 189](#page-188-0).

- **2** Tryck på knappen **(Fax)**.
- **3** Ange faxnumret på fjärrfaxmaskinen via den numeriska knappsatsen och tryck sedan på knappen  $\checkmark$  (Ange). Du kan också använda snabbvals- eller gruppuppringningsnummer för att ange faxnumret. Mer information finns i ["Automatisk uppringning" på sidan 235.](#page-234-0)
- **4** Tryck på knappen  $\vee$  tills Inställningar markeras och tryck sedan på knappen  $\checkmark$  (Ange).
- **5** Tryck på knappen  $\vee$  tills Fördröjd Start markeras och tryck sedan på knappen  $\checkmark$  (Ange).
- **6** Tryck på knappen  $\vee$  tills På markeras och tryck sedan på knappen  $\checkmark$  (Ange).
- **7** Använd den numeriska knappsatsen eller tryck på knappen  $\vee$  eller  $\wedge$  för att ange starttiden och tryck sedan på knappen **(Ange)**.
- **8** Konfigurera faxinställningarna efter behov.

Inställningar som t.ex. upplösning och kontrast går att välja. Mer information om inställningsalternativen finns i ["Ställa in alternativ för fax" på sidan 227](#page-226-0).

**9** Se till att Börja faxa är markerat och tryck sedan på knappen (Start).

När inställningen har aktiverats lagrar skrivaren alla dokument som ska faxas i minnet och skickar dem vid angiven tid. Informationen i minnet rensas när faxningen har genomförts.

# **Skicka ett fax från din dator (Direktfax)**

Du kan skicka ett fax direkt från datorn med hjälp av faxdrivrutinen.

*C* OBS!: Endast svartvita fax kan skickas med direktfax.

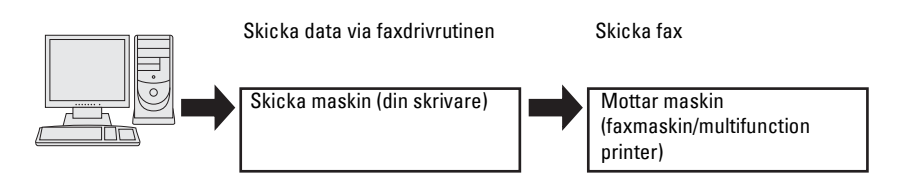

#### **För Windows®**

*Z* OBS!: Namnen i fönstren och på knapparna kan variera beroende på vilket program du använder.

U **OBS!:** Du måste, för att kunna använda funktionen, installera faxdrivrutinen.

- **1** Öppna filen du vill skicka med fax.
- **2** Öppna dialogrutan skriv ut i programmet och välj sedan **Dell Color MFP E525w Fax**.
- **3** Klicka på **Inställningar**.

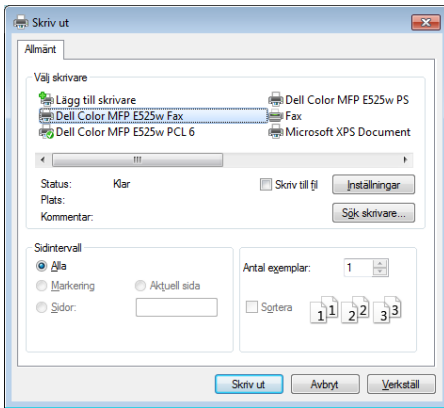

**4** Dialogrutan **Utskriftsinställningar** visas. Ange faxinställningar. Klicka på **Hjälp** i drivrutinen om du vill ha mer information.

*OBS!:* De inställningar som görs här tillämpas bara på ett enstaka faxjobb.

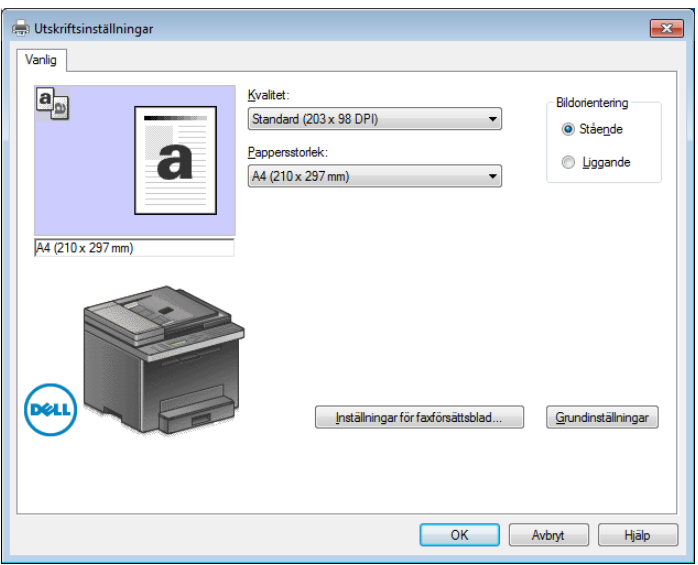

- **5** Klicka på **OK** för att stänga dialogrutan **Utskriftsinställningar**.
- **6** Klicka på **Skriv ut**.

Dialogrutan **Ange/kontrollera faxöverföring**: visas.

- **7** Du kan ange mottagarens destination på ett av följande sätt:
	- Ange namn och telefonnummer direkt.
	- Välj en mottagare från en telefonbok på din dator.
	- Välj mottagare i annan databas än telefonboken.

Klicka på **Hjälp** i drivrutinen om du vill ha mer information om hur du anger destination.

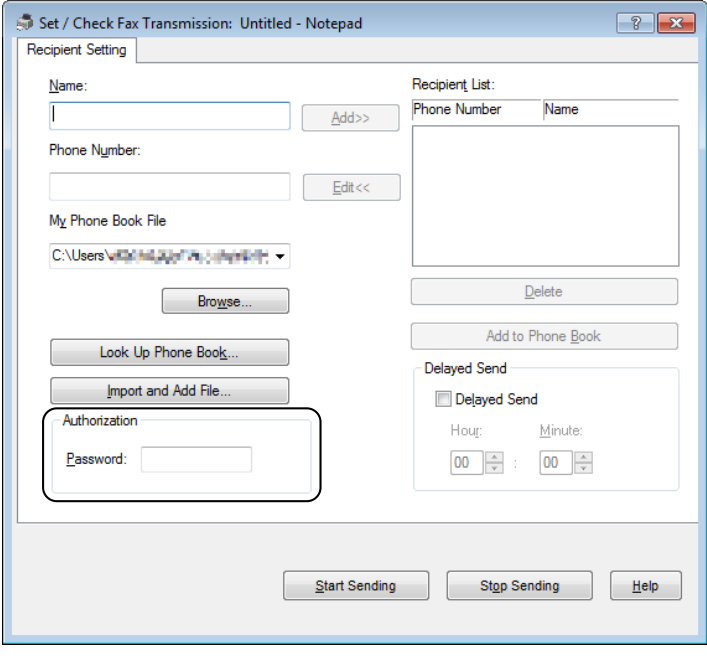

**OBS!:** Ange lösenordet i fältet Lösenord i området Auktorisering innan du skickar ett fax om faxservicen är låst med ett lösenord.

**8** Klicka på **Starta sändning**.

#### **För Macintosh**

*C* OBS!: Namnen i fönstren och på knapparna kan variera beroende på vilket program du använder.

Ų **OBS!:** Du måste, för att kunna använda funktionen, installera faxdrivrutinen.

- **1** Öppna filen du vill skicka med fax.
- **2** Öppna dialogrutan skriv ut i programmet och välj sedan **Dell Color MFP E525w Fax**.

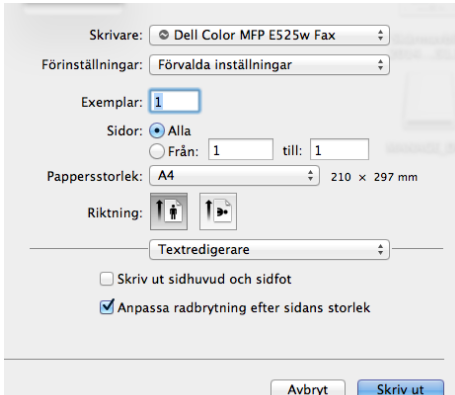

**3** Ange faxinställningar.

*DBS!*: De inställningar som görs här tillämpas bara på ett enstaka faxjobb.

**4** Klicka på **Skriv ut**.

Dialogrutan **Ange/kontrollera faxöverföring** visas.

- **5** Du kan ange mottagarens destination på ett av följande sätt:
	- Ange namn och telefonnummer direkt.
	- Välj en mottagare från en telefonbok på din dator.

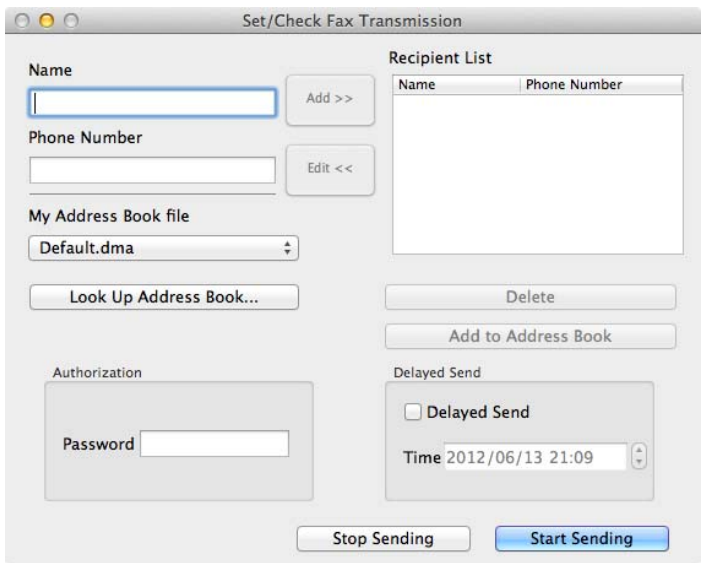

**OBS!:** Ange lösenordet i fältet Lösenord i området Auktorisering innan du skickar ett fax om faxservicen är låst med ett lösenord.

**6** Klicka på **Starta sändning**.

### **Mottar ett fax**

#### **Om mottagningslägen**

Det finns fem mottagningslägen: Telefon, Fax, Telefon/Fax, Telefonsvarare/Fax och DRPD.

**OBS!:** Om du vill använda läget Telefon/Fax eller Telefonsvarare/Fax ansluter du en extern telefon eller en telefonsvarare till telefonanslutningen  $\binom{n_{\text{c}}}{k}$ på baksidan av din skrivare.

#### **Ladda papper för faxmottagning**

Fax kan endast skrivas ut på papper av formatet letter, A4 eller legal. Mer information om hur du laddar papper, se ["Ladda utskriftsmaterial" på sidan 168](#page-167-0).

#### **Mottar ett fax automatiskt i faxläge**

Din skrivare är förinställd på fabrik att ta emot fax automatiskt.

När du tar emot ett fax går skrivaren automatiskt över till faxmottagningsläge efter en viss angiven period och tar emot faxet.

Om du vill ändra det intervall efter vilket skrivaren övergår till faxmottagningsläge när den tar emot ett inkommande samtal, se ["Tillgängliga alternativ för faxinställningar" på sidan 224.](#page-223-0)

#### <span id="page-232-0"></span>**Mottar ett fax manuellt i telefonläge**

Du kan ta emot ett fax genom att lyfta på luren på den externa telefonen och följa nedanstående instruktioner.

- **1** Tryck på knappen **(Fax)** när du hör faxtonerna på den externa telefonen. Luren av visas.
- **2** Tryck på knappen **(Start)**.

**3** Tryck på knappen  $\vee$  tills Motta manuellt markeras och tryck sedan på knappen  $\checkmark$  (Ange). Skrivaren tar emot dokumentet.

#### **Mottar ett fax automatiskt i läget Telefon/fax eller Telefonsvarare/Fax**

Om du vill använda läget Telefon/Fax eller Telefonsvarare/Fax måste du ansluta en extern telefon eller en telefonsvarare till telefonanslutningen ( $\overset{\text{move}}{\S}$ ) på baksidan av din skrivare.

Om skrivaren tar emot ett inkommande fax i läget Telefon/Fax ringer den externa telefonen i den tid som angetts i Auto-insp TEL/FAX och sedan tar skrivaren automatiskt emot faxet.

Om den som ringer lämnar ett meddelande i läget Telefonsvarare/Fax sparar telefonsvararen meddelandet som vanligt. Om skrivaren hör en faxton på linjen börjar den automatiskt att ta emot ett fax.

*OBS!*: Om du har ställt in din skrivare på Telefonsvarare/Fax och telefonsvararen är avstängd, eller om ingen telefonsvarare är ansluten till skrivaren, går skrivaren automatiskt över till faxmottagningsläge efter en förinställd tid.

#### **Mottar ett fax manuellt med en extern telefon**

Den här funktionen fungerar bäst om du använder en extern telefon som är ansluten till telefonanslutningen (",") på skrivarens baksida. Du kan ta emot ett fax från någon som du talar med på den externa telefonen utan att du behöver gå till skrivaren.

Tryck in det tvåsiffriga numret på den externa telefonen när du mottar ett samtal på telefonen och hör toner.

Skrivaren tar emot dokumentet.

Tryck långsamt på knapparna i tur och ordning. Om du fortfarande hör faxtonen från fjärrmaskinen kan du försöka trycka på tvåsifferknapparna igen.

Fjärrmottagningskoden är fabriksinställd på Av. Du kan ändra det tvåsiffriga numret till valfritt nummer. Information om hur du ändrar koden finns i ["Tillgängliga alternativ för faxinställningar" på sidan 224.](#page-223-0)

Du kan också motta faxet genom att trycka på knappen **(Fax)** när du hör faxtoner på den externa telefonen. Se ["Mottar ett fax manuellt i telefonläge" på sidan 233](#page-232-0).

**OBS!:** Ställa in uppringningssystemet för den externa telefonen på DTMF.

#### **Mottar fax med DRPD-läget**

DRPD är en telefonoperatörstjänst som tillåter att en användare kan använda en enstaka telefonlinje för att svara på flera olika telefonnummer. Det särskilda nummer som någon använder för att ringa till dig identifieras med olika uppringningsmönster, som består av olika kombinationer av långa och korta ringljud.

Innan du använder alternativet DRPD (Distinctive Ring Pattern Detection) måste distinkt uppringningsservice installeras på telefonlinjen av telefonoperatören. Om du vill ställa in DRPD behöver du en annan telefonlinje på plats, eller någon som är tillgänglig och kan ringa upp ditt faxnummer utifrån.

Så här ställer du in DRPD:

- **1** Tryck på knappen **(Menu)**.
- **2** Tryck på knappen  $\vee$  tills System markeras och tryck sedan på knappen  $\checkmark$  (Ange).
- **3** Tryck på knappen  $\vee$  tills Adm. meny markeras och tryck sedan på knappen  $\checkmark$  (Ange).
- **4** Tryck på knappen  $\vee$  tills Faxinställningar markeras och tryck sedan på knappen  $\checkmark$  (Ange).
- **5** Tryck på knappen  $\vee$  tills DRPD-mönster markeras och tryck sedan på knappen  $\checkmark$  (Ange).
- **6** Tryck på knappen  $\vee$  tills önskat menyalternativ markeras och tryck sedan på knappen  $\swarrow$  (Ange).
- **7** För att gå tillbaka till föregående skärm trycker du på knappen **(Tillbaka)**.

Om du vill ta emot fax i DRPD måste du ställa in menyn till DRPD-läge, se ["Tillgängliga alternativ för](#page-223-0)  [faxinställningar" på sidan 224](#page-223-0).

Skrivaren har sju olika DRPD-mönster. Om servicen är tillgänglig från telefonoperatören frågar du vilket mönster du behöver för att välja den här servicen.

#### **Mottar fax i minnet**

Eftersom skrivaren är en multiuppdragsenhet kan den ta emot fax medan du gör kopior eller skriver ut. Om du får ett fax medan du kopierar, skriver ut eller har slut på papper eller toner, lagrar skrivaren inkommande fax i minnet. Så snart du slutar kopiera, skriva ut eller fylla på material, skrivs faxet ut på skrivaren.

#### **Avfrågningsmottagning**

Du kan ta emot fax från fjärrfaxmaskinen när du vill ta emot dem.

- **1** Tryck på knappen **(Fax)**.
- **2** Ange faxnumret på fjärrfaxmaskinen via den numeriska knappsatsen och tryck sedan på knappen **(Ange)**.
- **3** Tryck på knappen  $\vee$  tills Inställningar markeras och tryck sedan på knappen  $\checkmark$  (Ange).
- **4** Tryck på knappen  $\vee$  tills Avfrågningsmottagning markeras och tryck sedan på knappen  $\checkmark$  (Ange).
- **5** Tryck på knappen  $\vee$  tills På markeras och tryck sedan på knappen  $\checkmark$  (Ange).
- **6** Se till att Börja faxa är markerat och tryck sedan på knappen **(Start)**.

## <span id="page-234-0"></span>**Automatisk uppringning**

#### **Snabbval**

Du kan lagra upp till 99 vanliga nummer på snabbvalsplatser (01–99).

Om snabbvalsjobbet som angetts i listan för fördröjda fax eller återuppringning finns, kan du inte ändra snabbvalsnumret på styrpanelen eller med **Dell Printer Configuration Web Tool**.

#### **Ställa in snabbval**

- **1** Tryck på knappen **(Menu)**.
- **2** Tryck på knappen ▼ tills System markeras och tryck sedan på knappen ✔ (Ange).
- **3** Tryck på knappen  $\vee$  tills Adm. meny markeras och tryck sedan på knappen  $\checkmark$  (Ange).
- **4** Tryck på knappen  $\vee$  tills Telefonkatalog markeras och tryck sedan på knappen  $\checkmark$  (Ange).
- **5** Se till att Snabbval markeras och tryck sedan på knappen  $\checkmark$  (Ange).
- **6** Tryck på knappen  $\vee$  tills önskat snabbvalsnummer mellan 01 och 99 markeras och tryck sedan på knappen **(Ange)**.

De faxnummer som registrerats för snabbnumren mellan 01 och 04 härleds också till One Touchuppringningsknapparna mellan 01 och 04. Vi rekommenderar att du registrerar de destinationer du använder mest för dessa knappar för direktuppringning.

- **7** Se till att Namn markeras och tryck sedan på knappen **(Ange)**.
- **8** Ange namnet och tryck sedan på knappen **(Ange)**.
- **9** Se till att Telefonnummer markeras och tryck sedan på knappen  $\checkmark$  (Ange).
- 10 Ange numret som du vill lagra med det numeriska tangentbordet och tryck sedan på knappen  $\checkmark$  (Ange). Om du vill ha paus mellan numren trycker du på knappen **(Redial / Pause)**. "-" visas på skärmen.
- **11** Se till att Tillämpa inställn. markeras och tryck sedan på knappen **(Ange)**.
- **12** När Är du säker? visas, försäkra dig då om att Ja markeras och tryck sedan på knappen **(Ange)**.
- **13** Om du vill lagra fler faxnummer upprepar du steg 6 till 12.
- **14** För att gå tillbaka till föregående skärm trycker du på knappen **(Tillbaka)**.

#### <span id="page-235-0"></span>**Skicka ett fax med snabbval**

**1** Ladda dokumentet(en) med utskriftssidan uppåt i ADF med dokumentet(en) översta kant först. ELLER

Placera ett dokument med framsidan nedåt på dokumentglaset och stäng dokumentluckan.

Mer information om hur du laddar ett dokument finns i ["Kopiera från den automatiska dokumentmataren" på](#page-190-0)  [sidan 191](#page-190-0) eller ["Kopiera från dokumentglaset" på sidan 189](#page-188-0).

- **2** Tryck på knappen **(Fax)**.
- **3** Ange ett faxnummer med snabbvalen.

Med snabbvalen kan du snabbt och enkelt ange destination genom att välja eller söka i en lista över destinationer som registrerats i telefonkatalogen eller på en LDAP-server. Du kan också ange destinationer direkt genom att ange snabbvalsnummer eller genom att trycka på One Touch-uppringningsknapparna.

Ange destinationer direkt genom att trycka in snabbvalsnummer:

- **a** Tryck på knappen  $\vee$  tills Snabbval markeras och tryck sedan på knappen  $\checkmark$  (Ange).
- **b** Ange snabbvalsnumret (01 till 99) via den numeriska knappsatsen och tryck sedan på knappen  $\checkmark$  (Ange).

Genom att ange en asterisk (\*) kan du söka och visa flera destinationer åt gången. Om du t.ex. anger "0\*" visas de snabbvalsnummer som börjar med 0. I detta fall visas alla destinationer som registrerats för snabbvalsnumren mellan 01 och 09.

Välja destinationer direkt genom att trycka på One Touch-uppringningsknapparna:

- **a** Tryck på One Touch-uppringningsknappen (01 till 04).
- **b** Se till att önskad destination är markerad och tryck sedan på knappen  $\checkmark$  (Ange).

Välja destinationer i telefonkatalogen:

**a** Tryck på knappen  $\vee$  tills Telefonkatalog markeras och tryck sedan på knappen  $\checkmark$  (Ange). ELLER

Tryck på knappen **(Phone Book)**.

- **b** Tryck på knappen  $\vee$  för att flytta markören till önskad destination. Tryck på knappen # för att kontrollera detaljerad information om destinationen.
- **c** Tryck på knappen  $\checkmark$  (Ange) för att välja destination och tryck sedan på knappen  $\checkmark$ .

Du hittar också destinationen direkt genom snabbvalsnumret. Ange numret via den numeriska knappsatsen och tryck sedan på knappen **(Ange)**.

Söka efter destinationer i telefonkatalogen:

- **a** Tryck på knappen  $\vee$  tills Sök telefonkatalog markeras och tryck sedan på knappen  $\checkmark$  (Ange).
- **b** Använd den numeriska knappsatsen för att ange den första bokstaven i namnet på personen vars destination du vill ange och tryck sedan på knappen **(Ange)**.

Destinationer med namn som börjar på angiven bokstav visas.

**c** Tryck på knappen  $\vee$  för att flytta markören till önskad destination. Tryck på knappen # för att kontrollera detaljerad information om destinationen. **d** Tryck på knappen  $\checkmark$  (Ange) för att välja destination och tryck sedan på knappen  $\checkmark$ .

Söka efter destinationer i LDAP-servern:

**OBS!:** Skrivaren måste konfigureras för att komma åt en LDAP-server. Se ["Autentiseringssystem](#page-106-0)" och ["LDAP-server" på](#page-106-1)  [sidan 107](#page-106-1).

- **a** Tryck på knappen  $\vee$  tills Sök i Nätverkets adressbok markeras och tryck sedan på knappen **(Ange)**.
- **b** Använd den numeriska knappsatsen för att ange den första bokstaven i namnet på personen vars destination du vill ange och tryck sedan på knappen **(Ange)**.

Destinationer med namn som börjar på angiven bokstav visas.

**c** Tryck på knappen  $\vee$  för att flytta markören till önskad destination.

Tryck på knappen # för att kontrollera detaljerad information om destinationen.

- **d** Tryck på knappen ✔ (Ange) för att välja destination och tryck sedan på knappen ▶.
- **4** Konfigurera faxinställningarna efter behov.

Inställningar som t.ex. upplösning och kontrast går att välja. Tryck på knappen  $\bm{\bigvee}$  tills Inställningar markeras och tryck sedan på knappen **(Ange)** för att konfigurera dessa inställningar. Mer information om inställningsalternativen finns i ["Ställa in alternativ för fax" på sidan 227](#page-226-0).

**5** Se till att Börja faxa är markerat och tryck sedan på knappen **(Start)**.

När du använder dokumentglaset uppmanar displayen dig att kopiera ytterligare en sida. Tryck på knappen  $\bm{\bigvee}$  för att välja Ja om du vill lägga till fler dokument eller välj Nej för att börja skicka faxet omedelbart. Tryck därefter på knappen **(Ange)**.

#### **Gruppuppringning**

U)

Om du ofta skickar samma dokument till flera destinationer kan du skapa en grupp av dessa destinationer och placera dem under en ensiffrig gruppuppringningsplats. Då kan du använda en gruppuppringningsnummerinställning för att skicka samma dokument till alla destinationer i gruppen.

**OBS!:** Du måste i förväg ange faxdestinationer för snabbvalsnumren.

U **OBS!:** Du kan inte inkludera ett gruppuppringningsnummer i ett annat gruppuppringningsnummer.

#### **Ställa in gruppuppringning**

- **1** Tryck på knappen **(Menu)**.
- **2** Tryck på knappen  $\vee$  tills System markeras och tryck sedan på knappen  $\checkmark$  (Ange).
- **3** Tryck på knappen  $\vee$  tills Adm. meny markeras och tryck sedan på knappen  $\checkmark$  (Ange).
- **4** Tryck på knappen  $\vee$  tills Telefonkatalog markeras och tryck sedan på knappen  $\checkmark$  (Ange).
- **5** Tryck på knappen  $\vee$  tills Gruppuppringning markeras och tryck sedan på knappen  $\checkmark$  (Ange).
- **6** Tryck på knappen  $\vee$  tills önskat gruppnummer mellan 1 och 6 markeras och tryck sedan på knappen **(Ange)**.
- **7** Se till att Namn markeras och tryck sedan på knappen ✔ (Ange).
- **8** Ange namnet och tryck sedan på knappen **(Ange)**.
- **9** Se till att Snabbvalsnummer markeras och tryck sedan på knappen  $\checkmark$  (Ange).
- 10 Tryck på knappen  $\vee$  för att flytta markören till det snabbvalsnummer du vill registrera i gruppuppringningen, tryck på knappen **(Ange)** för att välja numret och tryck sedan på knappen .
- **11** Se till att Tillämpa inställn. markeras och tryck sedan på knappen **(Ange)**.
- **12** När Är du säker? visas, försäkra dig då om att Ja markeras och tryck sedan på knappen **(Ange)**.
- **13** Om du vill lagra fler gruppuppringningsnummer upprepar du steg 6 till 12.
- **14** För att gå tillbaka till föregående skärm trycker du på knappen **(Tillbaka)**.

#### **Ändra gruppuppringning**

Du kan ta bort ett visst snabbvalsnummer från vald grupp eller lägga till ett nummer i den valda gruppen.

- **1** Tryck på knappen **(Menu)**.
- **2** Tryck på knappen  $\vee$  tills System markeras och tryck sedan på knappen  $\checkmark$  (Ange).
- **3** Tryck på knappen  $\vee$  tills Adm. meny markeras och tryck sedan på knappen  $\checkmark$  (Ange).
- **4** Tryck på knappen  $\vee$  tills Telefonkatalog markeras och tryck sedan på knappen  $\checkmark$  (Ange).
- **5** Tryck på knappen  $\vee$  tills Gruppuppringning markeras och tryck sedan på knappen  $\checkmark$  (Ange).
- **6** Tryck på knappen  $\vee$  tills gruppuppringningsnumret som ska ändras markeras och tryck sedan på knappen **(Ange)**.

För att ändra gruppuppringningsnamn:

- **a** Se till att Namn markeras och tryck sedan på knappen **(Ange)**.
- **b** Ange ett nytt namn och tryck sedan på knappen **(Ange)**.
- **c** Tryck på knappen  $\vee$  tills Tillämpa inställningar markeras och tryck sedan på knappen  $\checkmark$  (Ange).
- **d** När Är du säker? visas, försäkra dig då om att Ja markeras och tryck sedan på knappen **(Ange)**.

Så här ändrar du snabbvalsnumret:

- **a** Tryck på knappen  $\vee$  tills Snabbvalsnummer markeras och tryck sedan på knappen  $\checkmark$  (Ange).
- **b** Tryck på knappen  $\vee$  för att flytta markören till det snabbvalsnummer du vill redigera, tryck på knappen **(Ange)** för att markera eller avmarkera numret och tryck sedan på knappen .
- **c** Tryck på knappen  $\vee$  tills Tillämpa inställningar markeras och tryck sedan på knappen  $\checkmark$  (Ange).
- **d** När Är du säker? visas, försäkra dig då om att Ja markeras och tryck sedan på knappen **(Ange)**. Radera gruppuppringning:
- **a** Tryck på knappen **(Backsteg)**.
- **b** När Är du säker? visas, försäkra dig då om att Ja markeras och tryck sedan på knappen **(Ange)**.
- **7** Om du vill ändra ett annat gruppuppringningsnummer upprepar du steg 6.
- **8** För att gå tillbaka till föregående skärm trycker du på knappen **(Tillbaka)**.

#### **Skicka ett fax med gruppuppringning (fleradressöverföring)**

**1** Ladda dokumentet(en) med utskriftssidan uppåt i ADF med dokumentet(en) översta kant först. ELLER

Placera ett dokument med framsidan nedåt på dokumentglaset och stäng dokumentluckan.

Mer information om hur du laddar ett dokument finns i ["Kopiera från den automatiska dokumentmataren" på](#page-190-0)  [sidan 191](#page-190-0) eller ["Kopiera från dokumentglaset" på sidan 189](#page-188-0).

- **2** Tryck på knappen **(Fax)**.
- **3** Ange ett faxnummer med gruppuppringningen.

Du kan ange destinationer genom att välja eller söka i en lista över destinationer som registrerats i telefonkatalogen.

Välja destinationer i telefonkatalogen:

**a** Tryck på knappen  $\vee$  tills Gruppuppringning markeras och tryck sedan på knappen  $\checkmark$  (Ange). ELLER

Tryck på knappen **(Phone Book)**.

**b** Tryck på knappen  $\vee$  för att flytta markören till önskad destination. Tryck på knappen # för att kontrollera detaljerad information om destinationen.

**c** Tryck på knappen  $\checkmark$  (Ange) för att välja destination och tryck sedan på knappen  $\checkmark$ . Du hittar också destinationen direkt genom gruppuppringningsnumret. Ange numret via den numeriska knappsatsen och tryck sedan på knappen **(Ange)**.

Söka efter destinationer i telefonkatalogen:

- **a** Tryck på knappen  $\vee$  tills Sök telefonkatalog markeras och tryck sedan på knappen  $\checkmark$  (Ange).
- **b** Använd den numeriska knappsatsen för att ange den första bokstaven i gruppnamnen vars destination du vill ange och tryck sedan på knappen **(Ange)**.

Destinationer med namn som börjar på angiven bokstav visas.

- **c** Tryck på knappen  $\vee$  för att flytta markören till önskad destination. Tryck på knappen # för att kontrollera detaljerad information om destinationen.
- **d** Tryck på knappen  $\checkmark$  (Ange) för att välja destination och tryck sedan på knappen  $\checkmark$ .
- **4** Konfigurera faxinställningarna efter behov.

Inställningar som t.ex. upplösning och kontrast går att välja. Tryck på knappen  $\blacktriangledown$  tills Inställningar markeras och tryck sedan på knappen **(Ange)** för att konfigurera dessa inställningar. Mer information om inställningsalternativen finns i ["Ställa in alternativ för fax" på sidan 227](#page-226-0).

**5** Se till att Börja faxa är markerat och tryck sedan på knappen **(Start)**.

När du använder dokumentglaset uppmanar displayen dig att kopiera ytterligare en sida. Tryck på knappen för att välja Ja om du vill lägga till fler dokument eller välj Nej för att börja skicka faxet omedelbart. Tryck därefter på knappen **(Ange)**.

#### **Skriva ut en adressbokslista**

Du kan kontrollera din inställning för automatisk uppringning genom att skriva ut en adressbokslista.

- **1** Tryck på knappen **(Menu)**.
- **2** Tryck på knappen  $\vee$  tills System markeras och tryck sedan på knappen  $\checkmark$  (Ange).
- **3** Tryck på knappen  $\vee$  tills Rapport/lista markeras och tryck sedan på knappen  $\checkmark$  (Ange).
- **4** Tryck på knappen  $\vee$  tills Adressbok markeras och tryck sedan på knappen  $\checkmark$  (Ange). En lista med dina snabbvals- och gruppuppringningsposter skrivs ut.

# **Andra sätt att faxa**

#### **Använda säkert mottagningsläge**

Du måste kanske förhindra att dina mottagna fax nås av obehöriga personer. Du kan aktivera säkert faxläge med alternativet **Säker mottagning** för att begränsa utskrift av alla mottagna fax när skrivaren är obevakad. I säkert faxläge sparas alla inkommande fax i minnet. När läget stängs av skrivs alla lagrade fax ut.

*OBS!:* Innan användning, se till att Panellås ange är ställt på Aktivera.

<span id="page-239-0"></span>Så här aktiverar du säkert mottagningsläge:

- **1** Tryck på knappen **(Menu)**.
- **2** Tryck på knappen  $\vee$  tills System markeras och tryck sedan på knappen  $\checkmark$  (Ange).
- **3** Tryck på knappen  $\vee$  tills Adm. meny markeras och tryck sedan på knappen  $\checkmark$  (Ange).
- **4** Tryck på knappen  $\vee$  tills Säkerhetsinst. markeras och tryck sedan på knappen  $\checkmark$  (Ange).
- **5** Tryck på knappen  $\vee$  tills Säker mottagning markeras och tryck sedan på knappen  $\checkmark$  (Ange).
- **6** Se till att Säker mottagn. ange markeras och tryck sedan på knappen **(Ange)**.
- **7** Tryck på knappen  $\vee$  tills Aktivera markeras och tryck sedan på knappen  $\checkmark$  (Ange).

#### **OBS!:** Det fabriksförvalda lösenordet är 0000.

**8** Tryck på knappen **(Menu)** för att återgå till viloläge.

När ett fax tas emot i säkert mottagningsläge lagrar skrivaren det i minnet och skärmen Jobbstatus visar Säker mottagning, vilket anger att ett fax har lagrats.

**CG OBS!:** Om du ändrar lösenord medan Säker mottag. ange är Aktiverad ska du utföra steg 1 till 5. Tryck på knappen  $\blacktriangledown$  tills Ändra lösenord markeras och tryck sedan på knappen  $\blacktriangledown$  (Ange). Ange det nya lösenordet och tryck sedan på knappen (Ange).

Så här skriver du ut mottagna dokument:

- **1** Tryck på knappen **(Menu)**.
- **2** Tryck på knappen  $\vee$  tills Jobbstatus markeras och tryck sedan på knappen  $\checkmark$  (Ange).
- **3** Tryck på knappen  $\vee$  tills Säker mottagning markeras och tryck sedan på knappen  $\checkmark$  (Ange).
- **4** Ange lösenordet och tryck sedan på knappen **(Ange)**.

De fax som lagrats i minnet skrivs ut.

Så här stänger du av säkert mottagningsläge:

- **1** Öppna menyn Säker mottagn. ange genom att upprepa stegen 1 till 6 för "[Så här aktiverar du säkert](#page-239-0)  [mottagningsläge:](#page-239-0)".
- **2** Tryck på knappen **∀** tills Inaktivera markeras och tryck sedan på knappen √ (Ange).
- **3** För att gå tillbaka till föregående skärm trycker du på knappen **(Tillbaka)**.

#### **Använda en telefonsvarare**

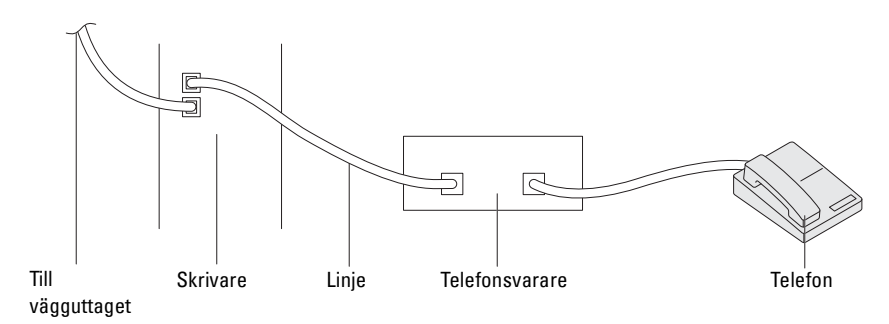

Du kan ansluta en telefonsvarare direkt till skrivarens baksida, vilket visas ovan.

- Ställ in skrivaren till läget Telefonsvarare/Fax och ställ in Automott. svar/FAX för att ange tiden för telefonsvararen.
- När telefonsvararen tar samtalet övervakar skrivaren och tar linjen om faxtoner tas emot och startar sedan faxmottagningen.
- Om telefonsvararen är avstängd går skrivaren automatiskt in i faxmottagningsläget efter att ringsignalen ljuder under en förbestämd tid.

#### **Använda ett datormodem**

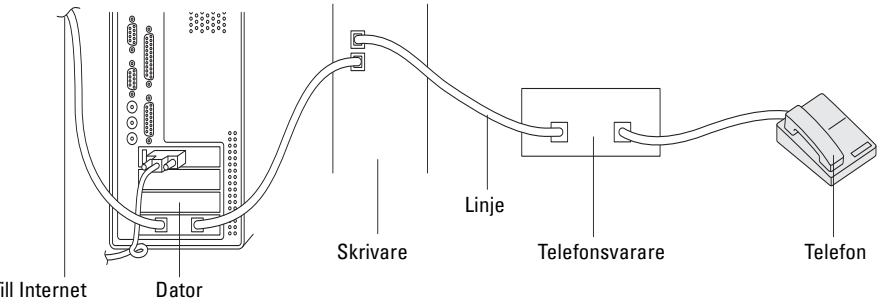

Till Internet

Om du vill använda datorns modem för faxning eller för en uppringd Internet-anslutning ansluter du datormodemet direkt till skrivarens baksida med telefonsvararen, vilket visas ovan.

- Ställ in skrivaren till läget Telefonsvarare/Fax och ställ in Automott. svar/FAX för att ange tiden för telefonsvararen.
- Stäng av datormodemets faxmottagningsfunktion.
- Använd inte datorns modem om skrivaren skickar eller tar emot fax.
- Följ instruktionerna som medföljer datorns modem och faxprogrammet när du ska faxa via datorns modem.

# <span id="page-241-0"></span>**Skriva ut en rapport**

Följande rapporter kan vara användbara när du använder fax:

#### **Adressbok**

I den här listan visas alla adresser som för närvarande lagras i skrivarens minne som **Adressboksinformation**.

#### **Faxaktivitet**

I den här rapporten visas information om de fax som du nyligen tagit emot eller skickat.

#### **Protokollmonitor**

Denna rapport visar protokollets status när det senaste faxet skickades.

#### **Förfaranden:**

- **1** Tryck på knappen **(Menu)**.
- **2** Tryck på knappen  $\vee$  tills System markeras och tryck sedan på knappen  $\checkmark$  (Ange).
- **3** Tryck på knappen  $\vee$  tills Rapport/lista markeras och tryck sedan på knappen  $\checkmark$  (Ange).
- **4** Tryck på knappen  $\vee$  tills rapporten eller listan du vill skriva ut markeras och tryck sedan på knappen  $\checkmark$  (Ange). Den valda rapporten eller listan skrivs ut.

## **Ändra grundinställningar för fax**

- **1** Tryck på knappen **(Menu)**.
- **2** Tryck på knappen ▼ tills System markeras och tryck sedan på knappen ✔ (Ange).
- **3** Se till att Grundinställningar markeras och tryck sedan på knappen  $\checkmark$  (Ange).
- **4** Tryck på knappen ▼ tills Fax grundinställningar markeras och tryck sedan på knappen ✔ (Ange).
- **5** Tryck på knappen  $\vee$  tills önskat menyalternativ markeras och tryck sedan på knappen  $\swarrow$  (Ange).
- **6** Tryck på knappen  $\triangleright$  eller  $\vee$  tills önskad inställning markeras eller ange värde med den numeriska knappsatsen och tryck sedan på knappen **(Ange)**.
- **7** Upprepa steg 5 och 6 om det behövs.
- **8** För att gå tillbaka till föregående skärm trycker du på knappen **(Tillbaka)**.

# **Lär känna skrivaren**

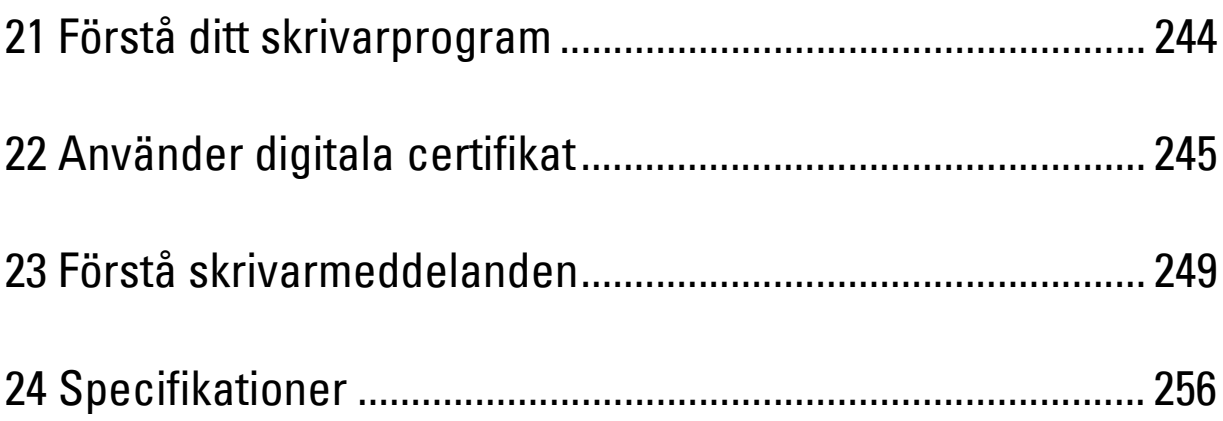

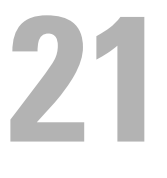

# <span id="page-243-0"></span>**Förstå ditt skrivarprogram**

Använd cd-skivan *Software and Documentation* som levererades med skrivaren för att installera en kombination av program beroende på operativsystem. Klicka på **Vanliga frågor och svar** eller **Hjälp** för varje programvara för mer information.

#### **Dell Printer Hub (endast Windows®)**

Med detta program kan du dela, skriva ut, skanna och lagra digitala dokument med molntjänster. Det meddelar dig också om uppdateringar av fast maskinvara/programvara, skrivarens status och tonernivå.

#### **Verktygslådan (endast Windows®)**

På detta sätt kan du visa eller ange skrivarinställningar. Du kan också diagnostisera skrivarens inställningar genom att använda detta program.

#### **Adressboksredigerare**

På detta sätt kan du registrera och redigera destinationer för att skicka via fax, använda funktionen Skanna till e-post och Skanna till nätverksmapp.

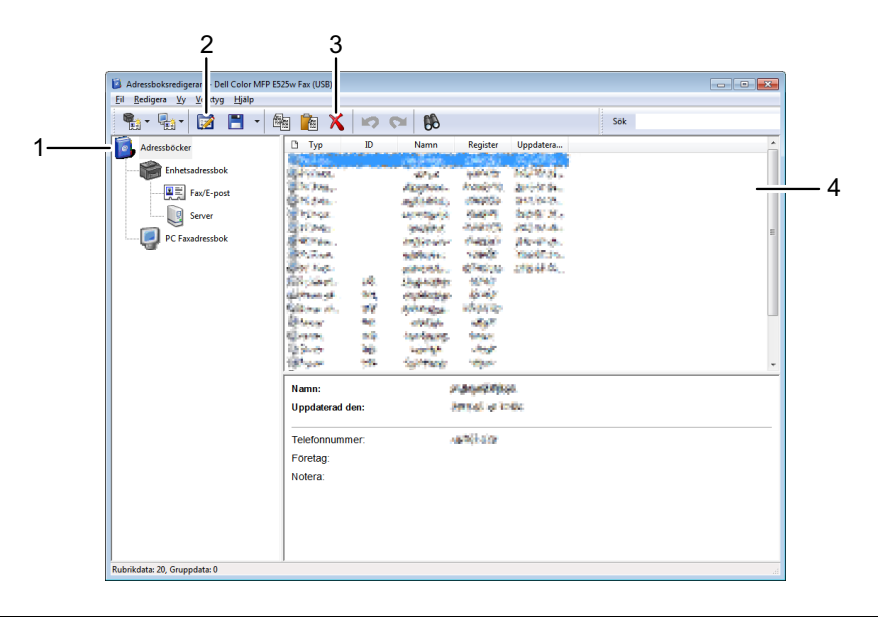

1 Läs inmatningarna i **Enhets**a**dressbok** från skrivaren för **Adressboksredigerare** och läs inmatningarna i **PC Faxadressbok** från datorn för **Adressboksredigerare**.

- 2 Gör det möjligt att redigera en vald inmatning i **Adressboken** i dialogrutan för redigering.
- 3 Raderar den valda inmatningen i **Adressboken**.
- 4 Visar inmatningarna i **Adressboken**.

<u>U</u> **OBS!:** Du måste installera faxdrivrutinen innan du läser eller redigerar inmatningarna i Adressboken.

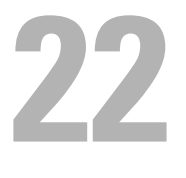

# <span id="page-244-0"></span>**Använder digitala certifikat**

Denna autentiseringsfunktion som gör bruk av digitala certifikat uppgraderar säkerheten när den skriver ut eller skickar data.

Ställ in digitala certifikat på skrivaren för att använda digitala certifikat och aktivera sedan blandad SSL/TLSkommunikation.

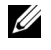

*C* OBS!: För information om fel på digitala certifikat, se ["Förstå skrivarmeddelanden" på sidan 249](#page-248-0) och "Problem med ett Digitalt [Certifikat" på sidan 305](#page-304-0).

# <span id="page-244-2"></span>**Ange ett digitalt certifikat**

Följande är ett typiskt installationsflöde för inställning av digitala certifikat.

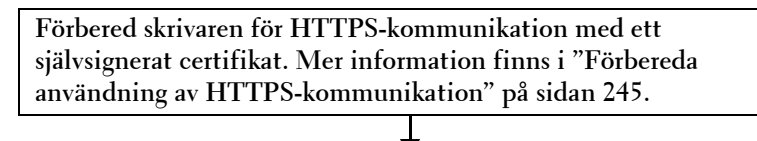

**Exportera en certifikatsigneringsförfrågan (CSR) från skrivaren. Mer information finns i ["Exportera en certifikatsigneringsförfrågan](#page-245-0)  [\(CSR\)" på sidan 246](#page-245-0).**

**Ta emot ett signerat certifikat från en certifikatsauktoritet genom att använda den certifikatsigneringsförfrågan (CSR) som exporterades från skrivaren.**

**Ladda upp det signerade certifikatet till skrivaren. Mer information finns i ["Ladda upp ett signerat certifikat" på sidan 246](#page-245-1).**

#### <span id="page-244-1"></span>**Förbereda användning av HTTPS-kommunikation**

Innan du hanterar digitala certifikat, ställ in HTTPS-kommunikation med en självunderskrivet certifikat.

- **1** Starta **Dell Printer Configuration Web Tool** genom att ange skrivarens IP-adress i din webbläsare. Mer information finns i ["Dell™ Printer Configuration Web Tool" på sidan 75.](#page-74-0)
- **2** Klicka på **Skrivarserverinställningar**.
- **3** Klicka på fliken **Säkerhet SSL/TLS**.
- **4** Klicka på **Skapa nytt certifikat**. Sidan **Generera Certifikat** visas.
- **5** Ange varje alternativ för de inställningar som visas och klicka sedan på **Generera certifikat**. **Din begäran har bearbetats.** visas.
- **6** Klicka på **Bakåt**.
- **7** Markera kryssrutan **Aktiverad** för **SSL/TLS-serverkommunikation** och klicka sedan på **Tillämpa nya inställningar**. **Inställningar har ändrats. Starta om skrivaren för att de nya inställningarna ska gälla.** visas.
- **8** Klicka på **Starta om skrivaren**.

#### <span id="page-245-0"></span>**Exportera en certifikatsigneringsförfrågan (CSR)**

- *C* OBS!: För att kunna exportera en CSR från skrivaren måste SSL/TLS-serverkommunikation vara aktiverat med ett självsignerat certifikat. Mer information finns i ["Förbereda användning av HTTPS-kommunikation" på sidan 245.](#page-244-1)
- *C* **OBS!**: Om du använder ett PKCS #12-digitalt certifikat ska du inte exportera CSR, annars går det inte att ladda upp filen.

**1** Starta **Dell Printer Configuration Web Tool** genom att ange skrivarens IP-adress i din webbläsare.

Mer information finns i ["Dell™ Printer Configuration Web Tool" på sidan 75.](#page-74-0)

- **2** Klicka på **Skrivarserverinställningar**.
- **3** Klicka på fliken **Säkerhet SSL/TLS**.
- **4** Klicka på **Certifikatsigneringsförfrågan (CSR)**.

Sidan **Certifikatsigneringsförfrågan (CSR)** visas.

- **5** Ange varje alternativ i certifikatsigneringsförfrågan och klicka sedan på **Tillämpa nya inställningar**.
- **6** Bekräfta de angivna inställningarna och klicka sedan på **Exportera**.
- **7** Spara en CSR-fil på din dator.

Använd CSR för att ta emot ett signerat certifikat från en betrodd certifikatsauktoritet.

#### <span id="page-245-1"></span>**Ladda upp ett signerat certifikat**

Efter att du tagit emot det signerade certifikatet från en betrodd certifikatsauktoritet kan du ladda upp det signerade certifikatet till skrivaren. Du kan också ladda upp ett externt certifikat som t.ex. PKCS #12 som du skapade utan att använda CSR från skrivaren.

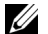

#### *OBS!:* Det maximala antalet digitala certifikat som du kan ladda upp är ett.

**1** Starta **Dell Printer Configuration Web Tool** genom att ange skrivarens IP-adress i din webbläsare.

Mer information finns i ["Dell™ Printer Configuration Web Tool" på sidan 75.](#page-74-0)

- **2** Klicka på **Skrivarserverinställningar**.
- **3** Klicka på fliken **Säkerhet SSL/TLS**.
- **4** Klicka på **Ladda upp signerat certifikat**.

Sidan **Ladda upp Självsignerat Certifikat** visas.

**5** Klicka på **Välj fil** för **Filnamn** och välj sedan den fil som ska laddas upp.

För att ladda upp ett PKCS #12-digitalt certifikat måste du också ange det lösenord som ställdes in för certifikatet under **Lösenord** och **Ange lösenord igen**.

**6** Klicka på **Importera**.

# **Hantera det digitala certifikatet**

Du kan bekräfta eller radera ett digitalt certifikat som ställts in på skrivaren.

#### **Bekräfta inställningarna för ett digitalt certifikat**

- **1** Starta **Dell Printer Configuration Web Tool** genom att ange skrivarens IP-adress i din webbläsare. Mer information finns i ["Dell™ Printer Configuration Web Tool" på sidan 75.](#page-74-0)
- **2** Klicka på **Skrivarserverinställningar**.
- **3** Klicka på fliken **Säkerhet SSL/TLS**.
- **4** Klicka på **Hantering av certifikat**. Sidan **Hantering av certifikat** visas.

#### **Radera ett digitalt certifikat**

- **1** Starta **Dell Printer Configuration Web Tool** genom att ange skrivarens IP-adress i din webbläsare. Mer information finns i ["Dell™ Printer Configuration Web Tool" på sidan 75.](#page-74-0)
- **2** Klicka på **Skrivarserverinställningar**.
- **3** Klicka på fliken **Säkerhet SSL/TLS**.
- **4** Radera ett digitalt certifikat efter dina önskemål.

Radera både det uppladdade certifikatet och det självsignerade certifikatet

- **a** Klicka på **Radera alla intyg**.
- **b** Klicka på **OK**.
- **c** Klicka på **Starta om skrivaren**.

Radera endast det digitala certifikat som används för närvarande

**a** Klicka på **Hantering av certifikat**.

Sidan **Hantering av certifikat** visas.

- **b** Klicka på **Radera** längst upp till höger för den certifikatsinställning du vill radera.
- **c** Klicka på **Radera**.
- **d** Klicka på **Starta om skrivaren**.

**OBS!:** När du raderar antingen det uppladdade certifikatet eller det självsignerade certifikatet växlar skrivaren automatiskt till användning av det andra certifikatet.

# **Ställa in funktionen SSL/TLS-kommunikation**

#### **Aktivera SSL/TLS-kommunikation mellan skrivaren och klientdatorer**

Genom att ställa in servercertifikatet för skrivaren aktiveras krypterad kommunikation för när klientdatorer får åtkomst till skrivaren för att visa eller ändra inställningarna via **Dell Printer Configuration Web Tool** eller skriva ut filerna via AirPrint.

- **1** Starta **Dell Printer Configuration Web Tool** genom att ange skrivarens IP-adress i din webbläsare. Mer information finns i ["Dell™ Printer Configuration Web Tool" på sidan 75.](#page-74-0)
- **2** Klicka på **Skrivarserverinställningar**.
- **3** Klicka på fliken **Säkerhet SSL/TLS**.
- **4** Se till att kryssrutan **Aktiverad** för **SSL/TLS-serverkommunikation** är markerad och klicka sedan på **Tillämpa nya inställningar**.

**Inställningar har ändrats. Starta om skrivaren för att de nya inställningarna ska gälla.** visas.

*CA* OBS!: Om Avaktiverad visas för SSL/TLS-serverkommunikation, är det digitala certifikatet inte inställt. Mer information finns i ["Ange ett digitalt certifikat" på sidan 245](#page-244-2).

**5** Klicka på **Starta om skrivaren**.

#### **Aktivera SSL/TLS-kommunikation mellan skrivaren och en LDAP-server**

- **1** Starta **Dell Printer Configuration Web Tool** genom att ange skrivarens IP-adress i din webbläsare. Mer information finns i ["Dell™ Printer Configuration Web Tool" på sidan 75.](#page-74-0)
- **2** Klicka på **Skrivarserverinställningar**.
- **3** Klicka på fliken **Säkerhet SSL/TLS**.
- **4** Markera kryssrutan **Aktiverad** för **LDAP SSL/TLS-kommunikation** och klicka sedan på **Tillämpa nya inställningar**.

**Inställningar har ändrats. Starta om skrivaren för att de nya inställningarna ska gälla.** visas.

**5** Klicka på **Starta om skrivaren**.

#### **Aktivera SSL/TLS-kommunikation mellan skrivaren och en SMTP-server**

- **1** Starta **Dell Printer Configuration Web Tool** genom att ange skrivarens IP-adress i din webbläsare. Mer information finns i ["Dell™ Printer Configuration Web Tool" på sidan 75.](#page-74-0)
- **2** Klicka på **Skrivarserverinställningar**.
- **3** Klicka på fliken **Säkerhet SSL/TLS**.
- **4** Välj önskad anslutningsmetod i rullgardinsmenyn **SMTP SSL/TLS-kommunikation** och klicka sedan på **Tillämpa nya inställningar**.

**Inställningar har ändrats. Starta om skrivaren för att de nya inställningarna ska gälla.** visas.

**5** Klicka på **Starta om skrivaren**.

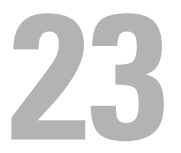

# <span id="page-248-0"></span>**Förstå skrivarmeddelanden**

Skrivarens manöverpanel visar meddelanden som beskriver det aktuella läget för skrivaren och visar på möjliga skrivarproblem som du måste lösa. Detta kapitel beskriver meddelanden, deras betydelser samt hur man tar bort dem.

**ANMÄRKNING: När en statuskod visas är inte de utskriftsdata som finns kvar i skrivaren och den information som samlats i skrivarens minne säkra.**

| <b>Statuskod</b> | Vad du kan göra                                                                                                    |
|------------------|----------------------------------------------------------------------------------------------------|
| 001-360          | Stäng av och sätt på skrivaren. Om detta inte löser problemet bör du kontakta Dell™. Se "Kontakta Dell" på<br>sidan 310.       |
| 003-340          |                                                                                                    |
| 003-356          |                                                                                                    |
| $005 - 121$      | Ta bort pappret som fastnat och stäng ADF-luckan. Se "Åtgärda pappersstopp i den automatiska<br>dokumentmataren" på sidan 278. |
| 005-301          | Stäng ADF-luckan.                                                                                                    |
| 006-370          | Stäng av och sätt på skrivaren. Om detta inte löser problemet bör du kontakta Dell. Se "Kontakta Dell" på<br>sidan 310.        |
| 007-371          |                                                                                                    |
| 009-360          | Återinstallera angiven tonerkassett. Se "Installera en tonerkassett" på sidan 265.                                             |
| 009-361          |                                                                                                    |
| 009-362          |                                                                                                    |
| 009-363          |                                                                                                    |
| 009-654          | Stäng av och sätt på skrivaren. Om detta inte löser problemet bör du kontakta Dell. Se "Kontakta Dell" på<br>sidan 310.        |
| 010-354          |                                                                                                    |
| 010-377          |                                                                                                    |
| 016-315          |                                                                                                    |
| 016-317          |                                                                                                    |
| 016-338          |                                                                                                    |
| 016-339          |                                                                                                    |
| 016-344          |                                                                                                    |
| 016-347          |                                                                                                    |
| 016-354          |                                                                                                    |
| 016-355          |                                                                                                    |
| 016-370          |                                                                                                    |
| 016-372          |                                                                                                    |
| 016-374          |                                                                                                    |
| 016-375          |                                                                                                    |
| 016-376          |                                                                                                    |
| 016-393          |                                                                                                    |
| 016-395          |                                                                                                    |
| 016-503          | Tryck på knappen < (Ange). Kontrollera om SMTP-server och DNS-server är riktigt inställda.                                     |

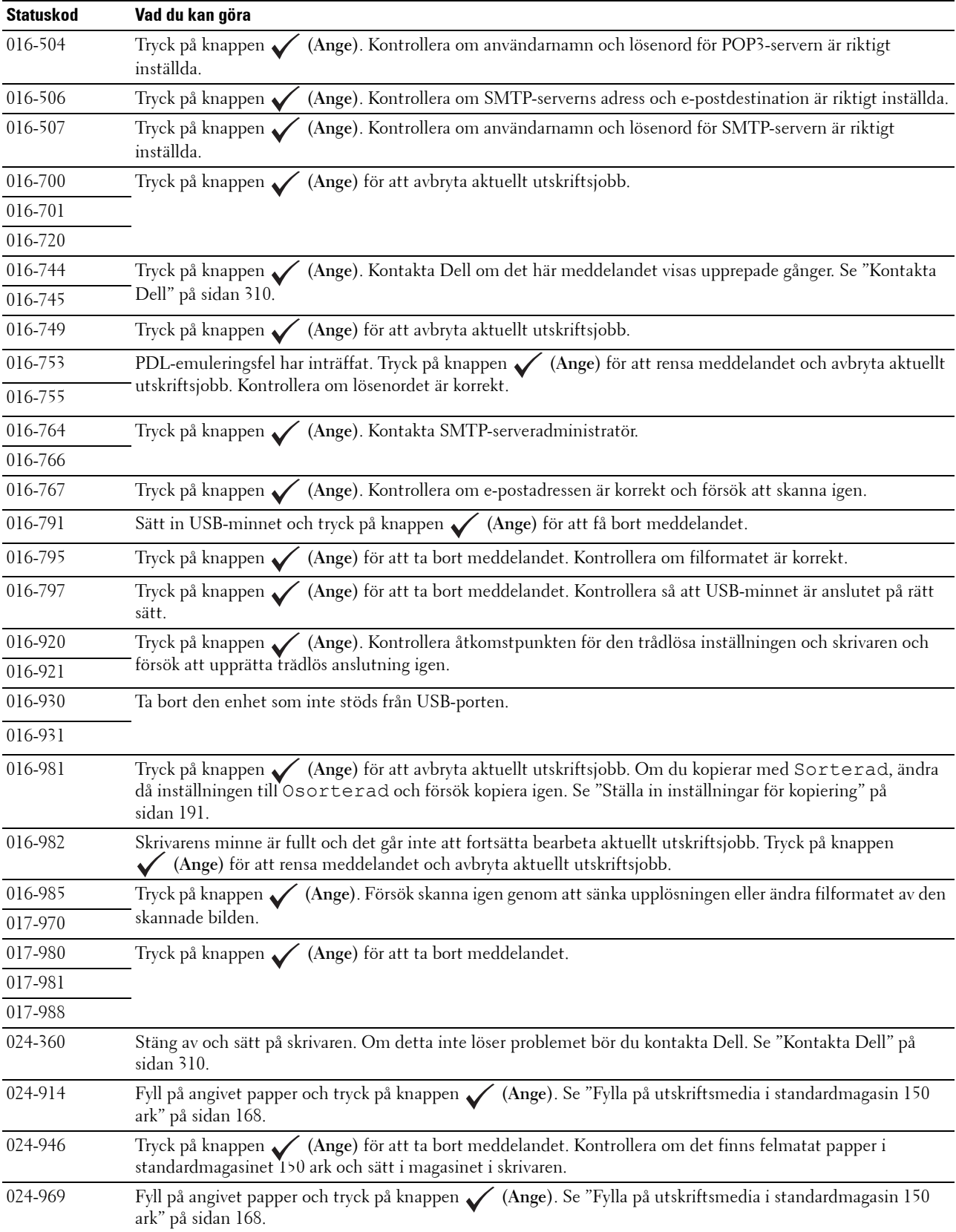

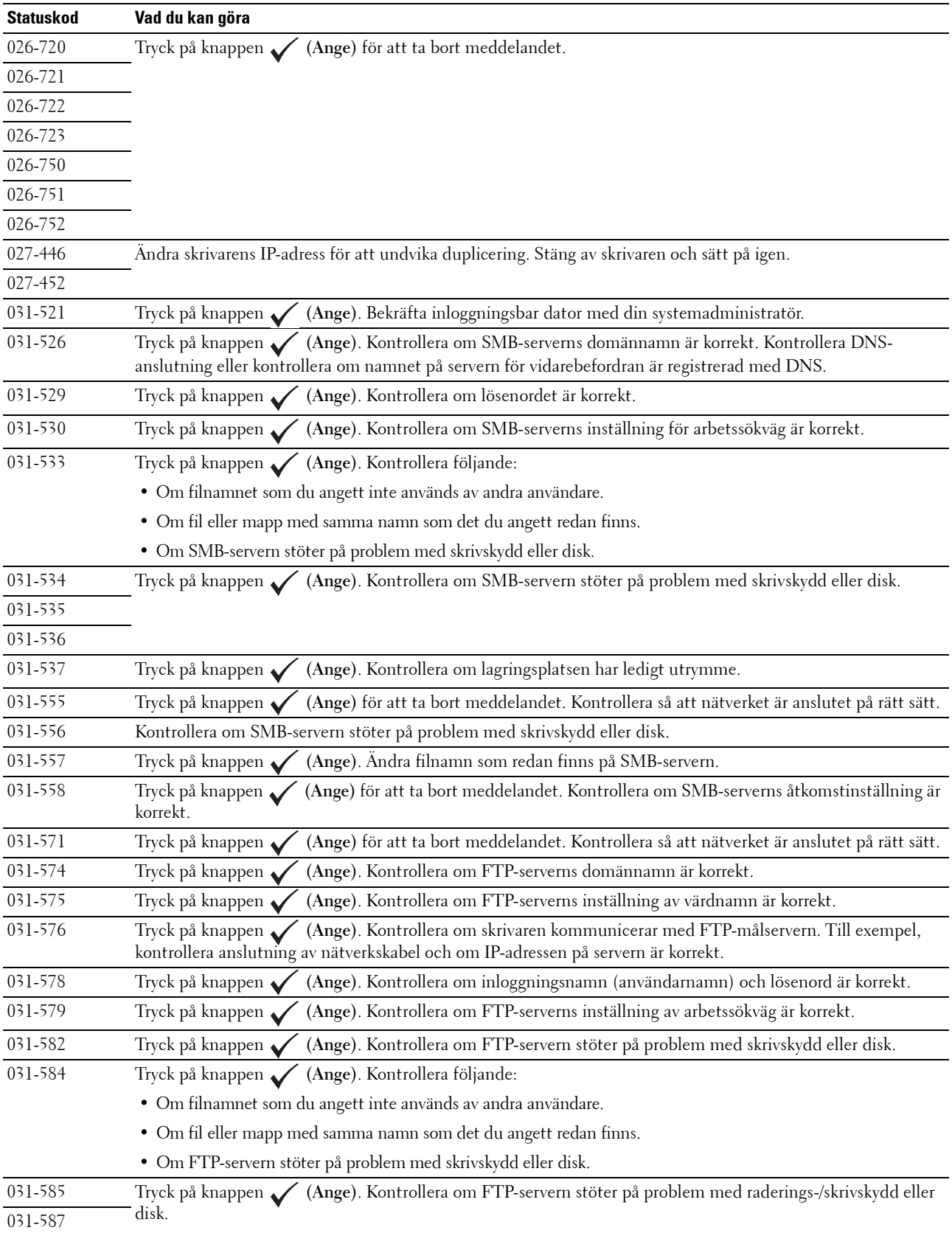

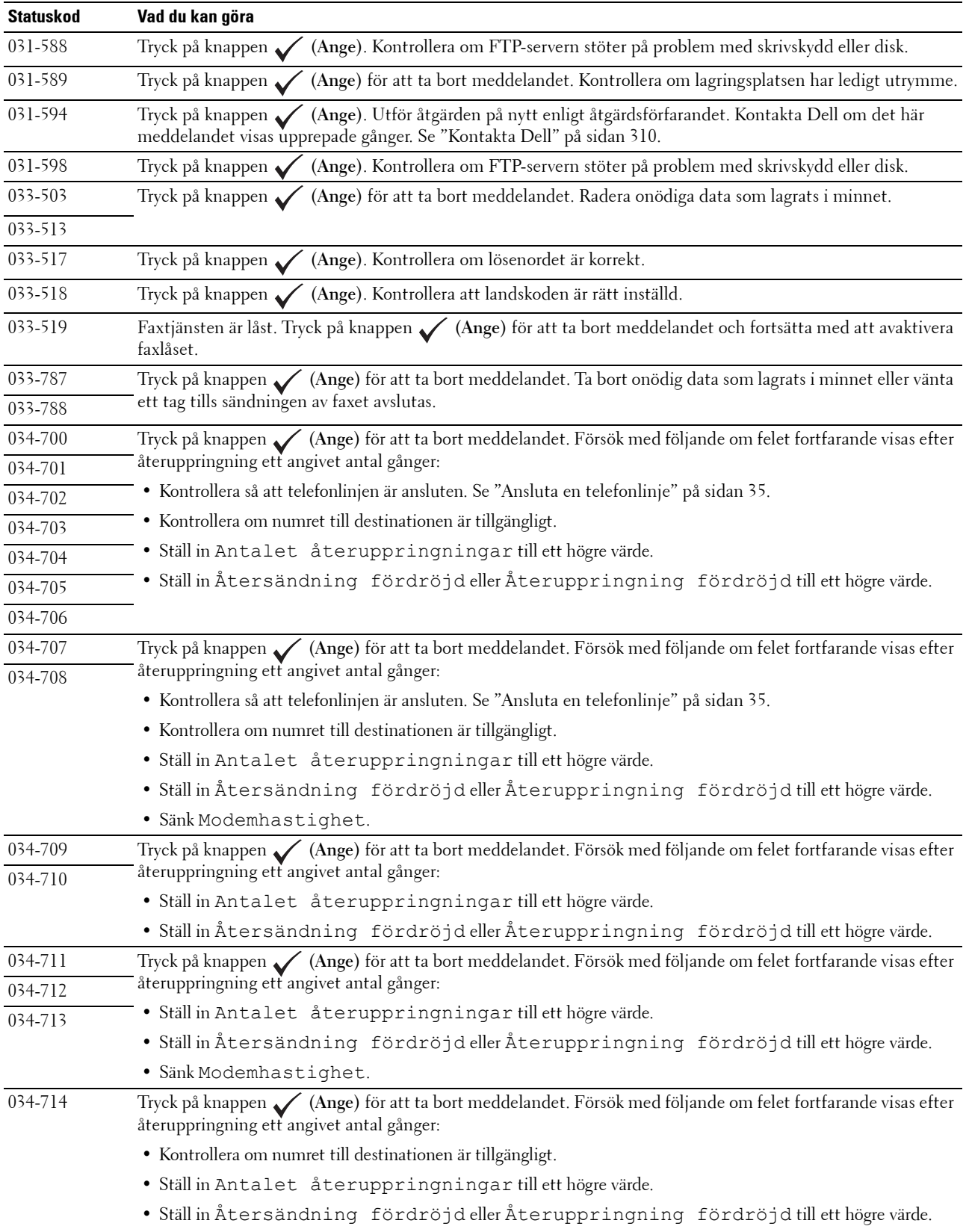
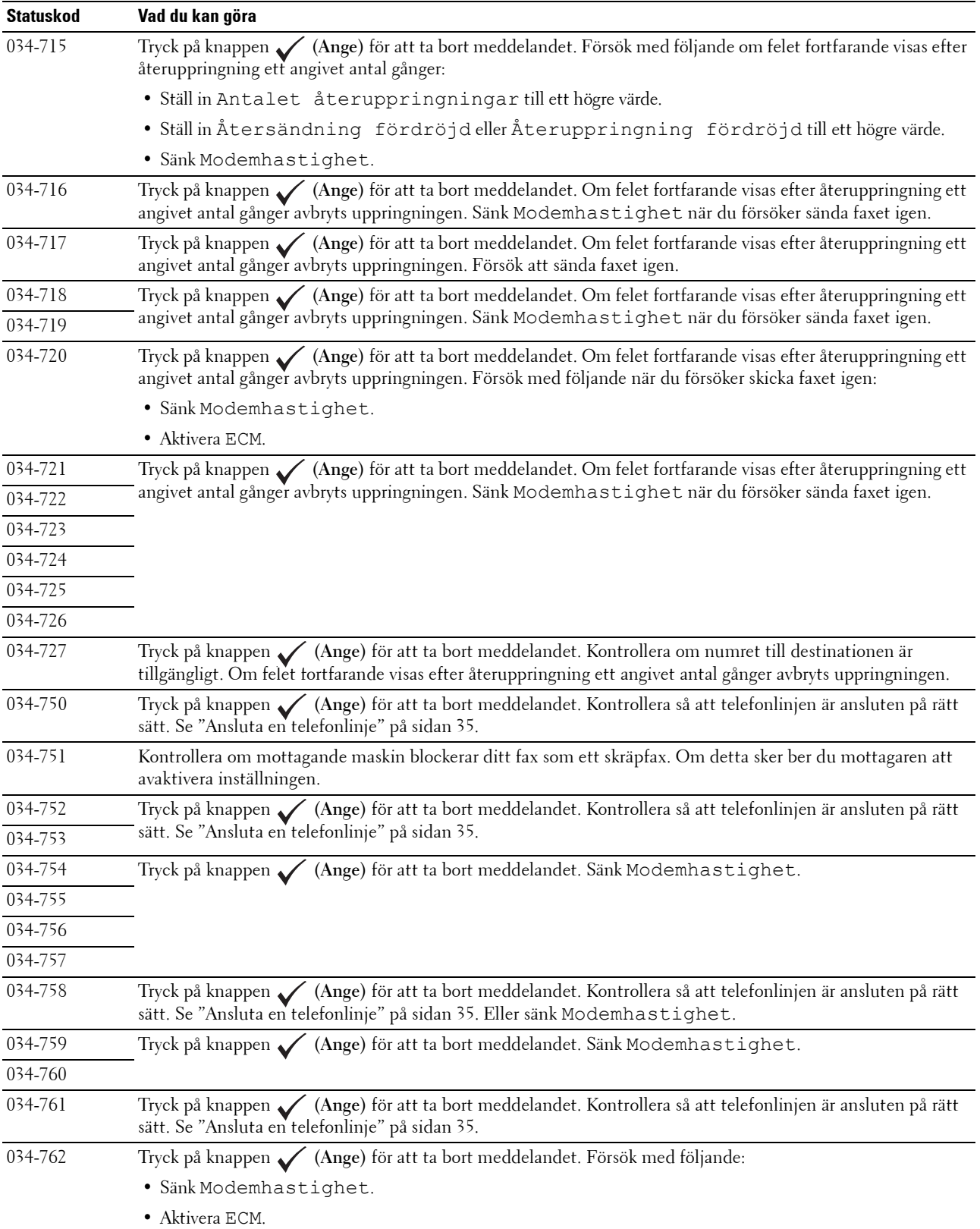

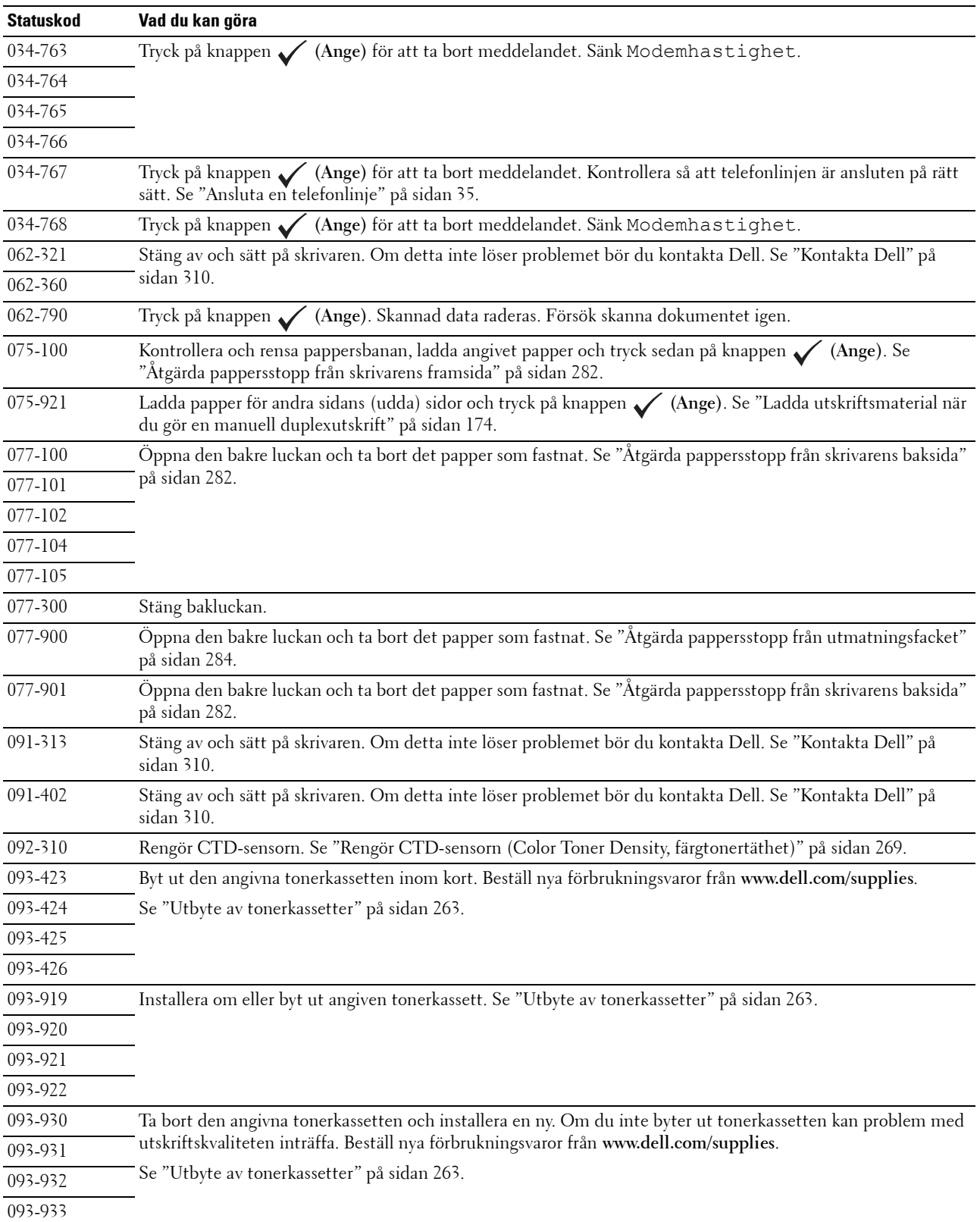

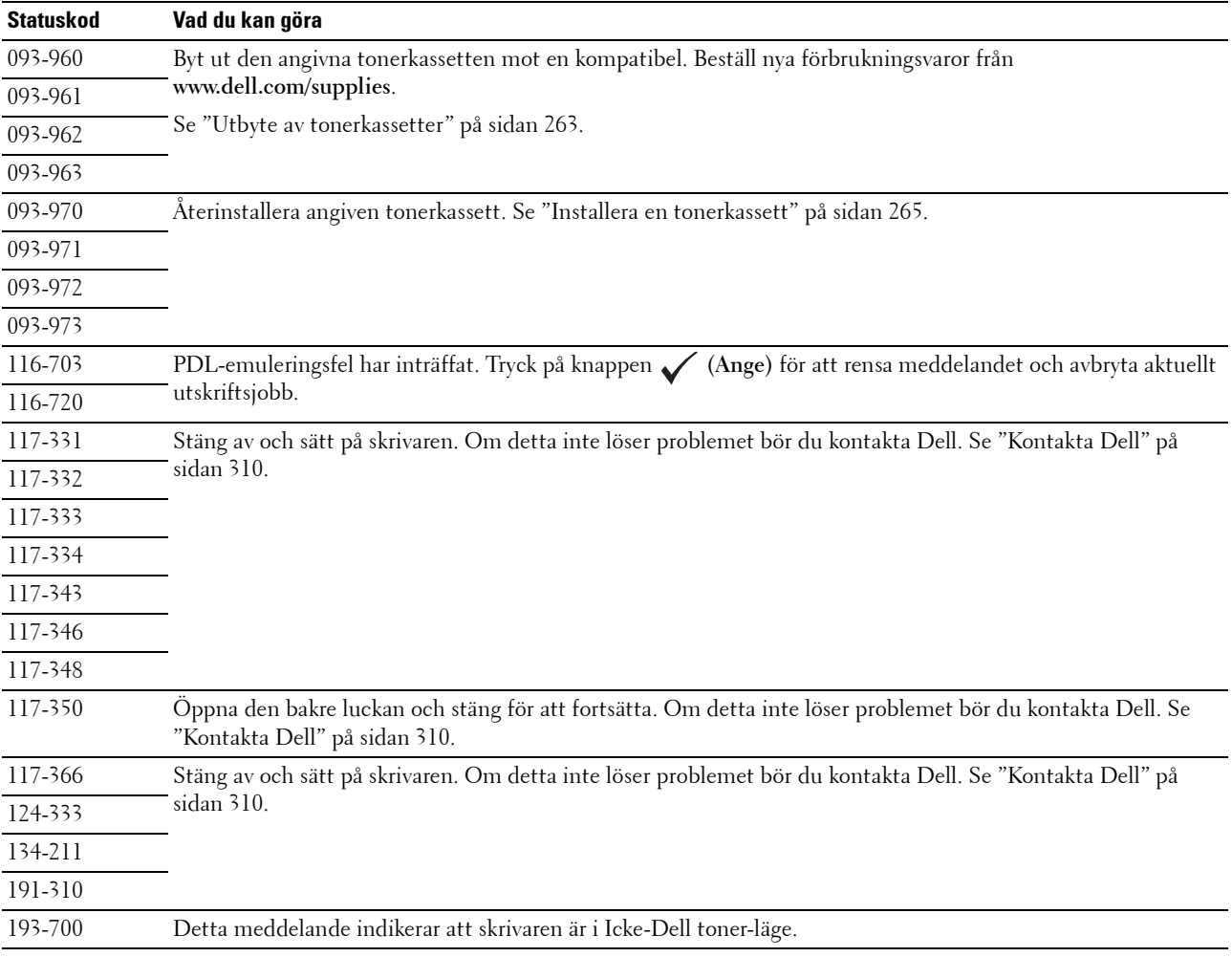

# **24**

## **Specifikationer**

## **Kompatibilitet med operativsystem**

Din Dell™ Color Multifunction Printer | E525w är kompatibel med Microsoft® Windows Vista®, Windows Vista® 64-bitars version, Windows® 7, Windows® 7 64-bitars version, Windows® 8, Windows® 8 64-bitars version, Windows® 8.1, Windows® 8.1 64-bitars version, Windows Server® 2003, Windows Server® 2003 x64-version, Windows Server® 2008, Windows Server® 2008 64-bitars version, Windows Server® 2008 R2, Windows Server® 2012, Windows Server® 2012 R2, Mac OS X 10.6, OS X 10.7, OS X 10.8, OS X 10.9, OS X 10.10, Red Hat® Enterprise Linux® 6.1 Desktop (x86), SUSE® Linux Enterprise Desktop 11 och Ubuntu® 12.04.

## **Elförsörjning**

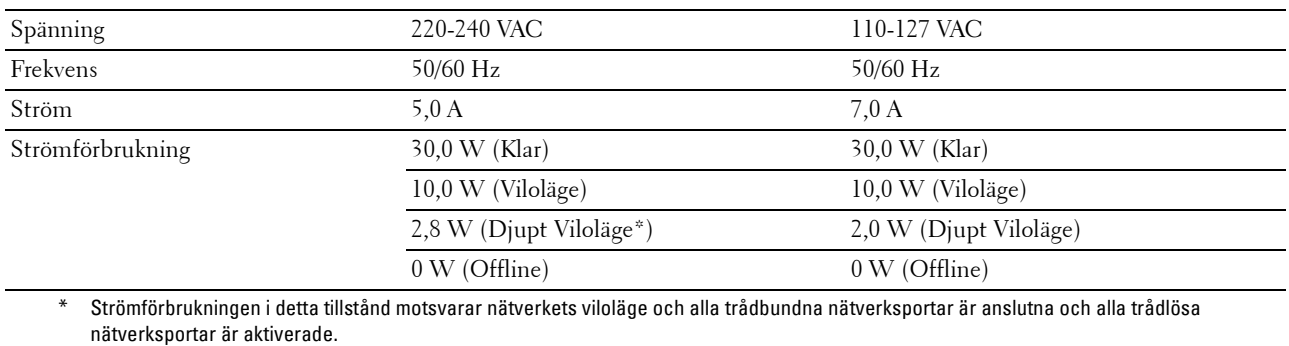

#### **Mått**

Höjd: 353 mm Bredd: 410 mm Djup: 398 mm Vikt (inkluderar endast tonerkassetterna): 16,1 kg

#### **Minne**

Basminne 512 MB

#### **Page Description Language (PDL)/emulering, operativsystem och gränssnitt**

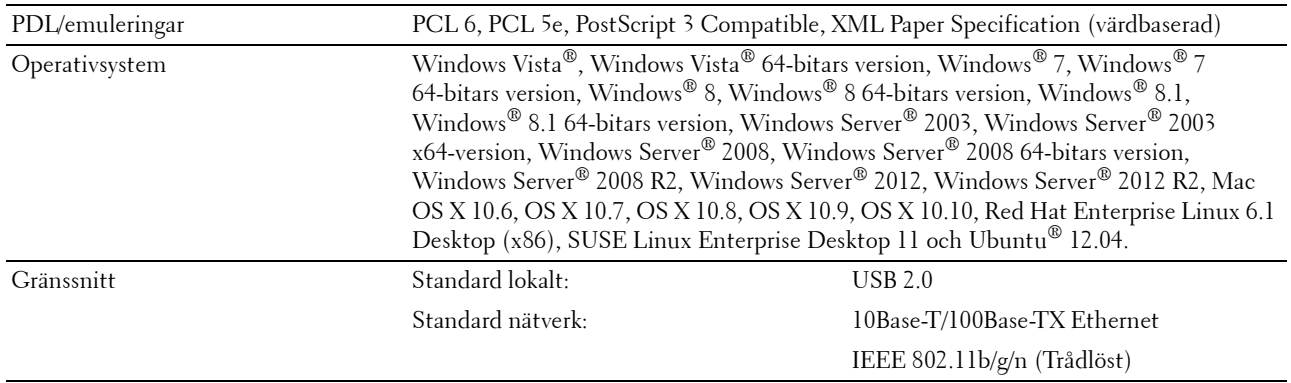

#### **MIB-kompatibilitet**

En Management Information Base (MIB) är en databas innehållande information om nätverksapparater (så som adaptrar, bryggor, routrar eller datorer). Denna information gör det möjligt för nätverksadministratörer att hantera nätverket (analysera resultat, trafik, fel o.s.v.). Dell Color Multifunction Printer | E525w efterlever vanliga branschspecifikationer MIB och gör det möjligt för skrivaren att kännas igen och hanteras av olika programvarusystem för hantering av skrivare och nätverk.

#### **Miljö**

#### **Drift**

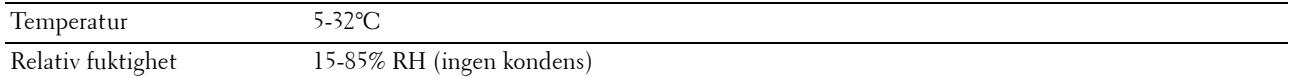

#### **Garanterad utskriftskvalitet**

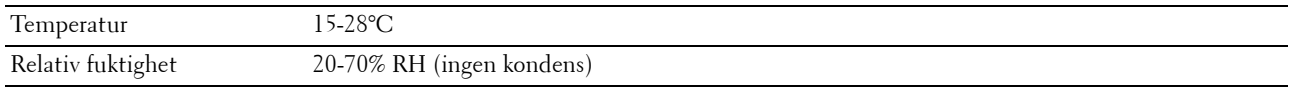

#### **Förvaring**

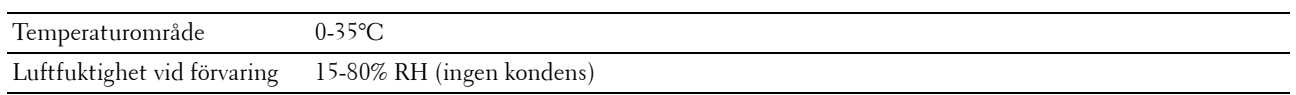

**Höjd**

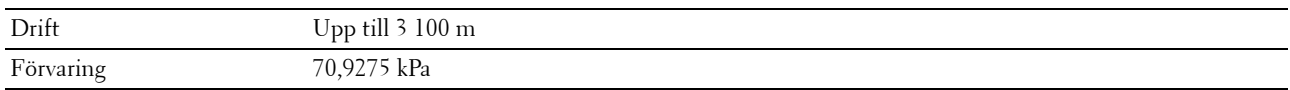

*OBSI*: Mer information om hur du justerar höjden finns i ["Justera höjd" på sidan 95.](#page-94-0)

## **Kablar**

Anslutningskabeln måste vara av följande typ:

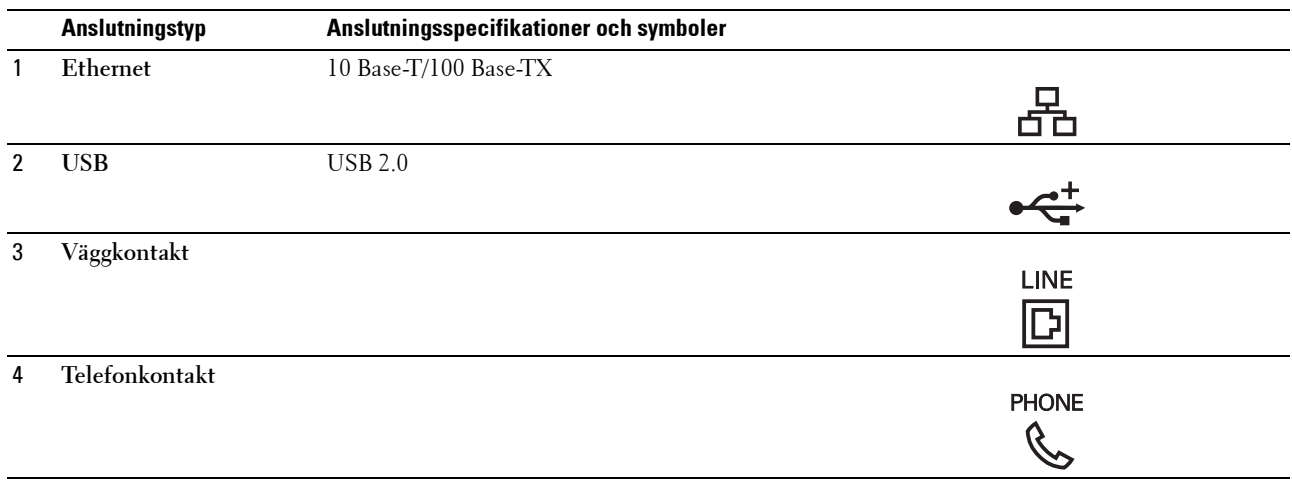

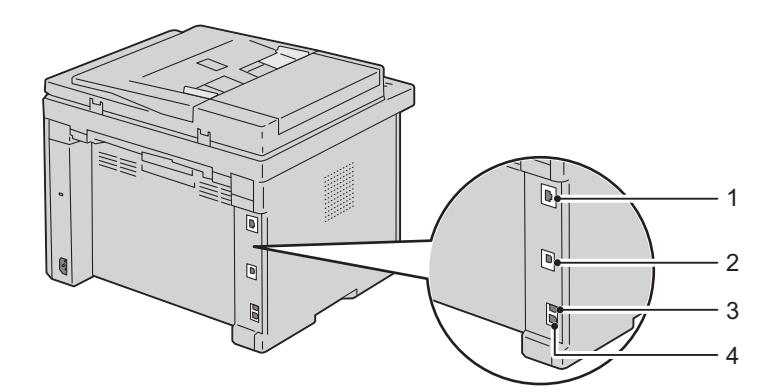

## **Specifikationer för skrivaren**

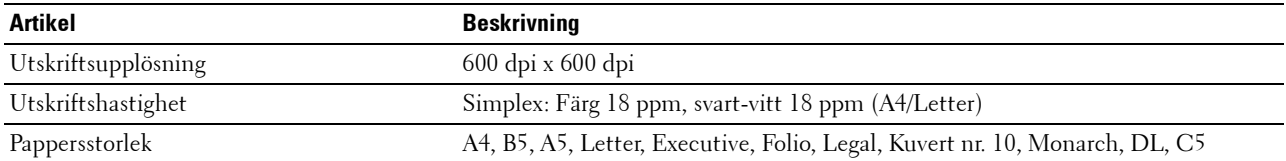

## **Kopiera specifikationer**

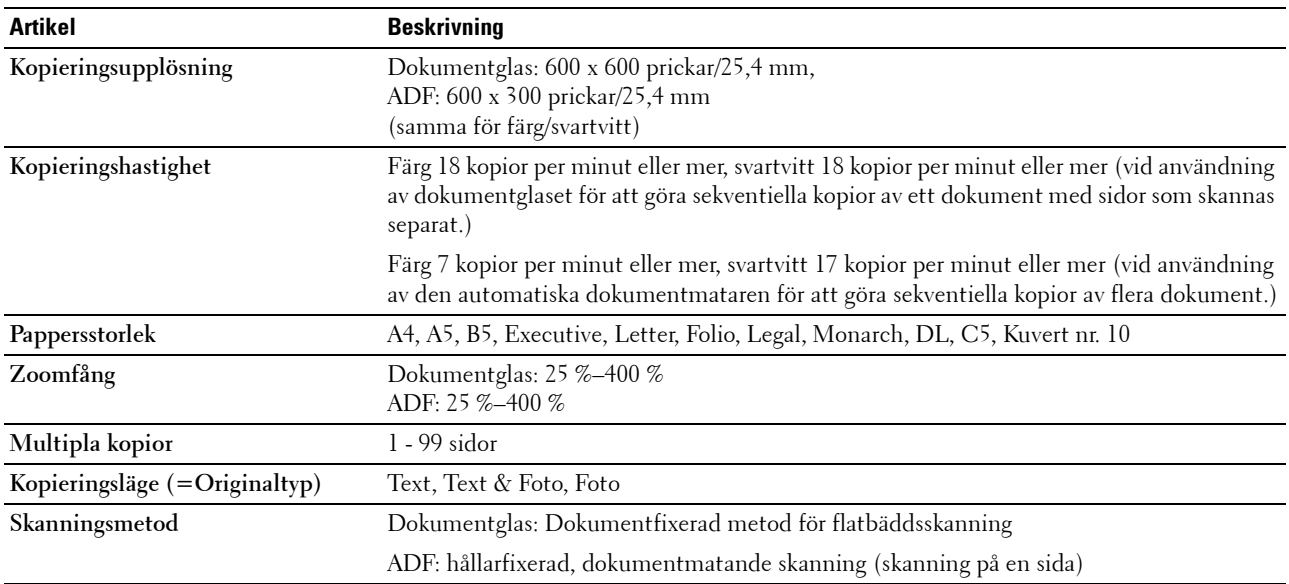

## **Specifikationer för skannern**

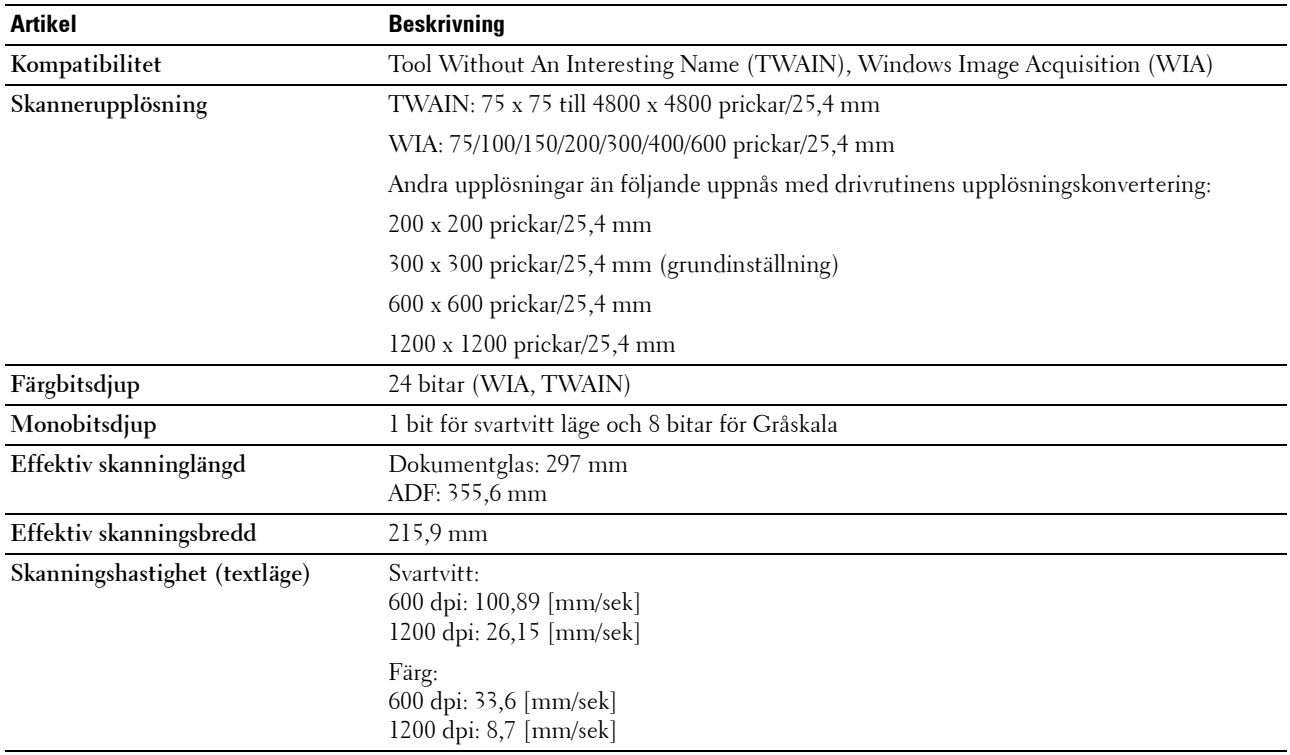

## **Specifikationer för fax**

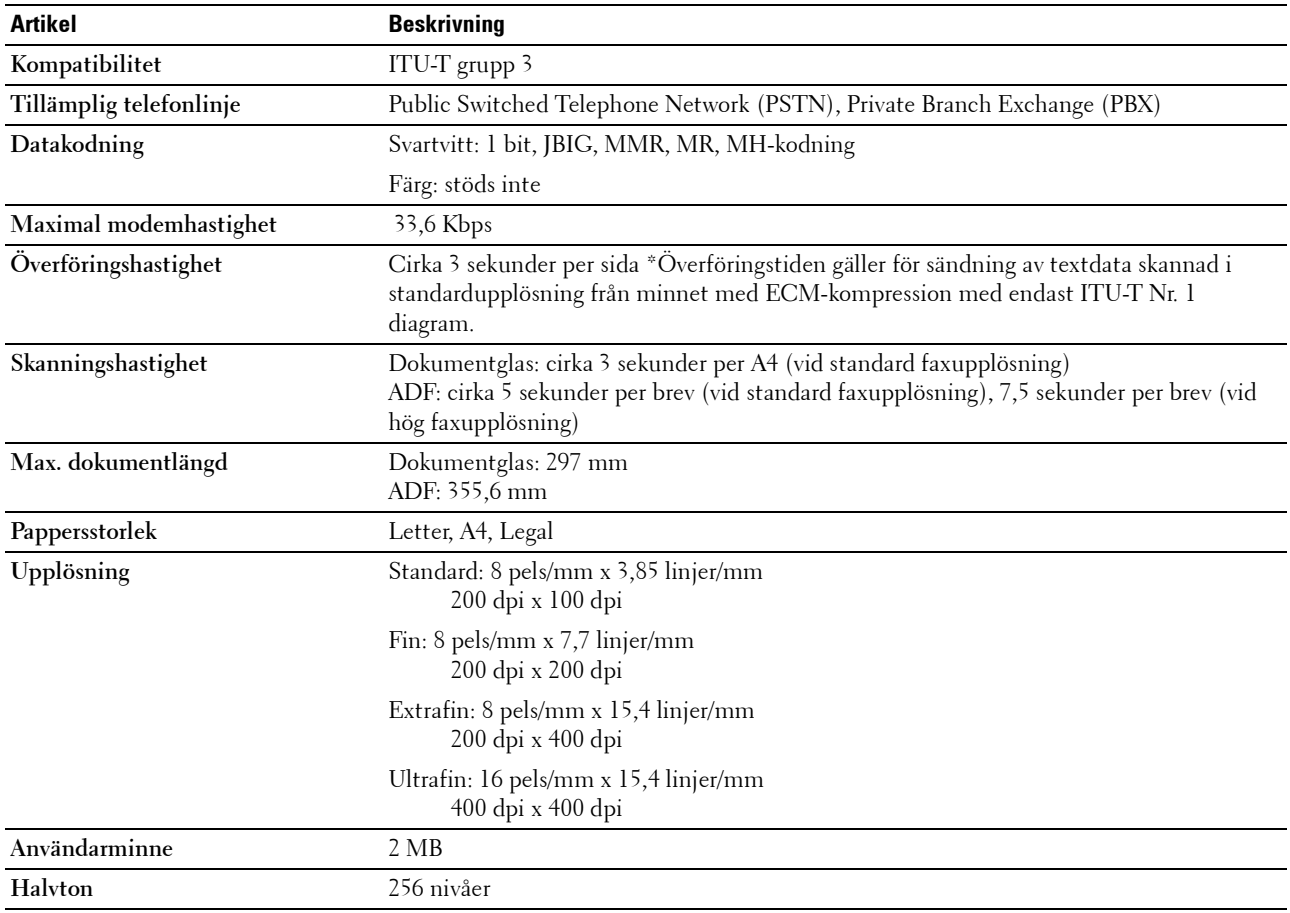

# **Underhåll av din skrivare**

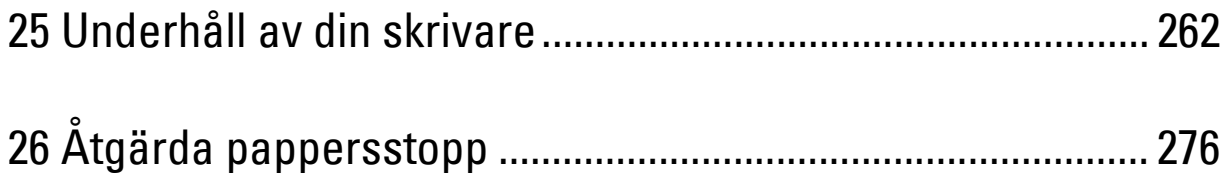

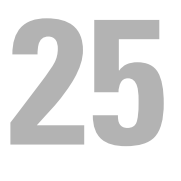

## <span id="page-261-0"></span>**Underhåll av din skrivare**

För att skrivaren ska hålla en optimal utskriftskvalitet måste visst underhåll utföras på den med jämna mellanrum. Om flera personer använder skrivaren kan det vara bra att utse en nyckeloperatör för underhåll av skrivaren. Nyckeloperatören tar hand om eventuella utskriftsproblem och underhållsuppgifter.

#### **Bestämma statusen för förbrukningsvaror**

Om skrivaren är ansluten till ett nätverk kan du få direkt information om återstående tonernivåer med **Dell Printer Configuration Web Tool**. Ange skrivarens IP-adress i din webbläsare om du vill få tillgång till denna information. Om du vill använda funktionen **Larm via e-post** som meddelar dig när nya förbrukningsvaror behövs för skrivaren, skriver du in ditt namn eller namnet på nyckeloperatören i listrutan för e-post.

På styrpanelen kan du också få information om följande:

- När något förbrukningsmaterial eller en underhållsartikel kräver uppmärksamhet eller behöver bytas ut (maskinen kan dock endast visa information om en artikel i taget.)
- Den mängd toner som återstår i varje tonerkassett

#### **Spara förbrukningsvaror**

Du kan ändra flera inställningar i skrivaren för att spara tonerkassetter och papper.

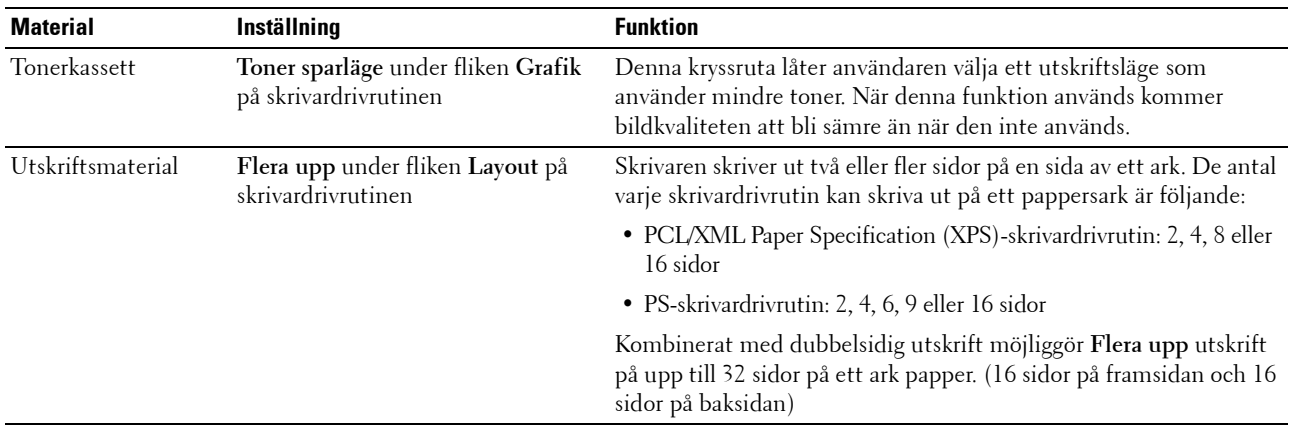

#### **Förvaring av utskriftsmaterial**

För att undvika potentiella problem med pappersmatningen och ojämn utskriftskvalitet finns det flera saker du kan göra.

- För bästa möjliga utskriftskvalitet bör du förvara utskriftsmaterialet i en miljö där temperaturen är omkring 21 °C och luftfuktigheten 40 %.
- Förvara kartonger med utskriftsmaterial på en pall eller en hylla istället för direkt på golvet.
- Om du förvarar enstaka paket med utskriftsmaterial utanför den ursprungliga kartongen, bör du se till att de ligger på ett plant underlag så att kanterna inte böjs eller krullar sig.
- Ställ ingenting ovanpå förpackningen med utskriftsmaterial.

## **Förvaring av förbrukningsvaror**

Förvara förbrukningsvaror i deras originalförpackning till dess du behöver använda dem. Förvara inte förbrukningsvaror i:

- Temperaturer högre än 40 °C.
- Miljöer med extrema förändringar i luftfuktighet eller temperatur.
- Direkt solljus.
- Dammiga utrymmen.
- En bil under en längre tid.
- Miljöer där frätande gaser förekommer.
- Miljöer med salt luft.

#### <span id="page-262-0"></span>**Utbyte av tonerkassetter**

#### **VARNING: Innan du byter ut tonerkassetterna ska du läsa och följa säkerhetsinstruktionerna under Viktig information.**

Dells tonerkassetter är endast tillgängliga genom Dell. Du kan beställa mer kassetter online på **<http://www.dell.com/supplies>** eller via telefon. Information om telefonbeställningar finns på ["Kontakta Dell" på](#page-309-0)  [sidan 310](#page-309-0).

Det rekommenderas att du använder Dells tonerkassetter för skrivaren. Dell erbjuder ingen garanti för problem som orsakats av användning av tillbehör, delar eller komponenter som inte tillhandahållits av Dell.

#### **VARNING: Släng aldrig en använd tonerkassett i elden. Det kan hända att överbliven toner exploderar och orsakar brännskador och andra skador.**

**VARNING: Skaka inte använd tonerkassett detta för att undvika att toner spills ut.**

#### **Ta ut tonerkassetterna**

- **1** Stäng av skrivaren.
- **2** Öppna tonerpåfyllningsluckan.

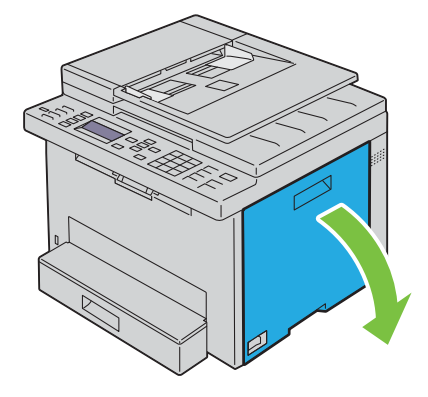

**3** Tryck ihop kassetten ordenligt enligt anvisningarna på bilden.

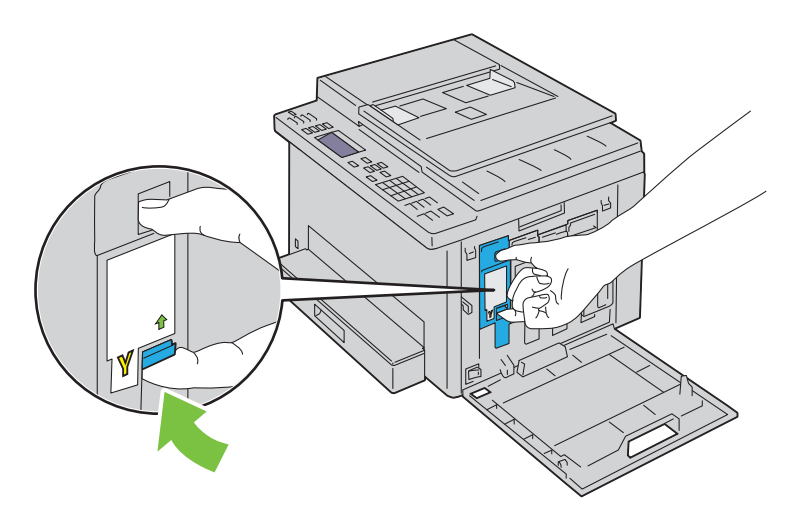

**VARNING: Dra alltid ut tonerkassetten långsamt så att du inte spiller ut någon toner.** 

**4** Dra ut tonerkassetten.

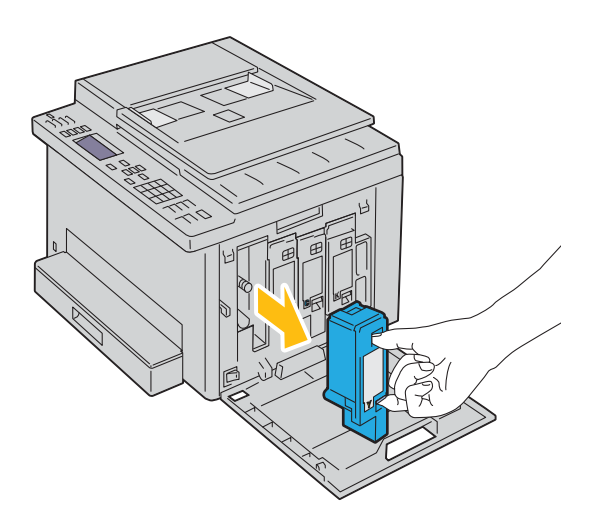

#### <span id="page-264-0"></span>**Installera en tonerkassett**

**1** Packa upp en ny tonerkassett i önskad färg och skaka den fem till sex gånger för att fördela tonern jämnt.

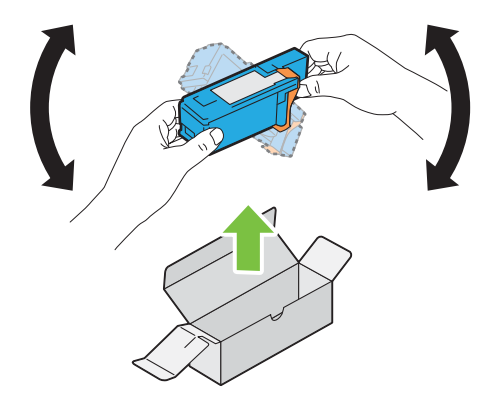

*C* OBS!: Se till att färgen på den nya tonerkassetten stämmer överens med den på handtagen innan du ersätter den.

*C* OBS!: Hantera tonerkassetten försiktigt för att undvika spill.

**2** Ta bort tejpen från tonerkassetten.

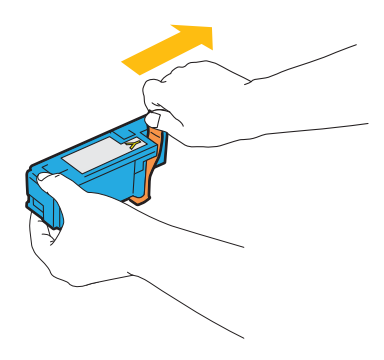

**3** Justera tonerkassetten i förhållande till motsvarande kassetthållare och sätt sedan in den ordenligt genom att trycka nära mitten på etiketten tills kassetten klickar.

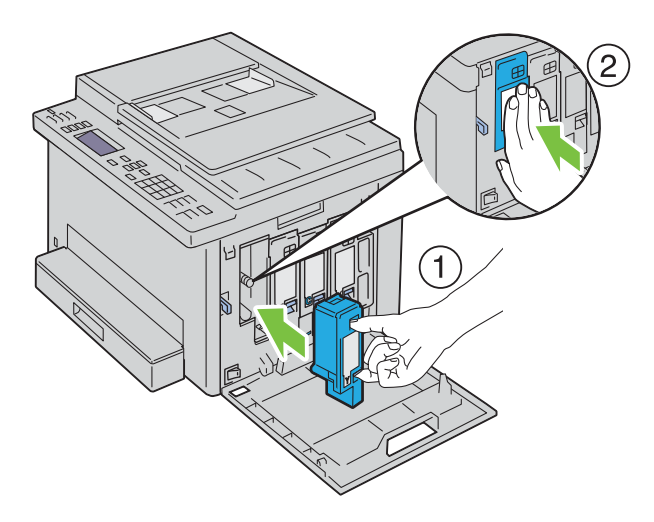

**4** Stäng tonerpåfyllningsluckan.

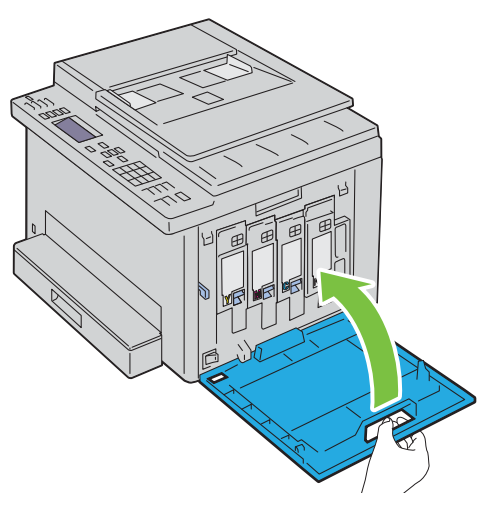

**5** Slå på skrivaren.

## **Rengöra skrivaren invändigt**

- **VARNING: För att förebygga elektriska stötar ska du alltid stänga av skrivaren och dra ur nätsladden från det jordade uttaget innan du utför något underhåll.**
- **1** Bekräfta att skrivaren inte används och öppna sedan tonerpåfyllningsluckan.

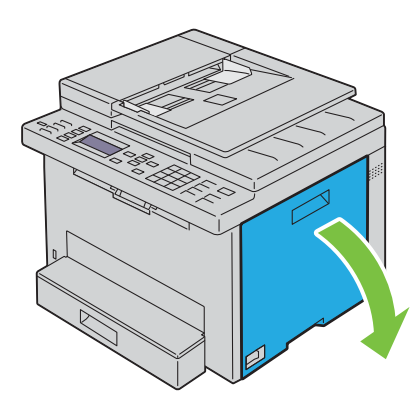

Tryck ihop kassetten ordenligt enligt anvisningarna på bilden.

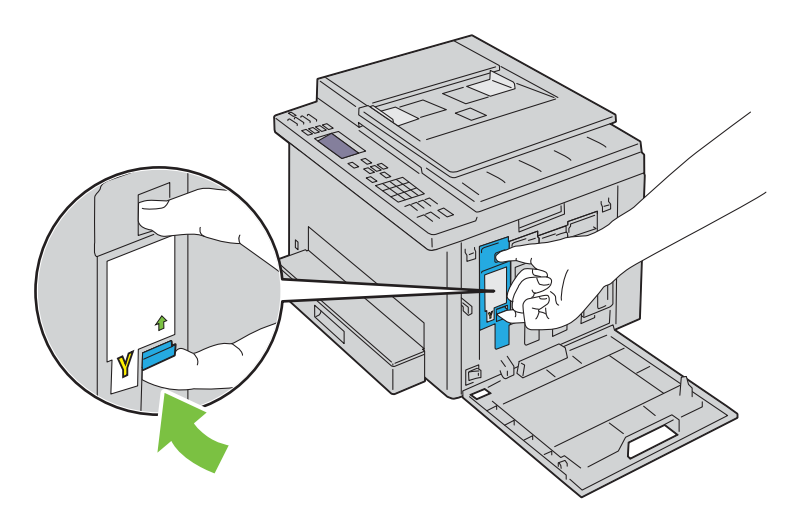

Dra ut tonerkassetten.

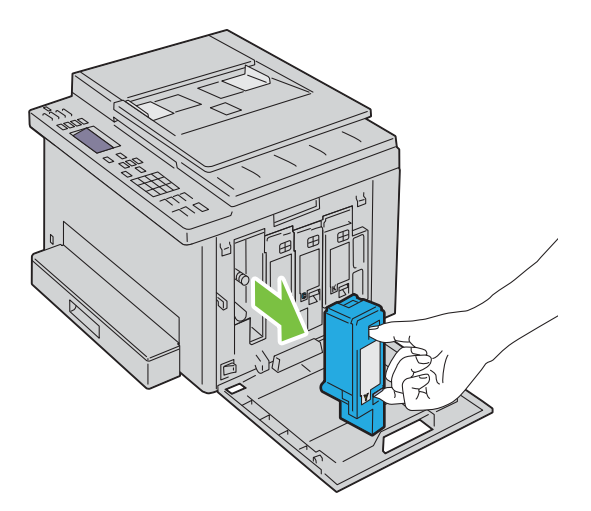

- Dra även ut de övriga tre kassetterna.
- Dra ut rengöringsredskapet.

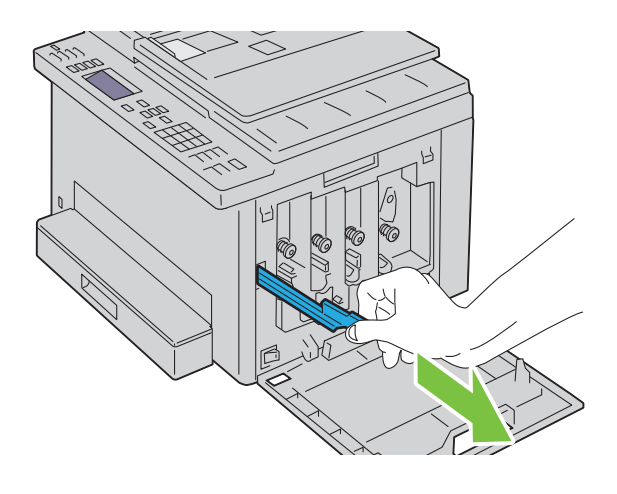

**6** För in rengöringsredskapet helt i hålet bredvid pilen på skrivaren tills dess spets når skrivarens insida enligt bilden nedan, och dra sedan ut det.

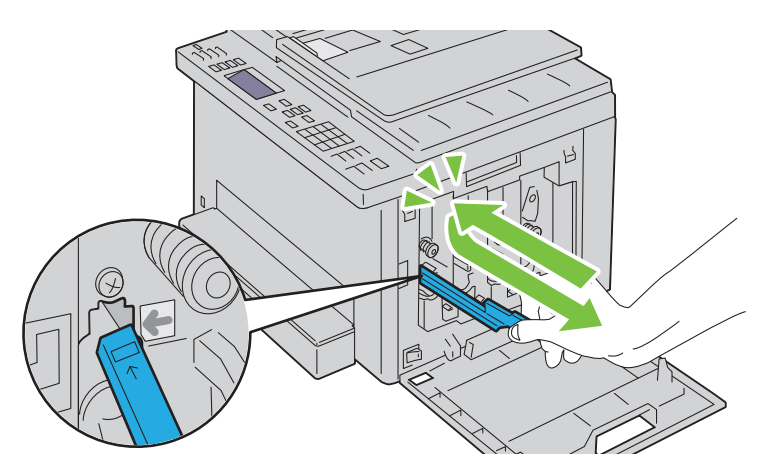

- **7** Upprepa samma procedur för de andra tre hålen.
- **8** Sätt tillbaka rengöringsredskapet på dess ursprungliga plats.

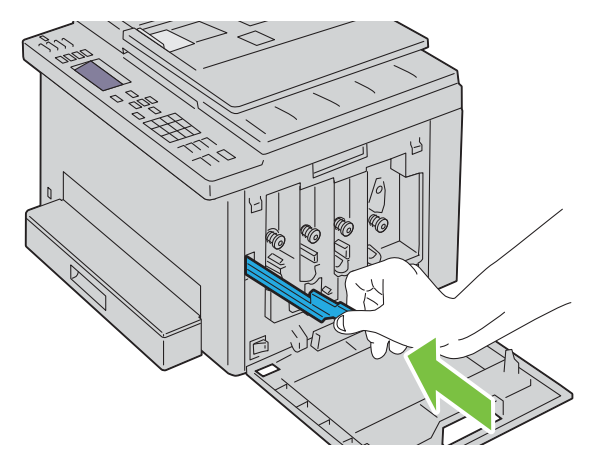

**9** Byt ut den svarta kassetten genom att justera den i förhållande till motsvarande kassetthållare och sätt sedan in den ordenligt genom att trycka nära mitten på etiketten tills kassetten klickar.

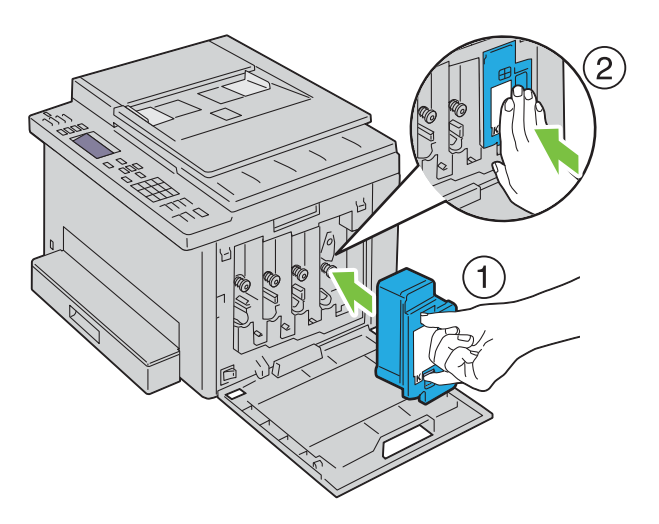

- **10** Byt även ut de övriga tre kassetterna.
- **11** Stäng tonerpåfyllningsluckan.

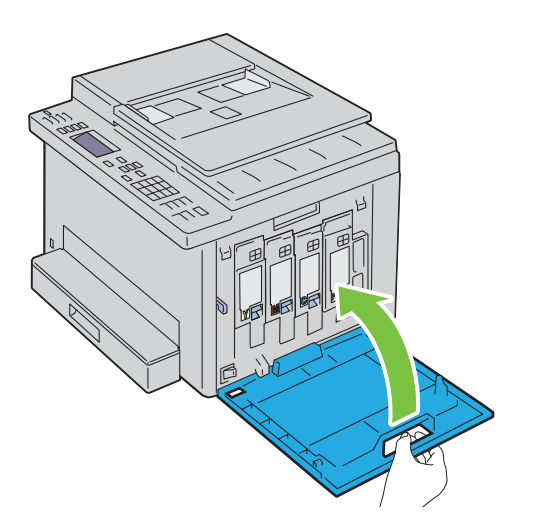

## <span id="page-268-0"></span>**Rengör CTD-sensorn (Color Toner Density, färgtonertäthet)**

Rengör endast CTD-sensor när en uppmaning för CTD-sensor visas i styrpanelen.

- **1** Se till att skrivaren är avstängd.
- **2** Tryck på spaken på bakluckan för att öppna bakluckan.

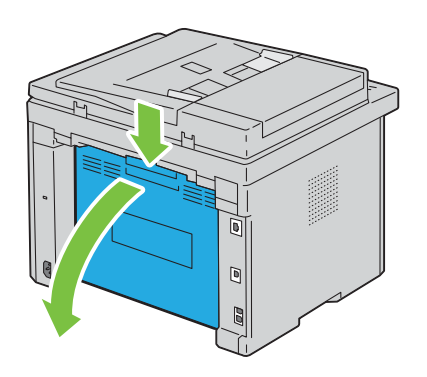

**3** Rengör CTD-sensorn inuti skrivaren med en ren och torr bomullstrasa.

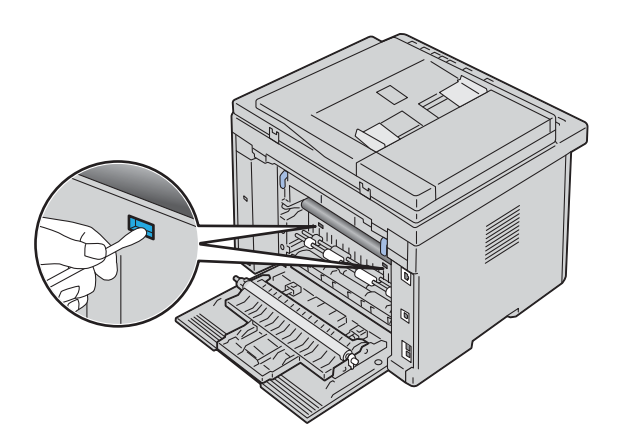

**4** Stäng bakluckan.

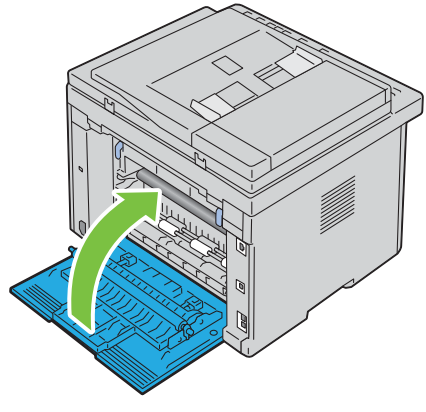

**5** Slå på skrivaren.

#### **Justera färgregistrering**

Detta avsnitt beskriver hur du justerar färgregistreringen när du installerar skrivaren för första gången eller om du flyttar den till en ny plats.

**OBS!:** Det krävs ett lösenord för att gå in i Adm. meny när Ange panellås är inställd på Aktivera. Ange i så fall Ø det lösenord du angett och tryck på knappen √ (Ange).

#### **Utför Autojustering**

Autojustering gör det möjligt att korrigera färgregistreringen automatiskt.

#### **Styrpanel**

- **1** Tryck på knappen **[14**] (Menu).
- **2** Tryck på knappen  $\vee$  tills System markeras och tryck sedan på knappen  $\checkmark$  (Ange).
- **3** Tryck på knappen  $\vee$  tills Adm. meny markeras och tryck sedan på knappen  $\swarrow$  (Ange).
- **4** Tryck på knappen  $\vee$  tills Underhåll markeras och tryck sedan på knappen  $\swarrow$  (Ange).
- **5** Tryck på knappen  $\vee$  tills Justera färgreg markeras och tryck sedan på knappen  $\swarrow$  (Ange).
- **6** Kontrollera att Autojustering markeras och tryck sedan på knappen **(Ange)**.

**7** Se till att Är du säker? visas, tryck på knappen  $\vee$  för att välja Ja och tryck sedan på knappen  $\swarrow$  (Ange). Autojustering utförs.

#### **Verktygslåda**

- **1** Klicka på **Start Alla program Dell-skrivare Dell Printer Hub**. Dell Printer Hub öppnas.
- **2** Välj **Dell Color MFP E525w** skrivardrivrutin under **My Printers**.
- **3** Klicka på länken **Verktygslådan** i listan till vänster på sidan.
	- *C* OBS!: Fönstret Välj skrivare markeras i detta steg när flera skrivardrivrutiner har installerats på din dator. Klicka i sådana fall på önskat skrivarnamn som finns i listan över Skrivarnamn.

**Verktygslådan** öppnas.

- **4** Klicka på fliken **Underhåll av skrivare**.
- **5** Välj **Registreringsjustering** från listan till vänster på sidan. Sidan Justering autoregistrering visas.
- **6** Bocka ur **På** i kryssrutan för **Justering autoregistrering**.
- **7** Klicka på **Start** bredvid **Autokorrigera**. Färgregistrering korrigeras automatiskt.

#### **Skriva ut färgregistreringsdiagrammet**

#### **Verktygslåda**

- **1** Klicka på Start  $\rightarrow$  Alla program  $\rightarrow$  Dell-skrivare  $\rightarrow$  Dell Printer Hub. Dell Printer Hub öppnas.
- **2** Välj **Dell Color MFP E525w** skrivardrivrutin under **My Printers**.
- **3** Klicka på länken **Verktygslådan** i listan till vänster på sidan.
	- U **OBS!:** Fönstret Välj skrivare markeras i detta steg när flera skrivardrivrutiner har installerats på din dator. Klicka i sådana fall på önskat skrivarnamn som finns i listan över Skrivarnamn.

**Verktygslådan** öppnas.

- **4** Klicka på fliken **Underhåll av skrivare**.
- **5** Välj **Registreringsjustering** från listan till vänster på sidan. Sidan Justering autoregistrering visas.
- **6** Bocka ur **På** i kryssrutan för **Justering autoregistrering**.
- **7** Klicka på **Start** jämte **Skriv ut färgregistreringsdiagram**. Färgregistreringsdiagrammet skrivs ut.

#### **Bestämma värden**

På det tryckta färgregistreringsdiagrammet letar du för vardera färg (Y, M och C) upp den linje där de två svarta linjepartierna och det färgade linjepartiet ligger närmast i nivå med varandra.

När du hittar den rakaste linjen anteckna värdet (-5 – +5) indikerat av den rakaste linjen för varje färg.

När värdet är 0 för varje färg behöver du inte justera färgregistreringen.

Om värdet inte är 0, ange värdet enligt tillvägagångssättet i ["Mata in värden" på sidan 272.](#page-271-0)

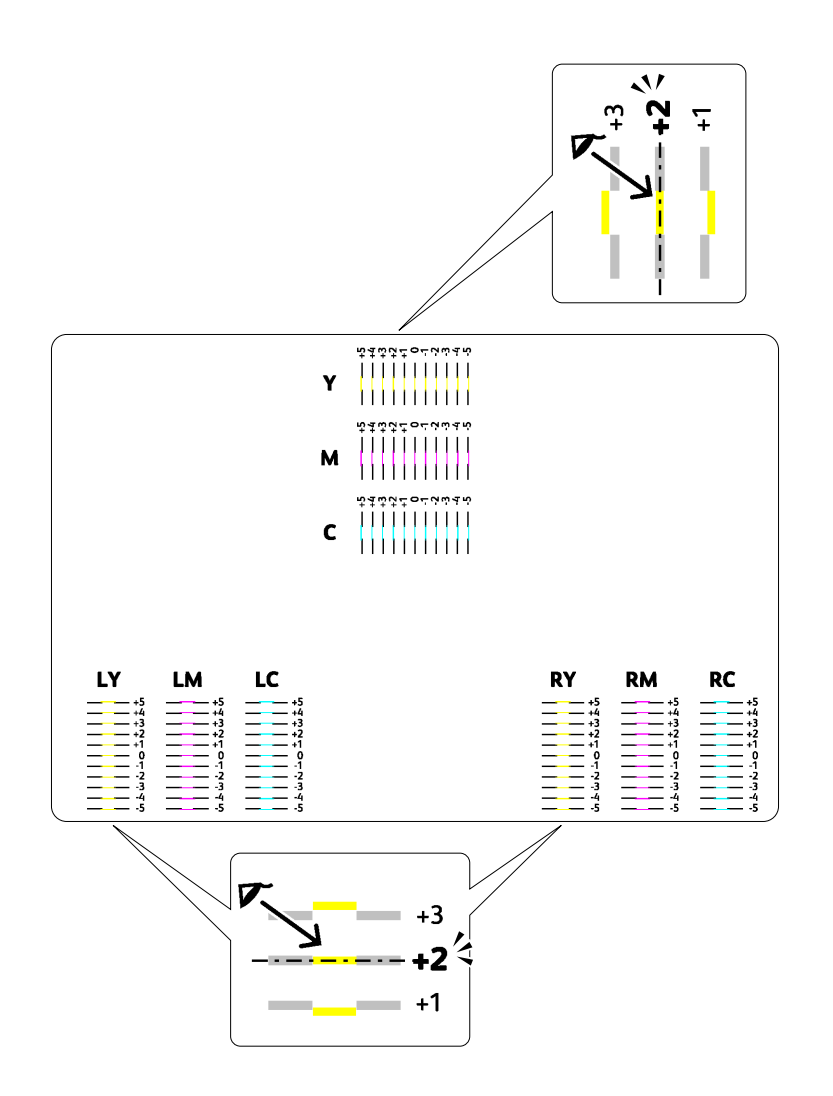

#### <span id="page-271-0"></span>**Mata in värden**

#### **Verktygslåda**

Med hjälp av **Verktygslådan** kan du mata in värdena du fann i färgregistreringsdiagrammet för att utföra justeringarna.

**1** Klicka på **StartAlla programDell-skrivareDell Printer Hub**.

Dell Printer Hub öppnas.

- **2** Välj **Dell Color MFP E525w** skrivardrivrutin under **My Printers**.
- **3** Klicka på länken **Verktygslådan** i listan till vänster på sidan.
	- *C* OBS!: Fönstret Välj skrivare markeras i detta steg när flera skrivardrivrutiner har installerats på din dator. Klicka i sådana fall på önskat skrivarnamn som finns i listan över Skrivarnamn.

**Verktygslådan** öppnas.

- **4** Klicka på fliken **Underhåll av skrivare**.
- **5** Välj **Registreringsjustering** från listan till vänster på sidan. Sidan Justering autoregistrering visas.
- **6** Bocka ur **På** i kryssrutan för **Justering autoregistrering**.
- Välj värdet med den raka linjen och klicka sedan på knappen **Tillämpa nya inställningar**.
- Klicka på **Start** jämte **Skriv ut färgregistreringsdiagram**. Färgregistreringsdiagrammet skrivs ut med de nya värdena.
- Justera värdena för varje färg tills linjerna vid 0 är rakast. Bestäm värdet och justera skrivaren igen om en linje inte är som rakast vid 0.
- **ANMÄRKNING: Efter att du skrivit ut färgregistreringsdiagrammet får du inte stänga av skrivaren förrän motorn har stannat.**   $\bigwedge$

#### **Rengöra skannern**

Att hålla skannern ren hjälper till att säkerställa bästa möjliga kopior. Du rekommenderas att rengöra skannern varje morgon och under dagen om det behövs.

- Fukta en mjuk trasa eller pappersduk som inte luddar med lite vatten.
- Öppna dokumentluckan.

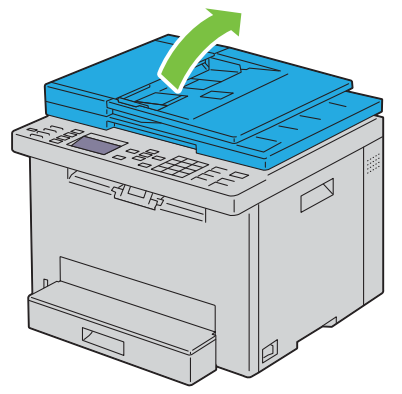

Torka av ytan på dokumentglaset och glaset på den automatiska dokumentmataren tills den är ren och torr.

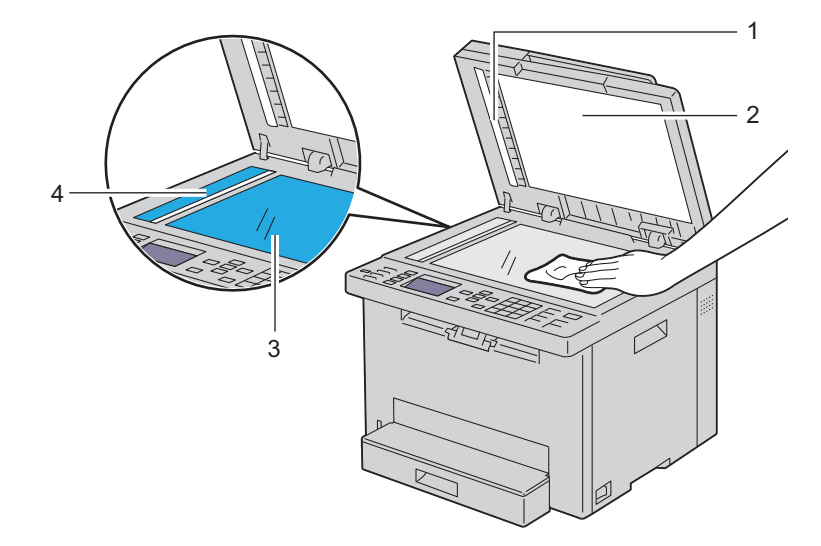

- Vitt pappersark
- Vit dokumentlucka
- Dokumentglas
- Glaset på den automatiska dokumentmataren

Torka av undersidan på den vita dokumentluckan och det vita pappersarket tills de är rena och torra.

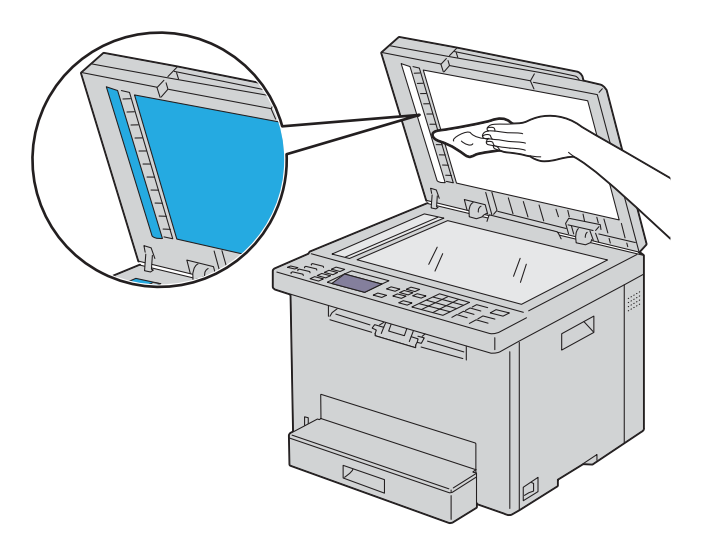

Stäng dokumentluckan.

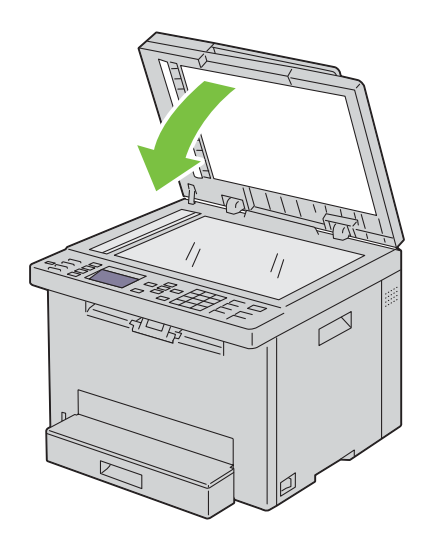

#### **Rengöra matarrullen till den automatiska dokumentmataren**

Att hålla den automatiska dokumentmataren ren hjälper till att säkerställa bästa möjliga kopior. Du rekommenderas att rengöra den automatiska dokumentmataren regelbundet.

**1** Öppna luckan till den automatiska dokumentmataren.

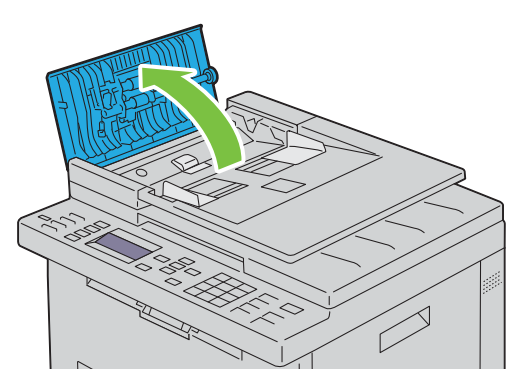

**2** Torka av matarrullen till den automatiska dokumentmataren med en torr mjuk trasa eller pappersduk som inte luddar tills den är ren.

Om matarrullen till den automatiska dokumentmataren blir nedsmutsad och får bläckfläckar på sig kan papper från den automatiska dokumentmataren också smutsas ner. Fukta i så fall en mjuk trasa eller pappersduk som inte luddar med lite neutralt rengöringsmedel eller vatten och ta sedan bort föroreningen från den automatiska dokumentmatarens matarrulle tills den är ren och torr.

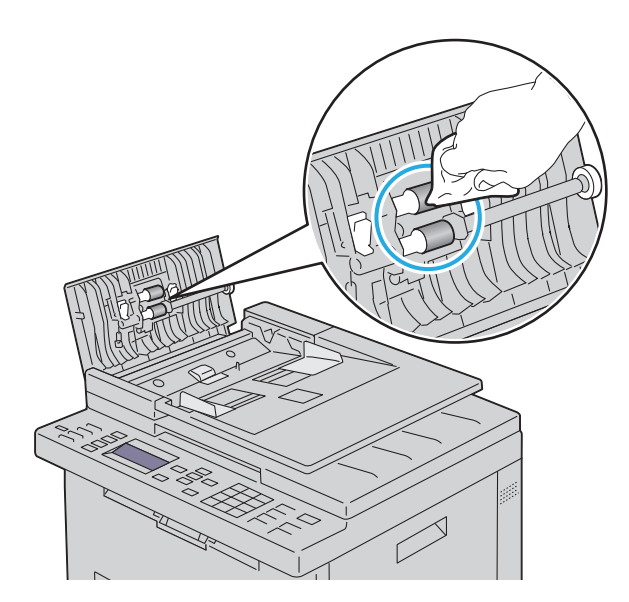

# **26**

## <span id="page-275-0"></span>**Åtgärda pappersstopp**

Genom val av lämpliga utskriftsmaterial och rätt laddning kan du undvika pappersstopp. Mer information finns i ["Riktlinjer för utskriftsmaterial" på sidan 162.](#page-161-0)

*C* OBS!: Innan du köper större mängder av något utskriftsmaterial rekommenderas du att göra en provutskrift först.

## **Undvika pappersstopp**

- Använd endast rekommenderat utskriftsmaterial. Mer information finns i ["Riktlinjer för utskriftsmaterial" på](#page-161-0)  [sidan 162.](#page-161-0)
- Mer information om hur du laddar utskriftsmaterial korrekt finns i ["Fylla på utskriftsmedia i standardmagasin 150](#page-167-0)  [ark" på sidan 168.](#page-167-0)
- Fyll inte på för mycket i utskriftsmaterialkällorna. Se till att höjden på bunten med utskriftsmaterial inte överskrider maximal höjd angiven med linjen med en pil på breddguiderna.
- Ladda inte skrynkligt, fuktigt eller krullat utskriftsmaterial.
- Vik, lufta och räta ut utskriftsmaterial innan du laddar det. Om ett stopp uppstår med utskriftsmaterial försök att mata ett ark i tagen genom standardmagasin 150 ark.
- Använd inte utskriftsmaterial som du har klippt eller beskurit själv.
- Blanda inte utskriftsmaterial av olika storlek, vikt eller typ i samma utskriftsmaterial källa.
- Se till att den rekommenderade utskriftssidan vänds uppåt när du lägger i utskriftsmaterial.
- Förvara utskriftsmaterial i lämplig miljö. Mer information finns i ["Förvaring av utskriftsmaterial" på sidan 166.](#page-165-0)
- Ta inte bort standardmagasin 150 ark under pågående utskrift.
- Se till att alla kablar som ansluts till skrivaren är fastsatta ordentligt.
- Om du sätter styrskenorna för pappersbredd och -längd för snävt kan det leda till pappersstopp.

## **Identifiera platsen för pappersstopp**

**/ VARNING: Försök inte åtgärda några pappersstopp genom att använda verktyg eller instrument. Det kan skada skrivaren permanent.** 

Följande illustrationer visar var pappersstopp kan uppstå längs pappersbanan.

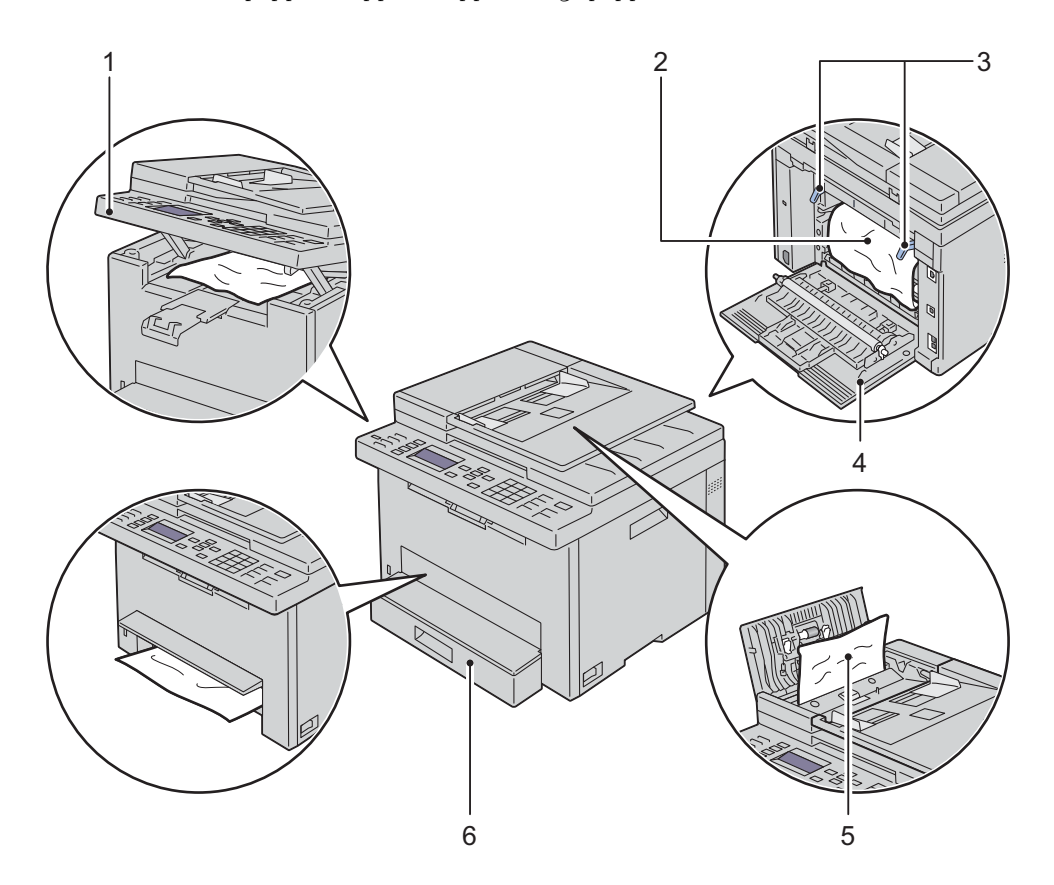

- Skannerenhet
- Fixeringsenhet
- Spakar
- Bakre lucka
- ADF-lucka
- Standardmagasin 150 ark

## **Åtgärda pappersstopp i den automatiska dokumentmataren**

När ett dokument fastnar medan det passerar igenom den automatiska dokumentmataren (ADF) tar du bort pappersstopp enligt följande procedur.

**VARNING: Innan du utför någon av följande procedurer läs och följ säkerhetsinstruktionerna under Viktig information.**

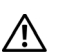

**VARNING: För att förebygga elektriska stötar ska du alltid stänga av skrivaren och dra ur nätsladden från det jordade uttaget innan du utför något underhåll.**

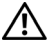

**VARNING: För att undvika brännskador bör du inte åtgärda pappersstopp direkt efter att du har skrivit ut. Fixeringsenheten blir mycket varm under användning.**

Ø **OBS!:** För att åtgärda felet som visas på styrpanelen måste du rensa allt utskriftsmaterial från pappersbanan.

**1** Öppna luckan till den automatiska dokumentmataren.

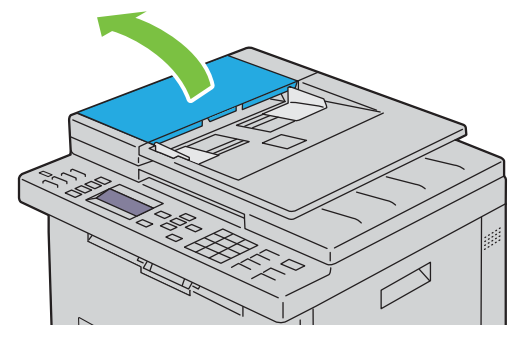

**2** Ta försiktigt bort dokumentet som har fastnat genom att dra i pilens riktning som visas i följande bild.

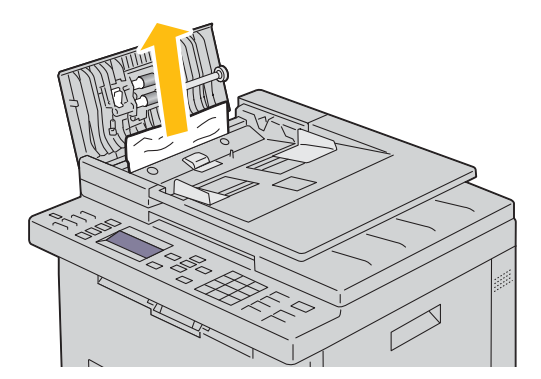

Om du har svårt att dra i dokumentet, öppna dokumentmataren.

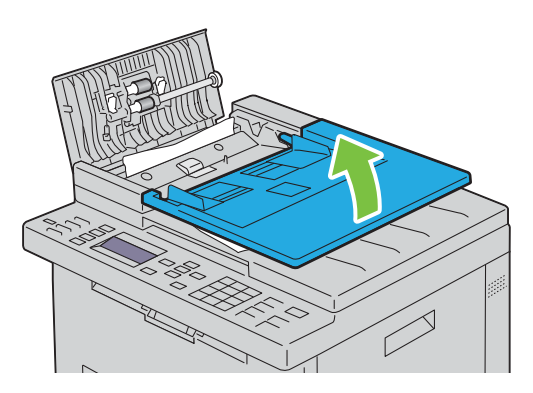

Ta bort dokumentet som har fastnat från dokumentutmatningsfacket.

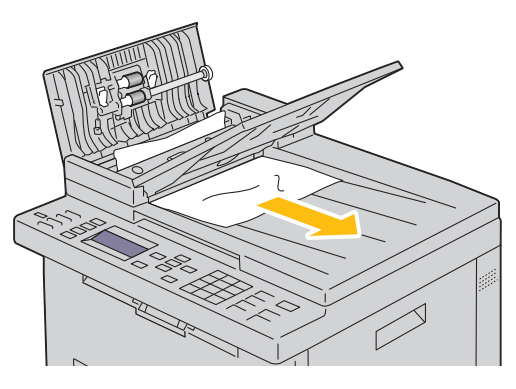

Stäng dokumentmataren.

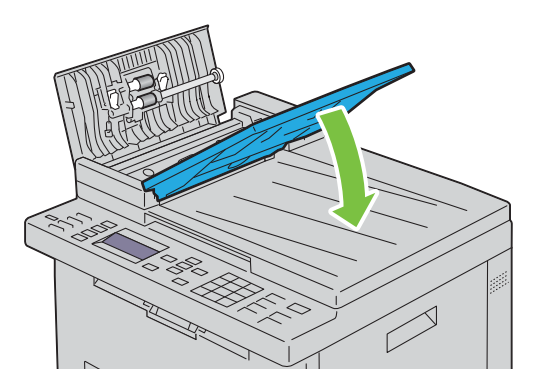

**6** Stäng ADF-luckan och lägg sedan tillbaka dokumenten i ADF.

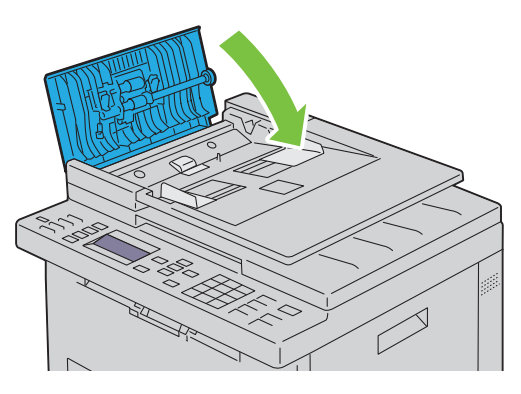

- *C* OBS!: Se till att du justerar dokumentstöden innan du skriver ut dokumentformatet legal.
- **7** Öppna dokumentluckan om du inte kan ta bort dokumentet som har fastnat eller om du inte kan hitta dokumentet som har fastnat.

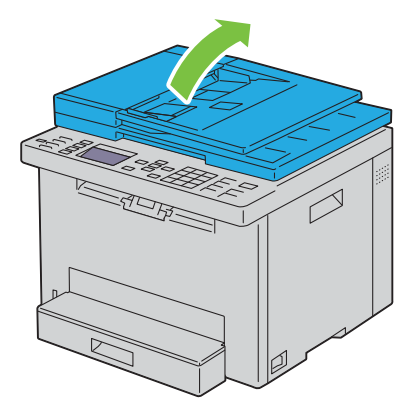

**8** Ta försiktigt bort dokumentet som har fastnat i den automatiska dokumentmataren eller matningsområdet genom att försiktigt dra i pilens riktning som visas i följande bild.

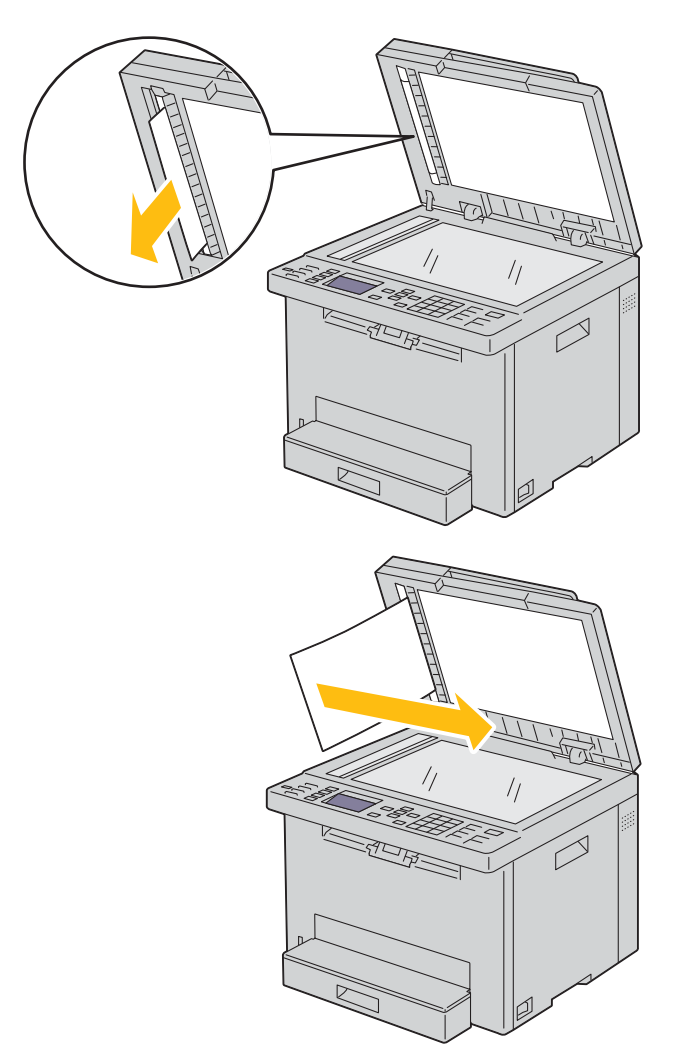

## <span id="page-281-0"></span>**Åtgärda pappersstopp från skrivarens framsida**

**VARNING: Innan du utför någon av följande procedurer läs och följ säkerhetsinstruktionerna under Viktig information.**

*<b>OBS!: För att åtgärda felet som visas på styrpanelen måste du rensa allt utskriftsmaterial från pappersbanan.* 

**1** Lyft upp luckan ovanför standardmagasin 150 ark och ta bort eventuellt papper som fastnat från framsidan på skrivaren.

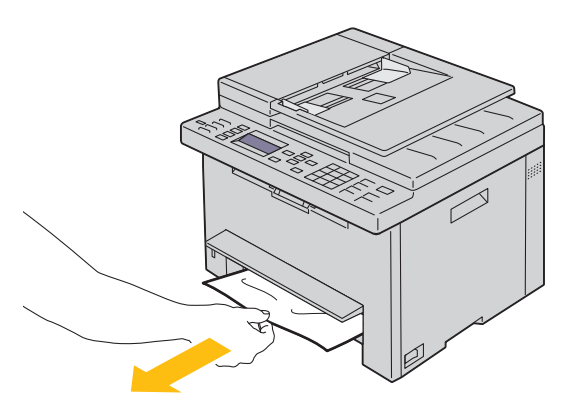

**2** Släpp luckan ovanför standardmagasin 150 ark.

## <span id="page-281-1"></span>**Åtgärda pappersstopp från skrivarens baksida**

**VARNING: Innan du utför någon av följande procedurer läs och följ säkerhetsinstruktionerna under Viktig information.**

**VARNING: För att förebygga elektriska stötar ska du alltid stänga av skrivaren och dra ur nätsladden från det jordade uttaget innan du utför något underhåll.**

**VARNING: För att undvika brännskador bör du inte åtgärda pappersstopp direkt efter att du har skrivit ut. Fixeringsenheten blir mycket varm under användning.**

Ø **OBS!:** För att åtgärda felet som visas på styrpanelen måste du rensa allt utskriftsmaterial från pappersbanan.

**1** Tryck på spaken på bakluckan för att öppna bakluckan.

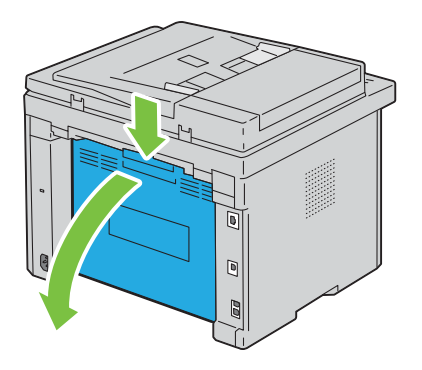

Lyft upp spakarna.

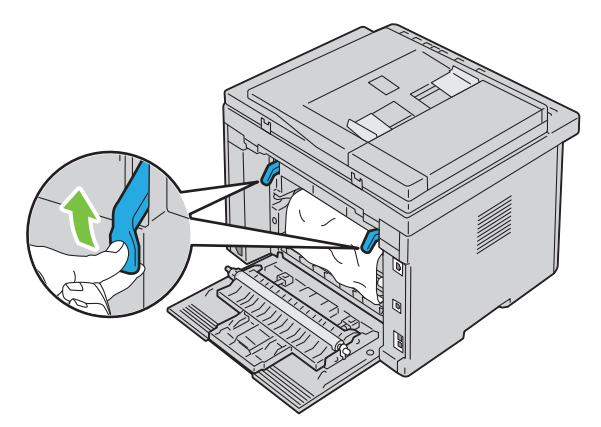

Ta bort papper som fastnat på skrivarens baksida.

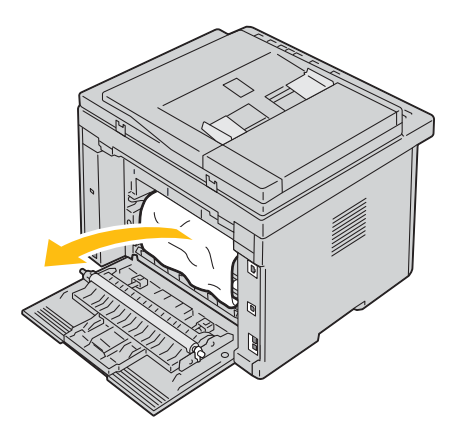

Sänk spakarna till deras ursprungliga läge.

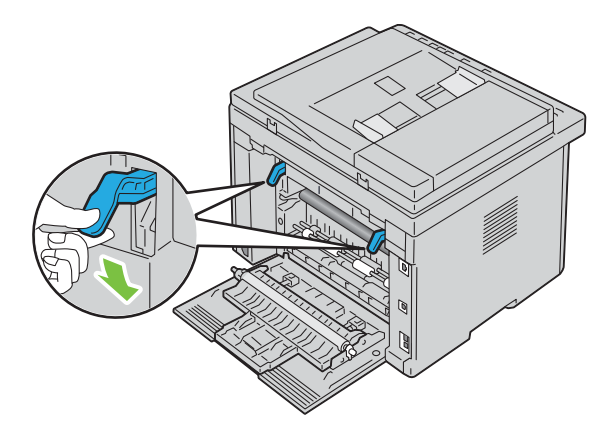

**5** Stäng bakluckan.

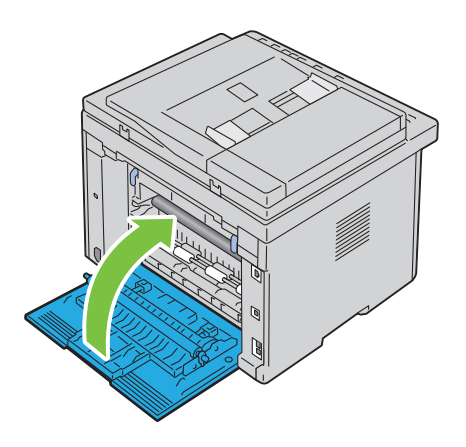

## <span id="page-283-0"></span>**Åtgärda pappersstopp från utmatningsfacket**

**VARNING: Innan du utför någon av följande procedurer läs och följ säkerhetsinstruktionerna under Viktig information.**

**VARNING: För att förebygga elektriska stötar ska du alltid stänga av skrivaren och dra ur nätsladden från det jordade uttaget**  ΛN **innan du utför något underhåll.**

**/ \/** VARNING: För att undvika brännskador bör du inte åtgärda pappersstopp direkt efter att du har skrivit ut. Fixeringsenheten **blir mycket varm under användning.**

**OBS!:** För att åtgärda felet som visas på styrpanelen måste du rensa allt utskriftsmaterial från pappersbanan. Ø

**1** Tryck på spaken på bakluckan för att öppna bakluckan.

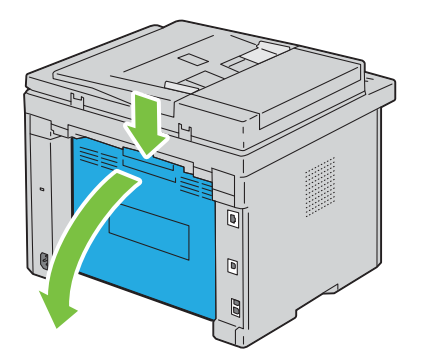

#### **2** Lyft upp spakarna.

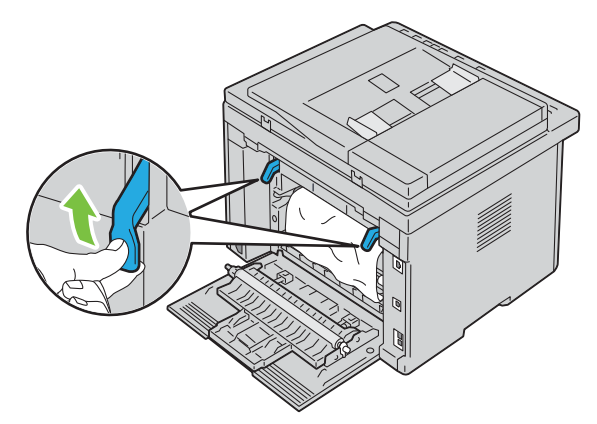

**3** Ta bort papper som fastnat på skrivarens baksida. Om inget papper hittas i pappersbanan, titta på skrivarens framsida och kontrollera utmatningsfacket.

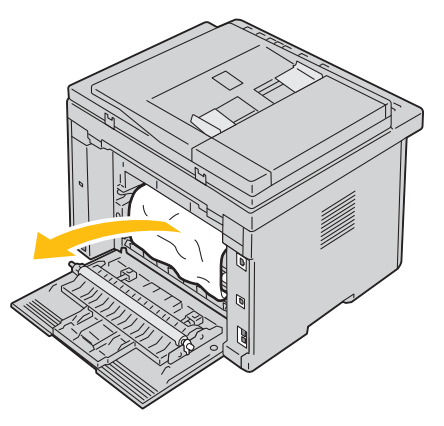

**4** Lyft och öppna skannerenheten.

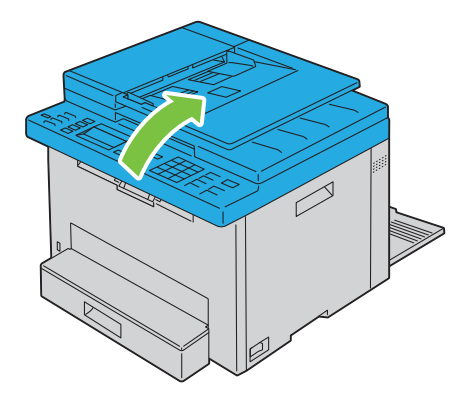

Ta bort papper som fastnat från utmatningsfacket.

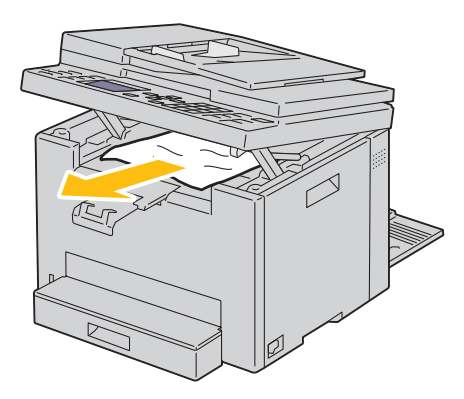

Sänk och stäng skannerenheten.

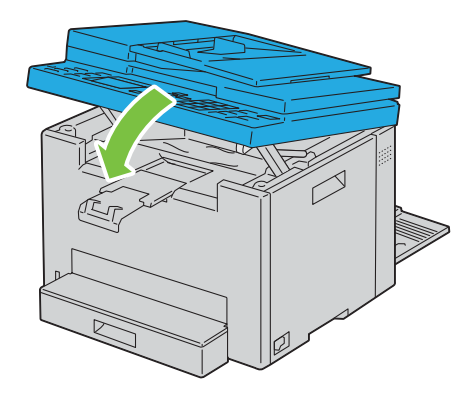

Sänk spakarna till deras ursprungliga läge.

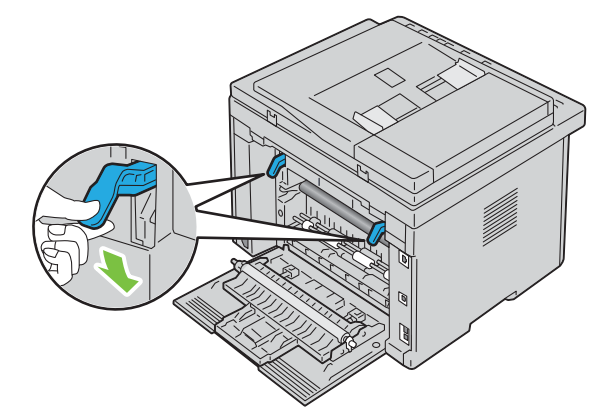

#### **8** Stäng bakluckan.

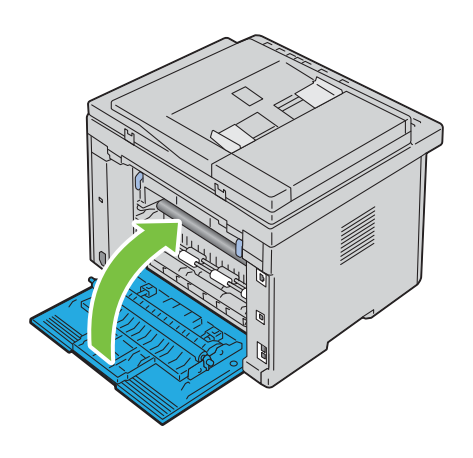

## **Felsökning**

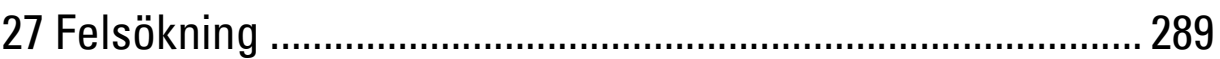
# **27**

# **Felsökning**

## **Grundläggande skrivarproblem**

En del skrivarproblem kan var enkla att lösa. Om ett problem uppstår med skrivaren kontrollerar du följande punkter:

- Nätkabeln är ansluten till skrivaren och ett ordentligt jordat uttag.
- Skrivaren är påslagen.
- Eluttaget inte är avstängt vid någon kontakt eller strömbrytare.
- Annan elektrisk utrustning ansluten till uttaget fungerar.

Om du har kontrollerat allt ovan och fortfarande har problem stänger du av skrivaren och väntar i 10 sekunder. Sätt sedan på skrivaren igen. Det brukar lösa problemet.

**OBS!:** Om felmeddelanden visas på kontrollpanelen eller på din datorskärm, följ då instruktionerna som visas på skärmen för att U lösa skrivarproblemen. Mer information om felmeddelanden och statuskoder finns i ["Förstå skrivarmeddelanden" på sidan 249.](#page-248-0)

## **Visa problem**

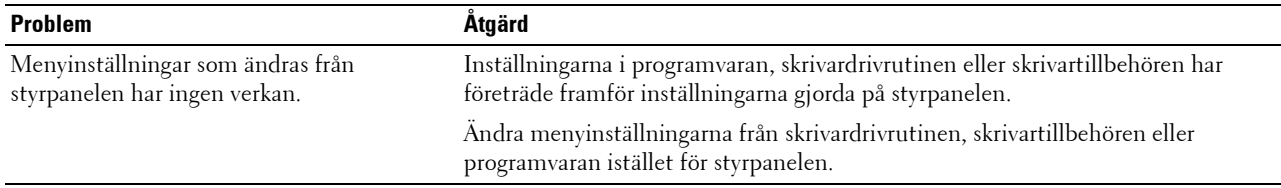

## **Utskriftsproblem**

*OBS!*: Det krävs ett lösenord för att gå in i Adm. meny när Ange panellås är inställd på Aktivera. Ange i så fall det lösenord du angett och tryck på knappen √ (Ange).

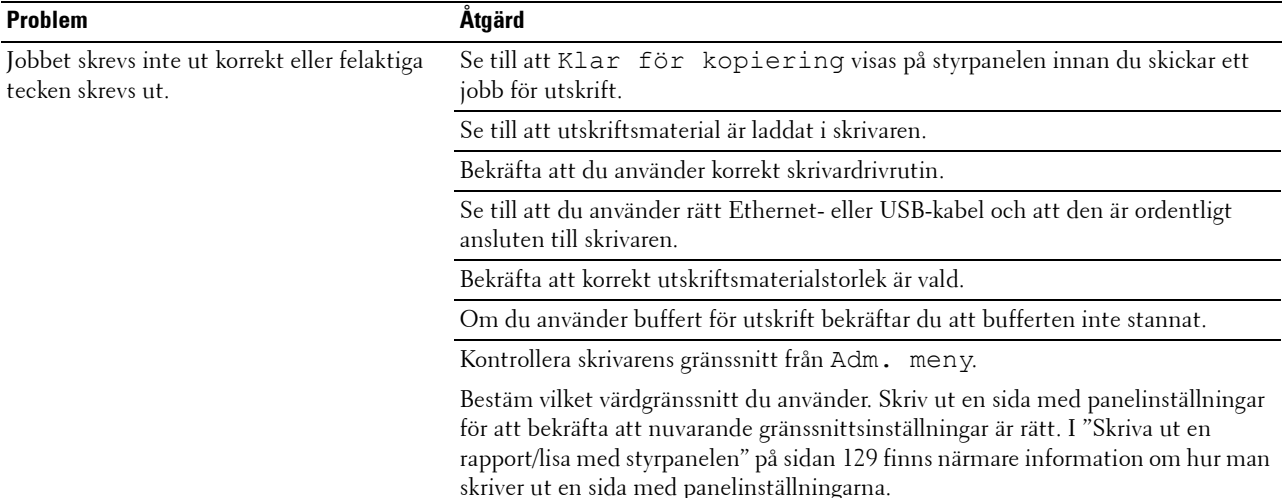

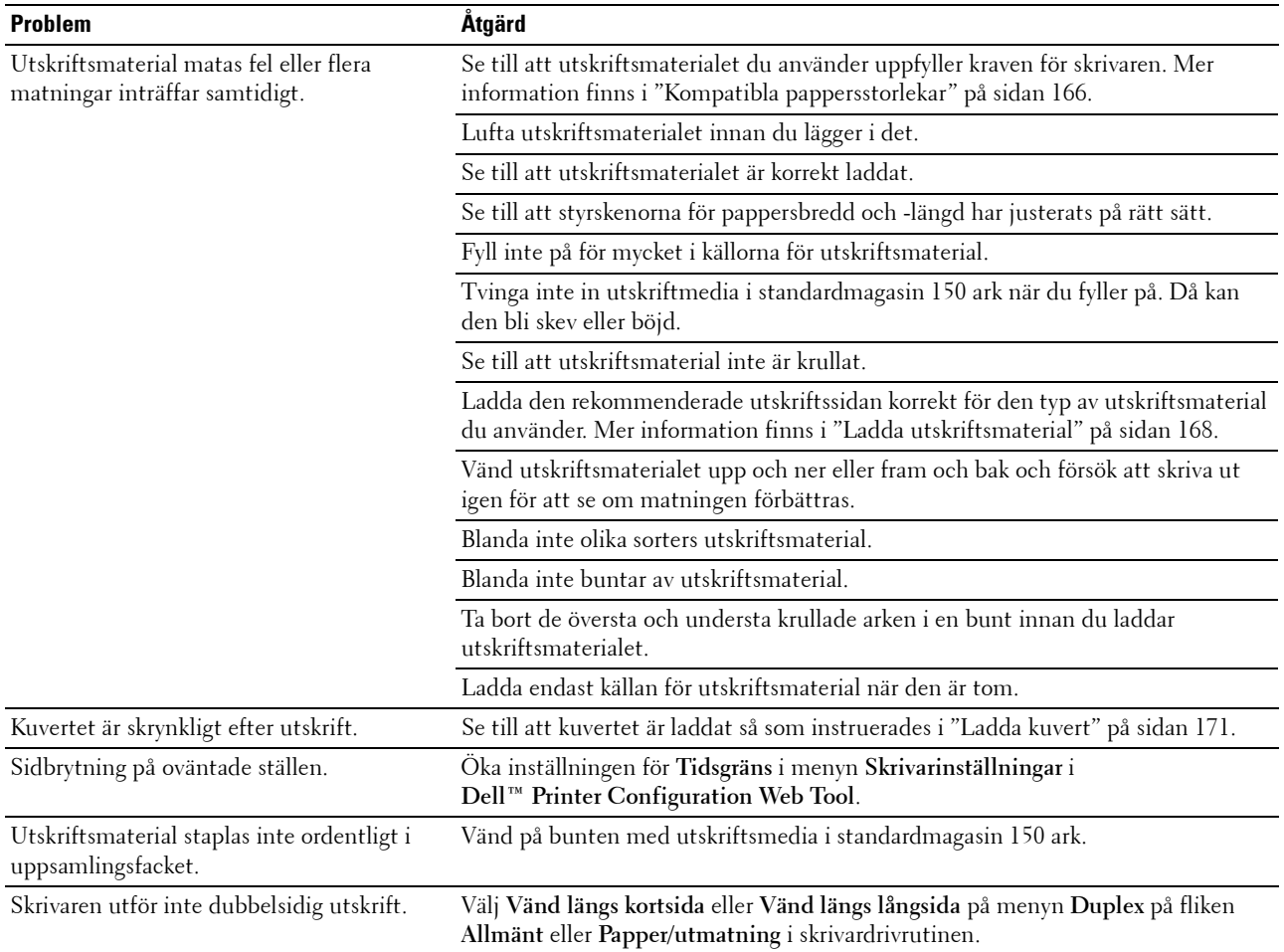

## **Problem med utskriftskvaliteten**

**OBS!:** I detta avsnitt kan vissa procedurer som använder **Verktygslåda** även utföras med styrpanelen eller Dell Printer Configuration Web Tool. För information om hur man använder styrpanelen och Dell Printer Configuration Web Tool se ["Förstå skrivarmenyerna" på sidan 117](#page-116-0) och ["Dell™ Printer Configuration Web Tool" på sidan 75.](#page-74-0)

#### **Utskriften är för ljus**

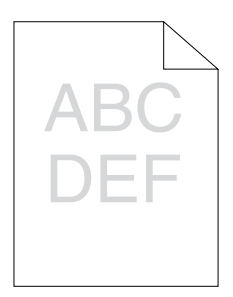

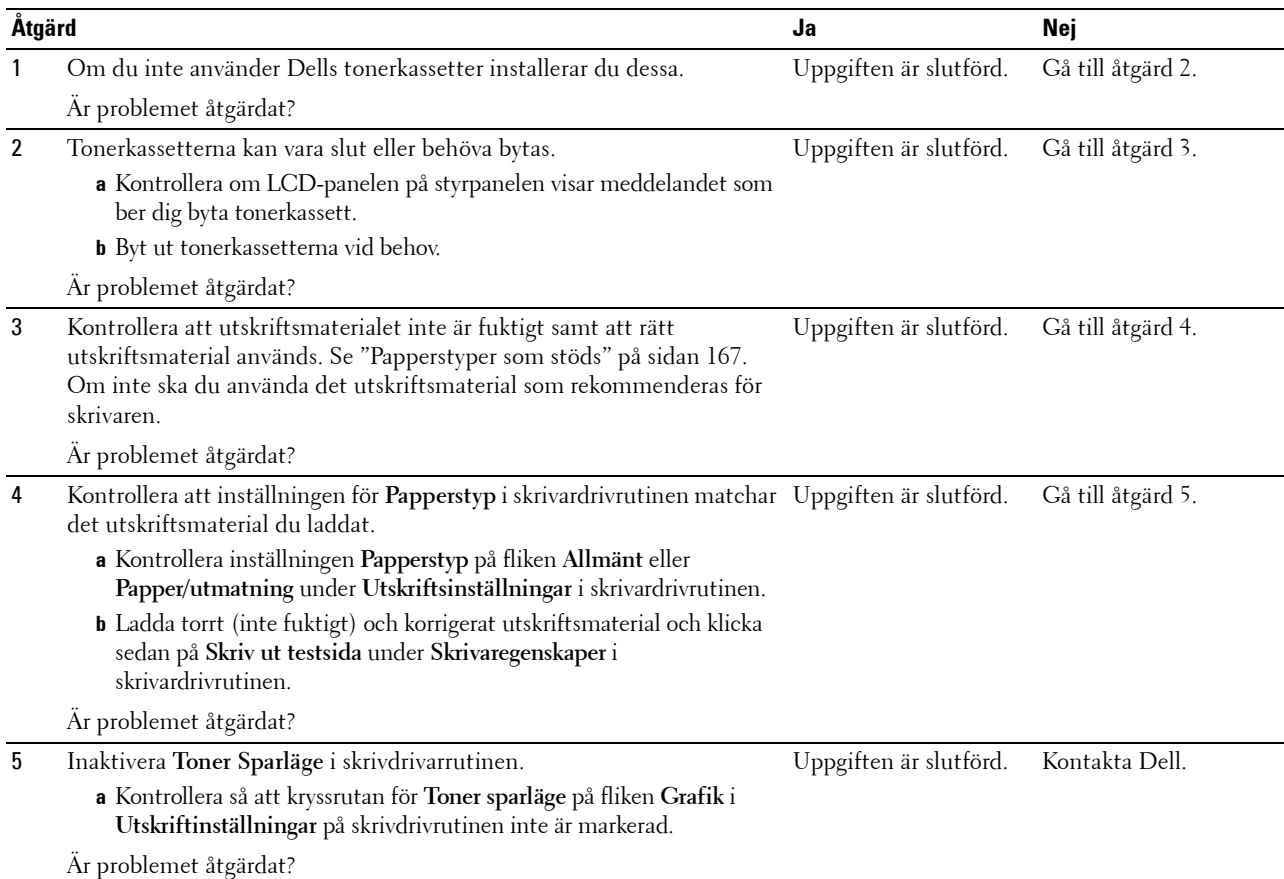

#### **Tonern smetar ut sig eller utskriften hamnar utanför sidan/fläckar på baksidan**

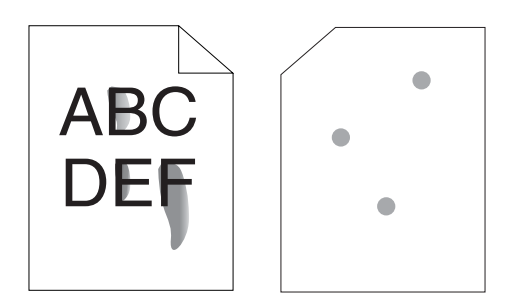

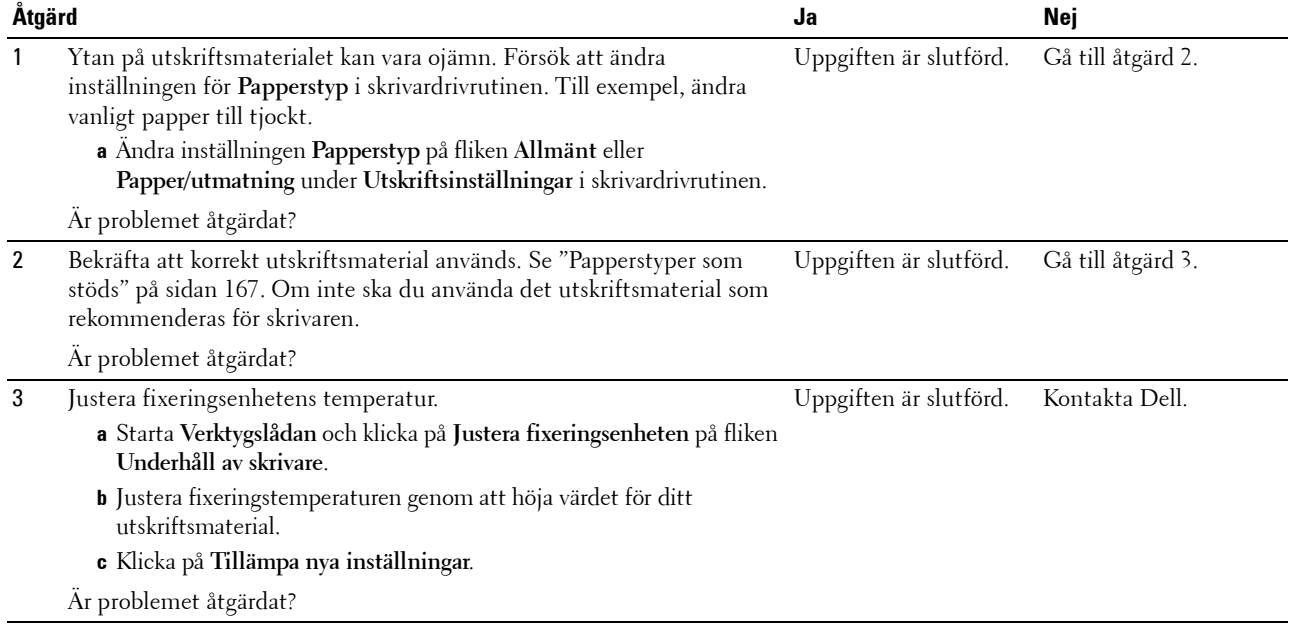

#### **Slumpvisa fläckar/suddiga bilder**

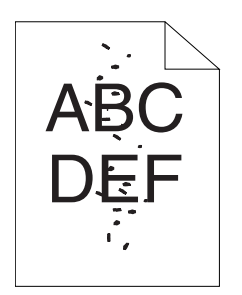

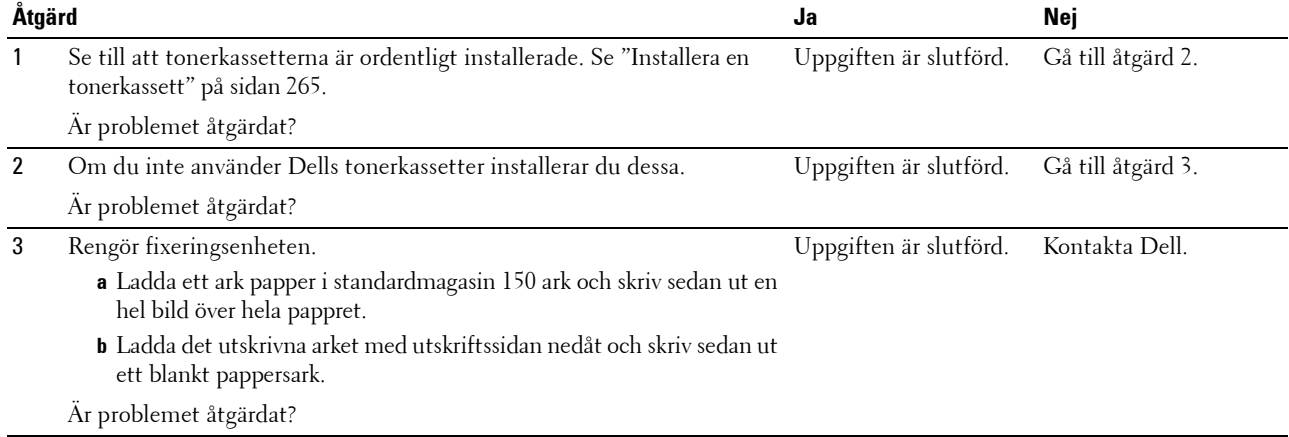

#### **Hela utskriften är tom**

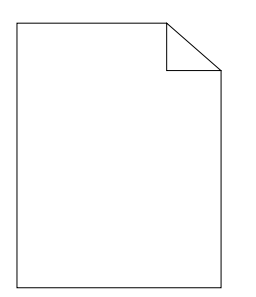

Kontakta Dell om detta problem uppstår.

#### **Ränder syns på utskriften**

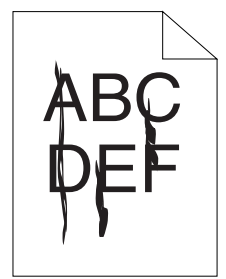

Kontakta Dell om detta problem uppstår.

#### **Breda färgprickar**

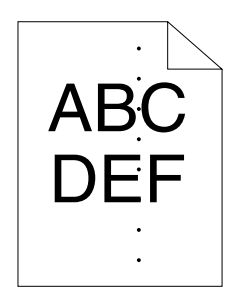

Kontakta Dell om detta problem uppstår.

#### **Vertikala tomrum**

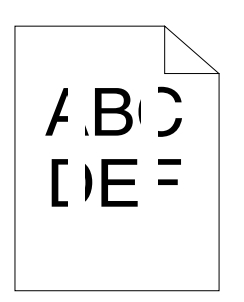

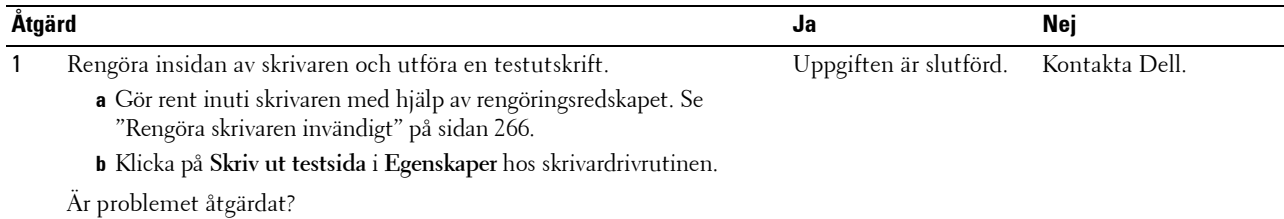

#### **Fläckar**

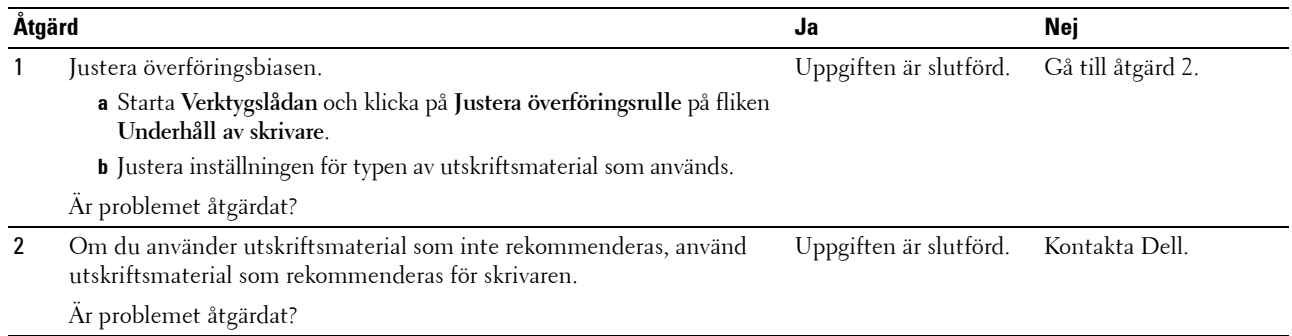

## **Spöktryck**

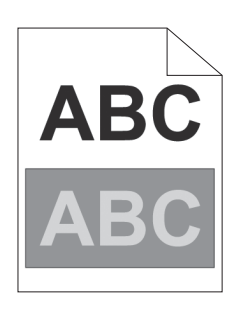

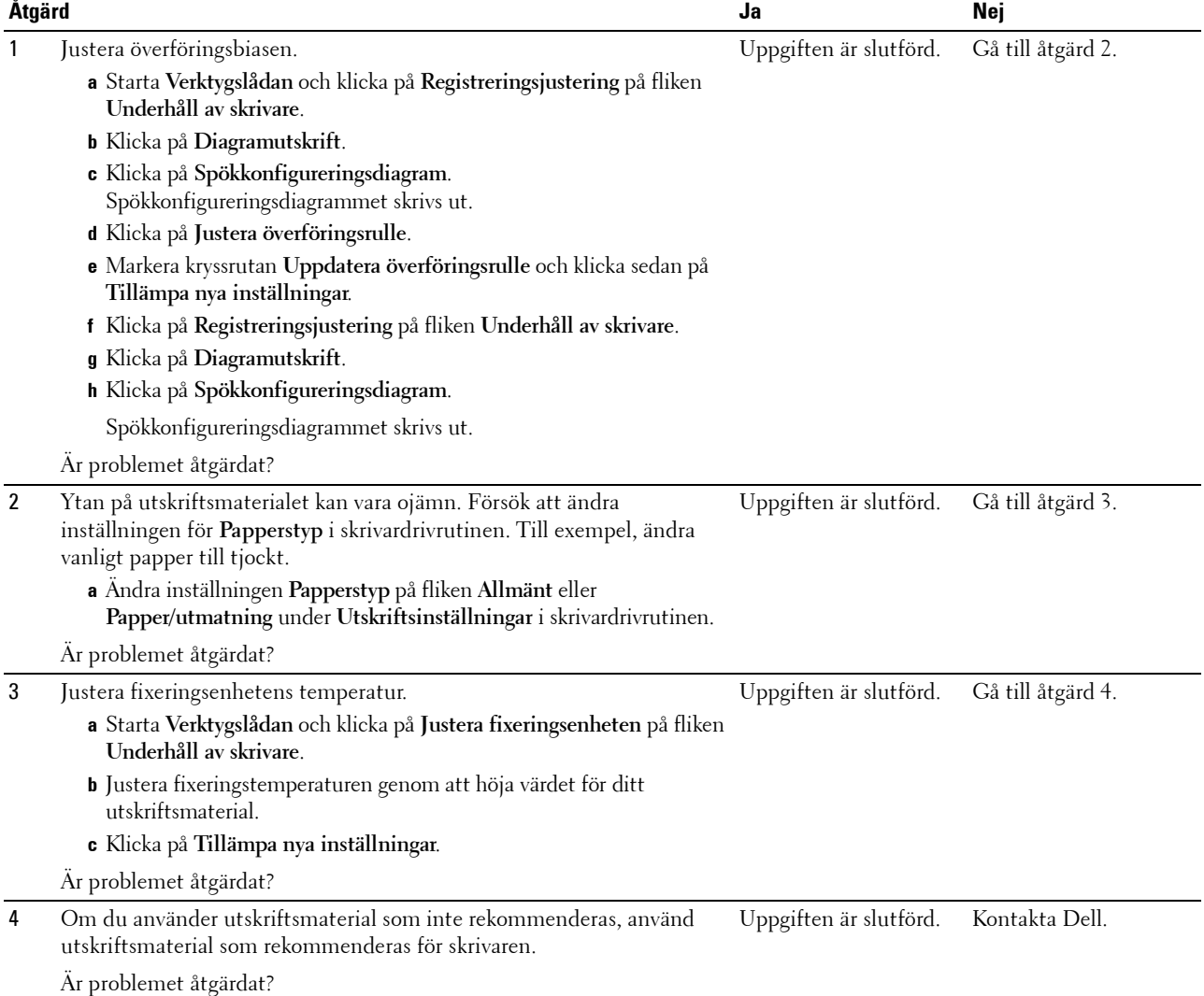

#### **Dimma**

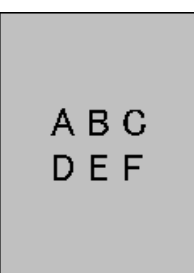

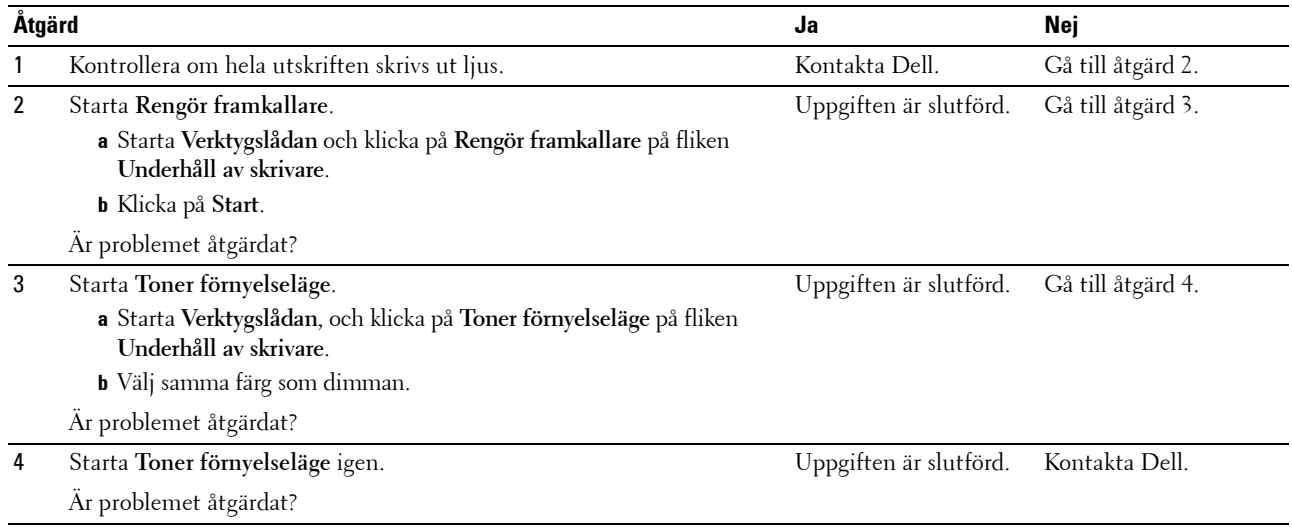

### **Bead-Carry-Out (BCO)**

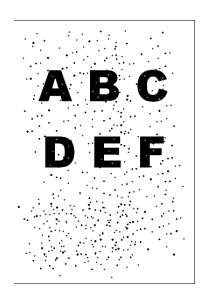

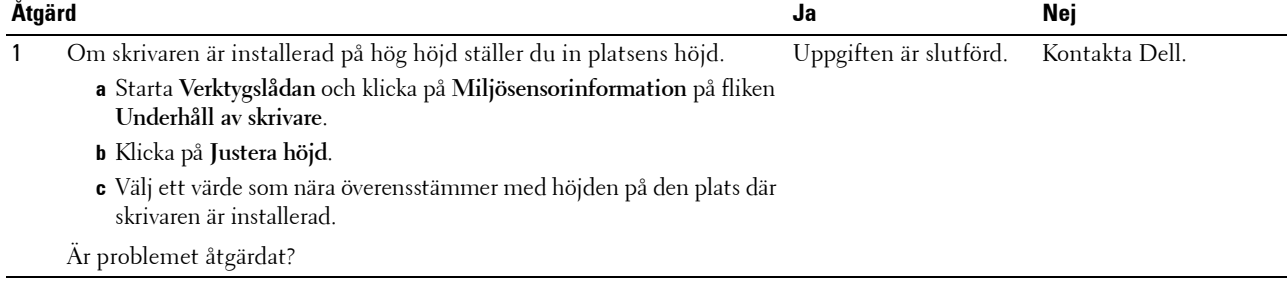

#### **Maskinmärke**

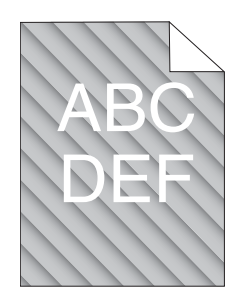

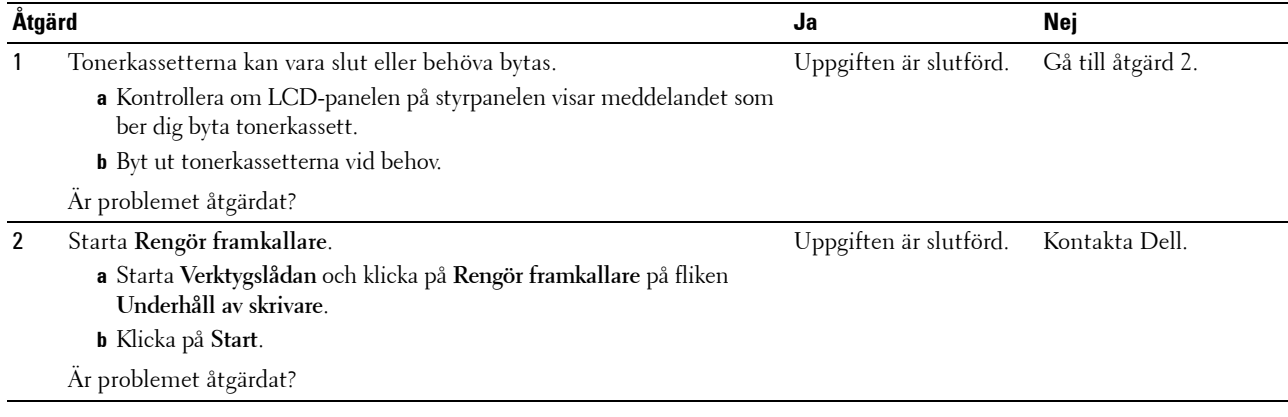

## **Skrynkligt/fläckigt papper**

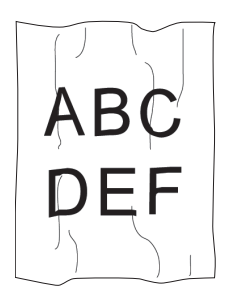

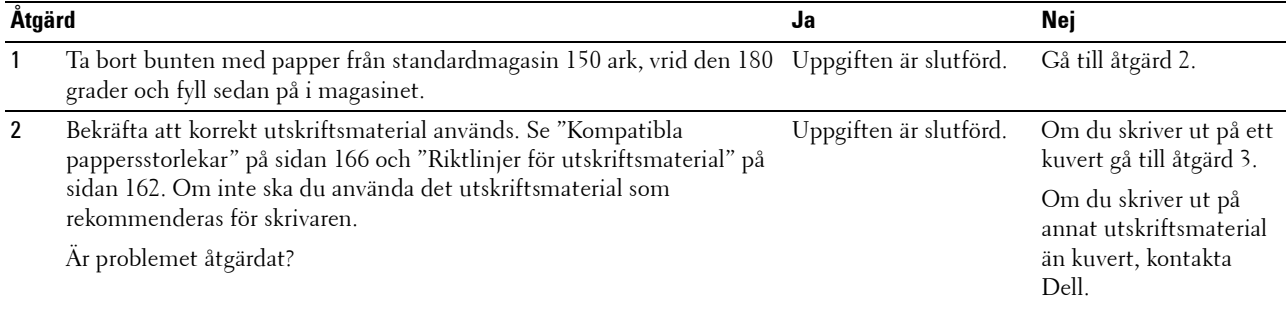

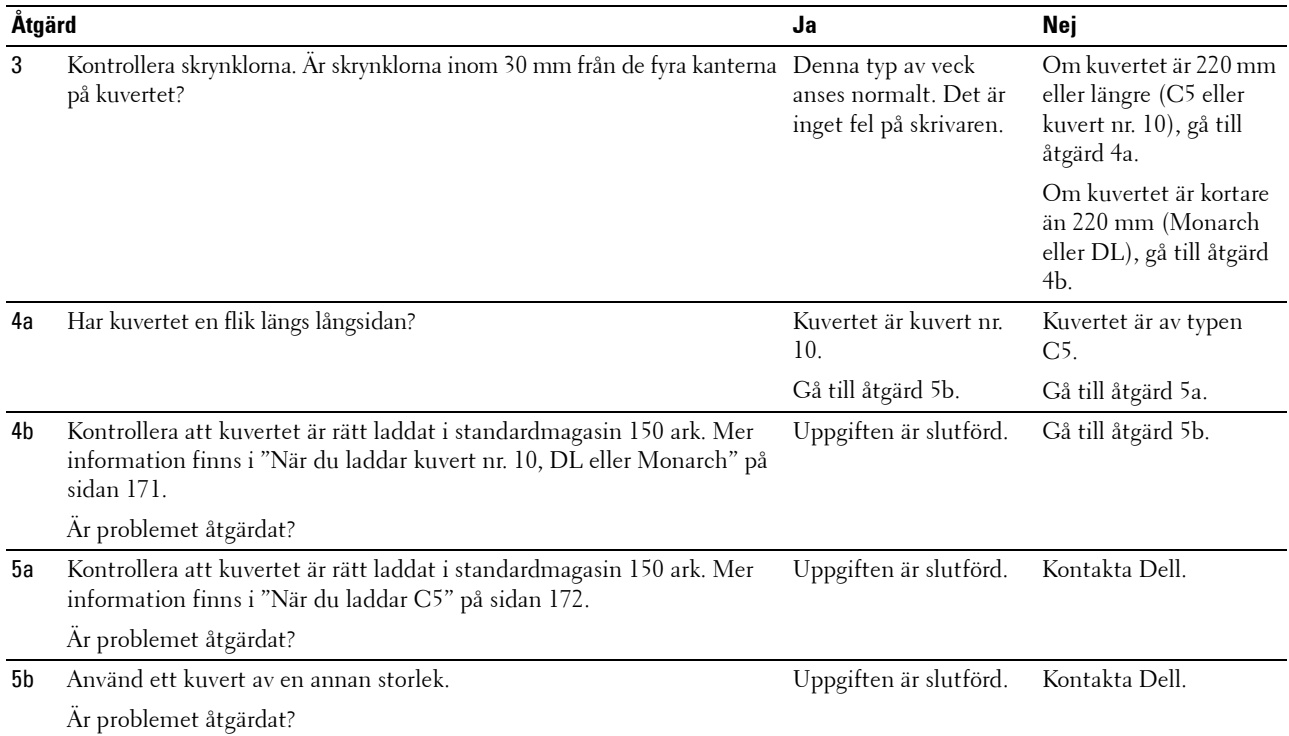

### **De över marginalerna är felaktiga**

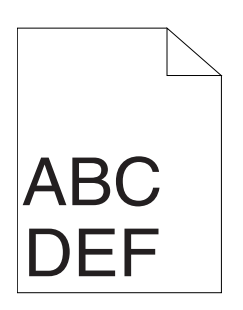

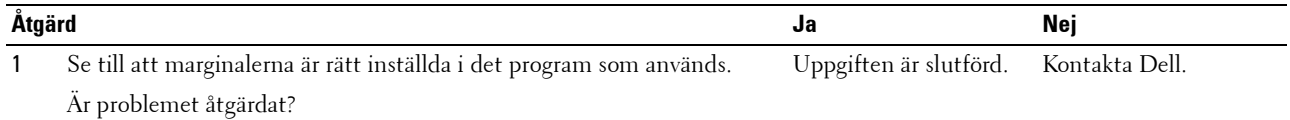

#### **Färgregistreringen är inte korrekt justerad**

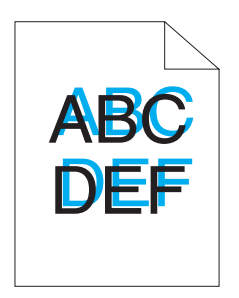

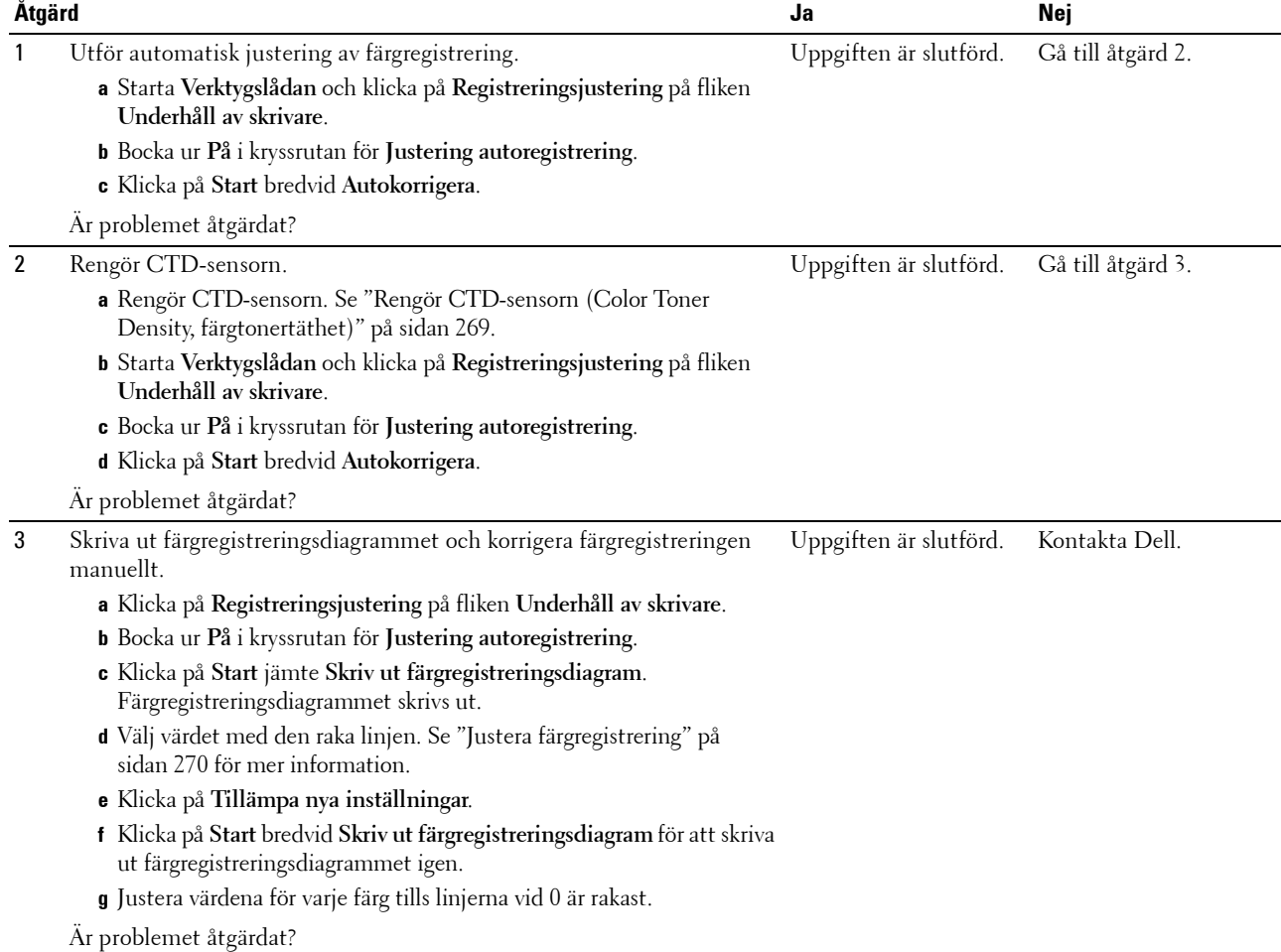

#### **Utskjutande/ojämnt papper**

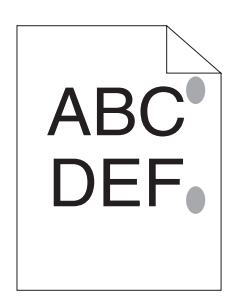

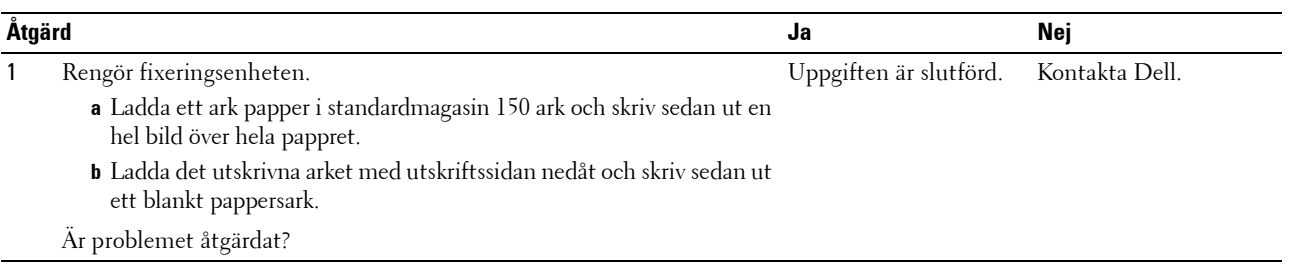

## **Stopp**

### **Felmatning stopp**

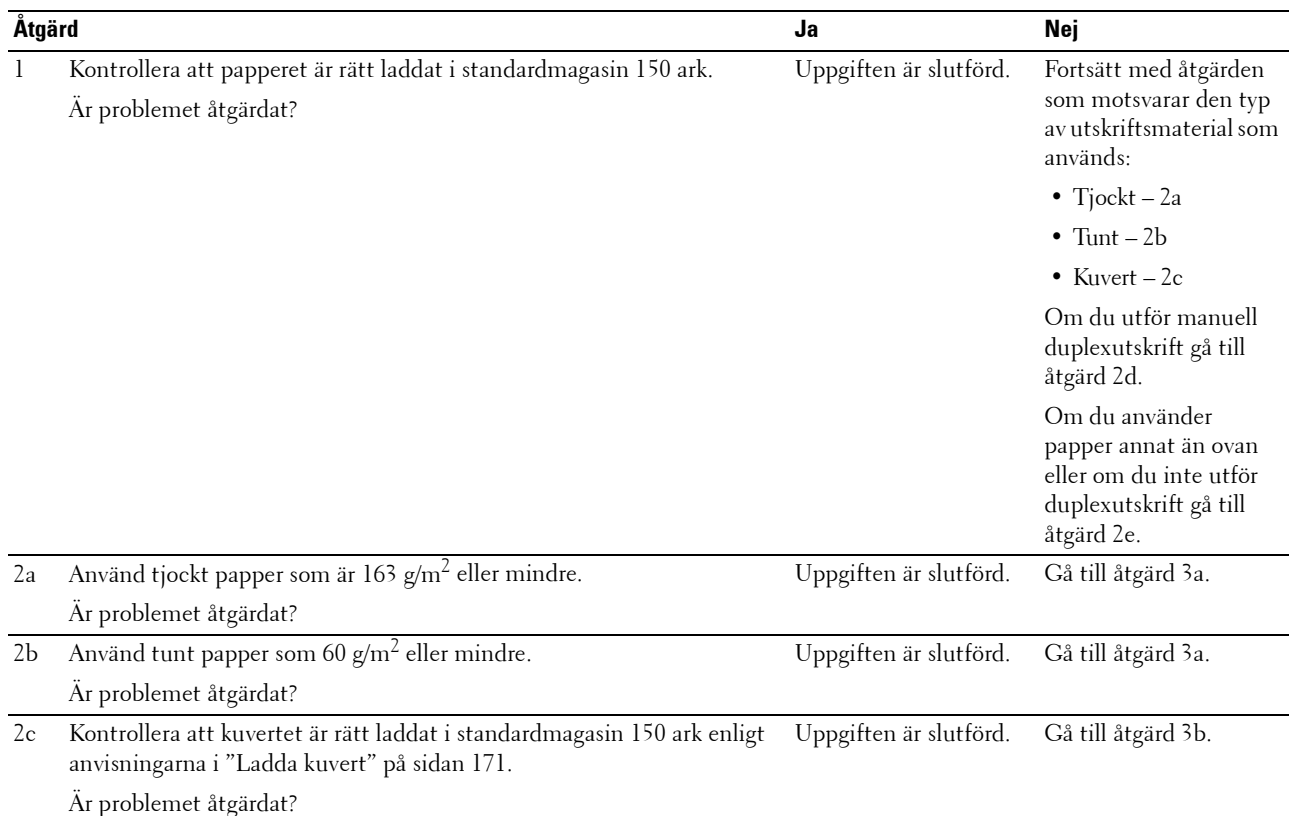

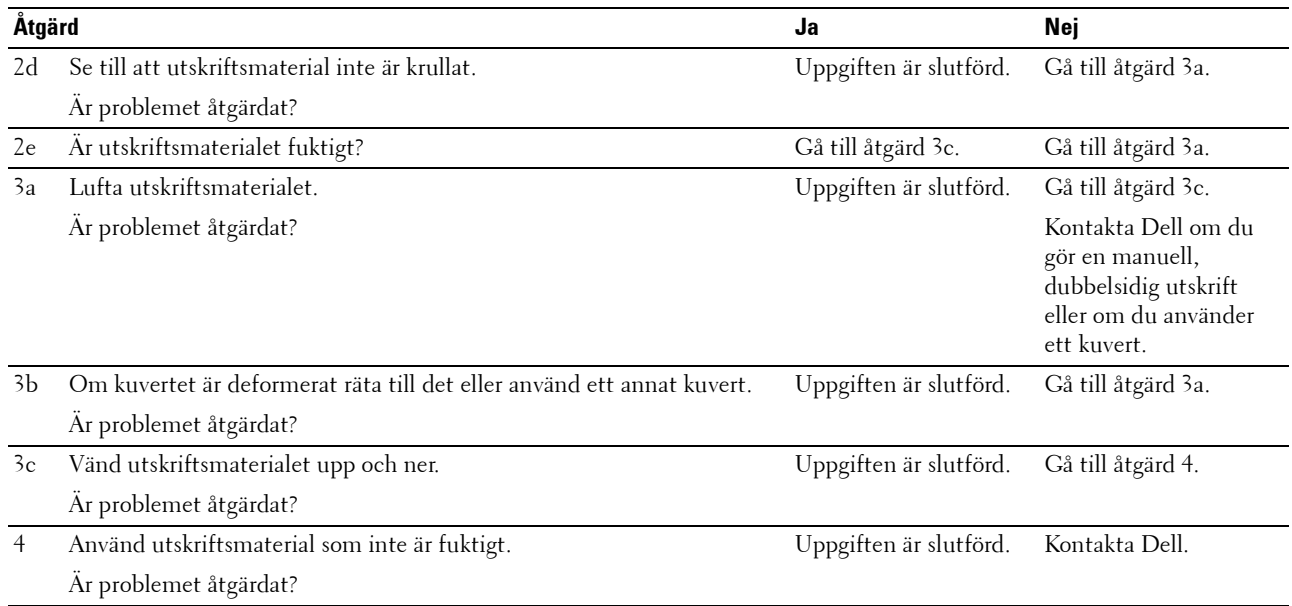

### **Flerarks-matning stopp**

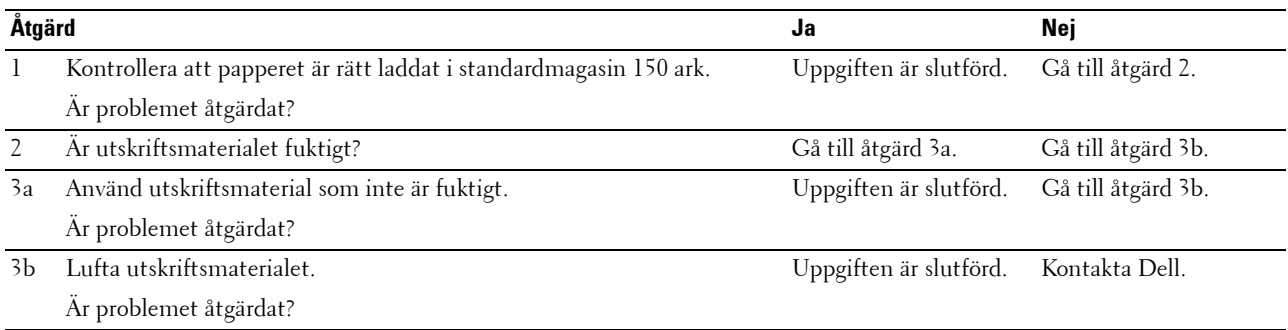

Ett dokument fastnar i den automatiska dokumentmataren om skanning av dokument med flera ark avbryts under pågående skanning.

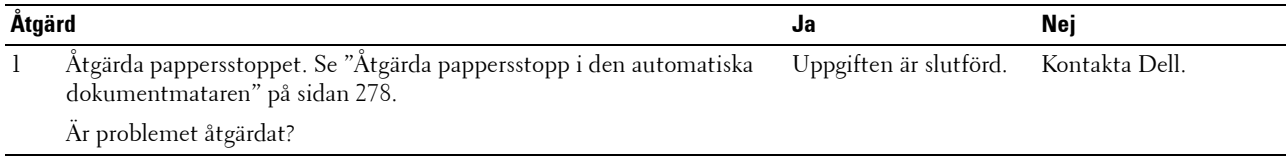

## **Kopieringsproblem**

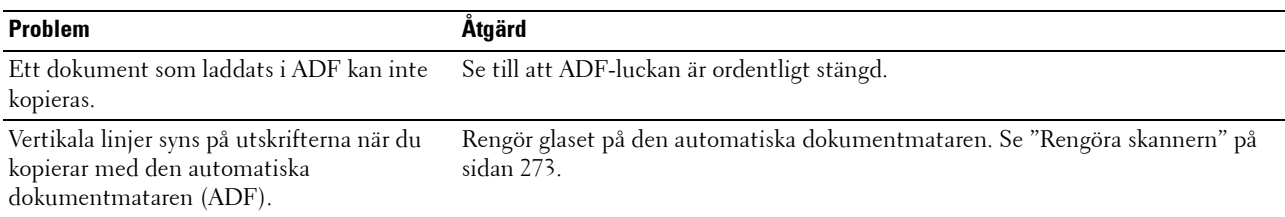

## **Faxproblem**

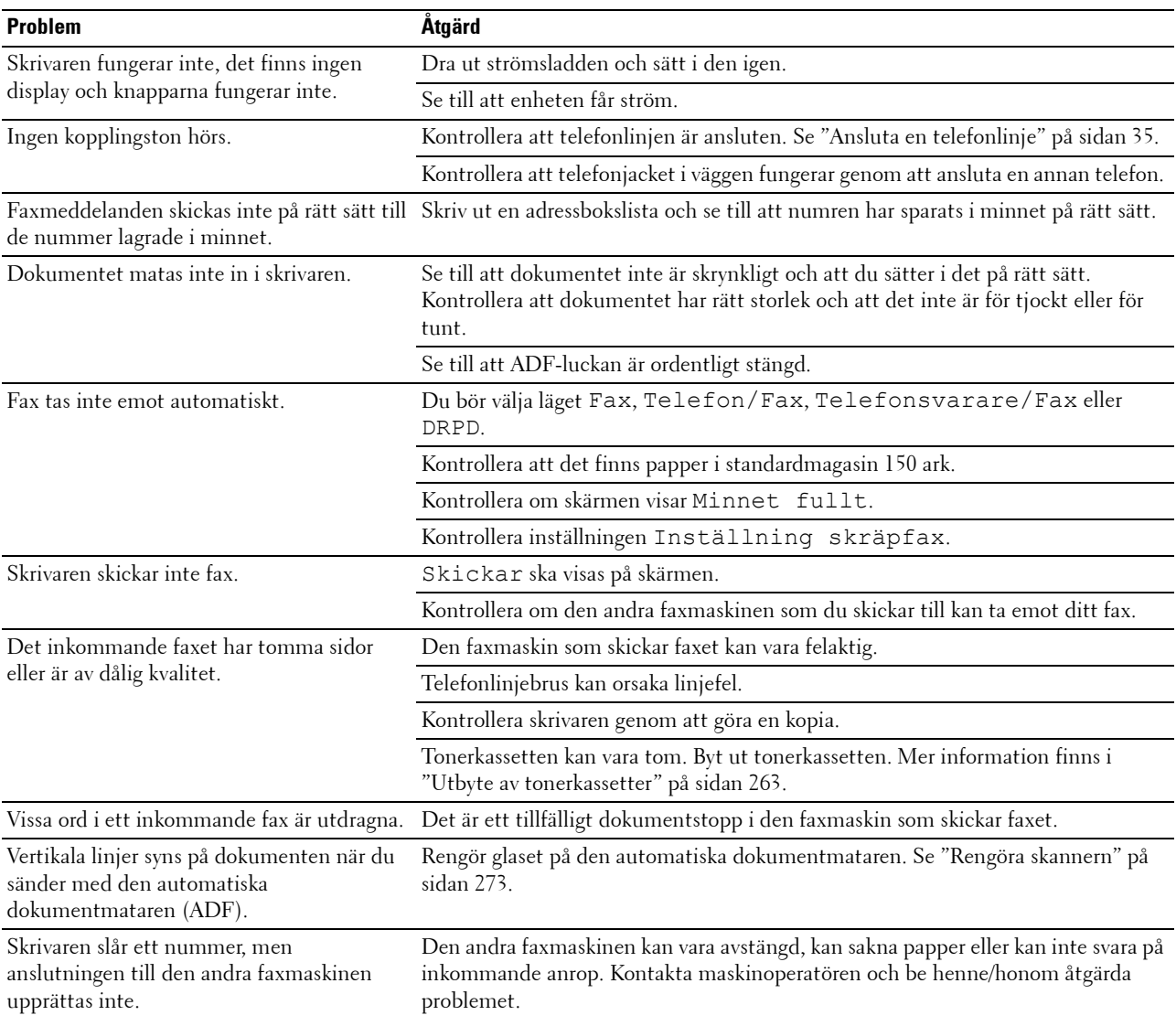

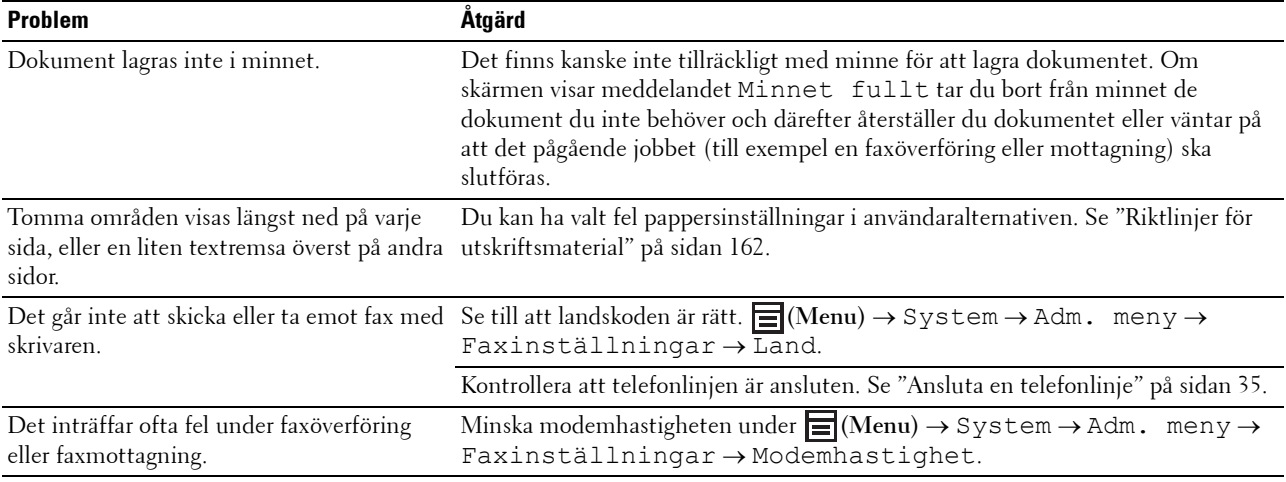

## **Skanningsproblem**

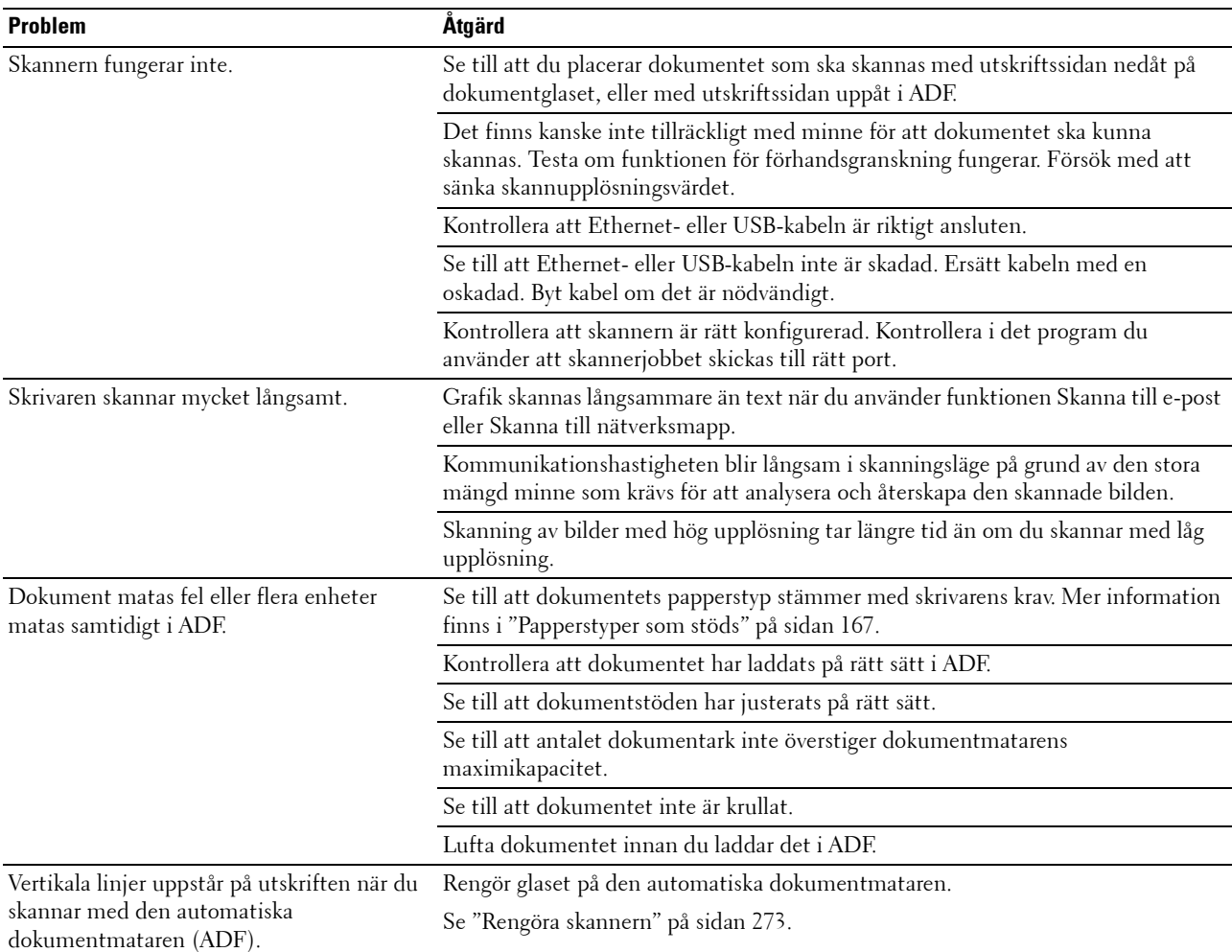

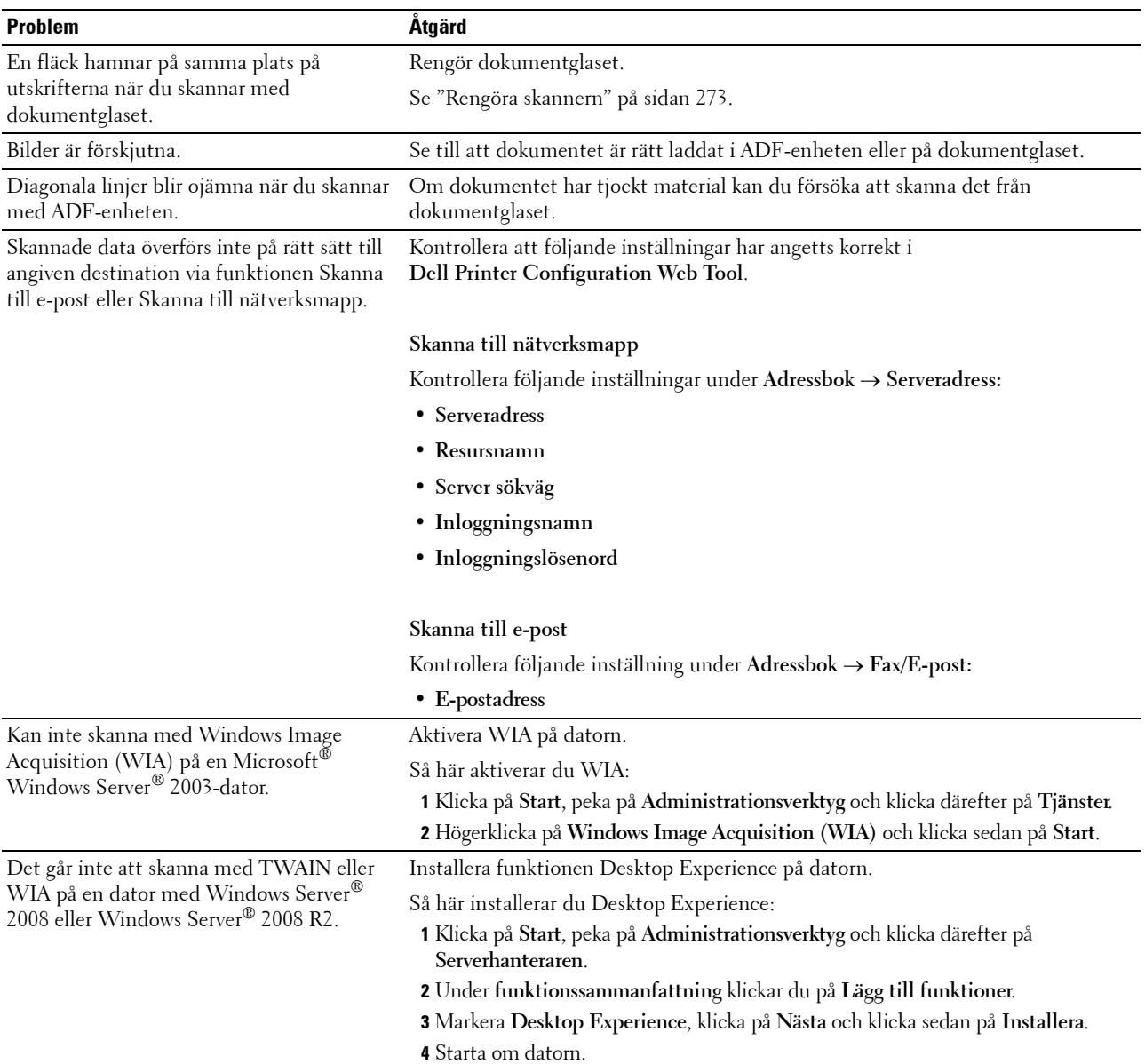

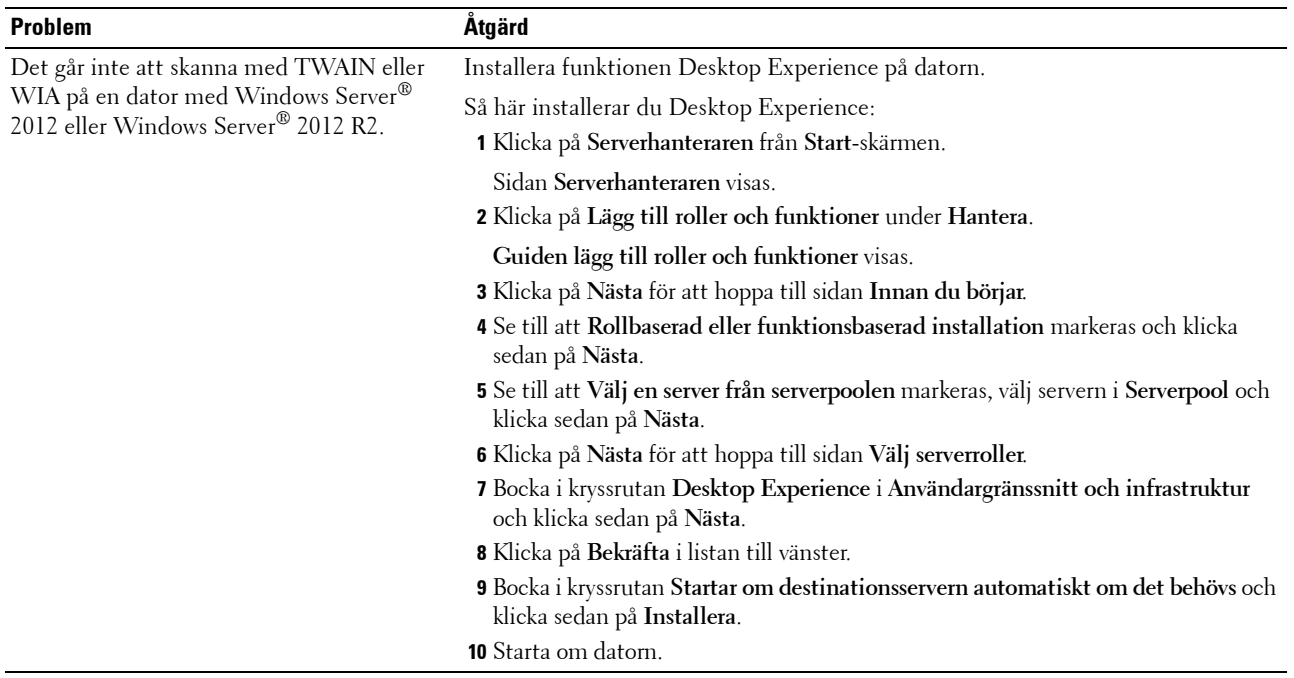

## **Problem med ett Digitalt Certifikat**

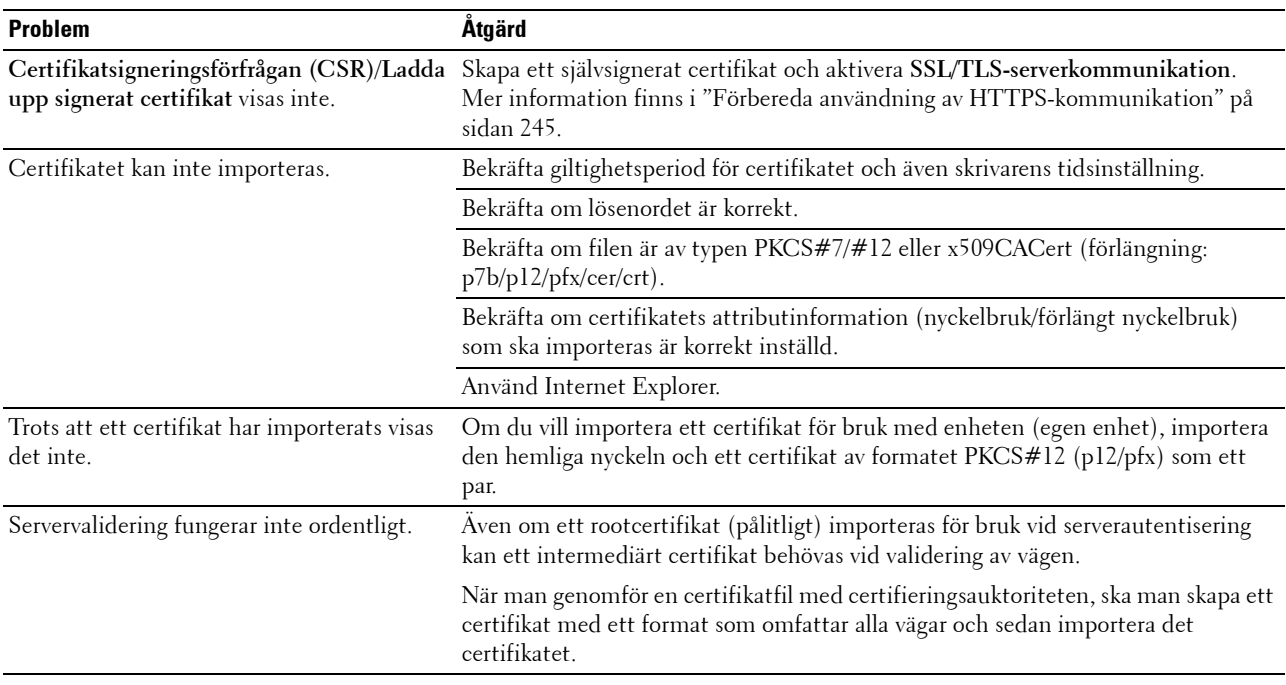

## **Wi-Fi Direct-problem**

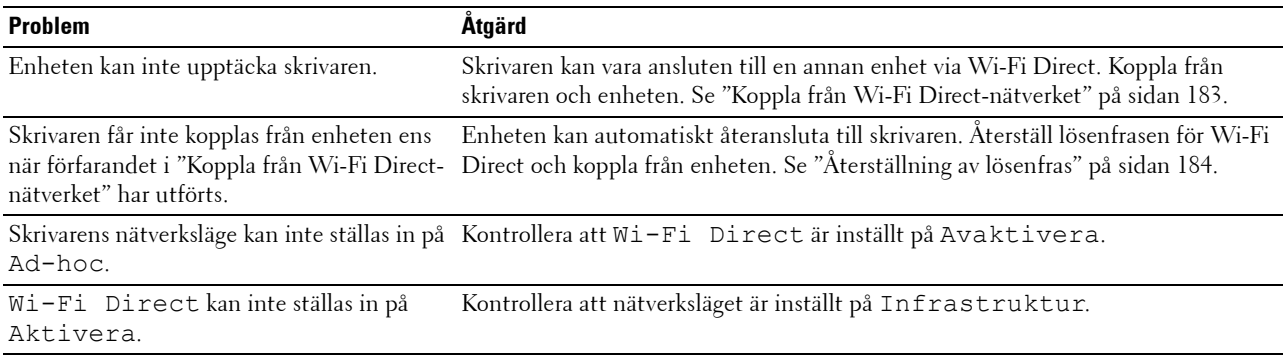

## **Problem med skannerdrivrutin/skrivartillbehör**

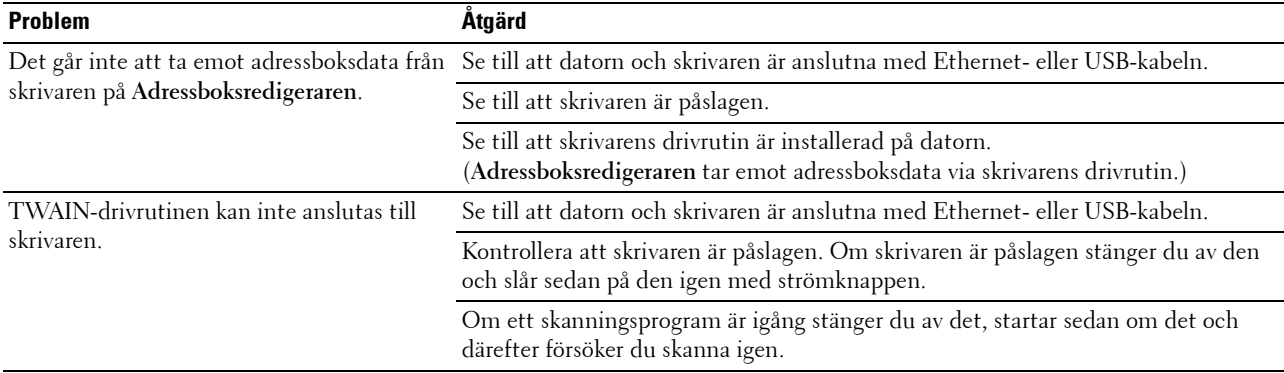

## **Trådlösa problem**

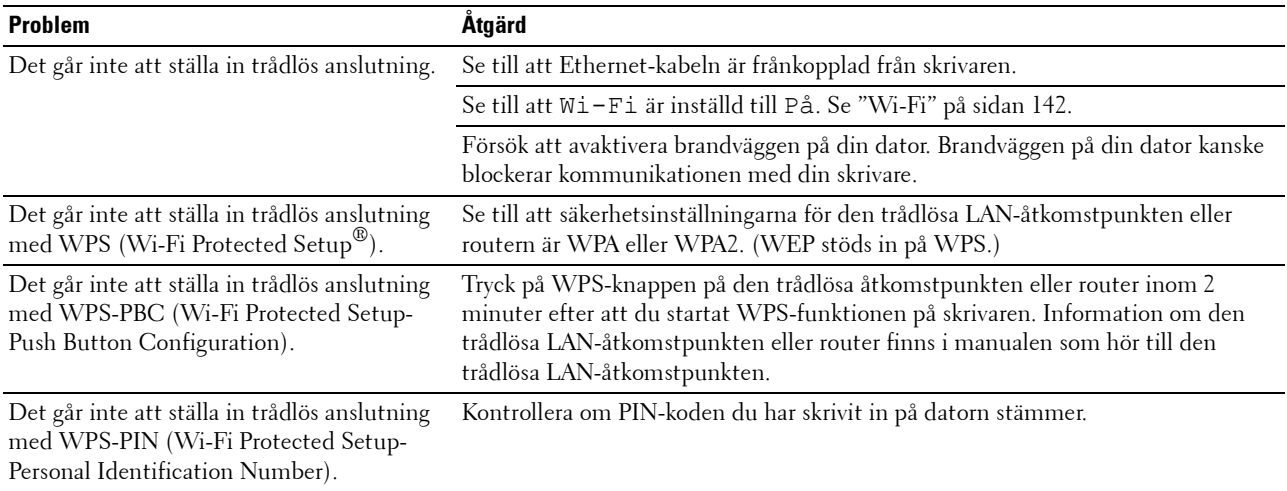

## **Andra problem**

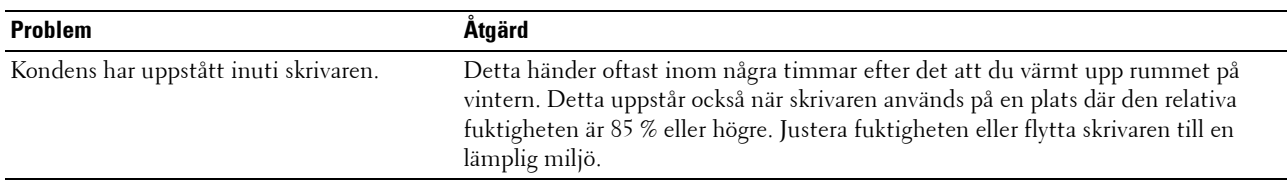

## **Kontakta service**

När du ringer skrivarservice ska du vara förberedd att beskriva problemet du upplever eller felmeddelandet som visas på skärmen.

Du måste känna till skrivarens modellbeteckning och servicetaggnummer. Se etiketten som är placerad på insidan av sidoluckan på din skrivare och skriv ner ditt servicetaggnummer. Mer information om platsen där din servicetagg finns, se ["Expresservicekod och servicetagg" på sidan 19.](#page-18-0)

# **Bilaga**

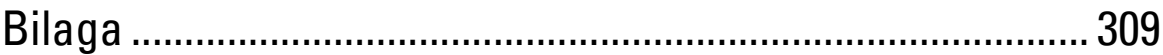

# <span id="page-308-0"></span>**Bilaga**

## **Dells tekniska supportpolicy**

Teknikerstödd teknisk support kräver kundens samarbete och deltagande i felsökningsprocessen och sörjer för återställning av operativsystemet, program och hårdvarors återställning till originalkonfigurering som den skickades från Dell så väl som bekräftande av lämplig funktionalitet av skrivaren och all maskinvara installerad av Dell. Utöver denna teknikerstödda tekniska support, finns teknisk support tillgänglig online hos Dell Support. Ytterligare tekniska support kan köpas.

Dell erbjuder begränsat tekniskt stöd för skrivaren och annan programvara som installerats av Dell och yttre utrustning. Support för tredjepartsprogramvara och kringutrustning erbjuds av den ursprungliga tillverkaren, inklusive programvara/kringutrustning som köpts och/eller installerats av Programvara & kringutrustning (DellWare), ReadyWare och Custom Factory Integration (CFI/DellPlus).

#### **Onlinetjänster**

Du kan läsa om Dells produkter och tjänster på följande webbsidor:

**[www.dell.com](http://www.dell.com) [www.dell.com/ap](http://www.dell.com/ap)** (endast för Asien/Stilla havsländer) **[www.dell.com/jp](http://www.dell.com/jp)** (endast för Japan) **[www.euro.dell.com](http://www.euro.dell.com)** (endast Europa) **[www.dell.com/la](http://www.dell.com/la)** (Latinamerika och Karibiska länder) **[www.dell.ca](http://www.dell.ca)** (endast Kanada) Du kan komma åt Dell Support via följande webbsidor och e-postadresser: • Dell Support webbsida **[www.dell.com/support](http://www.dell.com/support)** 

**[support.euro.dell.com](http://support.euro.dell.com)** (endast Europa)

• E-postadresser till Dell Support mobile\_support@us.dell.com support@us.dell.com la-techsupport@dell.com (endast Latinamerika och Karibiska länder) apsupport@dell.com (endast för Asien/Stillahavsländer)

• E-postadresser till Dells marknadsföring och försäljning apmarketing@dell.com (endast för Asien/Stillahavsländer) sales\_canada@dell.com (endast Kanada)

## **Garantier- och returneringspolicy**

Dell Inc. ("Dell") tillverkar maskinvaruprodukter från delar och komponenter som är nya eller likvärdiga med nya i enlighet med branschpraxis. Information om Dells garantier för skrivaren finns på **[www.dell.com/support](http://www.dell.com/support)**.

#### **Återvinningsinformation**

Vi rekommenderar att kunder kasserar sin använda datorutrustning, inklusive bildskärmar, skrivare och annan yttre utrustning på ett miljömässigt lämpligt sätt. Möjliga metoder kan vara återanvändning av delar eller hela produkten, samt återvinning av produkten, komponenter och/eller material.

För ytterligare information om Dells världstäckande återvinningsprogram, besök **[www.dell.com/recyclingworldwide](http://www.dell.com/recyclingworldwide)**.

## **Kontakta Dell**

Du kan öppna Dell Support på **[www.dell.com/support](http://www.dell.com/support)**. Välj region på sidan VÄLKOMMEN TILL DELL SUPPORT och fyll i begärda uppgifter för att få tillgång till hjälpverktyg och information.

Du kan kontakta Dell elektroniskt via följande adresser:

- WWW **[www.dell.com](http://www.dell.com) [www.dell.com/ap](http://www.dell.com/ap)** (endast för Asien/Stilla havsländer) **[www.dell.com/jp](http://www.dell.com/jp)** (endast för Japan) **[www.euro.dell.com](http://www.euro.dell.com)** (endast Europa) **[www.dell.com/la](http://www.dell.com/la)** (Latinamerika och Karibiska länder) **[www.dell.ca](http://www.dell.ca)** (endast Kanada) • Elektronisk supporttjänst mobile\_support@us.dell.com support@us.dell.com la-techsupport@dell.com (endast Latinamerika och Karibiska länder) apsupport@dell.com (endast för Asien/Stillahavsländer) [support.jp.dell.com](http://support.jp.dell.com/) (endast för Japan) [support.euro.dell.com](http://support.euro.dell.com/) (endast Europa) • Elektronisk frågetjänst
- apmarketing@dell.com (endast för Asien/Stillahavsländer) sales\_canada@dell.com (endast Kanada)